<span id="page-0-0"></span>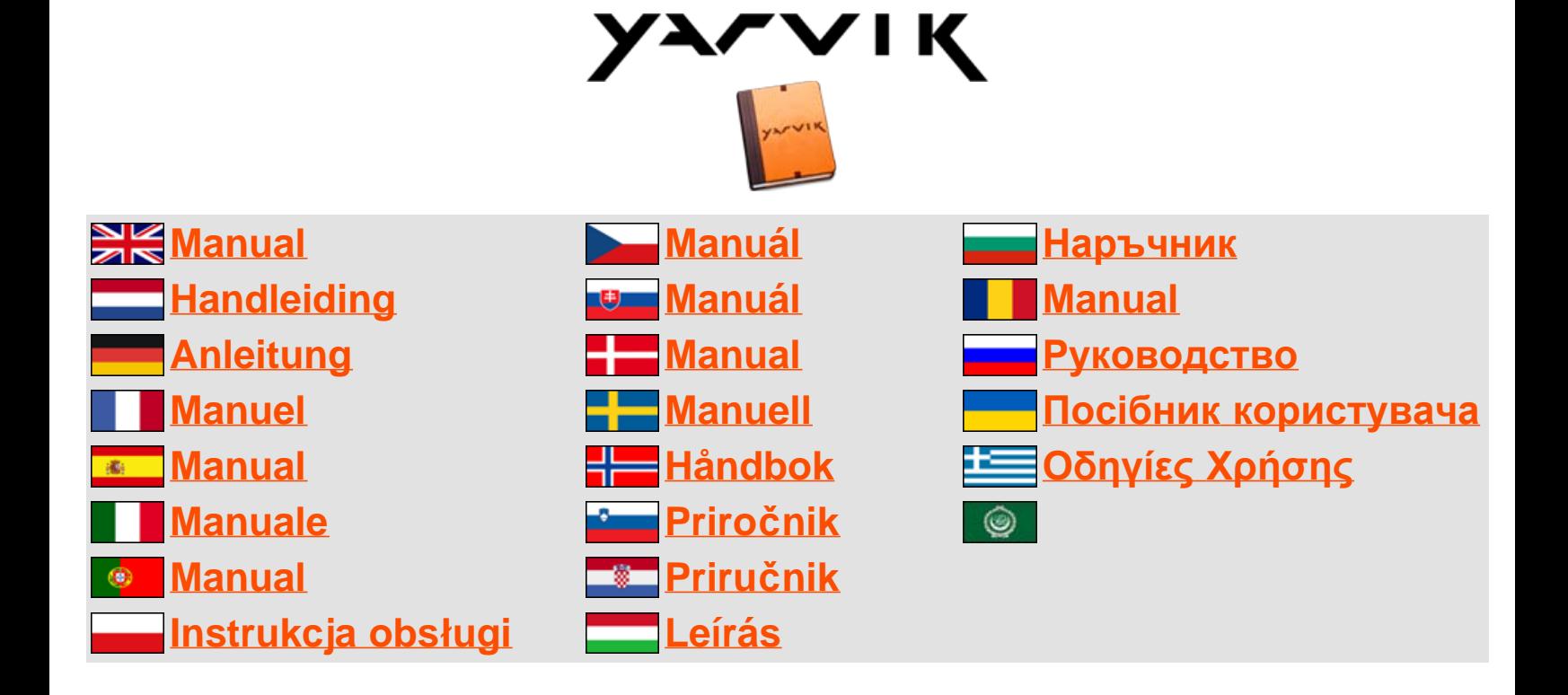

<span id="page-1-1"></span><span id="page-1-0"></span>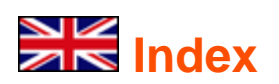

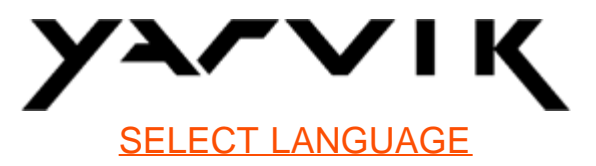

- **1 [Prior to first use](#page-1-0)**
- **2 [Tablet Startup](#page-2-0)**

### **3 [Android Home Screen](#page-1-0)**

- 3.1 [Adding widgets and shortcuts to your Home Screen](#page-5-0)
- 3.2 [Setting a Wallpaper](#page-6-0)
- 3.3 [Application Menu](#page-6-0)

### **4 [Setting up your Yarvik Tablet](#page-1-0)**

- 4.1 [Settings Menu](#page-7-0)
- 4.2 [WiFi & Bluetooth](#page-8-0)
- 4.3 [Sound](#page-11-0)
- 4.4 [Display](#page-11-1)
- 4.5 [Apps](#page-11-2)
- 4.6 [Storage & MicroSD/USB Drive Access](#page-11-3)
- 4.7 [Language & input](#page-14-0)
- 4.8 [Date & time](#page-14-1)
- **5 [Apps](#page-1-0)**
- **6 [GNU/GPL Licensing Information](#page-1-0)**
- **7 [Warranty Statement](#page-1-0)**
- **8 [Important Information](#page-1-0)**

# **1 Prior to first use**

Dear user,

Thank you for purchasing our product.

To ensure you a quick and convenient use of your new Yarvik Tablet, please read these instructions carefully prior to use.

We hope you will absolutely enjoy your Yarvik Tablet for the longest time possible!

- **Please note:** Your Yarvik Tablet is a high precision electronic product, do not try to disassemble the Tablet, as this will void your warranty and may result in malfunctioning of the device;
	- Avoid strong beating of or to the product;
	- Avoid using the Tablet in a high or low temperature environment, or in any environment where the device can get in contact with moisture, dust or magnetic fields;
	- Do not expose the Tablet to strong sunlight for an extended period of time;
	- Don't operate the touch screen of the Tablet with sharp objects, as this may result in scratching the screen surface;
	- Using connected headphones on the Tablet for too long and/or setting the audio volume up too high when using headphones may cause serious hearing damage;
	- Do not cross the road, drive a motor vehicle or bicycle while using the Tablet with headphones to avoid traffic accidents;
	- Only use permitted batteries, chargers and accessories with your Yarvik Tablet. The use of any other products with the Tablet can be dangerous and may violate the warranty regulations;
	- Only use a slightly wet cotton cloth to clean the Tablet, and only use water to wetten the cotton cloth. The Tablet should not be cleaned with any sort of (glass) cleaning aid.

You may go ahead and use your Yarvik Tablet right out of the box, without charging the battery first. It is best for the battery to first run on the charge left in it, and to be fully recharged once it's completely drained for the first time.

If the Tablet isn't switching on right out of the box, the battery is already completely drained and you should ofcourse recharge it first.

### <u>■ [Return to index](#page-1-1)</u>

# <span id="page-2-0"></span>**2 Tablet Startup**

When you first power on your Yarvik Tablet, you will be presented the startup sequence.

The very first startup may take a while, approximately 2-3 minutes.

After the startup sequence the Tablet has completed starting up and you will be presented the Android Lock Screen.

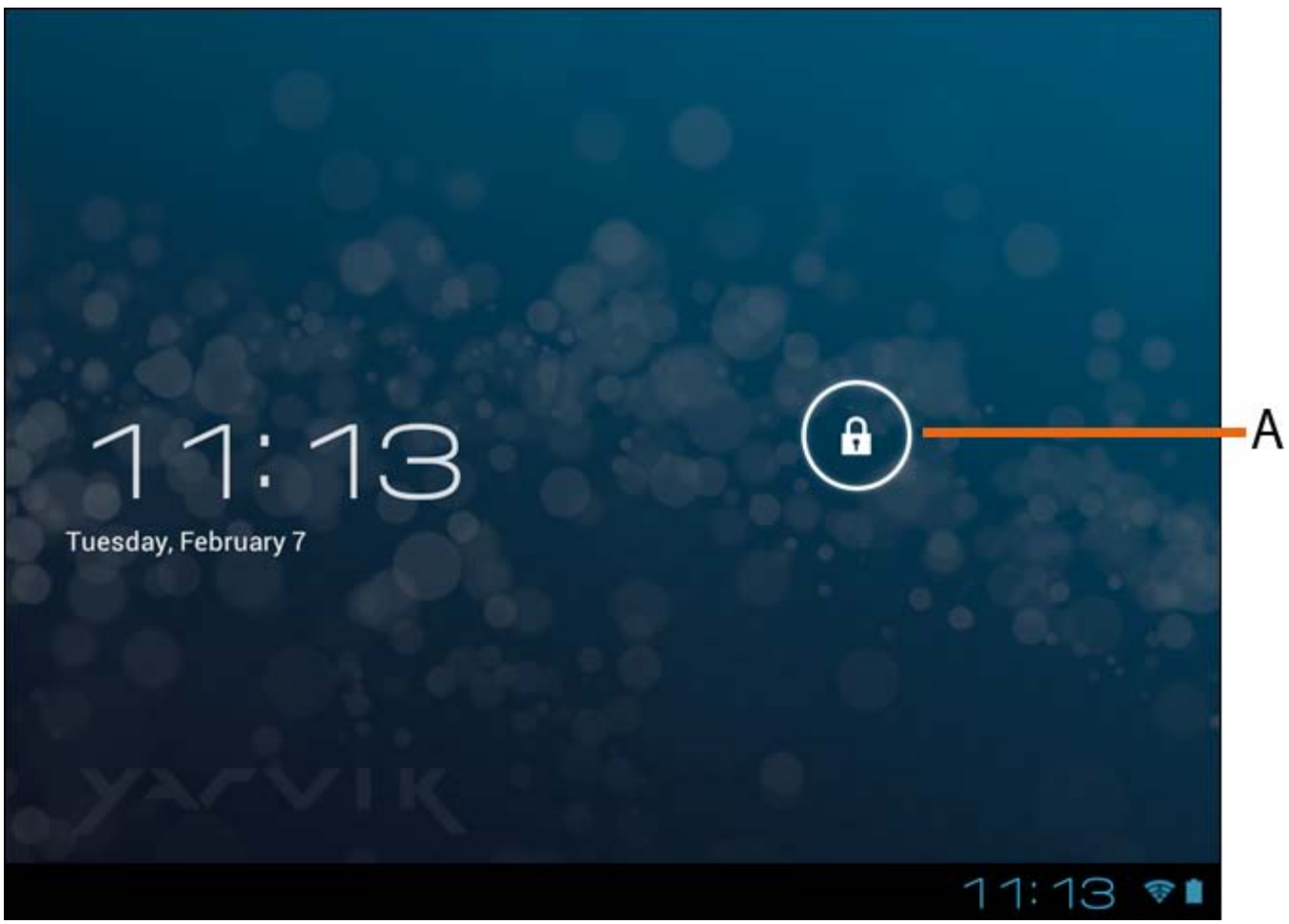

*Android Lock Screen*

Slide the lock bar (A) to the right to unlock the Tablet. You will then be taken to the Android Home Screen.

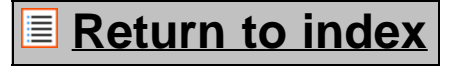

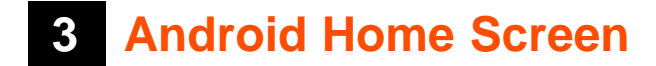

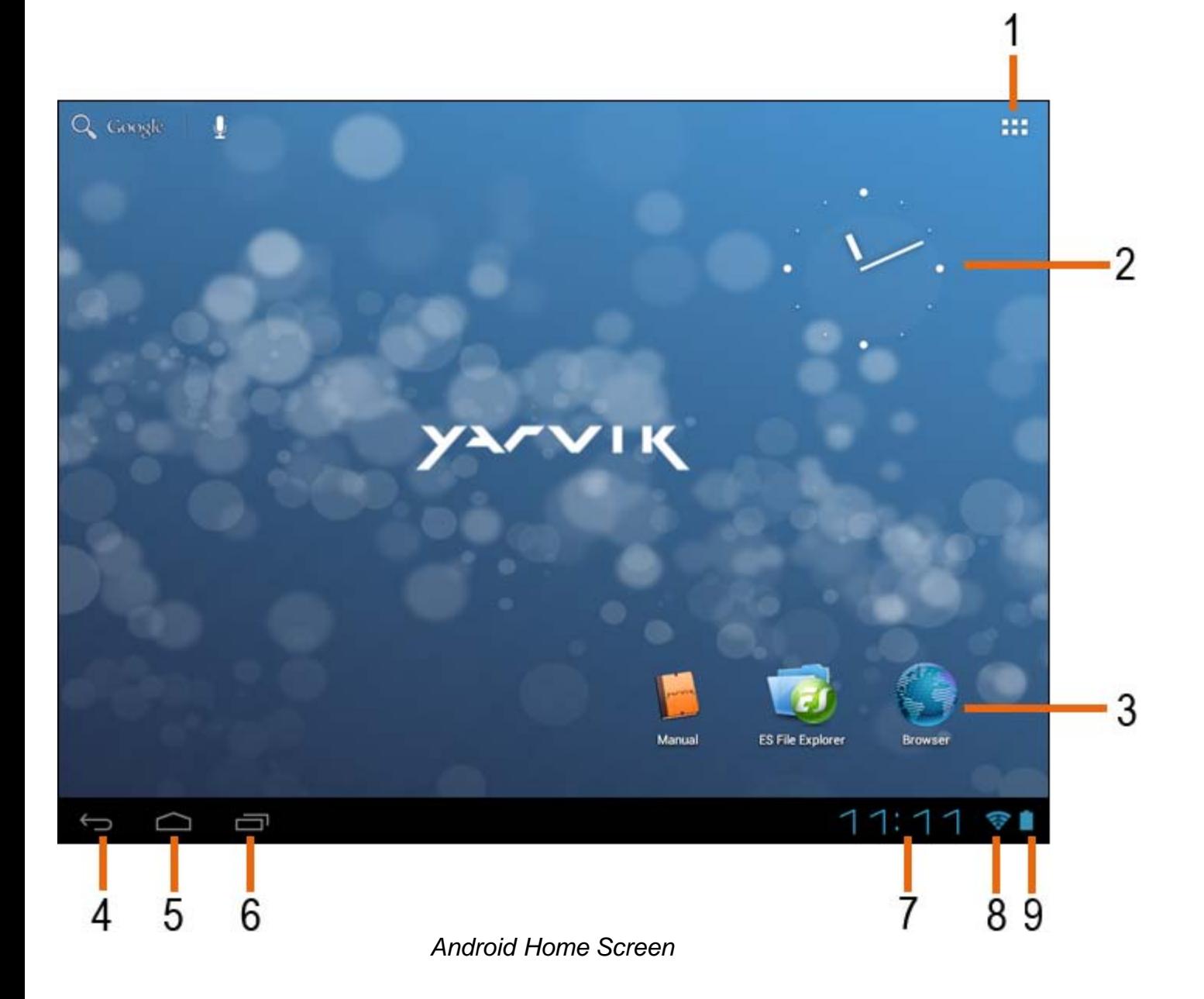

On the bottom of the Tablet's screen you can always find the status bar. The status bar contains both system information and function buttons.

- **1** App and widget menu *(can be located in the bottom center of the home screen on some models)*
- **2** Widget (analog clock)
- **3** App Shortcuts
- **4** Back button brings you back to the previous screen, or previous website when using the Browser
- **5** Home brings you back to the Android Home Screen
- **6** Multitask button
- **7** System Time
- **8** Wi-Fi Signal Indicator
- **9** Battery Level Indicator

The home screen consists of multiple pages which can be accessed by swiping the home screen left/right.

To see what apps are running in the background, you can access the multitasking view by pressing the multitask button (6).

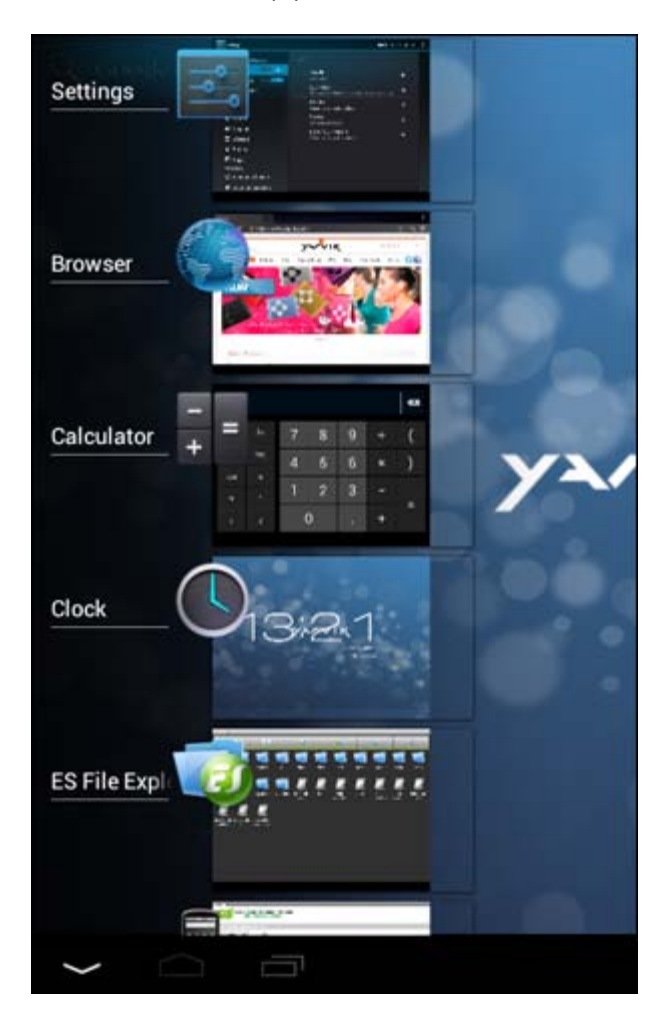

Click on a running app in the multitask view to quickly switch to it. You can close running apps by long pressing it and clicking "Remove from list".

### **[Return to index](#page-1-1)**

### <span id="page-5-0"></span>**3.1 Adding widgets and shortcuts to your Home Screen**

To add a widget, press the app and widget button in the top right corner of your Home Screen:

In the following screen, you can find all the installed apps and widgets, both seperately viewable by pressing "Apps" or "Widgets" on top of the screen respectively.

Press "Widgets" to view all available widgets. When showing all widgets, you can swipe the screen to browse to the next page (if available).

Press and hold the desired widget to have the Home Screen show up and release the widget to any empty spot on the home screen.

To add a shortcut to any app, press the app and widget button in the top right corner of your Home Screen:

In the following screen, you can find all the installed apps and widgets, both seperately viewable by pressing "Apps" or "Widgets" on top of the screen respectively.

Press "Apps" to view all installed apps.

Press and hold the desired app to have the home screen show up and release the shortcut to any empty spot on the Home Screen.

To remove widgets and/or app shortcuts from your Home Screen, press and hold them and drag them to the appeared "Remove" dustbin icon on top of your Home Screen.

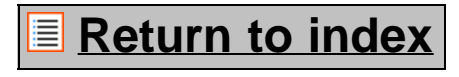

# <span id="page-6-0"></span>**3.2 Setting a Wallpaper**

To change the Home Screen wallpaper, press and hold the Home Screen until the "Select Wallpaper from" menu comes up.

You can choose from "Live Wallpapers" (animated wallpapers), "Super-HD Player" (photo/video gallery) or "Wallpapers" (default static images).

### <u>**E** [Return to index](#page-1-1)</u>

### **3.3 Application Menu**

Press the app and widget button in the top right corner of your Home Screen:

When the system displays the widgets, press "Apps" to view all installed apps.

Here you can find all the pre-installed programs or "apps" as well as additional apps that you install. You can launch any app by just pressing the corresponding icon.

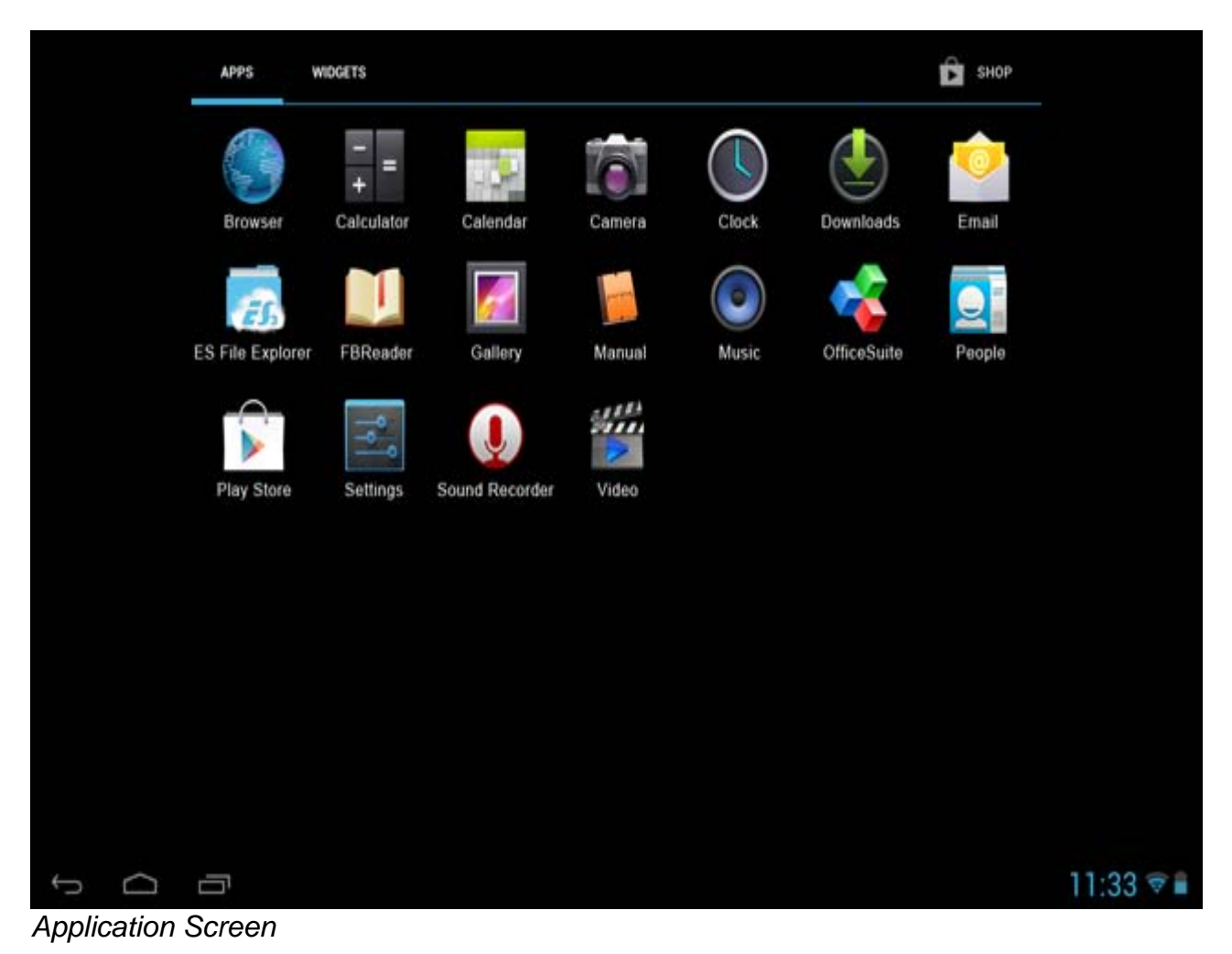

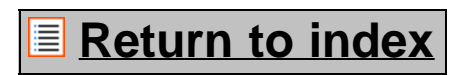

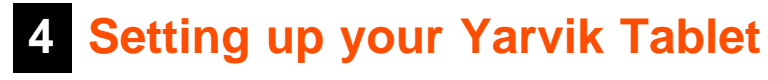

<span id="page-7-0"></span>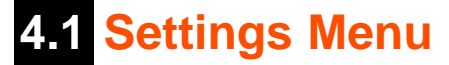

Press the Settings icon in the Application Menu to enter the Settings menu. In the Settings menu you can find the options to set up your Yarvik Tablet.

Yarvik Tablet Manual

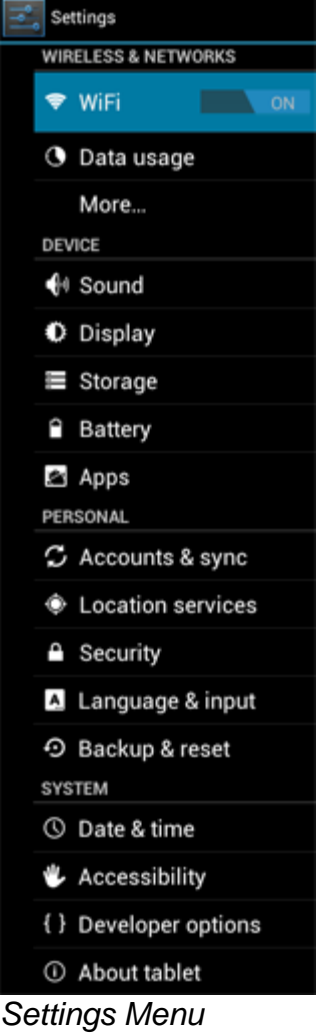

We will go through the most important parts:

# **[Return to index](#page-1-1)**

# <span id="page-8-0"></span>**4.2 WiFi & Bluetooth**

**Wi-Fi**

Set up a connection with a wireless Wi-Fi network. Slide the On/Off button to "On" to activate Wi-Fi.

```
Yarvik Tablet Manual
```
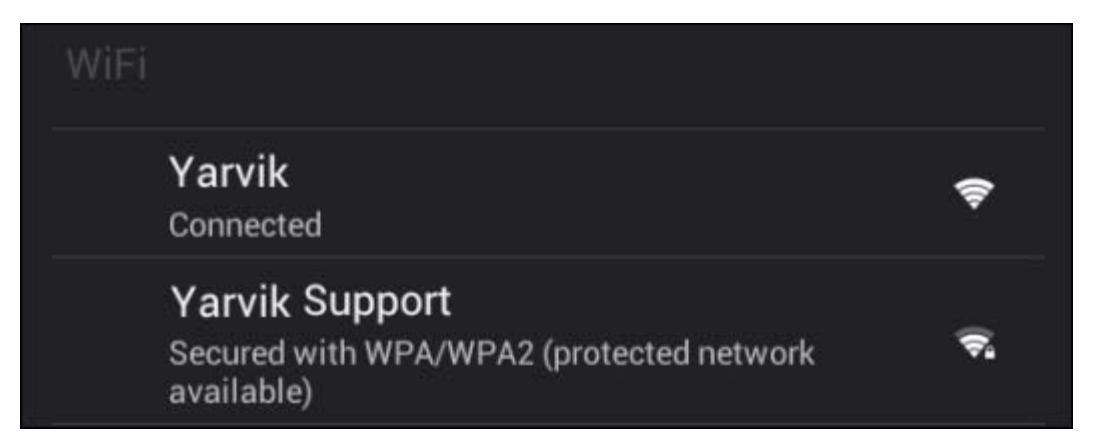

The available Wi-Fi networks appear in the network list at the right screen. Tap the network of your choice. If the network is secured, you're prompted to enter the network security key.

Press the "Connect" button and the Tablet is connecting to the network.

Once "Connected" appears underneath the network name and the wireless reception icon is shown in the bottom status bar, you're successfully connected to the wireless network.

### **Viewing your Yarvik Tablet's Wi-Fi MAC address**

While in the Wi-Fi settings screen, click on the menu button in the top right corner.

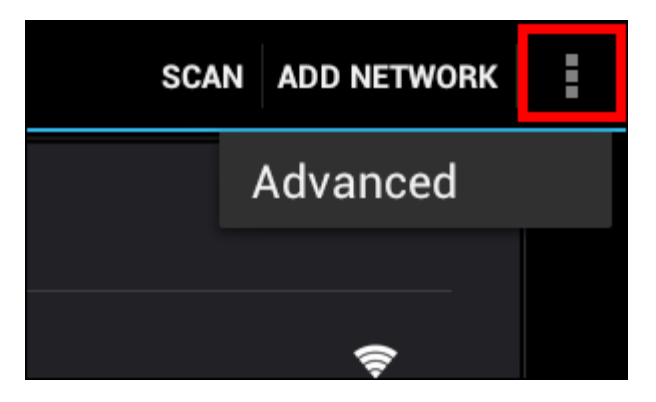

Press "Advanced" in the unfolding menu.

Your Wi-Fi MAC address is displayed in the following "Advanced Wi-Fi" screen under "MAC address".

**Bluetooth (***only applies to Yarvik models with Bluetooth* **-** *please consult the technical specifications on the box of your product to determine if Bluetooth is present).*

Use Bluetooth for connecting with Bluetooth compatible peripherals, like mice, keyboards, speakers and headphones.

Slide the Bluetooth On/Off button to "On" to activate Bluetooth.

Once activated, your Yarvik Tablet tablet will automatically start searching for nearby Bluetooth devices. You can always manually search for Bluetooth devices by clicking "Search for Devices" in the top right corner of the screen.

It may be required for the to be connected peripherals to be put in "pairing mode". Please refer to the

Yarvik Tablet Manual

instructions manual of the concerning peripherals for this.

All discovered devices will appear in the "Available Devices" list:

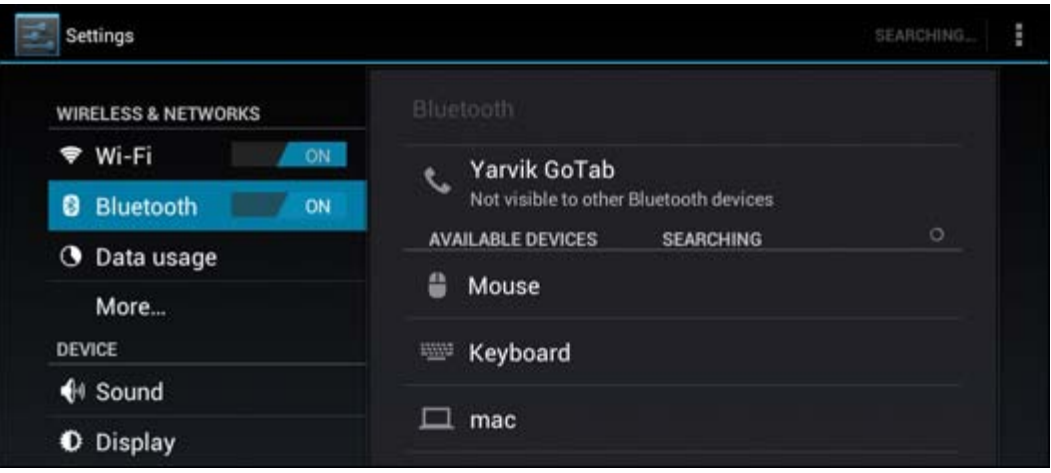

Click on the discovered Bluetooth device to pair your Yarvik Tablet tablet with it. The "Bluetooth pairing request" window will appear:

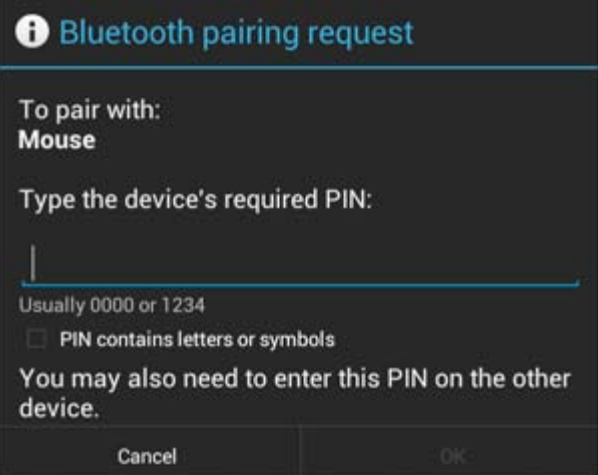

Most Bluetooth devices require a pin code to connect. This code usually is 0000 or 1234. Please refer to the instructions manual of your Bluetooth device if the pin code is different. After you have entered the correct pin code, press "OK".

Your Yarvik Tablet tablet will now start pairing with your Bluetooth device, and after a few seconds the connection will be completed, showing a "Connected" message underneath the concerning Bluetooth device in the "Available Devices" list:

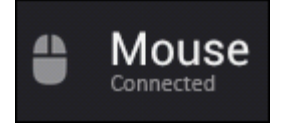

You can connect multiple Bluetooth devices to your Yarvik Tablet tablet for use at the same time (e.g. mouse and keyboard).

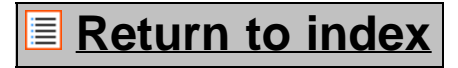

<span id="page-11-0"></span>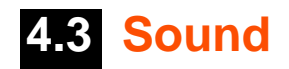

Here you can change the audio volume of the Tablet, otherwise possible via the volume buttons on the Tablet itself and the volume buttons in the top status bar.

### <u>■ [Return to index](#page-1-1)</u>

# <span id="page-11-1"></span>**4.4 Display**

Here you can change the brightness of the display, font sizes and the auto sleep time.

Please note that the higher the display brightness, the higher the energy consumption. This will drain your battery substantially faster.

If you don't want the display to auto rotate as you tilt the Tablet, you can enable/disable this functionality in the Auto-rotate screen setting.

### <u>■ [Return to index](#page-1-1)</u>

# <span id="page-11-2"></span>**4.5 Apps**

Here you can manage applications that are installed on your Yarvik Tablet.

You can click apps that you have installed to see the app info and uninstall them if needed by using the "Uninstall" button.

Please note that the preinstalled default applications (like e.g. the calculator) cannot be uninstalled.

### <u>**E** [Return to index](#page-1-1)</u>

### <span id="page-11-3"></span>**4.6 Storage & MicroSD/USB Drive Access**

Shows you the internal memory information. When a MicroSD card is present, you can also find the memory information of the inserted card here.

### **Connecting your Yarvik Tablet to a PC or Mac by USB**

You can connect your Yarvik Tablet to a PC or Mac using the provided USB cable. When connected to a computer, you can access the Tablet's internal memory and, if present, an inserted MicroSD card as standard USB Mass Storage Device.

Please refer to the printed Quick Start Guide of your Yarvik Tablet to determine the tablet's USB slave port. Connect the USB cable to the USB slave port of your Yarvik Tablet and to a free USB port on your computer. In the bottom right of your Tablet's screen, two messages will appear shortly after each other:

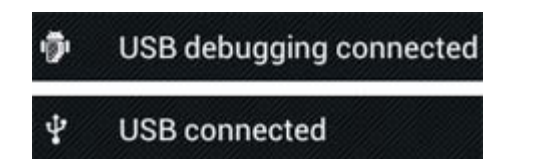

Once the second message "USB connected" appears, click on it. The following screen will appear:

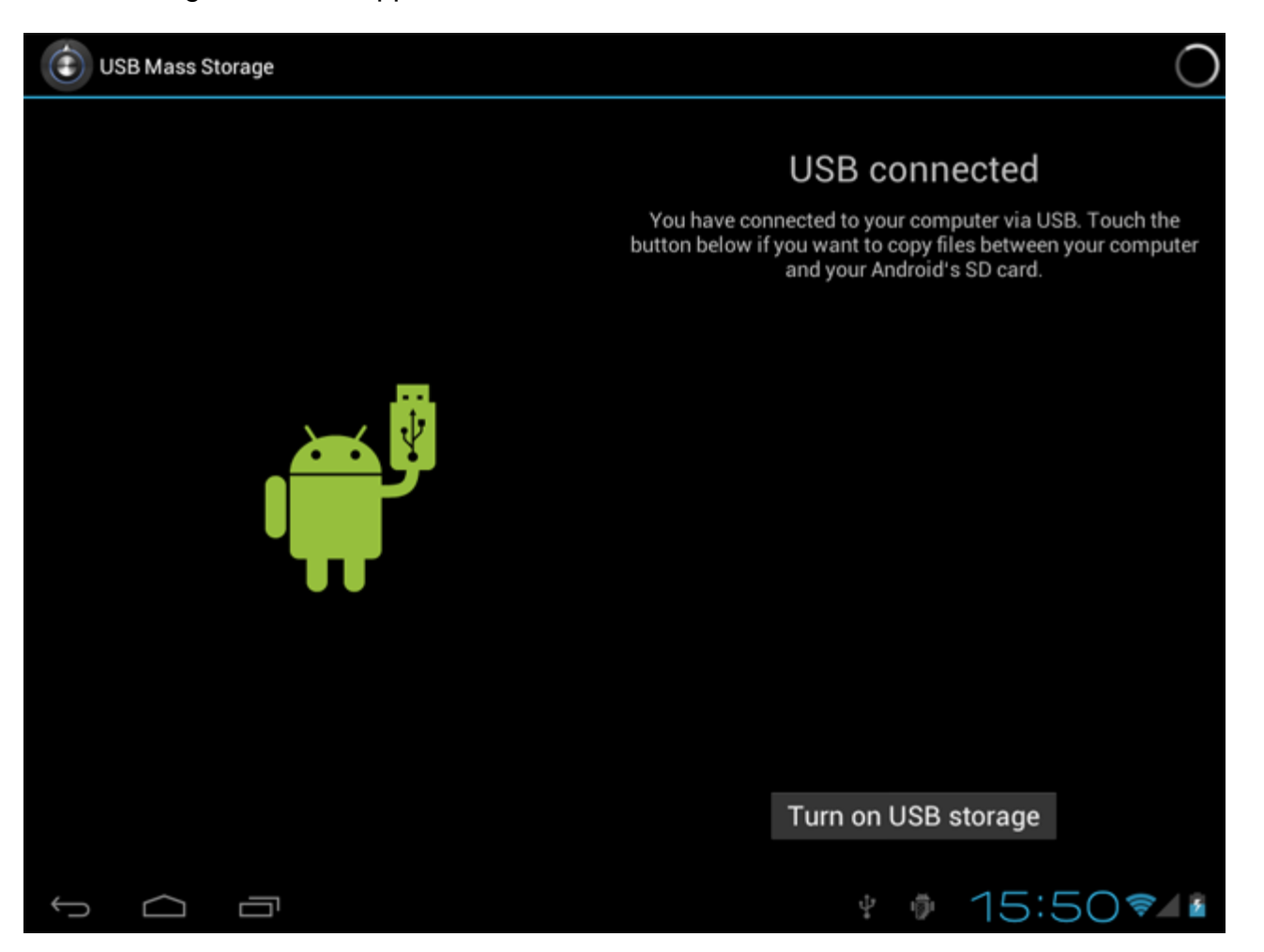

Click on the button "Turn on USB storage". A notification window will appear:

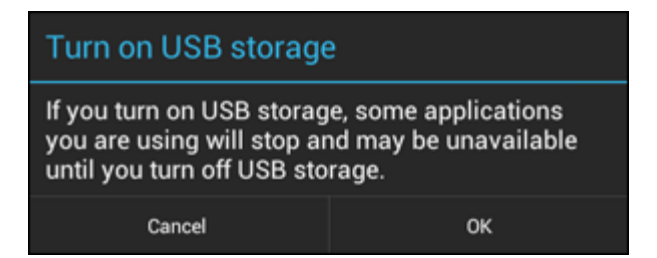

Click on "OK" to confirm.

The internal memory of your Yarvik Tablet will now appear as Mass Storage Drive in your computer's file system, and can be used e.g. to copy files from and to your Yarvik Tablet.

If you have a MicroSD card in your tablet, the card will be recognized by the computer as a second Mass Storage Drive.

To stop using the Mass Storage Device function, click on the "Turn off USB storage" button and remove the

Yarvik Tablet Manual

USB cable.

Note: There are no hardware drivers needed to access the Yarvik Tablet's memory. In the case your computer prompts for any driver installation, you can simply ignore it.

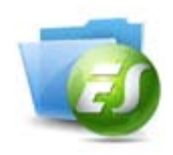

### **Access your MicroSD card or USB drive in ES File Explorer**

If you have inserted a MicroSD card or USB drive in your Yarvik Tablet tablet, you can access its contents as following:

Open the **ES File Explorer** app and click on **Local** in the left "Fast Access" menu.

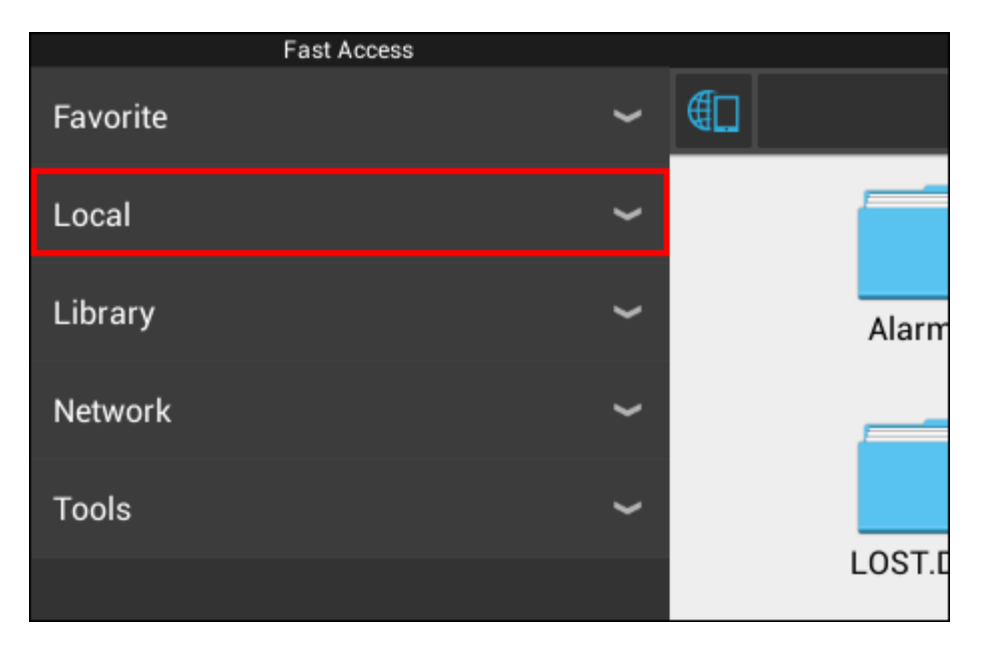

The **Local** list now unfolds, and shows all memory locations of the device.

The MicroSD card is usually one of the lowest options in de Local list, called **external\_sd** in the below example:

Yarvik Tablet Manual

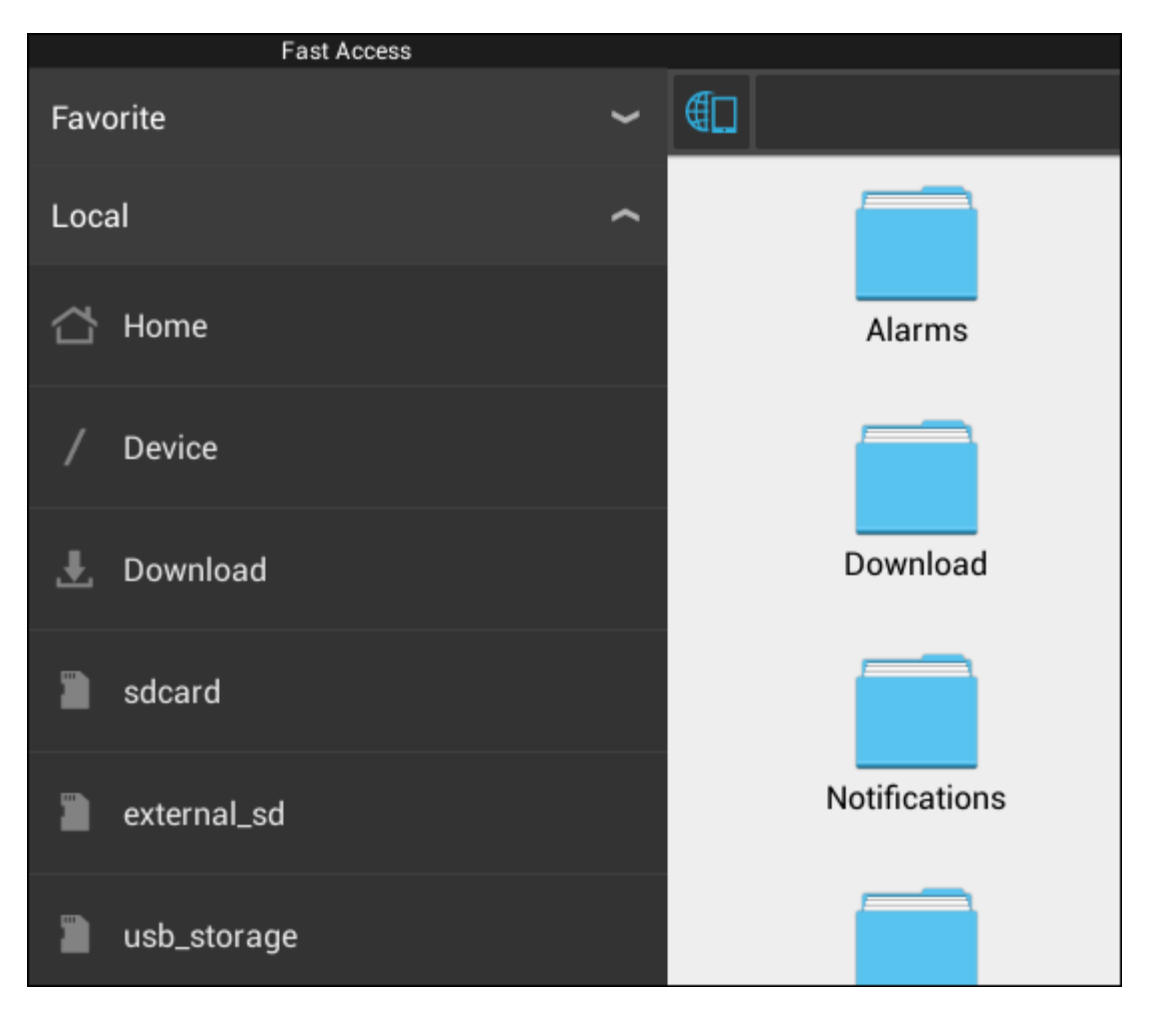

Please note that the name of the MicroSD card may differ. Other names like **sd-ext** or **ext-sd** may be used by your device.

When you have inserted a USB drive via the USB host port/adapter, this drive will become available as (in the above example) **usb\_storage**.

The name for the USB drive may also differ.

### **[Return to index](#page-1-1)**

# <span id="page-14-0"></span>**4.7 Language & input**

Use "Select language" to select the display language of your Yarvik Tablet. This applies to all the screen texts in the entire system.

Under "Android keyboard" you may setup the onscreen keyboard of your Tablet.

### <u>■ [Return to index](#page-1-1)</u>

# <span id="page-14-1"></span>**4.8 Date & time**

Here you can setup the date and the time for your Yarvik Tablet.

file:///Volumes/Product\_Data/TAB07-400/Sent\_artwork/Manual/internet/Yarvik/Manual/manual\_en.html[14-08-13 13:49:56]

### <u>■ [Return to index](#page-1-1)</u>

# **5 Apps**

The Yarvik Tablet will come with pre installed Apps (see below examples).

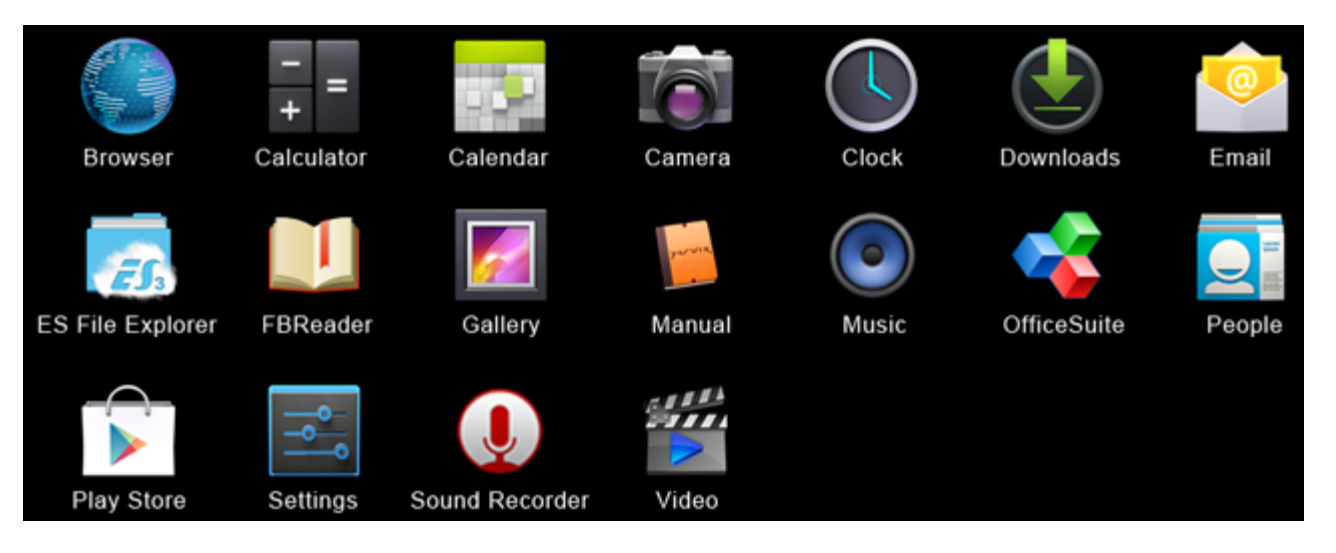

#### **Browser**

The webbrowser for viewing web sites.

#### **Calculator**

Calculator with simple scientific features.

#### **Calendar**

Calendar app for making and viewing appointments.

#### **Camera**

For making pictures and recording video with the built-in camera.

#### **Clock**

A simple alarm clock.

#### **Downloads**

Shows both current and and archived downloads from the Browser application.

#### **Email**

Email client for sending and receiving email.

#### **ES File Explorer**

File Explorer to browse/open the folders and documents on your Yarvik device. Please see caption 4.6 for additional information.

#### **FBReader**

Ebook Reader supporting epub, fb2 and (partially) mobipocket formats.

#### **Gallery**

Picture viewer. The Gallery application also plays video files. Please refer to the technical specifications of your Yarvik model for compatible file formats.

#### **Manual**

This Yarvik digital user manual.

#### **Music**

Music/audio player. Please refer to the technical specifications of your Yarvik model for compatible music/audio formats.

#### **OfficeSuite**

MobiSoft OfficeSuite Viewer. Opens Word, Excel, PowerPoint and PDF files.

#### **People**

Address book application for contacts.

#### **Play Store**

App Market to download free or paid apps for Android. Requires (free) Google account registration.

#### **Settings**

The menu to set up your Yarvik device.

#### **Sound Recorder**

To record and playback voice notes/audio.

#### **Video**

Video player. Please refer to the technical specifications of your Yarvik model for compatible video formats.

\* Application appearance (name and/or icon) and availability may vary.

### <u>**E** [Return to index](#page-1-1)</u>

### **6 GNU/GPL Licensing Information**

*Please consult the legal information available on your Yarvik Tablet under Settings – About tablet – Legal information (internet connection required) or visit<http://source.android.com/source/licenses.html>for more information.*

### <u>■ [Return to index](#page-1-1)</u>

### **7 Warranty Statement**

Yarvik offers a 2 Year Comfort Warranty for all of its products. Please visit *yarvik.com/service* for further information.

### <u>**E** [Return to index](#page-1-1)</u>

file:///Volumes/Product\_Data/TAB07-400/Sent\_artwork/Manual/internet/Yarvik/Manual/manual\_en.html[14-08-13 13:49:56]

### **8 Important Information**

### **Wireless LAN-Regulatory information**

CE ①

Depending on the model, the wireless LAN built-in into tablet devices can only be used in the following countries: Austria, Belgium, Bulgaria, Czech Republic, Denmark, Finland, France, Germany, Greece, Hungary, Iceland, Ireland, Italy, Luxembourg, the Netherlands, Norway, Poland, Portugal, Romania, Slovakia, Slovenia, Spain, Sweden, Switzerland, Turkey and the United Kingdom.

#### **Conditions of use**

When using the IEEE 802.11b/g/n Wireless LAN standard, channels 1 to 13 (2.4 GHz...2.4835 GHz) are selectable for both indoor and outdoor use, however with restrictive conditions applying in France, Italy and Norway, as follows:

• France: When using this product indoor, all channels can be used without restrictions. Outdoor only channels 1 to 6 are allowed. This means that in Peer-to-Peer, the WLAN feature can only be used outside if the peer sets up the communication on an authorized channel (i.e., between 1 & 6). In infrastructure mode, please make sure the access point is configured to a channel from 1 to 6 before setting up the connection.

• Italy: Use of the RLAN network is governed: Disposal of Old Electrical & Electronic

- with respect to private use, by the Legislative Decree of 1.8.2003, no. 259 ("Code of Electronic Communications"). In particular Article 104 indicates when the prior obtainment of a general authorization is required and Art. 105 indicates when free use is permitted;

- with respect to the supply to the public of the WLAN access to telecom networks and services, by the Ministerial Decree 28.5.2003, as amended, and Art. 25 (general authorization for electronic communications networks and services) of the Code of electronic communications.

• Norway: Use of this radio equipment is not allowed in the geographical area within a radius of 20 km from the centre of Ny-Ålesund, Svalbard.

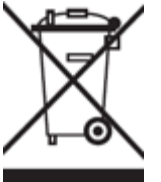

**WEEE Symbol Information**

### **Correct Disposal of This product (Waste Electrical & Electronic Equipment).**

### **(Applicable in the European Union and other European countries with separate collection systems).**

This marking shown on the product or its literature indicates that it should not be disposed with other household wasted at the end of its working life. To prevent possible harm to the environment or human health from uncontrolled waste disposal, please separate this from other types of wastes and recycle it responsibly to promote the sustainable reuse of material resources.

Household users should contact either the retailer where they purchased this product, or their local government office, for details of where and how they can take this item for environmentally safe recycling. Business users should contact their supplier and check the terms and conditions of the purchase contract. This product should not be mixed with other commercial wastes of disposal.

#### **Disposal of waste batteries (applicable in the European Union and other European countries with separate collection systems)**

Either of the symbols shown next may appear on the battery or on the packaging to indicate that the battery provided with this product shall not be treated as household waste. On certain batteries this symbol might be used in combination with a chemical symbol. The chemical symbols for mercury (Hg) or lead (Pb) are added if the battery contains more than 0.0005% mercury or 0.004% lead. By ensuring these batteries are disposed of correctly, you will help prevent potentially negative consequences for the environment and human health which could otherwise be caused by inappropriate waste handling of the battery. The recycling of the materials will help to conserve natural resources. In case of products that for safety, performance or data integrity reasons require a permanent connection with an incorporated battery, this battery should be replaced by qualified service staff only. To ensure that the battery will be treated properly, hand over the product at end-of-life to the applicable collection point for the recycling of electrical and electronic equipment.

For all other batteries, please view the section on how to remove the battery from the product safely. Hand the battery over to the applicable collection point for the recycling of waste batteries. For more detailed information about recycling of this product or battery, please contact your local Local government Office, your household waste disposal service or the shop where you purchased the product.

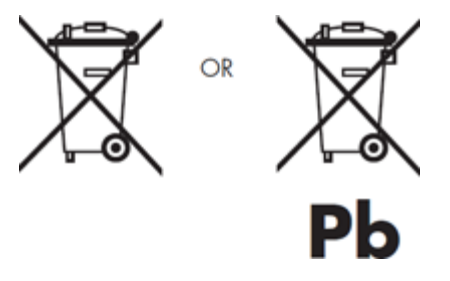

When travelling to and within the United States of America, please be aware that the U.S. Department of Transportation (DOT) recently published new regulations that apply to passengers travelling with lithium metal batteries and lithium-ion batteries.

For detailed information, visit [http://safetravel.dot.gov/whats\\_new\\_batteries.html.](http://safetravel.dot.gov/whats_new_batteries.html)

### **Safety Information**

#### Yarvik Tablet Tablet device

• Yarvik is not responsible for any interference that you may experience or that may be caused when operating this device.

• Warning: We strongly advise to connect this device to a earthed wall socket when charging.

• Opening or dismantling the main unit or any of its accessories, for whatever reason, could lead to damages that are not covered by the guarantee.

• To avoid electrical shock, do not open the cabinet. Refer servicing to qualified personnel only.

• To prevent fire or shock hazard, do not expose your tablet device or any of its accessories to rain or moisture.

• Do not use or store your tablet device in a location subject to heat sources, such as radiators or air ducts; direct sunlight; excessive dust; moisture or rain; mechanical vibration or shock; strong magnets or speakers that are not magnetically shielded; excessively high and low temperatures; and high humidity.

• Turning off your tablet device with the power button does not disconnect the device completely from mains voltage. To disconnect it completely, unplug the AC adapter or the power cord from mains. The socket-outlet shall be installed near the equipment and shall be easily accessible.

• Audio and picture distortion may occur if this equipment is positioned in close proximity to any equipment emitting electromagnetic radiation.

• This apparatus is also designed for IT power system with phase to phase voltage 230V, for customers in Norway.

• Observe the following precautions to provide adequate air circulation and to ensure normal reliable operation:

- Do not use the tablet device and/or the AC adapter while covered or wrapped in cloth. Ensure the AC adapter operates in a clear environment.

- Turn off the tablet device before putting the device into a bag or a carrying case.

• Do not use your tablet device directly on your lap. The temperature of the base of the unit will rise during normal operation and over time could result in discomfort or burns.

• Do not use your tablet device while walking. Listening to music with headphones or watching the LCD screen while walking may lead to an unexpected accident and result in personal injuries.

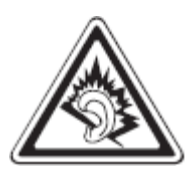

• Using connected headphones on the tablet device for too long and/or setting the audio volume up too high when using headphones may cause serious hearing damage.

• Avoid strong beating of or to the product.

• Don't operate the touch screen of the tablet device with sharp objects, as this may result in scratching the screen surface.

• Only use permitted batteries, chargers and accessories with your tablet device. The use of any other products with the device can be dangerous and may violate the warranty regulations.

• Only use a slightly wet cotton cloth to clean the device, and only use water to wetten the cotton cloth. The tablet device should not be cleaned with any sort of (glass) cleaning aid.

#### **Wireless functionality**

• If radio interference with other devices occurs while using your tablet device, do not use the wireless functionality. Use of the wireless functionality may cause a malfunction of the devices, resulting in an accident.

• In some situations or environments, the use of the wireless functionality might be restricted by the proprietor of the building or responsible representatives of the organization, for example on board airplanes, in hospitals or in any other environment where the risk of interference with other devices or services is perceived or identified as harmful. If you are uncertain about the policy applying to the use of wireless functionality in a specific organization or environment, you are encouraged to first ask for authorization prior to switching it on. Consult your physician or the manufacturer of personal medical devices (pacemakers, hearing aids, etc.) regarding any restrictions on the use of wireless functionality.

• If using wireless functionality near a pacemaker, make sure it is at least 19 inches / 50 cm away from the pacemaker.

• Due to the transmission and reception properties of wireless communications, data can occasionally be lost or delayed. This can be due to the variation in radio signal strength that results from changes in the characteristics of the radio transmission path. Yarvik will not be held responsible for damages of any kind resulting from the delays or errors in data transmitted or received via wireless functionality, or failure of wireless functionality to transmit or receive such data.

• If the equipment does cause harmful interference to radio/TV reception, which can be determined by turning the equipment off and on, the user is encouraged to try to correct the interference by one or more of the following measures: reorient or relocate the receiving antenna, increase the distance between the sender and the receiver, consult the dealer or an experienced radio/TV technician for help. Yarvik will not be responsible for any radio/TV interference nor for any other undesired effect.

#### **Wireless LAN Security**

Creating security settings for the Wireless LAN is extremely important. Yarvik assumes no responsibility for any security problems that may arise from the use of the Wireless LAN.

#### **Battery pack**

Do not charge the battery pack in any way other than as described in the Start guide or as designated by Yarvik in writing.

#### **AC adapter**

- It is highly recommended that you use a genuine Yarvik AC adapter supplied by Yarvik for your product.
- This AC adapter is intended for use with the tablet device IT products only.
- Do not place the AC adapter in contact with your skin. Remove the AC adapter away from your body if it

becomes warm and causes discomfort.

### **RoHS**

This products has been certified as RoHS Compliant.

### **Dimensions, specifications, images & illustrations**

All dimensions, specifications, images and illustrations are subject to change without prior notice.

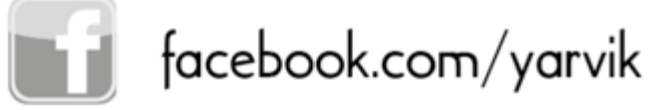

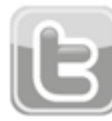

twitter.com/yarvikce

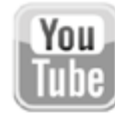

youtube.com/yarvikce

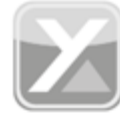

forum.yarvik.com

# **[YARVIK.COM](http://forum.yarvik.com/)**

<u>■ [Return to index](#page-1-1)</u>

<span id="page-22-1"></span><span id="page-22-0"></span>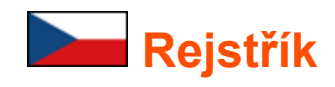

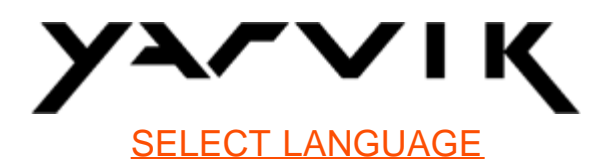

- **1 [Před prvním použitím](#page-22-0)**
- **2 [Spuštění Tablet](#page-23-0)**
- **3 [Domovská obrazovka Androidu](#page-22-0)**
- 3.1 [Přidávání nástrojů a zástupců na domovskou obrazovku](#page-26-0)
- 3.2 [Nastavení tapety](#page-27-0)
- 3.3 [Nabídka aplikace](#page-27-1)

# **4 [Nastavení zařízení Yarvik Tablet](#page-22-0)**

- 4.1 [Nabídka nastavení](#page-28-0)
- 4.2 [Wi-Fi a Bluetooth](#page-29-0)
- 4.3 [Zvuk](#page-32-0)
- 4.4 [Displej](#page-32-1)
- 4.5 [Aplikace](#page-32-2)
- 4.6 [Pamět' a přístup k MicroSD kartě / jednotce USB](#page-32-3)
- 4.7 [Jazyk a zadávání](#page-35-0)
- 4.8 [Datum a čas](#page-35-1)
- **5 [Aplikace](#page-22-0)**
- **6 [Informace o licencích GNU / GPL](#page-22-0)**
- **7 [Záruka](#page-37-0)**
- **8 [Important Information](#page-22-0)**

# **1 Před prvním použitím**

Vážený uživateli,

Děkujeme vám za zakoupení tohoto výrobku.

Abychom zajistili rychlé a pohodlné používání nového tabletu Yarvik Tablet, přečtěte si prosím před použitím tohoto výrobku řádně tyto pokyny.

Doufáme, že s tímto tabletem Yarvik Tablet budete po co nejdelší dobu spokojeni!

**Upozornění:** • Tablet Yarvik Tablet je velmi přesné elektronické zařízení, proto se jej nepokoušejte rozmontovávat. Podobné jednání vede ke ztrátě záruky a může způsobit poruchu zařízení;

• Zařízení chraňte před silnými nárazy;

• Tablet Tablet nepoužívejte při vysokých nebo nízkých teplotách, případně v jakémkoli jiném prostředí, kde se může zařízení dostat do kontaktu s vlhkostí, prachem nebo magnetickým polem;

• Tablet Tablet nevystavujte po delší dobu silnému slunečnímu záření;

• Dotykovou obrazovku zařízení Tablet neovládejte ostrými předměty, protože může dojít k poškrabání povrchu obrazovky;

• Používání připojených sluchátek k tabletu Tablet po příliš dlouhou dobu, případně nastavení hlasitosti zvuku u sluchátek příliš vysoko, může způsobit vážné poškození sluchu;

• Při nošení sluchátek připojených k zařízení Tablet nepřecházejte silnici, neřiďte motorové vozidlo ani nejezděte na kole, předejdete tak dopravním nehodám.;

• Pro zařízení Yarvik Tablet používejte pouze povolené baterie, nabíječky a příslušenství. Použití jakýchkoli jiných typů výrobků se zařízením Tablet vede k pozbytí záruky a může být nebezpečné.;

• Čištění zařízení Tablet provádějte pouze ve vodě zlehka namočenou bavlněnou utěrkou. Zařízení Tablet se nesmí čistit jakýmkoli čisticím přípravkem (ani na sklo).

Zařízení Yarvik Tablet můžete začít používat okamžitě po vyjmutí z krabice, aniž byste museli nejprve nabíjet baterii.

Ideální pro provoz baterie je zapnout zařízení s připojenou nabíječkou a po prvním vybití nechat baterii zcela nabít.

Pokud nelze zařízení Tablet přímo po vyjmutí z krabice zapnout, baterie je vybita a je třeba ji nejprve nabít.

### **[Návrat do rejstříku](#page-22-1)**

### <span id="page-23-0"></span>**2 Spuštění tabletu Tablet**

Po prvním zapnutí tabletu Yarvik Tablet vám bude představen postup spuštění.

Úplně první zapnutí může trvat o něco déle, přibližně 2-3 minuty.

Poté, co se dokončí spuštění tabletu Tablet, spustí se a představí se zamykací obrazovka Androidu.

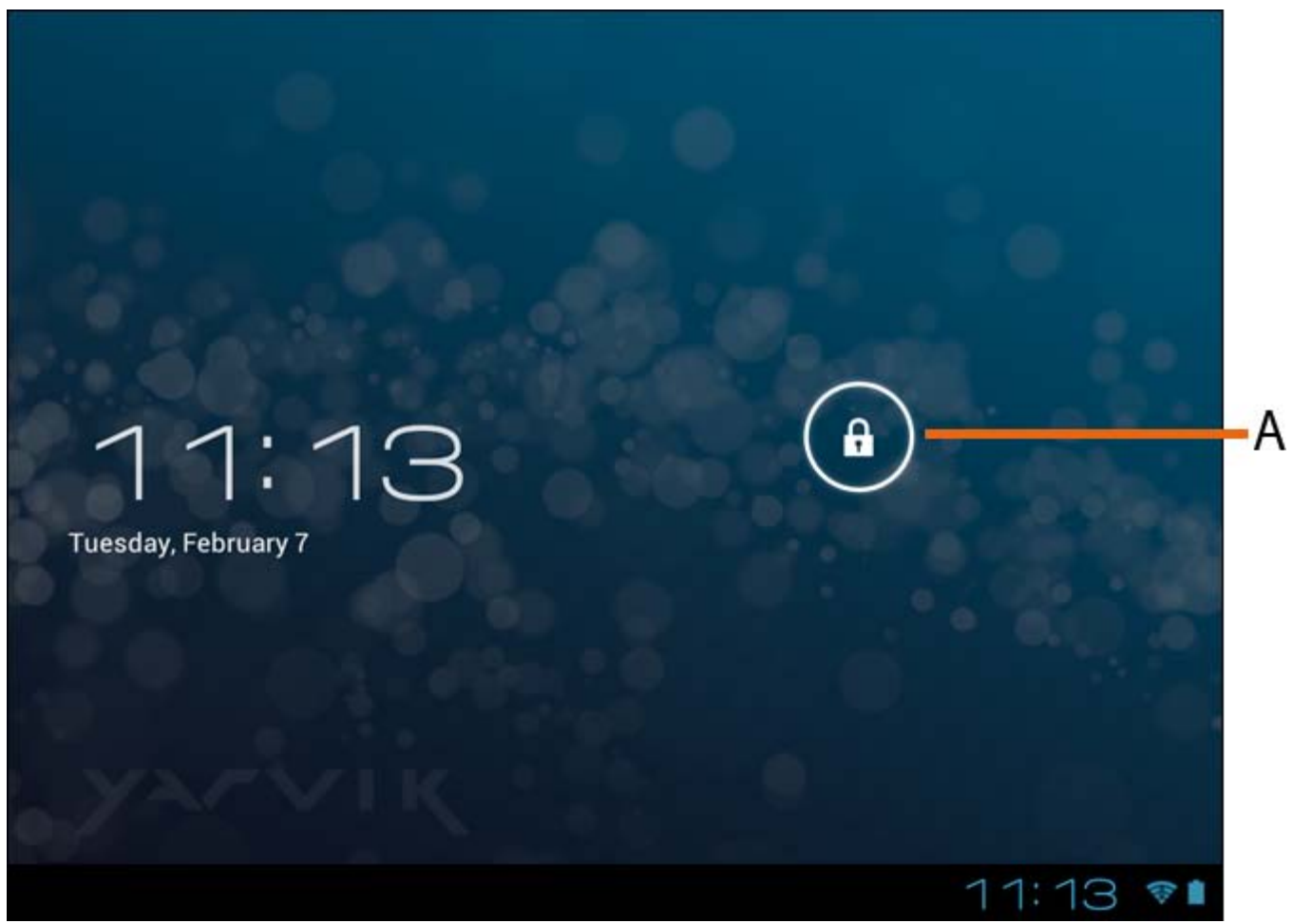

*Zamykací obrazovka Androidu*

Tažením lišty zámku (A) doprava zamkněte Tablet. Následně se dostanete na domovskou obrazovku Androidu.

### **[Návrat do rejstříku](#page-22-1)**

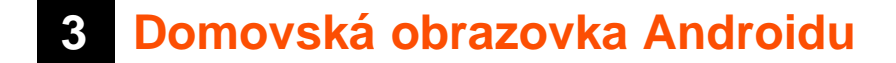

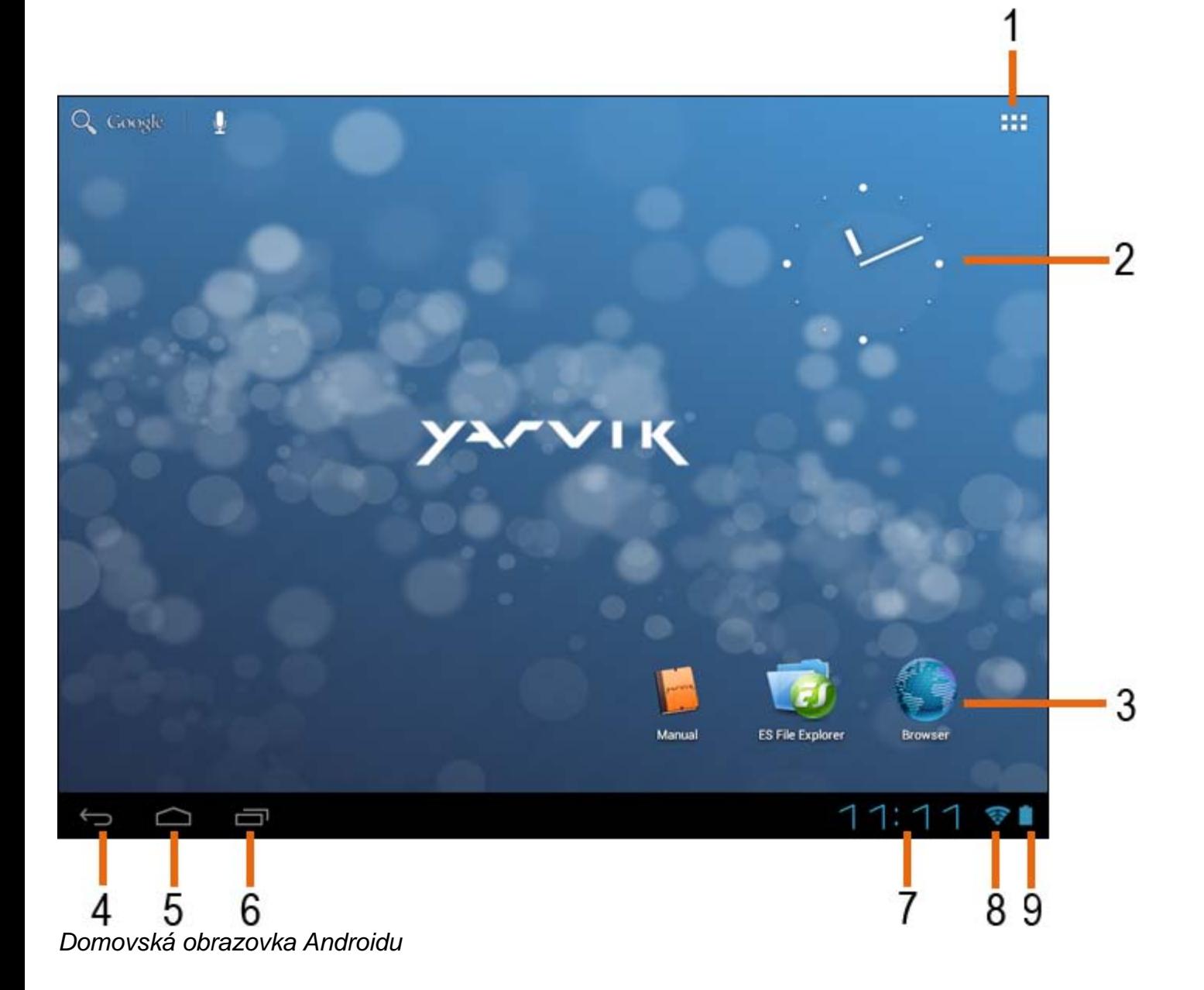

Dole na obrazovce Tablet se nachází stavová lišta. Stavová lišta obsahuje jak systémové informace, tak i funkční tlačítka.

**1 -** Nabídka aplikací a pomůcek *(u některých modelů se může nacházet na domovské stránce dole uprostřed)*

- **2** Nástroj (analogové hodiny)
- **3** Zástupci aplikací

**4 -** Tlačítko zpět – návrat na předchozí obrazovku nebo, pokud používáte prohlížeč, na předchozí webovou stránku.

- **5** Domů návrat zpět na domovskou obrazovku Androidu
- **6** Multifunkční tlačítko
- **7** Systémový čas
- **8** Ukazatel Wi-Fi signálu
- **9** Indikátor stavu baterie

Domovská obrazovka se skládá z několika stránek, které lze otevřít posunutím obrazovky doleva nebo

doprava.

Pokud si přejete zjistit, které aplikace jsou spuštěny na pozadí, můžete spustit multifunkční náhled stisknutím multifunkčního tlačítka (6).

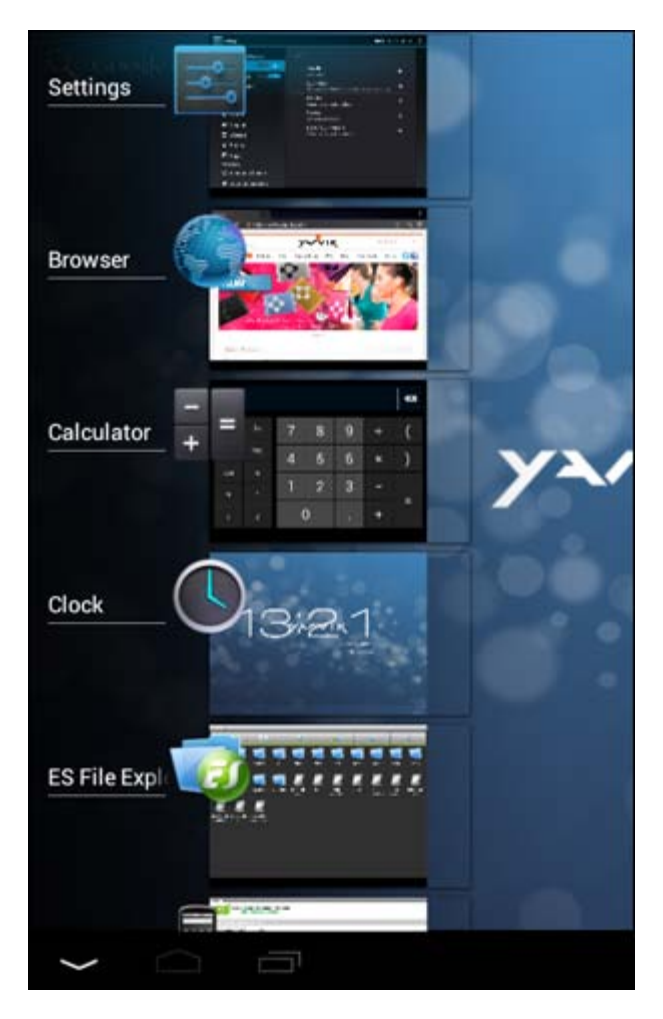

Na tuto aplikaci rychle přepnete kliknutím na spuštěnou aplikaci v multifunkčním náhledu. Spuštěné aplikace můžete vypnout dlouhým stisknutím a kliknutím na "Remove from list" ("Odebrat ze seznamu").

**[Návrat do rejstříku](#page-22-1)**

### <span id="page-26-0"></span>**3.1 Přidávání nástrojů a zkratek a zástupců na domovskou obrazovku**

Nástroj přidáte stisknutím aplikace a tlačítka pro nástroj v pravém horním rohu domovské obrazovky:

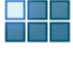

Na následující obrazovce naleznete všechny nainstalované aplikace a nástroje, které je možné jednotlivě zobrazit stisknutím v horní části příslušné obrazovky položky "Apps" ("Aplikace"), případně "Widgets" ("Nástroje").

Stisknutím položky "Widgets" ("Nástroje") zobrazíte všechny dostupné nástroje. Během prohlížení nástrojů je možné klepnutím na obrazovku přejít na další stránku (je-li k dispozici).

Stisknutím a přidržením požadovaného nástroje na domovské obrazovce vyvolejte jeho zobrazení a pusťte

jej na jakékoli prázdné místo na domovské obrazovce.

Zástupce přidáte k jakékoli aplikaci stisknutím požadované aplikace a tlačítka pro nástroj v pravém horním

rohu domovské obrazovky:

Na následující obrazovce naleznete všechny nainstalované aplikace a nástroje, které je možné jednotlivě zobrazit stisknutím v horní části příslušné obrazovky položky "Apps" ("Aplikace"), případně "Widgets" ("Nástroje").

Stisknutím "Apps" ("Aplikace") zobrazíte všechny nainstalované aplikace.

Stisknutím a přidržením požadované aplikace vyvoláte její zobrazení na domovské obrazovce, pusťte zástupce na jakékoli prázdné místo domovské obrazovky.

Nástroje anebo zástupce aplikace vyjmete z domovské obrazovky jejich stisknutím a přidržením a následným přesunutím do zobrazené ikony koše pomocí "Remove" ("Vyjmout") nahoře na domovské obrazovce.

### **[Návrat do rejstříku](#page-22-1)**

# <span id="page-27-0"></span>**3.2 Nastavení tapety**

Tapetu domovské obrazovky změníte stisknutím a přidržením domovské obrazovky, dokud se nevyvolá nabídka "Select Wallpaper from" ("Vybrat tapetu z").

Můžete zvolit "Live Wallpapers" ("Živé tapety"), tedy animované tapety, "Super-HD Player" ("Super-HD přehrávač"), pro galerii fotografií nebo videí, případně "Wallpapers" ("Tapety"), tedy výchozí statické obrázky.

# **[Návrat do rejstříku](#page-22-1)**

# <span id="page-27-1"></span>**3.3 Nabídka aplikací**

Stiskněte aplikaci a tlačítko pro nástroj v pravém horním rohu domovské obrazovky:

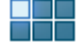

Jakmile systém zobrazí nástroje, stisknutím "Apps" ("Aplikace") zobrazíte nainstalované aplikace.

Zde naleznete všechny předem nainstalované programy nebo "aplikace" a také další aplikace, které jste nainstalovali.

Jakoukoli aplikaci je možné spustit stisknutím odpovídající ikony.

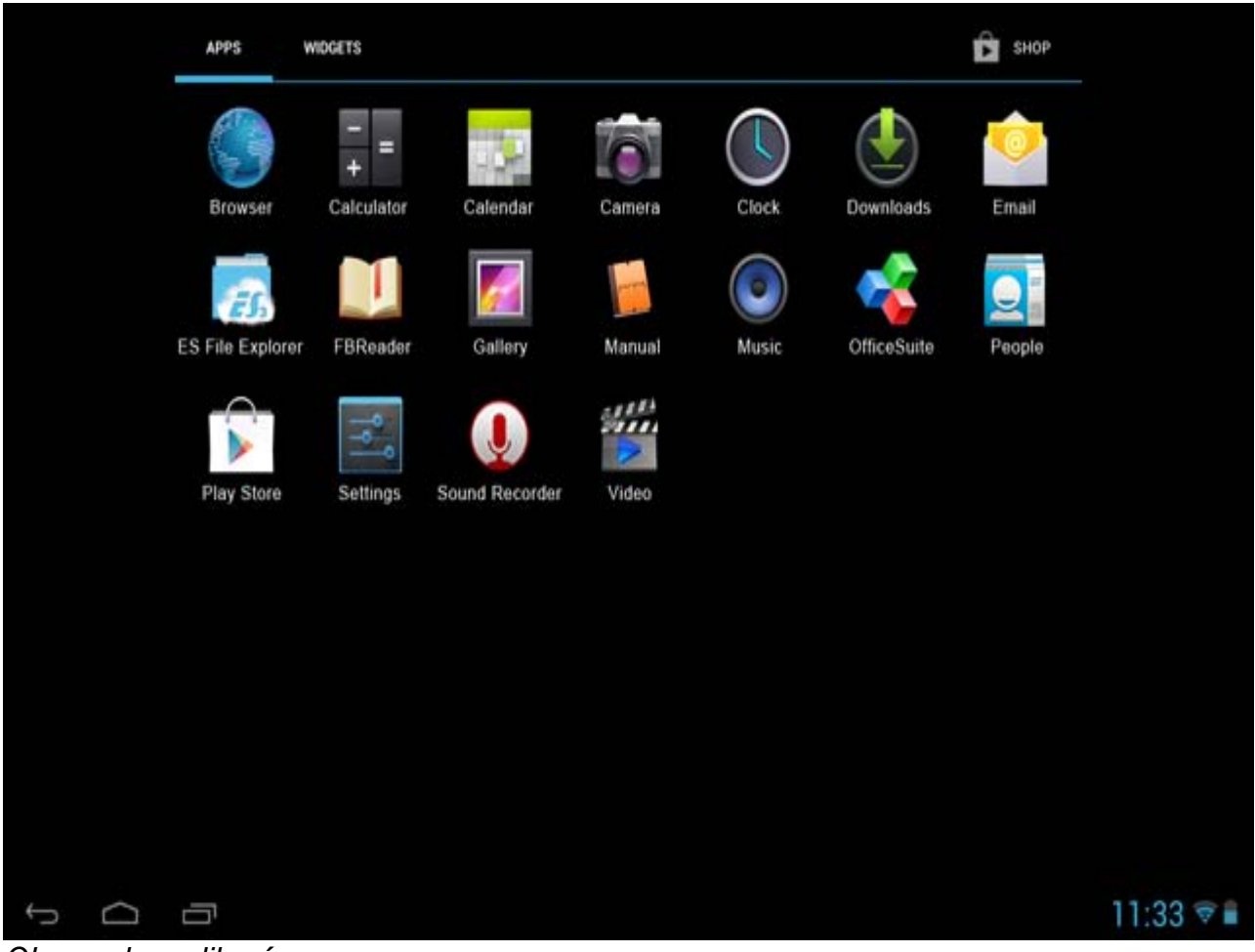

*Obrazovka aplikací*

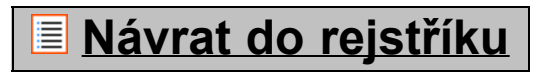

<span id="page-28-0"></span>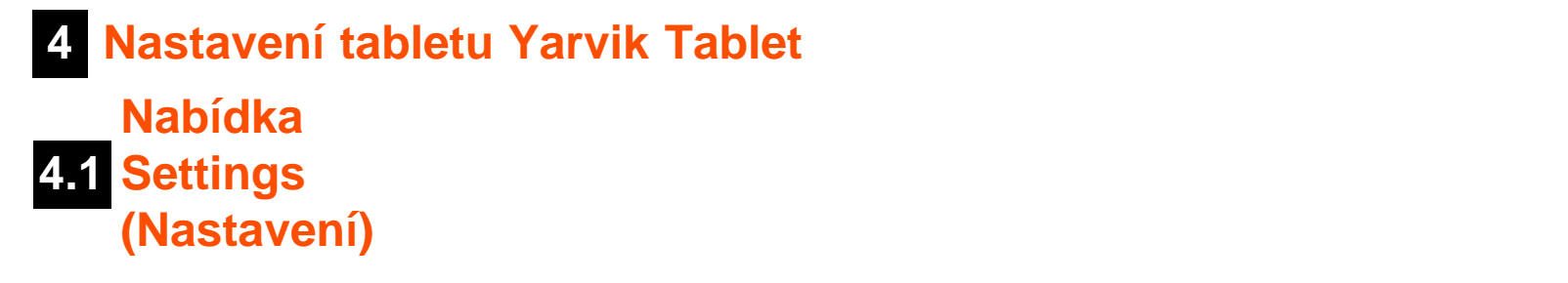

Stisknutím ikony nastavení v domovské obrazovce Android nebo prostřednictvím aplikační obrazovky vstupte

do nabídky Settings (Nastavení) **. V nabídce Settings (Nastavení) naleznete možnosti pro nastavení** tabletur Yarvik Tablet.

Yarvik Tablet Manuál

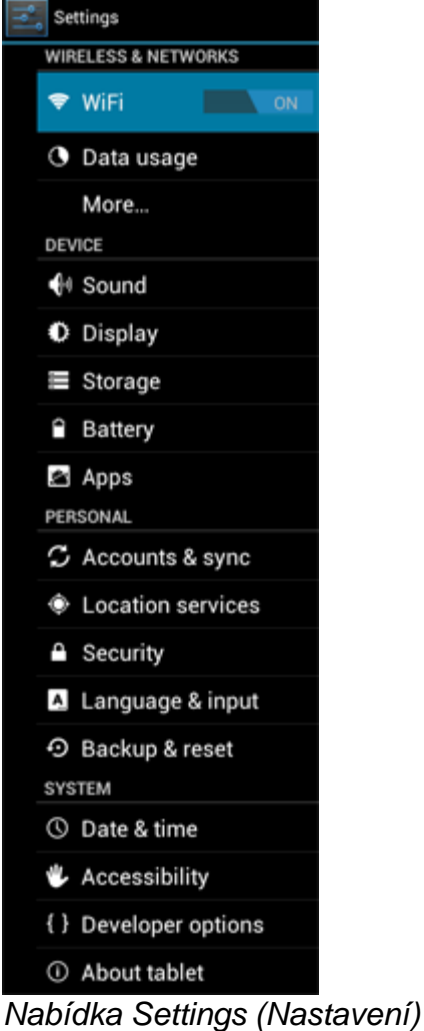

Ukážeme si ty nejdůležitější části:

# **[Návrat do rejstříku](#page-22-1)**

# <span id="page-29-0"></span>**4.2 Wi-Fi a Bluetooth**

Připojení nastavte pomocí bezdrátové Wi-Fi sítě. Přetažením tlačítka Vypnout/Zapnout na "On" ("Zapnout") aktivujete Wi-Fi.

```
Yarvik Tablet Manuál
```
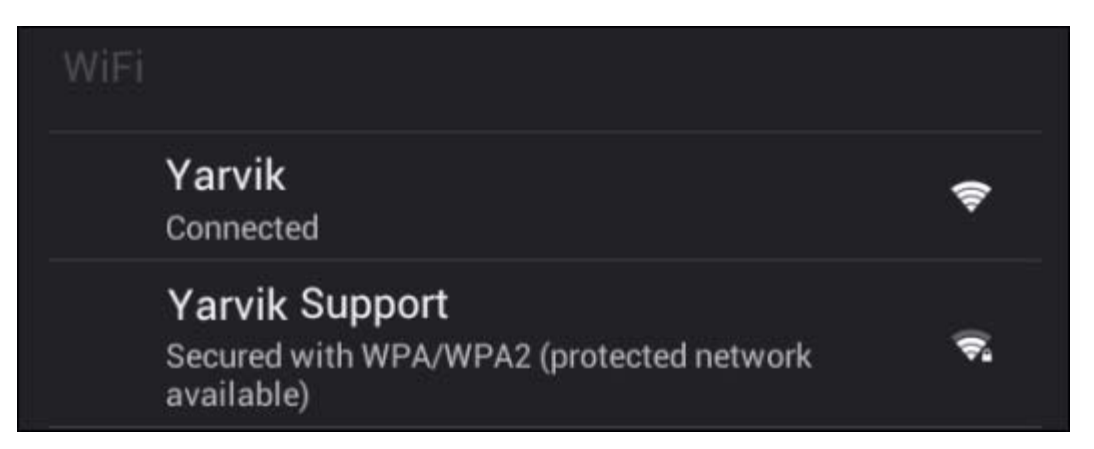

V seznamu sítí na pravé obrazovce se zobrazí dostupné Wi-Fi sítě. Klepněte na požadovanou síť. Pokud je síť zabezpečena, budete vyzváni k zadání klíče zabezpečení sítě.

Stiskněte tlačítko "Connect" ("Připojit"). Zařízení Tablet se připojí k síti.

Jakmile se zobrazí pod názvem sítě "Connected" ("Připojeno") a dole na stavové liště se objeví ikona příjmu bezdrátové sítě, jste úspěšně připojeni k bezdrátové síti.

### **Zobrazení adresy MAC Wi-Fi sítě tabletu Yarvik Tablet**

V obrazovce pro nastavení Wi-Fi sítě klikněte v pravém horním rohu na tlačítko nabídky.

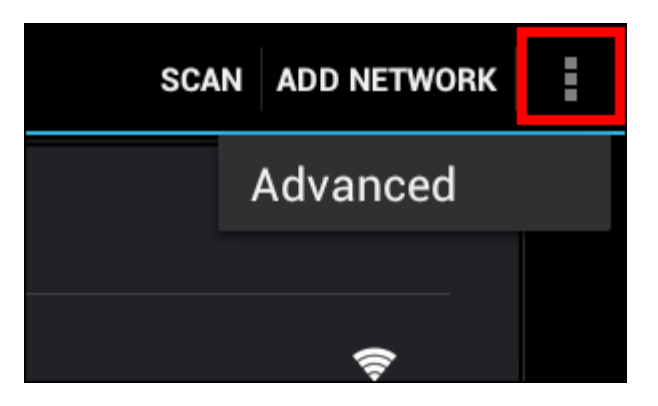

V otevřené nabídce stiskněte "Advanced" ("Rozšířené").

Adresa MAC Wi-Fi sítě se zobrazí na následující obrazovce "Advanced Wi-Fi" ("Rozšířené Wi-Fi") pod položkou "MAC address" ("Adresa MAC").

**Bluetooth (***týká se pouze modelů Yarvik, které jsou vybaveny rozhraním Bluetooth* **-** *informaci, zda je váš produkt vybaven rozhraním Bluetooth, najdete na obalu v sekci technických specifikací).*

Rozhraní Bluetooh umožňuje propojení s periferiemi, které podporují standard Bluetooth, jako jsou myši, klávesnice, reproduktory a sluchátka.

Bluetooth aktivujete přetažením tlačítka Bluetooth On/Off (Zap/Vyp) do polohy "On" (Zap).

Po aktivaci spustí tablet Tablet od společnosti Yarvik automatické vyhledávání Bluetooth zařízení, která se nacházejí poblíž. Bluetooth zařízení je možné také vyhledávat ručně v pravém horním rohu obrazovky

kliknutím na "Search for Devices" (Vyhledat zařízení).

U periferních zařízení, která mají být připojena, může být vyžadováno uvedení do "režimu spárování". Tento požadavek ověřte v návodu k obsluze odpovídajícího periferního zařízení.

Všechna nalezená zařízení se zobrazí v seznamu "Available Devices" (Dostupná zařízení):

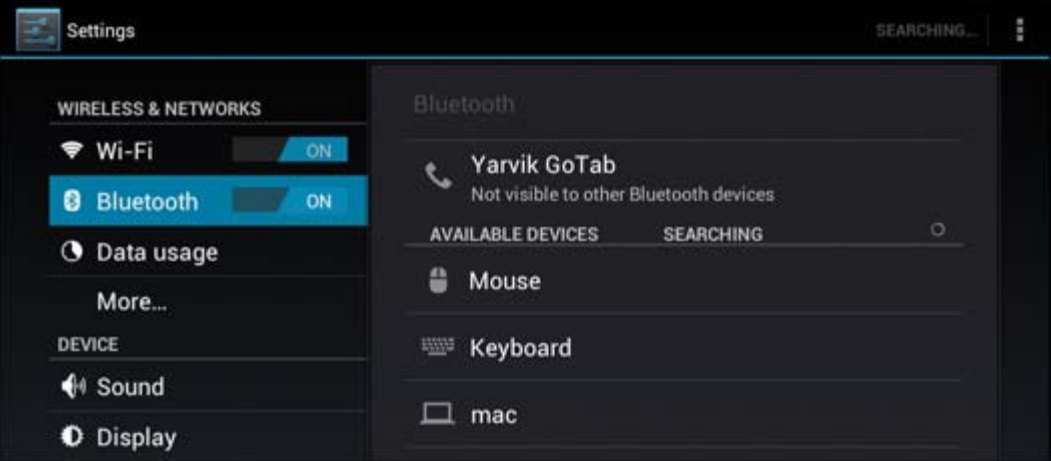

Bloetooth zařízení spárujete s tabletem Tablet od společnosti Yarvik kliknutím na toto zařízení. Zobrazí se okno "Bluetooth pairing request" (Požadavek na Bluetooth spárování):

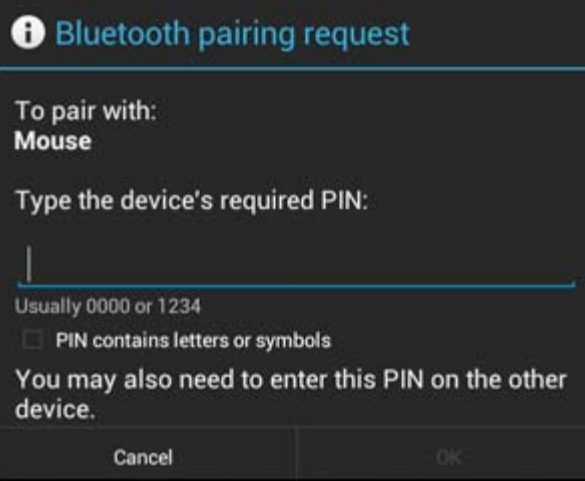

Většina Bluetooth zařízení vyžaduje k připojení zadání PIN kódu. Tento kód je obvykle nastaven na 0000 nebo 1234. Pokud je PIN kód jiný, naleznete jej v návodu k obsluze Bluetooth zařízení. Po zadání správného PIN kódu stiskněte "OK".

Tento tablet Tablet od společnosti Yarvik se nyní začne párovat s Bluetooth zařízením, po několika sekundách se připojení dokončí, následně se pod odpovídajícím Bluetooth zařízením v seznamu "Available Devices" (Dostupná zařízení) zobrazí hlášení "Connected" (Připojeno):

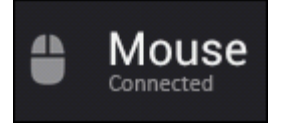

K tabletu Tablet od společnosti Yarvik je možné připojit více Bluetooth zařízení, a využívat je tak současně (například myš a klávesnici).

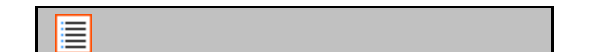

### **[Návrat do rejstříku](#page-22-1)**

# <span id="page-32-0"></span>**4.3 Sound (Zvuk)**

Zde je možné změnit nastavení hlasitosti zařízení Tablet. Nastavení je také možné změnit prostřednictvím tlačítek hlasitosti na samotném zařízení Tablet a pomocí tlačítek hlasitosti ve stavové liště umístěné nahoře.

# **[Návrat do rejstříku](#page-22-1)**

# <span id="page-32-1"></span>**4.4 Display (Displej)**

Zde je možné změnit jas displeje, velikost písma a automatickou dobu spánku.

Upozorňujeme, že čím vyšší jas displeje nastavíte, tím vyšší bude spotřeba energie. Baterie se tak vybije podstatně rychleji.

Pokud si nepřejete, aby se displej automaticky otáčel po naklonění tabletu Tablet, je možné povolit, případně zakázat tuto funkci v nastavení obrazovky Auto-rotate (Automatické otočení).

### **[Návrat do rejstříku](#page-22-1)**

# <span id="page-32-2"></span>**4.5 Apps (Aplikace)**

Zde je možné spravovat aplikace, které jste nainstalovali do tabletu Yarvik Tablet.

Můžete klinutím na nainstalovanou aplikaci zobrazit informace o aplikaci a v případě potřeby je odinstalovat pomocí tlačítka "Uninstall" ("Odinstalovat").

Upozorňujeme, že předem nainstalované výchozí aplikace (například kalkulačku) není možné odinstalovat.

### **[Návrat do rejstříku](#page-22-1)**

# <span id="page-32-3"></span>**4.6 Pamět' a přístup k MicroSD kartě / jednotce USB**

Zobrazuje informace o vnitřní paměti. Pokud je přednastavena MicroSD karta, informace o paměti vložené paměťové karty je možné nalézt zde.

### **Připojení tabletu Yarvik Tablet k počítači nebo k Mac pomocí USB**

Tento tablet Yarvik Tablet je možné připojit k počítači nebo k Mac pomocí dodaného USB kabelu. Po připojení k počítači můžete otevřít vnitřní paměť tabletu Tablet a, pokud je k dispozici, vloženou MicroSD kartu jako standardní velkokapacitní paměťové zařízení USB.

Kde se nachází podřízený (slave) USB port, zjistíte v Rychlé příručce spuštěním dodávané k tomuto tabletu Yarvik Tablet. Připojte USB kabel k podřízenému USB portu tabletu Yarvik Tablet a k volnému USB portu počítače.

Vpravo dole na obrazovce tabletu Tablet se krátce po sobě zobrazí dvě zprávy:

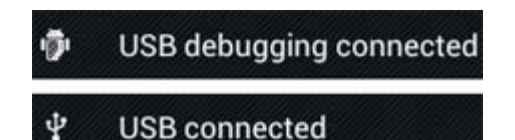

Jakmile se zobrazí druhá zpráva "USB connected" ("USB je připojeno"), klikněte na ni. Zobrazí se následující obrazovka:

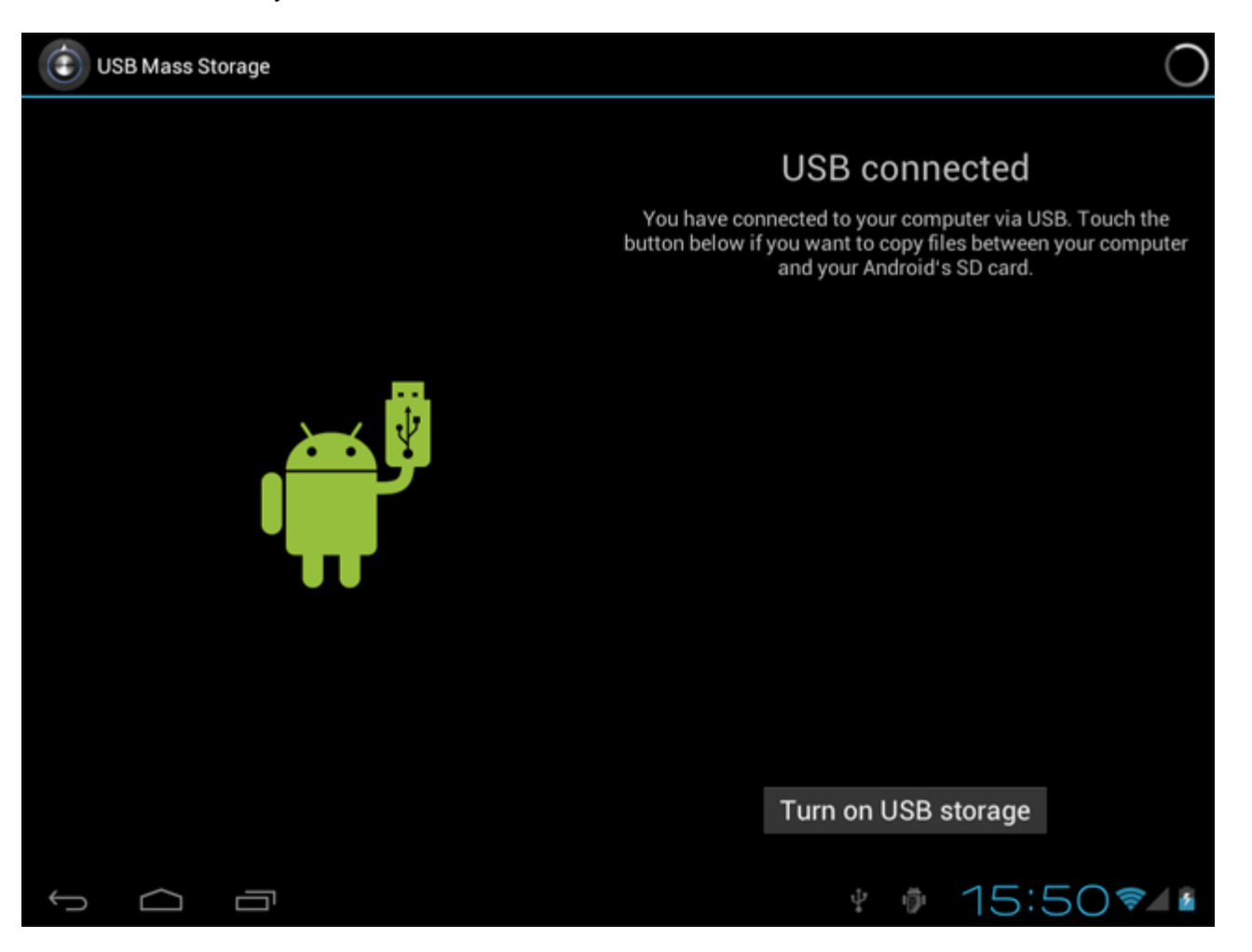

Klikněte na tlačítko "Turn on USB storage" ("Otevřít paměť USB"). Zobrazí se okno s oznámením:

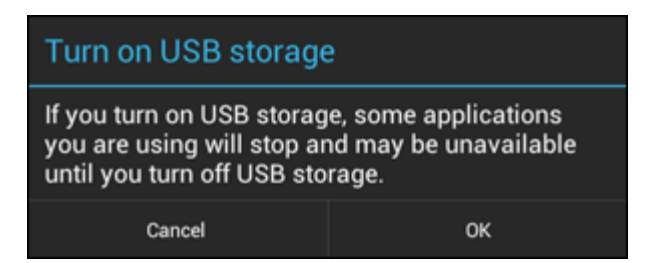

Potvrďte kliknutím na "OK".

Vnitřní paměť tohoto tabletu Yarvik Tablet se nyní v souborovém systému počítače zobrazí jako velkokapacitní paměťový disk. Lze ji využívat například ke kopírování souborů z tabletu Yarvik Tablet a na něj.

Pokud je v tabletu MicroSD karta, počítač ji rozpozná jako druhý velkokapacitní paměťový disk.

Pokud si přejete ukončit používání funkcí velkokapacitní paměťové zařízení, klikněte na tlačítko "Turn off

USB storage" ("Zavřít USB pamět") a vyjměte USB kabel.

Poznámka: K přístupu do paměti tabletu Yarvik Tablet se nevyžadují žádné ovladače hardwaru. Pokud vás počítač vyzve k instalaci jakéhokoli ovladače, výzvu jednoduše ignorujte.

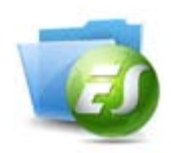

### **Přístup do MicroSD karty nebo jednotky USB v aplikaci ES File Explorer (ES správce souborů)**

Pokud jste vložili MicroSD kartu nebo jednotku USB do tabletu od společnosti Yarvik, můžete přejít na jejich obsah následujícím způsobem:

Otevřete aplikaci **ES File Explorer (ES správce souborů)** a klikněte na možnost **Local (Místní)** v nabídce "Fast Access" ("Rychlý přístup") vlevo.

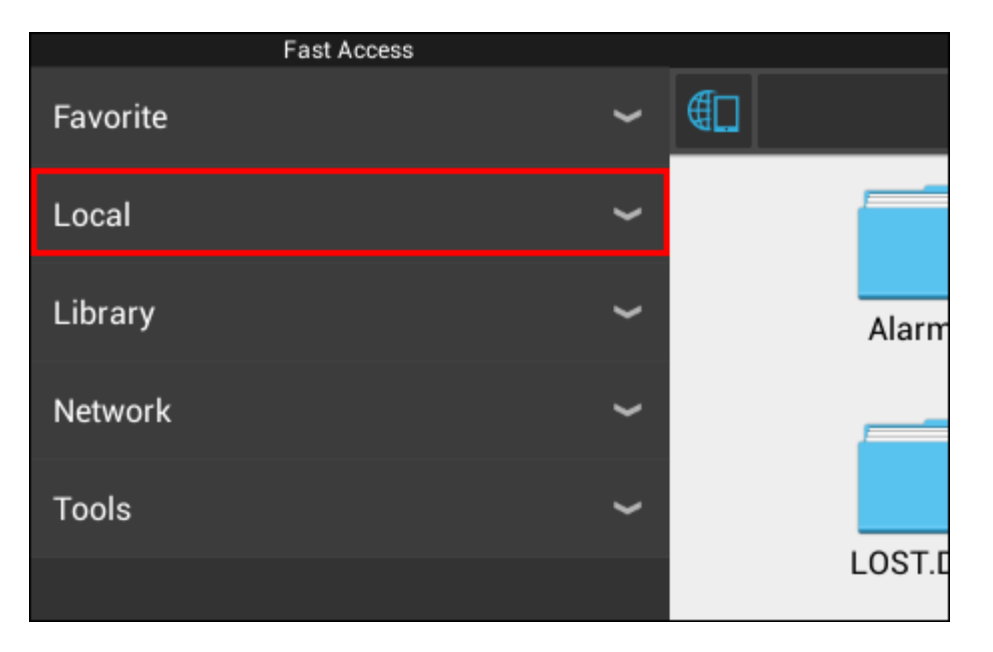

Touto akcí rozbalíte seznam **Local (Místní)**, v němž jsou zobrazena všechna paměťová umístění zařízení. MicroSD karta bývá obvykle jednou z nejníže umístěných položek seznamu; v příkladu níže je označena jako **external\_sd**:

Yarvik Tablet Manuál

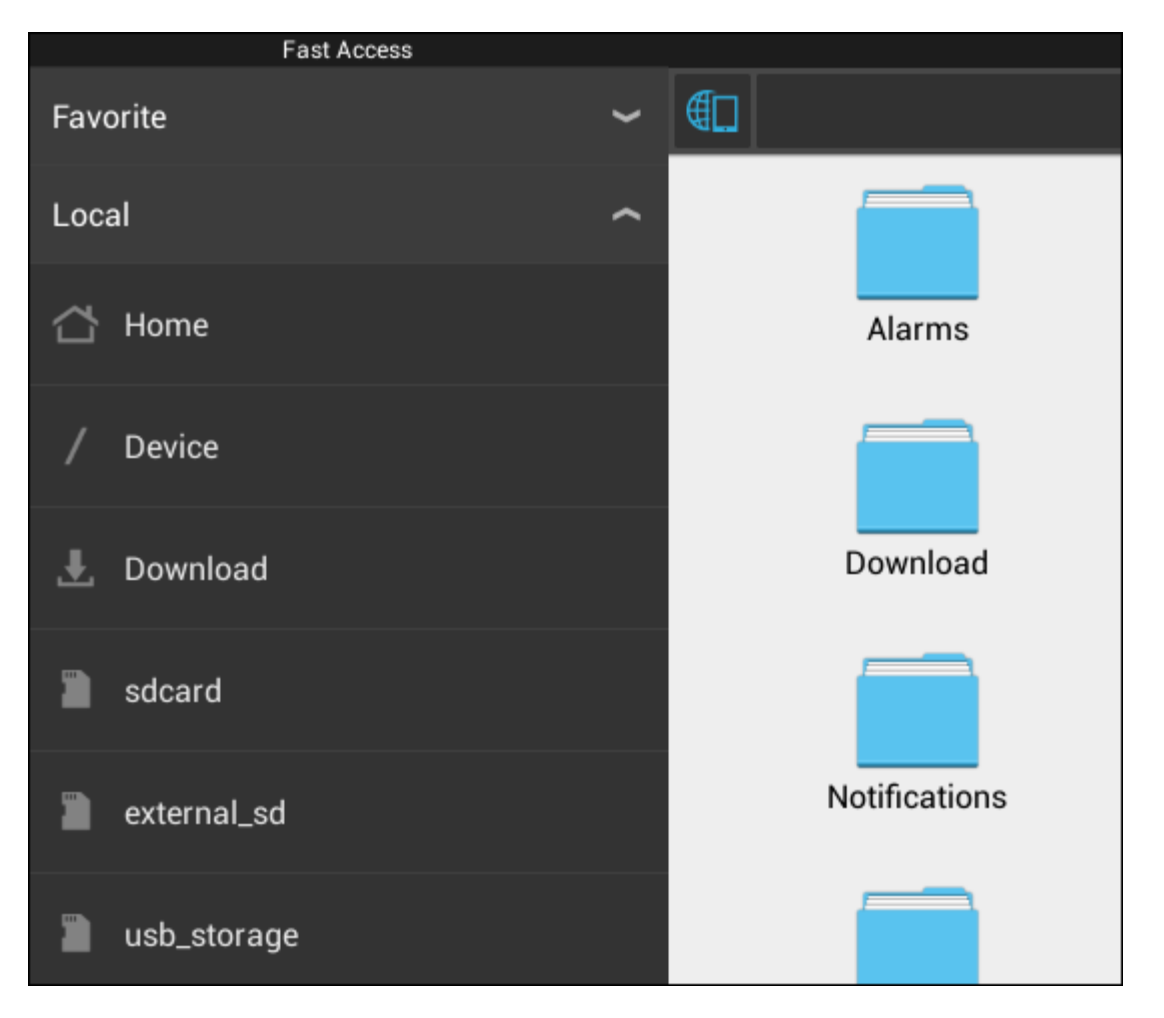

Mějte na paměti, že název MicroSD karty se může lišit. V případě vašeho zařízení může být použit například název **sd-ext** nebo **ext-sd**.

Jakmile vložíte jednotku USB do hostitelského portu/adaptéru USB, tato jednotka se zpřístupní jako (viz výše uvedený příklad) **usb\_storage**.

Název jednotky USB se může též lišit.

### **[Návrat do rejstříku](#page-22-1)**

# <span id="page-35-0"></span>**4.7 Language & input (Jazyk a zadávání)**

Pomocí volby "Select language" ("Vybrat jazyk") vyberte jazyk displeje tabletu Yarvik Tablet. Toto nastavení se použije na všechny texty obrazovky v celém systému.

Na "Android keyboard" ("Klávesnici Android") je možné pro tablet Tablet nastavit klávesnici na obrazovce.

### **[Návrat do rejstříku](#page-22-1)**

# <span id="page-35-1"></span>**4.8 Date & time (Datum a čas)**

Zde je možné nastavit datum a čas pro tablet Yarvik Tablet.
### **5 Apps (Aplikace)**

Tablet od společnosti Yarvik se dodává s již nainstalovanými aplikacemi (příklady jsou uvedeny níže).

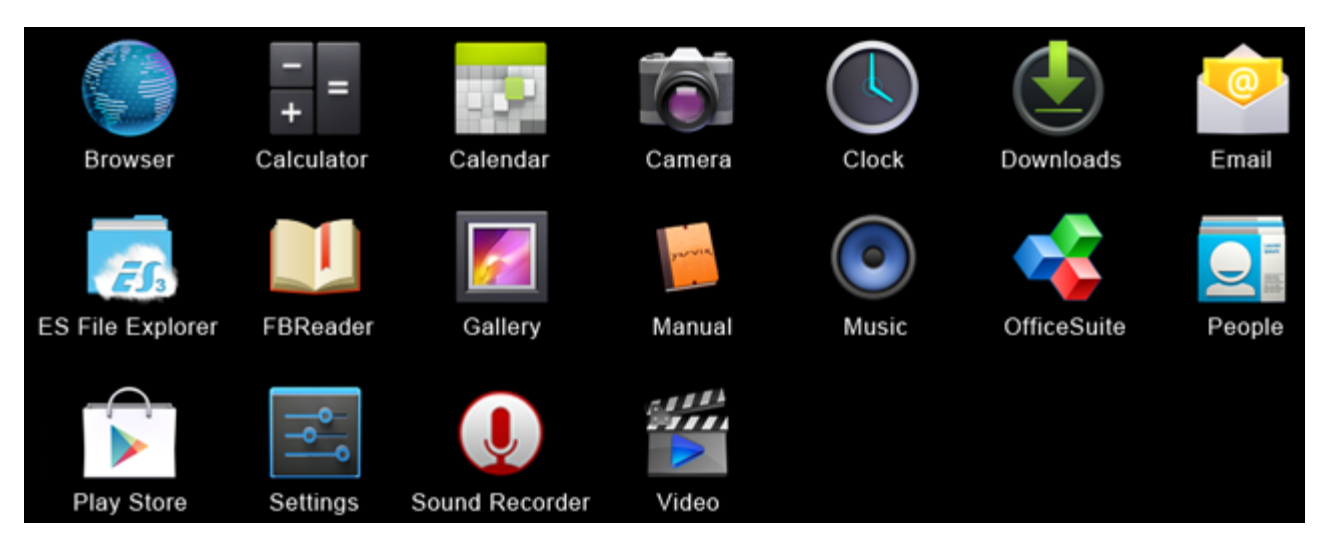

#### **Browser (Prohlížeč)**

Internetový prohlížeč pro prohlížení webových stránek.

#### **Calculator (Kalkulačka)**

Kalkulačka s některými jednoduchými vědeckými funkcemi.

#### **Calendar (Kalendář)**

Aplikace kalendáře pro vytváření a prohlížení schůzek.

#### **Camera (Fotoaparát)**

Pořizování fotografií a nahrávání videí pomocí zabudovaného fotoaparátu.

#### **Clock (Hodiny)**

Jednoduchý budík.

#### **Downloads (Stažené položky)**

Zobrazuje jak aktuální, tak i archivované stažené položky z aplikace Browser (Prohlížeč).

**Email (E-mail)** E-mailový klient pro odesílání a přijímání e-mailů.

#### **ES File Explorer (ES správce souborů)**

Správce souborů k prohlížení a otevírání složek a dokumentů v tomto zařízení Yarvik. Další informace najdete v sekci 4.6.

**FBReader (Čtečka elektronických knih)** Čtečka elektronických knih podporující formáty epub, fb2 a (částečně) mobipocket.

#### **Gallery (Galerie)**

Prohlížeč obrázků. Aplikace Gallery (Galerie) rovněž přehrává videosoubory. Seznam podporovaných formátů souborů najdete v technických specifikacích svého tabletu Yarvik.

#### **Manual (Příručka)**

Jedná se o tuto digitální uživatelskou příručku od společnosti Yarvik.

#### **Music (Hudba)**

Přehrávač hudby/zvuků. Seznam podporovaných formátů hudebních/zvukových souborů najdete v technických specifikacích svého tabletu Yarvik.

#### **OfficeSuite**

Prohlížeč MobiSoft OfficeSuite. Otevírá soubory Word, Excel, PowerPoint a soubory ve formátu PDF.

#### **People (Lidé)**

Adresářová aplikace pro ukládání kontaktů.

#### **Play Store (Obchod s aplikacemi)**

Obchod s aplikacemi slouží ke stahování bezplatných nebo placených aplikací pro operační systém Android. Je vyžadována bo placených aplikací pro operační systém (bezplatná) registrace Google účtu.

#### **Settings (Nastavení)**

Nabídka k nastavení zařízení Yarvik.

#### **Sound Recorder (Záznam zvuku)**

K nahrávání a přehrávání hlasových poznámek/zvuku.

#### **Video (Video)**

Přehrávač videa. Seznam podporovaných formátů videosouborů najdete v technických specifikacích svého tabletu Yarvik.

\* Vzhled aplikace (název a/nebo ikona) a dostupnost se mohou lišit.

### **[Návrat do rejstříku](#page-22-0)**

## **6 Informace o licencích GNU / GPL**

Podívejte se na právní informace, které jsou k dispozici pro tablet Yarvik Tablet v části *Settings (Nastavení) – About tablet (O tomto zařízení)– Legal information (Právní informace)* (vyžadováno internetové připojení) nebo navštivte <http://source.android.com/source/licenses.html>, kde se dozvíte další informace.

### **[Návrat do rejstříku](#page-22-0)**

# **7 Záruka**

*Na všechny produkty společnosti Yarvik se vztahuje 2letá záruka. Na adrese [yarvik.com/service](http://www.yarvik.com/service) najdete další informace.*

### **[Návrat do rejstříku](#page-22-0)**

file:///Volumes/Product\_Data/TAB07-400/Sent\_artwork/Manual/internet/Yarvik/Manual/manual\_cz.html[14-08-13 13:50:10]

### **8 Important Information**

#### **Wireless LAN-Regulatory information**

CE ①

Depending on the model, the wireless LAN built-in into tablet devices can only be used in the following countries: Austria, Belgium, Bulgaria, Czech Republic, Denmark, Finland, France, Germany, Greece, Hungary, Iceland, Ireland, Italy, Luxembourg, the Netherlands, Norway, Poland, Portugal, Romania, Slovakia, Slovenia, Spain, Sweden, Switzerland, Turkey and the United Kingdom.

#### **Conditions of use**

When using the IEEE 802.11b/g/n Wireless LAN standard, channels 1 to 13 (2.4 GHz...2.4835 GHz) are selectable for both indoor and outdoor use, however with restrictive conditions applying in France, Italy and Norway, as follows:

• France: When using this product indoor, all channels can be used without restrictions. Outdoor only channels 1 to 6 are allowed. This means that in Peer-to-Peer, the WLAN feature can only be used outside if the peer sets up the communication on an authorized channel (i.e., between 1 & 6). In infrastructure mode, please make sure the access point is configured to a channel from 1 to 6 before setting up the connection.

• Italy: Use of the RLAN network is governed: Disposal of Old Electrical & Electronic

- with respect to private use, by the Legislative Decree of 1.8.2003, no. 259 ("Code of Electronic Communications"). In particular Article 104 indicates when the prior obtainment of a general authorization is required and Art. 105 indicates when free use is permitted;

- with respect to the supply to the public of the WLAN access to telecom networks and services, by the Ministerial Decree 28.5.2003, as amended, and Art. 25 (general authorization for electronic communications networks and services) of the Code of electronic communications.

• Norway: Use of this radio equipment is not allowed in the geographical area within a radius of 20 km from the centre of Ny-Ålesund, Svalbard.

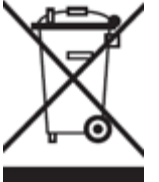

**WEEE Symbol Information**

#### **Correct Disposal of This product (Waste Electrical & Electronic Equipment).**

#### **(Applicable in the European Union and other European countries with separate collection systems).**

This marking shown on the product or its literature indicates that it should not be disposed with other household wasted at the end of its working life. To prevent possible harm to the environment or human health from uncontrolled waste disposal, please separate this from other types of wastes and recycle it responsibly to promote the sustainable reuse of material resources.

Household users should contact either the retailer where they purchased this product, or their local government office, for details of where and how they can take this item for environmentally safe recycling. Business users should contact their supplier and check the terms and conditions of the purchase contract. This product should not be mixed with other commercial wastes of disposal.

#### **Disposal of waste batteries (applicable in the European Union and other European countries with separate collection systems)**

Either of the symbols shown next may appear on the battery or on the packaging to indicate that the battery provided with this product shall not be treated as household waste. On certain batteries this symbol might be used in combination with a chemical symbol. The chemical symbols for mercury (Hg) or lead (Pb) are added if the battery contains more than 0.0005% mercury or 0.004% lead. By ensuring these batteries are disposed of correctly, you will help prevent potentially negative consequences for the environment and human health which could otherwise be caused by inappropriate waste handling of the battery. The recycling of the materials will help to conserve natural resources. In case of products that for safety, performance or data integrity reasons require a permanent connection with an incorporated battery, this battery should be replaced by qualified service staff only. To ensure that the battery will be treated properly, hand over the product at end-of-life to the applicable collection point for the recycling of electrical and electronic equipment.

For all other batteries, please view the section on how to remove the battery from the product safely. Hand the battery over to the applicable collection point for the recycling of waste batteries. For more detailed information about recycling of this product or battery, please contact your local Local government Office, your household waste disposal service or the shop where you purchased the product.

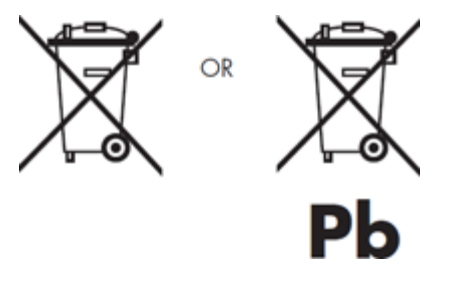

When travelling to and within the United States of America, please be aware that the U.S. Department of Transportation (DOT) recently published new regulations that apply to passengers travelling with lithium metal batteries and lithium-ion batteries.

For detailed information, visit [http://safetravel.dot.gov/whats\\_new\\_batteries.html.](http://safetravel.dot.gov/whats_new_batteries.html)

#### **Safety Information**

#### Yarvik Tablet Tablet device

• Yarvik is not responsible for any interference that you may experience or that may be caused when operating this device.

• Warning: We strongly advise to connect this device to a earthed wall socket when charging.

• Opening or dismantling the main unit or any of its accessories, for whatever reason, could lead to damages that are not covered by the guarantee.

• To avoid electrical shock, do not open the cabinet. Refer servicing to qualified personnel only.

• To prevent fire or shock hazard, do not expose your tablet device or any of its accessories to rain or moisture.

• Do not use or store your tablet device in a location subject to heat sources, such as radiators or air ducts; direct sunlight; excessive dust; moisture or rain; mechanical vibration or shock; strong magnets or speakers that are not magnetically shielded; excessively high and low temperatures; and high humidity.

• Turning off your tablet device with the power button does not disconnect the device completely from mains voltage. To disconnect it completely, unplug the AC adapter or the power cord from mains. The socket-outlet shall be installed near the equipment and shall be easily accessible.

• Audio and picture distortion may occur if this equipment is positioned in close proximity to any equipment emitting electromagnetic radiation.

• This apparatus is also designed for IT power system with phase to phase voltage 230V, for customers in Norway.

• Observe the following precautions to provide adequate air circulation and to ensure normal reliable operation:

- Do not use the tablet device and/or the AC adapter while covered or wrapped in cloth. Ensure the AC adapter operates in a clear environment.

- Turn off the tablet device before putting the device into a bag or a carrying case.

• Do not use your tablet device directly on your lap. The temperature of the base of the unit will rise during normal operation and over time could result in discomfort or burns.

• Do not use your tablet device while walking. Listening to music with headphones or watching the LCD screen while walking may lead to an unexpected accident and result in personal injuries.

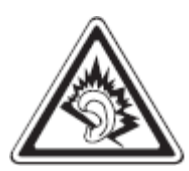

• Using connected headphones on the tablet device for too long and/or setting the audio volume up too high when using headphones may cause serious hearing damage.

• Avoid strong beating of or to the product.

• Don't operate the touch screen of the tablet device with sharp objects, as this may result in scratching the screen surface.

• Only use permitted batteries, chargers and accessories with your tablet device. The use of any other products with the device can be dangerous and may violate the warranty regulations.

• Only use a slightly wet cotton cloth to clean the device, and only use water to wetten the cotton cloth. The tablet device should not be cleaned with any sort of (glass) cleaning aid.

#### **Wireless functionality**

• If radio interference with other devices occurs while using your tablet device, do not use the wireless functionality. Use of the wireless functionality may cause a malfunction of the devices, resulting in an accident.

• In some situations or environments, the use of the wireless functionality might be restricted by the proprietor of the building or responsible representatives of the organization, for example on board airplanes, in hospitals or in any other environment where the risk of interference with other devices or services is perceived or identified as harmful. If you are uncertain about the policy applying to the use of wireless functionality in a specific organization or environment, you are encouraged to first ask for authorization prior to switching it on. Consult your physician or the manufacturer of personal medical devices (pacemakers, hearing aids, etc.) regarding any restrictions on the use of wireless functionality.

• If using wireless functionality near a pacemaker, make sure it is at least 19 inches / 50 cm away from the pacemaker.

• Due to the transmission and reception properties of wireless communications, data can occasionally be lost or delayed. This can be due to the variation in radio signal strength that results from changes in the characteristics of the radio transmission path. Yarvik will not be held responsible for damages of any kind resulting from the delays or errors in data transmitted or received via wireless functionality, or failure of wireless functionality to transmit or receive such data.

• If the equipment does cause harmful interference to radio/TV reception, which can be determined by turning the equipment off and on, the user is encouraged to try to correct the interference by one or more of the following measures: reorient or relocate the receiving antenna, increase the distance between the sender and the receiver, consult the dealer or an experienced radio/TV technician for help. Yarvik will not be responsible for any radio/TV interference nor for any other undesired effect.

#### **Wireless LAN Security**

Creating security settings for the Wireless LAN is extremely important. Yarvik assumes no responsibility for any security problems that may arise from the use of the Wireless LAN.

#### **Battery pack**

Do not charge the battery pack in any way other than as described in the Start guide or as designated by Yarvik in writing.

#### **AC adapter**

- It is highly recommended that you use a genuine Yarvik AC adapter supplied by Yarvik for your product.
- This AC adapter is intended for use with the tablet device IT products only.
- Do not place the AC adapter in contact with your skin. Remove the AC adapter away from your body if it

becomes warm and causes discomfort.

#### **RoHS**

This products has been certified as RoHS Compliant.

#### **Dimensions, specifications, images & illustrations**

All dimensions, specifications, images and illustrations are subject to change without prior notice.

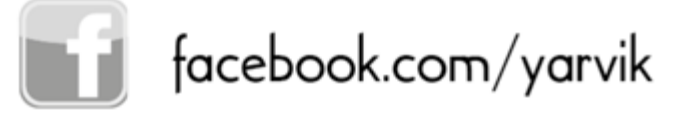

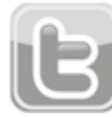

twitter.com/yarvikce

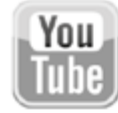

youtube.com/yarvikce

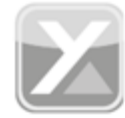

forum.yarvik.com

# **[YARVIK.COM](http://forum.yarvik.com/)**

### **[Návrat do rejstříku](#page-22-0)**

<span id="page-43-1"></span><span id="page-43-0"></span>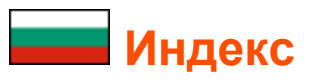

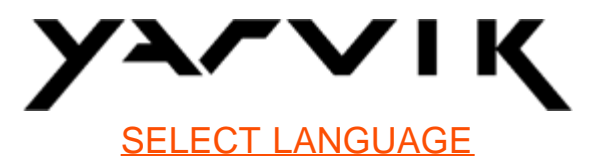

- **1 [Преди](#page-43-0) [първоначална](#page-43-0) [употреба](#page-43-0)**
- **2 Tablet Стартиране**
- **3 [Начален](#page-43-0) [екран](#page-43-0) [на](#page-43-0) [Android](#page-43-0)**

3.1 Добавяне на графични компоненти и преки пътища във вашия Начален екран

- 3.2 Задаване на тапет
- 3.3 Меню приложения

### **4 [Настройка](#page-43-0) [на](#page-43-0) [вашия](#page-43-0) [Yarvik Tablet](#page-43-0)**

- 4.1 Меню настройки
- 4.2 WiFi и Bluetooth
- 4.3 Звук
- 4.4 [Дисплей](#page-53-0)
- 4.5 [Приложения](#page-53-1)
- 4.6 [Съхранени](#page-53-2)[e](#page-53-2) [и](#page-53-2) [достъп](#page-53-2) [до](#page-53-2) [MicroSD/USB](#page-53-2) [памет](#page-53-2)
- 4.7 [Език](#page-56-0) [и](#page-56-0) [въвеждане](#page-56-0)
- 4.8 [Дата](#page-57-0) [и](#page-57-0) [час](#page-57-0)
- **5 [Приложения](#page-43-0)**
- **6 [GNU/GPL](#page-43-0) [Лицензионна](#page-43-0) [информация](#page-43-0)**
- **7 [Гаранционно](#page-43-0) [изложение](#page-43-0)**
- **8 [Important Information](#page-43-0)**

# **1 Преди първоначална употреба**

Уважаеми потребител,

Благодарим ви за закупуването на нашия продукт. За да осигурите бързото и удобно ползване на вашия нов Yarvik Tablet, моля, прочетете внимателно инструкциите преди употребата му.

Надяваме се, че ще се радвате вашия Yarvik Tablet възможно най-дълго!

**Моля отбележете:**

• Вашият Yarvik Tablet е прецизен електронен продукт, не разглобявайте Tablet, тъй като това ще наруши вашата гаранция и може да доведе до неизправности на продукта;

• Избягвайте силните удари на или върху продукта;

• Избягвайте използването на Tablet при високи или ниски температури, или в среда, където устройството може да влезе в контакт с влага, прах или магнитни полета;

• Не излагайте Tablet на силна слънчева светлина за дълъг период от време;

• Не използвайте сензорният екран на Tablet с остри предмети, тъй като това може да доведе до надраскване на повърхността на екрана;

• Използването на слушалките, свързани към Tablet за дълго време и/или настройка на силата на звука прекалено силно със слушалки може да причини сериозно увреждане на слуха;

• Не пресичайте път, не карайте моторно превозно средство или велосипед, докато използвате Tablet със слушалки, за да избегнете трафик инциденти;

• Използвайте с вашия Yarvik Tablet, само одобрени батерии, зарядни устройства. Употребата на други продукти с Tablet може да бъде опасно и може да анулира гаранцията;

• Използвайте само леко навлажнен памучен плат, за да почистите Tablet и използвайте само вода за овлажняване на памучния плат. Tablet не трябва да бъде почистван с каквито и да е (стъкло) почистващи препарати.

Можете да започнете да използвате своя Yarvik Tablet веднага щом го извадите от кутията, без първоначално да зареждате батерията.

Най-добре за батерията е първо да изразходвате нейния заряд и да я заредите напълно, след като е била изтощена напълно за първи път.

Ако Tablet не се включва веднага след изваждане от кутията, батерията е вече напълно изтощена и разбира се, вие първо трябва да я заредите.

> **[Връщане](#page-43-1) [към](#page-43-1) [индекса](#page-43-1)**

### **2 Tablet Стартиране**

Когато за първи път включите вашия Yarvik Tablet, ще бъдете преведен през първоначалната настройка.

Първото стартиране може да отнеме доста, приблизително 2-3 минути. След първоначалното стартиране и настройка Tablet отваря Екран за заключване на Android.

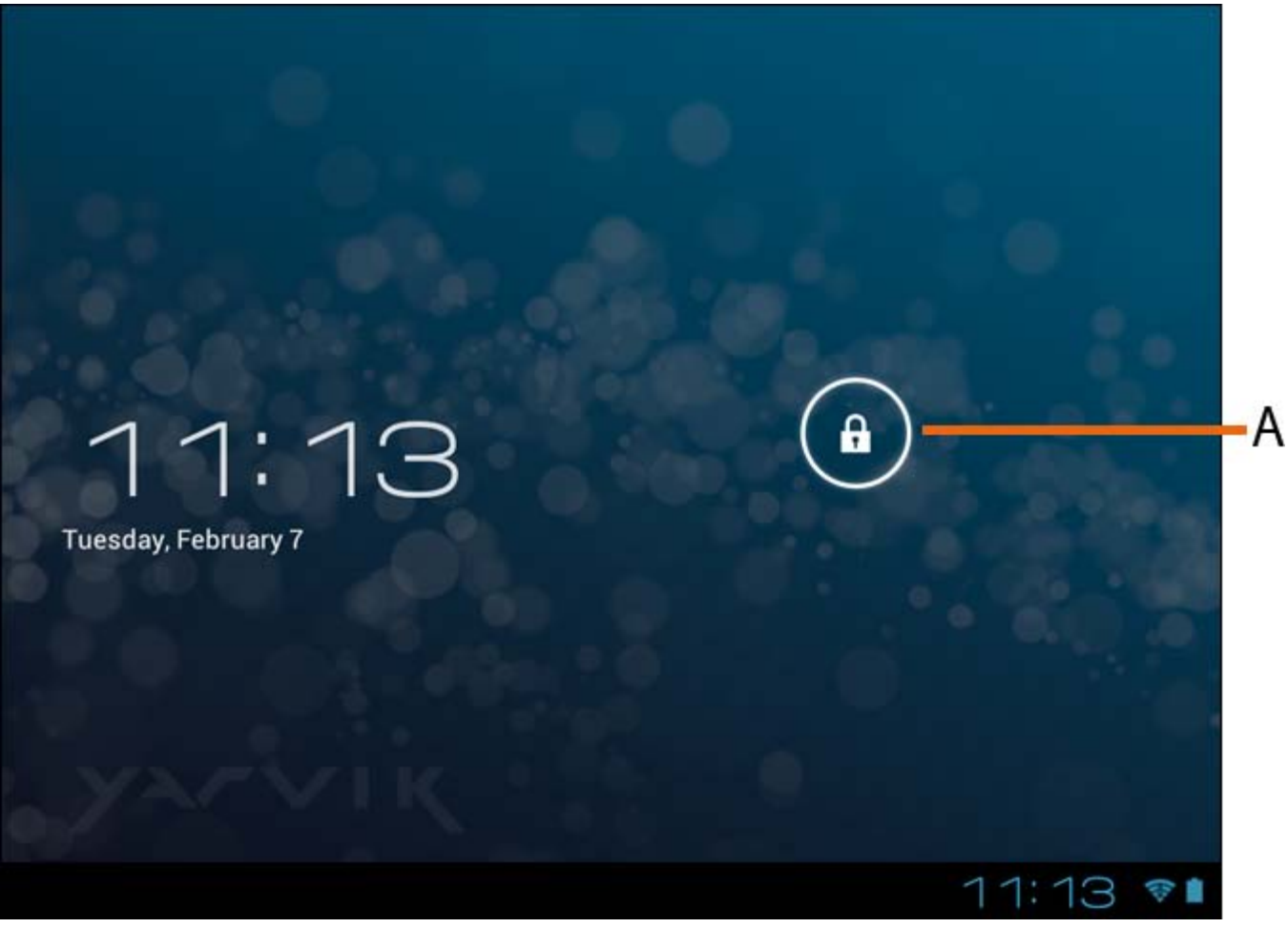

*Екран за заключване на Android*

Плъзнете лентата за заключване (A) надясно, за да отключите Tablet. След това ще бъдете пренасочен към началния екран на Android.

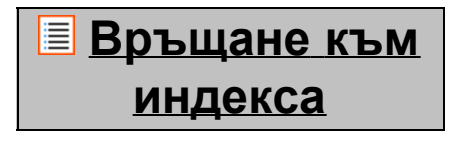

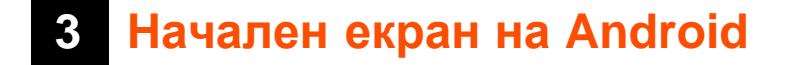

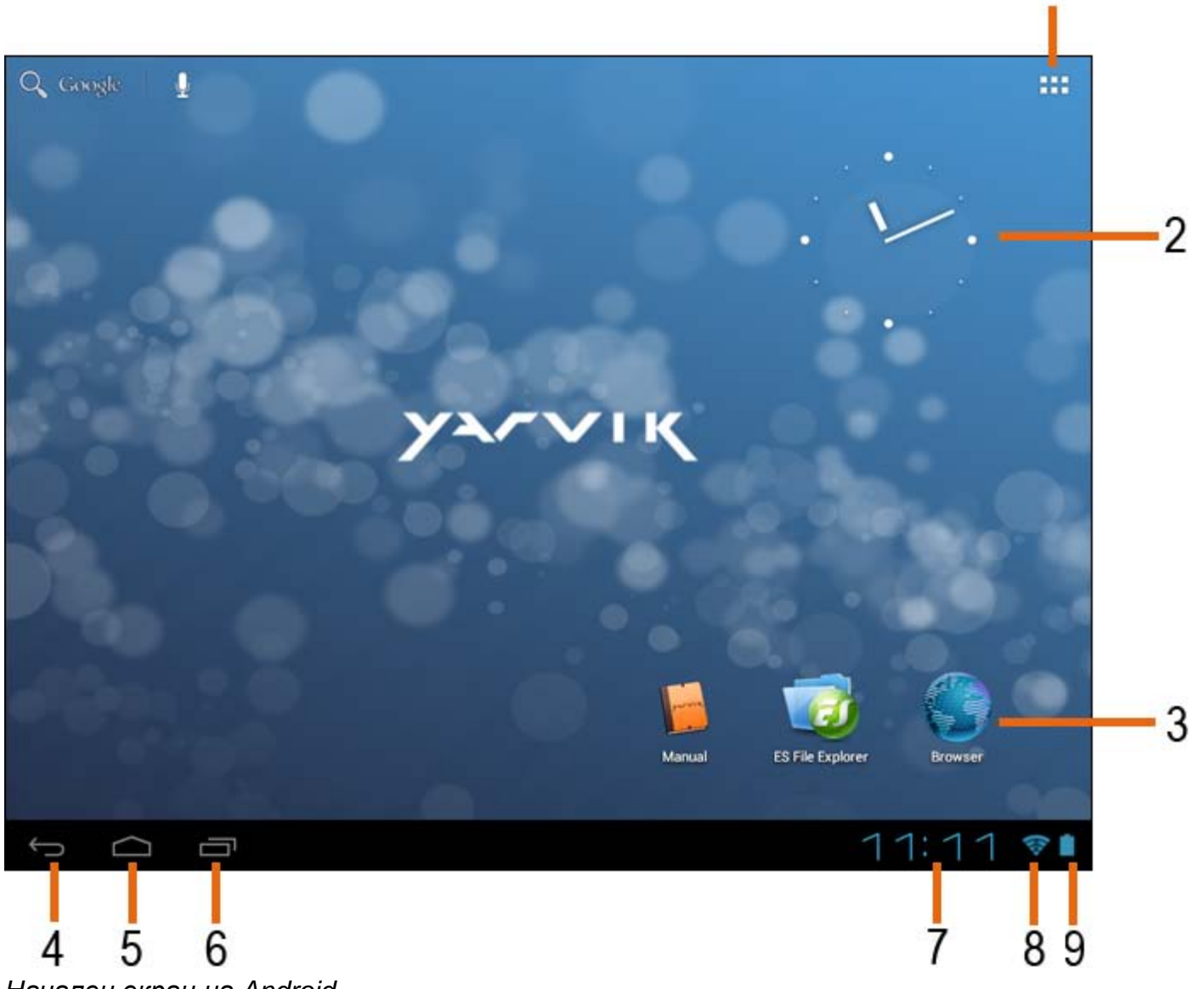

*Начален екран на Android*

В долната част на екрана на Tablet винаги можете да намерите лентата за състояние. Лентата за състояние съдържа системна информация и функционални бутони.

**1 -** Меню приложения и графични елементи *(може да бъде намерено долу в средата на началния екран на някои модели)*

- **2** Графичен елемент (аналогов часовник)
- **3** Кратки пътища към приложения

**4 -** Бутон Назад - връща ви обратно към предишния екран, или предишния уебсайт, когато използвате Браузъра

- **5** Начало връща ви обратно към Началния екран на Android
- **6** Многофункционален бутон
- **7** Системен час
- **8** Индикатор за Wi-Fi сигнал
- **9** Индикатор за заряд на батерията

Началният екран съдържа много страници, които могат да бъдат достъпни чрез плъзгане на началния

екран наляво/надясно.

За да видите какви приложения работят във фонов режим, можете да влезете в многозадачен режим като натиснете многофункционалния бутон (6).

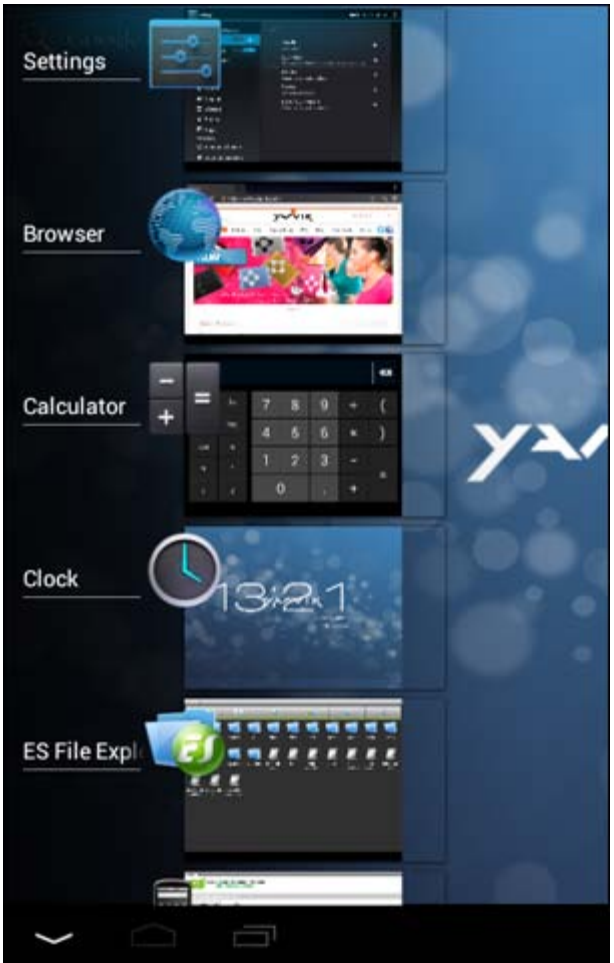

Щракнете върху работещо приложение в многозадачен режим, за да превключите бързо към него. Можете да затворите работещо приложение като натиснете продължително и щракнете върху "Remove from list" ("Отстрани от списъка");.

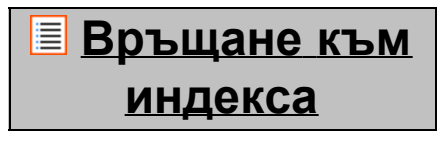

### **3.1 Добавяне на графични компоненти <sup>и</sup> преки пътища във вашия Начален екран**

За да добавите графичен елемент, натиснете бутона за приложение и графични елементи в горния

десен ъгъл на началния екран:

В следващия екран можете да намерите всички инсталирани приложения и графични елементи, видими отделно с натискане съответно на "Apps" ("Приложения") или "Widgets" ("Графичини

елементи") в горната част на екрана.

Натиснете "Widgets" ("Графични елементи"), за да видите всички налични графични елементи. Когато показвате всички графични елементи, можете да прелистите екраните, за да прегледате следващата страница (ако има).

Натиснете и задръжте искания графичен елемент, за да се покаже Началния екран и освободете графичния елемент на което и да е свободно пространство на Началния екран.

За да добавите кратък път към което и да е приложение, натиснете бутона за приложение и графични

елементи в горния десен ъгъл на началния екран:

В следващия екран можете да намерите всички инсталирани приложения и графични елементи, видими отделно с натискане съответно на "Apps" ("Приложения") или "Widgets" ("Графичини елементи") в горната част на екрана.

Натиснете "Apps" ("Приложения"), за да видите всички налични приложения.

Натиснете и задръжте исканото приложение, за да се покаже Началния екран и краткия път на което и да е свободно пространство на Началния екран.

За да отстраните графичен елемент и/или кратък път към приложение от своя Начален екран, натиснете и ги задръжте, а след това ги изтеглете до иконата на кошчето "Remove" ("Отстраняване") в горната част на вашия Начален екран.

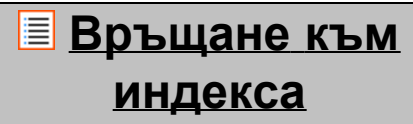

### **3.2 Задаване на тапет**

За да смените тапета на вашия Начален екран, натиснете и задръжте Началния екран, докато не се появи менюто "Select Wallpaper from" ("Избор на тапет от").

Можете да изберете между "Live Wallpapers" ("Живи тапети") (анимирани тапети), "Super-HD Player" ("Super-HD плейър") (фото/видео галерия) или "Wallpapers" ("Тапети") (статични изображения по подразбиране).

> **[Връщане](#page-43-1) [към](#page-43-1) [индекса](#page-43-1)**

### **3.3 Меню приложения**

Натиснете бутона за приложение и графични елементи в горния десен ъгъл на началния екран:

Когато системата визуализира графичните елементи, натиснете "Apps" ("Приложения"), за да видите всички инсталирани приложения.

Тук можете да намерите всички предварително инсталирани програми или "apps" ("Приложения"), както и допълнителните приложения, които сте инсталирани вие. Можете да стартирате всяко приложение като натиснете съответната икона.

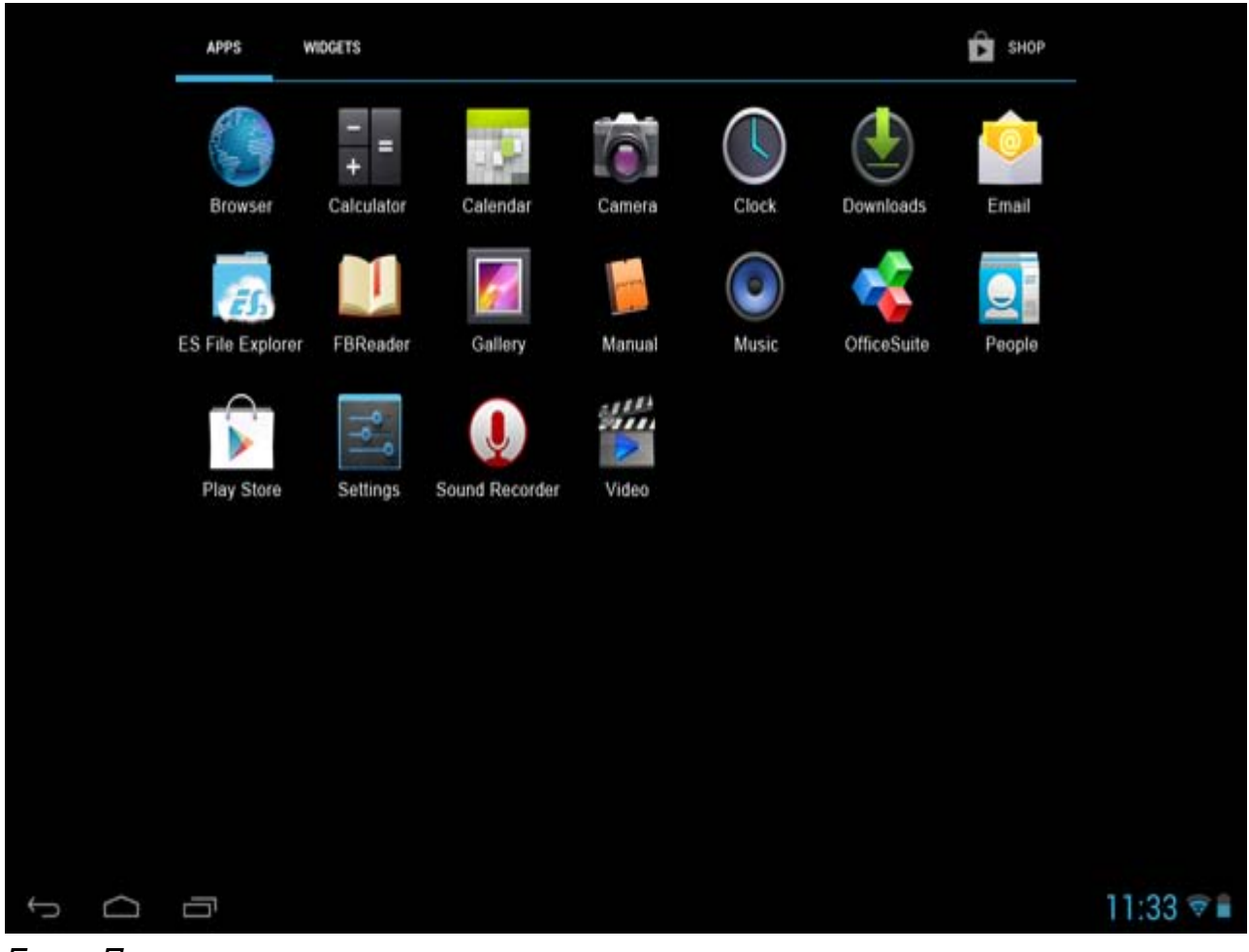

*Екран Приложения*

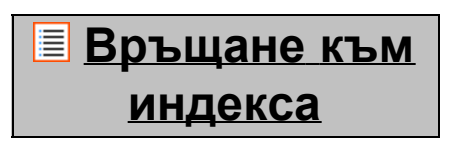

**4 Настройка на вашия Yarvik Tablet 4.1 Меню настройки**

Натиснете иконата Настройки в менюто Приложения, за да влезете в менюто Настройки. В меню Настройки можете да намерите опциите за настройка на вашия Yarvik Tablet.

Наръчник Yarvik Tablet

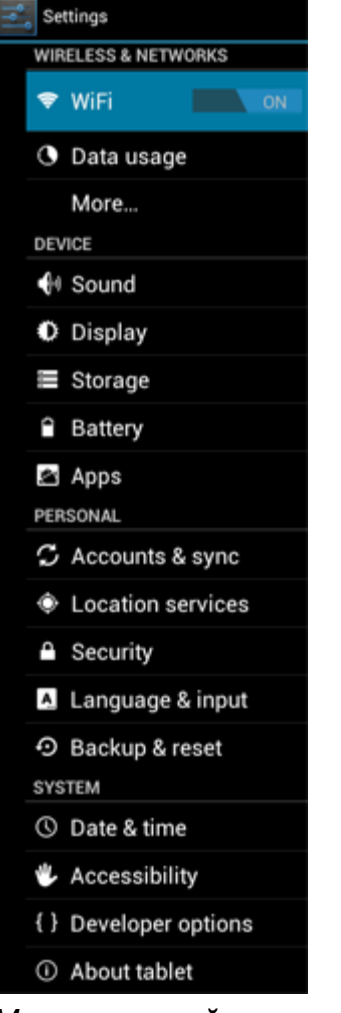

*Меню настройки*

Ще преминем през най-важните части:

**[Връщане](#page-43-1) [към](#page-43-1) [индекса](#page-43-1)**

# **4.2 WiFi и Bluetooth**

Настройка на връзка към безжична Wi-Fi мрежа. Плъзнете бутона Вкл/Изкл към "On" ("Вкл"), за да активирате Wi-Fi.

```
Наръчник Yarvik Tablet
```
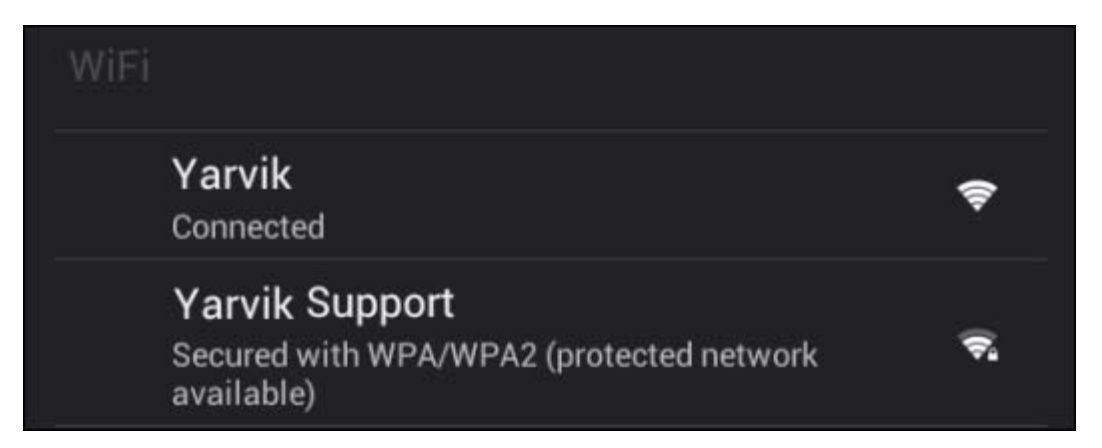

Наличните Wi-Fi млежи се появяват в списъка с мрежи в десния екран. Натиснете върху мрежата по ваш избор. Ако мрежата е защитена ще бъдете поканен да въведете ключ за мрежова защита.

Натиснете бутона "Connect" ("Свързване") и Tablet се свързва към мрежата.

След като "Connected" ("Свързан") се появи под името на мрежата и иконата за безжична свързаност се покаже в лентата за състояние отдолу, вие сте се свързали успешно към безжичната мрежа.

#### **Преглед на вашия Yarvik Tablet's Wi-Fi MAC адрес**

Докато сте в екрана за Wi-Fi настройки, щракнете върху бутона за менюто в горния десен ъгъл.

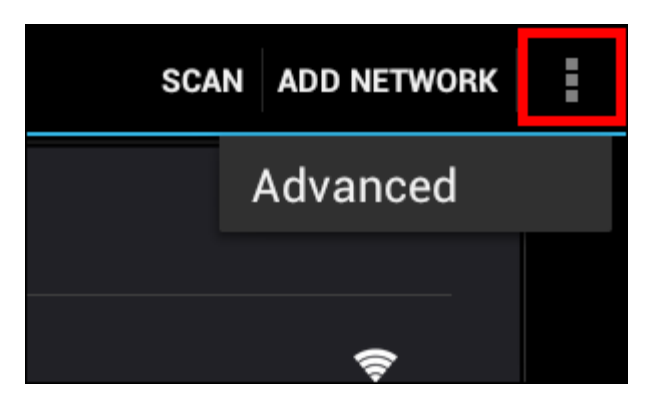

Натиснете "Advanced" ("Разширени") в разгърнатото меню.

Машият Wi-Fi MAC адрес се показва в следния екран "Advanced Wi-Fi" ("Разширени Wi-Fi") в "MAC address" ("МАС адрес").

#### **Bluetooth**

**Bluetooth (***приложимо само за модели Yarvik с Bluetooth* **-** *моля, направете справка с техническите спецификации на кутията на вашия продукт, за да разберете дали той има Bluetooth).*

Използвайте Bluetooth за свързване с Bluetooth съвместими периферни устройства, като мишки, клавиатури, високоговорители и слушалки.

Плъзнете бутона Bluetooth On/Off (Вкл/Изк), за да активирате ("On") Bluetooth.

След като бъде активиран, вашият таблет Yarvik Tablet автоматично ще стартира търсене на близки Bluetooth устройства. Винаги можете да търсите ръчно Bluetooth устройства като щракнете "Search for Devices" (Търсене на устройства) в горния десен ъгъл на екрана.

Може да е необходимо с цел свързване на периферия, устройството да бъде поставено в "режим свързване".Моля, относно това, направете справка в наръчника с инструкции на съответното периферно устройство.

Всички намерени устройства ще бъдат показани в списъка "Available Devices" (Налични устройства):

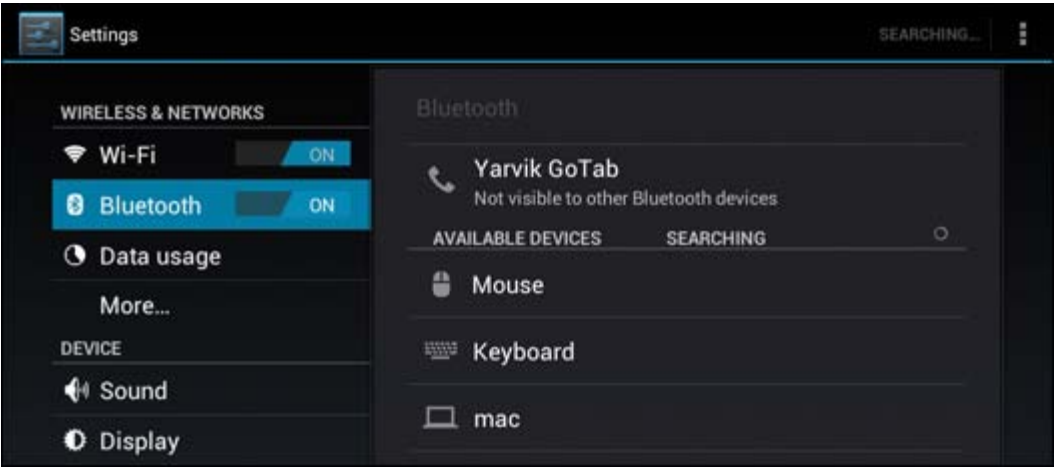

Щракнете върху намереното Bluetooth устройства, за да свържете своята таблет Yarvik Tablet с него. Ще се отвори прозорец "Bluetooth pairing request" (Заявки за Bluetooth свързване):

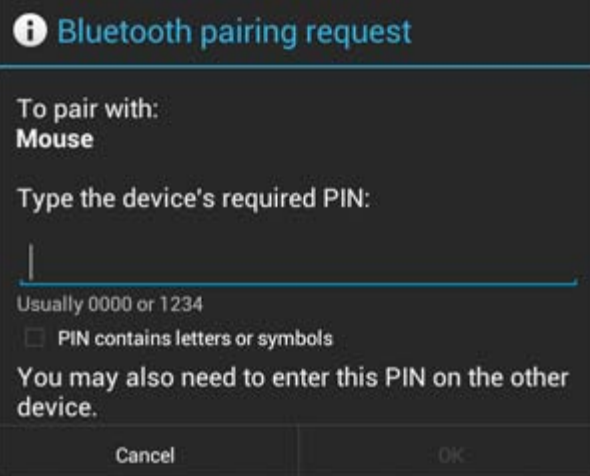

Повечето Bluetooth устройства изискват пин код за осъществяване на свързване.Този код обикновено е 0000 или 1234. Ако пин кодът е различен, моля, направете справка в инструкциите за експлоатация на своето Bluetooth устройство.

След като сте въвели правилният пин код, натиснете "OK".

Вашият таблет Yarvik Tablet ще стартира процедура за свързване с вашето Bluetooth устройство, а след няколко секунди, връзката ще бъде осъществена, показвайки съобщение "Connected" (Свързан) под съответното Bluetooth устройство в списъка "Available Devices" (Налични устройства).

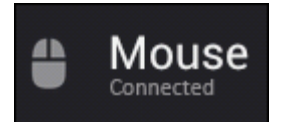

Към вашия таблет Yarvik Tablet можете да свържете няколко Bluetooth устройства, които да използвате едновременно (напр. Мишка и клавиатура).

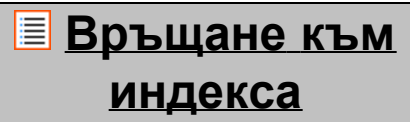

# **4.3 Звук**

Тук можете да смените своите настройки за сила на звука на Tablet, можете да направите това и чрез бутоните за сила на звука на Tablet и чрез бутоните за сила на звука в горната лента за състояние.

> **[Връщане](#page-43-1) [към](#page-43-1) [индекса](#page-43-1)**

# <span id="page-53-0"></span>**4.4 Дисплей**

Тук можете да смените яркостта на дисплея, големината на шрифта и времето за автоматично заспиване.

Моля, отбележете, че по-голямата яркост на дисплея, води до по-висока консумация на енергия. Това ще източи заряда на вашата батерията по-бързо.

Ако не искате дисплея да се върти автоматично, когато завъртате своя Tablet, можете да активирате/дезактивирате тази функционалност в екрана за настройки Auto-rotate (Автоматично въртене).

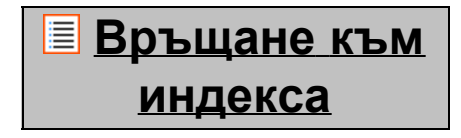

# <span id="page-53-1"></span>**4.5 Приложения**

Тук можете да управлявате приложенията, които са инсталирани на вашия Yarvik Tablet. Можете да щракнете върху приложение, което искате да бъде инсталирано, за да видите информация за него и да го деинсталирате, ако е необходимо като използвате бутона "Uninstall" ("Деизнсталиране").

Моля, отбележете, че предварително инсталираните приложения по подразбиране (като напр. калкулатор) не могат да бъдат деинсталирани.

> **[Връщане](#page-43-1) [към](#page-43-1) [индекса](#page-43-1)**

# <span id="page-53-2"></span>**4.6 Съхранениe и достъп до MicroSD/USB памет**

Показва информация за вътрешната памет. Когато е вкарана MicroSD карта, можете да намерите информация за вкараната карта тук.

#### **Свързване на вашия Yarvik Tablet към компютър - PC или Mac чрез USB**

Можете да свържете вашия Yarvik Tablet към компютър - PC или Mac чрез USB кабел. Когато свързвате към компютър, можете да влезете във вътрешната памет на Tablet и, ако има такава, във вкараната MicroSD карта като към стандартно USB устройство за съхранение на данни.

Моля, направете справка в разпечатания Наръчник за бърз старт на вашия Yarvik Tablet, за да определите подчинения USB порт на таблета. Свържете USB кабела към USB подчинения порт на вашия Yarvik Tablet и към свободен USB порт на вашия компютър.

В долния десен ъгъл на вашия Tablet екран за кратко едно след друго ще се появят две съобщения:

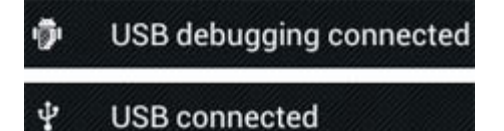

След като се появи второто съобщение "USB connected" ("USB е свързан"), щракнете върху него. Появява се следния екран:

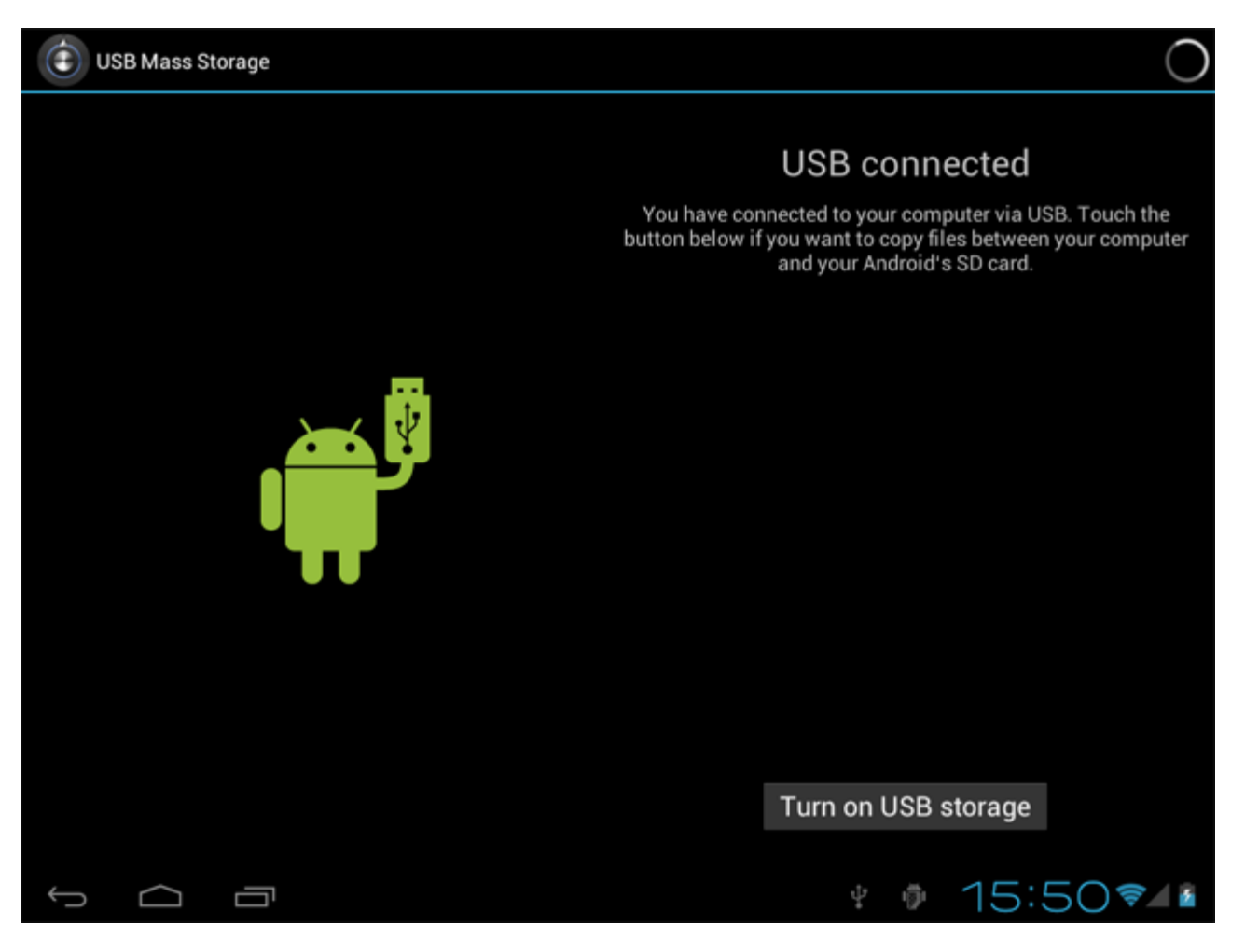

Щракнете върху бутона "Turn on USB storage" ("Включване на USB памет");. Ще се появи прозорец за съобщение:

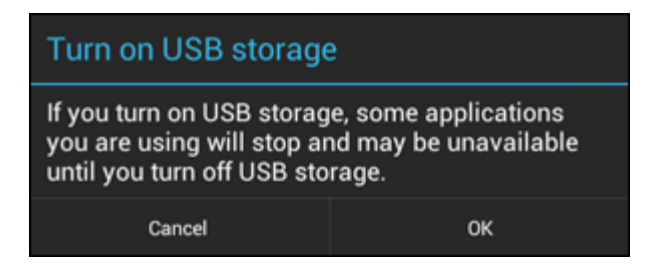

Щракнете върху "OK", за да потвърдите.

Сега вътрешната памет на вашия Yarvik Tablet ще се появи като Устройство за съхранение на данни във файловата система на вашия компютър и може да бъде използван, напр. за копиране на файлове от и към вашия Yarvik Tablet.

Ако във вашия таблет имате MicroSD карта, тя ще бъде разпозната от компютъра като второ устройство за съхранение на данни.

За да спрете ползването на функцията Устройство за съхранение на данни, щракнете върху бутона "Turn off USB storage" ("Изключване на USB съхранение на данни) и отстранете USB кабела.

Забележка: Не са необходими хардуерни драйвери за достъп до паметта на Yarvik Tablet. В случай, че вашия компютър пита за инсталация на драйвери, можете да ги игнорирате.

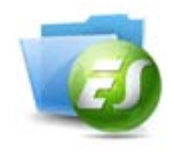

**Имате достъп до своята MicroSD карта или USB памет в ES File Explorer**

Ако сте включили MicroSD карта или USB памет в таблета Yarvik, можете да прегледате съдържанието им както следва:

Отворете приложението **ES File Explorer (ES мениджър за файлове)** и щракнете върху **Local (Локални)** в менюто "Fast Access" ("Бърз достъп") отляво.

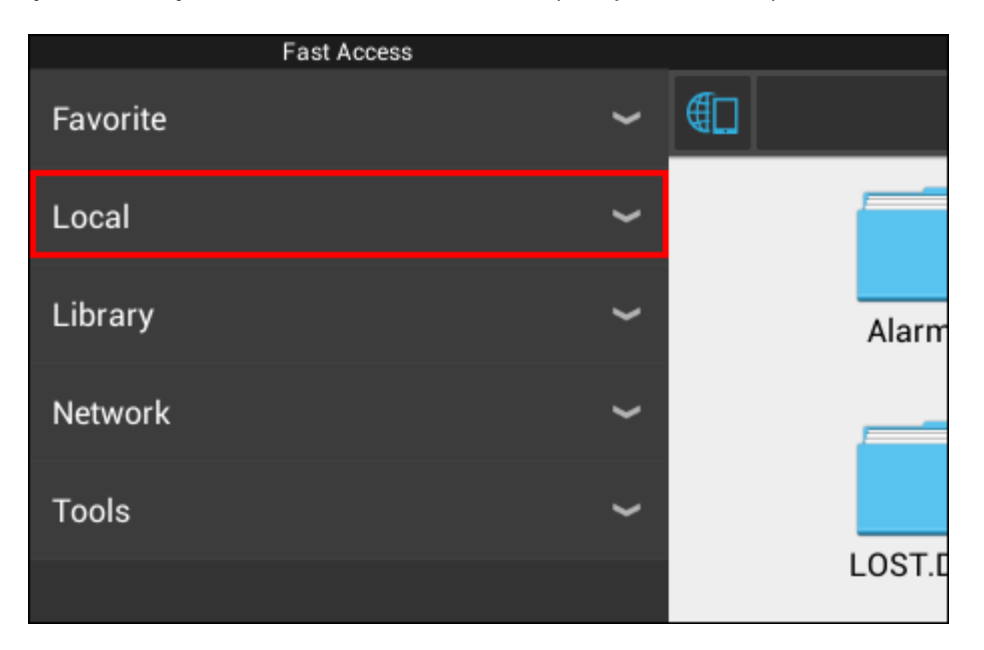

Списъкът **Local** (Локални) се разтваря и показва всички местоположения с памет в устройството. MicroSD картата обичайно е една от най-долните опции от списъка Local (Локални), наречена

### **external\_sd** в списъка по-долу:

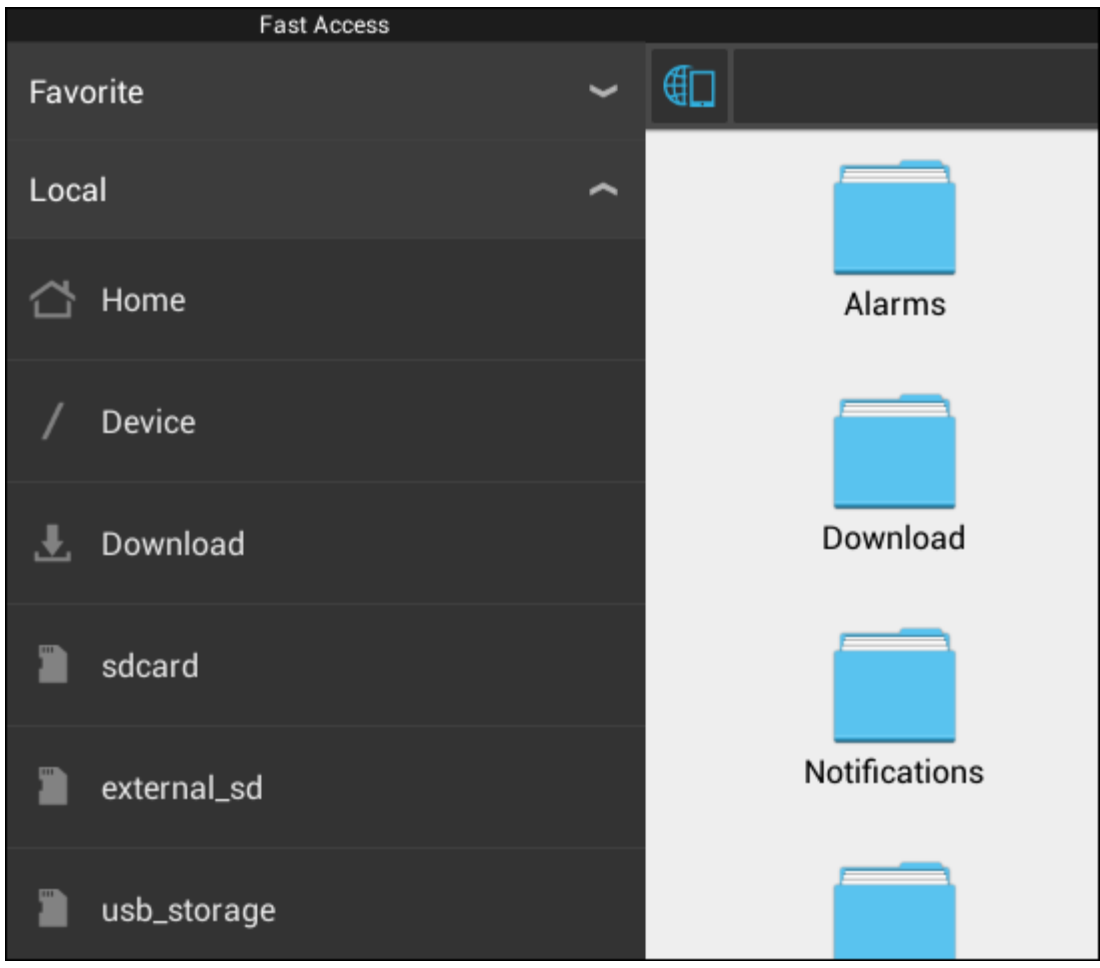

Моля имайте предвид, че името на MicroSD картата може да се различава. От вашето устройство може да се използват други имена като **sd-ext** или **ext-sd** .

Когато сте вкарали USB диск чрез USB хост порт/адаптер, този диск ще бъде наличен като (в примера по-горе) **usb\_storage**.

Името за USB диска може да се различава.

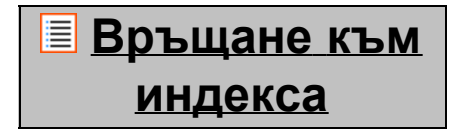

## <span id="page-56-0"></span>**4.7 Език и въвеждане**

Използвайте "Select language" ("Избор на език"), за да изберете език за дисплея на вашия Yarvik Tablet. Това се прилага на всички екранни текстове в цялата система.

В "Android keyboard" ("Клавиатура на Android") можете да настроите екранната клавиатура на вашия Tablet.

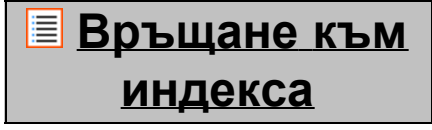

<span id="page-57-0"></span>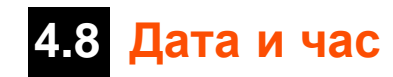

Тук можета да настроите датата и часа на вашия Yarvik Tablet.

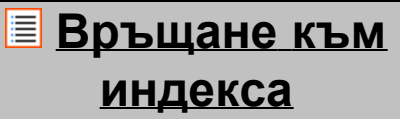

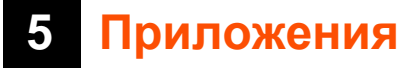

Таблетът Yarvik ще бъде доставен с предварително инсталирани Apps (Приложения) (вижте примерите по-долу).

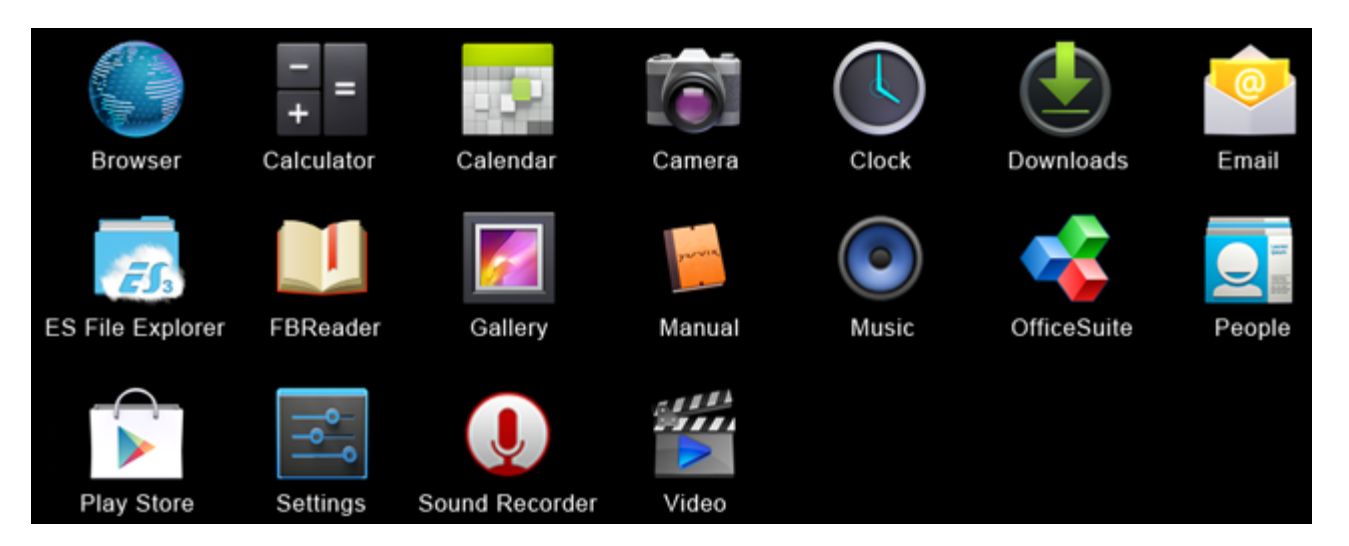

#### **Browser (Браузър)**

Уеб браузърът за преглед на уеб сайтове.

#### **Calculator (Калкулатор)**

Калкулатор с прости научни функции.

#### **Calendar (Календар)**

Приложението Календар за преглед на срещи.

#### **Camera (Камера)**

За заснимане на снимки и запис на видео с вградената камера.

#### **Clock (Часовник)**

Прост будилник.

#### **Downloads (Изтегляния)**

Показва едновременно вашите текущи и архивирани изтегляния от приложението Browser.

#### **Email (Имейл)**

Имейл клиент за изпращане и получаване на имейл съобщения.

#### **ES File Explorer (ES мениджър за файлове)**

Файл мениджър за преглед/отваряне на папки и документи на вашето устройство Yarvik.

Моля за допълнителна информация, вижте точка 4.6.

#### **FBReader (Четец за електронни книги)**

Четец за електронни книги, поддържащ формати epub, fb2 и (частично) mobipocket.

#### **Gallery (Галерия)**

Приложение за преглед на снимки. Приложението Gallery (Галерия) възпроизвежда и видео файлове. Моля, за съвместимите формати, направете справка с техническите спецификации на вашия модел Yarvik.

#### **Manual (Наръчник)**

Този Yarvik цифров наръчник на потребителя.

#### **Music (Музика)**

Музикален/аудио плейър. Моля, направете справка с техническите спецификации на вашия модел Yarvik за съвместимите музикални/аудио формати.

#### **OfficeSuite (Офис пакет)**

MobiSoft OfficeSuite програми за преглед. Отваря Word, Excel, PowerPoint и PDF файлове.

#### **People (Хора)**

Приложение с адресна книга за контакти.

#### **Play Store (App Market)**

Стартирайте приложението App Market, за да изтеглите безплатни или платени приложения за Android.

Изисква регистрация за (безплатен) Google акаунт.

#### **Settings (Настройки)**

Меню за настройка на вашето устройство Yarvik.

#### **Sound Recorder (Звуков рекордер)**

За запис и възпроизвеждане на гласови бележки/аудио.

#### **Video (Видео)**

Видео плейър. Моля, направете справка с техническите спецификации на вашия модел Yarvik за съвместими видео формати.

\* Изгледът на приложението (име и/или икона) и наличността му може да се различават.

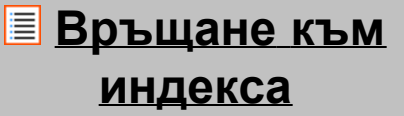

### **6 GNU/GPL Лицензионна информация**

*Моля, консултирайте се с правната информация, налична на вашия Yarvik Tablet в Settings (Настройки) – About tablet (Относно таблета) – Legal information (Правна информация) (необходима е Интернет връзка) или за повече информация, посетете [http://source.android.com/source/licenses.html.](http://source.android.com/source/licenses.html)*

### **[Връщане](#page-43-1) [към](#page-43-1) [индекса](#page-43-1)**

### **7 Гаранционно изложение**

*Yarvik предлага 2 годишна гаранция Комфорт за всички свои продукти. Моля, за допълнителна информация, посетете [yarvik.com/service](http://www.yarvik.com/service) .*

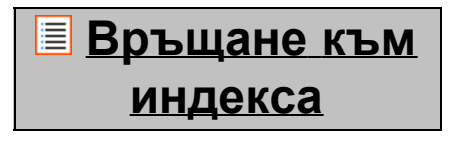

### **8 Important Information**

**Wireless LAN-Regulatory information**

CE ①

Depending on the model, the wireless LAN built-in into tablet devices can only be used in the following countries: Austria, Belgium, Bulgaria, Czech Republic, Denmark, Finland, France, Germany, Greece, Hungary, Iceland, Ireland, Italy, Luxembourg, the Netherlands, Norway, Poland, Portugal, Romania, Slovakia, Slovenia, Spain, Sweden, Switzerland, Turkey and the United Kingdom.

### **Conditions of use**

When using the IEEE 802.11b/g/n Wireless LAN standard, channels 1 to 13 (2.4 GHz...2.4835 GHz) are selectable for both indoor and outdoor use, however with restrictive conditions applying in France, Italy and Norway, as follows:

• France: When using this product indoor, all channels can be used without restrictions. Outdoor only channels 1 to 6 are allowed. This means that in Peer-to-Peer, the WLAN feature can only be used outside if the peer sets up the communication on an authorized channel (i.e., between 1 & 6). In infrastructure mode, please make sure the access point is configured to a channel from 1 to 6 before setting up the connection.

• Italy: Use of the RLAN network is governed: Disposal of Old Electrical & Electronic

- with respect to private use, by the Legislative Decree of 1.8.2003, no. 259 ("Code of Electronic Communications"). In particular Article 104 indicates when the prior obtainment of a general authorization is required and Art. 105 indicates when free use is permitted;

- with respect to the supply to the public of the WLAN access to telecom networks and services, by the Ministerial Decree 28.5.2003, as amended, and Art. 25 (general authorization for electronic communications networks and services) of the Code of electronic communications.

• Norway: Use of this radio equipment is not allowed in the geographical area within a radius of 20 km from the centre of Ny-Ålesund, Svalbard.

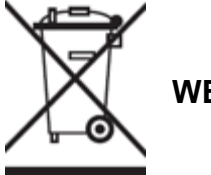

**WEEE Symbol Information**

#### **Correct Disposal of This product (Waste Electrical & Electronic Equipment).**

#### **(Applicable in the European Union and other European countries with separate collection systems).**

This marking shown on the product or its literature indicates that it should not be disposed with other household wasted at the end of its working life. To prevent possible harm to the environment or human health from uncontrolled waste disposal, please separate this from other types of wastes and recycle it responsibly to promote the sustainable reuse of material resources.

Household users should contact either the retailer where they purchased this product, or their local government office, for details of where and how they can take this item for environmentally safe recycling. Business users should contact their supplier and check the terms and conditions of the purchase contract. This product should not be mixed with other commercial wastes of disposal.

#### **Disposal of waste batteries (applicable in the European Union and other European countries with separate collection systems)**

Either of the symbols shown next may appear on the battery or on the packaging to indicate that the battery provided with this product shall not be treated as household waste. On certain batteries this symbol might be used in combination with a chemical symbol. The chemical symbols for mercury (Hg) or lead (Pb) are added if the battery contains more than 0.0005% mercury or 0.004% lead. By ensuring these batteries are disposed of correctly, you will help prevent potentially negative consequences for the environment and human health which could otherwise be caused by inappropriate waste handling of the battery. The recycling of the materials will help to conserve natural resources. In case of products that for safety, performance or data integrity reasons require a permanent connection with an incorporated battery, this battery should be replaced by qualified service staff only. To ensure that the battery will be treated properly, hand over the product at end-of-life to the applicable collection point for the recycling of electrical and electronic equipment.

For all other batteries, please view the section on how to remove the battery from the product safely. Hand the battery over to the applicable collection point for the recycling of waste batteries. For more detailed information about recycling of this product or battery, please contact your local Local government Office, your household waste disposal service or the shop where you purchased the product.

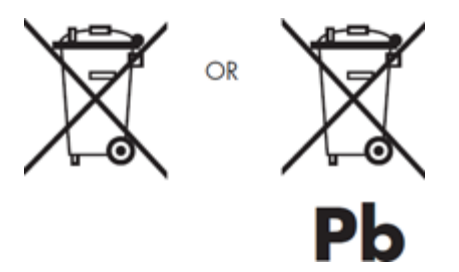

When travelling to and within the United States of America, please be aware that the U.S. Department of Transportation (DOT) recently published new regulations that apply to passengers travelling with lithium metal batteries and lithium-ion batteries.

For detailed information, visit [http://safetravel.dot.gov/whats\\_new\\_batteries.html.](http://safetravel.dot.gov/whats_new_batteries.html)

#### **Safety Information**

#### Yarvik Tablet Tablet device

• Yarvik is not responsible for any interference that you may experience or that may be caused when operating this device.

• Warning: We strongly advise to connect this device to a earthed wall socket when charging.

• Opening or dismantling the main unit or any of its accessories, for whatever reason, could lead to damages that are not covered by the guarantee.

• To avoid electrical shock, do not open the cabinet. Refer servicing to qualified personnel only.

• To prevent fire or shock hazard, do not expose your tablet device or any of its accessories to rain or moisture.

• Do not use or store your tablet device in a location subject to heat sources, such as radiators or air ducts; direct sunlight; excessive dust; moisture or rain; mechanical vibration or shock; strong magnets or speakers that are not magnetically shielded; excessively high and low temperatures; and high humidity.

• Turning off your tablet device with the power button does not disconnect the device completely from mains voltage. To disconnect it completely, unplug the AC adapter or the power cord from mains. The socket-outlet shall be installed near the equipment and shall be easily accessible.

• Audio and picture distortion may occur if this equipment is positioned in close proximity to any equipment emitting electromagnetic radiation.

• This apparatus is also designed for IT power system with phase to phase voltage 230V, for customers in Norway.

• Observe the following precautions to provide adequate air circulation and to ensure normal reliable operation:

- Do not use the tablet device and/or the AC adapter while covered or wrapped in cloth. Ensure the AC adapter operates in a clear environment.

- Turn off the tablet device before putting the device into a bag or a carrying case.

• Do not use your tablet device directly on your lap. The temperature of the base of the unit will rise during normal operation and over time could result in discomfort or burns.

• Do not use your tablet device while walking. Listening to music with headphones or watching the LCD screen while walking may lead to an unexpected accident and result in personal injuries.

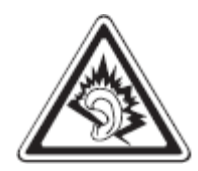

• Using connected headphones on the tablet device for too long and/or setting the audio volume up too high when using headphones may cause serious hearing damage.

• Avoid strong beating of or to the product.

• Don't operate the touch screen of the tablet device with sharp objects, as this may result in scratching the screen surface.

• Only use permitted batteries, chargers and accessories with your tablet device. The use of any other products with the device can be dangerous and may violate the warranty regulations.

• Only use a slightly wet cotton cloth to clean the device, and only use water to wetten the cotton cloth. The tablet device should not be cleaned with any sort of (glass) cleaning aid.

#### **Wireless functionality**

• If radio interference with other devices occurs while using your tablet device, do not use the wireless functionality. Use of the wireless functionality may cause a malfunction of the devices, resulting in an accident.

• In some situations or environments, the use of the wireless functionality might be restricted by the proprietor of the building or responsible representatives of the organization, for example on board airplanes, in hospitals or in any other environment where the risk of interference with other devices or services is perceived or identified as harmful. If you are uncertain about the policy applying to the use of wireless functionality in a specific organization or environment, you are encouraged to first ask for authorization prior to switching it on. Consult your physician or the manufacturer of personal medical devices (pacemakers, hearing aids, etc.) regarding any restrictions on the use of wireless functionality.

• If using wireless functionality near a pacemaker, make sure it is at least 19 inches / 50 cm away from the pacemaker.

• Due to the transmission and reception properties of wireless communications, data can occasionally be lost or delayed. This can be due to the variation in radio signal strength that results from changes in the characteristics of the radio transmission path. Yarvik will not be held responsible for damages of any kind resulting from the delays or errors in data transmitted or received via wireless functionality, or failure of wireless functionality to transmit or receive such data.

• If the equipment does cause harmful interference to radio/TV reception, which can be determined by turning the equipment off and on, the user is encouraged to try to correct the interference by one or more of the following measures: reorient or relocate the receiving antenna, increase the distance between the sender and the receiver, consult the dealer or an experienced radio/TV technician for help. Yarvik will not be responsible for any radio/TV interference nor for any other undesired effect.

#### **Wireless LAN Security**

Creating security settings for the Wireless LAN is extremely important. Yarvik assumes no responsibility for any security problems that may arise from the use of the Wireless LAN.

#### **Battery pack**

Do not charge the battery pack in any way other than as described in the Start guide or as designated by Yarvik in writing.

#### **AC adapter**

• It is highly recommended that you use a genuine Yarvik AC adapter supplied by Yarvik for your product.

• This AC adapter is intended for use with the tablet device IT products only.

• Do not place the AC adapter in contact with your skin. Remove the AC adapter away from your body if it becomes warm and causes discomfort.

#### **RoHS**

This products has been certified as RoHS Compliant.

#### **Dimensions, specifications, images & illustrations**

All dimensions, specifications, images and illustrations are subject to change without prior notice.

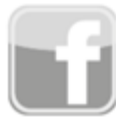

facebook.com/yarvik

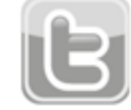

twitter.com/yarvikce

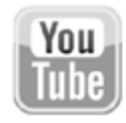

youtube.com/yarvikce

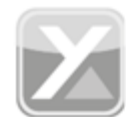

forum.yarvik.com

# **[YARVIK.COM](http://forum.yarvik.com/)**

**[Връщане](#page-43-1) [към](#page-43-1) [индекса](#page-43-1)**

<span id="page-65-1"></span><span id="page-65-0"></span>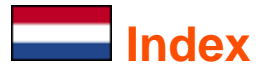

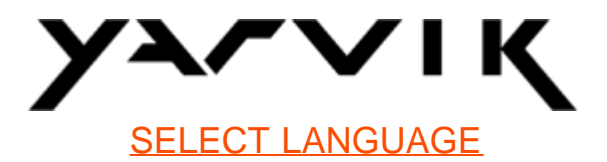

### **1 [Voor het eerste gebruik](#page-65-0)**

- **2 [Tablet Start](#page-66-0)**
- **3 [Android Home scherm](#page-65-0)**
- 3.1 [Widgets en snelkoppelingen toevoegen aan uw Home scherm](#page-69-0)
- 3.2 [Achtergrond instellen](#page-70-0)
- 3.3 [Menu Applicaties](#page-70-1)

### **4 [Uw Yarvik Tablet instellen](#page-65-0)**

- 4.1 [Instellingen menu](#page-71-0)
- 4.2 [WiFi & Bluetooth](#page-72-0)
- 4.3 [Geluid](#page-75-0)
- 4.4 [Scherm](#page-75-1)
- 4.5 [Apps](#page-75-2)
- 4.6 [Opslag & MicroSD/USB-stick toegang](#page-75-3)
- 4.7 [Taal & toetsenbord](#page-78-0)
- 4.8 [Datum & tijd](#page-78-1)
- **5 [Apps](#page-65-0)**
- **6 [GNU/GPL Licentie informatie](#page-65-0)**
- **7 [Garantieverklaring](#page-65-0)**
- **8 [Important Information](#page-65-0)**

# **1 Voor het eerste gebruik**

Geachte gebruiker,

Bedankt dat u ons product hebt aangeschaft. Lees deze instructies zorgvuldig voor gebruik, zodat u uw Yarvik Tablet snel en goed kunt gebruiken.

We hopen dat u lang kunt genieten van uw Yarvik Tablet!

- **Let op :** Uw Yarvik Tablet is een fijngevoelig elektronisch product. Probeer de Tablet niet uit elkaar te halen. Hierdoor vervalt uw garantie en het kan leiden tot het disfunctioneren van het apparaat;
	- Vermijd klappen op of tegen het product;
	- Gebruik de Tablet niet in een omgeving met hoge of lage temperatuur of in een omgeving waar het apparaat in contact kan komen met vocht, stof of magnetische velden;
	- Stel de Tablet niet voor langere tijd bloot aan sterk zonlicht;
	- Gebruik het touch screen van de Tablet niet met scherpe objecten, dit kan het schermoppervlak beschadigen;
	- Gebruik de aangesloten koptelefoon op de Tablet niet te lang en zet het volume niet te hard, dit kan leiden tot ernstige gehoorschade;
	- Voorkom verkeersongelukken en gebruik de Tablet niet terwijl u een motorvoertuig of een fiets bestuurt;
	- Gebruik alleen toegestane accu's, opladers en accessoires voor uw Yarvik Tablet. Het gebruik van andere producten kan gevaarlijk zijn en kan de garantievoorwaarden schenden;
	- Maak de Tablet schoon met een vochtige katoenen doek en gebruik alleen water om de doek nat te maken. De Tablet mag niet gereinigd worden met een (glas) reiniger.

U kunt de Yarvik Tablet direct gebruiken, zonder de accu eerst op te laden.

Het is het beste voor de accu om deze eerst leeg te maken en deze daarna volledig op te laden. Als de Tablet niet direct aan gaat als u deze uit de doos haalt, dan is de accu al volledig leeg en dient u deze eerst geheel op te laden.

### **[Terug naar index](#page-65-1)**

### <span id="page-66-0"></span>**2 Tablet Start**

Als u uw Yarvik Tablet voor het eerst opstart, krijgt u een opstartscherm te zien. De eerste keer opstarten kan even duren, gemiddeld 2 tot 3 minuten. Als het opstartscherm verdwijnt, is de Tablet helemaal opgestart en krijgt u het Android Vergrendelingsscherm te zien.

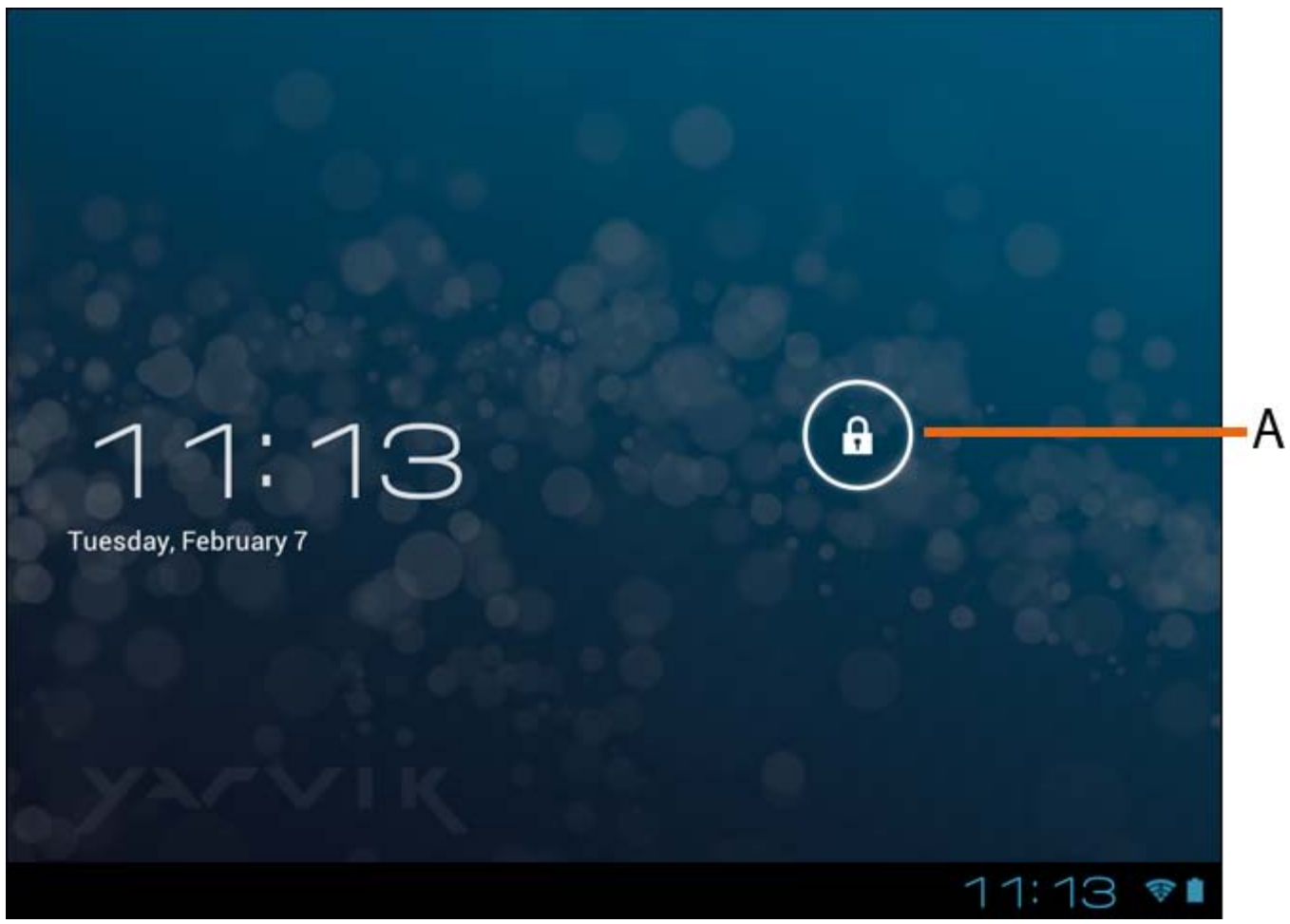

*Android Vergrendelingsscherm*

Verschuif de vergrendelingsbalk (A) naar rechts om de Tablet te ontgrendelen. U wordt dan naar het Android Home scherm geleid.

### **[Terug naar index](#page-65-1)**

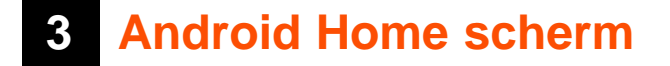

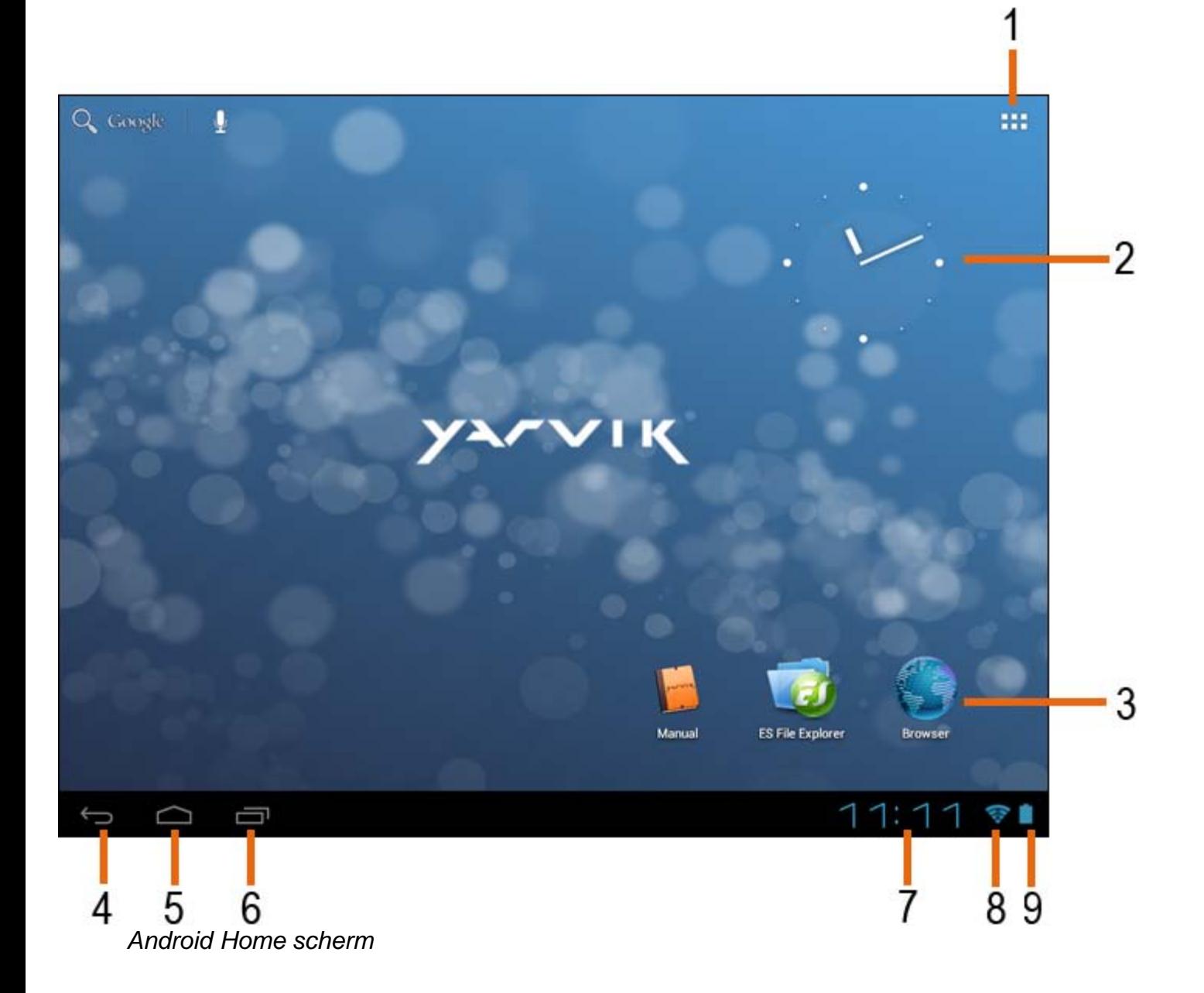

De statusbalk is altijd te vinden onderin het Tablet scherm. In de statusbalk vindt u systeeminformatie en functieknoppen.

- **1** Menu Apps en widgets *(bevindt zich in het midden onder het Home scherm op sommige modellen)*
- **2** Widget (analoge klok)
- **3** App-snelkoppelingen
- **4** Terug knop brengt u terug naar het vorige scherm of de vorige website, als u de browser gebruikt
- **5** Home brengt u terug naar het Android Home scherm
- **6** Multitask-knop
- **7** Systeemtijd
- **8** Indicator Wi-Fi signaal
- **9** Indicator accuniveau

Het Home scherm bestaat uit meerdere pagina's die kunnen worden geopend door over het scherm naar links of rechts te vegen.

Om te bekijken welke apps op de achtergrond worden uitgevoerd, kunt u met de multitask-knop (6) de multitask-weergave openen.

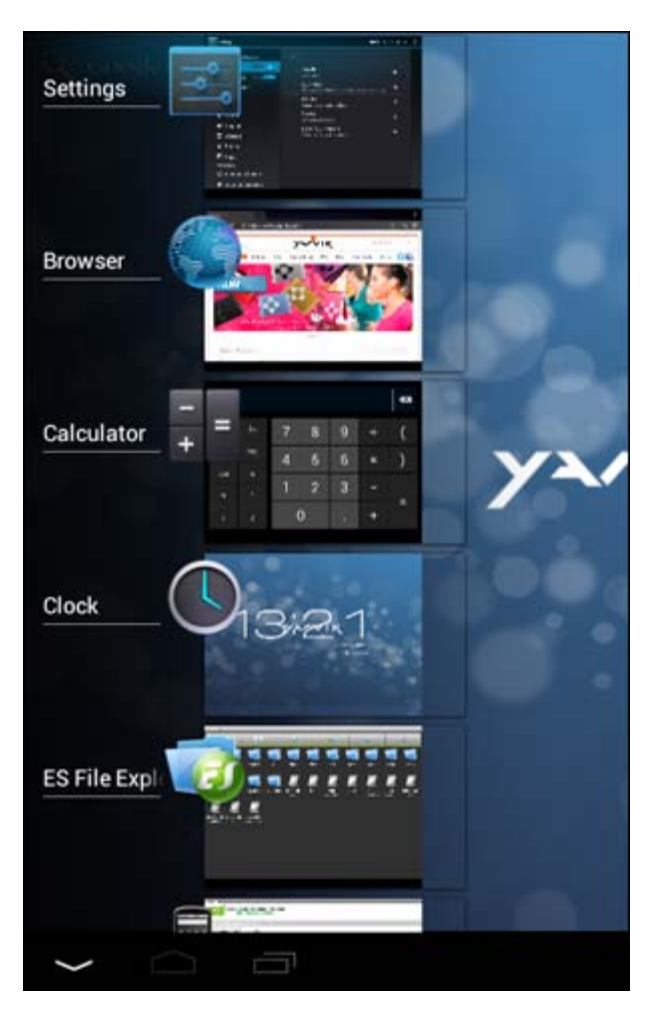

Klik op een actieve app in de multitask-weergave om snel naar deze app over te gaan. U kunt actieve apps sluiten door deze apps ingedrukt te houden en te klikken op "Remove from list" (Uit lijst verwijderen).

**[Terug naar index](#page-65-1)**

# <span id="page-69-0"></span>**3.1 Widgets en snelkoppelingen toevoegen aan uw Home scherm**

Om een widget toe te voegen, drukt u op de App/widget-knop rechtsboven in het Home scherm:

In het volgende scherm kunt u alle geïnstalleerde apps en widgets vinden. U kunt ze ook afzonderlijk bekijken door te drukken op "Apps" of "Widgets" bovenin het scherm.

Druk op "Widgets" om alle beschikbare widgets te bekijken. Wanneer alle widgets worden weergegeven, kunt u over het scherm vegen om naar de volgende pagina te gaan (indien beschikbaar).

Druk op de gewenste widget totdat het Home scherm verschijnt en laat de widget los op een lege plek op het beginscherm.

Om een snelkoppeling aan een app toe te voegen, drukt u op de knop app en widget rechtsboven in het

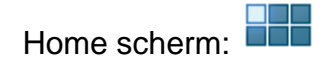

In het volgende scherm kunt u alle geïnstalleerde apps en widgets vinden. U kunt ze ook afzonderlijk bekijken door te drukken op "Apps" of "Widgets" bovenin het scherm.

Druk op "Apps" om alle geïnstalleerde apps te bekijken.

Druk op de gewenste app totdat het Home scherm verschijnt en laat de snelkoppeling los op een lege plek op het Home scherm.

Om widgets en/of apps van uw Home scherm te verwijderen, drukt u er op en houdt u deze vast. Sleep het item vervolgens naar het icoontje van de prullenbak bovenin het Home scherm.

### **[Terug naar index](#page-65-1)**

# <span id="page-70-0"></span>**3.2 Een achtergrond instellen**

Om de achtergrond van het Home scherm te wijzigen, houdt u het Home scherm ingedrukt tot het menu "Select Wallpaper from" ("Achtergrond selecteren uit") verschijnt.

U kunt kiezen uit "Live Wallpapers" (achtergrond met animatie), "Super-HD Player" (foto/video-gallerij) of "Wallpapers" (standaard statische afbeeldingen).

### **[Terug naar index](#page-65-1)**

### <span id="page-70-1"></span>**3.3 Menu Applicaties**

Druk op de App/widget-knop rechtsboven in het Home scherm:

Zodra het systeem de widgets weergeeft, drukt u op "Apps" om alle geïnstalleerde apps te bekijken.

Hier kunt u de voorgeïnstalleerde programma's of "apps" vinden, maar ook andere apps die u zelf geïnstalleerd hebt.

Start een app op door op het icoontje te klikken.

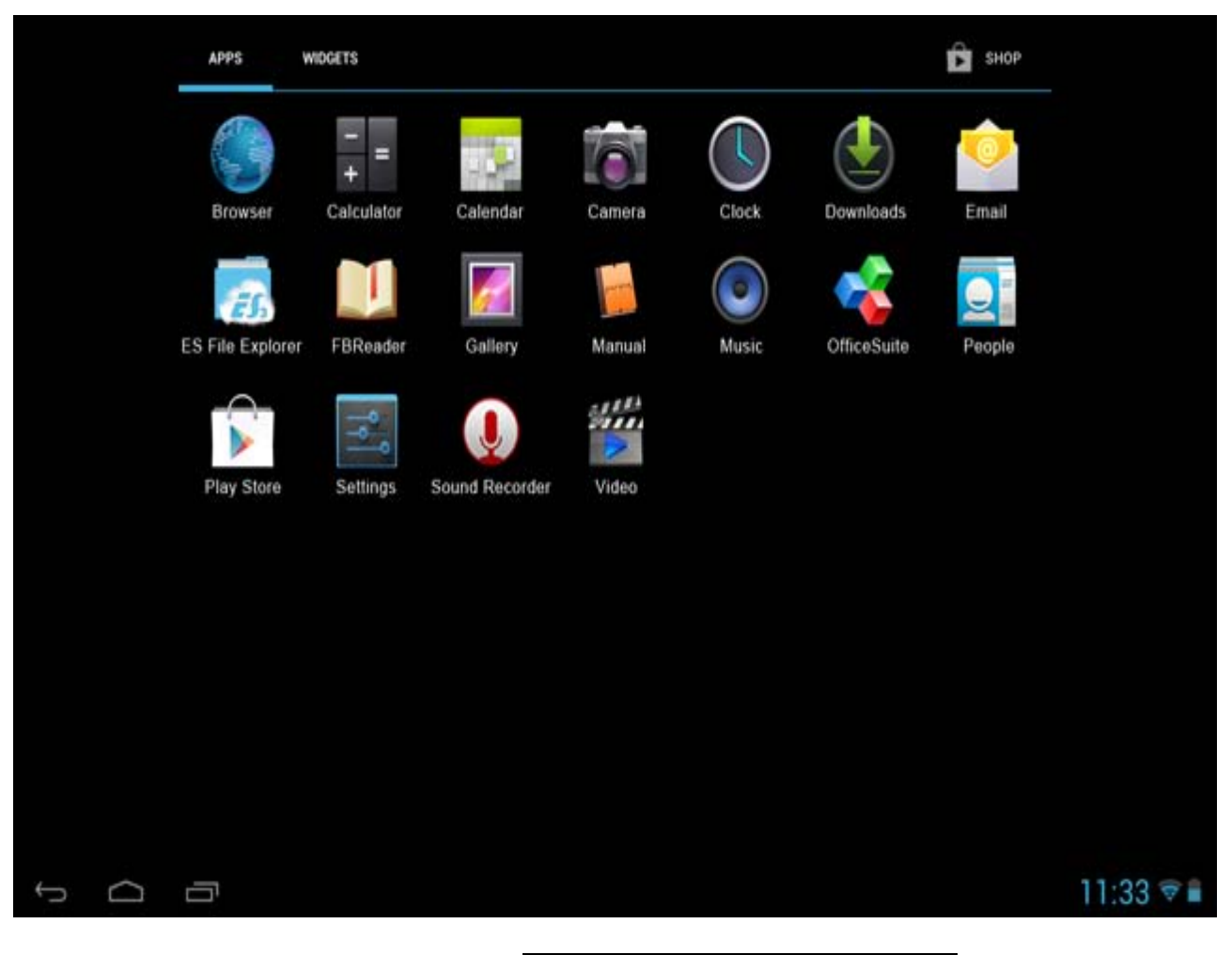

**Ferug naar index** 

<span id="page-71-0"></span>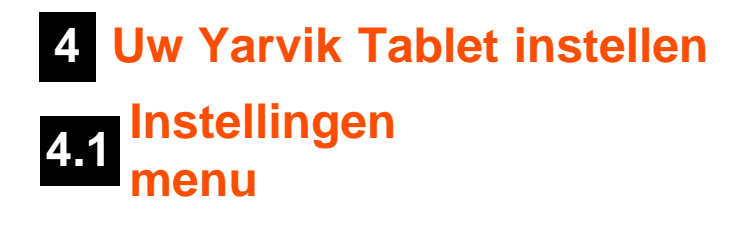

Klik op het Instellingen icoontje in het Applicatie scherm om naar het Instellingen menu te gaan. In het Instellingen menu vindt u de opties om uw Yarvik Tablet in te stellen.
Yarvik Tablet Handleiding

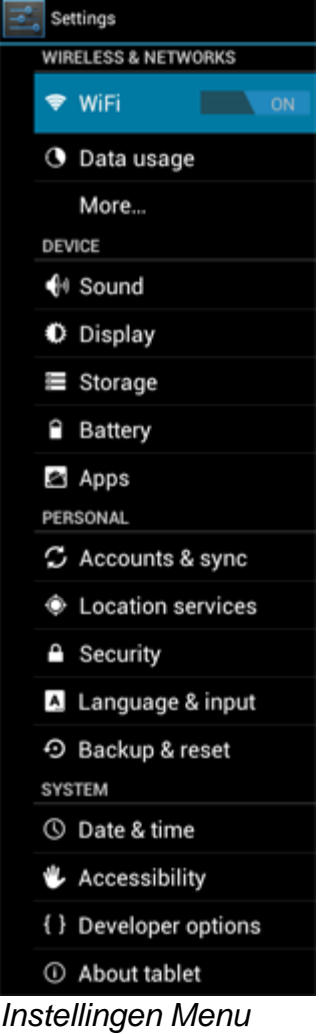

We nemen de belangrijkste onderdelen door:

## **Fig. 3** [Terug naar index](#page-65-0)

## **4.2 WiFi & Bluetooth**

Stel een verbinding in met een draadloos Wi-Fi netwerk. Schuif de Wi-Fi aan/uit-knop op "AAN" om Wi-Fi te activeren.

```
Yarvik Tablet Handleiding
```
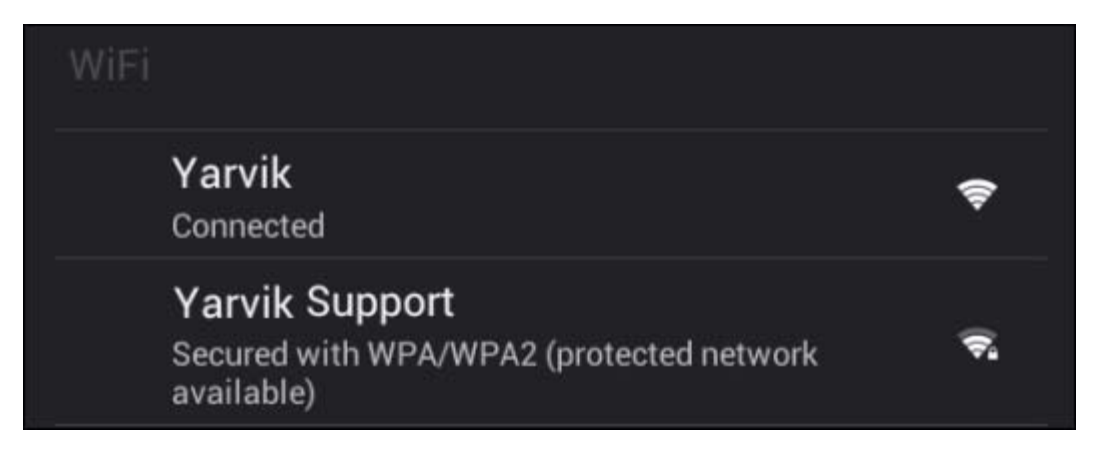

De beschikbare Wi-Fi-netwerken verschijnen in de netwerklijst in het rechtervenster. Selecteer het netwerk van uw keuze. Als het netwerk beveiligd is, dient u eerst een wachtwoord in te voeren.

Selecteer de knop "Connect" ("Verbinden") en de Tablet maakt verbinding met het netwerk. Zodra "Connected" ("Verbonden") onder de netwerknaam verschijnt en het icoontje van draadloze ontvangst in de onderste statusbalk verschijnt, bent u verbonden met het draadloze netwerk.

### **Uw Yarvik Tablet's Wi-Fi MAC-adres bekijken**

Klik in het scherm Wi-Fi-instellingen rechtsboven op de menuknop.

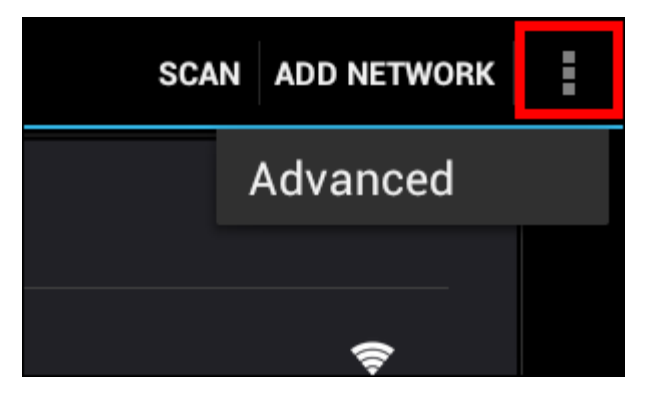

Druk op "Advanced" (Geavanceerd) in het menu dat wordt uitgevouwen.

Uw Wi-Fi MAC-adres wordt weergegeven in het volgende scherm "Advanced Wi-Fi" (Geavanceerde WiFiinstellingen) onder "MAC address" (MAC-adres).

**Bluetooth (***alleen van toepassing op modellen van Yarvik met Bluetooth* **-** *raadpleeg de technische specificaties op de doos van uw product om te bepalen of Bluetooth aanwezig is).*

Gebruik Bluetooth om verbinding te maken met Bluetooth-compatibele randapparatuur, zoals muizen, toetsenborden, luidsprekers en hoofdtelefoons.

Schuif de Bluetooth aan/uit-knop op "AAN" om Bluetooth te activeren.

Wanneer geactiveerd, zal de Yarvik Tablet tablet automatisch beginnen met het zoeken naar dichtbijzijnde Bluetooth-apparaten. U kunt ook altijd handmatig zoeken naar Bluetooth-apparaten door op "Apparaten zoeken" rechtsboven in het scherm te klikken.

Het kan nodig zijn om de te verbinden apparatuur in "pairingstand" te zetten. Raadpleeg hiervoor de handleiding van de betreffende randapparatuur.

Alle gevonden apparaten zullen verschijnen in de "Beschikbare apparaten"-lijst:

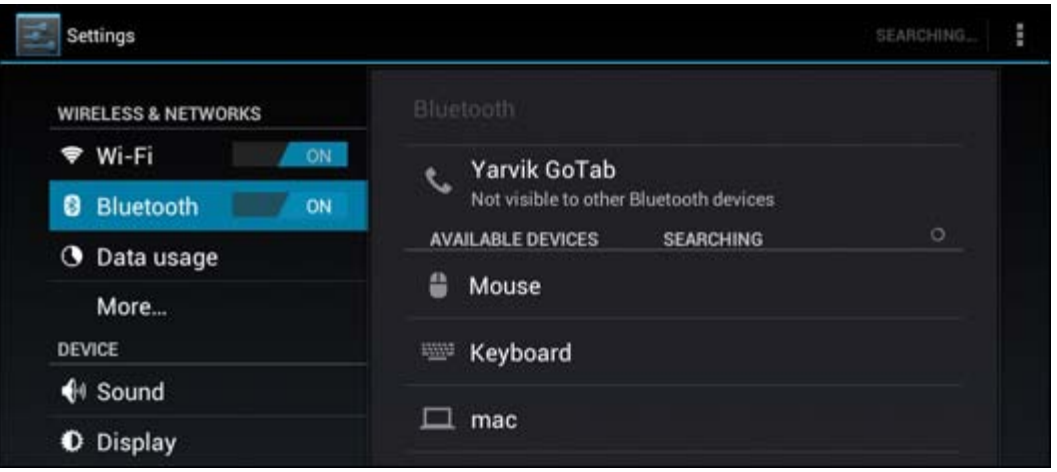

Klik op het gevonden Bluetooth-apparaat om uw Yarvik Tablet tablet ermee te pairen. Het "Bluetooth-koppelingsverzoek" venster verschijnt:

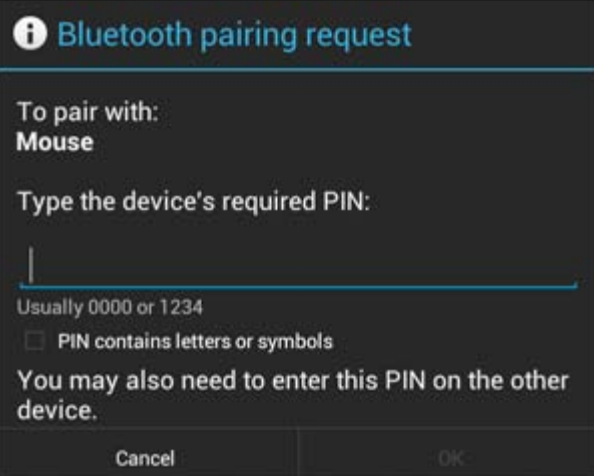

De meeste Bluetooth-apparaten vereisen een pincode om te kunnen verbinden. Deze code is doorgaans 0000 of 1234. Raadpleeg de handleiding van de betreffende randapparatuur, wanneer de pincode anders mocht zijn.

Wanneer u de juiste pincode heeft ingevoerd, druk op "OK".

Uw Yarvik Tablet tablet zal nu de pairing met het Bluetooth-apparaat beginnen, en na enkele seconden zal de verbinding zijn gemaakt, waarbij een "Verbonden"-bericht onder het betreffende Bluetooth-apparaat in de "Beschikbare apparaten"-lijst komt te staan:

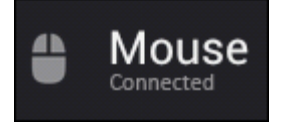

U kunt meerdere Bluetooth-apparaten tegelijkertijd met uw Yarvik Tablet tablet gebruiken (b.v. muis en toetsenbord).

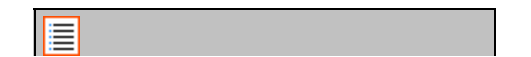

file:///Volumes/Product\_Data/TAB07-400/Sent\_artwork/Manual/internet/Yarvik/Manual/manual\_nl.html[14-08-13 13:50:38]

### **[Terug naar index](#page-65-0)**

## **4.3 Geluid**

Hier kunt u het volume van de Tablet aanpassen. Hiervoor kunt u ook de volumeknoppen op de Tablet zelf gebruiken en de volumeknoppen in de bovenste balk.

## **[Terug naar index](#page-65-0)**

## **4.4 Scherm**

Hier kunt u de helderheid van het display, de grootte van lettertypen en de auto slaapstand wijzigen. Let op: des te helderder het scherm, des te meer energie verbruikt wordt. Hierdoor is uw accu veel sneller leeg.

Als u niet wilt dat het scherm automatisch meedraait als u de Tablet kantelt, schakel deze functionaliteit dan uit in het Auto-rotatie instellingenscherm.

### **<u>E** [Terug naar index](#page-65-0)</u>

# **4.5 Apps**

Hier kunt u geïnstalleerde applicaties beheren.

Klik op de geïnstalleerde apps om de informatie te bekijken en deïnstalleer ze met behulp van de "Uninstall" ("Deïnstalleren") knop.

Let op: voorgeïnstalleerde standaardapplicaties (zoals de calculator) kunnen niet gedeïnstalleerd worden.

**[Terug naar index](#page-65-0)**

## **4.6 Opslag & MicroSD/USB-stick toegang**

Toont informatie over het interne geheugen. Als een MicroSD-kaart aanwezig is, ziet u hier ook de informatie over de kaart.

### **Uw Yarvik Tablet via USB op een PC of Mac aansluiten**

Met de meegeleverde USB-kabel kunt u de Yarvik Tablet op een PC of Mac aansluiten. Zodra het apparaat is aangesloten op een computer kunt u het interne geheugen van de Tablet openen en, indien aanwezig, een geplaatste MicroSD-kaart als standaard USB-apparaat voor massaopslag openen.

Raadpleeg de bij uw Yarvik Tablet geleverde gids Aan de slag om te bepalen wat de USB slave-poort van de tablet is. Sluit de USB-kabel aan op de USB slave-poort van uw Yarvik Tablet en op een vrije USB-poort van uw computer.

Rechtsonder in het scherm van uw Tablet verschijnen vlak achter elkaar twee berichten:

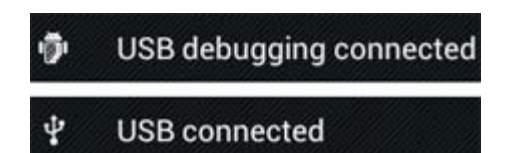

Zodra het tweede bericht "USB connected" (USB verbonden) verschijnt, klikt u hier op. Het volgende scherm verschijnt:

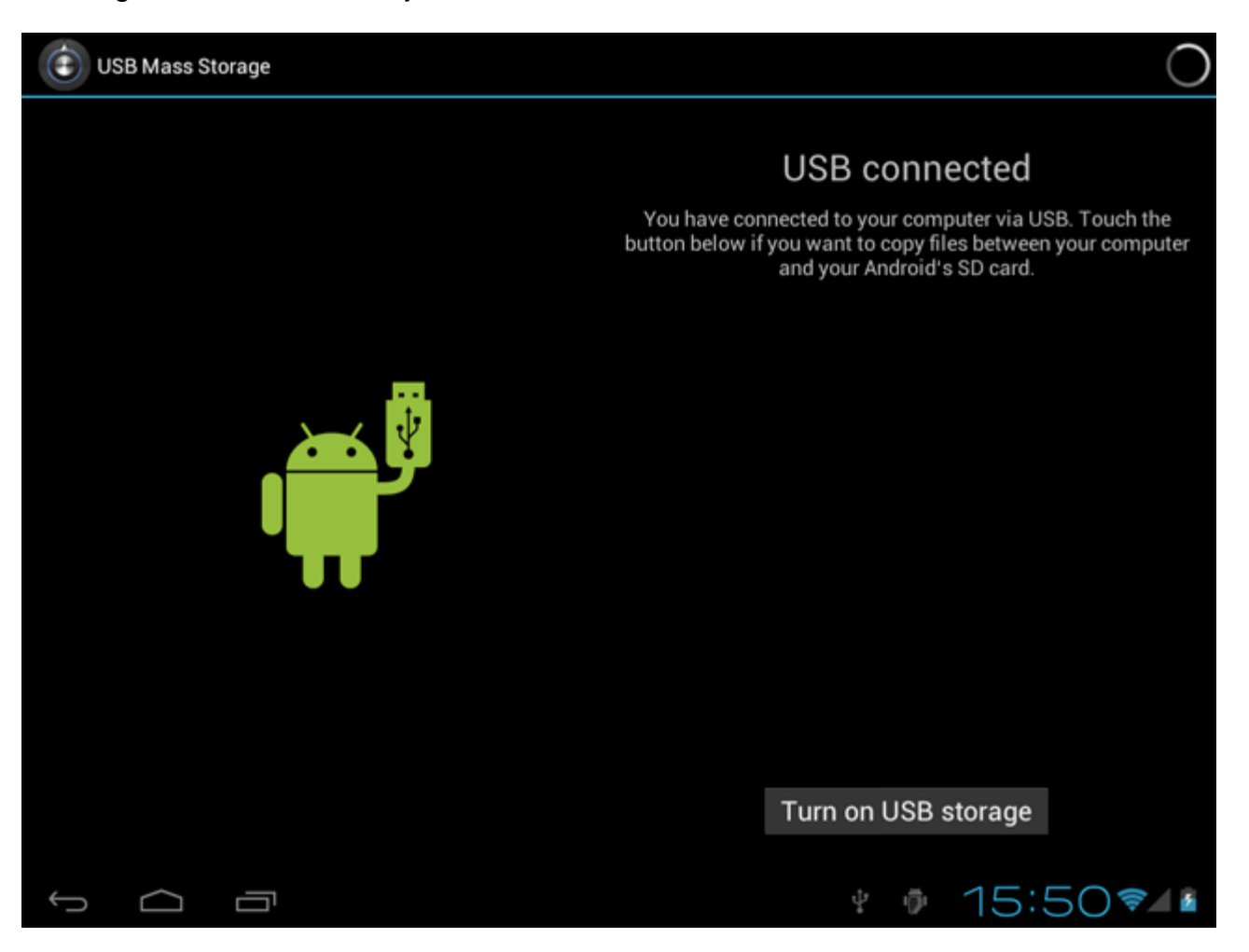

Klik op de knop "Turn on USB storage" (USB-opslag inschakelen). Er verschijnt een berichtvenster:

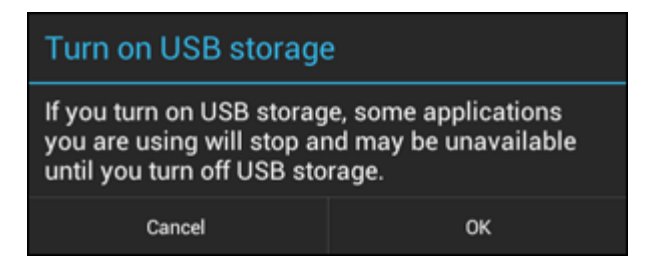

Klik op "OK" om te bevestigen.

Het interne geheugen van uw Yarvik Tablet verschijnt nu als apparaat voor massaopslag in het bestandssyteem van uw computer en kan bijvoorbeeld worden gebruikt voor het kopiëren van bestanden van en naar uw Yarvik Tablet.

Als u een MicroSD-kaart in uw tablet hebt geplaatst, wordt de kaart door de computer herkend als een tweede apparaat voor massaopslag.

Om de functie van apparaat voor massaopslag te stoppen, klikt u op de knop "Turn off USB storage" (USBopslag uitschakelen) en verwijdert u de USB-kabel.

NB: Er is geen hardwarestuurprogramma nodig voor toegang tot het geheugen van de Yarvik Tablet. In het geval dat uw computer vraagt om de installatie van een stuurprogramma, kunt u dit gewoon negeren.

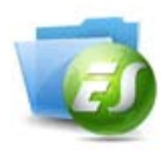

### **Benader uw MicroSD-kaart of USB-stick in ES File Explorer**

Als u een MicroSD-kaart of USB-stick hebt geplaatst in uw Yarvik Tablet, kunt u de inhoud als volgt openen:

Open de **ES File Explorer** (verkenner) en klik op **Local** (lokale map) in het menu "Fast Access" (snelle toegang) links.

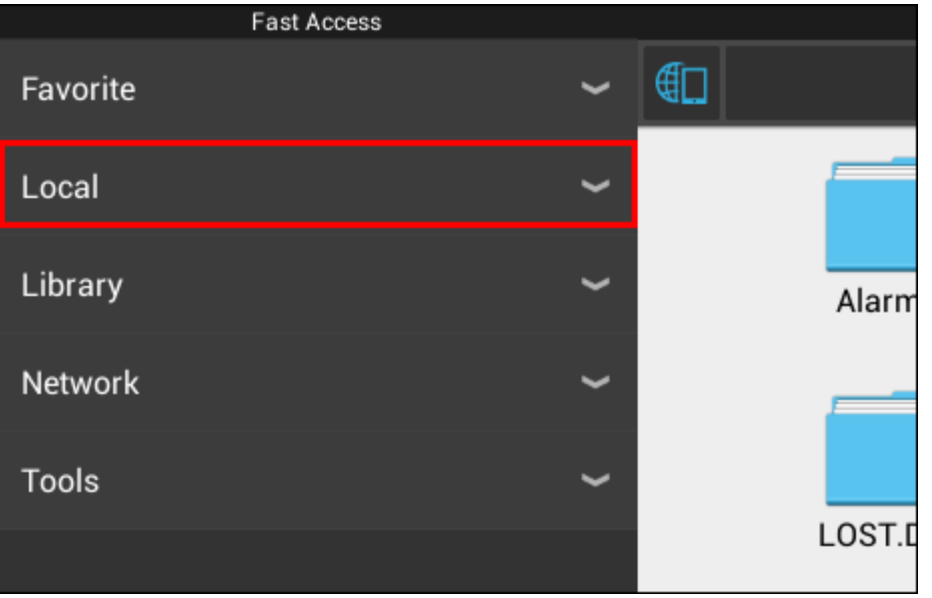

De lokale map **Local** wordt nu geopend en laat alle geheugenlocaties van het apparaat zien. De MicroSD-kaart is meestal een van de laagste opties in de lijst, genaamd **external\_sd** in het onderstaande voorbeeld:

```
Yarvik Tablet Handleiding
```
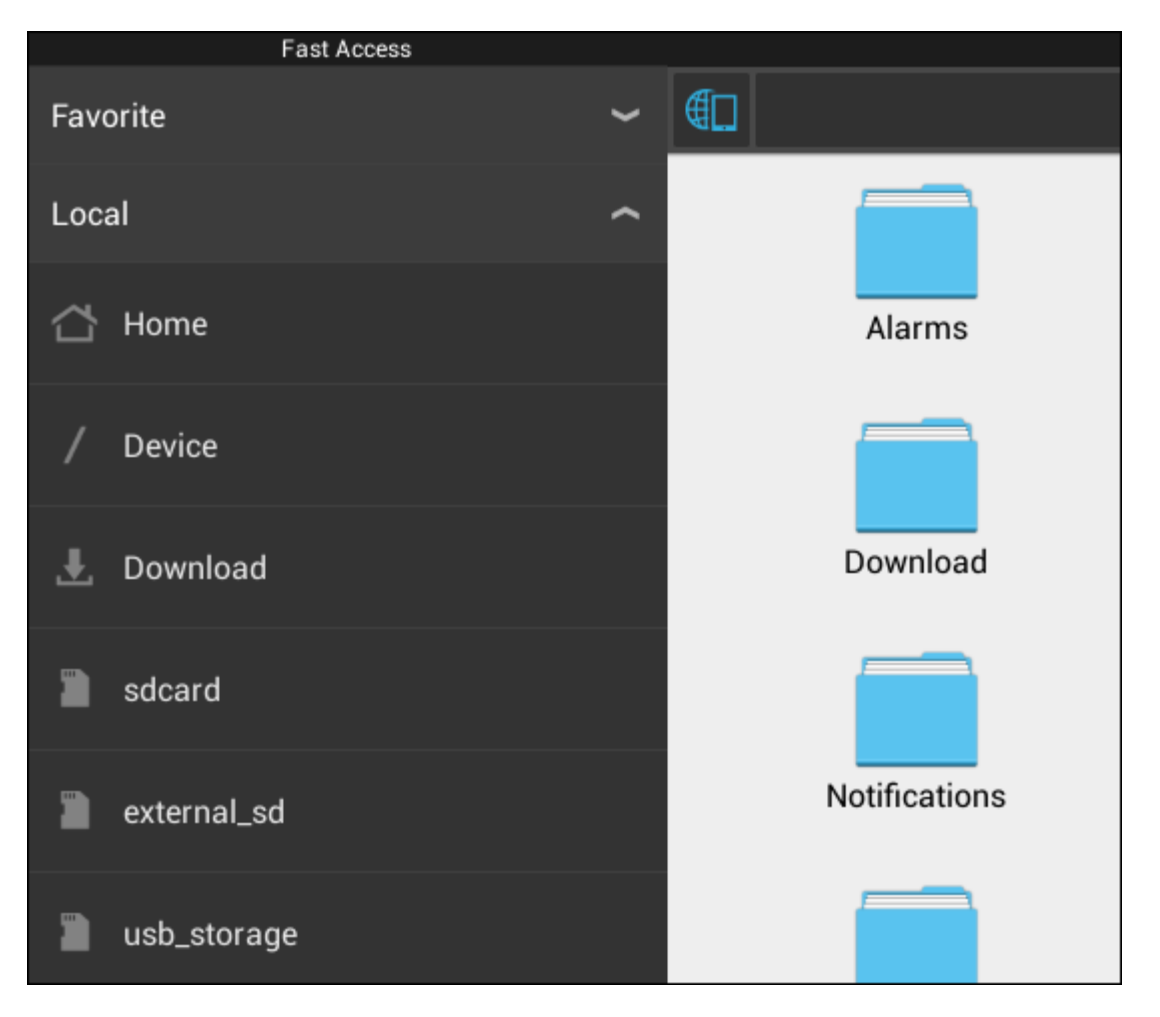

Houd er rekening mee dat de naam van de MicroSD-kaart anders kan zijn. Andere namen zoals **sd-ext** of **ext-sd** kunnen door uw apparaat worden gebruikt.

Wanneer u een USB-station hebt geplaatst in de USB host-poort/adapter, wordt dit station weergegeven als (in het voorbeeld hierboven) **usb\_storage**.

De naam voor het USB-station kan ook afwijken.

### **Fig. 3** [Terug naar index](#page-65-0)

## **4.7 Taal & toetsenbord**

Gebruik "Select language" ("Selecteer Taal") om de displaytaal voor uw Yarvik Tablet te selecteren. Dit is van toepassing op alle teksten op het scherm.

Gebruik "Android keyboard" ("Android toetsenbord") om het onscreen toetsenbord van uw Tablet te installeren.

### **[Terug naar index](#page-65-0)**

## **4.8 Datum & tijd**

Hier kunt u de datum en tijd instellen van uw Yarvik Tablet.

# **5 Apps**

De Yarvik Tablet wordt geleverd met vooraf geïnstalleerde apps (zie voorbeelden hieronder).

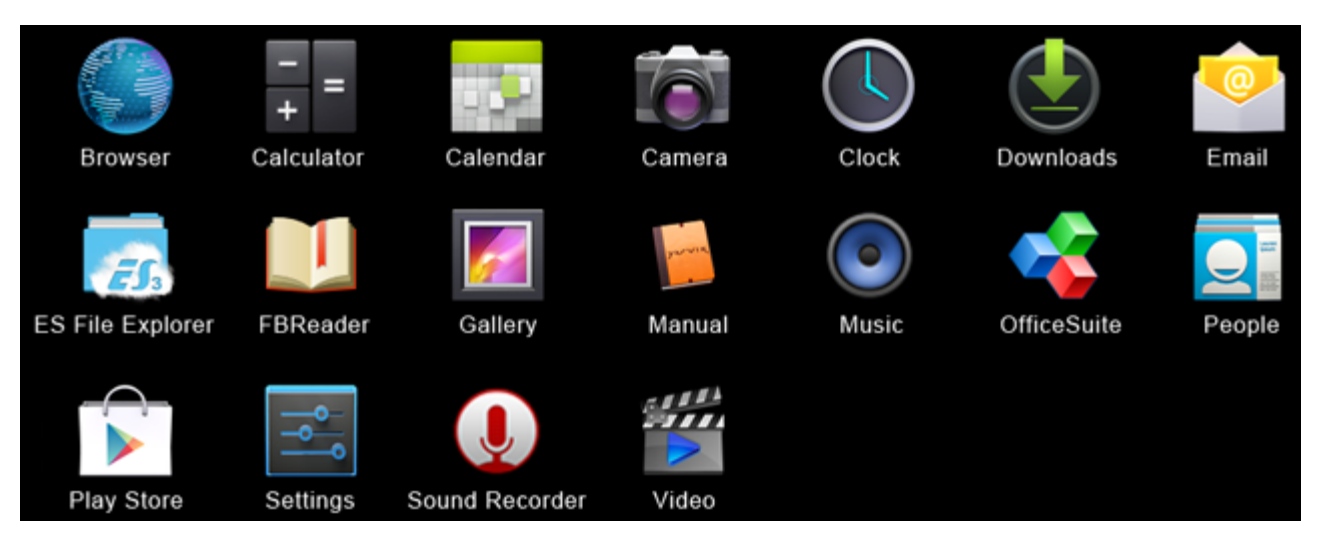

### **Browser**

De webbrowser om websites te bekijken.

### **Calculator**

Calculator met wat eenvoudige wetenschappelijke functies.

### **Kalender**

Kalender app om afspraken te maken en te bekijken.

### **Camera**

Voor het maken van foto's en video's opnemen met de ingebouwde camera.

### **Klok**

Een eenvoudige klok met alarm.

### **Downloads**

Laat u de huidige en gearchiveerde downloads van de Browser-applicatie zien.

### **E-mail**

E-mail client voor het verzenden en ontvangen van e-mail.

### **ES File Explorer**

Bestandsverkenner om mappen en documenten op uw Yarvik tablet te bekijken/openen. Zie hoofdstuk 4.6 voor meer informatie.

### **FBReader**

E-reader met ondersteuning van epub, fb2 en (gedeeltelijk) mobipocket formaten.

### **Fotogalerie**

Fotoviewer. De fotogalerie speelt ook videobestanden af. Raadpleeg de technische specificaties van uw

Yarvik Tablet Handleiding

Yarvik-model voor compatibele bestandsformaten.

### **Handleiding**

Deze Yarvik digitale handleiding.

### **Muziek**

Muziek/audio-speler. Raadpleeg de technische specificaties van uw Yarvik-model voor compatibele bestandsformaten.

### **OfficeSuite**

MobiSoft OfficeSuite Viewer. Opent Word, Excel, PowerPoint en PDF bestanden.

### **Mensen**

Adresboek voor uw contacten.

### **Play Store**

App Markt voor het downloaden van gratis of betaalde apps voor Android. Vereist (gratis) Google accountregistratie.

### **Instellingen**

Het menu om uw Yarvik-apparaat in te stellen.

**Geluidsrecorder** Spraaknotities/audio opnemen en afluisteren.

#### **Video**

Videoplayer. Raadpleeg de technische specificaties van uw Yarvik-model voor compatibele videoformaten.

\* Applicatievormgeving (naam en/of pictogram) en beschikbaarheid kunnen variëren.

## **[Terug naar index](#page-65-0)**

## **6 GNU/GPL Licentie informatie**

Lees de juridische informatie die beschikbaar is op uw Yarvik Tablet via *Instellingen - Over tablet - Juridische informatie* (internetverbinding vereist) of bezoek<http://source.android.com/source/licenses.html>voor meer informatie.

### **Fig. 3** [Terug naar index](#page-65-0)

## **7 Garantieverklaring**

Yarvik biedt een 2 jaar Comfort garantie voor al haar producten. Kijk op varvik.com/service voor meer informatie.

### **[Terug naar index](#page-65-0)**

file:///Volumes/Product\_Data/TAB07-400/Sent\_artwork/Manual/internet/Yarvik/Manual/manual\_nl.html[14-08-13 13:50:38]

### **8 Important Information**

### **Wireless LAN-Regulatory information**

CE ①

Depending on the model, the wireless LAN built-in into tablet devices can only be used in the following countries: Austria, Belgium, Bulgaria, Czech Republic, Denmark, Finland, France, Germany, Greece, Hungary, Iceland, Ireland, Italy, Luxembourg, the Netherlands, Norway, Poland, Portugal, Romania, Slovakia, Slovenia, Spain, Sweden, Switzerland, Turkey and the United Kingdom.

#### **Conditions of use**

When using the IEEE 802.11b/g/n Wireless LAN standard, channels 1 to 13 (2.4 GHz...2.4835 GHz) are selectable for both indoor and outdoor use, however with restrictive conditions applying in France, Italy and Norway, as follows:

• France: When using this product indoor, all channels can be used without restrictions. Outdoor only channels 1 to 6 are allowed. This means that in Peer-to-Peer, the WLAN feature can only be used outside if the peer sets up the communication on an authorized channel (i.e., between 1 & 6). In infrastructure mode, please make sure the access point is configured to a channel from 1 to 6 before setting up the connection.

• Italy: Use of the RLAN network is governed: Disposal of Old Electrical & Electronic

- with respect to private use, by the Legislative Decree of 1.8.2003, no. 259 ("Code of Electronic Communications"). In particular Article 104 indicates when the prior obtainment of a general authorization is required and Art. 105 indicates when free use is permitted;

- with respect to the supply to the public of the WLAN access to telecom networks and services, by the Ministerial Decree 28.5.2003, as amended, and Art. 25 (general authorization for electronic communications networks and services) of the Code of electronic communications.

• Norway: Use of this radio equipment is not allowed in the geographical area within a radius of 20 km from the centre of Ny-Ålesund, Svalbard.

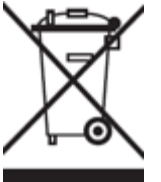

**WEEE Symbol Information**

### **Correct Disposal of This product (Waste Electrical & Electronic Equipment).**

### **(Applicable in the European Union and other European countries with separate collection systems).**

This marking shown on the product or its literature indicates that it should not be disposed with other household wasted at the end of its working life. To prevent possible harm to the environment or human health from uncontrolled waste disposal, please separate this from other types of wastes and recycle it responsibly to promote the sustainable reuse of material resources.

Household users should contact either the retailer where they purchased this product, or their local government office, for details of where and how they can take this item for environmentally safe recycling. Business users should contact their supplier and check the terms and conditions of the purchase contract. This product should not be mixed with other commercial wastes of disposal.

### **Disposal of waste batteries (applicable in the European Union and other European countries with separate collection systems)**

Either of the symbols shown next may appear on the battery or on the packaging to indicate that the battery provided with this product shall not be treated as household waste. On certain batteries this symbol might be used in combination with a chemical symbol. The chemical symbols for mercury (Hg) or lead (Pb) are added if the battery contains more than 0.0005% mercury or 0.004% lead. By ensuring these batteries are disposed of correctly, you will help prevent potentially negative consequences for the environment and human health which could otherwise be caused by inappropriate waste handling of the battery. The recycling of the materials will help to conserve natural resources. In case of products that for safety, performance or data integrity reasons require a permanent connection with an incorporated battery, this battery should be replaced by qualified service staff only. To ensure that the battery will be treated properly, hand over the product at end-of-life to the applicable collection point for the recycling of electrical and electronic equipment.

For all other batteries, please view the section on how to remove the battery from the product safely. Hand the battery over to the applicable collection point for the recycling of waste batteries. For more detailed information about recycling of this product or battery, please contact your local Local government Office, your household waste disposal service or the shop where you purchased the product.

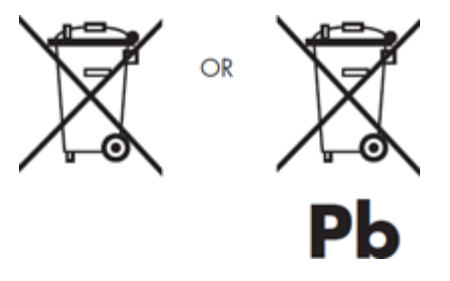

When travelling to and within the United States of America, please be aware that the U.S. Department of Transportation (DOT) recently published new regulations that apply to passengers travelling with lithium metal batteries and lithium-ion batteries.

For detailed information, visit [http://safetravel.dot.gov/whats\\_new\\_batteries.html.](http://safetravel.dot.gov/whats_new_batteries.html)

### **Safety Information**

### Yarvik Tablet Tablet device

• Yarvik is not responsible for any interference that you may experience or that may be caused when operating this device.

• Warning: We strongly advise to connect this device to a earthed wall socket when charging.

• Opening or dismantling the main unit or any of its accessories, for whatever reason, could lead to damages that are not covered by the guarantee.

• To avoid electrical shock, do not open the cabinet. Refer servicing to qualified personnel only.

• To prevent fire or shock hazard, do not expose your tablet device or any of its accessories to rain or moisture.

• Do not use or store your tablet device in a location subject to heat sources, such as radiators or air ducts; direct sunlight; excessive dust; moisture or rain; mechanical vibration or shock; strong magnets or speakers that are not magnetically shielded; excessively high and low temperatures; and high humidity.

• Turning off your tablet device with the power button does not disconnect the device completely from mains voltage. To disconnect it completely, unplug the AC adapter or the power cord from mains. The socket-outlet shall be installed near the equipment and shall be easily accessible.

• Audio and picture distortion may occur if this equipment is positioned in close proximity to any equipment emitting electromagnetic radiation.

• This apparatus is also designed for IT power system with phase to phase voltage 230V, for customers in Norway.

• Observe the following precautions to provide adequate air circulation and to ensure normal reliable operation:

- Do not use the tablet device and/or the AC adapter while covered or wrapped in cloth. Ensure the AC adapter operates in a clear environment.

- Turn off the tablet device before putting the device into a bag or a carrying case.

• Do not use your tablet device directly on your lap. The temperature of the base of the unit will rise during normal operation and over time could result in discomfort or burns.

• Do not use your tablet device while walking. Listening to music with headphones or watching the LCD screen while walking may lead to an unexpected accident and result in personal injuries.

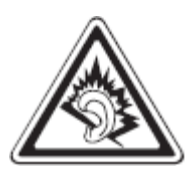

• Using connected headphones on the tablet device for too long and/or setting the audio volume up too high when using headphones may cause serious hearing damage.

• Avoid strong beating of or to the product.

• Don't operate the touch screen of the tablet device with sharp objects, as this may result in scratching the screen surface.

• Only use permitted batteries, chargers and accessories with your tablet device. The use of any other products with the device can be dangerous and may violate the warranty regulations.

• Only use a slightly wet cotton cloth to clean the device, and only use water to wetten the cotton cloth. The tablet device should not be cleaned with any sort of (glass) cleaning aid.

### **Wireless functionality**

• If radio interference with other devices occurs while using your tablet device, do not use the wireless functionality. Use of the wireless functionality may cause a malfunction of the devices, resulting in an accident.

• In some situations or environments, the use of the wireless functionality might be restricted by the proprietor of the building or responsible representatives of the organization, for example on board airplanes, in hospitals or in any other environment where the risk of interference with other devices or services is perceived or identified as harmful. If you are uncertain about the policy applying to the use of wireless functionality in a specific organization or environment, you are encouraged to first ask for authorization prior to switching it on. Consult your physician or the manufacturer of personal medical devices (pacemakers, hearing aids, etc.) regarding any restrictions on the use of wireless functionality.

• If using wireless functionality near a pacemaker, make sure it is at least 19 inches / 50 cm away from the pacemaker.

• Due to the transmission and reception properties of wireless communications, data can occasionally be lost or delayed. This can be due to the variation in radio signal strength that results from changes in the characteristics of the radio transmission path. Yarvik will not be held responsible for damages of any kind resulting from the delays or errors in data transmitted or received via wireless functionality, or failure of wireless functionality to transmit or receive such data.

• If the equipment does cause harmful interference to radio/TV reception, which can be determined by turning the equipment off and on, the user is encouraged to try to correct the interference by one or more of the following measures: reorient or relocate the receiving antenna, increase the distance between the sender and the receiver, consult the dealer or an experienced radio/TV technician for help. Yarvik will not be responsible for any radio/TV interference nor for any other undesired effect.

### **Wireless LAN Security**

Creating security settings for the Wireless LAN is extremely important. Yarvik assumes no responsibility for any security problems that may arise from the use of the Wireless LAN.

### **Battery pack**

Do not charge the battery pack in any way other than as described in the Start guide or as designated by Yarvik in writing.

### **AC adapter**

- It is highly recommended that you use a genuine Yarvik AC adapter supplied by Yarvik for your product.
- This AC adapter is intended for use with the tablet device IT products only.
- Do not place the AC adapter in contact with your skin. Remove the AC adapter away from your body if it

becomes warm and causes discomfort.

### **RoHS**

This products has been certified as RoHS Compliant.

### **Dimensions, specifications, images & illustrations**

All dimensions, specifications, images and illustrations are subject to change without prior notice.

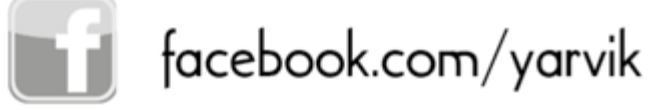

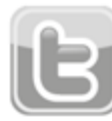

twitter.com/yarvikce

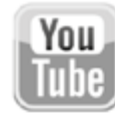

youtube.com/yarvikce

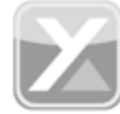

forum.yarvik.com

# **[YARVIK.COM](http://forum.yarvik.com/)**

**Ferug naar index** 

<span id="page-86-1"></span><span id="page-86-0"></span>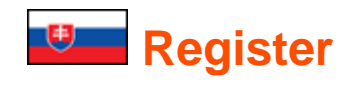

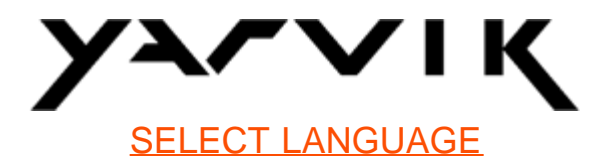

- **1 [Pred prvým použitím](#page-86-0)**
- **2 [Spustenie Tablet](#page-87-0)**
- **3 [Domáca obrazovka Android](#page-86-0)**
- 3.1 [Pridávanie miniaplikácií a odkazov na domácu obrazovku](#page-90-0)
- 3.2 [Nastavenie tapety](#page-91-0)
- 3.3 [Ponuka aplikácií](#page-91-1)

### **4 [Nastavenie vášho Yarvik Tablet](#page-86-0)**

- 4.1 [Ponuka Nastavenia](#page-92-0)
- 4.2 [Wi-Fi a Bluetooth](#page-93-0)
- 4.3 [Zvuk](#page-96-0)
- 4.4 [Zobrazenie](#page-96-1)
- 4.5 [Aplikácie](#page-96-2)
- 4.6 [Prístup k pamäti a MicroSD/USB mechanike](#page-96-3)
- 4.7 [Jazyk a vstup](#page-99-0)
- 4.8 [Dátum a čas](#page-99-1)
- **5 [Aplikácie](#page-86-0)**
- **6 [Licenčné informácie GNU/GPL](#page-86-0)**
- **7 [Záručné podmienky](#page-101-0)**
- **8 [Important Information](#page-86-0)**

# **1 Pred prvým použitím**

Vážený používateľ,

Ďakujeme vám za kúpu nášho výrobku.

Aby ste zabezpečili rýchle a pohodlné používanie vášho nového tabletu Yarvik Tablet prečítajte si, prosím, pred použitím tieto pokyny.

Dúfame, že si svoj tablet Yarvik Tablet budete čo najdlhšie absolútne vychutnávať!

**Vezmite do úvahy:**

• Váš tablet Yarvik Tablet je vysokopresný elektronický výrobok, nepokúšajte sa ho rozoberať, pretože to bude viesť k zrušeniu záruky a môže to viesť k poruche zariadenia.

• Vyhnite sa silným nárazom na výrobok.

• Tablet nepoužívajte v prostredí s vysokými alebo nízkymi teplotami, ani v prostredí, kde môže výrobok prísť do kontaktu s vlhkosťou, prachom alebo magnetickým poľom.

• Tablet nevystavujte dlhšiemu silnému slnečnému žiareniu.

• Dotykovej obrazovky Tablet sa nedotýkajte ostrými predmetmi, pretože by ste mohli poškriabať povrch obrazovky.

• Príliš dlhé používanie slúchadiel s Tablet a/alebo príliš vysoký hlasitosť pri používaní slúchadiel môže spôsobiť vážne poškodenie sluchu.

• Počas používania Tablet so slúchadlami neprechádzajte cez cestu, nešoférujte motorové vozidlo ani nejazdite na bicykli, aby ste sa vyhli dopravnej nehode.

• so svojim Yarvik Tablet používajte iba povolené batérie, nabíjačky a príslušenstvo. Používanie iných výrobkov s Tablet môže byť nebezpečné a môže porušiť záručné podmienky.

• Na čistenie Tablet používajte iba mierne navlhčenú bavlnenú látku, ktorú navlhčite iba vodou. Tablet nesmiete čistiť žiadnym čistiacim prostriedkom (na sklo).

Svoj Yarvik Tablet môžete začať používať okamžite vybraní zo škatule, bez potreby nabitia batérie. Pri prvom spustení je lepšie použiť výrobok na zvyšnom nabití batérie a úplne ju nabiť až po jej úplnom vybití.

Ak sa Tablet nedá zapnúť okamžite po vybraní zo škatule, batéria je úplne vybitá a vy by ste ju najskôr mali nabiť.

### **[Návrat k registru](#page-86-1)**

## <span id="page-87-0"></span>**2 Spustenie Tablet**

Pri prvom spustení Yarvik Tablet sa vám predstaví sekvencia spustenia.

Úplne prvé spustenie môže chvíľu trvať, približne 2-3 minúty.

Po sekvencii spustenia je Tablet úplne spustený a predstaví sa vám uzamknutá obrazovka Android.

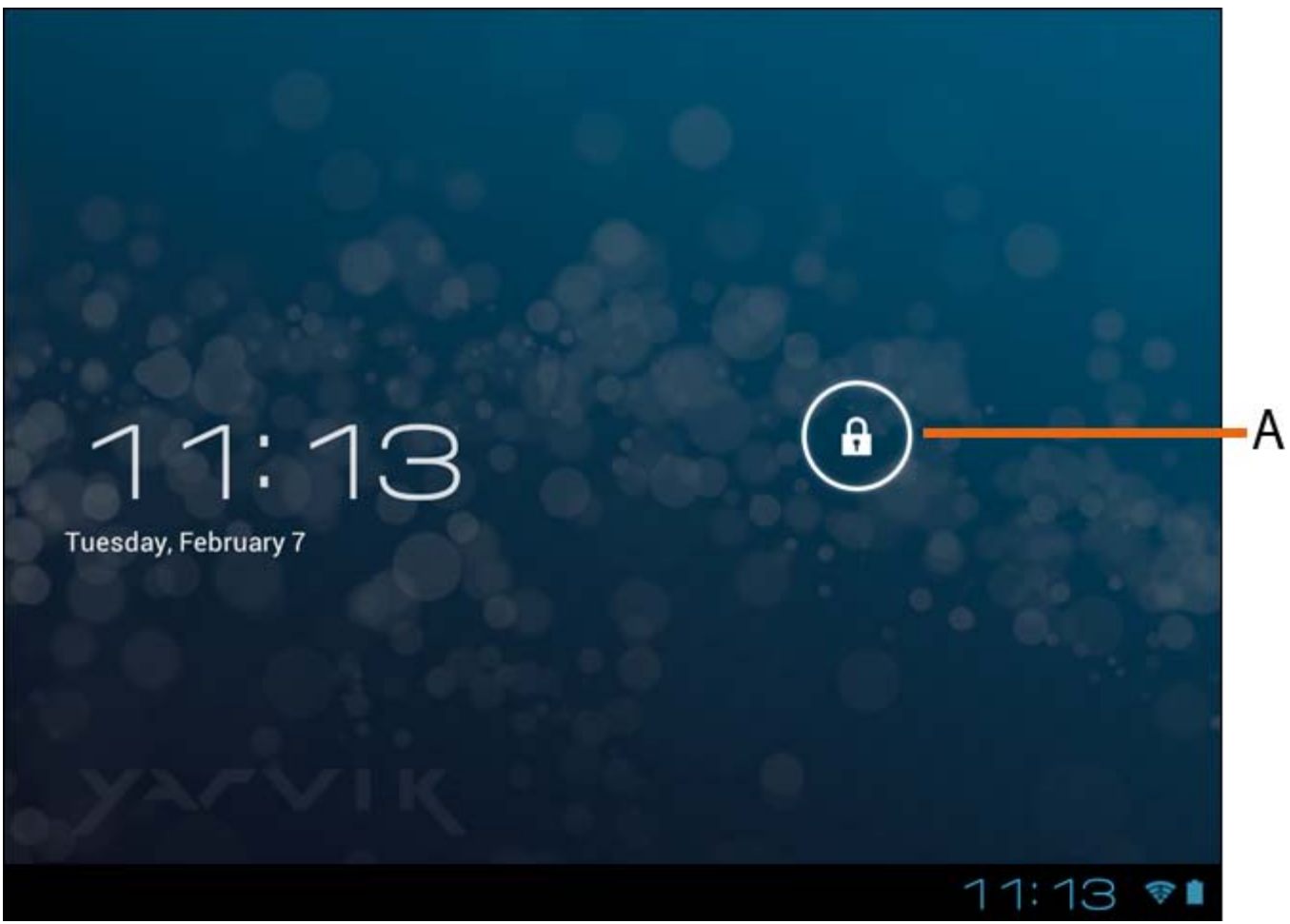

*Uzamknutá obrazovka Android*

Posuňte lištu uzamknutia (A) smerom hore a odomknite Tablet. Potom prejdete na domácu obrazovku Android.

### **[Návrat k registru](#page-86-1)**

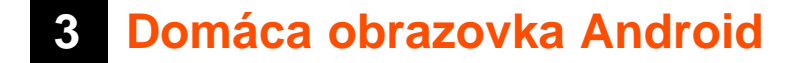

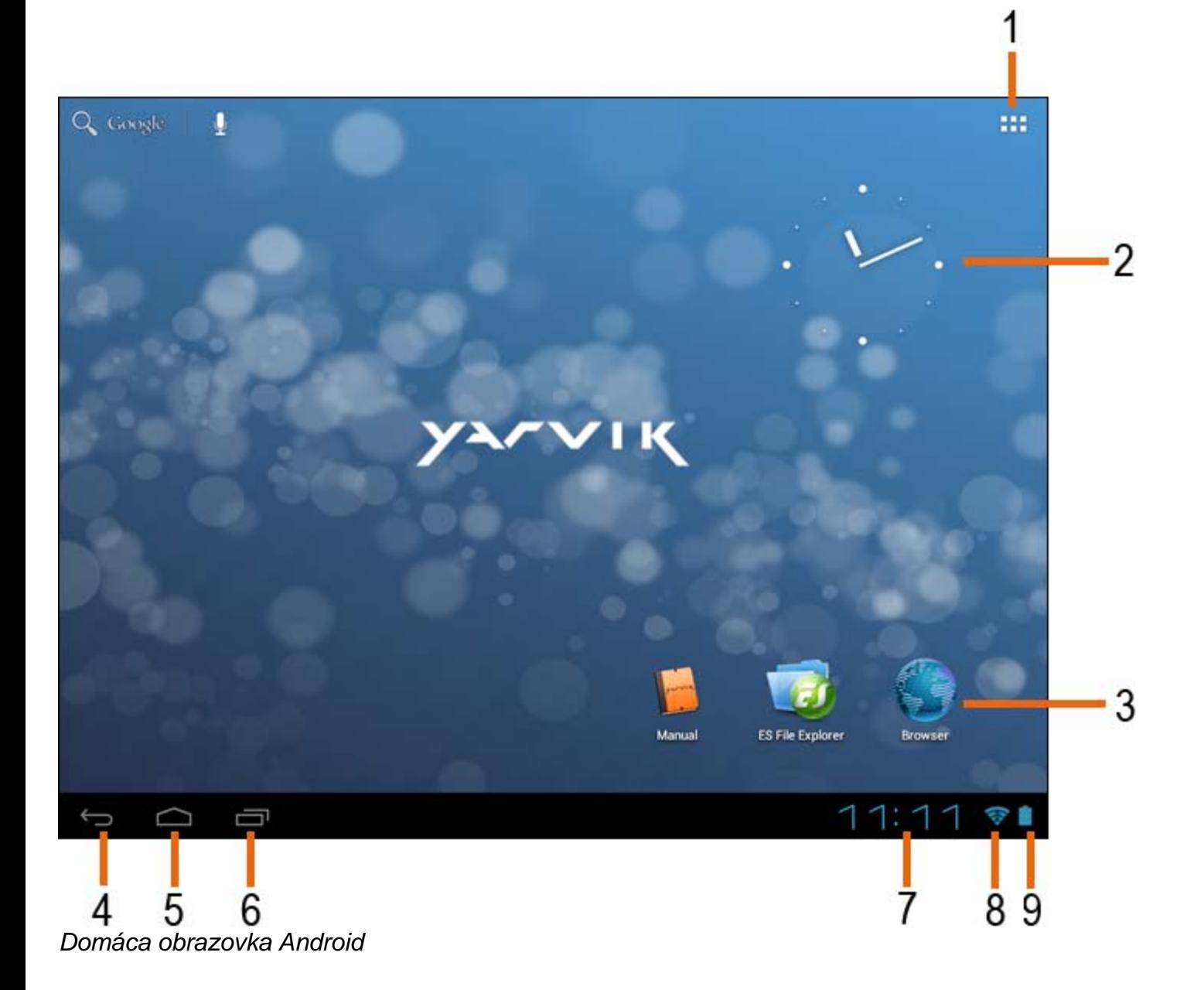

Na dolnej strane obrazovky Tablet môžete vždy nájsť stavovú lištu. Stavová lišta obsahuje systémové informácie a funkčné tlačidlá.

**1 -** Ponuka aplikácií a miniaplikácií *(pri niektorých modeloch sa môže nachádzať v strede dole na domácej obrazovke)*

- **2** Miniaplikácia (analógové hodiny)
- **3** Odkazy na aplikácie

**4 -** Tlačidlo Späť – prenesie vás späť na predchádzajúcu obrazovku alebo predchádzajúcu internetovú stránku pomocou prehliadača

- **5** Domov prenesie vás späť na domácu obrazovku Android
- **6** Viacúlohové tlačidlo
- **7** Systémový čas
- **8** Indikátor signálu Wi-Fi
- **9** Kontrolka nabitia batérie

Domáca obrazovka pozostáva z viacerých strán, do ktorých môžete vstúpiť švihnutím na domácej obrazovke

doľava/doprava.

Ak sa chcete pozrieť, ktoré aplikácie sú spustené v pozadí, môžete vojsť do zobrazenia viacerých úloh stlačením viacúlohového tlačidla (6).

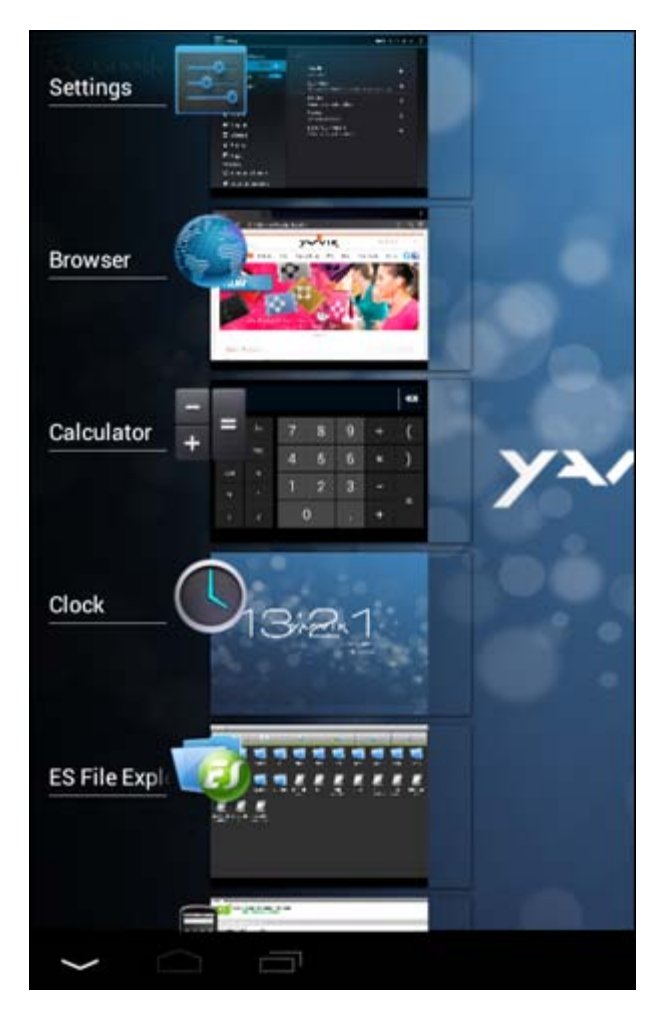

Ak chcete rýchlo prepnúť na spustenú aplikáciu, kliknite na ňu v zobrazení viacerých úloh. Spustené aplikácie môžete zatvoriť, ich dlhším stlačením a kliknutím na "Remove from" ("Odstrániť z").

## **[Návrat k registru](#page-86-1)**

## <span id="page-90-0"></span>**3.1 Pridávanie miniaplikácií a odkazov na domácu obrazovku**

Ak chcete pridať miniaplikáciu, stlačte tlačidlo aplikácie a miniaplikácie v pravom hornom rohu na domácej obrazovke:

Na nasledovnej obrazovke nájdete všetky nainštalované aplikácie a miniaplikácie. Oboje môžete zobraziť samostatne, stlačením "Apps" ("Aplikácie") alebo "Widgets" ("Miniaplikácie") na hornej strane obrazovky. Stlačte "Widgets" ("Miniaplikácie") a pozrite si všetky dostupné miniaplikácie. Pri zobrazení všetkých miniaplikácií môžete švihnúť na obrazovke a pozrieť si nasledujúcu stranu (ak je k dispozícii). Stlačte a podržte požadovanú miniaplikáciu a zobrazí sa domáca obrazovka, potom miniaplikáciu pustite na akékoľvek voľné miesto na domácej obrazovke.

Ak chcete pridať odkaz na ktorúkoľvek aplikáciu, stlačte tlačidlo aplikácie a miniaplikácie v pravom hornom

rohu na domácei obrazovke: ■■■

Na nasledovnej obrazovke nájdete všetky nainštalované aplikácie a miniaplikácie. Oboje môžete zobraziť samostatne, stlačením "Apps" ("Aplikácie") alebo "Widgets" ("Miniaplikácie") na hornej strane obrazovky. Stlačte "Apps" ("Aplikácie") a pozrite si všetky nainštalované aplikácie.

Stlačte a podržte požadovanú aplikáciu a zobrazí sa domáca obrazovka, potom aplikáciu pustite na akékoľvek voľné miesto na domácej obrazovke.

Ak chcete z domácej obrazovky odstrániť odkazy na miniaplikácie a/alebo aplikácie, stlačte ich a podržte a potom ich potiahnite do zobrazenej ikony koša "Remove" ("Odstrániť") na hornej strane domácej obrazovky.

## **[Návrat k registru](#page-86-1)**

# <span id="page-91-0"></span>**3.2 Nastavenie tapety**

Ak chcete zmeniť tapetu domácej obrazovky, stlačte a podržte domácu obrazovku, až kým sa nezobrazí ponuka "Select Wallpaper from" ("Vybrať tapetu z").

Môžete si vybrať z možností "Live Wallpapers" ("Živé tapety") (animované tapety), "Super-HD Player" ("Super HD prehrávač") (galéria s fotografiami/videami) alebo "Wallpapers" ("Tapety") (východiskový statický obrázok).

### **[Návrat k registru](#page-86-1)**

# <span id="page-91-1"></span>**3.3 Ponuka aplikácií**

Stlačte tlačidlo aplikácie a miniaplikácie v pravom hornom rohu na domácej obrazovke:

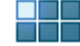

Keď systém zobrazí miniaplikácie, stlačte "Apps" ("Aplikácie") a pozrite si nainštalované aplikácie.

Tu si nájdete vopred nainštalované programy alebo "aplikácie" a ďalšie aplikácie, ktoré ste si nainštalovali vy. Ktorúkoľvek aplikáciu môžete spustiť jednoduchým stlačením príslušnej ikony.

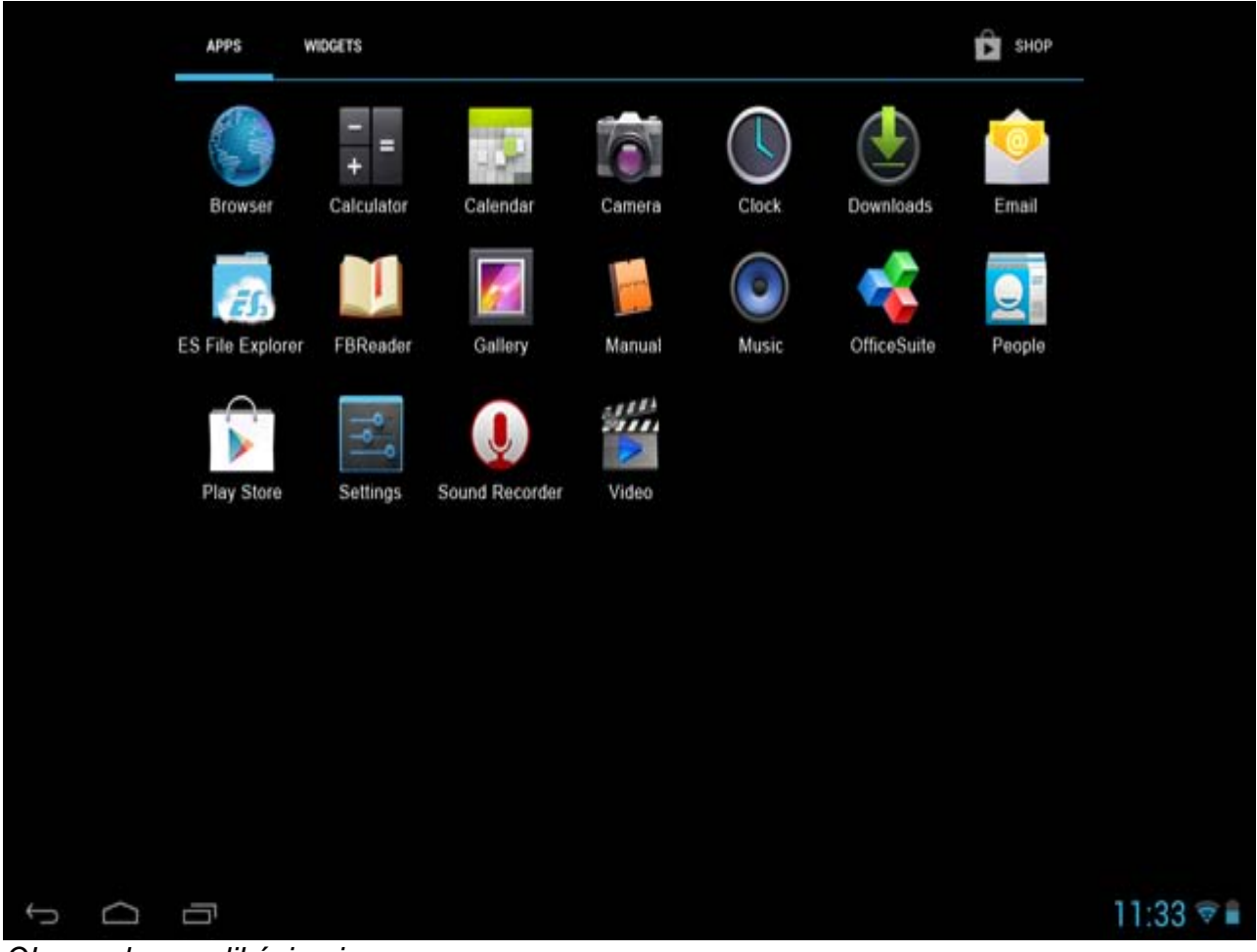

*Obrazovka s aplikáciami*

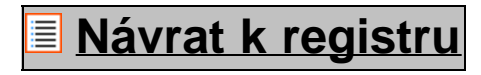

<span id="page-92-0"></span>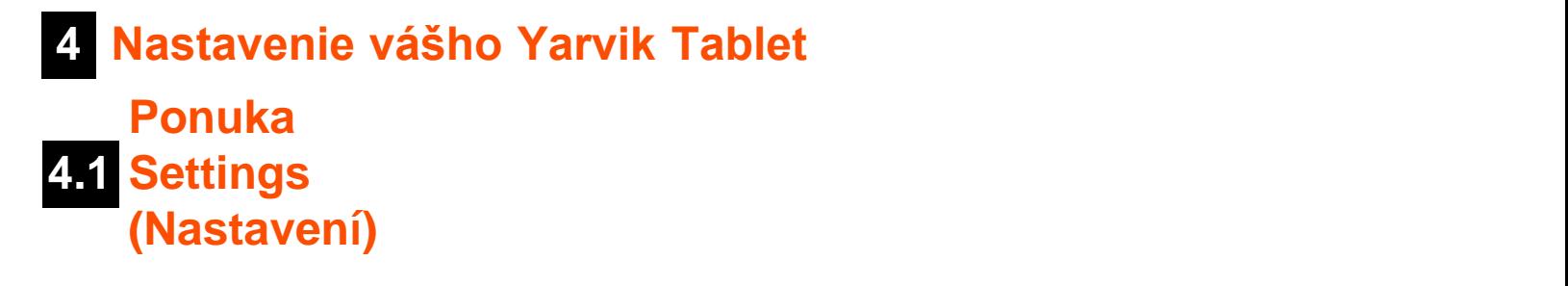

Ak chcete vojsť do ponuky nastavení stlačte ikonu Settings (Nastavenia) na domácej obrazovke Android alebo na obrazovke aplikácie. V ponuke Settings (Nastavenia) nájdete možnosti nastavenia vášho Yarvik Tablet.

Yarvik Tablet Manuál

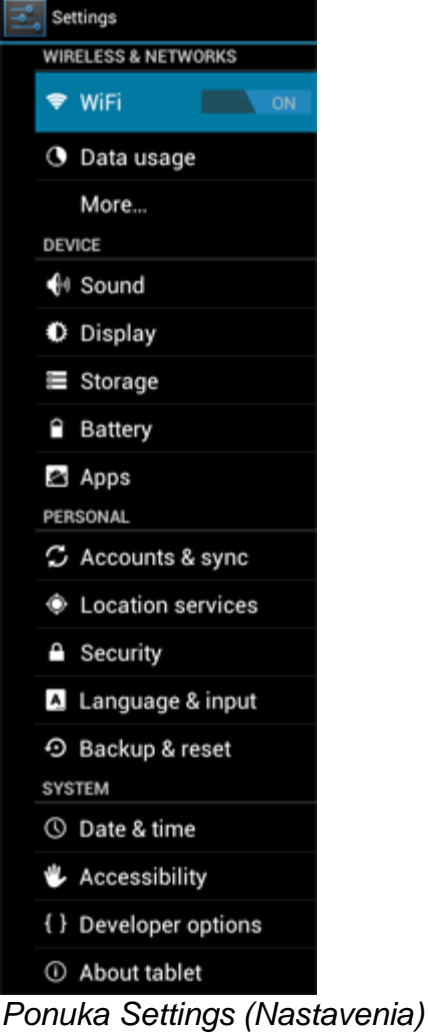

Prejdeme si najdôležitejšími časťami:

## **[Návrat k registru](#page-86-1)**

## <span id="page-93-0"></span>**4.2 Wi-Fi a Bluetooth**

Nastavenie pripojenia s bezdrôtovou sieťou Wi-Fi. Ak chcete aktivovať Wi-Fi, posuňte vypínač do polohy "On" ("Zap.").

```
Yarvik Tablet Manuál
```
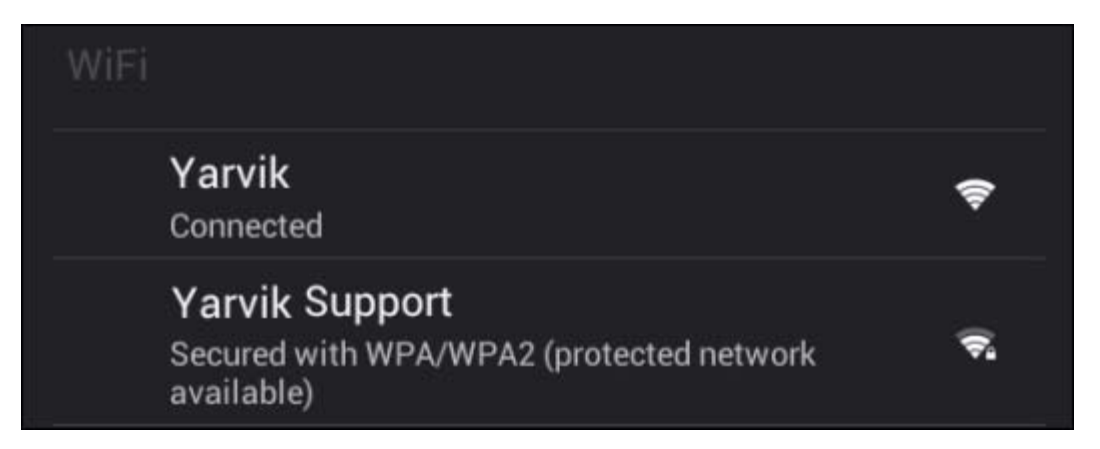

Na pravej obrazovke v zozname sietí sa zobrazia dostupné Wi-Fi siete. Poklepte na sieť podľa vlastného výberu. Ak je sieť zabezpečená, budete vyzvaní na zadanie bezpečnostného hesla siete.

Stlačte tlačidlo "Connect" ("Pripojiť") a Tablet sa pripojí k sieti.

K bezdrôtovej sieti ste úspešne pripojení, keď sa pod názvom siete zobrazí "Connected" ("Pripojené") a na dolnej stavovej lište sa zobrazí ikona bezdrôtového príjmu.

### **Zobrazenie MAC adresy vašej Wi-Fi na zariadení Tablet spoločnosti Yarvik**

Keď ste na obrazovke Settings (Nastavenia) Wi-Fi, kliknite na tlačidlo ponuky v pravom hornom rohu.

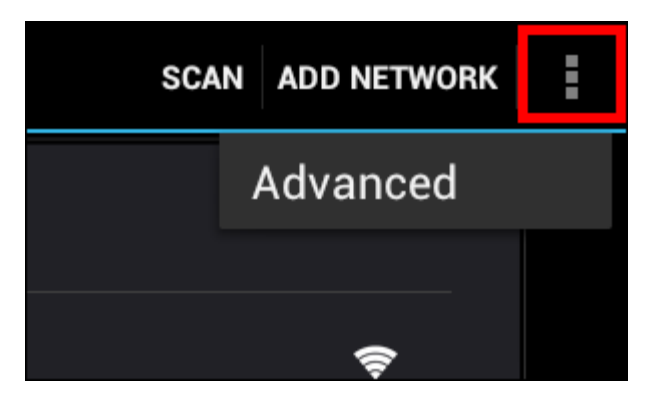

V rozbalenej ponuke kliknite na "Advanced" ("Pokročilé").

Vaša MAC adresa Wi-Fi sa zobrazí na nasledovnej obrazovke "Advanced Wi-Fi" ("Pokročilé Wi-Fi") v časti "MAC address" ("MAC adresa").

**Bluetooth (***vzťahuje sa iba na modely Yarvik s funkciou Bluetooth* **-** *to, či sa v zariadení nachádza Bluetooth nájdete v technických informáciách na škatuli vášho výrobku).*

Bluetooth používajte na pripojenie s periférnymi zariadeniami, ktoré sú kompatibilné s Bluetooth, ako sú napríklad myši, klávesnice, reproduktory a slúchadlá. Ak chcete aktivovať Bluetooth, posuňte vypínač Bluetooth On/Off (Zap/Vyp) do polohy "On" (Zap.).

Po aktivovaní začne váš tablet Tablet Yarvik automaticky vyhľadávať Bluetooth zariadenia v blízkosti. Bluetooth zariadenia môžete stále vyhľadať manuálne kliknutím na "Search for Devices" (Vyhľadať zariadenie) v pravom hornom rohu na obrazovke.

Na pripojenie periférnych zariadení budete možno musieť prejsť do "režim párovania". Postup, ako to spraviť, nájdete v návode na použitie príslušných periférnych zariadení.

Všetky objavené zariadenia sa objavia v zozname "Available Devices" (Dostupné zariadenia):

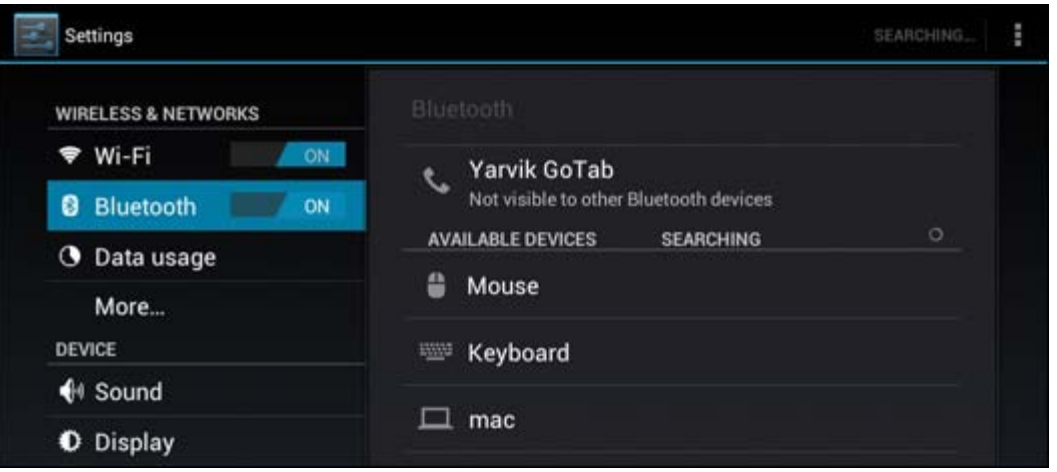

Kliknite na objavené Bluetooth zariadenie a spárujte s ním svoj tablet Tablet Yarvik. Zobrazí sa okno "Bluetooth pairing request" (Požiadavka na spárovanie s Bluetooth):

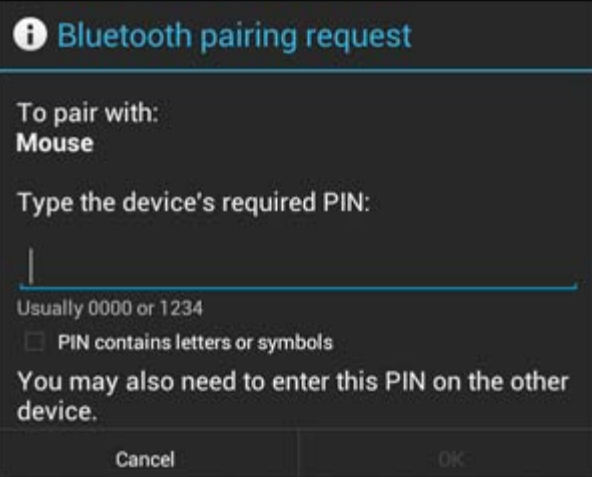

Väčšina Bluetooth zariadení si vyžaduje na pripojenie PIN kód. Vo väčšine prípadov je tento kód 0000 alebo 1234. Ak je PIN kód iný, obráťte sa prosím na návod na použitie vášho zariadenia Bluetooth. Po zadaní správneho PIN kódu stlačte "OK".

Váš tablet Tablet Yarvik sa teraz začne párovať so zariadením Bluetooth. Pripojenie sa niekoľkých sekundách dokončí a pod príslušným zariadením Bluetooth v zozname "Available Devices" (Dostupné zariadenia) sa zobrazí sa správa "Connected" (Pripojené):

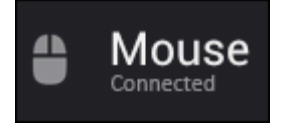

k svojmu Tablet Yarvik môžete pripojiť viacero zariadení Bluetooh a používať ich naraz (napr. myš a klávesnicu).

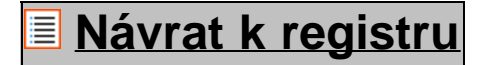

<span id="page-96-0"></span>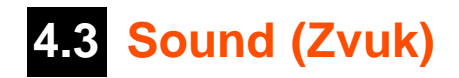

Tu môžete meniť hlasitosť Tablet, inak je to možné aj pomocou tlačidiel hlasitosti na samotnom Tablet a tlačidiel hlasitosti na hornej stavovej lište.

### **[Návrat k registru](#page-86-1)**

<span id="page-96-1"></span>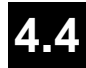

## **4.4 Display (Zobrazenie)**

Tu môžete zmeniť jas displeja, veľkosť písma a čas automatického spánku.

Nezabudnite, že čím vyšší je jas displeja, tým vyššia je spotreba energie. Toto vašu batériu vybije o dosť rýchlejšie.

Ak nechcete, aby sa zobrazenie po naklonení Tablet automaticky otočilo, môžete túto funkciu aktivovať/deaktivovať v nastavení Auto-rotate screen (Automatické otočenie obrazovky).

### **[Návrat k registru](#page-86-1)**

# <span id="page-96-2"></span>**4.5 Apps (Aplikácie)**

Tu môžete spravovať aplikácie, ktoré sú nainštalované vo vašom Yarvik Tablet.

Môžete kliknúť na aplikácie, ktoré ste si nainštalovali a pozrieť si informácie o aplikáciách a ak je to potrebné, môžete ich odinštalovať pomocou tlačidla "Uninstall" ("Odinštalovať").

Nezabudnite, že vopred nainštalované východiskové aplikácie (ako napríklad kalkulačka) nie je možné odinštalovať.

**[Návrat k registru](#page-86-1)**

## <span id="page-96-3"></span>**4.6 Storage - Prístup k pamäti a MicroSD/USB mechanike**

Zobrazí informácie o internej pamäti. Ak sa v zariadení nachádza karta MicroSD, môžete tu nájsť aj informácie o pamäti vloženej karty.

### **Pripojenie vášho Yarvik Tablet k počítaču alebo Mac pomocou USB**

Svoj Yarvik Tablet môžete pripojiť k počítaču alebo Mac pomocou dodaného USB kábla. Po pripojení k počítaču môžete vojsť do internej pamäte Tablet a ak sa tam nachádza, môžete použiť vloženú kartu MicroSD ako štandardné veľkokapacitné pamäťové USB zariadenie.

Pre určenie USB portu tabletu sa obráťte na vytlačený Stručný návod na obsluhu vášho Yarvik Tablet. USB kábel pripojte k USB portu vášho Yarvik Tablet a k voľnému USB portu na vašom počítači. V pravom dolnom rohu obrazovky na vašom Tablet sa krátko po sebe zobrazia dve správy:

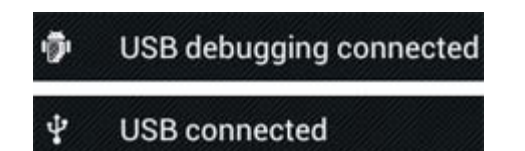

Keď sa zobrazí druhá správa "USB connected" ("USB pripojené"); kliknite na ňu. Zobrazí sa nasledovná obrazovka:

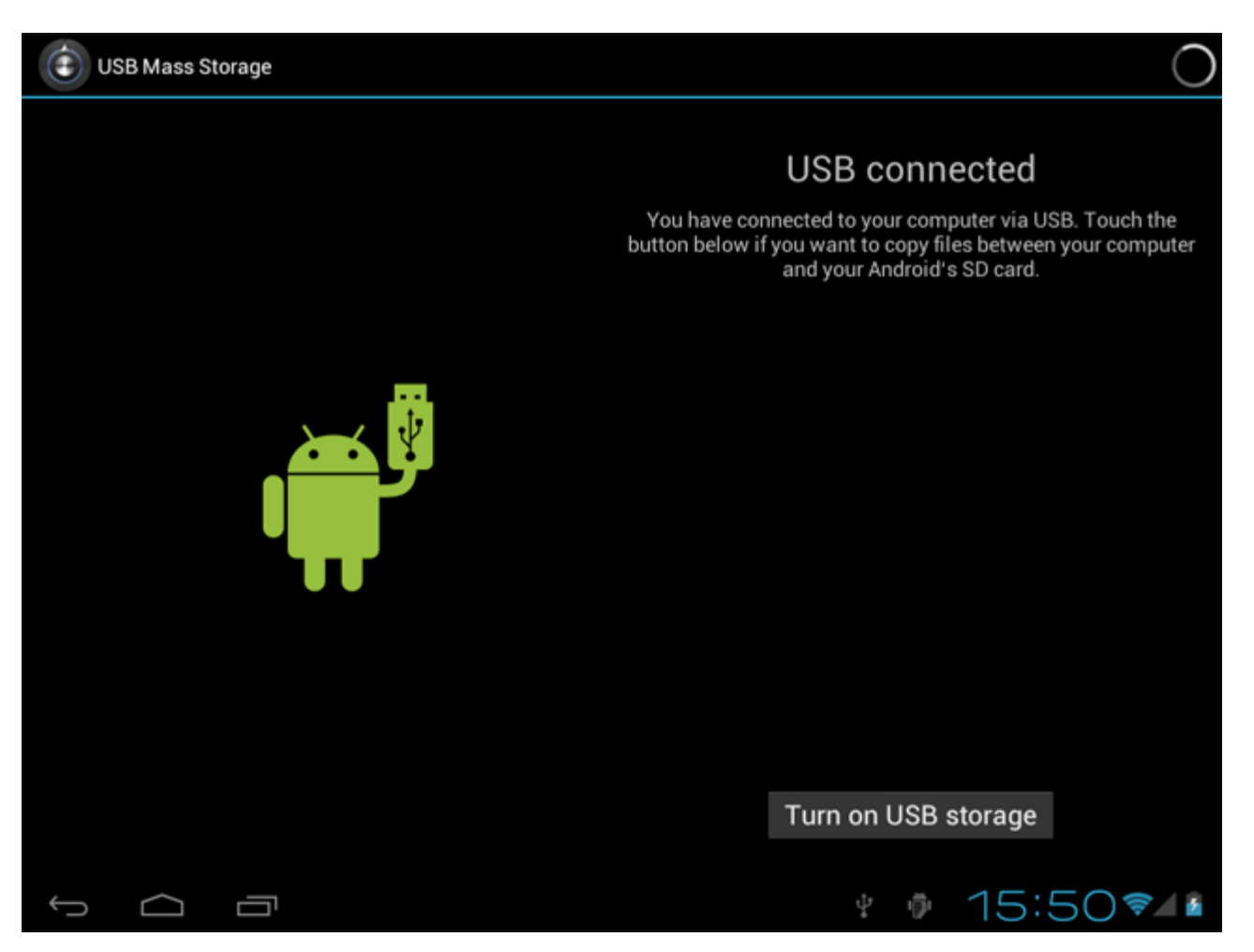

Kliknite na tlačidlo "Turn on USB storage" (Zapnúť USB pamäť"). Zobrazí sa okno s oznámením:

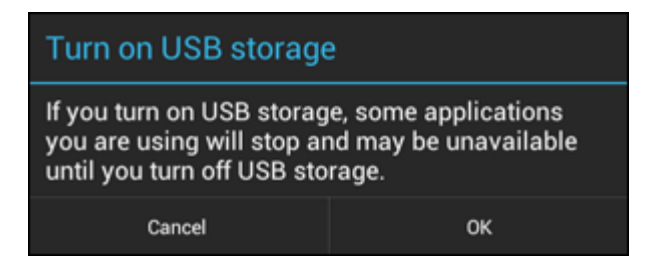

### Kliknite na "OK" a potvrďte ho.

Interná pamäť vášho Yarvik Tablet sa teraz zobrazí ako veľkokapacitné pamäťové zariadenie v systéme súborov vášho počítača a vy ju môžete používať napr. na kopírovanie súborov z a do vášho Yarvik Tablet. Ak máte vo vašom tablete kartu MicroSD, bude rozpoznaná počítačom ako druhé veľkokapacitné pamäťové zariadenie.

Ak chcete prestať používať veľkokapacitné pamäťové zariadenie, kliknite na tlačidlo "Turn off USB storage"

("Vypnúť USB pamäť") a odpojte USB kábel.

Poznámka: Na prístup k pamäti Yarvik Tablet nie sú potrebné žiadne hardvérové ovládače. V prípade, že vás váš počítač vyzve na inštaláciu ovládača, môžete to jednoducho ignorovať.

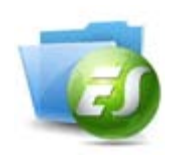

**Prístup k vašej karte MicroSD alebo USB mechanike v aplikácii ES File Explorer**

Ak ste do svojho tabletu Yarvik vložili MicroSD kartu alebo USB mechaniku, môžete do ich obsahu vstupovať nasledovne:

Otvorte aplikáciu **ES File Explorer (ES prehliadač súborov)** a kliknite na **Local (Miestne)** v ľavej ponuke "Fast Access" ("Rýchly prístup").

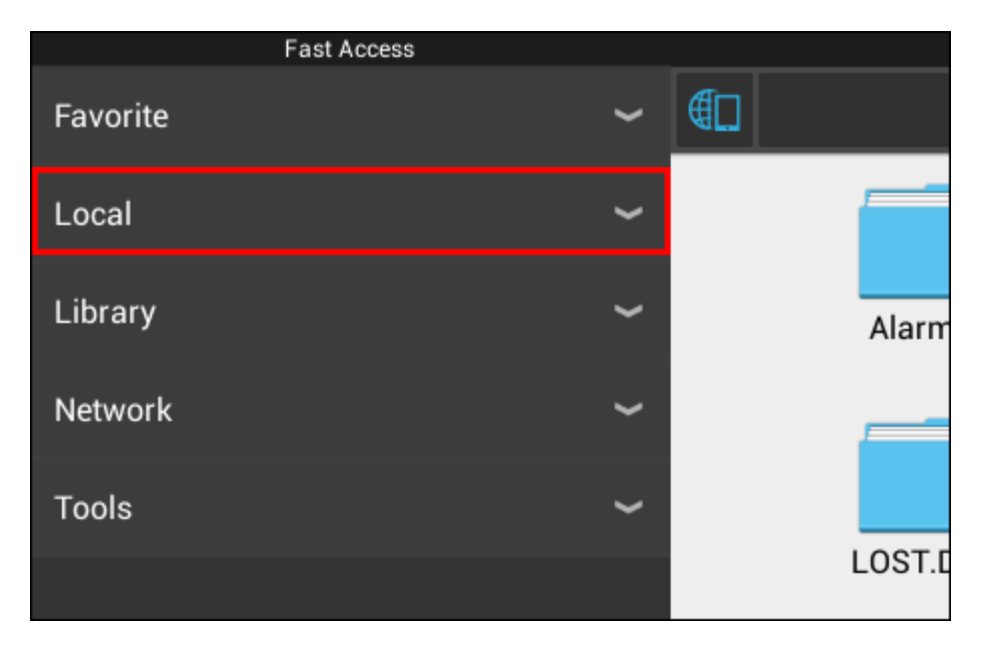

Zoznam **Local (Miestne)** sa teraz otvorí a zobrazí všetky pamäťové umiestnenia zariadenia. MicroSD karta je zvyčajne jednou z najnižších možností v zozname Local (Miestne), s názvom **external\_sd**

v príklade nižšie:

Yarvik Tablet Manuál

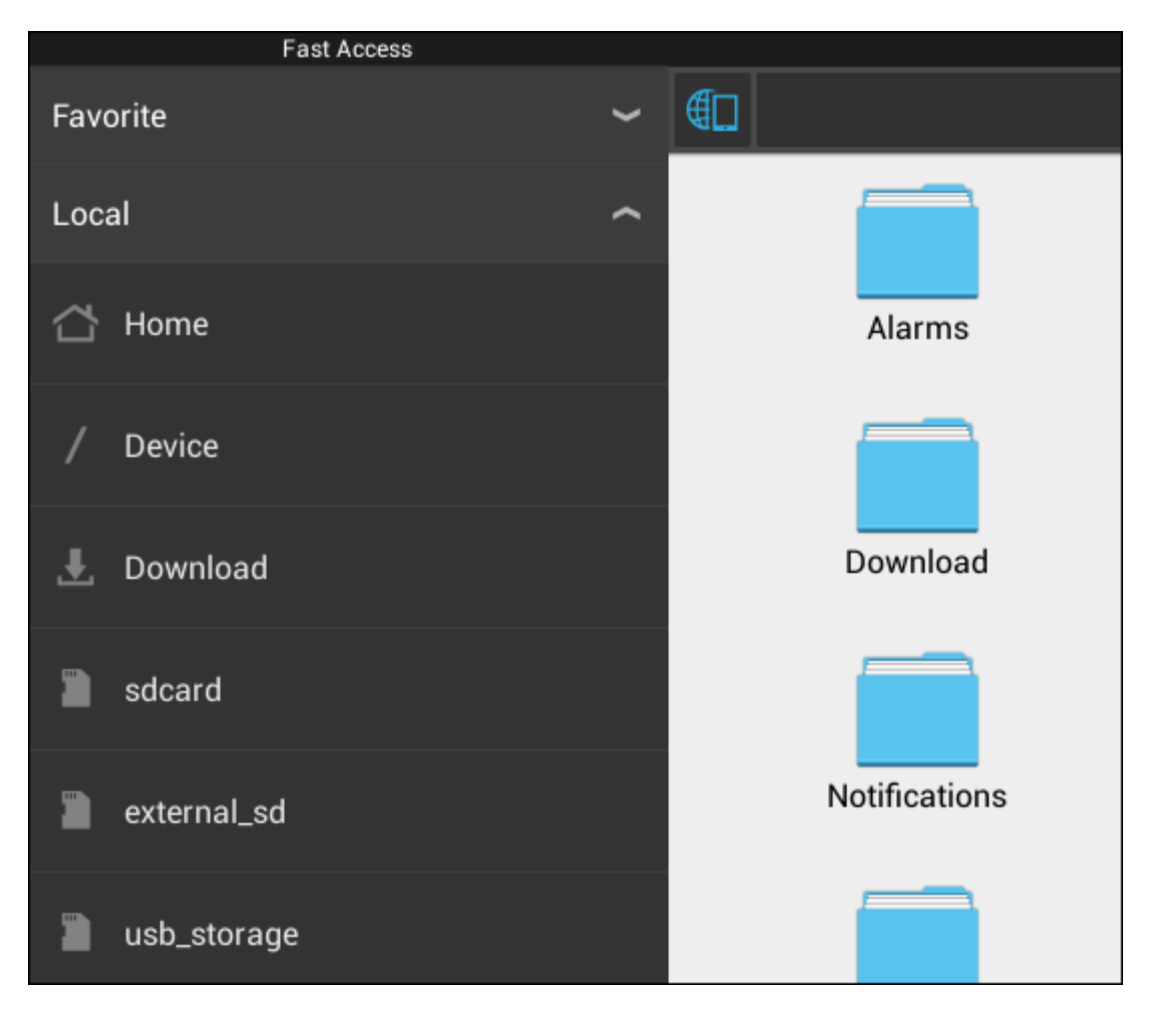

Nezabudnite, že názov MicroSD karty sa môže líšiť. Vaše zariadenie môže použiť iné názvy, ako napríklad **sd-ext** alebo **ext-sd**.

Po vložení USB mechaniky cez USB hostiteľský port/adaptér bude táto mechanika k dispozícii ako (v príklade vyššie) **usb\_storage**.

Aj názov USB mechaniky sa môže líšiť.

## **[Návrat k registru](#page-86-1)**

## <span id="page-99-0"></span>**4.7 Language & input (Jazyk a vstup)**

Pomocou "Select language" ("Vybrať jazyk") vyberte jazyk zobrazenia vášho Yarvik Tablet. Toto sa vzťahuje na texty všetkých obrazoviek v celom systéme.

V položke "Android keyboard" ("Klávesnica Android") môžete nastaviť obrazovkovú klávesnicu vášho Tablet.

**[Návrat k registru](#page-86-1)**

## <span id="page-99-1"></span>**4.8 Date & time (Dátum a čas)**

Tu môžete nastaviť dátum a čas pre váš Yarvik Tablet.

## **5 Apps (Aplikácie)**

Tablet Yarvik je dodávaný s vopred nainštalovanými aplikáciami (pozri nižšie uvedené príklady).

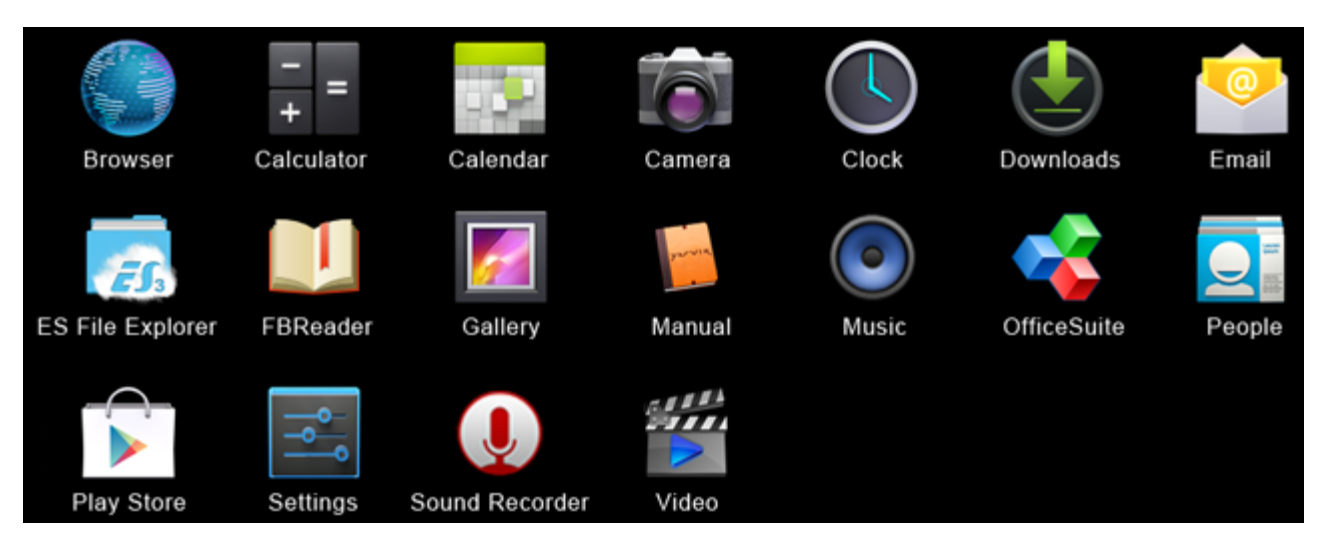

### **Browser (Prehliadač)**

Internetový prehliadač na prezeranie internetových stránok.

### **Calculator (Kalkulačka)**

Kalkulačka s niektorými jednoduchými vedeckými funkciami.

### **Calendar (Kalendár)**

Aplikácia kalendára na zapisovanie a prezeranie schôdzok.

### **Camera (Fotoaparát)**

Na snímanie obrázkov a nahrávanie videa pomocou zabudovaného fotoaparátu.

### **Clock (Hodiny)**

Jednoduchý budík.

### **Downloads (Stiahnutia)**

Zobrazenie aktuálnych aj archivovaných stiahnutí z aplikácie Browser (Prehliadač).

**Email (E-mail)** Klientsky e-mail na odosielanie a prijímanie e-mailov.

### **ES File Explorer (ES prehliadač súborov)**

Prehliadač súborov na prezeranie/otváranie adresárov a dokumentov na vašom zariadení Yarvik. Ďalšie informácie nájdete v kapitole 4.6.

**FBReader (Čítačka e-kníh)** Čítačka e-kníh podporujúca epub, fb2 a (čiastočne ) mobipocket formáty.

### **Gallery (Galéria)**

Prehliadač obrázkov. Aplikácia Gallery (Galéria) prehráva aj súbory s videom. Kompatibilné formáty súborov nájdete v technických údajoch vášho modelu Yarvik.

#### **Manual (Návod na použitie)**

Toto je digitálny návod na použitie zariadenia Yarvik.

#### **Music (Hudba)**

Prehrávač hudby/audia. Kompatibilné hudobné/audio formáty nájdete v technických údajoch vášho modelu Yarvik.

**OfficeSuite** Prehliadač MobiSoft OfficeSuite. Otvára Word, Excel, PowerPoint a PDF súbory.

**People (Ľudia)** Aplikácia adresára kontaktov.

#### **Play Store (App Market)**

App Market na bezplatné sťahovanie alebo platené aplikácie pre Android. Vyžaduje si (bezplatnú) registráciu na účte Google.

#### **Settings (Nastavenia)**

Ponuka na nastavenie vášho zariadenia Yarvik.

**Sound Recorder (Zvukový nahrávač)** Na nahrávanie a prehrávanie zvukových poznámok/zvuku.

#### **Video (Video)**

Videoprehrávač. Kompatibilné formáty videí nájdete v technických údajoch vášho modelu Yarvik.

\* Vzhľad aplikácie (názov a/alebo ikona) a dostupnosť sa môžu líšiť.

### **[Návrat k registru](#page-86-1)**

### **6 Licenčné informácie GNU/GPL**<sup>i</sup>

Právne informácie dostupné pre váš Yarvik Tablet nájdete v *Settings (Nastavenia) – About tablet (O zariadení) – Legal information (Právne informácie)* (požaduje sa internetové pripojenie, alebo navštívte [http://source.android.com/source/licenses.html,](http://source.android.com/source/licenses.html) kde nájdete viac informácií.

### **[Návrat k registru](#page-86-1)**

### <span id="page-101-0"></span>**7 Záručné podmienky**

Spoločnosť Yarvik ponúka na všetky svoje produkty 2-ročnú záruku. Viac informácií získate na varvik.com/service.

### **[Návrat k registru](#page-86-1)**

file:///Volumes/Product\_Data/TAB07-400/Sent\_artwork/Manual/internet/Yarvik/Manual/manual\_sk.html[14-08-13 13:50:52]

## **8 Important Information**

### **Wireless LAN-Regulatory information**

CE ①

Depending on the model, the wireless LAN built-in into tablet devices can only be used in the following countries: Austria, Belgium, Bulgaria, Czech Republic, Denmark, Finland, France, Germany, Greece, Hungary, Iceland, Ireland, Italy, Luxembourg, the Netherlands, Norway, Poland, Portugal, Romania, Slovakia, Slovenia, Spain, Sweden, Switzerland, Turkey and the United Kingdom.

### **Conditions of use**

When using the IEEE 802.11b/g/n Wireless LAN standard, channels 1 to 13 (2.4 GHz...2.4835 GHz) are selectable for both indoor and outdoor use, however with restrictive conditions applying in France, Italy and Norway, as follows:

• France: When using this product indoor, all channels can be used without restrictions. Outdoor only channels 1 to 6 are allowed. This means that in Peer-to-Peer, the WLAN feature can only be used outside if the peer sets up the communication on an authorized channel (i.e., between 1 & 6). In infrastructure mode, please make sure the access point is configured to a channel from 1 to 6 before setting up the connection.

• Italy: Use of the RLAN network is governed: Disposal of Old Electrical & Electronic

- with respect to private use, by the Legislative Decree of 1.8.2003, no. 259 ("Code of Electronic Communications"). In particular Article 104 indicates when the prior obtainment of a general authorization is required and Art. 105 indicates when free use is permitted;

- with respect to the supply to the public of the WLAN access to telecom networks and services, by the Ministerial Decree 28.5.2003, as amended, and Art. 25 (general authorization for electronic communications networks and services) of the Code of electronic communications.

• Norway: Use of this radio equipment is not allowed in the geographical area within a radius of 20 km from the centre of Ny-Ålesund, Svalbard.

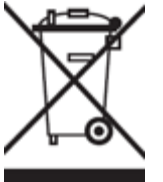

**WEEE Symbol Information**

### **Correct Disposal of This product (Waste Electrical & Electronic Equipment).**

### **(Applicable in the European Union and other European countries with separate collection systems).**

This marking shown on the product or its literature indicates that it should not be disposed with other household wasted at the end of its working life. To prevent possible harm to the environment or human health from uncontrolled waste disposal, please separate this from other types of wastes and recycle it responsibly to promote the sustainable reuse of material resources.

Household users should contact either the retailer where they purchased this product, or their local government office, for details of where and how they can take this item for environmentally safe recycling. Business users should contact their supplier and check the terms and conditions of the purchase contract. This product should not be mixed with other commercial wastes of disposal.

### **Disposal of waste batteries (applicable in the European Union and other European countries with separate collection systems)**

Either of the symbols shown next may appear on the battery or on the packaging to indicate that the battery provided with this product shall not be treated as household waste. On certain batteries this symbol might be used in combination with a chemical symbol. The chemical symbols for mercury (Hg) or lead (Pb) are added if the battery contains more than 0.0005% mercury or 0.004% lead. By ensuring these batteries are disposed of correctly, you will help prevent potentially negative consequences for the environment and human health which could otherwise be caused by inappropriate waste handling of the battery. The recycling of the materials will help to conserve natural resources. In case of products that for safety, performance or data integrity reasons require a permanent connection with an incorporated battery, this battery should be replaced by qualified service staff only. To ensure that the battery will be treated properly, hand over the product at end-of-life to the applicable collection point for the recycling of electrical and electronic equipment.

For all other batteries, please view the section on how to remove the battery from the product safely. Hand the battery over to the applicable collection point for the recycling of waste batteries. For more detailed information about recycling of this product or battery, please contact your local Local government Office, your household waste disposal service or the shop where you purchased the product.

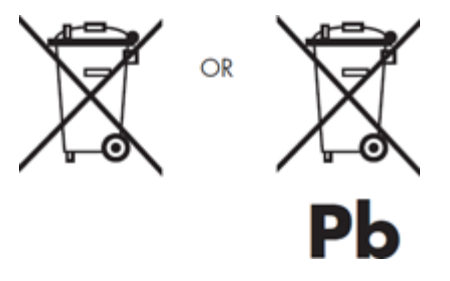

When travelling to and within the United States of America, please be aware that the U.S. Department of Transportation (DOT) recently published new regulations that apply to passengers travelling with lithium metal batteries and lithium-ion batteries.

For detailed information, visit [http://safetravel.dot.gov/whats\\_new\\_batteries.html.](http://safetravel.dot.gov/whats_new_batteries.html)

### **Safety Information**

### Yarvik Tablet Tablet device

• Yarvik is not responsible for any interference that you may experience or that may be caused when operating this device.

• Warning: We strongly advise to connect this device to a earthed wall socket when charging.

• Opening or dismantling the main unit or any of its accessories, for whatever reason, could lead to damages that are not covered by the guarantee.

• To avoid electrical shock, do not open the cabinet. Refer servicing to qualified personnel only.

• To prevent fire or shock hazard, do not expose your tablet device or any of its accessories to rain or moisture.

• Do not use or store your tablet device in a location subject to heat sources, such as radiators or air ducts; direct sunlight; excessive dust; moisture or rain; mechanical vibration or shock; strong magnets or speakers that are not magnetically shielded; excessively high and low temperatures; and high humidity.

• Turning off your tablet device with the power button does not disconnect the device completely from mains voltage. To disconnect it completely, unplug the AC adapter or the power cord from mains. The socket-outlet shall be installed near the equipment and shall be easily accessible.

• Audio and picture distortion may occur if this equipment is positioned in close proximity to any equipment emitting electromagnetic radiation.

• This apparatus is also designed for IT power system with phase to phase voltage 230V, for customers in Norway.

• Observe the following precautions to provide adequate air circulation and to ensure normal reliable operation:

- Do not use the tablet device and/or the AC adapter while covered or wrapped in cloth. Ensure the AC adapter operates in a clear environment.

- Turn off the tablet device before putting the device into a bag or a carrying case.

• Do not use your tablet device directly on your lap. The temperature of the base of the unit will rise during normal operation and over time could result in discomfort or burns.

• Do not use your tablet device while walking. Listening to music with headphones or watching the LCD screen while walking may lead to an unexpected accident and result in personal injuries.

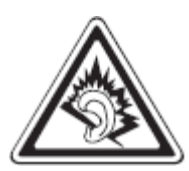

• Using connected headphones on the tablet device for too long and/or setting the audio volume up too high when using headphones may cause serious hearing damage.

• Avoid strong beating of or to the product.

• Don't operate the touch screen of the tablet device with sharp objects, as this may result in scratching the screen surface.

• Only use permitted batteries, chargers and accessories with your tablet device. The use of any other products with the device can be dangerous and may violate the warranty regulations.

• Only use a slightly wet cotton cloth to clean the device, and only use water to wetten the cotton cloth. The tablet device should not be cleaned with any sort of (glass) cleaning aid.

### **Wireless functionality**

• If radio interference with other devices occurs while using your tablet device, do not use the wireless functionality. Use of the wireless functionality may cause a malfunction of the devices, resulting in an accident.

• In some situations or environments, the use of the wireless functionality might be restricted by the proprietor of the building or responsible representatives of the organization, for example on board airplanes, in hospitals or in any other environment where the risk of interference with other devices or services is perceived or identified as harmful. If you are uncertain about the policy applying to the use of wireless functionality in a specific organization or environment, you are encouraged to first ask for authorization prior to switching it on. Consult your physician or the manufacturer of personal medical devices (pacemakers, hearing aids, etc.) regarding any restrictions on the use of wireless functionality.

• If using wireless functionality near a pacemaker, make sure it is at least 19 inches / 50 cm away from the pacemaker.

• Due to the transmission and reception properties of wireless communications, data can occasionally be lost or delayed. This can be due to the variation in radio signal strength that results from changes in the characteristics of the radio transmission path. Yarvik will not be held responsible for damages of any kind resulting from the delays or errors in data transmitted or received via wireless functionality, or failure of wireless functionality to transmit or receive such data.

• If the equipment does cause harmful interference to radio/TV reception, which can be determined by turning the equipment off and on, the user is encouraged to try to correct the interference by one or more of the following measures: reorient or relocate the receiving antenna, increase the distance between the sender and the receiver, consult the dealer or an experienced radio/TV technician for help. Yarvik will not be responsible for any radio/TV interference nor for any other undesired effect.

### **Wireless LAN Security**

Creating security settings for the Wireless LAN is extremely important. Yarvik assumes no responsibility for any security problems that may arise from the use of the Wireless LAN.

### **Battery pack**

Do not charge the battery pack in any way other than as described in the Start guide or as designated by Yarvik in writing.

### **AC adapter**

- It is highly recommended that you use a genuine Yarvik AC adapter supplied by Yarvik for your product.
- This AC adapter is intended for use with the tablet device IT products only.
- Do not place the AC adapter in contact with your skin. Remove the AC adapter away from your body if it

becomes warm and causes discomfort.

### **RoHS**

This products has been certified as RoHS Compliant.

### **Dimensions, specifications, images & illustrations**

All dimensions, specifications, images and illustrations are subject to change without prior notice.

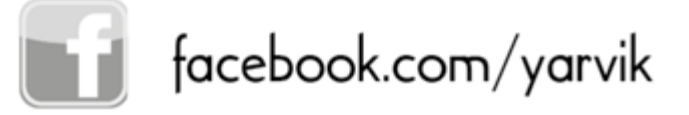

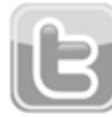

twitter.com/yarvikce

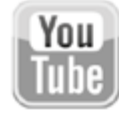

youtube.com/yarvikce

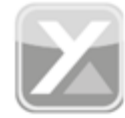

forum.yarvik.com

# **[YARVIK.COM](http://forum.yarvik.com/)**

## **[Návrat k registru](#page-86-1)**

<span id="page-107-0"></span>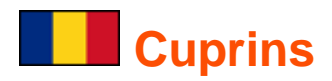

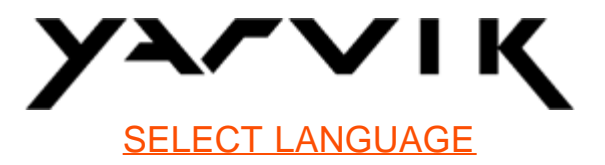

- **1 [Înainte de prima utilizare](#page-107-0)**
- **2 [Pornirea tabletei Tablet](#page-108-0)**
- **3 [Ecran de început Android](#page-107-0)**
- 3.1 [Ad](#page-111-0)[ă](#page-111-0)[ugarea unor widgets](#page-111-0) [ş](#page-111-0)[i scurt](#page-111-0)[ă](#page-111-0)[turi la ecranul de început](#page-111-0)
- 3.2 [Setarea imaginii de fundal](#page-112-0)
- 3.3 [Meniu de aplica](#page-112-0)[ţ](#page-112-0)[ii](#page-112-0)

### **4 [Configurarea tabletei Yarvik Tablet](#page-107-0)**

- 4.1 [Meniul Set](#page-113-0)[ă](#page-113-0)[ri](#page-113-0)
- 4.2 [WiFi](#page-114-0) [ş](#page-114-0)[i Bluetooth](#page-114-0)
- 4.3 [Sunet](#page-117-0)
- 4.4 [Afi](#page-117-1)[ş](#page-117-1)[aj](#page-117-1)
- 4.5 [Aplica](#page-117-2)[ţ](#page-117-2)[ii](#page-117-2)
- 4.6 [Stocare](#page-117-3) [ş](#page-117-3)[i accesare unit](#page-117-3)[ăţ](#page-117-3)[ii MicroSD/USB](#page-117-3)
- 4.7 [Limb](#page-120-0)[ă](#page-120-0) [ş](#page-120-0)[i taste](#page-120-0)
- 4.8 [Data](#page-120-1) [ş](#page-120-1)[i ora](#page-120-1)
- **5 [Aplica](#page-107-0)[ţ](#page-107-0)[ii](#page-107-0)**
- **6 [Informa](#page-107-0)[ţ](#page-107-0)[ii privind licen](#page-107-0)[ţ](#page-107-0)[a GNU/GPL](#page-107-0)**
- **7 [Declara](#page-107-0)[ţ](#page-107-0)[ie de garan](#page-107-0)[ţ](#page-107-0)[ie](#page-107-0)**
- **8 [Important Information](#page-107-0)**

# **1 Înainte de prima utilizare**

Stimate utilizator,

Vă mulţumim că aţi cumpărat produsul nostru.

Pentru a asigura o utilizare uşoară şi rapidă a noii voastre tablete Yarvik Tablet, vă rugăm ca înainte de a o folosi să citiți cu atenție prezentele instrucțiuni.
Sperăm că vă veţi bucura din plin şi cât mai mult timp posibil de tableta dumneavoastră Yarvik Tablet!

- **Vă rugăm să reţineţi:** • Tableta Yarvik Tablet este un produs electronic de înaltă precizie, nu încercaţi să o dezasamblaţi, acest fapt anulând garanţia şi putând conduce la funcţionarea defectuoasă a dispozitivului;
	- Evitaţi lovirea puternică a sau de produs;

• Evitaţi utilizarea tabletei Tablet într-un mediu cu temperaturi înalte sau scăzute sau în care dispozitivul poate intra în contact cu umezeala, praful sau un câmp magnetic;

• Nu expuneţi timp îndelungat Tablet la lumina solară puternică;

• Pentru a evita apariția zgârieturilor pe suprafața ecranului, nu folosiți ecranul tactil al tabletei Tablet cu un obiect ascuțit;

• Utilizarea îndelungată a unor căşti conectate la Tablet şi/sau la un volum sonor excesiv de tare poate afecta grav auzul;

• Pentru a evita accidentele rutiere, nu traversaţi strada, nu conduceţi un vehicul motorizat şi nu rulaţi cu bicicleta în timp ce utilizaţi tableta Tablet cu căşti;

• Folosiţi numai baterii, încărcătoare şi accesorii compatibile cu tableta Yarvik Tablet. Utilizarea cu acest aparat a oricărui alt produs poate fi periculoasă şi poate încălca prevederile garantiei;

• Pentru a curăța tableta Tablet, utilizați numai o cârpă din bumbac ușor umezită, iar pentru a o umezi folosiţi numai apă. Tableta Tablet nu trebuie curăţată cu orice fel produs de curățare (pentru geamuri).

Puteţi utiliza tableta Yarvik Tablet imediat după scoaterea acesteia din cutie fără a fi nevoie de o încărcare prealabilă a bateriei.

Se recomandă ca mai întâi bateria să funcţioneze până la epuizarea energiei rămase în ea, după care să fie complet reîncărcată pentru prima dată.

În cazul în care tableta Tablet nu se activează imediat după scoaterea din cutie, înseamnă că bateria este deja complet descărcată şi prin urmare, trebuie să o reîncărcaţi mai întâi.

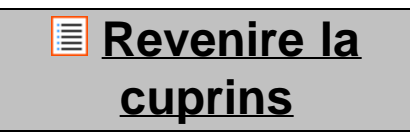

## **2 Pornirea tabletei Tablet**

La prima pornire a tabletei Yarvik Tablet, vi se va prezenta secventa de pornire.

Prima activare poate dura aproximativ 2-3 minute.

După secvența de pornire, tableta Tablet își finalizează demararea și afișează ecranul de blocare Android.

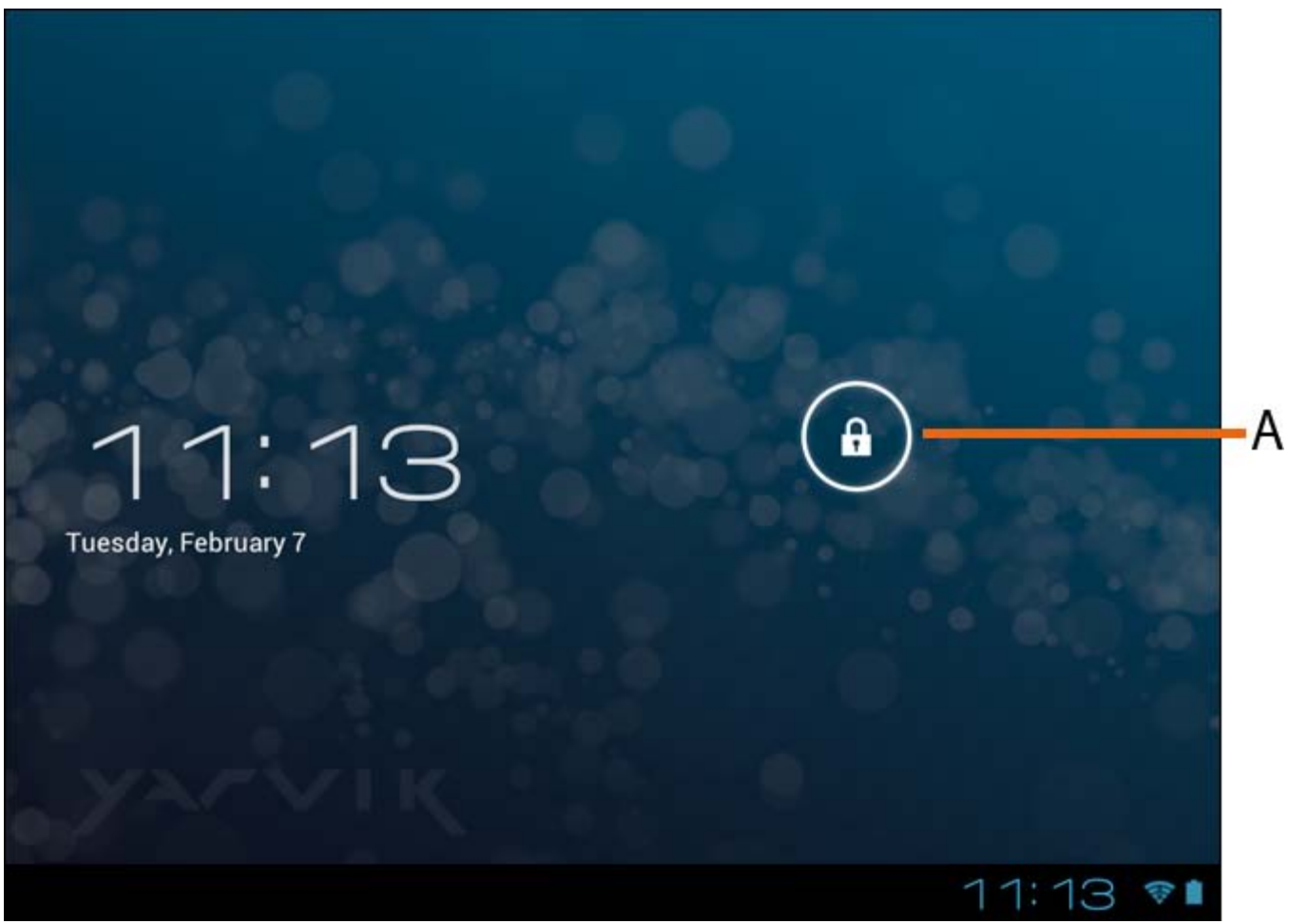

*Ecranul de blocare Android*

Glisaţi bara de blocare (A) spre dreapta pentru a debloca tableta Tablet. Apoi, veţi reveni la ecranul de început Android.

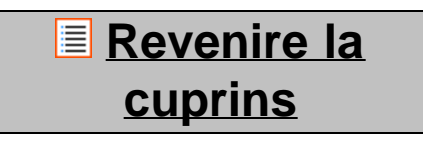

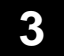

# **3 Ecran de început Android**

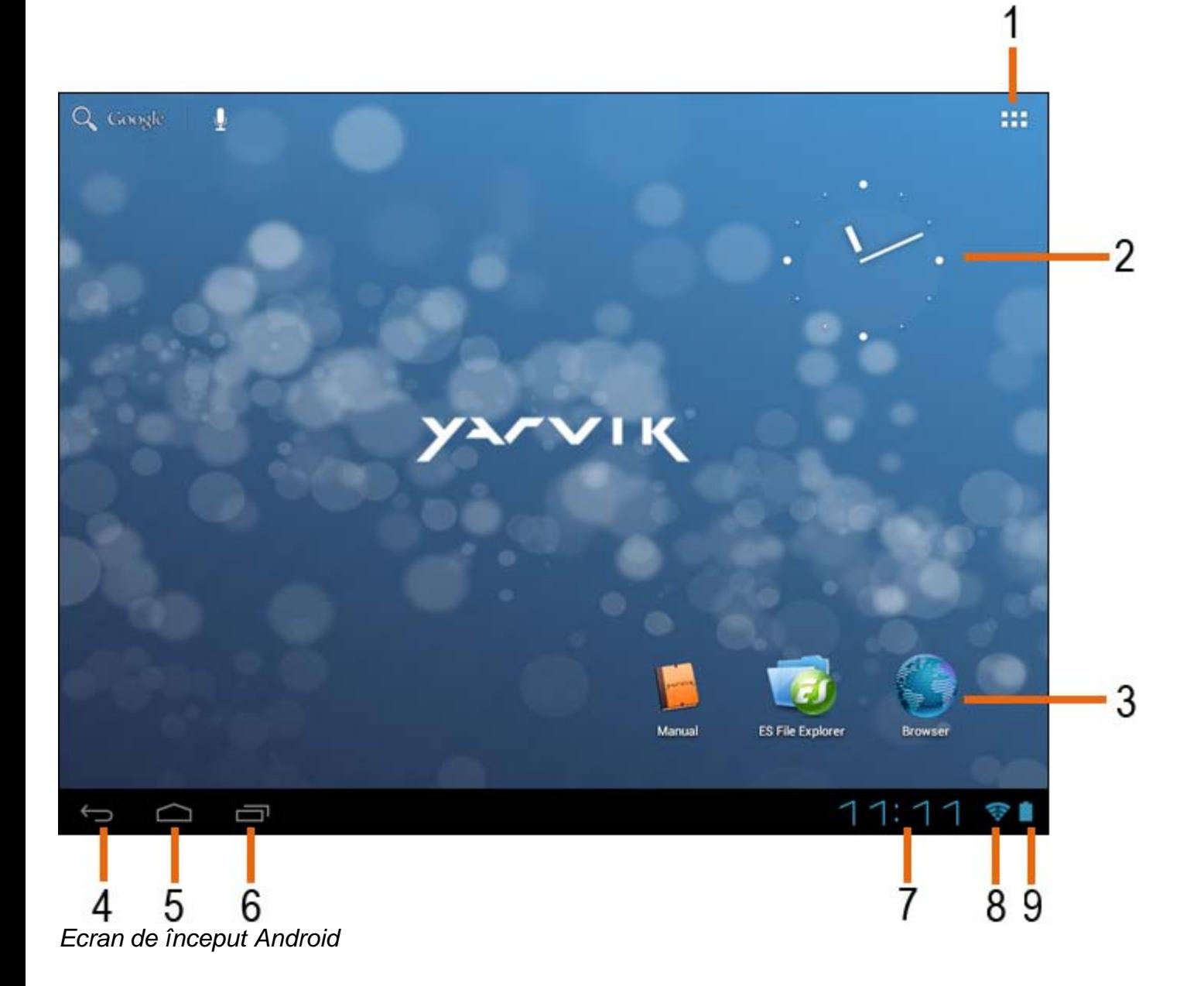

În partea inferioară a ecranului tabletei Tablet găsiţi întotdeauna bara de stare. Bara de stare conţine atât informaţii de sistem, cât şi butoanele funcţii.

**1 -** App and widget menu *(Meniu aplicaţii şi widget) (în cazul unora dintre modele se află în centru jos pe ecranul de început)*

- **2** Widget (ceas analogic)
- **3** Scurtături pentru aplicaţii
- **4** Buton Înapoi vă conduce înapoi la ecranul sau website-ul anterior când se utilizează browserul
- **5** Acasă vă readuce la ecranul de început Android
- **6** Buton sarcini multiple
- **7** Ora sistemului
- **8** Indicator de semnal Wi-Fi Semnal
- **9** Indicator pentru nivelul de încărcare a bateriei

Ecranul de început constă din pagini multiple care pot fi accesate prin atingerea ecranului de început la stânga/dreapta.

Pentru a vedea ce aplicaţii sunt executate în fundal, puteţi accesa vederea aplicaţiilor care rulează simultan apăsând butonul sarcini multiple (6).

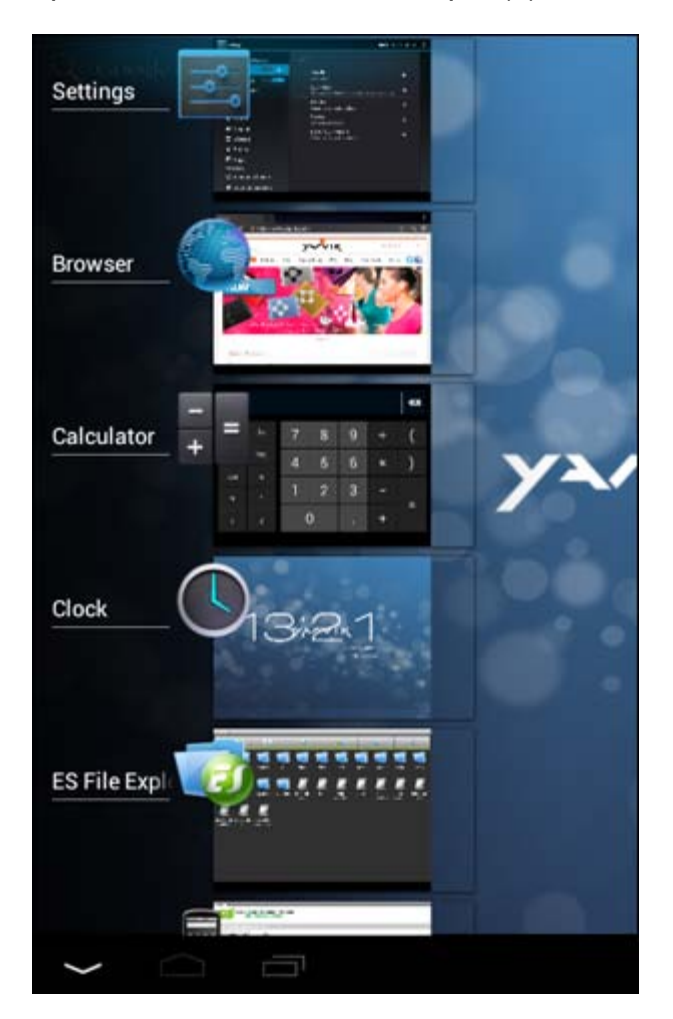

Daţi clic pe o aplicaţie în funcţiune, în vizulizare sarcini multiple, pentru a comuta rapid la aceasta. Puteţi închide aplicaţia în funcţiune apăsând îndelungat pe ea şi dând clic pe " Remove from list [ştergere de pe listă]".

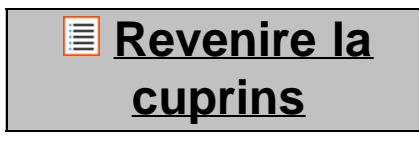

# **3.1 Adăugarea unor widgets şi scurtături la ecranul de început**

Pentru a adăuga un widget, apăsaţi butonul aplicaţii şi widget din colţul dreapta-sus a ecranului de început:

Apăsând pe "Apps" ("Aplicații") sau, respectiv, pe "Widgets" din partea superioară a ecranului, puteți găsi în următorul ecran aplicaţiile şi widgets instalate, vizibile separat.

Apăsați pe "Widgets" pentru a vedea toate widget-urile disponibile. După afișarea tuturor widget-urilor, puteţi lovi uşor ecranul pentru a naviga spre următoarea pagină (dacă este disponibilă).

Apăsaţi şi ţineţi de widget-ul dorit pentru a se afişa ecranul de început şi eliberaţi widget-ul spre orice loc gol

de pe ecranul de început.

Pentru a adăuga o scurtătură spre orice aplicaţie, apăsaţi pe butonul aplicaţii şi widget din colţul dreapta-sus

a ecranului de început:

Apăsând pe "Apps" ("Aplicații") sau, respectiv, pe "Widgets" din partea superioară a ecranului, puteți găsi în următorul ecran aplicaţiile şi widgets instalate, vizibile separat.

Pentru a vizualiza toate aplicațiile instalate, apăsați pe "Apps" ("Aplicații").

Apăsaţi şi ţineţi de aplicaţia dorită pentru a se afişa ecranul de început şi eliberaţi scurtătura spre un loc gol de pe ecranul de început.

Pentru a şterge un widget şi/sau scurtături de aplicaţii de pe ecranul de început, apăsaţi şi ţineţi de acestea, după care şi glisaţi-le spre pictograma coşului de gunoi afişată în partea superioară a ecranului de început, "Remove" ("Eliminare").

> **E** [Revenire la](#page-107-0) **[cuprins](#page-107-0)**

# **3.2 Setarea unei imagini de fundal**

Pentru a modifica imaginea de fundal a ecranului de început, apăsați pe ecranul de început până la apariția meniului "Select Wallpaper from" ("Selectati o imagine de fundal din").

Puteţi opta pentru "Live Wallpapers" (imagini de fundal animate), "Super-HD Player" (galeria foto/video) sau "Wallpapers" (imagini statice implicite).

# **[Revenire la](#page-107-0) [cuprins](#page-107-0)**

# **3.3 Meniu de aplicaţii**

Apăsaţi pe butonul de aplicaţii şi widget din colţul dreapta-sus a ecranului de început:

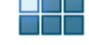

Când sistemul afişează widget-urile, apăsaţi pe "Apps" ("Aplicaţii") pentru a vizualiza toate aplicaţiile instalate.

Aici găsiți toate programele preinstalate sau "apps" ("Aplicații"), precum și aplicații suplimentare pe care le puteţi instala.

Pentru a lansa orice aplicație este suficient să apăsați pe pictograma corespunzătoare.

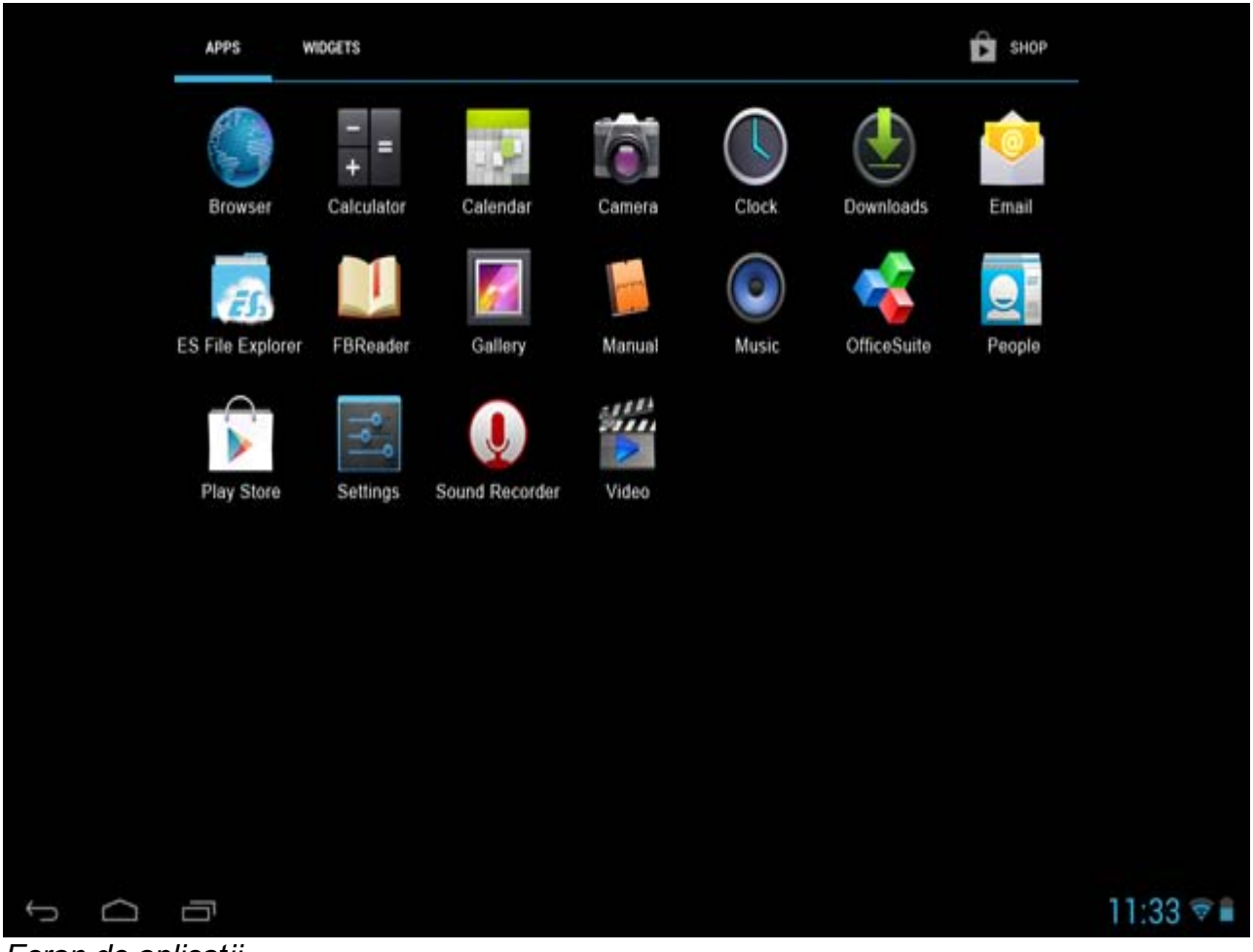

*Ecran de aplicaţii*

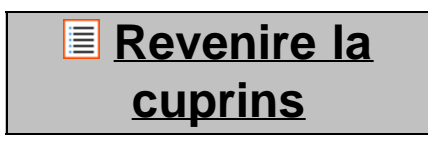

```
4 Configurarea tabletei Yarvik Tablet
4.1 Meniul Setări
```
Apăsați pictograma Setare **din meniul de aplica**ții pentru a intra în meniul Setări. În meniul Setări puteți găsi opţiunile care vă permit să instalaţi tableta Yarvik Tablet.

Manual pentru Yarvik Tablet

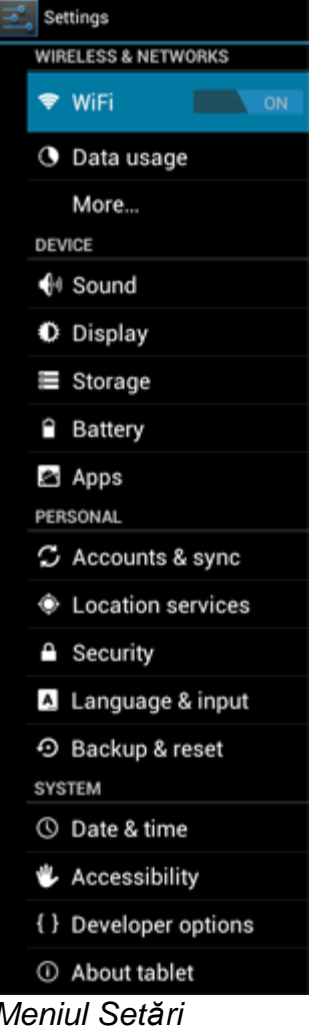

Vom trece în revistă cele mai importante părţi:

**[Revenire la](#page-107-0) [cuprins](#page-107-0)**

# **4.2 WiFi şi Bluetooth**

Setaţi o conexiune la o reţea fără fir Wi-Fi. Glisați butonul On/Off (activat/dezactivat) spre "On" ("Activat") pentru a activa Wi-Fi.

```
Manual pentru Yarvik Tablet
```
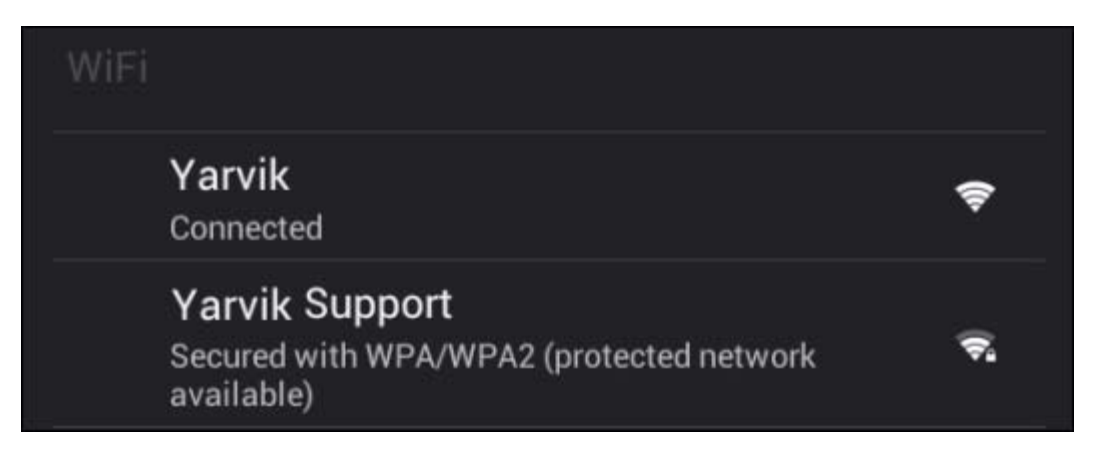

Rețelele Wi-Fi disponibile sunt afișate în lista rețelelor din partea dreaptă a ecranului. Atingeți rețeaua pentru care optaţi. În cazul în care reţeaua este securizată, trebuie să introduceţi parola de securitate în reţea.

Apăsați pe butonul "Connect" ("Conectare") și tableta Tablet este conectată la rețea. V-ați conectat cu succes la rețeaua fără fir dacă sub numele rețelei apare "Connected" ("Conectat"), iar în bara de stare din partea inferioară, se afişează pictograma de recepţie fără fir.

### **Vizualizarea adresei MAC Wi-Fi a tabletei Yarvik Tablet**

În ecranul de setări Wi-Fi, daţi clic pe butonul de meniu din colţul dreapta-sus.

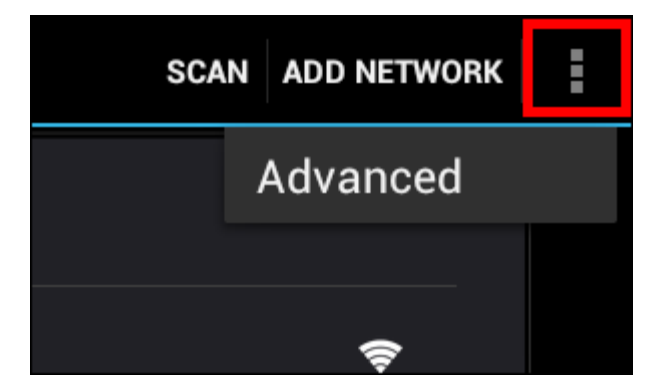

Apăsați pe "Advanced" ("Avansat") din meniul desfășurat.

Adresa dumneavoastră MAC Wi-Fi este afișată în următorul ecran "Advanced Wi-Fi" ("Wi-Fi avansat") sub "MAC address" ("Adresa MAC").

**Bluetooth (***este valabil numai pentru modelele Yarvik cu Bluetooth* **-** *vă rugăm să consultaţi specificaţiile tehnice de pe cutia produsului pentru a vedea dacă dispune de Bluetooth).*

Utilizaţi Bluetooth pentru a vă conecta la dispozitive periferice compatibile cu Bluetooth, cum ar fi mouse-uri, tastaturi, difuzoare şi căşti.

Glisaţi butonul Bluetooth On/Off (Activat/Dezactivat) către "On" (Activat) pentru a activa caracteristica Bluetooth.

O dată activată, tableta Yarvik Tablet începe automat să caute dispozitivele Bluetooth apropiate. Aveţi

permanent posibilitatea de a căuta dispozitivele Bluetooth dând clic pe "Search for Devices" (Căutare dispozitive) din colţul dreapta-sus al ecranului.

Pentru a conecta perifericele, ar putea fi necesar ca tableta să fie în "mod conectare împerecheată". În acest scop, consultaţi manualul privind aceste echipamente periferice.

Toate dispozitivele descoperite vor apărea în lista "Available Devices" (Dispozitive disponibile):

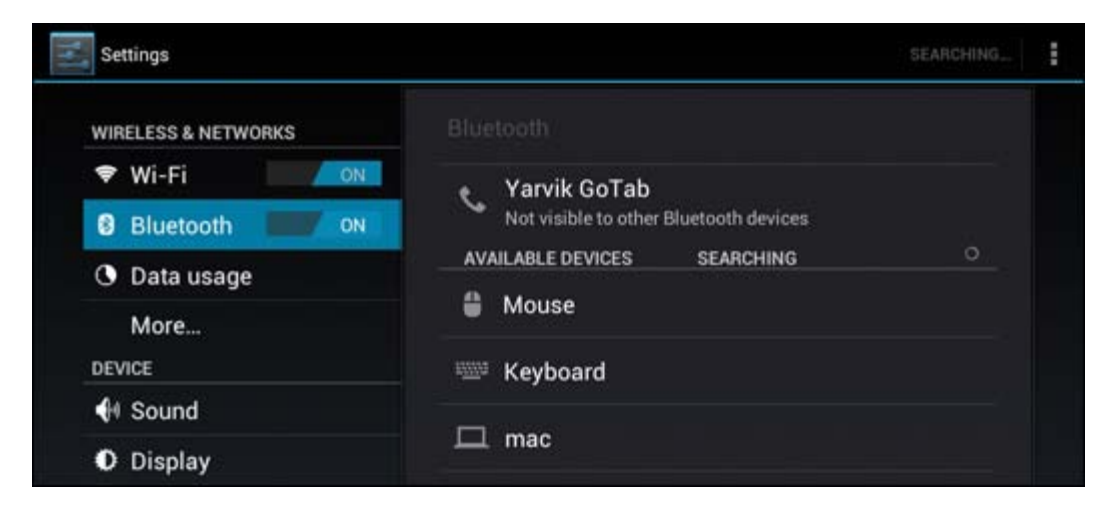

Daţi clic pe dispozitivul Bluetooth găsit pentru a conecta tableta Yarvik Tablet la acesta. Se va afişa fereastra "Bluetooth pairing request" (Solicitare de conectare Bluetooth):

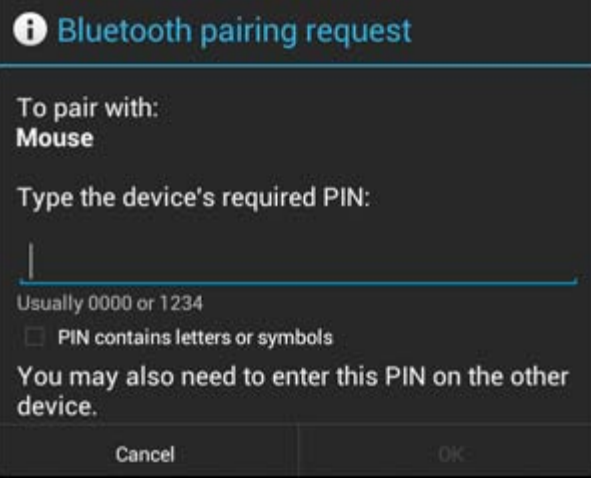

Cele mai multe dispozitive Bluetooth solicită un cod pin pentru conectare. De obicei, acest cod este 0000 sau 1234. În cazul în care codul pin este diferit, consultaţi manualul de utilizare a dispozitivului Bluetooth. După introducerea codului pin corect, apăsaţi pe "OK".

Tableta Yarvik Tablet se va conecta la dispozitivul Bluetooth, conectarea efectuându-se în câteva secunde când sub dispozitivul Bluetooth din lista "Available Devices" (Dispozitive disponibile) apare mesajul "Connected" (Conectat):

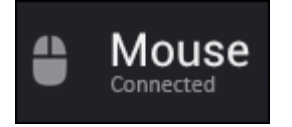

Puteţi conecta mai multe dispozitive Bluetooth la tableta Yarvik Tablet pentru a le utiliza simultan (de ex., mouse şi tastatură).

file:///Volumes/Product\_Data/TAB07-400/Sent\_artwork/Manual/internet/Yarvik/Manual/manual\_ro.html[14-08-13 13:51:06]

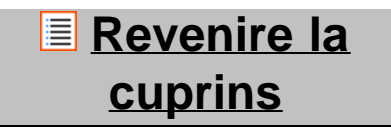

# **4.3 Sunet**

Această funcţie vă permite să reglaţi volumul audio al tabletei, cu ajutorul butoanelor de volum de pe Tablet sau cu butoanele de volum aflate în bara de stare superioară.

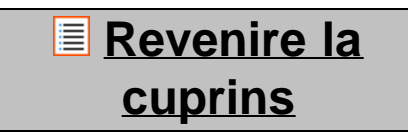

# **4.4 Afişaj**

Această funcţie vă permite să modificaţi luminozitatea ecranului, dimensiunea fontului şi perioada automată de veghe.

Vă rugăm să reţineţi: cu cât ecranul este mai luminos, cu atât creşte consumul de energie. Bateria se va descărca substanţial mai repede.

În cazul în care nu doriţi ca Tablet să se rotească automat când înclinaţi tableta, puteţi să activaţi/dezactivaţi funcția în setarea Rotire automată a ecranului.

> **[Revenire la](#page-107-0) [cuprins](#page-107-0)**

# **4.5 Aplicaţii**

Funcţia vă permite să gestionaţi aplicaţiile instalate pe tableta Yarvik Tablet.

Puteţi da clic pe aplicaţiile pe care le-aţi instalat pentru a vedea informaţiile corespunzătoare aplicaţiilor şi să le dezinstalați, când este cazul, cu ajutorul butonului "Uninstall" ("Dezinstalare").

Vă rugăm să reţineţi că aplicaţiile implicite preinstalate (de ex., calculatorul) nu pot fi dezinstalate.

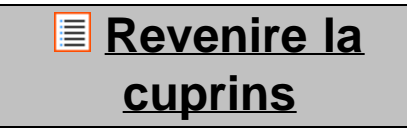

# **4.6 Stocare şi accesare unităţii MicroSD/USB**

Funcţia vă arată informaţii despre memoria internă. Dacă în tabletă este introdusă o cartelă MicroSD, veţi găsi şi informaţii privind memoria cartelei inserate.

## **Conectarea tabletei Yarvik Tablet la un PC sau Mac prin USB**

Puteţi conecta tableta Yarvik Tablet la un PC sau Mac cu ajutorul cablului USB furnizat.

Când Tablet este conectată la un calculator, puteţi accesa memoria internă a tabletei şi, dacă există, o cartelă MicroSD inserată ca dispozitiv standard de stocare masivă USB.

Vă rugăm să consultaţi Ghidul de pornire rapidă a tabletei Yarvik Tablet pentru a stabili portul slave USB al tabletei. Conectaţi cablul USB la portul slave USB al tabletei Yarvik Tablet şi la un port USB liber de pe calculatorul dumneavoastră.

În partea dreapta-jos a ecranului tabletei Tablet, vor apărea două mesaje, la scurt timp unul după altul:

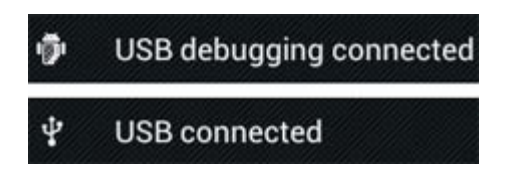

Când apare al doilea mesaj "USB connected" ("USB conectat") dați clic pe el. Va apărea următorul ecran:

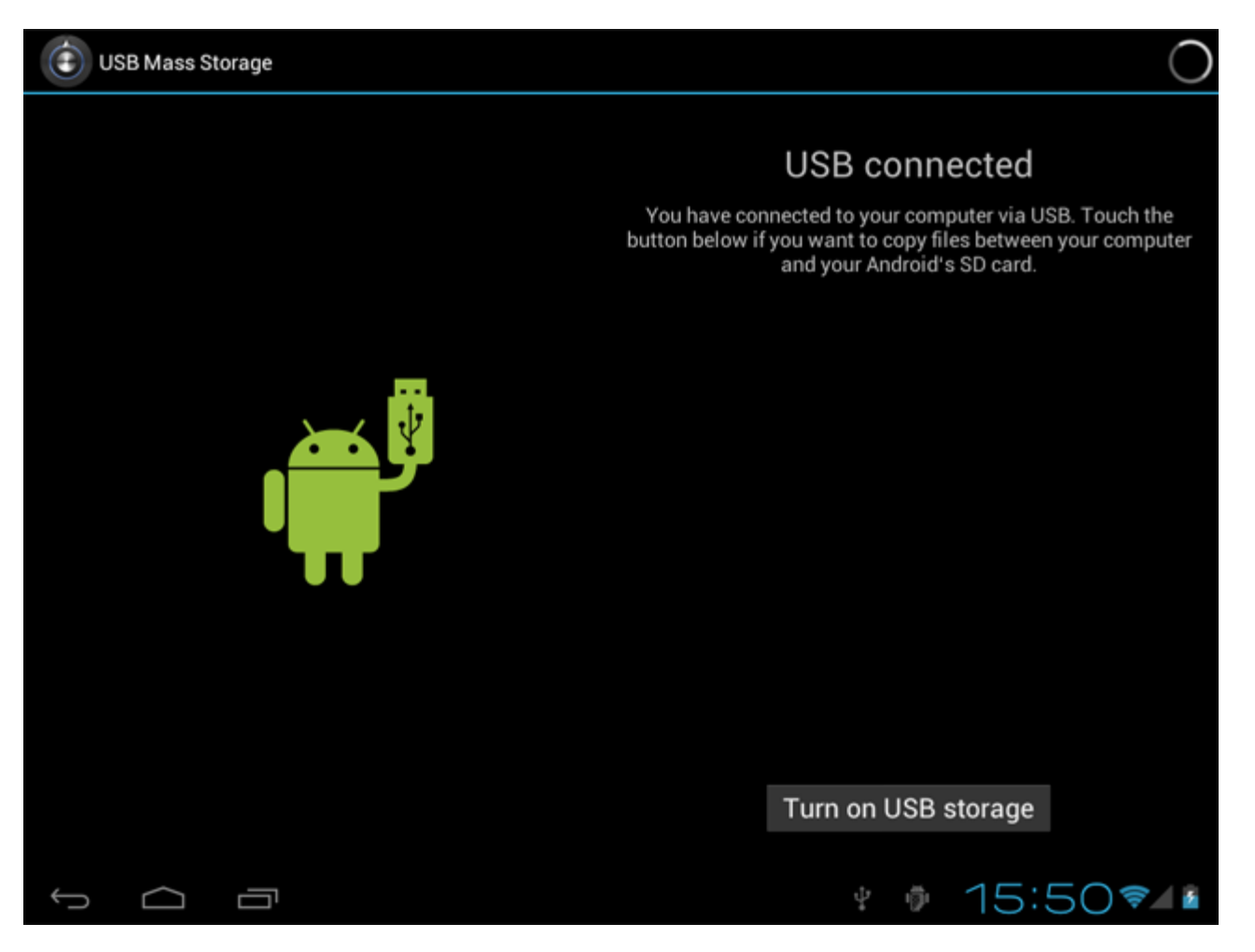

Dați clic pe butonul "Turn on USB storage" ("Activare stocare USB"). Apare o fereastră de notificare:

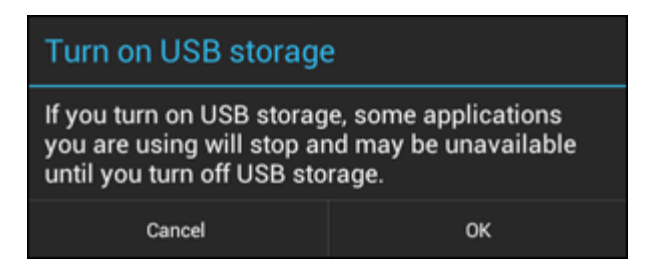

Dați clic pe "OK" pentru a confirma.

În sistemul de fişiere al calculatorului dumneavoastră, memoria internă a tabletei Yarvik Tablet va fi afişată ca driver de stocare masivă şi poate fi utilizată, de ex., pentru a copia fişiere din şi pe Yarvik Tablet. Dacă în tabletă aveţi o cartelă MicroSD, cartela va fi recunoscută de calculator drept un al doilea driver de stocare masivă.

Pentru a anula funcția de dispozitiv de stocare masivă, dați clic pe butonul "Turn off USB storage" ("Dezactivare stocare USB") și îndepărtați cablul USB.

Notă: Nu există driverele hardware necesare pentru a accesa memoria tabletei Yarvik Tablet. În cazul în care calculatorul dumneavoastră afişează un mesaj de atenţionare privind instalarea unui driver, puteţi pur şi simplu să ignorați mesajul.

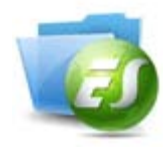

**Accesaţi cartela MicroSD sau unitatea USB în ES File Explorer (Explorare fişiere ES)**

Dacă în tableta Yarvik este introdusă o cartelă MicroSD sau o unitate USB, le puteţi accesa conţinutul procedând după cum urmează:

Lansaţi aplicaţia **ES File Explorer (Explorare fişiere ES)** şi faceţi clic pe **Local (Local)** în meniul "Fast Access" ("Acces rapid").

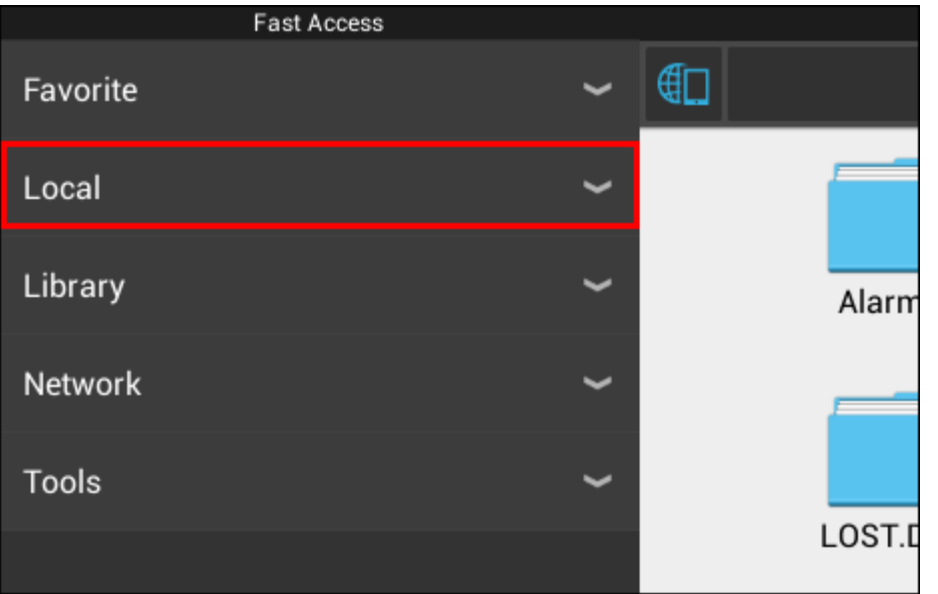

Lista **Local (Local)** se desfăşoară şi afişează toate locaţiile de memorie ale dispozitivului. Cardul MicroSD este de obicei printre ultimele opţiuni de pe lista Local, numit **external\_sd** (sd extern) în exemplul de mai jos:

```
Manual pentru Yarvik Tablet
```
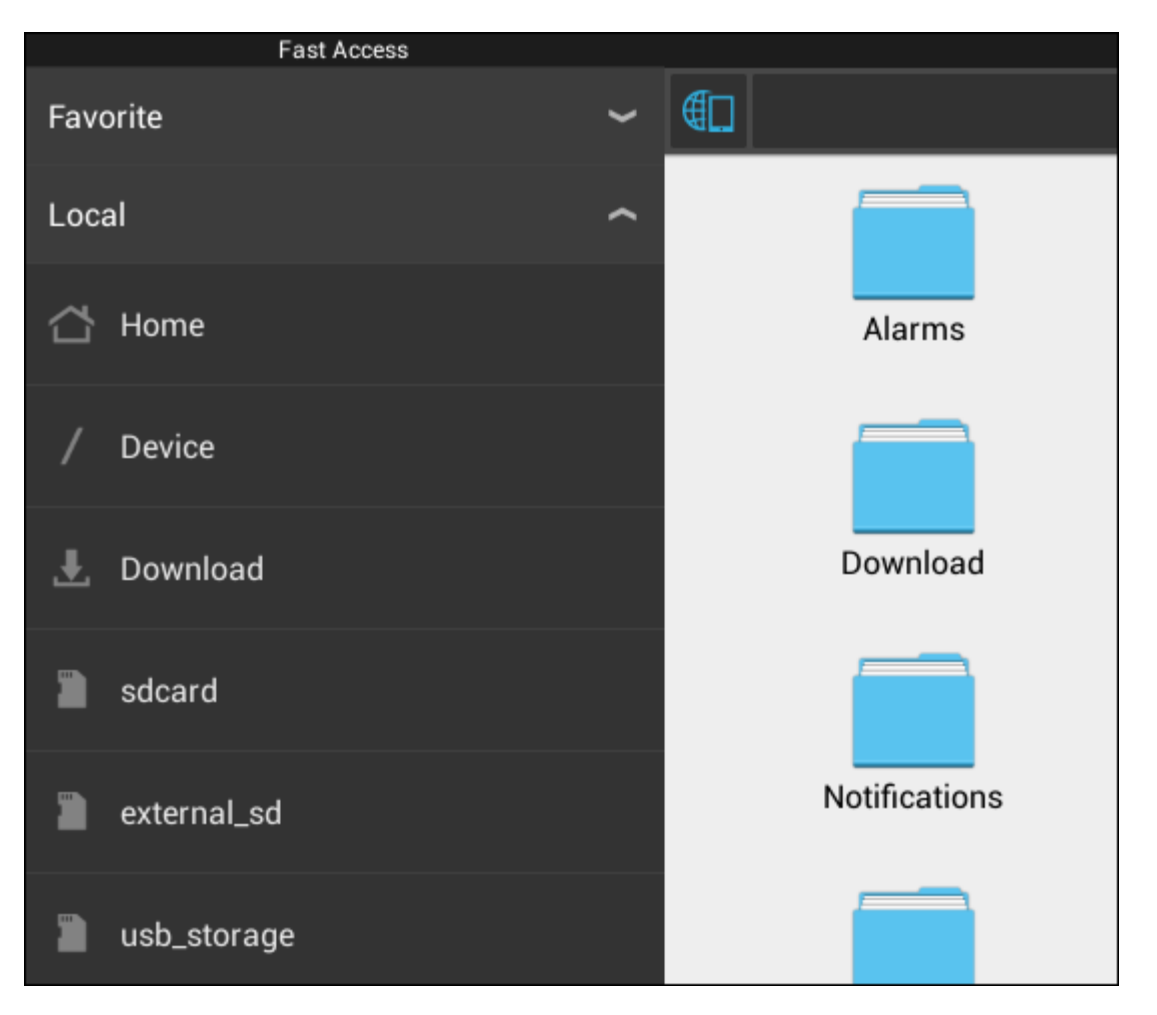

Vă amintim că numele cardului MicroSD poate fi diferit. Dispozitivul dumneavoastră poate purta alte nume, cum ar fi **sd-ext** sau **ext-sd**.

Când aţi introdus un drive USB în portul / adaptorul USB gazdă, acest drive va fi disponibil drept (în exemplul de mai sus) **usb\_storage**.

Şi numele drive-ului USB poate fi diferit.

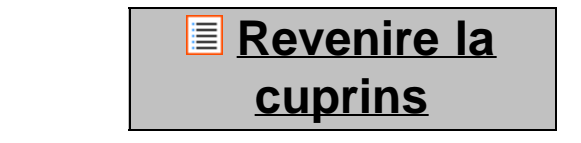

# **4.7 Limbă şi taste**

Utilizați "Select language" ("Selectarea limbii") pentru a selecta limba de afișare a tabletei Yarvik Tablet. Funcţia se aplică tuturor textelor de pe ecran din întregul sistem.

În "Android keyboard" ("Tastatură Android") puteți seta tastatura virtuală a tabletei Tablet.

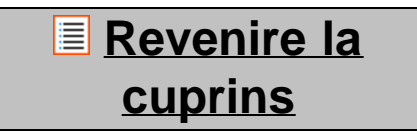

# **4.8 Data şi ora**

file:///Volumes/Product\_Data/TAB07-400/Sent\_artwork/Manual/internet/Yarvik/Manual/manual\_ro.html[14-08-13 13:51:06]

Funcţia vă permite să setaţi ora şi data pentru tableta dumneavoastră Yarvik Tablet.

# **[Revenire la](#page-107-0) [cuprins](#page-107-0)**

# **5 Aplicaţii**

Tableta Yarvik este livrată cu aplicaţii preinstalate (vezi exemplele de mai jos).

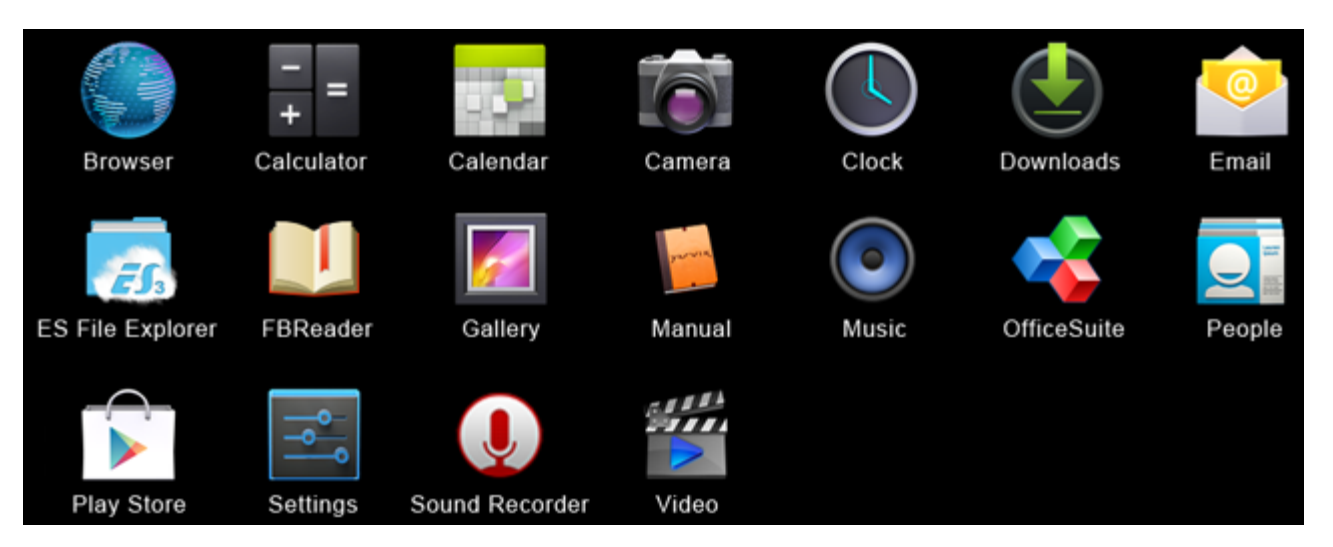

### **Browser (Browser)**

BrowserWeb pentru a vizualiza site-uri web.

### **Calculator (Calculator)**

Calculator cu opţiuni ştiinţifice simple.

### **Calendar (Calendar)**

Aplicaţia Calendar pentru a pentru a face programări şi a le vizualiza.

### **Camera (Aparat foto)**

Pentru a face fotografii şi înregistrări video cu o cameră integrată.

### **Clock (Ceas)**

Un simplu ceas cu alarmă.

### **Descărcări**

Afişează atât descărcările actuale, cât şi cele arhivate ale aplicaţiei Browser.

### **Email (E-mail)**

Program client de poştă electronică pentru expedierea şi primirea emailurilor.

## **ES File Explorer (Explorare fişiere ES)**

Explorare fişiere pentru a răsfoi/a deschide foldere şi documente pe tableta Yarvik. Vă rugăm să consultaţi capitolul 4.6 pentru informaţii suplimentare.

## **FBReader (Cititor de cărţi electronice)**

Cititor de cărţi electronice compatibil cu formatele epub, fb2 şi (parţial) cu formatele mobipocket.

## **Gallery (Galerie)**

Program pentru vizualizarea fotografiilor. Aplicaţia Gallery (Galerie) redă de asemenea şi fişiere video. Vă rugăm să consultaţi specificaţiile tehnice ale modelului Yarvik pentru formate compatibile.

## **Manual (Manual)**

Prezentul manual digital al utilizatorului Yarvik.

## **Music (Muzică)**

Player muzică / audio. Vă rugăm să consultaţi specificaţiile tehnice ale modelului Yarvik pentru formate compatibile de muzică / audio.

## **OfficeSuite**

Vizualizator MobiSoft OfficeSuite. Deschide fişiere Word, Excel, PowerPoint şi PDF.

## **People (Agendă)**

Aplicaţie agendă pentru date de contact.

## **Play Store (Piaţa magazinului de aplicaţii)**

Accesaţi piaţa magazinului de aplicaţii pentru a descărca aplicaţii gratuite sau contra cost pentru Android. Se solicită înregistrarea contului Google (gratuit).

## **Settings (Setări)**

Meniul pentru configurarea dispozitivului Yarvik.

## **Sound Recorder (Reportofon)**

Pentru a înregistra şi reda mementouri vocale / audio.

## **Video (Video)**

Player video. Vă rugăm să consultaţi specificaţiile tehnice ale modelului Yarvik pentru formate video compatibile.

\* Aspectul aplicaţiilor (numele şi / sau pictograma) şi disponibilitatea pot varia.

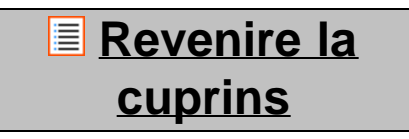

# **6 Informaţii privind licenţa GNU/GPL**

*Pentru informaţii suplimentare, consultaţi informaţiile juridice privind tableta Yarvik Tablet disponibile în Settings – About tablet – Legal information (Setări – Despre tabletă – Informaţii juridice) (conexiunea la internet este obligatorie) sau vizitaţi [http://source.android.com/source/licenses.html.](http://source.android.com/source/licenses.html)*

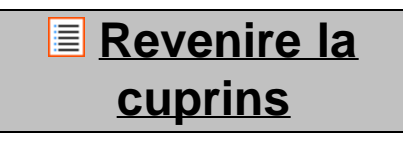

# **7 Declaraţie de garanţie**

file:///Volumes/Product\_Data/TAB07-400/Sent\_artwork/Manual/internet/Yarvik/Manual/manual\_ro.html[14-08-13 13:51:06]

Yarvik oferă o Garanţie Confort de 2 ani pentru toate produsele sale. Vă rugăm vizitați varvik.com/service pentru mai multe informații.

# **[Revenire la](#page-107-0) [cuprins](#page-107-0)**

## **8 Important Information**

**Wireless LAN-Regulatory information**

C E ①

Depending on the model, the wireless LAN built-in into tablet devices can only be used in the following countries: Austria, Belgium, Bulgaria, Czech Republic, Denmark, Finland, France, Germany, Greece, Hungary, Iceland, Ireland, Italy, Luxembourg, the Netherlands, Norway, Poland, Portugal, Romania, Slovakia, Slovenia, Spain, Sweden, Switzerland, Turkey and the United Kingdom.

### **Conditions of use**

When using the IEEE 802.11b/g/n Wireless LAN standard, channels 1 to 13 (2.4 GHz...2.4835 GHz) are selectable for both indoor and outdoor use, however with restrictive conditions applying in France, Italy and Norway, as follows:

• France: When using this product indoor, all channels can be used without restrictions. Outdoor only channels 1 to 6 are allowed. This means that in Peer-to-Peer, the WLAN feature can only be used outside if the peer sets up the communication on an authorized channel (i.e., between 1 & 6). In infrastructure mode, please make sure the access point is configured to a channel from 1 to 6 before setting up the connection.

• Italy: Use of the RLAN network is governed: Disposal of Old Electrical & Electronic

- with respect to private use, by the Legislative Decree of 1.8.2003, no. 259 ("Code of Electronic Communications"). In particular Article 104 indicates when the prior obtainment of a general authorization is required and Art. 105 indicates when free use is permitted;

- with respect to the supply to the public of the WLAN access to telecom networks and services, by the Ministerial Decree 28.5.2003, as amended, and Art. 25 (general authorization for electronic communications networks and services) of the Code of electronic communications.

• Norway: Use of this radio equipment is not allowed in the geographical area within a radius of 20 km from the centre of Ny-Ålesund, Svalbard.

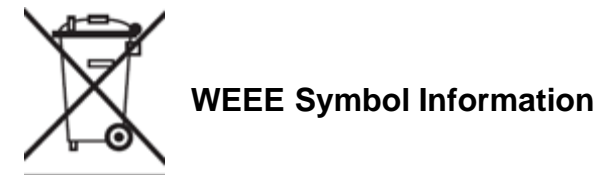

### **Correct Disposal of This product (Waste Electrical & Electronic Equipment).**

#### **(Applicable in the European Union and other European countries with separate collection systems).**

This marking shown on the product or its literature indicates that it should not be disposed with other household wasted at the end of its working life. To prevent possible harm to the environment or human health from uncontrolled waste disposal, please separate this from other types of wastes and recycle it responsibly to promote the sustainable reuse of material resources.

Household users should contact either the retailer where they purchased this product, or their local government office, for details of where and how they can take this item for environmentally safe recycling. Business users should contact their supplier and check the terms and conditions of the purchase contract. This product should not be mixed with other commercial wastes of disposal.

#### **Disposal of waste batteries (applicable in the European Union and other European countries with separate collection systems)**

Either of the symbols shown next may appear on the battery or on the packaging to indicate that the battery provided with this product shall not be treated as household waste. On certain batteries this symbol might be used in combination with a chemical symbol. The chemical symbols for mercury (Hg) or lead (Pb) are added if the battery contains more than 0.0005% mercury or 0.004% lead. By ensuring these batteries are disposed of correctly, you will help prevent potentially negative consequences for the environment and human health which could otherwise be caused by inappropriate waste handling of the battery. The recycling of the materials will help to conserve natural resources. In case of products that for safety, performance or data integrity reasons require a permanent connection with an incorporated battery, this battery should be replaced by qualified service staff only. To ensure that the battery will be treated properly, hand over the product at end-of-life to the applicable collection point for the recycling of electrical and electronic equipment.

For all other batteries, please view the section on how to remove the battery from the product safely. Hand the battery over to the applicable collection point for the recycling of waste batteries. For more detailed information about recycling of this product or battery, please contact your local Local government Office, your household waste disposal service or the shop where you purchased the product.

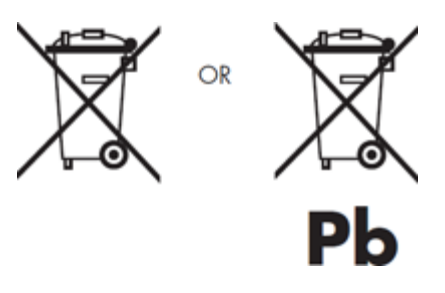

When travelling to and within the United States of America, please be aware that the U.S. Department of Transportation (DOT) recently published new regulations that apply to passengers travelling with lithium metal batteries and lithium-ion batteries.

For detailed information, visit [http://safetravel.dot.gov/whats\\_new\\_batteries.html.](http://safetravel.dot.gov/whats_new_batteries.html)

## **Safety Information**

Yarvik Tablet Tablet device

• Yarvik is not responsible for any interference that you may experience or that may be caused when operating this device.

• Warning: We strongly advise to connect this device to a earthed wall socket when charging.

• Opening or dismantling the main unit or any of its accessories, for whatever reason, could lead to damages that are not covered by the guarantee.

• To avoid electrical shock, do not open the cabinet. Refer servicing to qualified personnel only.

• To prevent fire or shock hazard, do not expose your tablet device or any of its accessories to rain or moisture.

• Do not use or store your tablet device in a location subject to heat sources, such as radiators or air ducts; direct sunlight; excessive dust; moisture or rain; mechanical vibration or shock; strong magnets or speakers that are not magnetically shielded; excessively high and low temperatures; and high humidity.

• Turning off your tablet device with the power button does not disconnect the device completely from mains voltage. To disconnect it completely, unplug the AC adapter or the power cord from mains. The socket-outlet shall be installed near the equipment and shall be easily accessible.

• Audio and picture distortion may occur if this equipment is positioned in close proximity to any equipment emitting electromagnetic radiation.

• This apparatus is also designed for IT power system with phase to phase voltage 230V, for customers in Norway.

• Observe the following precautions to provide adequate air circulation and to ensure normal reliable operation:

- Do not use the tablet device and/or the AC adapter while covered or wrapped in cloth. Ensure the AC adapter operates in a clear environment.

- Turn off the tablet device before putting the device into a bag or a carrying case.

• Do not use your tablet device directly on your lap. The temperature of the base of the unit will rise during normal operation and over time could result in discomfort or burns.

• Do not use your tablet device while walking. Listening to music with headphones or watching the LCD screen while walking may lead to an unexpected accident and result in personal injuries.

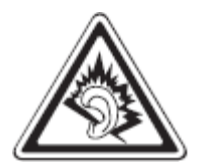

• Using connected headphones on the tablet device for too long and/or setting the audio volume up too high when using headphones may cause serious hearing damage.

- Avoid strong beating of or to the product.
- Don't operate the touch screen of the tablet device with sharp objects, as this may result in scratching the

screen surface.

• Only use permitted batteries, chargers and accessories with your tablet device. The use of any other products with the device can be dangerous and may violate the warranty regulations.

• Only use a slightly wet cotton cloth to clean the device, and only use water to wetten the cotton cloth. The tablet device should not be cleaned with any sort of (glass) cleaning aid.

#### **Wireless functionality**

• If radio interference with other devices occurs while using your tablet device, do not use the wireless functionality. Use of the wireless functionality may cause a malfunction of the devices, resulting in an accident.

• In some situations or environments, the use of the wireless functionality might be restricted by the proprietor of the building or responsible representatives of the organization, for example on board airplanes, in hospitals or in any other environment where the risk of interference with other devices or services is perceived or identified as harmful. If you are uncertain about the policy applying to the use of wireless functionality in a specific organization or environment, you are encouraged to first ask for authorization prior to switching it on. Consult your physician or the manufacturer of personal medical devices (pacemakers, hearing aids, etc.) regarding any restrictions on the use of wireless functionality.

• If using wireless functionality near a pacemaker, make sure it is at least 19 inches / 50 cm away from the pacemaker.

• Due to the transmission and reception properties of wireless communications, data can occasionally be lost or delayed. This can be due to the variation in radio signal strength that results from changes in the characteristics of the radio transmission path. Yarvik will not be held responsible for damages of any kind resulting from the delays or errors in data transmitted or received via wireless functionality, or failure of wireless functionality to transmit or receive such data.

• If the equipment does cause harmful interference to radio/TV reception, which can be determined by turning the equipment off and on, the user is encouraged to try to correct the interference by one or more of the following measures: reorient or relocate the receiving antenna, increase the distance between the sender and the receiver, consult the dealer or an experienced radio/TV technician for help. Yarvik will not be responsible for any radio/TV interference nor for any other undesired effect.

#### **Wireless LAN Security**

Creating security settings for the Wireless LAN is extremely important. Yarvik assumes no responsibility for any security problems that may arise from the use of the Wireless LAN.

#### **Battery pack**

Do not charge the battery pack in any way other than as described in the Start guide or as designated by Yarvik in writing.

Manual pentru Yarvik Tablet

### **AC adapter**

• It is highly recommended that you use a genuine Yarvik AC adapter supplied by Yarvik for your product.

• This AC adapter is intended for use with the tablet device IT products only.

• Do not place the AC adapter in contact with your skin. Remove the AC adapter away from your body if it becomes warm and causes discomfort.

### **RoHS**

This products has been certified as RoHS Compliant.

### **Dimensions, specifications, images & illustrations**

All dimensions, specifications, images and illustrations are subject to change without prior notice.

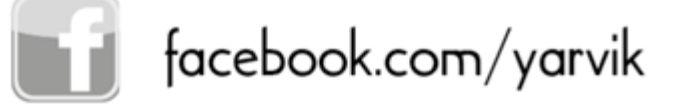

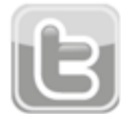

twitter.com/yarvikce

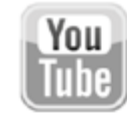

youtube.com/yarvikce

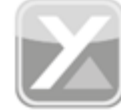

forum.yarvik.com

# **[YARVIK.COM](http://forum.yarvik.com/)**

file:///Volumes/Product\_Data/TAB07-400/Sent\_artwork/Manual/internet/Yarvik/Manual/manual\_ro.html[14-08-13 13:51:06]

<span id="page-129-1"></span><span id="page-129-0"></span>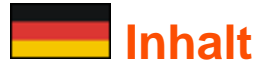

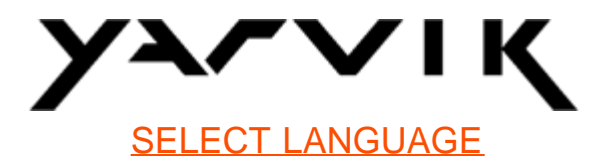

- **1 [Vor dem ersten Gebrauch](#page-129-0)**
- **2 [Erstes Einschalten des Tablet](#page-130-0)**
- **3 [Android Startbildschirm](#page-129-0)**
- 3.1 [Hinzufügen von Widgets und Verknüpfungen zum Startbildschirm](#page-133-0)
- 3.2 [Festlegen eines Hintergrundes](#page-134-0)
- 3.3 [Anwendungsmenü](#page-134-1)

## **4 [Einrichten des Yarvik Tablet](#page-129-0)**

- 4.1 [Menü Settings \(Einstellungen\)](#page-135-0)
- 4.2 [WiFi \(WLAN\) und Bluetooth](#page-136-0)
- 4.3 [Sound \(Ton\)](#page-139-0)
- 4.4 [Display](#page-139-1)
- 4.5 [Apps](#page-139-2)
- 4.6 [Storage \(Speicher\)/die MicroSD-Speicherkarte/das USB-Laufwerk](#page-139-3)
- 4.7 [Language & input \(Sprache & Eingabe\)](#page-142-0)
- 4.8 [Date & time \(Datum & Uhrzeit\)](#page-142-1)
- **5 [Apps](#page-129-0)**
- **6 [GNU/GPL-Lizenzinformationen](#page-129-0)**
- **7 [Garantieerklärung](#page-144-0)**
- **8 [Wichtige informationen](#page-129-0)**

# **1 Vor dem ersten Gebrauch**

Sehr geehrte Benutzerin, sehr geehrter Benutzer,

vielen Dank, dass Sie sich zum Kauf unseres Produkts entschieden haben! Lesen Sie diese Anleitung sorgfältig durch, um Ihren neuen Yarvik Tablet schnell und mühelos verwenden zu können.

Wir hoffen, dass Sie an Ihrem Yarvik Tablet sehr lange Freude haben!

**Bitte beachten:** • Der Yarvik Tablet ist ein hochpräzises elektronisches Produkt. Versuchen Sie nicht, den Tablet zu zerlegen, da dies zum Erlöschen der Garantie und zu Fehlfunktionen des Geräts führt.

• Vermeiden Sie eine starke Stoßeinwirkung auf das Produkt.

• Verwenden Sie den Tablet nicht in Umgebungen mit hohen oder niedrigen Temperaturen, und vermeiden Sie den Kontakt mit Feuchtigkeit, Staub oder Magnetfeldern.

• Setzen Sie den Tablet nicht für einen längeren Zeitraum starker Sonneneinstrahlung aus.

• Bedienen Sie den Touchscreen des Tablet nicht mit spitzen Gegenständen, da hierdurch die Bildschirmoberfläche zerkratzen kann.

• Längeres Verwenden von Kopfhörern mit dem Tablet bzw. eine zu hohe Lautstärke der Kopfhörer kann zu dauerhaften Hörschädigungen führen.

• Um Verkehrsunfälle zu vermeiden, überqueren Sie nicht die Straße, führen Sie keine Motorfahrzeuge oder fahren Sie nicht Fahrrad, während Sie den Tablet mit Kopfhörern verwenden.

• Verwenden Sie mit dem Yarvik Tablet nur die zulässigen Akkus, Ladegeräte und Zubehör. Die Verwendung anderer Produkte mit dem Tablet kann Gefährdungen verursachen und die Garantiebestimmungen verletzen.

• Reinigen Sie den Tablet ausschließlich mit einem Baumwolltuch, das mit Wasser leicht angefeuchtet wurde. Der Tablet darf nicht mit einem (Glas-)Reinigungsmittel gereinigt werden.

Der Yarvik Tablet ist sofort nach dem Auspacken einsatzbereit und muss nicht zuerst aufgeladen werden. Der Akku sollte zunächst mit seiner ursprünglichen Ladung verwendet und vollständig entladen werden, bevor er zum ersten Mal aufgeladen wird.

Wenn sich der Tablet nach dem Auspacken nicht einschalten lässt, ist der Akku bereits vollständig entladen und muss in diesem Fall zunächst aufgeladen werden.

**[Zurück zum Inhalt](#page-129-1)**

# <span id="page-130-0"></span>**2 Erstes Einschalten des Tablet**

Nach dem ersten Einschalten des Yarvik Tablet durchläuft dieser eine Startsequenz. Der erste Start kann mit ca. 2-3 Minuten einige Zeit in Anspruch nehmen.

Nach der Startsequenz ist der Tablet einsatzbereit, und es wird der Android Sperrbildschirm angezeigt.

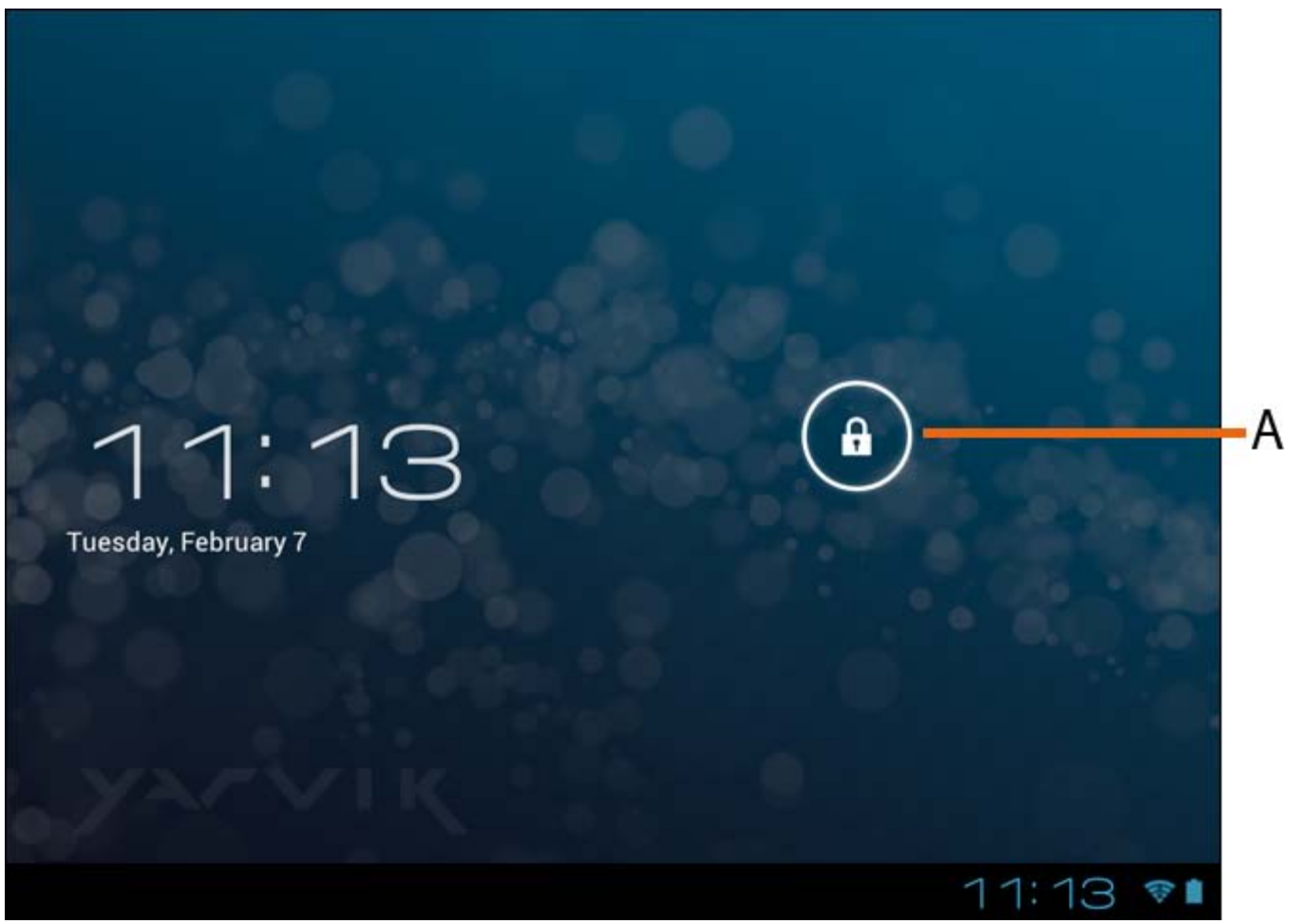

*Android Sperrbildschirm*

Ziehen Sie das Sperrsymbol (A) nach rechts, um den Tablet zu entsperren. Anschließend wird der Android Startbildschirm angezeigt.

# **[Zurück zum Inhalt](#page-129-1)**

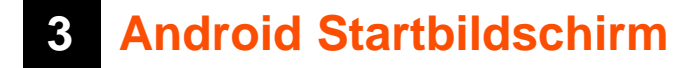

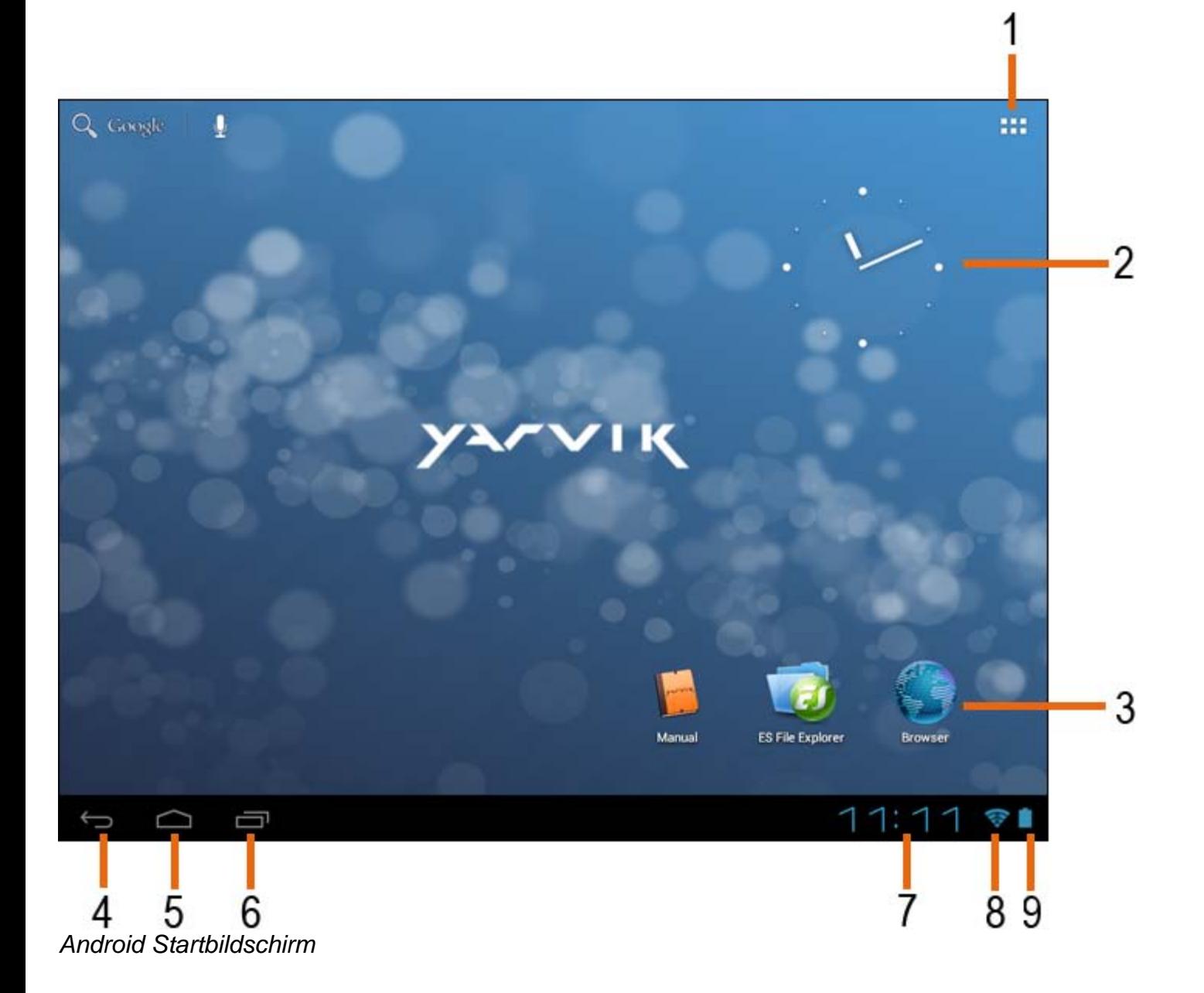

Am unteren Rand des Tablet-Bildschirms wird die Statusleiste angezeigt. Die Statusleiste enthält Systeminformationen und Funktionsschaltflächen.

**1 -** App- und Widget-Menü *(bei einigen Modellen möglicherweise in der Mitte am unteren Rand des Startbildschirms)*

- **2** Widget (analoge Uhr)
- **3** App-Verknüpfungen

**4 -** Rück-Schaltfläche – Hiermit kehren Sie zum vorherigen Bildschirm oder, bei Verwendung des Browsers, zur vorherigen Webseite zurück

- **5** Start Hiermit kehren Sie zum Android Startbildschirm zurück
- **6** Multitasking-Schaltfläche
- **7** Systemzeit
- **8** WLAN-Signalanzeige
- **9** Akku-Ladestandsanzeige

Der Startbildschirm besteht aus mehreren Seiten, die durch Wischgesten nach links bzw. rechts durchblättert

werden können.

Die im Hintergrund ausgeführten Apps können Sie anzeigen, indem Sie mit der Multitasking-Schaltfläche (6) die Multitasking-Ansicht aufrufen.

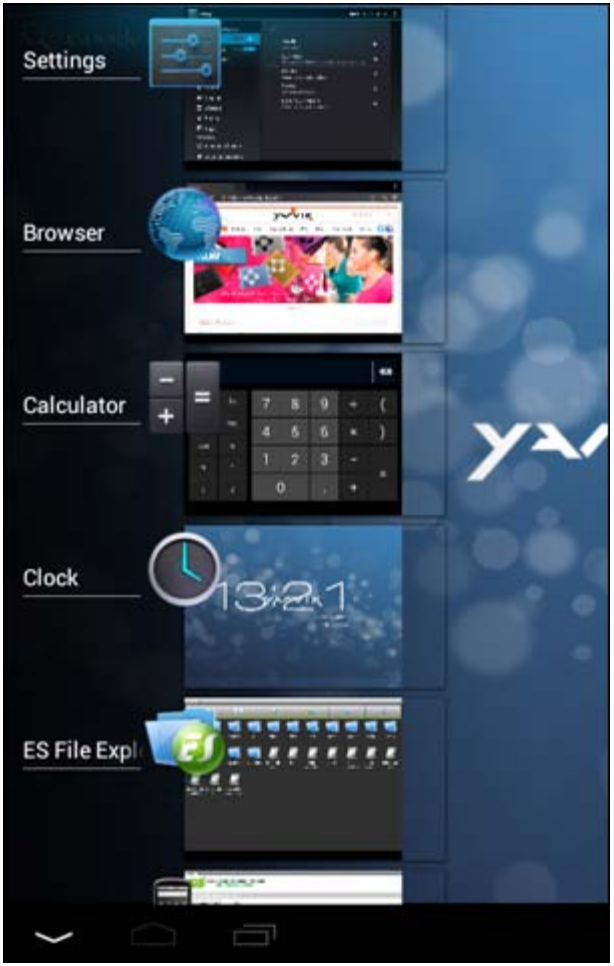

Um schnell zu einem ausgeführten App zu wechseln, tippen Sie in der Multitasking-Ansicht auf dieses. Sie können ausgeführte Apps schließen, indem Sie diese gedrückt halten und auf "Remove from list" ("Aus Liste entfernen") tippen.

**[Zurück zum Inhalt](#page-129-1)** 

# <span id="page-133-0"></span>**3.1 Hinzufügen von Widgets und Verknüpfungen zum Startbildschirm**

Halten Sie zum Hinzufügen eines Widgets, die App- und Widget-Schaltfläche in der oberen rechten Ecke

des Startbildschirms gedrückt:

Im anschließenden Bildschirm sehen Sie alle installierten Apps und Widgets. Diese können auch getrennt angezeigt werden, wenn Sie am oberen Bildschirmrand auf "Apps" bzw. "Widgets" drücken. Drücken Sie auf "Widgets", um alle verfügbaren Widgets anzuzeigen. Bei der Anzeige aller Widgets können Sie mit einer Wischgeste zur nächsten Seite wechseln (sofern vorhanden).

Halten Sie das gewünschte Widget gedrückt, um den Startbildschirm aufzurufen und das Widget dort an einer leeren Stelle abzulegen.

Halten Sie zum Hinzufügen einer Verknüpfung die App- und Widget-Schaltfläche in der oberen rechten Ecke

des Startbildschirms gedrückt:

Im anschließenden Bildschirm sehen Sie alle installierten Apps und Widgets. Diese können auch getrennt angezeigt werden, wenn Sie am oberen Bildschirmrand auf "Apps" bzw. "Widgets" drücken. Drücken Sie auf "Apps", um alle installierten Apps anzuzeigen.

Halten Sie das gewünschte App gedrückt, um den Startbildschirm aufzurufen und die Verknüpfung dort an einer leeren Stelle abzulegen.

Um Widgets bzw. App-Verknüpfungen vom Startbildschirm zu entfernen, halten Sie diese gedrückt und ziehen sie zum angezeigten "Remove"-Papierkorbsymbol ("Entfernen") am oberen Rand des Startbildschirms.

# **[Zurück zum Inhalt](#page-129-1)**

# <span id="page-134-0"></span>**3.2 Festlegen eines Hintergrundes**

Halten Sie zum Ändern des Hintergrundbildes den Startbildschirm gedrückt, bis das Menü "Select Wallpaper from" ("Hintergrund auswählen") angezeigt wird.

Sie könen aus "Live Wallpapers" ("Live-Hintergründe", animierte Hintergründe), "Super-HD Player" ("Super-HD Player", Foto-/Videogalerie) oder "Wallpapers" ("Hintergründe", statische Standardbilder) auswählen.

# **[Zurück zum Inhalt](#page-129-1)**

# <span id="page-134-1"></span>**3.3 Anwendungsmenü**

Drücken Sie die App- und Widget-Schaltfläche in der oberen rechten Ecke des Startbildschirms:

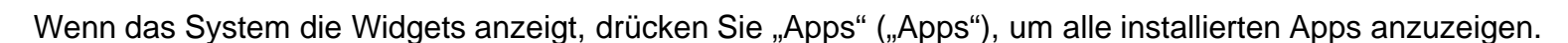

Hier finden Sie die vorinstallierten Programme oder "Apps" sowie zusätzliche, von Ihnen installierte Apps. Die Apps werden durch Drücken des entsprechenden Symbols geöffnet.

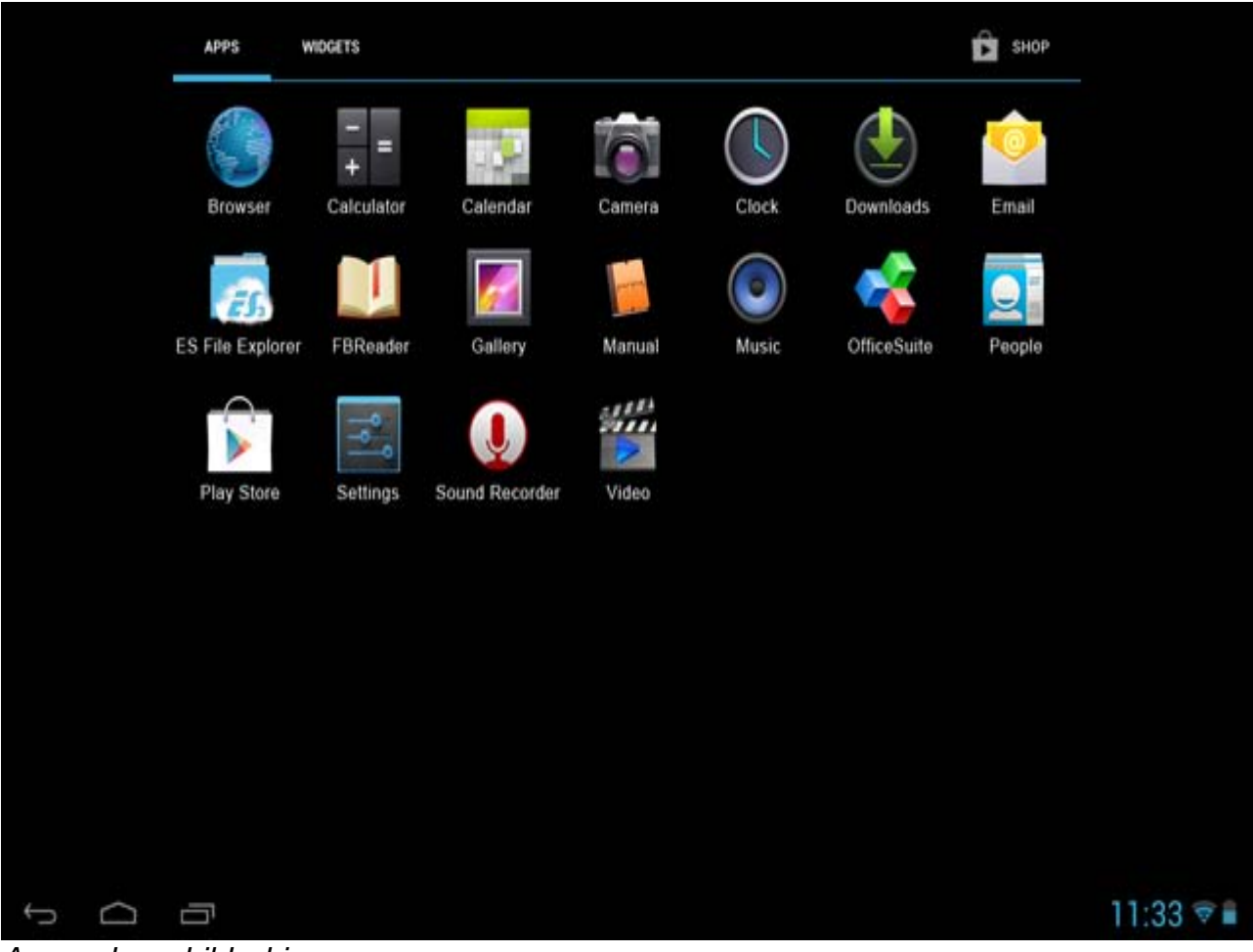

*Anwendungsbildschirm*

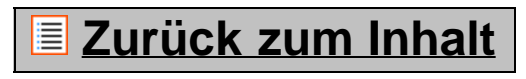

# **4 Einrichten des Yarvik Tablet**

<span id="page-135-0"></span>**4.1 Menü Settings (Einstellungen)**

Drücken Sie im Android Startbildschirm oder im Anwendungsbildschirm das Symbol Settings (Einstellungen)

um das Menü Settings (Einstellungen) aufzurufen. Das Menü Settings (Einstellungen) enthält Optionen für die Einrichtung des Yarvik Tablet.

Yarvik Tablet Anleitung

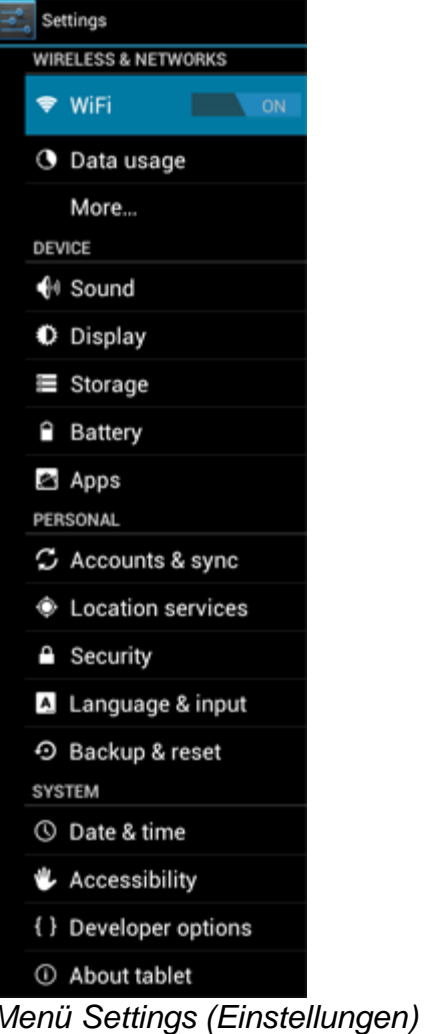

Die wichtigsten Optionen werden im Folgenden behandelt:

# **[Zurück zum Inhalt](#page-129-1)**

# <span id="page-136-0"></span>**4.2 WiFi (WLAN) und Bluetooth**

Richten Sie eine Verbindung zu einem WLAN ein. Schieben Sie die Ein/Aus-Schaltfläche auf "ON" ("AN"), um die WLAN-Funktion zu aktivieren.

Yarvik Tablet Anleitung

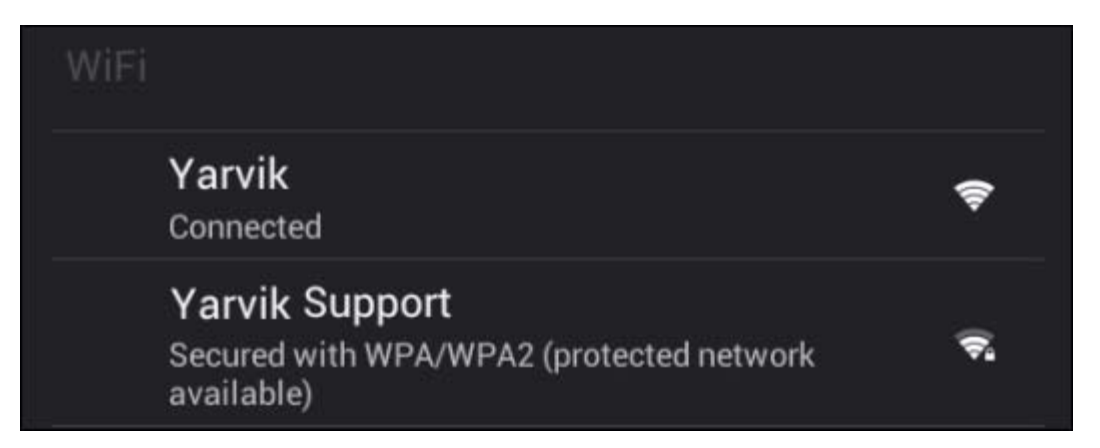

Die verfügbaren WLAN-Netzwerke werden in der Netzwerkliste rechts im Bildschirm angezeigt. Tippen Sie auf das gewünschte Netzwerk. Bei einem gesicherten Netzwerk werden Sie zur Eingabe des Netzwerkschlüssels aufgefordert.

Drücken Sie die Schaltfläche "Connect" (Verbinden). Der Tablet stellt eine Verbindung zu dem Netzwerk her. Sobald unter dem Netzwerknamen die Meldung "Connected" ("Verbunden") sowie in der unteren Statusleiste das WLAN-Empfangssymbol angezeigt wird, sind Sie mit dem Netzwerk verbunden.

### **Anzeigen der MAC-Adresse des Yarvik Tablets**

Klicken im Bildschirm der WLAN-Einstellungen auf die Menü-Schaltfläche in der oberen rechten Ecke.

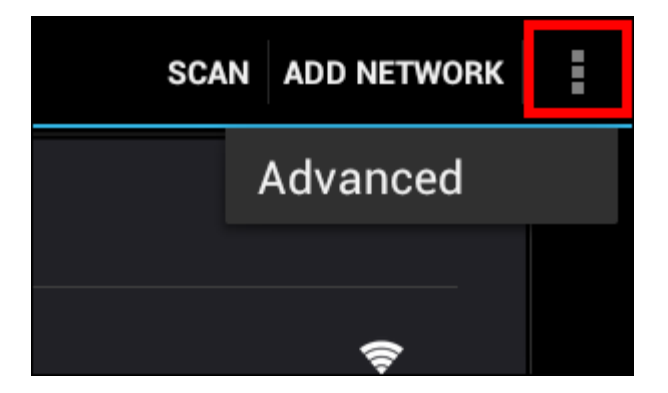

Drücken Sie im Popup-Menü auf "Advanced" ("Erweitert").

Die MAC-Adresse des WLAN-Adapters wird im eingeblendeten Bildschirm "Advanced Wi-Fi" ("WLAN-Einstellungen erweitert") unter "MAC address" ("MAC-Adresse") angezeigt.

**Bluetooth (***betrifft nur Yarvik-Modelle mit Bluetooth* **–** *In den technischen Daten auf der Produktverpackung sehen Sie, ob Bluetooth verfügbar ist).*

Verbinden Sie sich über Bluetooth mit Bluetooth-fähigen Peripheriegeräten wie Maus, Tastatur, Lautsprecher und Kopfhörer.

Schieben Sie die Taste " On/Off" ("Ein/Aus") für den Bluetooth-Modus auf "On" ("Ein"), um Bluetooth zu aktivieren.

Daraufhin beginnt Ihr Yarvik Tablet Tablet-PC automatisch, mit der Suche nach Bluetooth-Geräten in seiner

unmittelbaren Umgebung. Sie können die Suche nach Bluetooth-Geräten auch jederzeit manuell ausführen, indem Sie oben rechts auf dem Display "Search for Devices" ("Nach Geräten suchen") antippen. Gegebenenfalls müssen Sie auf den Zubehörgeräten, mit denen Sie eine Bluetooth-Verbindung herstellen möchten, zuvor den "pairing mode" (Kopplungsmodus) aktivieren. Eine entsprechende Anleitung finden Sie im Benutzerhandbuch des jeweiligen Zubehörgeräts.

Anschließend werden alle erkannten Geräte in der Liste "Available Devices" ("Verfügbare Geräte") angezeigt:

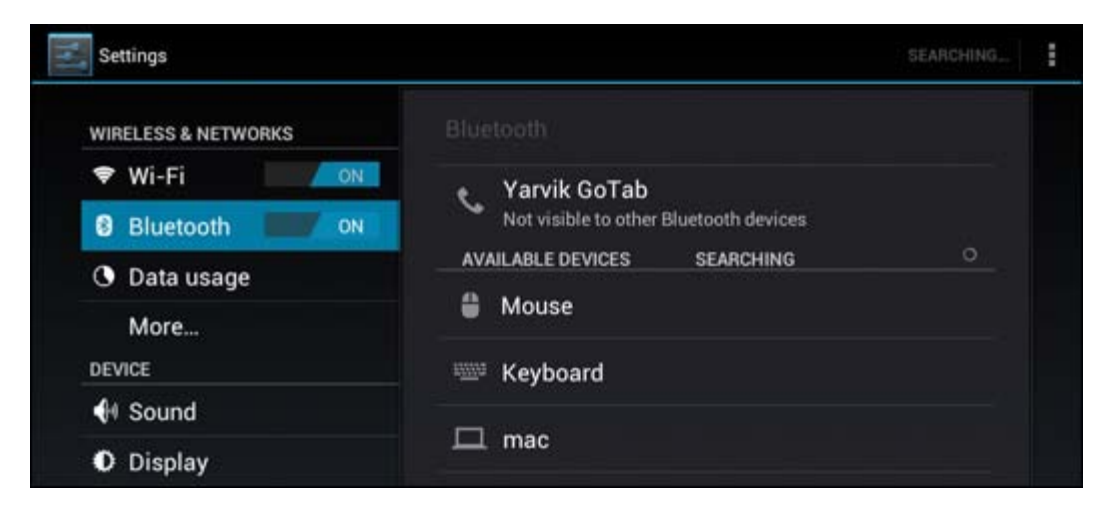

Klicken Sie auf das gewünschte erkannte Bluetooth-Gerät, um Ihren Yarvik Tablet Tablet-PC damit zu koppeln.

Daraufhin öffnet sich das Fenster "Bluetooth pairing request" ("Bluetooth-Kopplungsanforderung"):

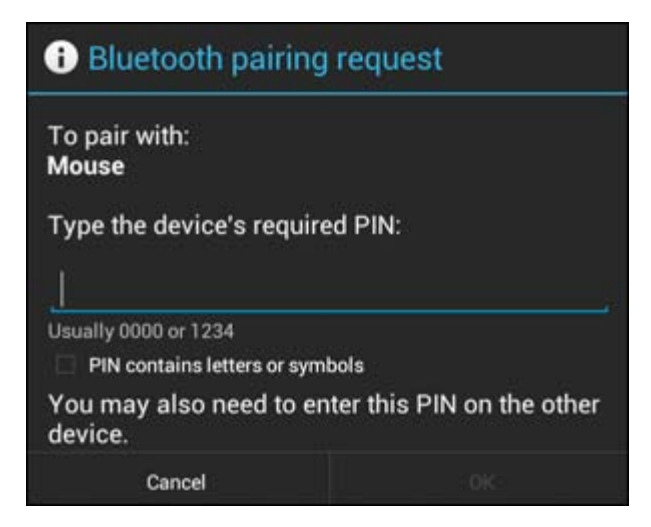

Die meisten Bluetooth-Geräte fragen einen PIN-Code ab, bevor sie die Verbindung herstellen. Dieser Code lautet üblicherweise 0000 oder 1234. Einen möglicherweise abweichenden PIN-Code entnehmen Sie bitte dem Benutzerhandbuch des betreffenden Bluetooth-Zubehörgeräts. Wenn Sie den richtigen PIN-Code eingegeben haben, drücken Sie "OK" ("OK").

Daraufhin startet Ihr Yarvik Tablet Tablet-PC den Kopplungsvorgang mit dem betreffenden Bluetooth-Gerät und stellt innerhalb weniger Sekunden die Verbindung damit her. Sobald die Verbindung erfolgreich hergestellt wurde, erscheint die Meldung "Connected" ("Verbunden") unter dem betreffenden Bluetooth-Gerät in der Liste "Available Devices" ("Verfügbare Geräte"):

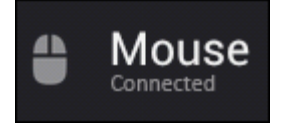

Sie können auch mehrere Bluetooth-Geräte gleichzeitig (z. B. eine Maus und eine Tastatur) mit Ihrem Yarvik Tablet Tablet-PC verbinden.

# **[Zurück zum Inhalt](#page-129-1)**

# <span id="page-139-0"></span>**4.3 Sound (Ton)**

Hier können Sie die Lautstärke des Tablet einstellen. Dies ist auch über die Lautstärke -Tasten auf dem Tablet selbst oder den Lautstärke-Schaltflächen in der Statusleiste möglich.

# **[Zurück zum Inhalt](#page-129-1)**

# <span id="page-139-1"></span>**4.4 Display**

Hier können Sie die Helligkeit des Bildschirms, die Schriftgrößen und das Zeitlimit für den Ruhezustand ändern.

Bitte beachten Sie, dass der Energieverbrauch umso höher ist, je heller der Bildschirm ist. Hierdurch wird der Akku wesentlich schneller entladen.

Wenn der Bildschirm nicht automatisch mit dem Tablet mitdrehen soll, können Sie diese Funktion in der Einstellung Auto-rotate screen (Display automatisch drehen) ändern.

## **[Zurück zum Inhalt](#page-129-1)**

# <span id="page-139-2"></span>**4.5 Apps**

Hier können Sie die Anwendungen verwalten, die auf dem Yarvik Tablet installiert sind.

Tippen Sie auf die installierten Apps, um die zugehörigen Informationen anzuzeigen, oder deinstallieren Sie sie mit der Schaltfläche "Uninstall" ("Deinstallieren").

Beachten Sie, dass vorinstallierte Standardanwendungen (z. B. der Rechner) nicht deinstalliert werden können.

# **[Zurück zum Inhalt](#page-129-1)**

## <span id="page-139-3"></span>**4.6 Storage (Speicher)/die MicroSD-Speicherkarte/das USB-Laufwerk**

Zeigt Informationen über den internen Speicher an. Wenn eine MicroSD-Karte eingelegt ist, sind die entsprechenden Speicherinformationen ebenfalls hier zu finden.

## **Anschließen des Yarvik Tablet an einem PC oder Mac über USB**

Sie können den Yarvik Tablet über das mitgelieferte USB-Kabel an einen PC oder Mac anschließen.

Nachdem die Verbindung zum Computer hergestellt wurde, können Sie von dort auf die interne Speicherkarte des Tablet bzw. eine gegebenenfalls eingelegte MicroSD-Karte wie auf ein normales USB-Massenspeichergerät zugreifen.

Schlagen Sie in der gedruckten Schnellstartanleitung des Yarvik Tablet nach, um den entsprechenden USB-Slave-Anschluss zu bestimmen. Schließen Sie das USB-Kabel an diesen USB-Anschluss des Yarvik Tablet und an einen freien USB-Anschluss des Computers an.

Am unteren rechten Bildschirmrand des Tablet werden in kurzer Folge zwei Meldungen angezeigt:

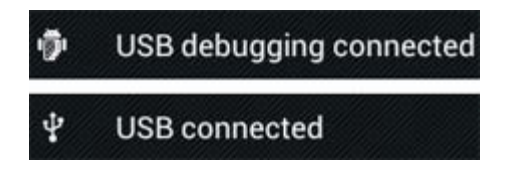

Sobald die zweite Meldung "USB connected" ("USB-Verbindung") angezeigt wird, klicken Sie auf diese. Der folgende Bildschirm wird angezeigt:

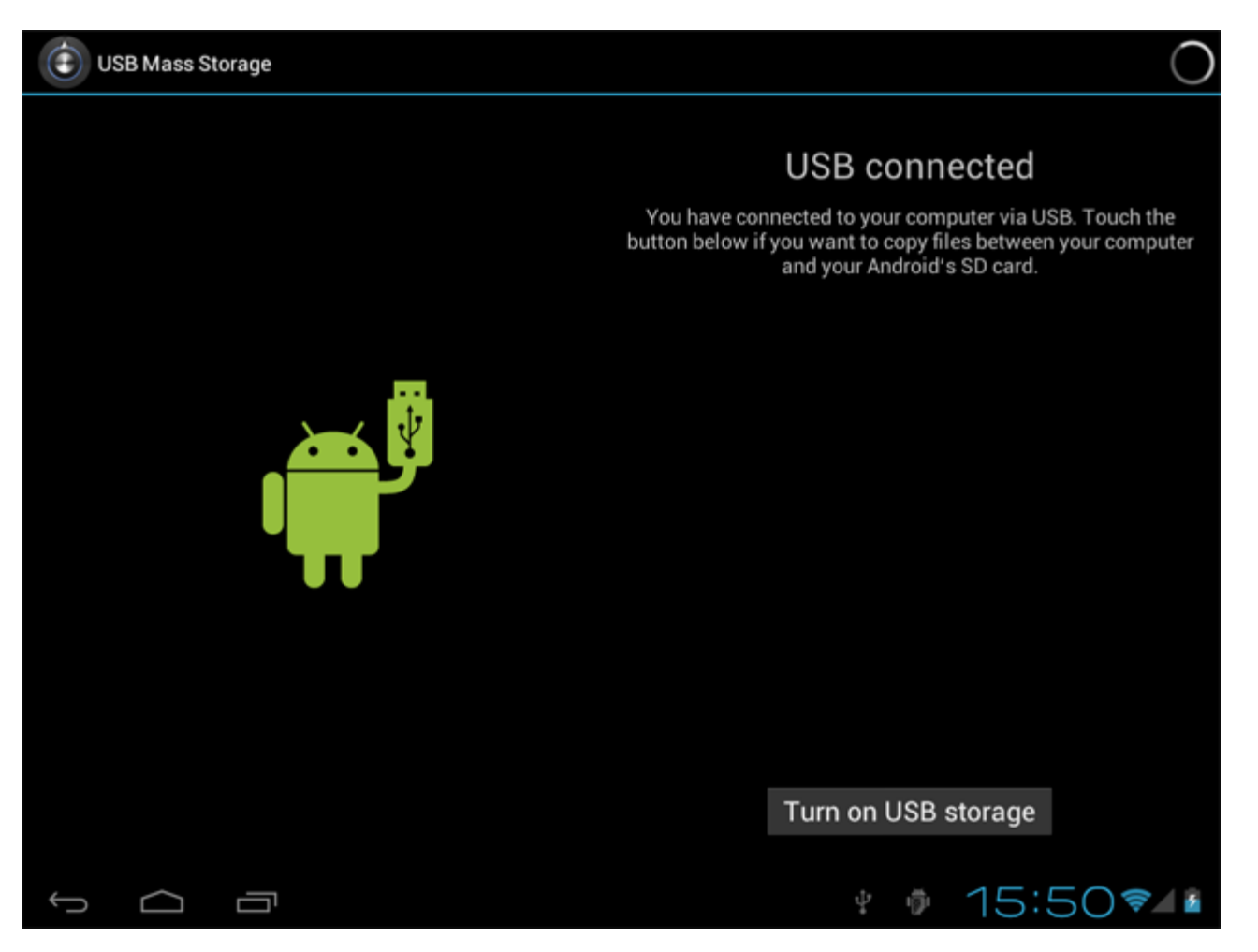

Tippen Sie auf die Schaltfläche "Turn on USB storage" ("USB-Speicher aktivieren"). Ein Meldefenster wird eingeblendet:

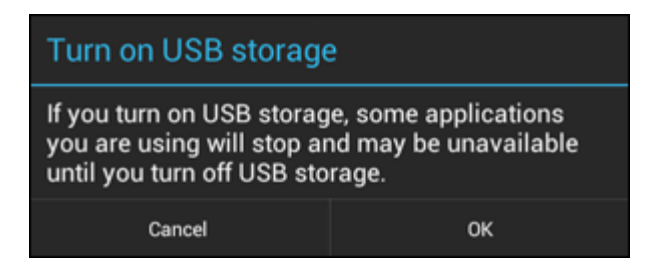

Tippen Sie zur Bestätigung auf "OK".

Der interne Speicher des Yarvik Tablet wird nun im Dateisystem des Computers als Massenspeichergerät angezeigt und kann z. B. für die Übertragung von Dateien vom und zum Yarvik Tablet verwendet werden. Wenn sich eine MicroSD-Karte im Tablet befindet, wird diese vom Computer als zweites Massenspeichergerät erkannt.

Um die Massenspeichergerätfunktion zu deaktivieren, tippen Sie auf die Schaltfläche "Turn off USB storage" ("USB-Speicher deaktivieren"), und ziehen Sie das USB-Kabel ab.

Hinweis: Für den Zugriff auf den Yarvik Tablet-Speicher sind keine Hardwaretreiber erforderlich. Wenn Sie in einer Computermeldung zur Treiberinstallation aufgefordert werden, können Sie dies einfach ignorieren.

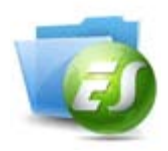

**Zugriff auf die MicroSD-Speicherkarte oder das USB-Laufwerk im ES File Explorer**

Wenn Sie eine MicroSD-Karte oder ein USB-Laufwerk am Yarvik Tablet nutzen, können Sie wie folgt auf deren Inhalt zugreifen:

Öffnen Sie die App ES File Explorer (ES Datei Explorer) und klicken Sie links im Menü "Fast Access (Schneller Zugriff)" auf **Local (Lokale)**.

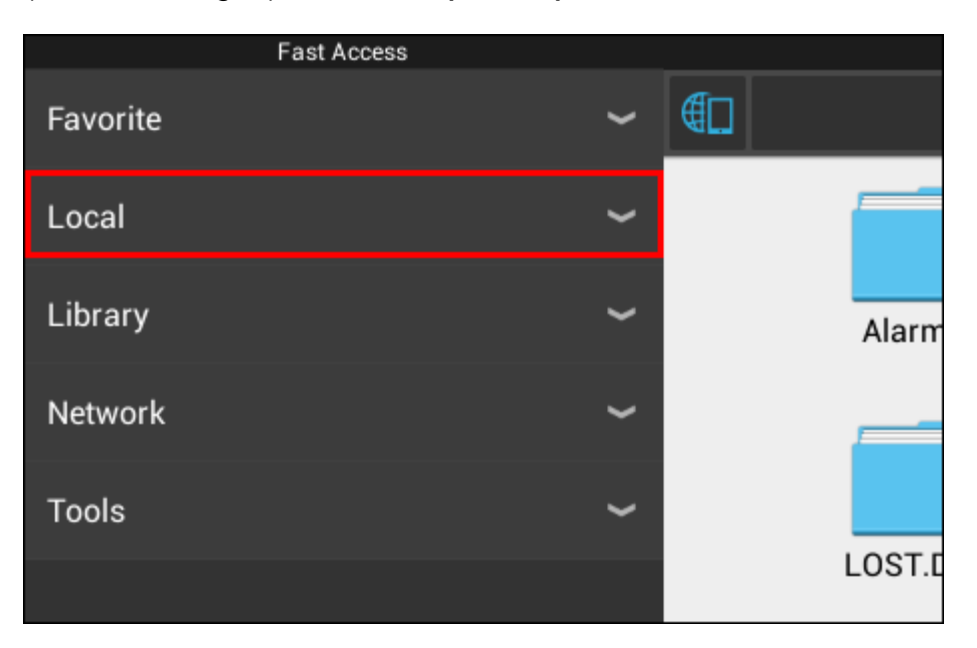

Die nun geöffnete Liste **Local (Lokale)** enthält alle Speicherorte für das Gerät. Die MicroSD-Karte wird in der Regel weit unten in der Liste Local (Lokale) aufgeführt, in diesem Beispiel unter dem Namen **external\_sd**:

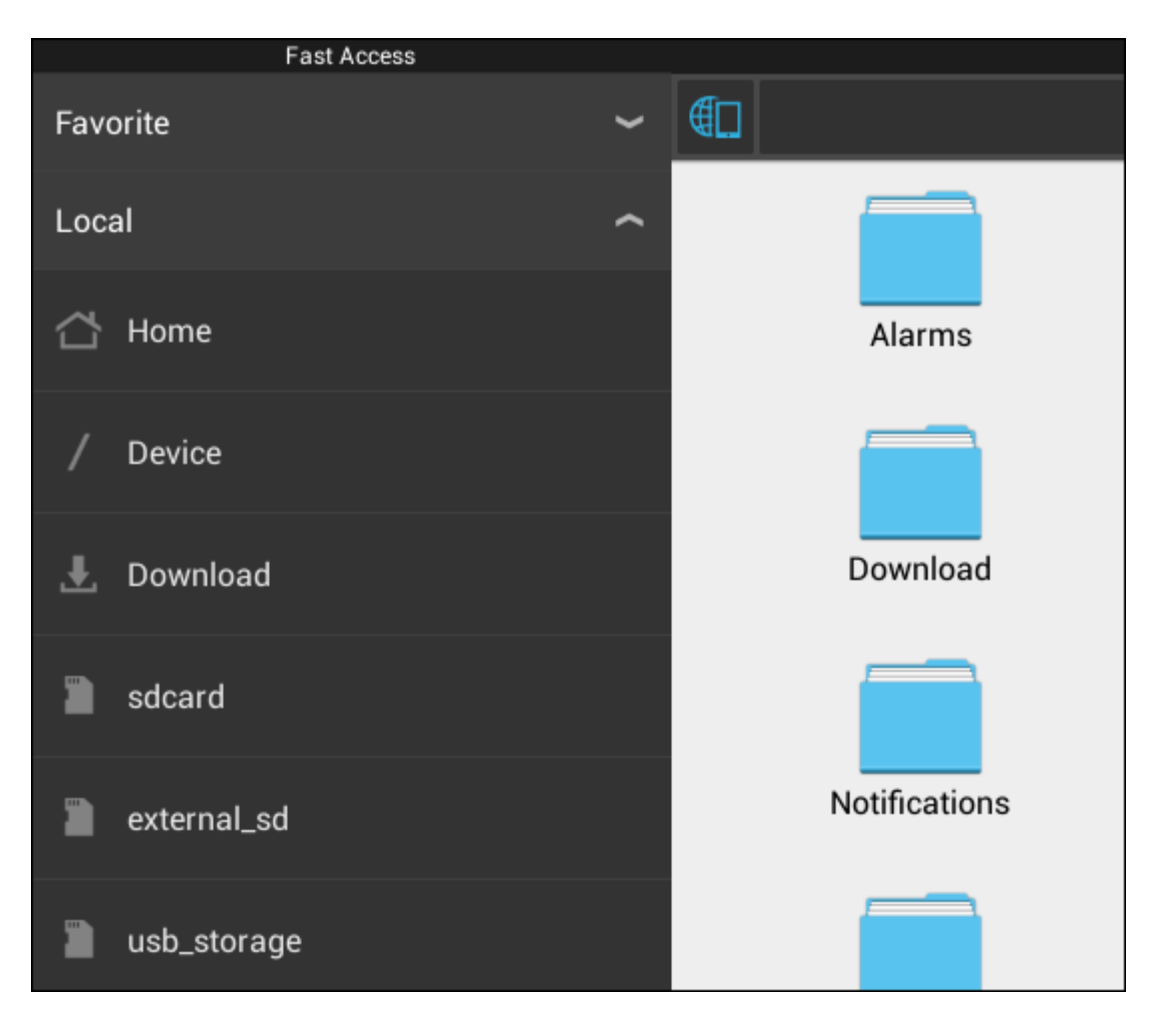

Bitte beachten Sie, dass der Name der MicroSD abweichen kann. Andere Namen, wie z. B. **sd-ext** oder **ext-sd** sind für das Gerät ebenfalls möglich.

Wenn ein USB-Laufwerk über den USB-Host-Anschluss verbunden ist, wird es (im oben angezeigten Beispiel) als **usb\_storage** verfügbar.

Der Name für das USB-Laufwerk kann ebenfalls abweichen.

**[Zurück zum Inhalt](#page-129-1)** 

# <span id="page-142-0"></span>**4.7 Language & input (Sprache & Eingabe)**

Über "Select language" ("Sprache auswählen") können Sie die Sprache für das Display des Yarvik Tablet bestimmen. Diese gilt für alle Bildschirmtexte im gesamten System. Unter "Android keyboard" ("Android-Tastatur") können Sie die Bildschirmtastatur des Tablet einrichten.

**[Zurück zum Inhalt](#page-129-1)** 

# <span id="page-142-1"></span>**4.8 Date & time (Datum & Uhrzeit)**

Hier können Sie das Datum und die Uhrzeit für den Yarvik Tablet einstellen.

file:///Volumes/Product\_Data/TAB07-400/Sent\_artwork/Manual/internet/Yarvik/Manual/manual\_de.html[14-08-13 13:51:20]

# **5 Apps**

Auf dem Yarvik-Tablet sind bereits einige Apps vorinstalliert (siehe nachstehende Beispiele).

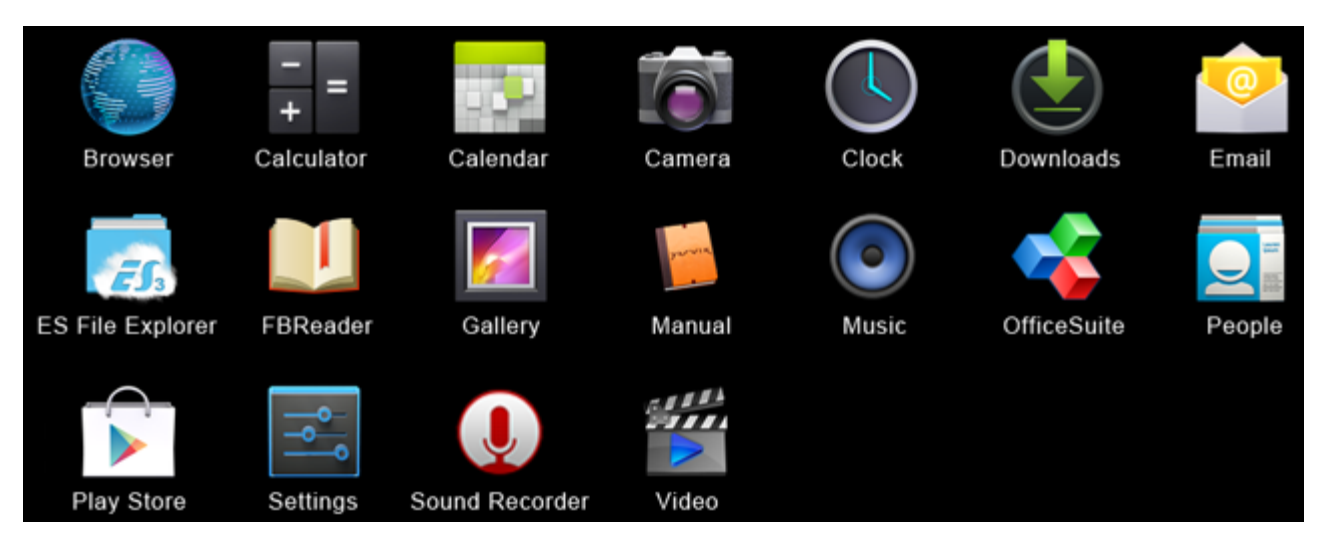

#### **Browser**

Der Webbrowser zum Betrachten von Websites.

### **Calculator (Rechner)**

Rechner mit einfachen wissenschaftlichen Funktionen.

### **Calendar (Kalender)**

Terminkalender-App.

### **Camera (Kamera)**

Zum Fotografieren und Aufzeichnen von Videos mit der integrierten Kamera.

### **Clock (Wecker)**

Ein einfacher Wecker.

### **Downloads**

Zeigt sowohl die aktuellen als auch die archivierten Downloads der Browser-Anwendung an.

**Email (E-Mail)** Programm zum Senden und Empfangen von E-Mails.

### **ES File Explorer (ES Datei Explorer)**

Dateimanager zum Durchsuchen/Öffnen der Ordner und Dokumente auf dem Yarvik-Gerät. Weitere Informationen finden Sie in Abschnitt 4.6.

### **FBReader**

Der E-Book-Reader unterstützt die Formate epub, fb2 und (teilweise) Mobipocket.

### **Gallery (Galerie)**

Bildbetrachter. Mit der App können auch Videodateien abgespielt werden. Die kompatiblen Dateiformate können Sie den technischen Daten des Yarvik-Modells entnehmen.
#### **Manual (Anleitung)**

Diese digitale Yarvik Bedienungsanleitung.

#### **Music (Musik)**

Musik-/Audio-Player. Die kompatiblen Musik- bzw. Audio-Formate können Sie den technischen Daten des Yarvik-Modells entnehmen.

#### **OfficeSuite**

Dateibetrachter MobiSoft OfficeSuite Viewer. Öffnet Word-, Excel-, PowerPoint- und PDF-Dateien.

#### **People (Kontakte)**

Adressbuch-App für Kontakte.

#### **Play Store**

Ein App Market für den Download kostenloser oder kostenpflichtiger Android-Apps. Erfordert die Einrichtung eines (kostenlosen) Google-Kontos.

#### **Settings (Einstellungen)**

Das Menü zum Einrichten des Yarvik-Geräts.

#### **Sound Recorder (Tonaufzeichnung)**

Zur Sprachaufnahme und -wiedergabe.

#### **Video**

Video-Player. Die kompatiblen Videoformate können Sie den technischen Daten des Yarvik-Modells entnehmen.

\* Die Apps können in Aussehen und Name abweichen.

# **[Zurück zum Inhalt](#page-129-0)**

# **6 GNU/GPL-Lizenzinformationen**

Rufen Sie die rechtlichen Hinweise auf dem Yarvik Tablet unter *Settings – About tablet – Legal information* (Einstellungen – Tablet-Info – Rechtliche Hinweise; Internetverbindung erforderlich) auf, oder besuchen Sie [http://source.android.com/source/licenses.html,](http://source.android.com/source/licenses.html) um weitere Informationen zu erhalten.

# **[Zurück zum Inhalt](#page-129-0)**

# **7 Garantieerklärung**

Yarvik bietet eine Komfort-Garantie von 2-Jahren auf alle Produkte an. Besuchen Sie varvik.com/service, um weitere Informationen zu erhalten.

# **[Zurück zum Inhalt](#page-129-0)**

file:///Volumes/Product\_Data/TAB07-400/Sent\_artwork/Manual/internet/Yarvik/Manual/manual\_de.html[14-08-13 13:51:20]

# **8 Wichtige informationen**

#### **Informationen zu gesetzlichen Regelungen bezüglich Wireless LAN**

# CE ①

Je nach dem Modell kann das in den Tablet eingebaute Wireless LAN nur in den folgenden Ländern verwendet werden: Belgien, Bulgarien, Dänemark, Deutschland, Finnland, Frankreich, Griechenland, Großbritannien, Irland, Island, Italien, Luxemburg, Niederlande, Norwegen, Österreich, Polen, Portugal, Rumänien, Schweden, Schweiz, Slowakei, Slowenien, Spanien, Tschechien, Türkei und Ungarn.

#### **Nutzungsbedingungen**

Bei Anwendung der Wireless-LAN-Standards IEEE 802.11b/g/n stehen die Kanäle 1 bis 13 (2,4 GHz bis 2,4835 GHz) sowohl in Gebäuden als auch im Freien zur Verfügung. In Frankreich, Italien und Norwegen gelten jedoch die folgenden Einschränkungen:

• Frankreich: In Gebäuden dürfen alle Kanäle ohne Einschränkung genutzt werden. Im Freien sind nur die Kanäle 1 bis 6 zulässig. Dies bedeutet, dass im Peer-to-Peer-Modus die WLANFunktion nur dann im Freien verwendet werden darf, wenn der entsprechende Peer die Kommunikation auf einen zulässigen Kanal einstellt (d. h. zwischen 1 und 6). Im Infrastruktur- Modus muss vor dem Einrichten einer Verbindung sichergestellt sein, dass der Access Point auf einen Kanal zwischen 1 und 6 konfiguriert ist.

• Italien: Die Benutzung des RLAN-Netzwerks ist gesetzlich geregelt: Entsorgung von Elektro- und Elektronik-Altgeräten – In Bezug auf die private Nutzung gilt die Gesetzesverordnung vom 1.8.2003, Nr. 259 (Gesetzesverordnung zur elektronischen Kommunikation). Insbesondere ist in Artikel 104 angegeben, wann die Einholung einer allgemeinen Genehmigung erforderlich ist, und in Artikel 105, wann eine freie Nutzung zulässig ist.

– In Bezug auf die Veröffentlichung eines WLAN-Zugangs zu Telekommunikationsnetzen und -diensten gilt die Gesetzesverordnung vom 28.5.2003 in neuester Fassung sowie Artikel 25 (allgemeine Genehmigung für elektronische Netzwerke und -dienste) der Gesetzesverordnung zur elektronischen Kommunikation.

• Norwegen: Die Verwendung dieses Funkgeräts ist im Umkreis von 20 km vom Zentrum der Stadt Ny-Ålesund, Spitzbergen, untersagt.

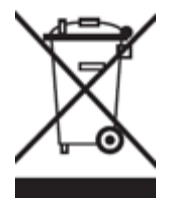

**Informationen zum WEEE-Symbol**

#### **Ordnungsgemäße Entsorgung dieses Produkts (Elektro- und Elektronik- Altgeräte).**

**(Gültig in der Europäischen Union sowie anderen europäischen Ländern mit getrennter Abfallsammlung).**

Dieses Symbol auf dem Produkt oder seiner Dokumentation weist darauf hin, dass das Produkt am Ende

seiner Lebensdauer nicht im normalen Hausmüll entsorgt werden darf. Trennen Sie das Produkt von anderem Abfall und führen Sie es dem Recycling zu, um Umwelt- und gesundheitliche Schäden durch eine unkontrollierte Abfallentsorgung zu verhindern und eine nachhaltige Wiederverwertung der Materialien zu fördern. Private Benutzer sollten sich zur Entsorgung entweder an den Händler wenden, bei dem sie dieses Produkt erworben haben, oder an die zuständige Gemeindeverwaltung, um zu erfahren, wo und auf welche Weise das Gerät zum umweltfreundlichen Recycling abgegeben werden kann.

Gewerbliche Benutzer sollten sich an ihren Lieferanten wenden und dabei die Bedingungen des Kaufvertrags in Betracht ziehen. Dieses Produkt darf nicht zusammen mit anderem gewerblichen Abfall entsorgt werden.

Entsorgung von Altakkus (gültig in der Europäischen Union sowie anderen europäischen Ländern mit getrennter Abfallsammlung) Eines der unten dargestellten Symbole ist möglicherweise auf dem Akku oder der Verpackung abgebildet, um darauf hinzuweisen, dass der mit diesem Produkt mitgelieferte Akku nicht in den Hausmüll gehört. Auf manchen Akkus wird dieses Symbol zusammen mit dem Symbol eines chemischen Elements verwendet. Die chemischen Symbole für Quecksilber (Hg) oder Blei (Pb) werden hinzugefügt, wenn der Akku mehr als 0,0005% Quecksilber bzw. 0,004% Blei enthält. Mit der vorschriftsmäßigen Entsorgung dieser Akkus leisten Sie einen Beitrag für Umwelt und Gesundheit und verhindern mögliche Schäden durch unsachgemäße Abfallbehandlung. Die Wiederverwertung der Materialien schont natürliche Ressourcen. Falls Produkte aus Gründen der Sicherheit, Leistung oder Datenintegrität eine ständige Verbindung mit einem integrierten Akku benötigen, darf dieser Akku nur von qualifiziertem Wartungspersonal ausgewechselt werden. Um eine ordnungsgemäße Behandlung des Akkus sicherzustellen, geben Sie das Produkt am Ende seiner Lebensdauer an einer geeigneten Sammelstelle für die Wiederverwertung von Elektro- und Elektronik-Altgeräten ab.

Beachten Sie bei allen anderen Akkus den Abschnitt mit den Hinweisen zum sicheren Entnehmen des Akkus aus dem Produkt. Geben Sie den Akku bei einer geeigneten Sammelstelle für die Entsorgung von Altakkus ab. Ausführlichere Informationen zum Recycling dieses Produkts oder des Akkus erhalten Sie bei Ihrer Gemeindeverwaltung, dem Abfallentsorgungsunternehmen oder dem Händler, bei dem Sie das Produkt erworben haben.

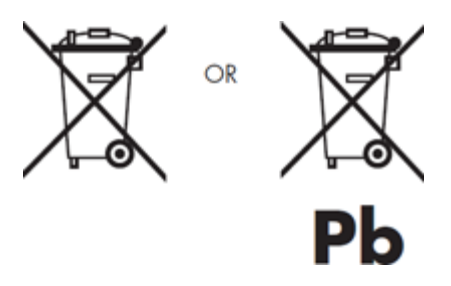

Achten Sie bei Reisen nach oder in den Vereinigten Staaten von Amerika darauf, dass das U.S. Department of Transportation (DOT) vor kurzem neue Bestimmungen für Passagiere herausgegeben hat, die Lithium-Metall-Akkus und Lithium-Ionen-Akkus mit sich führen. Ausführliche Informationen finden Sie auf der Website http://safetravel.dot.gov/whats\_new\_batteries.html.

#### **Sicherheitshinweise**

#### Yarvik Tablet

• Yarvik ist nicht verantwortlich für Funkstörungen, die Sie erfahren oder die beim Betrieb des Geräts gegebenenfalls auftreten.

• Vorsicht: Es wird unbedingt empfohlen, das Gerät zum Laden an eine geerdete Wandsteckdose anzuschließen.

• Wann immer das Hauptgerät oder eines seiner Zubehörteile – aus welchem Grund auch immer – geöffnet oder zerlegt wird, kann es zu Schäden kommen, die nicht von der Garantie abgedeckt sind.

• Zum Schutz vor elektrischem Schlag darf das Produkt nicht zerlegt werden. Lassen Sie Wartungs- und Reparaturarbeiten nur von qualifiziertem Personal durchführen.

• Zur Vermeidung von Brand oder elektrischem Schlag das Gerät oder eines seiner Zubehörteile niemals Regen oder Feuchtigkeit aussetzen.

• Verwenden oder lagern Sie das Tablet nicht an einem Ort mit Hitzequellen, wie z. B. Heizkörpern oder Luftkanälen, mit direkter Sonneneinstrahlung, übermäßigem Staub, Feuchtigkeit oder Regen, mechanischen Vibrationen oder Erschütterungen, starken Magneten oder magnetisch nicht abgeschirmten Lautsprechern, übermäßig hohen oder niedrigen Temperaturen sowie hoher Luftfeuchtigkeit.

• Durch das Ausschalten mit der Ein-/Ausschalttaste wird das Tablet nicht vollständig vom Netzstrom getrennt. Um das Gerät vollständig zu trennen, ziehen Sie das Netzteil bzw. das Netzkabel aus der Netzsteckdose. Die Netzsteckdose muss sich in der Nähe des Geräts befinden und leicht zugänglich sein.

• Wenn sich dieses Gerät in unmittelbarer Nähe zu Geräten befindet, die elektromagnetische Störstrahlung aussenden, können Ton- und Bildverzerrungen auftreten. • Dieses Gerät ist, für Kunden in Norwegen, auch für IT-Stromverteilungssysteme mit Phase-Phase- Spannung 230 V geeignet. 39 • Beachten Sie die folgenden Vorsichtsmaßnahmen, um eine ausreichende Luftzirkulation und einen zuverlässigen Normalbetrieb zu gewährleisten: – Das Tablet bzw. das Netzteil nicht verwenden, wenn es mit einem Tuch abgedeckt oder umwickelt ist. Das Netzteil darf nur in einer sauberen Umgebung betrieben werden. – Das Tablet ausschalten, bevor es in eine Tasche oder einen Koffer gelegt wird. • Das Tablet nicht im Gehen benutzen. Wenn Sie im Gehen Musik über die Kopfhörer hören oder auf den LCD-Bildschirm sehen, kann dies zu Unfällen und Verletzungen führen.

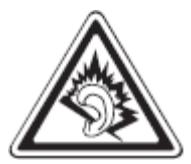

• Längeres Verwenden von Kopfhörern mit dem Tablet bzw. eine zu hohe Lautstärke der Kopfhörer kann zu dauerhaften Hörschädigungen führen.

- Vermeiden Sie eine starke Stoßeinwirkung auf das Produkt.
- Bedienen Sie den Touchscreen des Tablet nicht mit spitzen Gegenständen, da hierdurch die Bildschirmoberfläche zerkratzen kann.
- Verwenden Sie mit dem Tablet nur die zulässigen Akkus, Ladegeräte und Zubehör. Die Verwendung anderer Produkte mit dem Gerät kann Gefährdungen verursachen und die Garantiebestimmungen verletzen.
- Reinigen Sie das Gerät ausschließlich mit einem Baumwolltuch, das mit Wasser leicht angefeuchtet wurde. Das Tablet darf nicht mit einem (Glas-)Reinigungsmittel gereinigt werden.

#### **WLAN-Funktion**

• Wenn der Gebrauch des Tablet bei anderen Geräten Funkstörungen verursacht, darf die WLAN-Funktion nicht verwendet werden. Die Nutzung der WLAN-Funktion kann zu einer Fehlfunktion der Geräte und in Folge zu Unfällen führen.

• In manchen Situationen oder Umgebungen kann die Verwendung der WLAN-Funktion durch den Eigentümer eines Gebäudes oder durch Bevollmächtigte einer Organisation eingeschränkt werden, z. B. an Bord von Flugzeugen, in Krankenhäusern oder in einer anderen Umgebung, in der die Gefahr einer Störung anderer Geräte oder Dienstleistungen bemerkt oder als schädlich erkannt wird. Wenn Sie nicht sicher sind, welche Richtlinien im Umgang mit der WLAN-Funktion in einer bestimmten Organisation oder in einer bestimmten Umgebung gelten, fragen Sie unbedingt zunächst um Erlaubnis, bevor Sie das Gerät einschalten. Fragen Sie bei Ihrem Arzt oder dem Hersteller Ihres eigenen medizinischen Geräts (Herzschrittmacher, Hörgerät usw.) nach, ob Einschränkungen in Bezug auf eine Nutzung der WLAN-Funktion bestehen.

• Wenn die WLAN-Funktion in der Nähe eines Herzschrittmachers genutzt wird, muss sich das Gerät mindestens in einem Abstand von 19 Zoll bzw. 50 cm von dem Herzschrittmacher befinden.

• Aufgrund der Sende- und Empfangseigenschaften drahtloser Kommunikation können Daten gelegentlich verloren gehen oder verzögert eintreffen. Die Ursache hierfür können Schwankungen der Funksignalstärke sein, die sich aus Änderungen in den Eigenschaften der Funkstrecke ergeben. Yarvik übernimmt keine Haftung für Schäden jeglicher Art, die sich aus Verzögerungen oder Fehlern beim Datenversand oder dem Datenempfang über die WLANFunktion ergeben, bzw. für Schäden, die sich aus einem durch die WLAN-Funktion nicht erfolgten Datenvesand bzw. Datenempfang ergeben.

• Wenn das Gerät den Radio- und Fernsehempfang stört (dies lässt sich durch Ein- und Ausschalten des Geräts überprüfen), kann die Störstrahlung möglicherweise durch eine der folgenden Maßnahmen korrigiert werden: die Empfangsantenne neu ausrichten oder an einem anderen Ort aufstellen; den Abstand zwischen Sender und Empfänger erhöhen; oder den Händler bzw. einen erfahrenen Radio- und Fernsehtechniker zu Rate ziehen. Yarvik übernimmt keine Haftung für Störungen des Radio- oder Fernsehempfangs oder jegliche andere unerwünschte Effekte.

#### **WLAN-Sicherheit**

Die Einrichtung von Sicherheitseinstellungen für das WLAN ist von größter Wichtigkeit. Yarvik übernimmt keine Haftung für Sicherheitsprobleme, die sich aus der WLAN-Nutzung ergeben.

#### **Akkupack**

Laden Sie das Akkupack ausschließlich auf die Weise, die in der Startanleitung beschrieben oder von Yarvik schriftlich angegeben wurde.

#### **Netzteil**

Yarvik Tablet Anleitung

- Es wird dringend empfohlen, das von Yarvik mitgelieferte Originalnetzteil zu verwenden.
- Dieses Netzteil ist nur für den Gebrauch mit Tablet-IT-Produkten vorgesehen.

• Lassen Sie das Netzteil nicht länger mit Ihrer Haut in Berührung kommen. Halten Sie das Netzteil von Ihrem Körper fern, da es sich erhitzen kann.

#### **RoHS**

Dieses Produkt wurde als RoHS-konform zertifiziert.

#### **Abmessungen, technische Daten, Bilder und Zeichnungen**

Alle Abmessungen, technischen Daten, Bilder und Zeichnungen können ohne vorherige Ankündigung geändert werden.

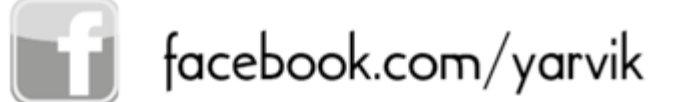

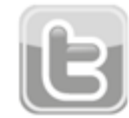

twitter.com/yarvikce

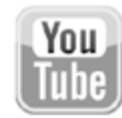

youtube.com/yarvikce

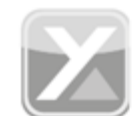

forum.yarvik.com

# **[YARVIK.COM](http://forum.yarvik.com/)**

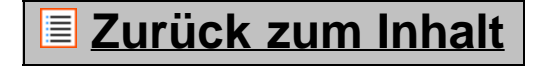

Yarvik Tablet Anleitung

<span id="page-151-1"></span><span id="page-151-0"></span>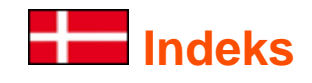

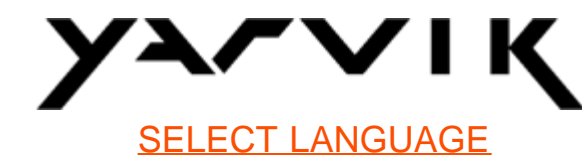

- **1 [Før første brug](#page-151-0)**
- **2 [Start af Tablet](#page-152-0)**
- **3 [Skærmen Android Hjem](#page-151-0)**
- 3.1 [Tilføjelse af widgets og genveje til skærmen Home \[Hjem\]](#page-155-0)
- 3.2 [Instilling af tapet](#page-156-0)
- 3.3 [Menuen Application \[Applikation\]](#page-156-1)

### **4 [Opsætning af Yarvik Tablet](#page-151-0)**

- 4.1 [Menuen Settings \[Indstillinger\]](#page-157-0)
- 4.2 [WiFi & Bluetooth](#page-158-0)
- 4.3 [Lyd](#page-161-0)
- 4.4 [Display](#page-161-1)
- 4.5 [Apps](#page-161-2)
- 4.6 [Opbevaring & MicroSD/USB-drevadgang](#page-161-3)
- 4.7 [Sprog & input](#page-164-0)
- 4.8 [Dato & klokkeslæt](#page-164-1)
- **5 [Apps](#page-151-0)**
- **6 [GNU/GPL-licensoplysninger](#page-151-0)**
- **7 [Garantierklæring](#page-166-0)**
- **8 [Important Information](#page-151-0)**

# **1 Før første brug**

Kære bruger

Tak, fordi du har købt vores produkt.

Læs venligst disse instruktioner omhyggeligt før brug for at sikre dig en hurtig og bekvem brug af din nye Yarvik Tablet.

Vi håber, at du virkelig vil nyde din Yarvik Tablet i så lang tid som muligt!

- **Bemærk:** Din Yarvik Tablet er et elektronisk produkt med høj præcision, så forsøg ikke at adskille din Tablet, da dette vil få garantien til at bortfalde og kan resultere i fejlfunktion i enheden.
	- Undgå hårde stød mod produktet.
	- Undgå at bruge Tablet i et miljø med høj eller lav temperatur eller i et miljø, hvor enheden kan komme i kontakt med fugt, støv eller magnetfelter.
	- Udsæt ikke Tablet for kraftigt sollys i lang tid.
	- Betjen ikke berøringsskærmen på Tablet med skarpe objekter, da det kan resultere i ridser på skærmoverfladen.
	- Brug af tilsluttede hovedtelefoner på Tablet i for lang tid og/eller indstilling af lydstyrken for højt kan ved brug af hovedtelefoner forårsage alvorlig beskadigelse af hørelsen.
	- Kryds ikke vejen, kør ikke et motordrevet køretøj eller en cykel under brug af Tablet sammen med hovedtelefoner, så trafikulykker undgås.
	- Brug kun tilladte batterier, opladere og tilbehør sammen med din Yarvik Tablet. Brug af andre produkter sammen med Tablet kan være farligt og kan overtræde garantibetingelserne.
	- Brug kun en lidt våd bomuldsklud til at rengøre Tablet, og brug kun vand til at fugte bomuldskluden med. Tablet må ikke rengøres med nogen type (glas)rengøringsmiddel.

Du kan gå i gang med det samme og bruge din Yarvik Tablet lige fra æsken uden først at oplade batteriet. Det er bedst for batteriet at lade det løbe tør for den tilstedeværende opladning og derefter at blive fuldt opladet, når det er blevet helt tømt første gang.

Hvis Tablet ikke tændes, når du tager den ud af æsken, er batteriet allerede helt drænet, hvor du så selvfølgelig skal genoplade det først.

# **[Returner til indeks](#page-151-1)**

# <span id="page-152-0"></span>**2 Start af Tablet**

Når du tænder Yarvik Tablet første gang, bliver du præsenteret for startsekvensen.

Første start varer dvs. ca. 2-3 minutter.

Efter startsekvensen er Tablet færdig med at starte, og du vil blive præsenteret for skærmen Android Lock [Android-lås].

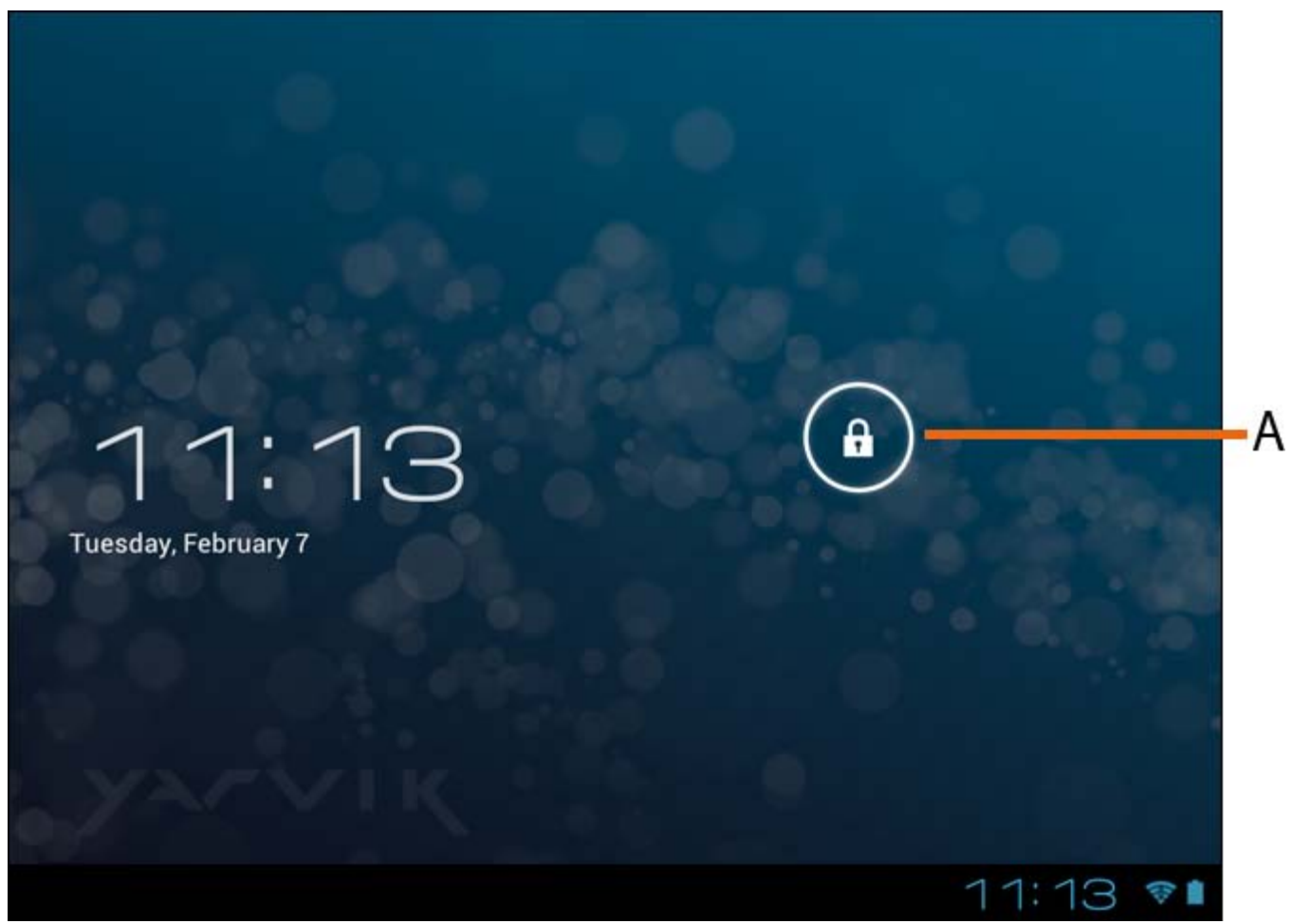

Skærmen *Android Lock [Android-lås]*

Glid låsebjælken (A) til højre for at låse Tablet op. Du føres derefter til skærmen Android Home [Android Hjem].

**[Returner til indeks](#page-151-1)**

# **3 Skærmen Android Home [Android Hjem]**

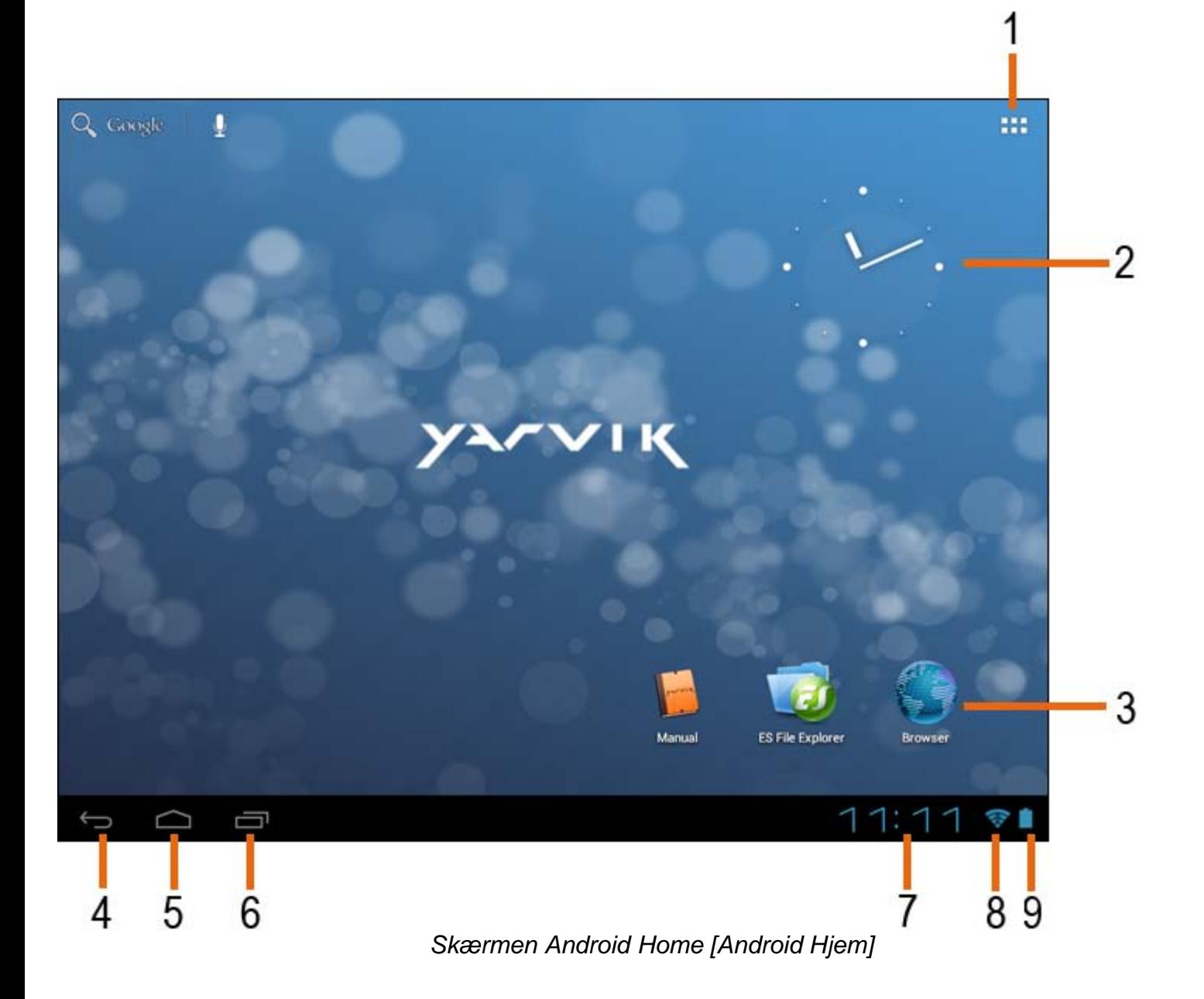

I bunden af Tablet-skærmen kan du altid finde statuslinjen. Statuslinjen indeholder både systeminformation og funktionsknapper.

- **1** App- og widget-menu *(findes nederst i midten af hjemmeskærmen på visse modeller)*
- **2** Widget (analogt ur)
- **3** App-genveje
- **4** Knappen Back [Tilbage] fører dig tilbage til den forrige skærm eller forrige websted med browseren
- **5** Home [Hjem] fører dig tilbage til skærmen Android Home [Hjem]
- **6** Knap til multitasking
- **7** Systemtid
- **8** Wi-Fi-signalindikator
- **9** Batteriniveauindikator

Hjemmeskærmen består af flere sider, som der er adgang til ved at vippe skærmen til venstre/højre.

Hvis du vil se, hvilke apps, der kører i baggrunden, kan du åbne multitasking-visningen ved at trykke på multitaskingknappen (6).

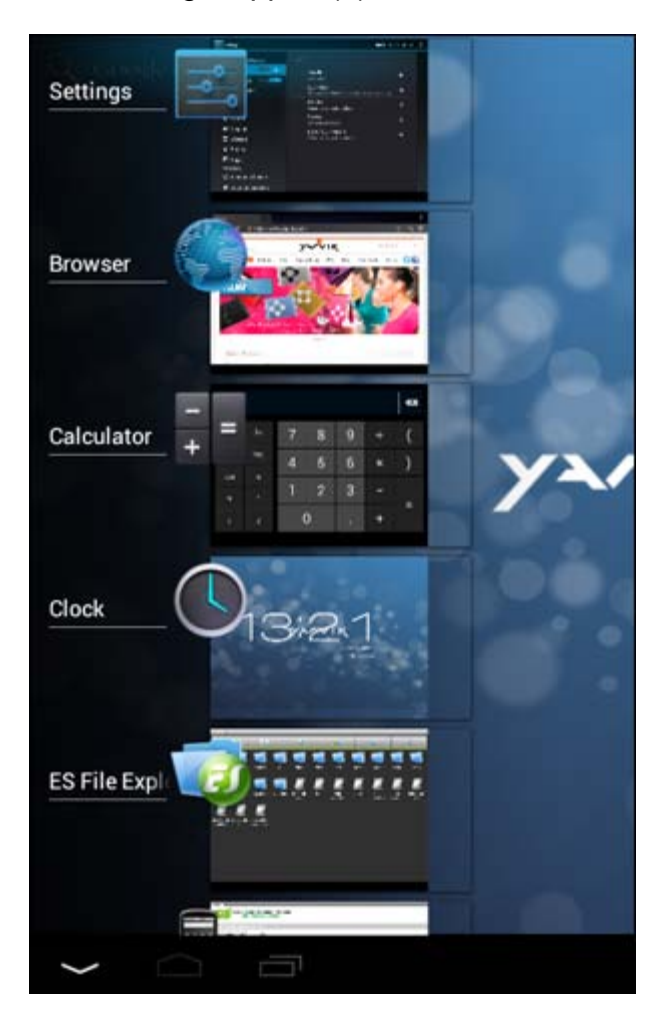

Klik på en kørende app i multitasking-visningen for hurtigt at skifte til den. Du kan lukke kørende apps ved længe at trykke på dem og klikke på "Remove from list" [Fjern fra liste].

## **[Returner til indeks](#page-151-1)**

# <span id="page-155-0"></span>**3.1 Tilføjelse af widgets og genveje til skærmen Home [Hjem]**

Hvis du vil tilføje en widget, skal du trykke på knappen app og widget i øverste højre hjørne af skærmen Home [Hjem]:

I den følgende skærm kan du finde alle de installerede apps og widgets, der kan ses opdelt ved at trykke på "Apps" eller "Widgets" øverst i skærmen.

Tryk på "Widgets" for at se alle tilgængelige widgets. Når du viser alle widgets, kan du vippe skærmen for at gennemse næste side (hvis til rådighed).

Tryk på, og hold den ønskede widget nede for at få skærmen Home [Hjem] til at blive vist, og slip din widget på et tomt område på skærmen.

Hvis du vil føje en genvej til en app, skal du trykke på app- og widget-knappen i højre hjørne af skærmen

Home [Hjem]:

I den følgende skærm kan du finde alle de installerede apps og widgets, der kan ses opdelt ved at trykke på "Apps" eller "Widgets" øverst i skærmen.

Tryk på "Apps" for at vise alle de installerede apps.

Tryk på, og hold den ønskede app ned for at få vist skærmen Home [Hjem], og slip genvejen et tomt sted på skærmen Home [Hjem].

Hvis du vil fjerne genveje til widgets og/eller apps fra skærmen Home [Hjem], skal du trykke på dem og holde dem nede for trække dem til det fremkomne papirkurvsikon "Fjern" øverst i skærmen Home [Hjem].

### **[Returner til indeks](#page-151-1)**

# <span id="page-156-0"></span>**3.2 Indstilling af tapet**

Hvis du vil ændre tapetet på skærmen Home [Hjem], skal du trykke på og holde på skærmen Home [Hjem], indtil menuen "Select Wallpaper from" [Vælg tapet fra] vises.

Du kan vælge "Live Wallpapers" [Animerede tapeter] (animerede tapeter), "Super-HD Player" (foto/videogalleri) eller "Wallpapers" (Tapeter] (statiske standardbilleder).

## **[Returner til indeks](#page-151-1)**

### <span id="page-156-1"></span>**3.3 Menuen Application [Applikation]**

Tryk på app- og widget-knappen i øverste højre hjørne af skærmen Home [Hjem]:

Når systemet viser widgets, skal du trykke på "Apps" for at vise alle installerede apps.

Her kan du finde alle de forindstillede programmer eller "apps" foruden yderligere apps, som du installerer. Du kan åbne enhver app ved blot at trykke på det tilsvarende ikon.

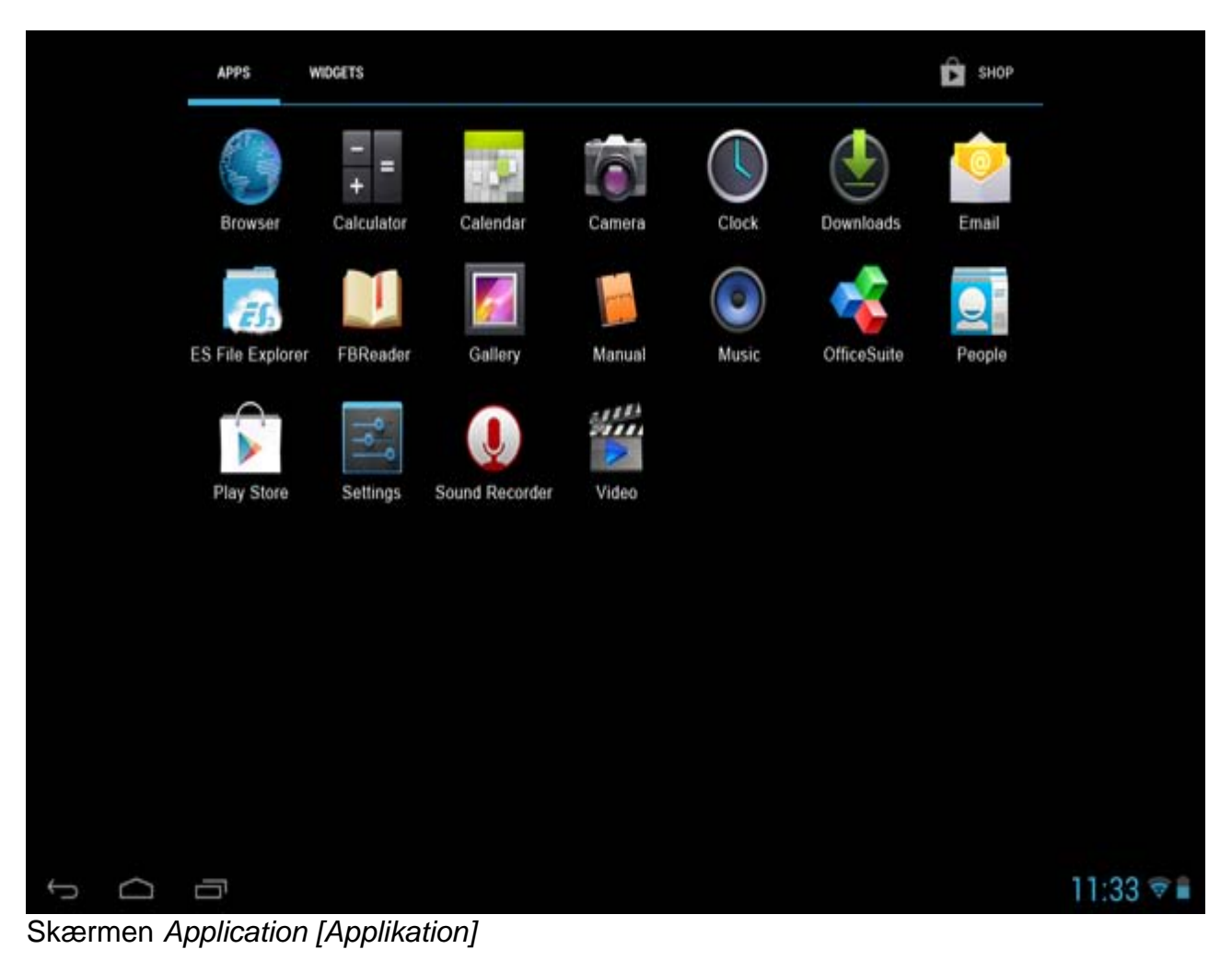

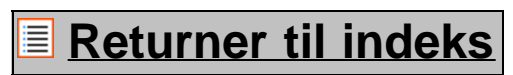

**4 Opsætning af Yarvik Tablet**

<span id="page-157-0"></span>**4.1 Menuen Settings [Indstillinger]**

Tryk på ikonet Settings [Indstillinger] i menuen Application [Applikation] for at åbne menuen Settings [Indstillinger]. I menuen Settings [Indstillinger] kan du finde indstillinger til opsætning af Yarvik Tablet.

Yarvik Tablet Manual

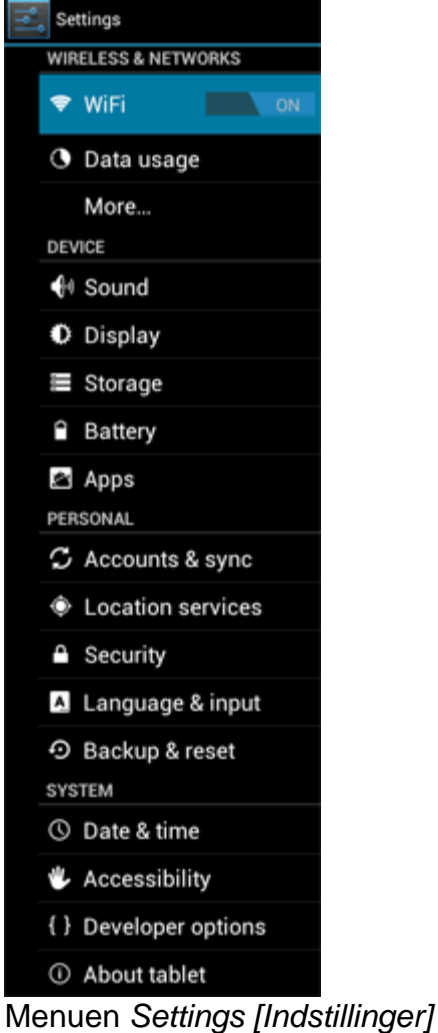

Vi vil gennemgå de vigtigste dele:

# **[Returner til indeks](#page-151-1)**

# <span id="page-158-0"></span>**4.2 WiFi & Bluetooth**

Opsæt en forbindelse med et trådløst Wi-Fi-netværk. Glid knappen On/Off [Til/fra til "On" [Til] for at aktivere Wi-Fi.

```
Yarvik Tablet Manual
```
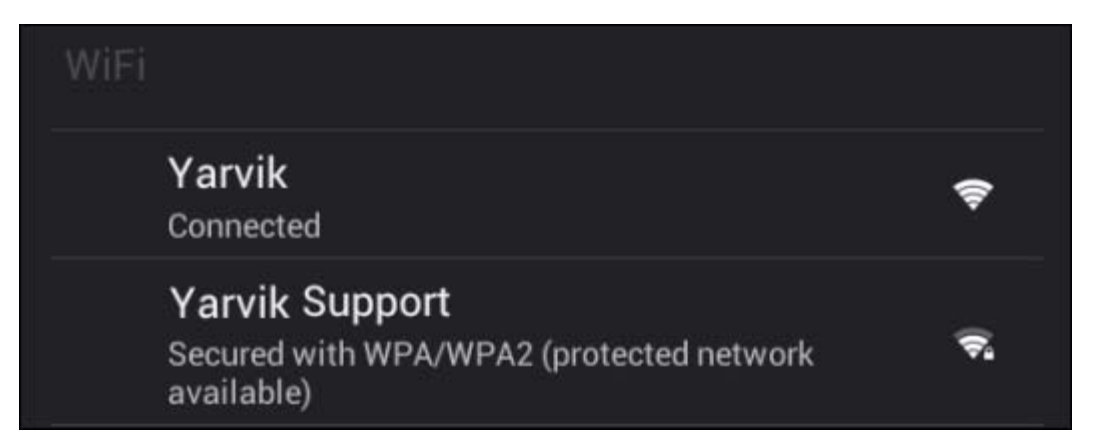

De tilgængelige Wi-Fi-netværk vises i netværkslisten til højre på skærmen. Tap på det ønskede netværk. Hvis netværket er sikret, bliver du bedt om at indtaste netværkssikkerhedsnøglen.

Tryk på knappen "Connect" [Tilslut], og Tablet tilsluttes netværket.

Når "Connected" [Tilsluttet] vises under netværksnavnet, og det trådløse modtagelsesikon vises i bundstatuslinjen, er du tilsluttet det trådløse netværk.

#### **Visning af Yarvik Tablets Wi-Fi MAC-adresse**

Mens du er i Wi-Fi-indstillingsskærmen, skal du klikke på menuknappen i øverste højre hjørne.

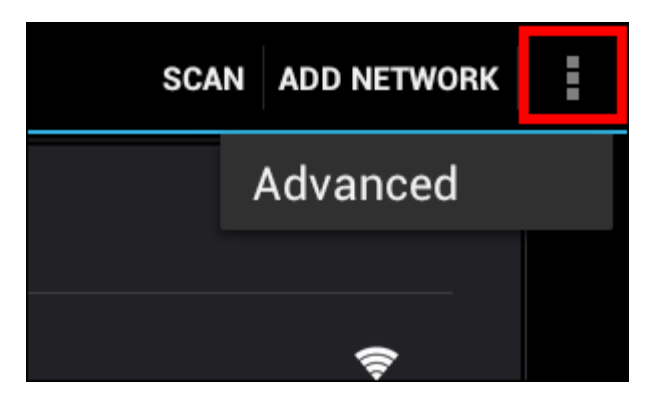

Tryk på "Advanced" [Avanceret] i menuen, der åbnes.

Din Wi-Fi MAC-adresse vises i den følgende skærm "Advanced Wi-Fi" [Avanceret Wi-Fi] under "MAC address" [MAC-adresse].

#### **Bluetooth (gælder kun** *Yarvik-modeller med Bluetooth* **-** *se de tekniske specifikationer på æsken med produktet for at se, om Bluetooth er til stede).*

Brug Bluetooth til at tilslutte til Bluetooth-kompatible, ydre enheder som mus, tastaturer, højttalere og hovedtelefoner.

Glid Bluetooth-knappen On/Off [Til/fra] til "On" [Til] for at aktivere Bluetooth.

Når den er aktiveret, vil din Yarvik Tablet tablet automatisk begynde at søge efter nærliggende Bluetoothenheder. Du kan altid manuelt søge efter Bluetooth-enheder ved at klikkke på "Search for Devices" [Søg efter enheder] i øverste højre hjørne af skærmen.

Det kan kræves, at de ydre enheder, der skal tilsluttes, sættes i "parringstilstand". Der henvises til betjeningsvejledningen for de pågældende enheder.

Alle fundne enheder vil blive vist i listen "Available Devices" [Tilgængelige enheder]:

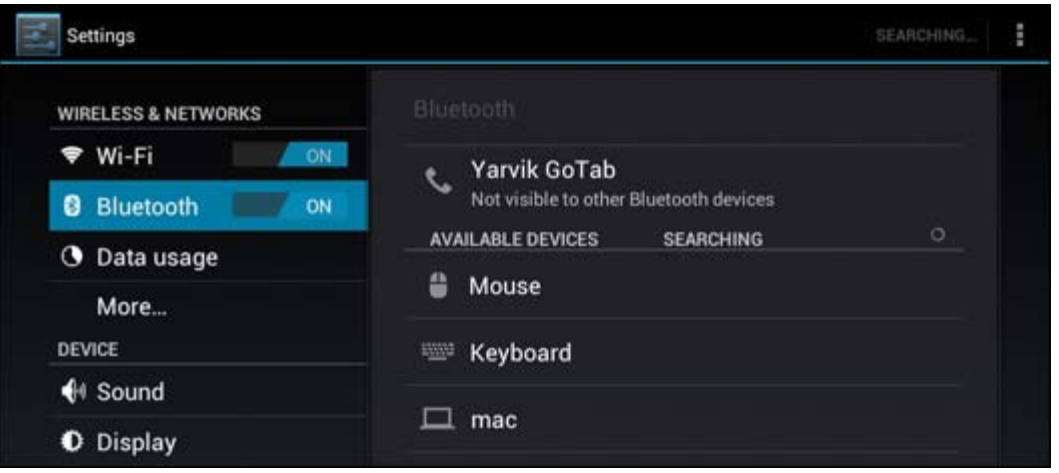

Klik på den fundne Bluetooth-enhed for at parre din Yarvik Tablet tablet med den. Vinduet "Bluetooth pairing request" [Bluetooth-parringsanmodning] vises:

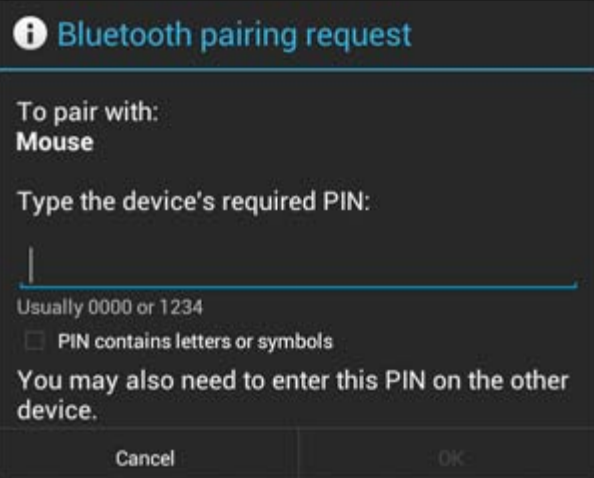

De fleste Bluetooth-enheder kræver en pinkode for at kunne tilsluttes. Koden er normalt 0000 eller 1234. Der henvises til betjeningsvejledningen til Bluetooth-enheden, hvis pinkoden er anderledes. Når du har indtastet den korrekte pinkode, skal du trykke på "OK".

Din Yarvik Tablet tablet vil nu begynde at parre sig med din Bluetooth-enhed, og efter nogle få sekunder vil tilslutningen være udført, hvor der vises meddelelsen "Connected" [Tilsluttet] forneden angående Bluetoothenheden i listen "Available Devices" [Tilgængelige enheder]:

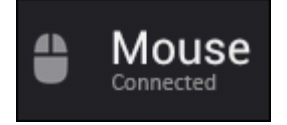

Du kan slutte flere Bluetooth-enheder til din Yarvik Tablet til brug samtidigt (f. eks. mus og tastatur).

### **[Returner til indeks](#page-151-1)**

<span id="page-161-0"></span>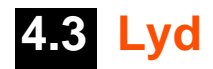

Her kan du ændre lydstyrken i din Tablet, hvilket ellers er muligt via lydstyrkeknapperne på selve din Tablet og lydstyrkeknapperne i den øverste statuslinje.

**[Returner til indeks](#page-151-1)**

# <span id="page-161-1"></span>**4.4 Display**

Her kan du ændre displayets lysstyrke, fontstørrelser og auto-dvaletid.

Bemærk, at jo højere lysstyrke des højere energiforbrug. Dette vil dræne batteriet væsentligt hurtigere. Hvis du ikke ønsker automatisk rotering af displayet, når du vipper din Tablet, kan du aktivere/deaktivere funktionaliteten i autorotationsskærmindstillingen.

**[Returner til indeks](#page-151-1)**

# <span id="page-161-2"></span>**4.5 Apps**

Her kan du administrere applikationer, der er installeret på din Yarvik Tablet.

Du kan klikke på apps, som du har installeret, for at se app-oplysningerne og afinstallere dem med knappen "Uninstall" [Afinstaller].

Bemærk, at de forudinstallerede standardapplikationer (som f. eks. lommeregneren) ikke kan afinstalleres.

# **[Returner til indeks](#page-151-1)**

# <span id="page-161-3"></span>**4.6 Opbevaring & MicroSD/USB-drevadgang**

Viser oplysninger om den interne hukommelse. Når der findes et MicroSD-kort, kan du også finde oplysninger om det indsatte kort her.

#### **Tilslutning af din Yarvik Tablet til en pc eller Mac med USB**

Du kan slutte din Yarvik Tablet til en pc eller Mac med det medfølgende USB-kabel. Når den er tilsluttet en computer, har du adgang til Tablets interne hukommelse, og hvis det findes, et indsat MicroSD-kort som en USB-masseopbevaringsenhed.

Der henvises til den trykte Lynvejledning til din Yarvik Tablet for at fastlægge tablet'ens USB-slaveport. Slut USB.kablet til USB-slaveporten på din Yarvik Tablet og til en ledig USB-port på computeren. Nederst til højre i skærmen på Tablet vises to meddelelser kort efter hinanden:

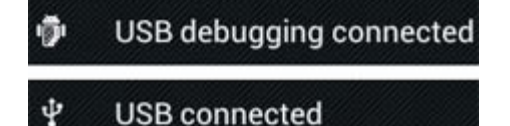

Når den anden meddelelse "USB connected" [USB tilsluttet] vises, skal du klikke på den. Den følgende skærm vises:

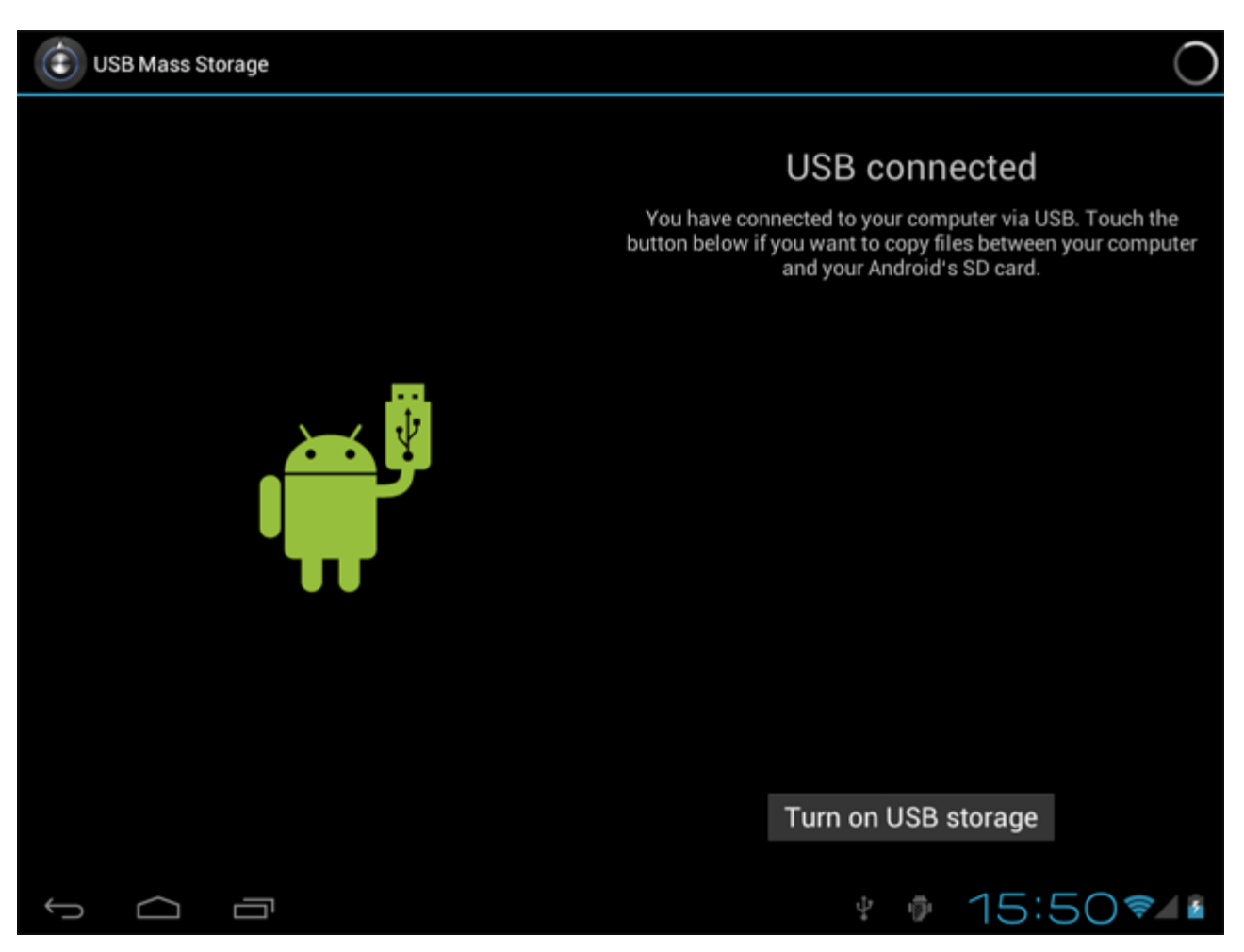

Klik på knappen "Turn on USB storage" [Aktiver USB-lagring]. Der vises et beskedvindue:

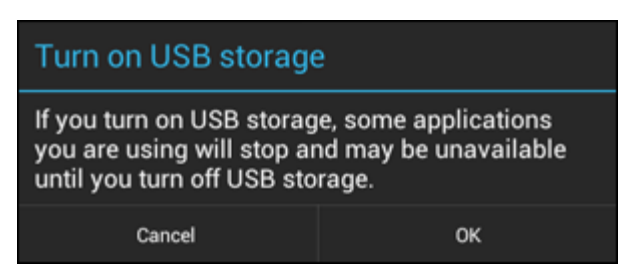

Klik på "OK" for at bekræfte.

Den interne hukommelse i Yarvik Tablet vil nu blive vist som masselagringsdrev i computerens filsystem og kan f. eks. bruges til at kopiere filer fra og til din Yarvik Tablet.

Hvis du har et MicroSD-kort i din tablet, vil kortet blive genkendt af computeren som et andet masselagringsdrev.

Hvis du vil ophøre med at bruge masselagringsfunktionen, skal du klikke på knappen "Turn off USB storage" [Deaktiver USB-lagring] og fjerne USB-kablet.

Bemærk: Der kræves ingen hardwaredrivere for adgangen til hukommelsen i Yarvik Tablet. Hvis computeren beder om en driverinstallation, skal du blot ignorere den.

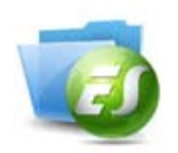

#### **Få adgang til MicroSD-kort eller USB-drev i ES File Explorer**

Hvis du har indsat et MicroSD-kort eller USB-drev i Yarvik Tablet, har du adgang til dets indhold således:

Åbn app'en **ES File Explorer**, og klik på **Local** [Lokal] i menuen "Fast Access" [Hurtig adgang] til venstre.

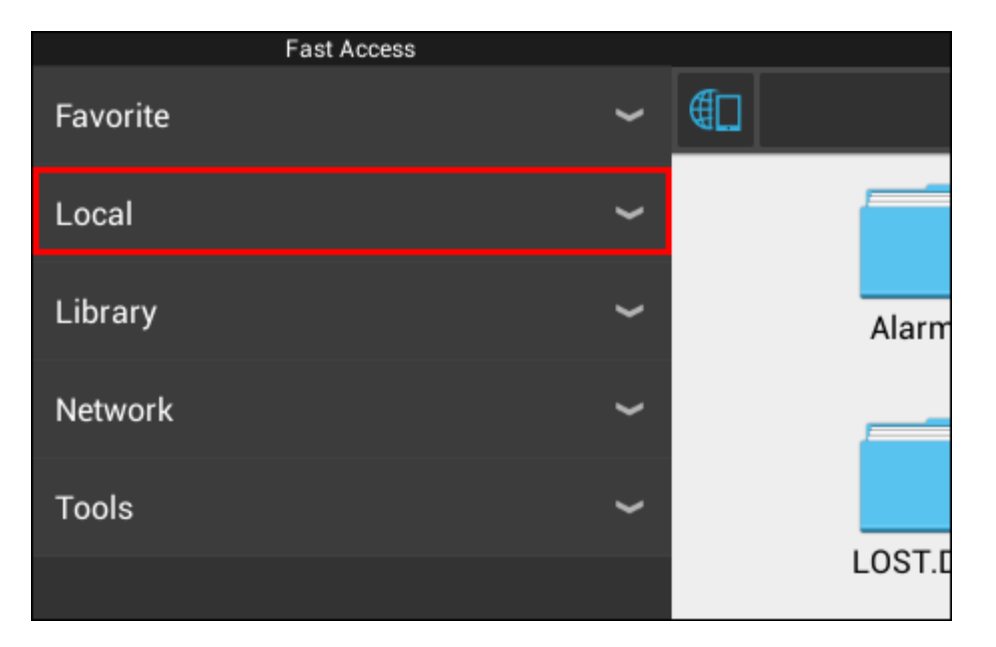

Listen **Local** [Lokal] foldes nu ud og viser alle hukommelsesplaceringer i enheden.

MicroSD-kortet er normalt en af de laveste valgmuligheder i listen Local [Lokal] og kaldes **external\_sd** i nedenstående eksempel:

Yarvik Tablet Manual

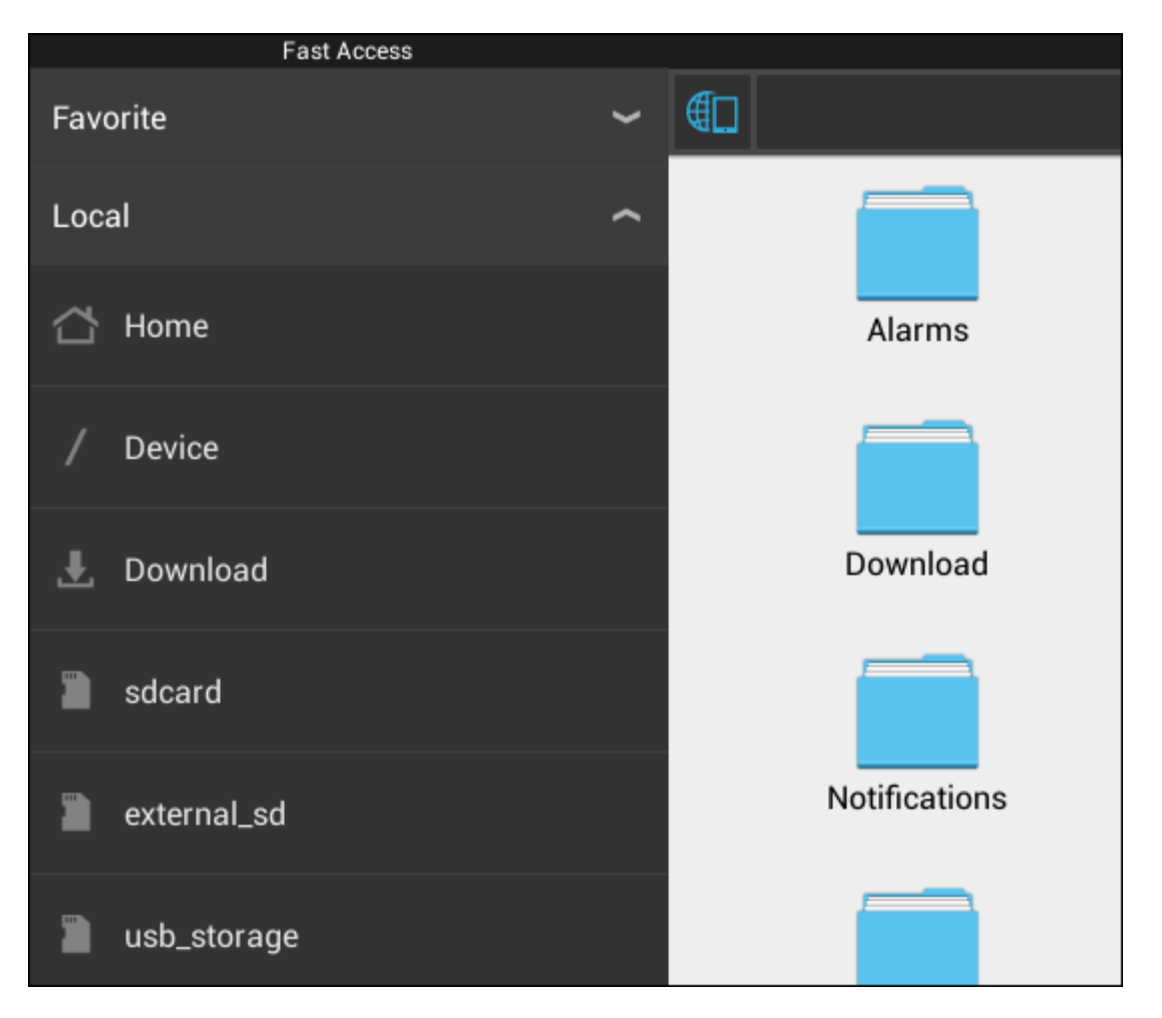

Bemærk, at navnet på MicroSD-kortet kan være anderledes. Andre navne som **sd-ext** eller **ext-sd** kan være brugt af din enhed.

Når du har indsat et USB-drev via USB-værtsporten/-adapteren, vil dette drev blive tilgængeligt som (i ovenstående eksempel) **usb\_storage**.

Navnet på USB-drevet kan også være anderledes.

# **[Returner til indeks](#page-151-1)**

# <span id="page-164-0"></span>**4.7 Sprog & input**

Brug "Select language" [Vælg sprog] til at vælge displaysproget på din Yarvik Tablet. Dette gælder for alle skærmteksterne i hele systemet.

Under "Android keyboard" [Android-tastatur] kan du finde skærmtastaturet i Tablet.

### **[Returner til indeks](#page-151-1)**

# <span id="page-164-1"></span>**4.8 Dato & klokkeslæt**

Her kan du angive datoen og klokkeslættet for din Yarvik Tablet.

# **5 Apps**

Yarvik-tabletten leveres med forudinstallerede app'er (se nedenstående eksempler).

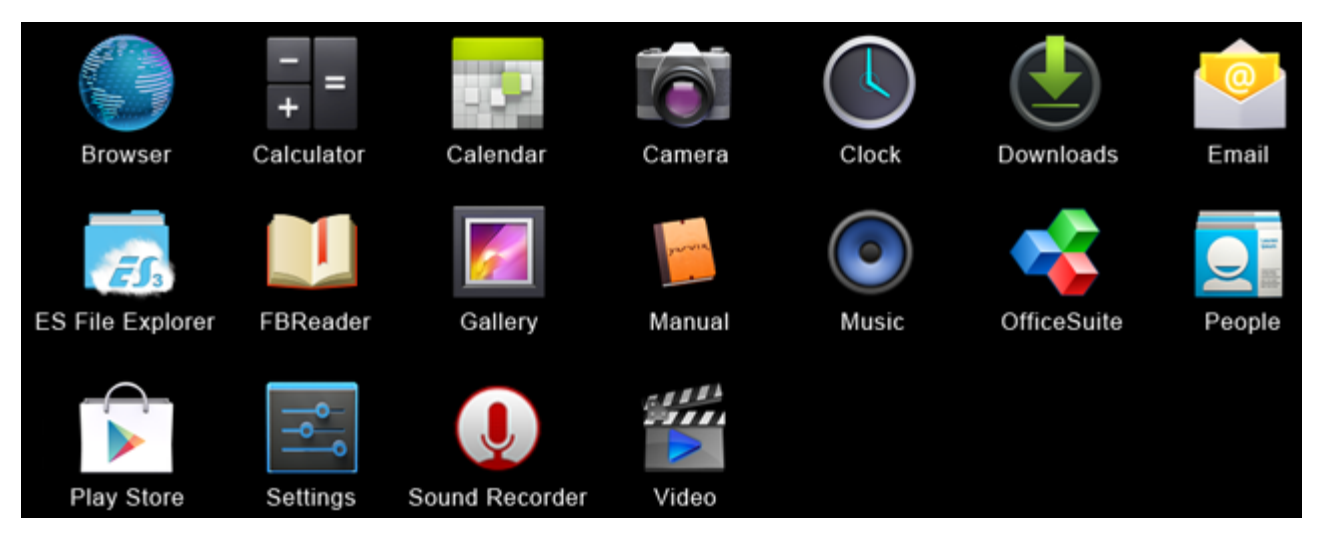

#### **Browser**

Webbrowser til visning af websteder.

#### **Calculator [Lommeregner]**

Lommeregner med enkle videnskabelige funktioner.

#### **Calendar [Kalender]**

Kalender-app til oprettelse og visning af aftaler.

#### **Camera [Kamera]**

Fotografering og optagelse af video med det indbyggede kamera.

#### **Clock [Ur]**

Et enkelt vækkeur

#### **Downloads [Hentninger]**

Viser både aktuelle og arkiverede hentninger fra programmet Browser.

#### **E-mail**

E-mail-klient til afsendelse og modtagelse af e-mail.

#### **ES File Explorer**

File Explorer til at gennemse/åbne mapper og dokumenter på Yarvik-enheden. Se overskrift 4.6 for yderligere information.

#### **FBReader**

Ebook Reader, der understøtter epub-, fb2- og (delvist) mobipocket-formater.

#### **Gallery [Galleri]**

Billedviser. Programmet Gallery [Galleri] afspiller også videofiler. Der henvises til de tekniske specifikationer til din Yarvik-model for kompatible filformater.

#### **Manual [Vejledning]**

Den digitale udgave af Yarvik-brugervejledningen.

#### **Music [Musik]**

Musik-/lydafspiller. Der henvises til de tekniske specifikationer til din Yarvik-model for kompatible musik- /lydformater.

#### **OfficeSuite**

MobiSoft OfficeSuite Viewer. Åbner Word, Excel, PowerPoint og PDF-filer.

#### **People [Personer]**

Adressebogsprogram til kontakter.

#### **Play Store**

App-marked til gratis hentning eller betalte app'er til Android. Kræver (gratis) Google-kontoregistrering.

#### **Settings [Indstillinger]**

Menuen til opsætning af Yarvik-enhed.

#### **Sound Recorder [Lydoptager]**

Til optagelse og afspilning af stemmenotater/lyd.

#### **Video [Video]**

Videoafspiller. Der henvises til de tekniske specifikationer til din Yarvik-model for kompatible videoformater.

\* Programvisning (navn og/eller ikon) og tilgængelighed kan variere.

### **[Returner til indeks](#page-151-1)**

### **6 GNU/GPL-licensoplysninger**

Læs de juridiske oplysninger i Yarvik Tablet under *Settings [Indstillinger] – About tablet [Om enhed] – Legal information* [Juridiske oplysninger] (internetforbindelse kræves), eller besøg <http://source.android.com/source/licenses.html>for yderligere information.

### **[Returner til indeks](#page-151-1)**

## <span id="page-166-0"></span>**7 Garantierklæring**

*Yarvik tilbyder en 2 års komfortgaranti på alle sine produkter. Besøg [yarvik.com/service](http://www.yarvik.com/service) for yderligere information.*

### **[Returner til indeks](#page-151-1)**

file:///Volumes/Product\_Data/TAB07-400/Sent\_artwork/Manual/internet/Yarvik/Manual/manual\_da.html[14-08-13 13:51:32]

# **8 Important Information**

#### **Wireless LAN-Regulatory information**

CE ①

Depending on the model, the wireless LAN built-in into tablet devices can only be used in the following countries: Austria, Belgium, Bulgaria, Czech Republic, Denmark, Finland, France, Germany, Greece, Hungary, Iceland, Ireland, Italy, Luxembourg, the Netherlands, Norway, Poland, Portugal, Romania, Slovakia, Slovenia, Spain, Sweden, Switzerland, Turkey and the United Kingdom.

#### **Conditions of use**

When using the IEEE 802.11b/g/n Wireless LAN standard, channels 1 to 13 (2.4 GHz...2.4835 GHz) are selectable for both indoor and outdoor use, however with restrictive conditions applying in France, Italy and Norway, as follows:

• France: When using this product indoor, all channels can be used without restrictions. Outdoor only channels 1 to 6 are allowed. This means that in Peer-to-Peer, the WLAN feature can only be used outside if the peer sets up the communication on an authorized channel (i.e., between 1 & 6). In infrastructure mode, please make sure the access point is configured to a channel from 1 to 6 before setting up the connection.

• Italy: Use of the RLAN network is governed: Disposal of Old Electrical & Electronic

- with respect to private use, by the Legislative Decree of 1.8.2003, no. 259 ("Code of Electronic Communications"). In particular Article 104 indicates when the prior obtainment of a general authorization is required and Art. 105 indicates when free use is permitted;

- with respect to the supply to the public of the WLAN access to telecom networks and services, by the Ministerial Decree 28.5.2003, as amended, and Art. 25 (general authorization for electronic communications networks and services) of the Code of electronic communications.

• Norway: Use of this radio equipment is not allowed in the geographical area within a radius of 20 km from the centre of Ny-Ålesund, Svalbard.

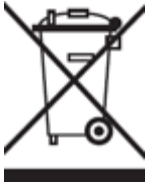

**WEEE Symbol Information**

#### **Correct Disposal of This product (Waste Electrical & Electronic Equipment).**

#### **(Applicable in the European Union and other European countries with separate collection systems).**

This marking shown on the product or its literature indicates that it should not be disposed with other household wasted at the end of its working life. To prevent possible harm to the environment or human health from uncontrolled waste disposal, please separate this from other types of wastes and recycle it responsibly to promote the sustainable reuse of material resources.

Household users should contact either the retailer where they purchased this product, or their local government office, for details of where and how they can take this item for environmentally safe recycling. Business users should contact their supplier and check the terms and conditions of the purchase contract. This product should not be mixed with other commercial wastes of disposal.

#### **Disposal of waste batteries (applicable in the European Union and other European countries with separate collection systems)**

Either of the symbols shown next may appear on the battery or on the packaging to indicate that the battery provided with this product shall not be treated as household waste. On certain batteries this symbol might be used in combination with a chemical symbol. The chemical symbols for mercury (Hg) or lead (Pb) are added if the battery contains more than 0.0005% mercury or 0.004% lead. By ensuring these batteries are disposed of correctly, you will help prevent potentially negative consequences for the environment and human health which could otherwise be caused by inappropriate waste handling of the battery. The recycling of the materials will help to conserve natural resources. In case of products that for safety, performance or data integrity reasons require a permanent connection with an incorporated battery, this battery should be replaced by qualified service staff only. To ensure that the battery will be treated properly, hand over the product at end-of-life to the applicable collection point for the recycling of electrical and electronic equipment.

For all other batteries, please view the section on how to remove the battery from the product safely. Hand the battery over to the applicable collection point for the recycling of waste batteries. For more detailed information about recycling of this product or battery, please contact your local Local government Office, your household waste disposal service or the shop where you purchased the product.

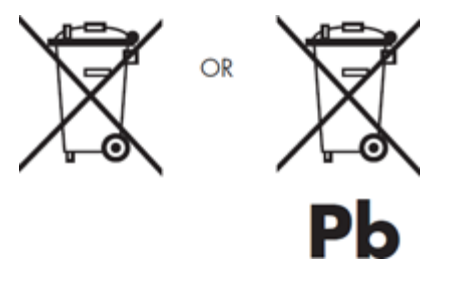

When travelling to and within the United States of America, please be aware that the U.S. Department of Transportation (DOT) recently published new regulations that apply to passengers travelling with lithium metal batteries and lithium-ion batteries.

For detailed information, visit [http://safetravel.dot.gov/whats\\_new\\_batteries.html.](http://safetravel.dot.gov/whats_new_batteries.html)

#### **Safety Information**

#### Yarvik Tablet Tablet device

• Yarvik is not responsible for any interference that you may experience or that may be caused when operating this device.

• Warning: We strongly advise to connect this device to a earthed wall socket when charging.

• Opening or dismantling the main unit or any of its accessories, for whatever reason, could lead to damages that are not covered by the guarantee.

• To avoid electrical shock, do not open the cabinet. Refer servicing to qualified personnel only.

• To prevent fire or shock hazard, do not expose your tablet device or any of its accessories to rain or moisture.

• Do not use or store your tablet device in a location subject to heat sources, such as radiators or air ducts; direct sunlight; excessive dust; moisture or rain; mechanical vibration or shock; strong magnets or speakers that are not magnetically shielded; excessively high and low temperatures; and high humidity.

• Turning off your tablet device with the power button does not disconnect the device completely from mains voltage. To disconnect it completely, unplug the AC adapter or the power cord from mains. The socket-outlet shall be installed near the equipment and shall be easily accessible.

• Audio and picture distortion may occur if this equipment is positioned in close proximity to any equipment emitting electromagnetic radiation.

• This apparatus is also designed for IT power system with phase to phase voltage 230V, for customers in Norway.

• Observe the following precautions to provide adequate air circulation and to ensure normal reliable operation:

- Do not use the tablet device and/or the AC adapter while covered or wrapped in cloth. Ensure the AC adapter operates in a clear environment.

- Turn off the tablet device before putting the device into a bag or a carrying case.

• Do not use your tablet device directly on your lap. The temperature of the base of the unit will rise during normal operation and over time could result in discomfort or burns.

• Do not use your tablet device while walking. Listening to music with headphones or watching the LCD screen while walking may lead to an unexpected accident and result in personal injuries.

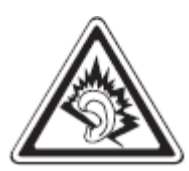

• Using connected headphones on the tablet device for too long and/or setting the audio volume up too high when using headphones may cause serious hearing damage.

• Avoid strong beating of or to the product.

• Don't operate the touch screen of the tablet device with sharp objects, as this may result in scratching the screen surface.

• Only use permitted batteries, chargers and accessories with your tablet device. The use of any other products with the device can be dangerous and may violate the warranty regulations.

• Only use a slightly wet cotton cloth to clean the device, and only use water to wetten the cotton cloth. The tablet device should not be cleaned with any sort of (glass) cleaning aid.

#### **Wireless functionality**

• If radio interference with other devices occurs while using your tablet device, do not use the wireless functionality. Use of the wireless functionality may cause a malfunction of the devices, resulting in an accident.

• In some situations or environments, the use of the wireless functionality might be restricted by the proprietor of the building or responsible representatives of the organization, for example on board airplanes, in hospitals or in any other environment where the risk of interference with other devices or services is perceived or identified as harmful. If you are uncertain about the policy applying to the use of wireless functionality in a specific organization or environment, you are encouraged to first ask for authorization prior to switching it on. Consult your physician or the manufacturer of personal medical devices (pacemakers, hearing aids, etc.) regarding any restrictions on the use of wireless functionality.

• If using wireless functionality near a pacemaker, make sure it is at least 19 inches / 50 cm away from the pacemaker.

• Due to the transmission and reception properties of wireless communications, data can occasionally be lost or delayed. This can be due to the variation in radio signal strength that results from changes in the characteristics of the radio transmission path. Yarvik will not be held responsible for damages of any kind resulting from the delays or errors in data transmitted or received via wireless functionality, or failure of wireless functionality to transmit or receive such data.

• If the equipment does cause harmful interference to radio/TV reception, which can be determined by turning the equipment off and on, the user is encouraged to try to correct the interference by one or more of the following measures: reorient or relocate the receiving antenna, increase the distance between the sender and the receiver, consult the dealer or an experienced radio/TV technician for help. Yarvik will not be responsible for any radio/TV interference nor for any other undesired effect.

#### **Wireless LAN Security**

Creating security settings for the Wireless LAN is extremely important. Yarvik assumes no responsibility for any security problems that may arise from the use of the Wireless LAN.

#### **Battery pack**

Do not charge the battery pack in any way other than as described in the Start guide or as designated by Yarvik in writing.

#### **AC adapter**

- It is highly recommended that you use a genuine Yarvik AC adapter supplied by Yarvik for your product.
- This AC adapter is intended for use with the tablet device IT products only.
- Do not place the AC adapter in contact with your skin. Remove the AC adapter away from your body if it

becomes warm and causes discomfort.

#### **RoHS**

This products has been certified as RoHS Compliant.

#### **Dimensions, specifications, images & illustrations**

All dimensions, specifications, images and illustrations are subject to change without prior notice.

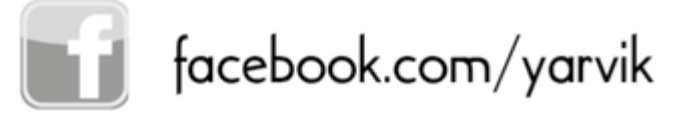

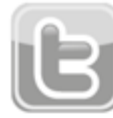

twitter.com/yarvikce

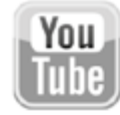

youtube.com/yarvikce

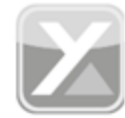

forum.yarvik.com

# **[YARVIK.COM](http://forum.yarvik.com/)**

**[Returner til indeks](#page-151-1)**

<span id="page-172-1"></span><span id="page-172-0"></span>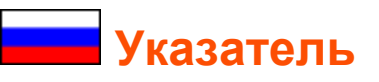

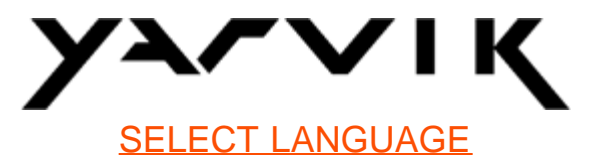

- **1 [Перед](#page-172-0) [началом](#page-172-0) [эксплуатации](#page-172-0)**
- **2 [Запуск](#page-173-0) [Tablet](#page-173-0)**
- **3 [Главный](#page-172-0) [экран](#page-172-0) [А](#page-172-0)[ndroid](#page-172-0)**
- 3.1 [Добавление](#page-176-0) [виджетов](#page-176-0) [и](#page-176-0) [ярлыков](#page-176-0) [на](#page-176-0) [главный](#page-176-0) [экран](#page-176-0)
- 3.2 [Установка](#page-177-0) [фонового](#page-177-0) [рисунка](#page-177-0)
- 3.3 [Меню](#page-177-0) [приложений](#page-177-0)

## **4 [Настройка](#page-172-0) [Yarvik Tablet](#page-172-0)**

- 4.1 [Меню](#page-178-0) [настроек](#page-178-0)
- 4.2 [WiFi](#page-179-0) [и](#page-179-0) [Bluetooth](#page-179-0)
- 4.3 [Звук](#page-182-0)
- 4.4 [Экран](#page-182-1)
- 4.5 [Приложения](#page-182-2)
- 4.6 [Память](#page-182-3) [и](#page-182-3) [доступ](#page-182-3) [к](#page-182-3) [картам](#page-182-3) [MicroSD/USB-](#page-182-3)[накопителям](#page-182-3)
- 4.7 [Язык](#page-185-0) [и](#page-185-0) [ввод](#page-185-0)
- 4.8 [Дата](#page-186-0) [и](#page-186-0) [время](#page-186-0)
- **5 [Приложения](#page-172-0)**
- **6 [Информация](#page-172-0) [о](#page-172-0) [лицензиях](#page-172-0) [GNU/GPL](#page-172-0)**
- **7 [Гарантийные](#page-172-0) [обязательства](#page-172-0)**
- **8 [Important Information](#page-172-0)**

# **1 Перед началом эксплуатации**

Уважаемый пользователь,

Благодарим Вас за приобретение нашего продукта.

С целью быстрого и удобного использования Вашего нового Yarvik Tablet внимательно ознакомьтесь с инструкциями до начала эксплуатации.

Мы надеемся, что Вы будете в полной мере наслаждаться Yarvik Tablet как можно дольше!

**Обратите внимание:** • Yarvik Tablet является высокоточным электронным прибором, не пытайтесь разбирать Tablet, так как это приведет к аннулированию гарантии и может привести к неисправной работе устройства;

• Избегайте нанесения сильных ударов по устройству;

• Избегайте использования Tablet при высокой или низкой температуре, либо в какой-либо среде, в которой устройство может попасть в контакт с влагой, пылью или магнитными полями;

• Избегайте попадания на Tablet прямых солнечных лучей в течение продолжительного периода времени;

• Не используйте для управления сенсорным экраном Tablet острые предметы, так как это может привести к повреждению поверхности экрана;

• Использование наушников, подключенных к Tablet в течение продолжительного времени, и/или слишком высокая громкость при использовании наушников могут нанести серьезный вред слуху;

• Не переходите дорогу, не садитесь за руль автомобиля или велосипеда во время использования Tablet вместе с наушниками во избежание дорожно-транспортных происшествий;

• Используйте только совместимые с Yarvik Tablet батарейки, зарядные устройства и аксессуары. Использование каких-либо других устройств с Tablet может представлять опасность и привести к нарушению гарантийных условий;

• Используйте только слегка влажную хлопчатобумажную ткань для очистки Tablet, для увлажнения хлопчатобумажной ткани используйте только воду. Запрещается очищать Tablet каким-либо видом средств для очистки (стекла).

Вы можете приступать к использованию Yarvik Tablet сразу же, достав его из упаковки, без первичной зарядки батареи.

Желательно сначала полностью разрядить батарею, после чего полностью зарядить.

Если Tablet не включается при извлечении из упаковки, значит, батарея уже полностью разряжена и, следовательно, сначала необходимо ее зарядить.

### **[Вернуться](#page-172-1) [к](#page-172-1) [указателю](#page-172-1)**

# <span id="page-173-0"></span>**2 Запуск Tablet**

При первом включении Yarvik Tablet Вам необходимо будет выполнить ряд настроек. Первая настройка может занять некоторое время, около 2-3 минут.

После завершения ряда настроек Tablet на экране появится экран блокировки Android.

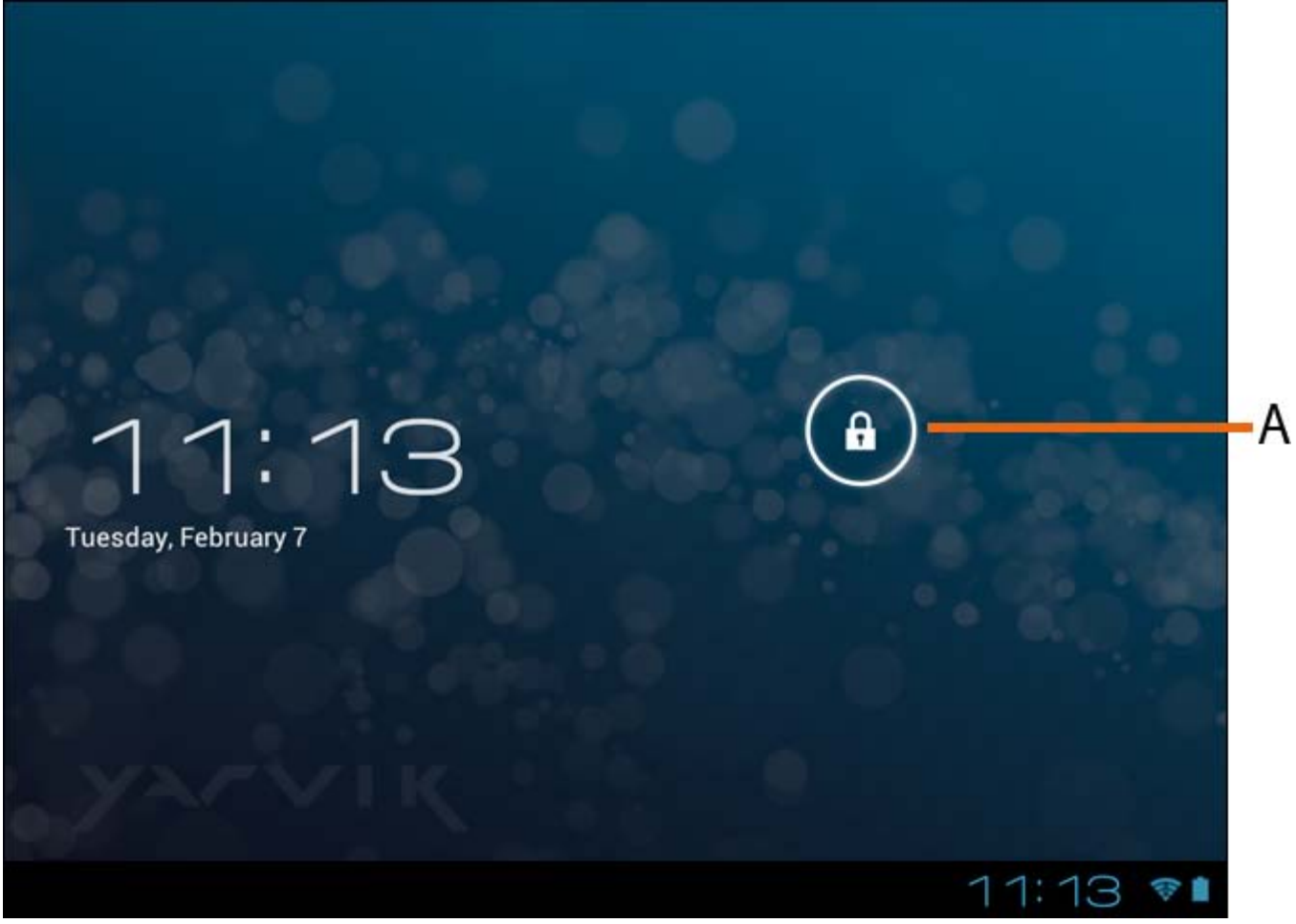

*Экран блокировки Android*

Передвиньте замок (A) вправо для разблокирования Tablet. После чего появится главный экран Android.

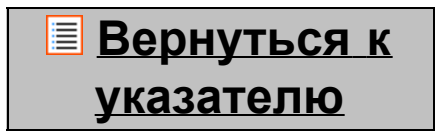

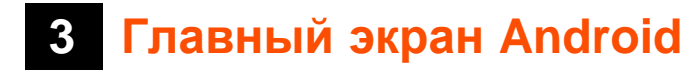

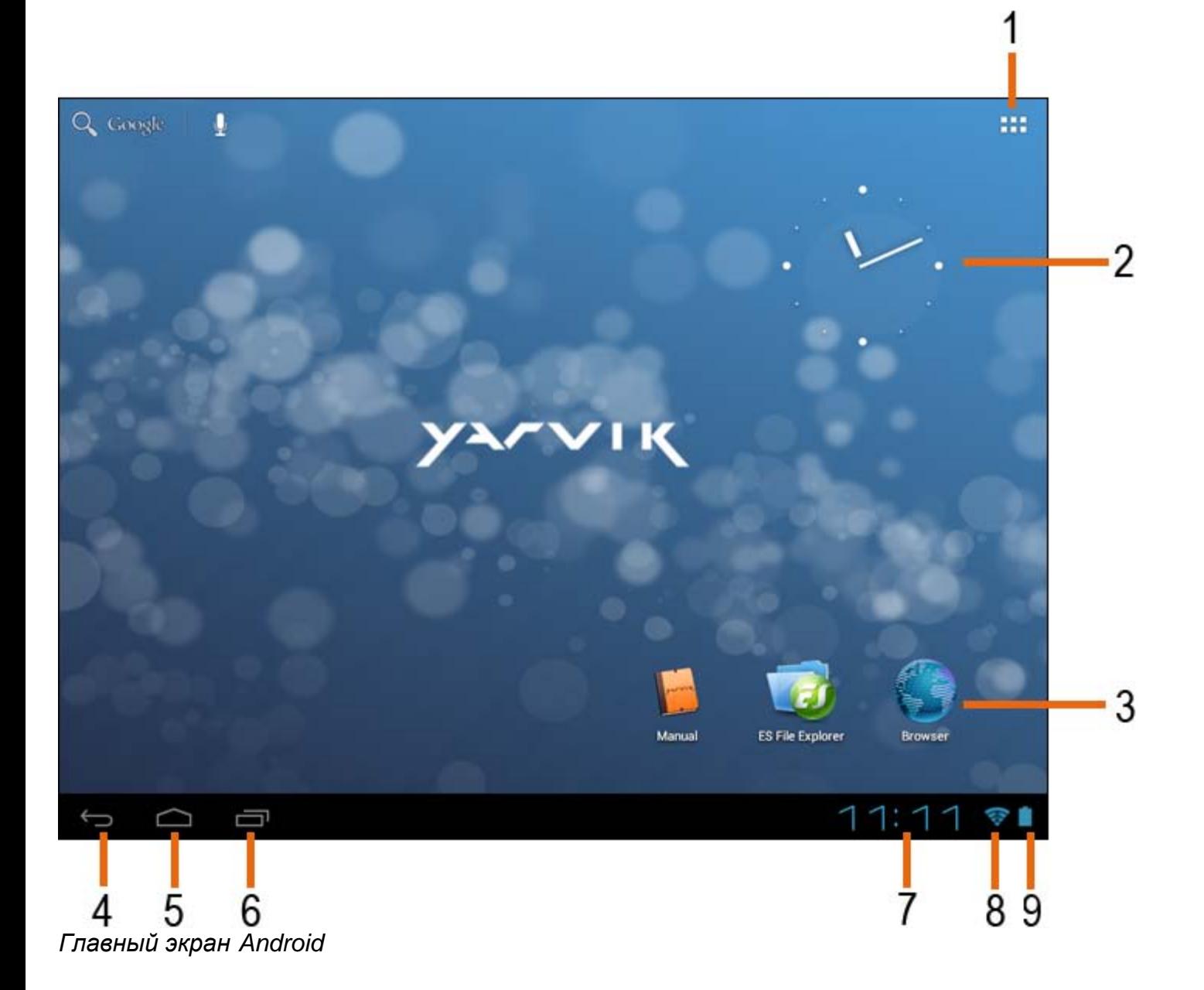

Внизу экрана Tablet всегда расположена строка состояния. Строка состояния содержит как системную информацию, так и функциональные кнопки.

**1 -** Меню приложений и виджетов *(на некоторых моделях может располагаться по центру в нижней части домашнего экрана)*

- **2** Виджет (аналоговые часы)
- **3** Ярлыки приложений

**4 -** Кнопка «Назад» – вернуться к предыдущему экрану или предыдущему веб-сайту при использовании браузера

- **5** Главный экран перейти на главный экран Android
- **6** Многозадачная кнопка
- **7** Системное время
- **8** Индикатор сигнала Wi-Fi
- **9** Индикатор уровня заряда батареи

Главный экран состоит из различных страниц, доступ к которым возможен с помощью перемещения

главного экрана вправо/влево.

Для просмотра приложений, запущеных в фоновом режиме, перейдите к многозадачному просмотру, нажав многозадачную кнопку (6).

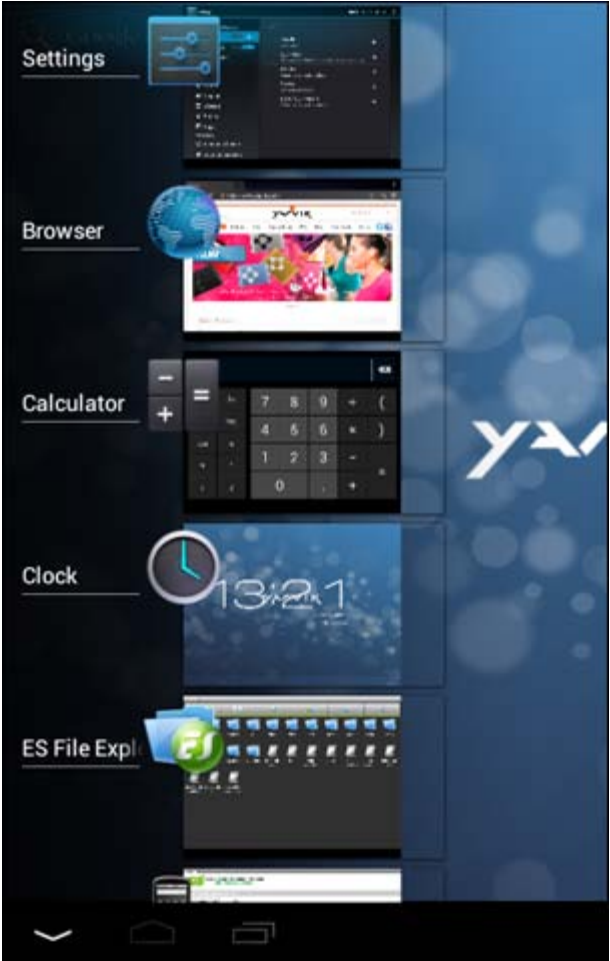

Нажмите на запущенное приложение в многозадачном просмотре, чтобы быстро переключиться на нее. Вы можете закрыть запущенные приложения, нажав на них и удерживая, затем выбрав "Удалить из списка".

> **[Вернуться](#page-172-1) [к](#page-172-1) [указателю](#page-172-1)**

# <span id="page-176-0"></span>**3.1 Добавление виджетов и ярлыков на главный экран**

Для добавления виджета нажмите приложение и кнопку виджета в правом верхнем углу главного экрана: ППП

На следующем экране появятся все установленные приложения и виджеты, которые можно отдельно просмотреть, нажав "Apps" ("Приложения") или "Widgets" ("Виджеты") вверху экрана, соответственно. Нажмите "Widgets" ("Виджеты") для просмотра всех доступных виджетов. После отображения всех

виджетов Вы можете переместиться по экрану для перехода на другую страницу (при наличии). Нажмите и удерживайте необходимый виджет для отображения главного экрана, переместите его на любое свободное место главного экрана.

Для добавления ярлыка к какому-либо приложению нажмите на кнопку приложений и виджетов в

правом верхнем углу главного экрана:

На следующем экране появятся все установленные приложения и виджеты, которые можно отдельно просмотреть, нажав "Apps" ("Приложения") или "Widgets" ("Виджеты") вверху экрана, соответственно. Нажмите "Apps" ("Приложения ") для просмотра всех установленных приложений. Нажмите и удерживайте необходимое приложение до появления главного экрана, переместите ярлык на любое свободное место главного экрана.

Для удаления виджетов и/или ярлыков приложений с главного экрана нажмите и удерживайте их, после чего перетащите в появившуюся корзину вверху главного экрана.

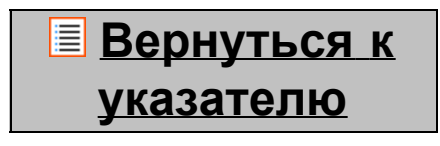

# <span id="page-177-0"></span>**3.2 Установка фонового рисунка**

Чтобы изменить фоновый рисунок главного экрана, нажмите и удерживайте главный экран до появления меню «Select Wallpaper from» («Выбрать фоновый рисунок из»).

Вы можете выбрать из "Живых фоновых рисунков" (анимированные обои), "Проигрывателя Super-HD" (галерея фото/видео) или "Фоновых рисунков" (статические обои по умолчанию).

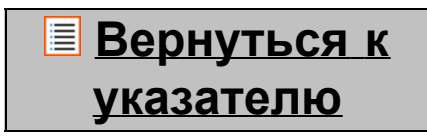

# **3.3 Меню приложений**

Нажмите кнопку приложений и виджетов в верхнем правом углу главного экрана:

После того, как система отобразит вижеты, нажмите "Apps" ("Приложения ") для просмотра всех установленных приложений.

Здесь расположены все предустановленные программы или приложения, а также дополнительные приложения, установленные Вами.

Вы можете запустить любое приложение, просто нажав на соответствующий значок.

Руководство пользователя Yarvik Tablet

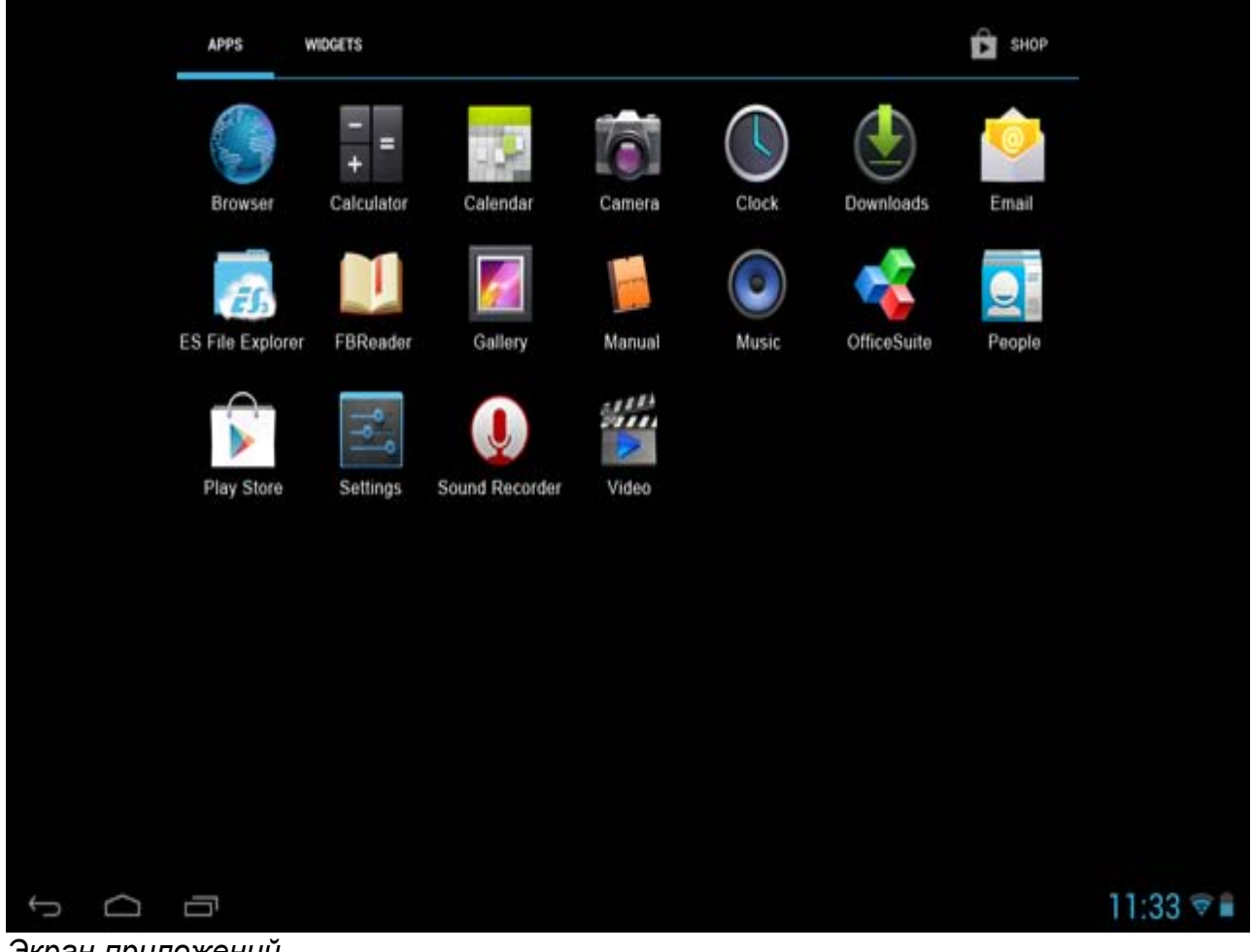

*Экран приложений*

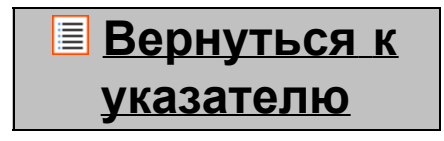

**4 Настройка Yarvik Tablet**

## <span id="page-178-0"></span>**4.1 Меню настроек**

Нажмите значок настроек **в меню приложений для входа в меню настроек**. В меню настроек имеются опции для настройки Yarvik Tablet.

Руководство пользователя Yarvik Tablet

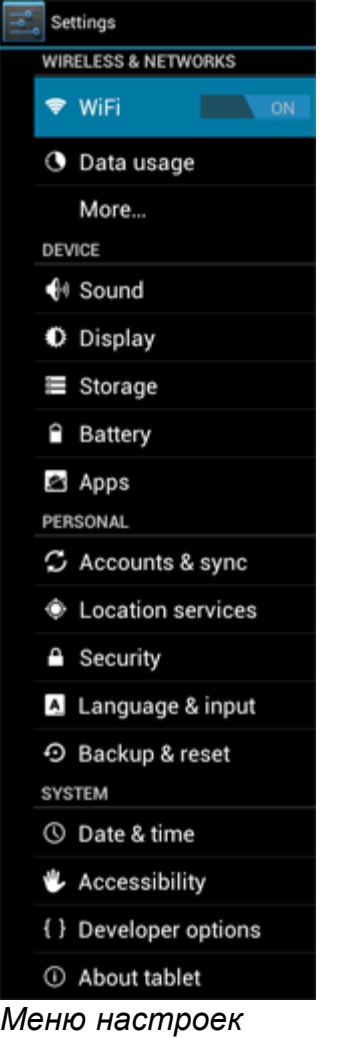

Мы рассмотрим наиболее важные части:

**[Вернуться](#page-172-1) [к](#page-172-1) [указателю](#page-172-1)**

# <span id="page-179-0"></span>**4.2 WiFi и Bluetooth**

Установите подключение к беспроводной сети Wi-Fi. Нажмите кнопку вкл./выкл. в положение "On" ("вкл.") для активации Wi-Fi.
Руководство пользователя Yarvik Tablet

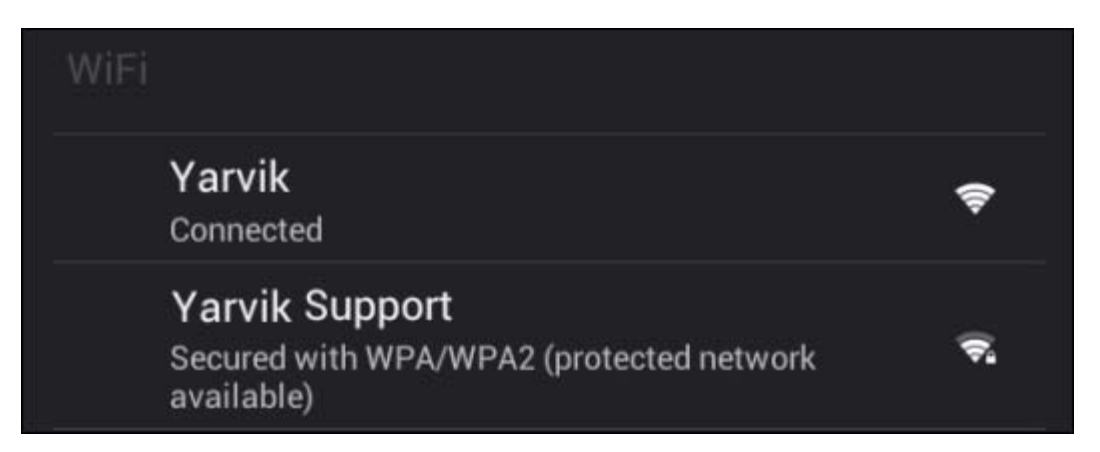

Доступные сети Wi-Fi появятся в списке сетей на экране справа. Нажмите на выбранную сеть. Если сеть защищена, необходимо ввести ключ контроля доступа.

Нажмите кнопку «Connect» («Соединить») и Tablet будет подсоединен к сети.

После появления статуса «Connected» («Соединено») под названием сети и появления значка приема беспроводной сети на нижней строке состояния соединение с беспроводной сетью прошло успешно.

#### **Просмотр МАС-адреса Wi-Fi Yarvik Tablet**

На экране настроек Wi-Fi нажмите на кнопку меню в правом верхнем углу.

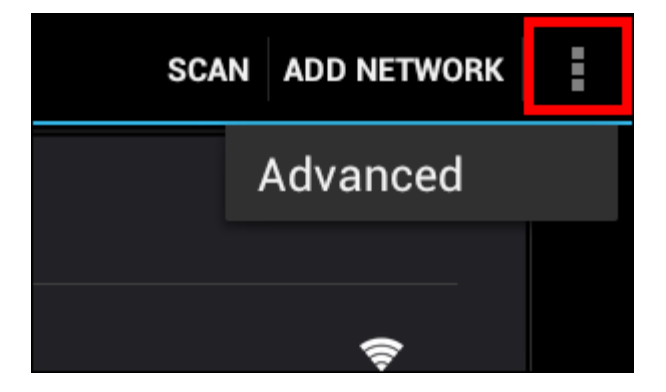

Нажмите "Addvanced" ("Дополнительно") в развертывающемся меню.

Ваш Wi-Fi MAC-адрес отображается на следующем экране "Advanced Wi-Fi" ("Дополнительно Wi-Fi") под "MAC address" ("МАС-адресом").

**Bluetooth (***применяется только на моделях Yarvik с поддержкой Bluetooth***;** *обратитесь к техническим спецификациям на коробке вашего устройства, чтобы определить, поддерживает ли оно технологию Bluetooth).*

Используйте Bluetooth для подключения к совместимым периферийным устройствам, таким как мышь, клавиатура, динами и наушники.

Перетяните кнопку On/Off (Выкл./Вкл.) на «On» (Вкл.) для активации функции Bluetooth.

После активации планшет Yarvik Tablet автоматически начнет поиск ближайших устройств Bluetooth.

Руководство пользователя Yarvik Tablet

Вы в любой момент можете осуществить поиск устройств Bluetooth вручную, нажав «Search for Devices» (Поиск устройств) в правом верхнем углу экрана.

Для подключения периферийных устройств может потребоваться их перевод в «режим соединения». Подробнее см. в руководстве пользователя соответствующего периферийного устройства.

Все обнаруженные устройства появятся в списке «Available Devices» (Доступные устройства):

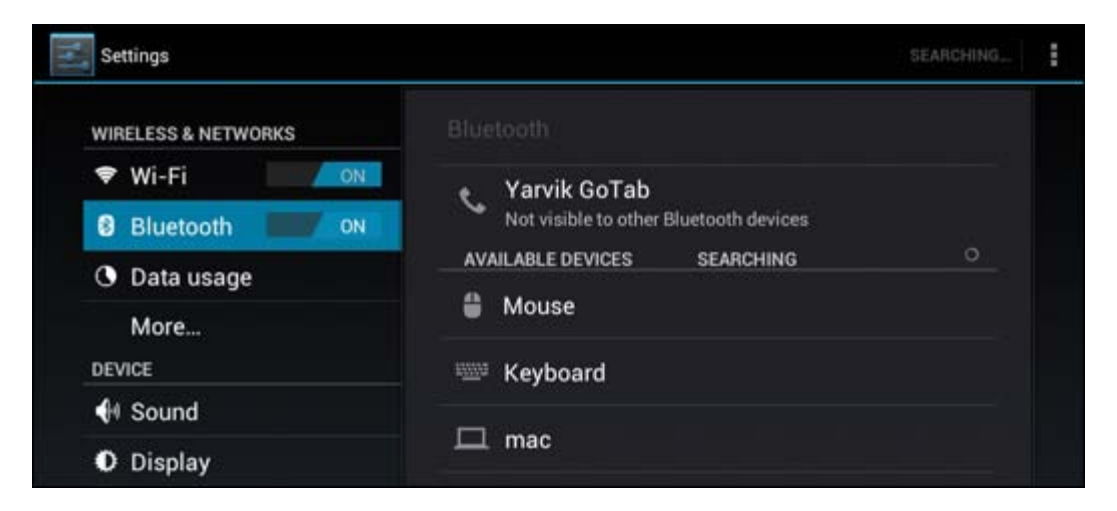

Нажмите на обнаруженное устройство Bluetooth, чтобы соединить с ним планшет Yarvik Tablet. Появится окно «Bluetooth pairing request» (Попытка подключения Bluetooth):

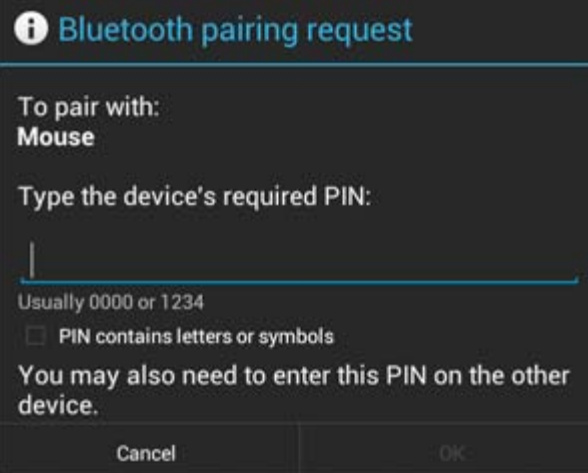

Для подключения большинства устройств Bluetooth необходимо ввести ПИН-код. Обычно используется код 0000 или 1234. Если ПИН-код отличается от указанных выше, см. руководство пользователя устройства Bluetooth.

После введения правильного ПИН-кода нажмите «OK».

Начнется соединение планшета Yarvik Tablet с устройством Bluetooth, а затем через несколько секунд подключение будет завершено, под соответствующим устройством Bluetooth в списке «Available Devices» (Доступные устройства) появится сообщение «Connected» (Подключено):

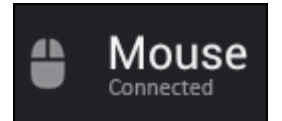

Вы можете подключить и одновременно использовать с планшетом Yarvik Tablet несколько устройств Bluetooth (например, мышь и клавиатуру).

### **[Вернуться](#page-172-0) [к](#page-172-0) [указателю](#page-172-0)**

## **4.3 Звук**

Здесь можно изменить громкость звука Tablet, также это можно сделать с помощью кнопок на самом Tablet и кнопок громкости на верхней строке состояния.

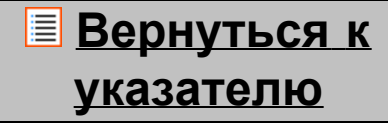

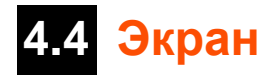

Здесь можно изменить яркость экрана, размер шрифта и время автоматического режима сна. Обратите внимание, что чем выше яркость экрана, тем выше потребление энергии. Это приведет к быстрому расходу энергии батареи.

Если Вы не хотите, чтобы экран автоматически вращался при переворачивании Tablet, Вы можете включить/отключить данную функцию в настройках автоматического вращения экрана.

> **[Вернуться](#page-172-0) [к](#page-172-0) [указателю](#page-172-0)**

### **4.5 Приложения**

Здесь можно управлять приложениями, установленными на Yarvik Tablet.

Вы можете нажать на установленное приложение для просмотра информации о нем, при необходимости удалить с помощью кнопки «Uninstall» ("Удалить").

Обратите внимание, что приложения, предустановленные по умолчанию (такие как, например, калькулятор), не могут быть удалены.

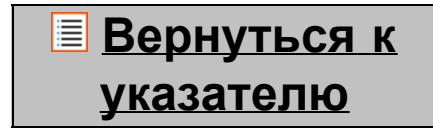

### **4.6 Память и доступ к картам MicroSD/USB-накопителям**

Отображается информация о внутренней памяти. При наличии карты MicroSD в данном разделе Вы также можете ознакомиться с информацией о памяти вставленной карты.

**Подсоединение Yarvik Tablet к ПК или Mac с помощью USB**

Вы можете подсоединить Yarvik Tablet к ПК или Mac с помощью USB-кабеля, который поставляется в комплекте.

Во время соединения с компьютером Вы имеете доступ к внутренней памяти Tablet и, при наличии, к вставленной карте MicroSD в качестве стандартного запоминающего устройства USB.

См. печатное руководство по быстрому запуску Yarvik Tablet для определения подчиненного USB-порта планшета. Подсоедините USB-кабель к подчиненному порту USB Yarvik Tablet и к свободному USB-порту компьютера.

В правом нижнем углу экрана Tablet сразу одно за другим появятся два сообщения:

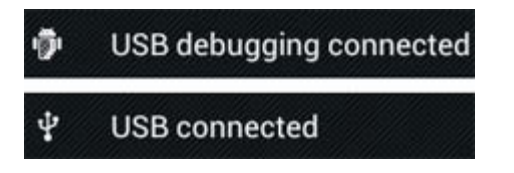

Сразу после появления второго сообщения "USB connected" ("USB подключен ") нажмите на него. Появится следующий экран:

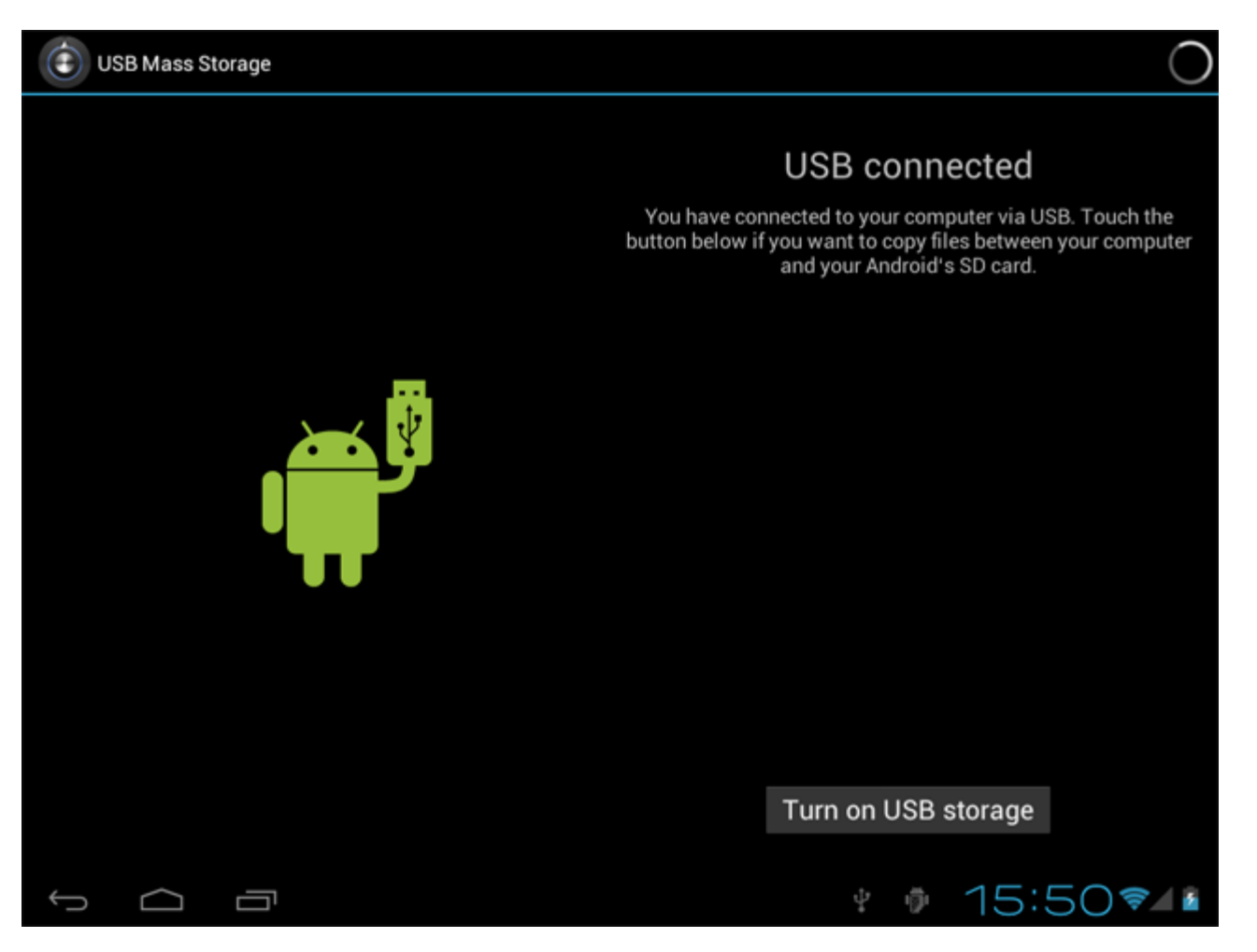

Нажмите на кнопку "Turn on USB storage" ("Включить память USB"). Появится окно уведомления:

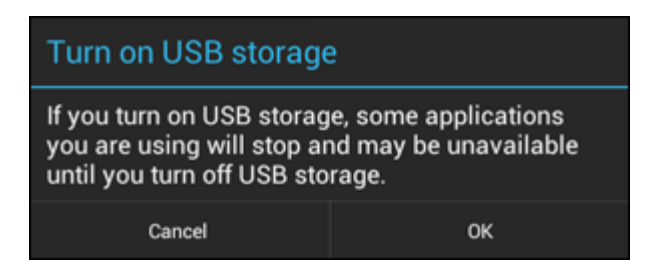

Нажмите "OK" для подтверждения.

Внутренняя память Yarvik Tablet появится в качестве запоминающего устройства в файловой системе Вашего компьютера и готова к использованию, например, для копирования файлов с Yarvik Tablet и наоборот.

Если в планшете вставлена карта MicroSD, карта будет опознана компьютером в качестве второго запоминающего устройства.

Чтобы отключить функцию запоминающего устройства, нажмите кнопку "Turn off USB storage" ("Отключить память USB") и отсоедините USB-кабель.

Примечание: Для доступа к памяти Yarvik Tablet аппаратные драйверы не требуются. Если компьютер запрашивает установку какого-либо драйвера, следует просто игнорировать данное сообщение.

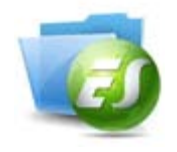

**Доступ к карте памяти MicroSD или USB-накопителю посредством проводника ES File Explorer**

Если в планшет Yarvik вставлена карта памяти MicroSD или USB-накопитель, доступ к записанным на них данным можно получить следующим образом:

Откройте проводник **ES File Explorer (Проводник ES)** и щелкните **Local (Устройства)** в меню "Fast Access" (быстрого доступа) слева.

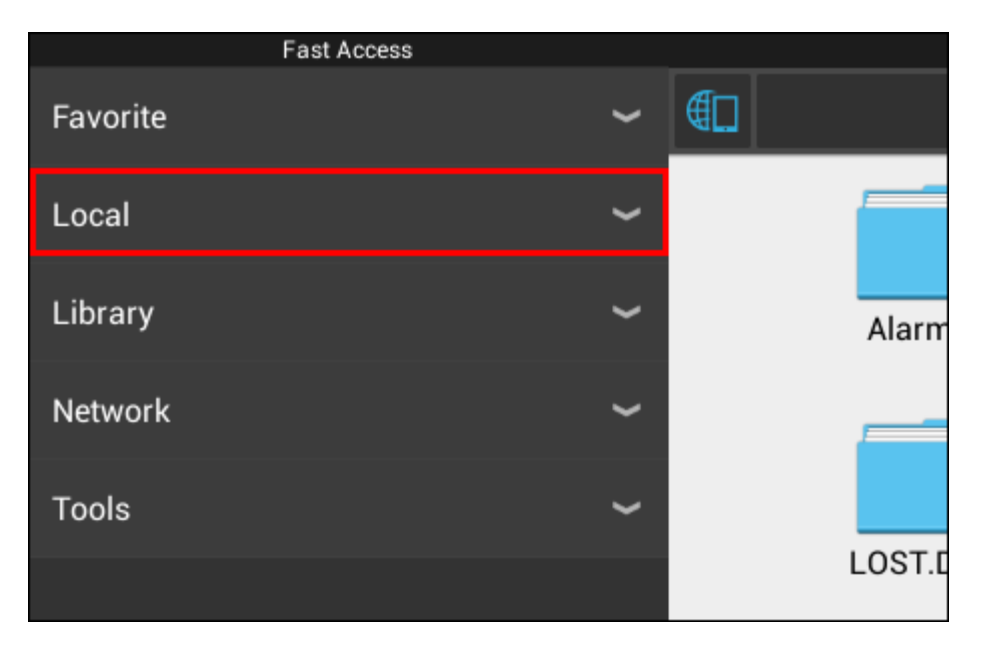

Развернется список **Local (Устройства)**, в котором указаны все участки памяти планшета. Карта памяти MicroSD обычно отображается в самом низу списка локальных устройств под именем Руководство пользователя Yarvik Tablet

«**external\_sd**», как показано на примере ниже:

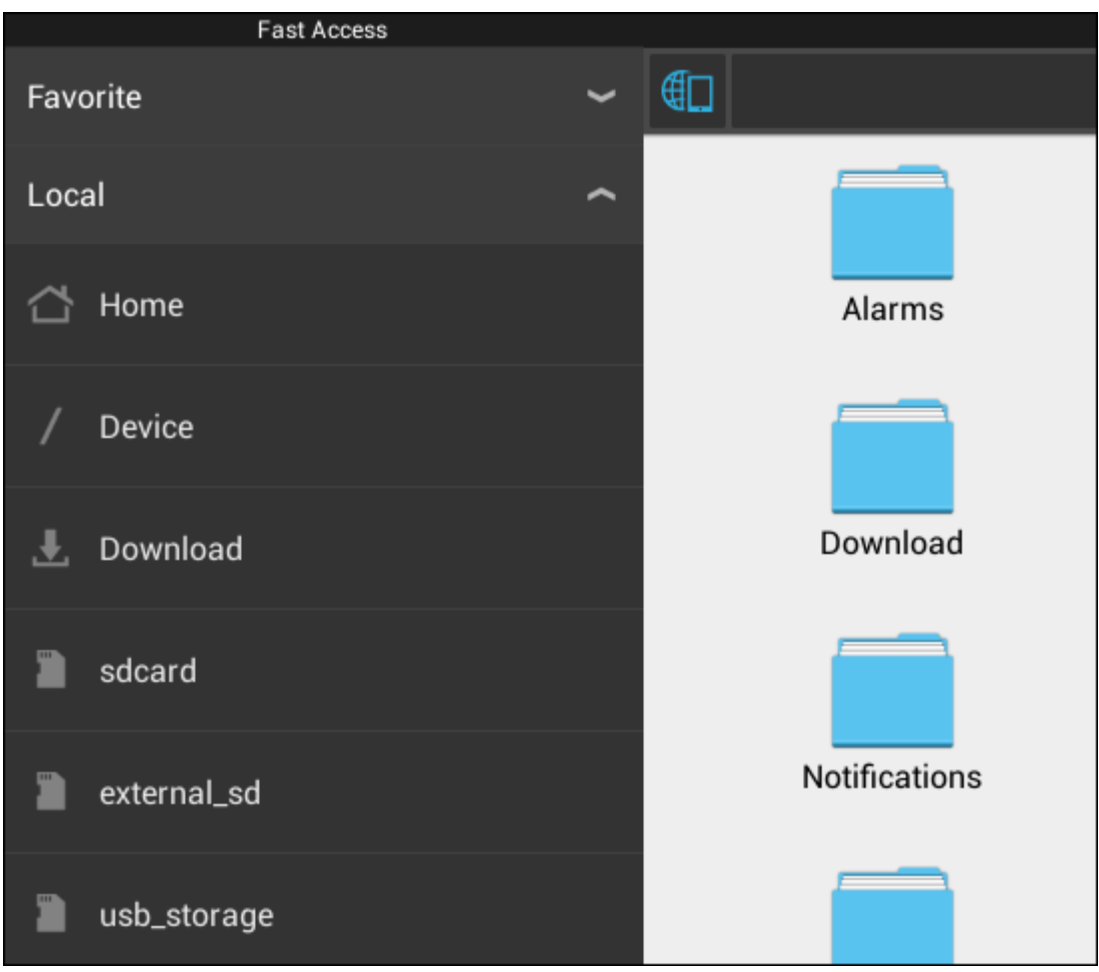

Обратите внимание, что имя карты памяти MicroSD может отличаться. Другие имена, как например «**sd-ext**» или «**ext-sd**», также могут использоваться вашим устройством.

Если вы подключаете USB-накопитель через хост-порт/адаптер USB, он будет доступен как (см. пример выше) «**usb\_storage**».

Имя USB-накопителя также может отличаться.

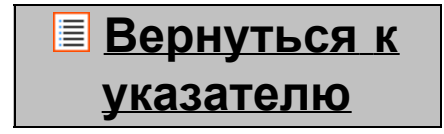

# **4.7 Язык и ввод**

Используйте кнопку «Selekt language» («Выбрать язык») для выбора языка экрана Yarvik Tablet. Данный язык будет использоваться для всего текста всей системы.

Выбрав «Android keyboard» («Клавиатура Android»), Вы можете настроить экранную клавиатуру Tablet.

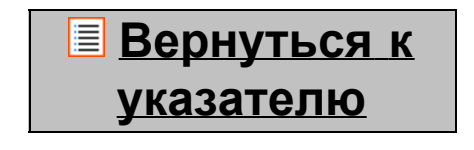

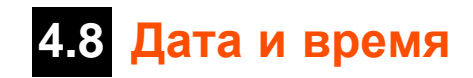

Здесь Вы можете настроить дату и время Yarvik Tablet.

### **[Вернуться](#page-172-0) [к](#page-172-0) [указателю](#page-172-0)**

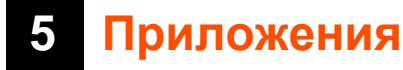

Планшет Yarvik поставляется с заранее установленными приложениями (см. примеры ниже).

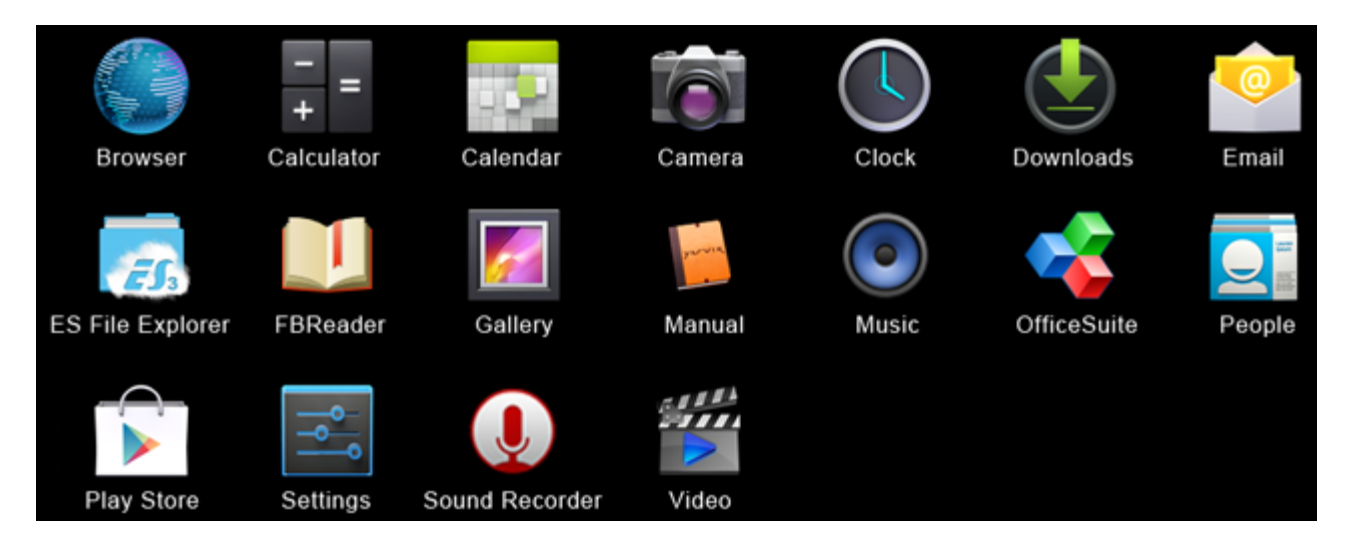

#### **Browser (Браузер)**

Веб-браузер для просмотра веб-сайтов.

#### **Calculator (Калькулятор)**

Калькулятор с простыми математическими функциями.

#### **Calendar (Календарь)**

Приложение календаря для создания и просмотра встреч.

#### **Camera (Камера)**

Для создания фотографий и записи видео с помощью встроенной камеры.

#### **Clock (Часы)** Простой будильник.

#### **Downaloads (Загрузки)**

Отображение текущих и архивированных загрузок с помощью браузера.

**Email (E-mail)** Email-клиент для отправки и получения электронных писем.

#### **ES File Explorer (Проводник ES)**

Проводник для поиска/открытия папок и документов в планшете Yarvik. Дополнительную информацию см. в разделе 4.6.

#### **FBReader (Электронная книга)**

Электронная книга с поддержкой форматов epub, fb2 и (частично) mobipocket.

#### **Gallery (Галерея)**

Программа просмотра изображений. С помощью приложения галереи можно также воспроизводить видеофайлы. Совместимые форматы файлов можно найти в технических спецификациях вашей модели Yarvik.

#### **Manual (Руководство)**

Руководство пользователя Yarvik в цифровом формате.

#### **Music (Музыка)**

Музыкальный/аудиоплеер. Совместимые форматы музыкальных/аудиофайлов можно найти в технических спецификациях вашей модели Yarvik.

#### **OfficeSuite**

Средство просмотра MobiSoft OfficeSuite. Поддерживает файлы Word, Excel, PowerPoint и файлы в формате PDF.

#### **People (Люди)**

Приложение адресной книги для хранения контактов.

#### **Play Store (Магазин приложения)**

Перейдите в магазин приложения для загрузки бесплатных и платных версий приложения для Android.

Необходима регистрация (бесплатной) учетной записи Google.

#### **Settings (Параметры)**

Меню настройки параметров планшета Yarvik.

#### **Sound Recorder (Звукозапись)**

Запись и воспроизведение голосовых заметок/аудиофайлов.

#### **Video (Видео)**

Видеоплеер. Совместимые форматы видеофайлов можно найти в технических спецификациях вашей модели Yarvik.

\* Внешний вид приложения (имя и/или значок), а также параметры его доступности могут отличаться.

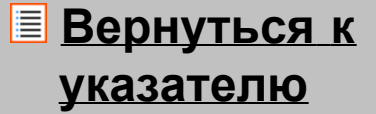

### **6 Информация о лицензиях GNU/GPL**

Пожалуйста, ознакомьтесь с юридической информацией, доступной в Yarvik Tablet под Settings (Настройками) – Abort tablet (О планшете) – Legal information (Юридическая информация) (необходимо подключение к Интернету) или посетите <http://source.android.com/source/licenses.html> для получения дополнительной информации.

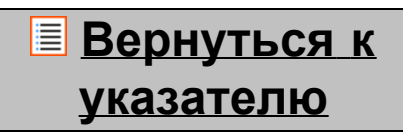

### **7 Гарантийные обязательства**

Компания Yarvik предоставляет 2-летнюю гарантию на все свои устройства. Дополнительную информацию можно найти, посетив веб-страницу varvik.com/service.

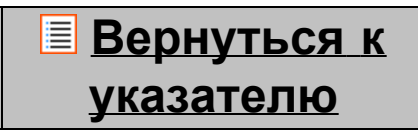

### **8 Important Information**

**Wireless LAN-Regulatory information**

CE ①

Depending on the model, the wireless LAN built-in into tablet devices can only be used in the following countries: Austria, Belgium, Bulgaria, Czech Republic, Denmark, Finland, France, Germany, Greece, Hungary, Iceland, Ireland, Italy, Luxembourg, the Netherlands, Norway, Poland, Portugal, Romania, Slovakia, Slovenia, Spain, Sweden, Switzerland, Turkey and the United Kingdom.

#### **Conditions of use**

When using the IEEE 802.11b/g/n Wireless LAN standard, channels 1 to 13 (2.4 GHz...2.4835 GHz) are selectable for both indoor and outdoor use, however with restrictive conditions applying in France, Italy and Norway, as follows:

• France: When using this product indoor, all channels can be used without restrictions. Outdoor only channels 1 to 6 are allowed. This means that in Peer-to-Peer, the WLAN feature can only be used outside if the peer sets up the communication on an authorized channel (i.e., between 1 & 6). In infrastructure mode, please make sure the access point is configured to a channel from 1 to 6 before setting up the connection.

• Italy: Use of the RLAN network is governed: Disposal of Old Electrical & Electronic

- with respect to private use, by the Legislative Decree of 1.8.2003, no. 259 ("Code of Electronic Communications"). In particular Article 104 indicates when the prior obtainment of a general authorization is required and Art. 105 indicates when free use is permitted;

- with respect to the supply to the public of the WLAN access to telecom networks and services, by the Ministerial Decree 28.5.2003, as amended, and Art. 25 (general authorization for electronic communications networks and services) of the Code of electronic communications.

• Norway: Use of this radio equipment is not allowed in the geographical area within a radius of 20 km from the centre of Ny-Ålesund, Svalbard.

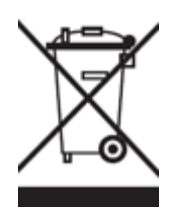

**WEEE Symbol Information**

#### **Correct Disposal of This product (Waste Electrical & Electronic Equipment).**

#### **(Applicable in the European Union and other European countries with separate collection systems).**

This marking shown on the product or its literature indicates that it should not be disposed with other household wasted at the end of its working life. To prevent possible harm to the environment or human health from uncontrolled waste disposal, please separate this from other types of wastes and recycle it responsibly to promote the sustainable reuse of material resources.

Household users should contact either the retailer where they purchased this product, or their local government office, for details of where and how they can take this item for environmentally safe recycling. Business users should contact their supplier and check the terms and conditions of the purchase contract. This product should not be mixed with other commercial wastes of disposal.

#### **Disposal of waste batteries (applicable in the European Union and other European countries with separate collection systems)**

Either of the symbols shown next may appear on the battery or on the packaging to indicate that the battery provided with this product shall not be treated as household waste. On certain batteries this symbol might be used in combination with a chemical symbol. The chemical symbols for mercury (Hg) or lead (Pb) are added if the battery contains more than 0.0005% mercury or 0.004% lead. By ensuring these batteries are disposed of correctly, you will help prevent potentially negative consequences for the environment and human health which could otherwise be caused by inappropriate waste handling of the battery. The recycling of the materials will help to conserve natural resources. In case of products that for safety, performance or data integrity reasons require a permanent connection with an incorporated battery, this battery should be replaced by qualified service staff only. To ensure that the battery will be treated properly, hand over the product at end-of-life to the applicable collection point for the recycling of electrical and electronic equipment.

For all other batteries, please view the section on how to remove the battery from the product safely. Hand the battery over to the applicable collection point for the recycling of waste batteries. For more detailed information about recycling of this product or battery, please contact your local Local government Office, your household waste disposal service or the shop where you purchased the product.

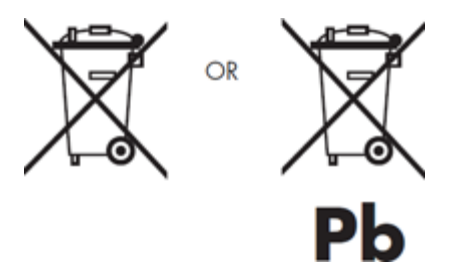

When travelling to and within the United States of America, please be aware that the U.S. Department of Transportation (DOT) recently published new regulations that apply to passengers travelling with lithium metal batteries and lithium-ion batteries.

For detailed information, visit [http://safetravel.dot.gov/whats\\_new\\_batteries.html.](http://safetravel.dot.gov/whats_new_batteries.html)

#### **Safety Information**

#### Yarvik Tablet Tablet device

• Yarvik is not responsible for any interference that you may experience or that may be caused when operating this device.

• Warning: We strongly advise to connect this device to a earthed wall socket when charging.

• Opening or dismantling the main unit or any of its accessories, for whatever reason, could lead to damages that are not covered by the guarantee.

• To avoid electrical shock, do not open the cabinet. Refer servicing to qualified personnel only.

• To prevent fire or shock hazard, do not expose your tablet device or any of its accessories to rain or moisture.

• Do not use or store your tablet device in a location subject to heat sources, such as radiators or air ducts; direct sunlight; excessive dust; moisture or rain; mechanical vibration or shock; strong magnets or speakers that are not magnetically shielded; excessively high and low temperatures; and high humidity.

• Turning off your tablet device with the power button does not disconnect the device completely from mains voltage. To disconnect it completely, unplug the AC adapter or the power cord from mains. The socket-outlet shall be installed near the equipment and shall be easily accessible.

• Audio and picture distortion may occur if this equipment is positioned in close proximity to any equipment emitting electromagnetic radiation.

• This apparatus is also designed for IT power system with phase to phase voltage 230V, for customers in Norway.

• Observe the following precautions to provide adequate air circulation and to ensure normal reliable operation:

- Do not use the tablet device and/or the AC adapter while covered or wrapped in cloth. Ensure the AC adapter operates in a clear environment.

- Turn off the tablet device before putting the device into a bag or a carrying case.

• Do not use your tablet device directly on your lap. The temperature of the base of the unit will rise during normal operation and over time could result in discomfort or burns.

• Do not use your tablet device while walking. Listening to music with headphones or watching the LCD screen while walking may lead to an unexpected accident and result in personal injuries.

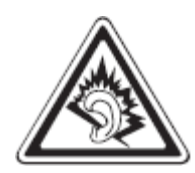

• Using connected headphones on the tablet device for too long and/or setting the audio volume up too high when using headphones may cause serious hearing damage.

• Avoid strong beating of or to the product.

• Don't operate the touch screen of the tablet device with sharp objects, as this may result in scratching the screen surface.

• Only use permitted batteries, chargers and accessories with your tablet device. The use of any other products with the device can be dangerous and may violate the warranty regulations.

• Only use a slightly wet cotton cloth to clean the device, and only use water to wetten the cotton cloth. The tablet device should not be cleaned with any sort of (glass) cleaning aid.

#### **Wireless functionality**

• If radio interference with other devices occurs while using your tablet device, do not use the wireless functionality. Use of the wireless functionality may cause a malfunction of the devices, resulting in an accident.

• In some situations or environments, the use of the wireless functionality might be restricted by the proprietor of the building or responsible representatives of the organization, for example on board airplanes, in hospitals or in any other environment where the risk of interference with other devices or services is perceived or identified as harmful. If you are uncertain about the policy applying to the use of wireless functionality in a specific organization or environment, you are encouraged to first ask for authorization prior to switching it on. Consult your physician or the manufacturer of personal medical devices (pacemakers, hearing aids, etc.) regarding any restrictions on the use of wireless functionality.

• If using wireless functionality near a pacemaker, make sure it is at least 19 inches / 50 cm away from the pacemaker.

• Due to the transmission and reception properties of wireless communications, data can occasionally be lost or delayed. This can be due to the variation in radio signal strength that results from changes in the characteristics of the radio transmission path. Yarvik will not be held responsible for damages of any kind resulting from the delays or errors in data transmitted or received via wireless functionality, or failure of wireless functionality to transmit or receive such data.

• If the equipment does cause harmful interference to radio/TV reception, which can be determined by turning the equipment off and on, the user is encouraged to try to correct the interference by one or more of the following measures: reorient or relocate the receiving antenna, increase the distance between the sender and the receiver, consult the dealer or an experienced radio/TV technician for help. Yarvik will not be responsible for any radio/TV interference nor for any other undesired effect.

#### **Wireless LAN Security**

Creating security settings for the Wireless LAN is extremely important. Yarvik assumes no responsibility for any security problems that may arise from the use of the Wireless LAN.

#### **Battery pack**

Do not charge the battery pack in any way other than as described in the Start guide or as designated by Yarvik in writing.

#### **AC adapter**

• It is highly recommended that you use a genuine Yarvik AC adapter supplied by Yarvik for your product.

• This AC adapter is intended for use with the tablet device IT products only.

• Do not place the AC adapter in contact with your skin. Remove the AC adapter away from your body if it becomes warm and causes discomfort.

#### **RoHS**

This products has been certified as RoHS Compliant.

#### **Dimensions, specifications, images & illustrations**

All dimensions, specifications, images and illustrations are subject to change without prior notice.

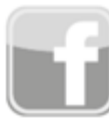

facebook.com/yarvik

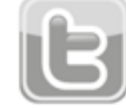

twitter.com/yarvikce

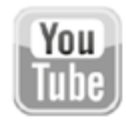

youtube.com/yarvikce

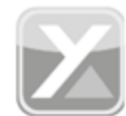

forum.yarvik.com

# **[YARVIK.COM](http://forum.yarvik.com/)**

**[Вернуться](#page-172-0) [к](#page-172-0) [указателю](#page-172-0)**

<span id="page-194-0"></span>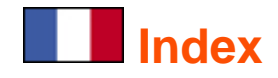

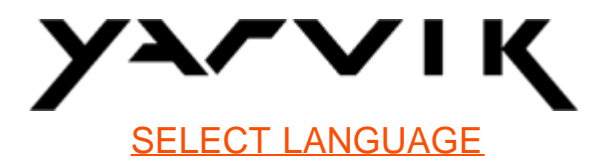

- **1 [Avant la première utilisation](#page-194-0)**
- **2 Démarrage de la tablette**
- **3 [Page d'accueil Android](#page-194-0)**
- 3.1 Ajouter des widgets et des raccourcis sur votre page d'accueil
- 3.2 Choisir un fond d'écran
- 3.3 Menu d'applications

### **4 [Installation de la tablette Yarvik Tablet](#page-194-0)**

- 4.1 Menu de configuration
- 4.2 WiFi et Bluetooth
- 4.3 Son
- 4.4 Affichage
- 4.5 Applications
- 4.6 Stockage et accès pilote MicroSD/USB
- 4.7 Affichage de la langue
- 4.8 Date et heure
- **5 [Applications](#page-194-0)**
- **6 [Informations de licence GNU/GPL](#page-194-0)**
- **7 Déclaration de garantie**
- **8 [Informations importantes](#page-194-0)**

## **1 Avant la première utilisation**

Madame, Monsieur,

Nous vous remercions d'avoir choisi ce produit.

Veuillez lire attentivement ces instructions avant la première utilisation afin d'assurer une utilisation facile et rapide de la tablette Yarvik Tablet.

Nous espérons que vous profiterez pleinement et durablement de cet appareil.

**Remarque :** • Votre tablette Yarvik Tablet est un appareil électronique de grande précision. N'essayez pas de le démonter car cela annulera la garantie et peut produire un dysfonctionnement de l'appareil.

• Évitez tout choc de l'appareil ou d'objet pouvant heurter l'appareil.

• Évitez d'utiliser l'appareil Tablet dans un environnement à température faible ou élevée ou un environnement dans lequel l'appareil pourrait être en contact avec l'humidité, la poussière ou un champ magnétique.

• N'exposez pas l'appareil Tablet à la lumière directe du soleil pendant un temps prolongé.

• N'utilisez pas l'écran tactile de l'appareil avec un objet pointu afin d'éviter la formation de rayures sur la surface de l'écran.

• L'utilisation prolongée et/ou à un volume sonore excessif des oreillettes avec cet appareil peut causer de graves pertes d'audition.

• Ne traversez pas la route, ne conduisez pas un véhicule motorisé ou ne roulez pas à vélo lors de l'utilisation de cet appareil avec des oreillettes afin d'éviter tout risque d'accident.

• Utilisez seulement des batteries, chargeurs et accessoires compatibles avec cet appareil. L'utilisation de tout autre produit avec cet appareil peut être dangereuse et enfreindre la réglementation relative aux garanties.

• Utilisez uniquement un chiffon en coton légèrement humide pour nettoyer l'appareil et utilisez uniquement de l'eau pour humidifier le chiffon. L'appareil ne doit pas être nettoyé avec n'importe quel produit nettoyant (à vitres).

Vous pouvez utiliser la tablette Yarvik Tablet dès sa sortie de l'emballage sans besoin de charger la batterie. Il est recommandé, lors de la première utilisation, d'utiliser d'abord l'énergie restant dans la batterie puis de la recharger complètement.

Si l'appareil ne s'allume pas dès sa sortie de l'emballage, cela signifie que la batterie est complètement vidée. Vous devez donc la recharger complètement.

**Retour à l'index**

### **2 Démarrage de la tablette Tablet**

Une présentation s'affichera au premier démarrage de l'appareil.

Le premier démarrage peut prendre environ 2 à 3 minutes.

Après cette présentation, l'appareil aura terminé le démarrage et l'écran de verrouillage Android s'affichera.

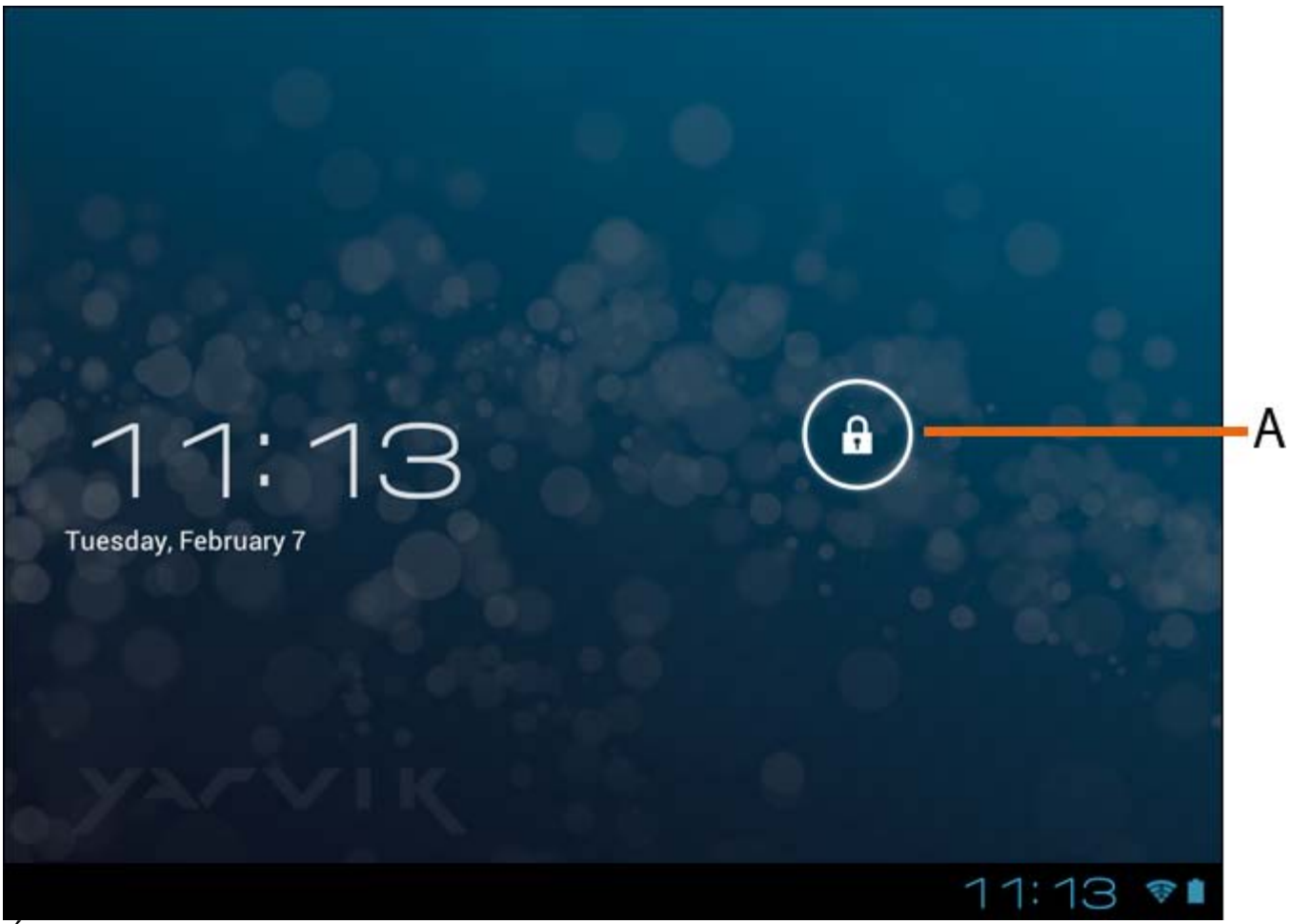

*Écran de verrouillage Android*

Glissez la barre de verrouillage (A) vers la droite afin de déverrouiller la tablette. Puis la page d'accueil Android s'affichera.

### **Retour à l'index**

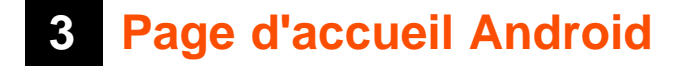

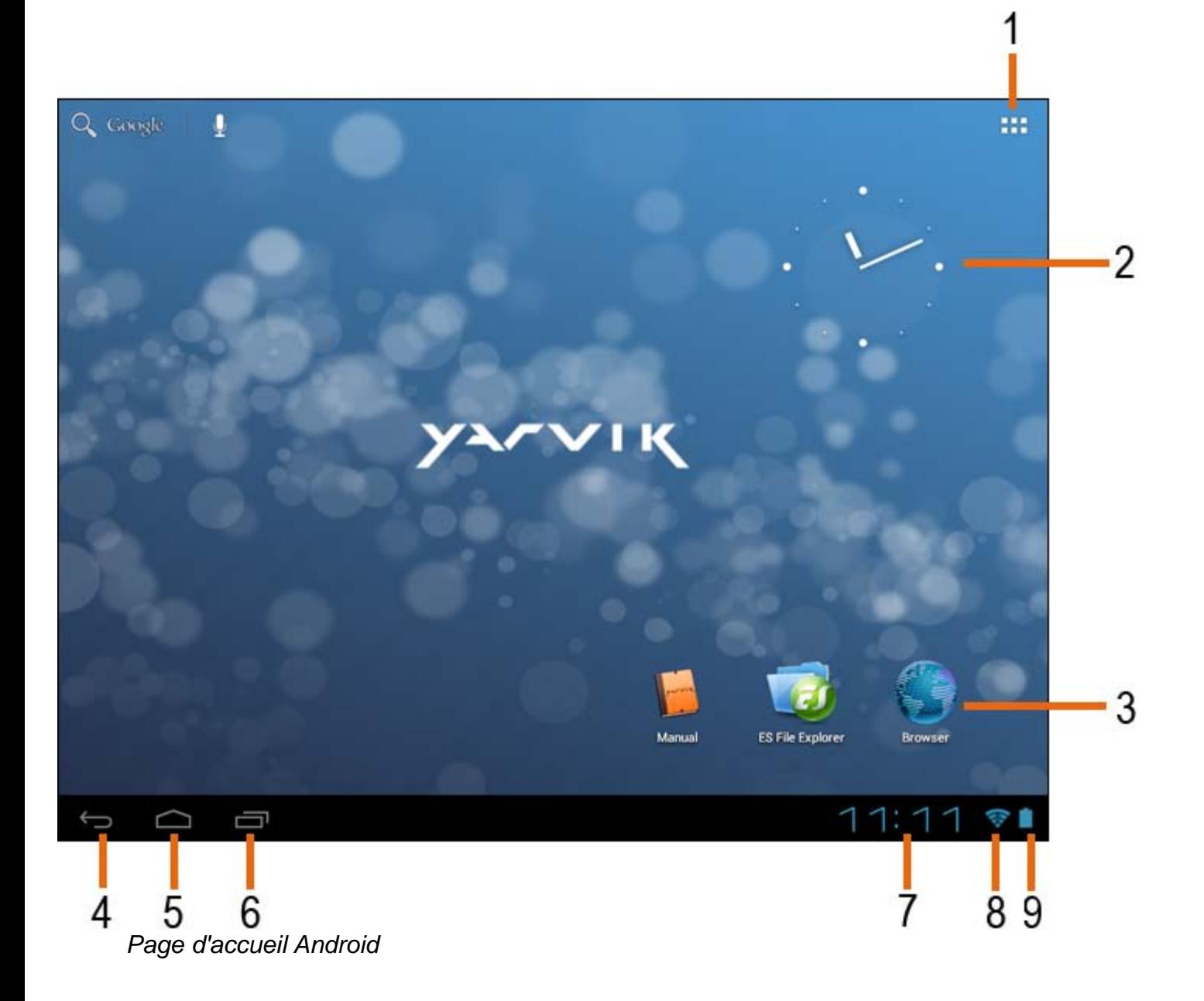

Vous trouverez la barre d'état en bas de l'écran Tablet. La barre d'état contient les boutons Informations système et Fonction ».

**1 -** Menu d'applications et de widgets *(peut être situé en bas au centre de la page d'accueil sur certains modèles)*

- **2** Widget (horloge analogique)
- **3** Raccourcis d'applications
- **4** Bouton arrière retour à l'écran précédent ou à la page Internet précédente lors de l'utilisation du navigateur
- **5** Accueil retour à la page d'accueil Android
- **6** Bouton multitâche
- **7** Heure du système
- **8** Indicateur du signal WiFi
- **9** Indicateur du niveau de batterie

La page d'accueil se compose de plusieurs pages accessibles en faisant défiler la page d'accueil de la

gauche vers la droite.

Pour visualiser les applications fonctionnant en arrière-plan, vous pouvez accéder à l'affichage multitâche en appuyant sur le bouton multitâche (6).

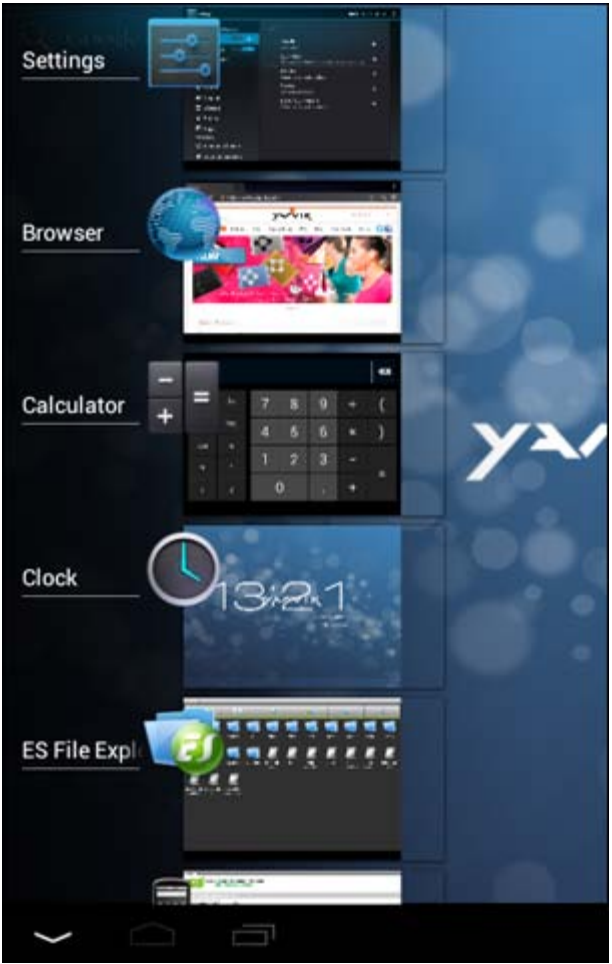

Pour effectuer un changement rapide, cliquez sur une application en cours dans l'affichage multitâche. Vous pouvez refermer les applications en cours en appuyant longuement et en cliquant sur « Remove from list » (retirer de la liste)

**Retour à l'index**

### **3.1 Ajouter des widgets et des raccourcis sur votre page d'accueil**

Pour ajouter un widget, appuyez sur le bouton d'applications et de widgets dans le coin supérieur droit de votre page d'accueil :

Dans l'écran suivant, vous trouverez tous les widgets et applications installés qui sont visibles individuellement en appuyant respectivement sur « Apps » ou sur « Widgets » en haut de l'écran. Appuyez sur « Widgets » pour visualiser tous les widgets disponibles. Lorsqu'ils sont tous affichés, vous pouvez faire glisser l'écran pour passer à la page suivante (le cas échéant).

Appuyez longuement sur le widget souhaité pour afficher la page d'accueil et le placer sur un espace vide de la page d'accueil.

Pour ajouter un raccourci à une application, appuyez sur le bouton d'applications et de widgets dans le coin

supérieur droit de votre page d'accueil :

Dans l'écran suivant, vous trouverez tous les widgets et applications installés qui sont visibles individuellement en appuyant respectivement sur « Apps » ou sur « Widgets » en haut de l'écran. Appuyez sur « Apps » pour visualiser toutes les applications installées.

Appuyez longuement sur l'application souhaitée pour afficher la page d'accueil et placer le raccourci sur un espace vide de la page d'accueil.

Pour supprimer des widgets et/ou des raccourcis d'applications depuis votre page d'accueil, appuyez longuement sur l'icone correspondant et glissez-le dans la corbeille située en haut de votre page d'accueil.

### **Retour à l'index**

### **3.2 Choisir un fond d'écran**

Pour modifier le fond d'écran de la page d'accueil, appuyez longuement sur la page d'accueil jusqu'à ce que le menu « Select Wallpaper from » (sélectionner fond d'écran à partir de) apparaisse. Vous pouvez sélectionner un fond d'écran à partir de « Live Wallpapers » (fonds d'écran animés), « Super-HD Player » (galerie de photos et vidéos) ou « Wallpapers » (images fixes par défaut).

### <u>**E Retour à l'index**</u>

### **3.3 Menu d'applications**

Appuyez sur le bouton d'applications et de widgets dans le coin supérieur droit de votre page d'accueil :

Lorsque le système affiche les widgets, appuyez sur « Apps » pour visualiser les applications installées.

Vous trouverez tous les programmes ou « apps » (applications) préinstallés ainsi que les applications supplémentaires que vous aurez vous-même installés. Il suffit d'appuyer sur l'icone correspondant pour lancer l'application.

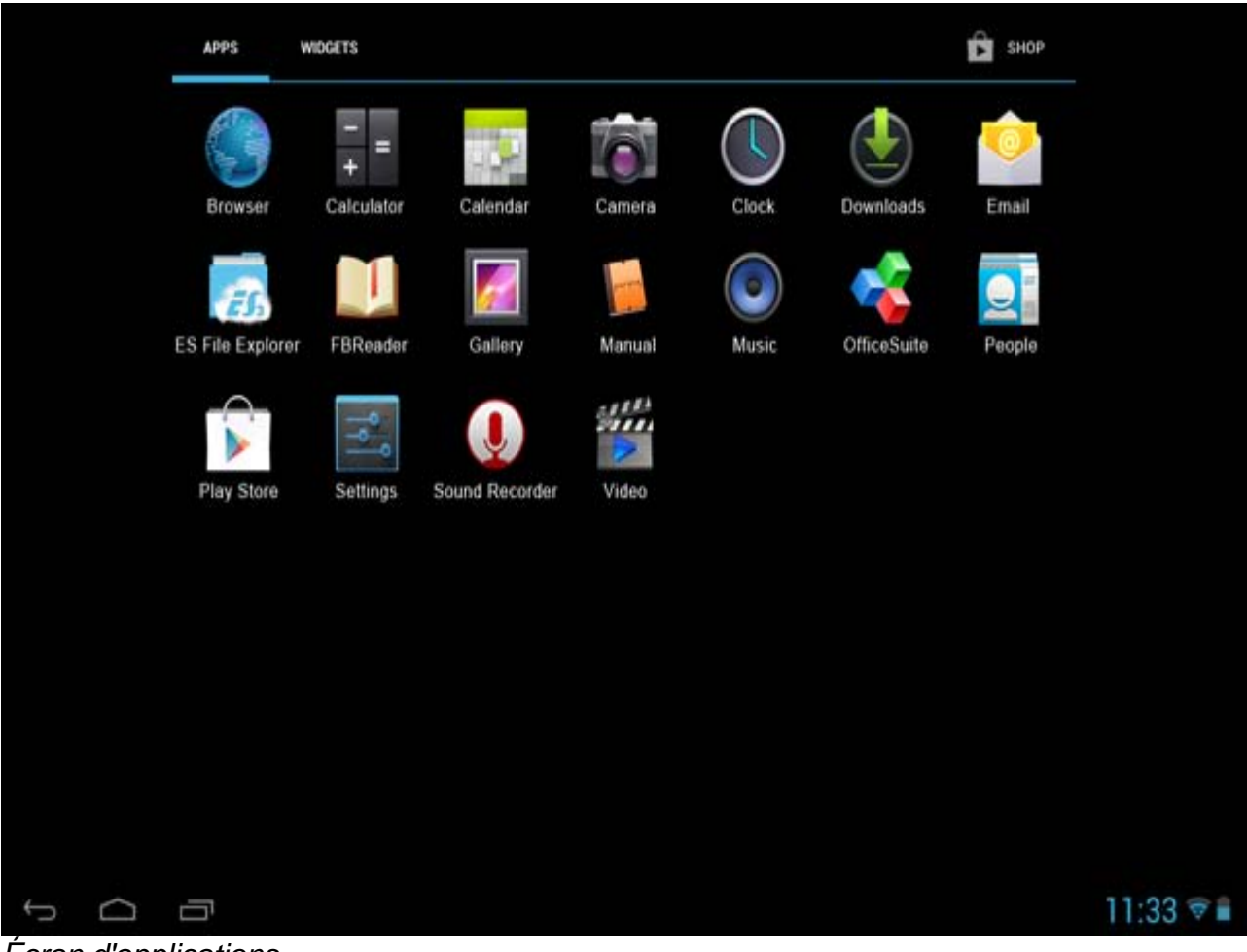

*Écran d'applications*

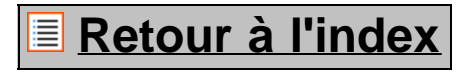

# **4 Installation de la tablette Yarvik Tablet**

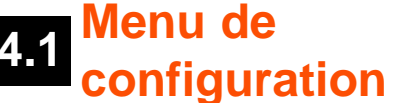

Pour accéder au menu de configuration  $\frac{1}{\sqrt{2}}$ , appuyez sur l'icone Configuration de la page d'accueil Android ou via l'écran d'applications. Dans ce menu, vous trouverez les options vous permettant d'installer la tablette Yarvik Tablet.

Yarvik Tablet Manuel

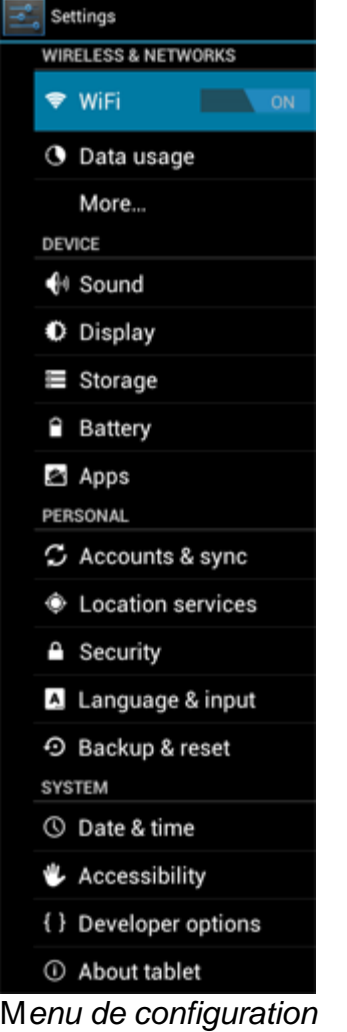

Voici les paramètres essentiels :

### **Retour à l'index**

### **4.2 WiFi et Bluetooth**

Installez une connexion avec un réseau WiFi sans fil. Faites glisser le bouton marche/arrêt en appuyant sur « On » pour activer la WiFi.

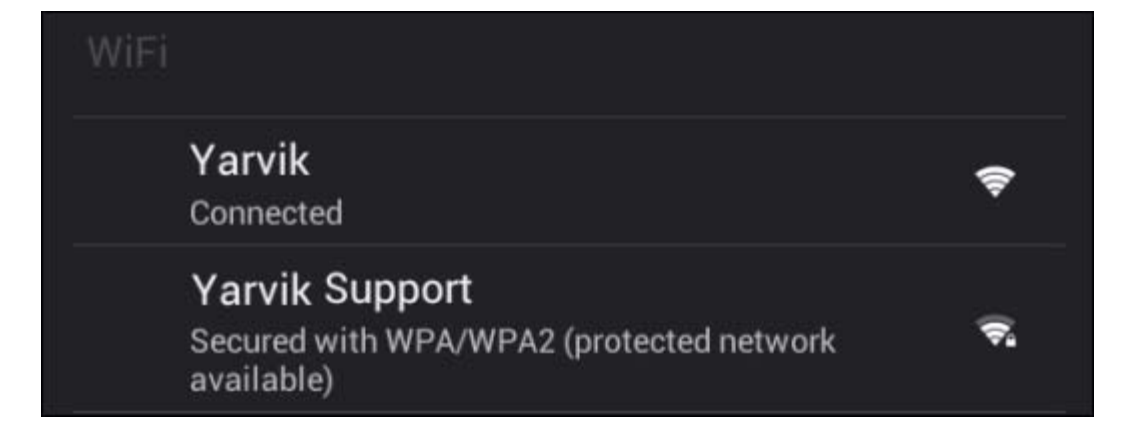

file:///Volumes/Product\_Data/TAB07-400/Sent\_artwork/Manual/internet/Yarvik/Manual/manual\_fr.html[14-08-13 13:52:03]

Les réseaux WiFi disponibles apparaissent dans la liste située dans l'écran droit. Tapez le nom du réseau de votre choix. Si le réseau est sécurisé, vous devez entrer la clé de sécurité.

Appuyez sur le bouton « Connect » (connexion) et la tablette Tablet se connecte au réseau. Vous êtes connecté au réseau sans fil après que « Connected » (connecté) s'affiche sous le nom du réseau et que l'icone de réception sans fil s'affiche dans la barre d'état inférieure.

#### **Visualisation de votre adresse MAC WiFi de votre tablette Yarvik Tablet**

Dans l'écran des paramètres WiFi, cliquez sur le bouton menu situé dans le coin supérieur droit.

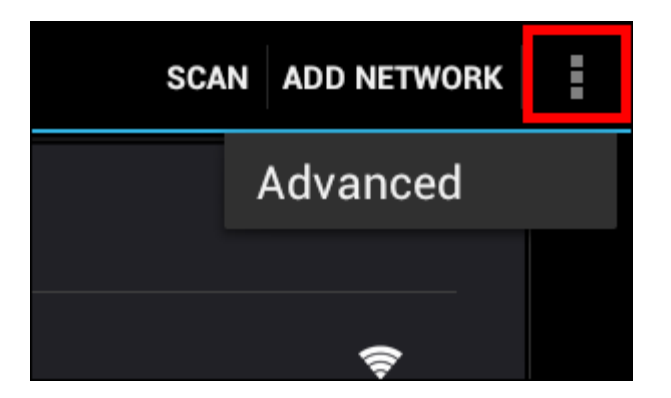

Appuyez sur « Advanced » (avancé) dans le menu déroulant.

Votre adresse MAC WiFi s'affiche dans l'écran « Advanced Wi-Fi » (WiFi avancée) suivant sous « MAC address » (adresse MAC).

#### **Bluetooth (***s'applique seulement aux modèles Yarvik avec Bluetooth* **-** *veuillez consulter les caractéristiques techniques figurant sur la boîte du produit pour vérifier si la fonction Bluetooth est présente).*

Utilisez le Bluetooth pour connecter vos périphériques Bluetooth compatibles, tels que les souris, hautparleurs et casques.

Faites glisser le bouton marche/arrêt Bluetooth en appuyant sur « On » pour activer la Bluetooth.

Après activation, votre tablette Yarvik Tablet se mettra automatiquement à chercher les périphériques Bluetooth à proximité. Vous pouvez rechercher manuellement les périphériques Bluetooth en cliquant sur « Search for Devices » (Rechercher les périphériques) dans le coin supérieur droit de l'écran. Il peut être nécessaire de mettre les périphériques en « pairing mode » (mode d'appariement). Veuillez consulter le manuel d'instructions des périphériques correspondants.

Tous les périphériques détectés apparaîtront dans la liste « Available Devices » (Périphériques détectés) :

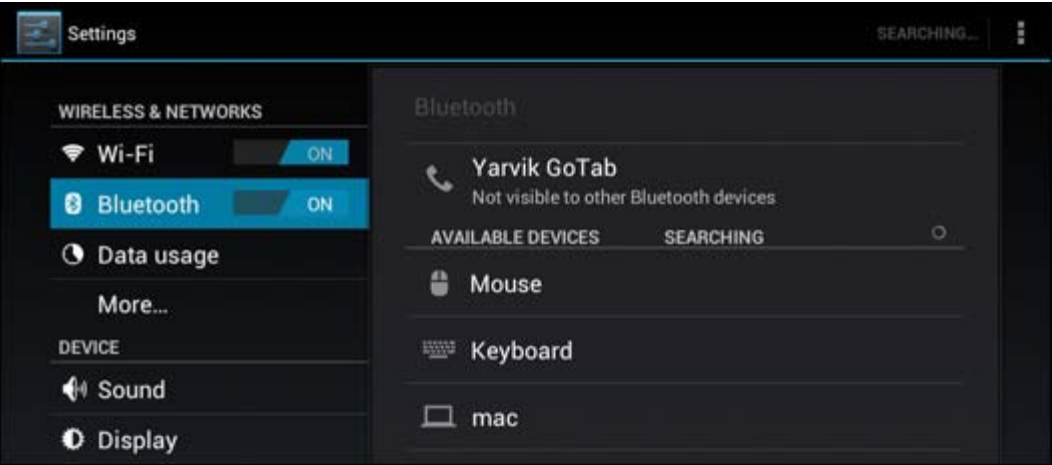

Cliquez sur le périphérique Bluetooth détecté pour apparier votre tablette Yarvik Tablet à celui-ci. La fenêtre « Bluetooth pairing request » (demande d'appariement Bluetooth) apparaîtra :

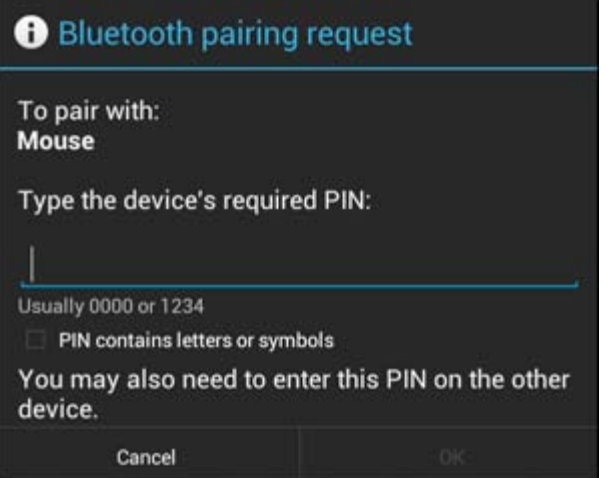

La plupart des périphériques Bluetooth nécessitent un code PIN pour se connecter. Ce code est généralement 0000 ou 1234. Veuillez consulter le manuel d'instructions de votre appareil Bluetooth si le code PIN est différent.

Après avoir saisi le code PIN, appuyez sur « OK ».

Votre tablette Yarvik Tablet va maintenant apparier votre périphérique Bluetooth et, au bout de quelques secondes, la connexion sera faite et un message « Connected » (connecté) sous le périphérique Bluetooth correspondant s'affichera dans la liste des « Available Devices » (périphériques disponibles) :

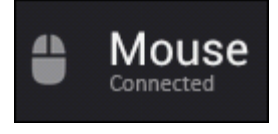

Vous pouvez connecter plusieurs périphériques Bluetooth à votre Yarvik Tablet pour une utilisation simultanée (par exemple souris et clavier).

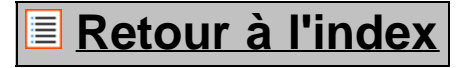

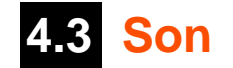

Cette fonction vous permet de régler le volume ou directement à l'aide des boutons volume sur la tablette ou dans la barre d'état supérieure.

### **Retour à l'index**

# **4.4 Affichage**

Ici vous pouvez changer la luminosité de l'écran, la taille de police et le temps de veille automatique. Attention, plus l'écran est lumineux, plus la consommation d'énergie est importante. La batterie se déchargera donc plus rapidement.

Si vous ne souhaitez pas que l'écran se pivote automatiquement lors de l'inclinaison de la tablette Tablet, vous pouvez désactiver ou réactiver cette fonction dans les paramètres de pivotement automatique de l'écran.

### **Retour à l'index**

# **4.5 Applications**

Cette fonction vous permet de gérer vos applications installées sur votre tablette Yarvik Tablet. Vous pouvez cliquer sur les applications que vous avez installées pour voir les informations correspondant à l'application et les désinstaller, le cas échéant, à l'aide du bouton « Uninstall » (Désinstaller). Attention, il est impossible de désinstaller les applications préinstallées par défaut (par exemple la calculette).

### **Retour à l'index**

### **4.6 Stockage et accès pilote MicroSD/USB**

Cette fonction vous permet d'afficher les informations sur la mémoire interne. Lorsqu'une carte MicroSD est insérée dans la tablette, vous y trouverez également les informations de cette mémoire.

#### **Raccordement de votre tablette Yarvik Tablet à un PC ou un Mac avec un port USB**

Vous pouvez raccorder votre tablette Yarvik Tablet à un PC ou à un Mac à l'aide du câble USB fourni. Lors du raccordement à un ordinateur, vous pouvez accéder à la mémoire interne Tablet et à une carte MicroSD insérée, comme périphérique de stockage de masse USB standard, le cas échéant.

Veuillez consulter le guide de démarrage rapide imprimé de votre tablette Yarvik Tablet afin de déterminer le port esclave USB de la tablette. Branchez le câble USB au port esclave USB de votre tablette Yarvik Tablet et à un port USB disponible sur votre ordinateur.

En bas à droite de l'écran Tablet, deux messages apparaîtront l'un à la suite de l'autre :

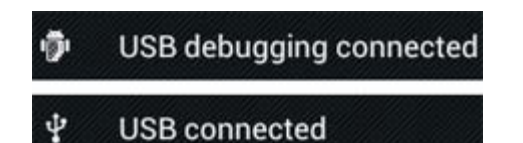

Après apparition du second message « USB connected » (USB connecté), cliquez dessus. L'écran suivant apparaîtra :

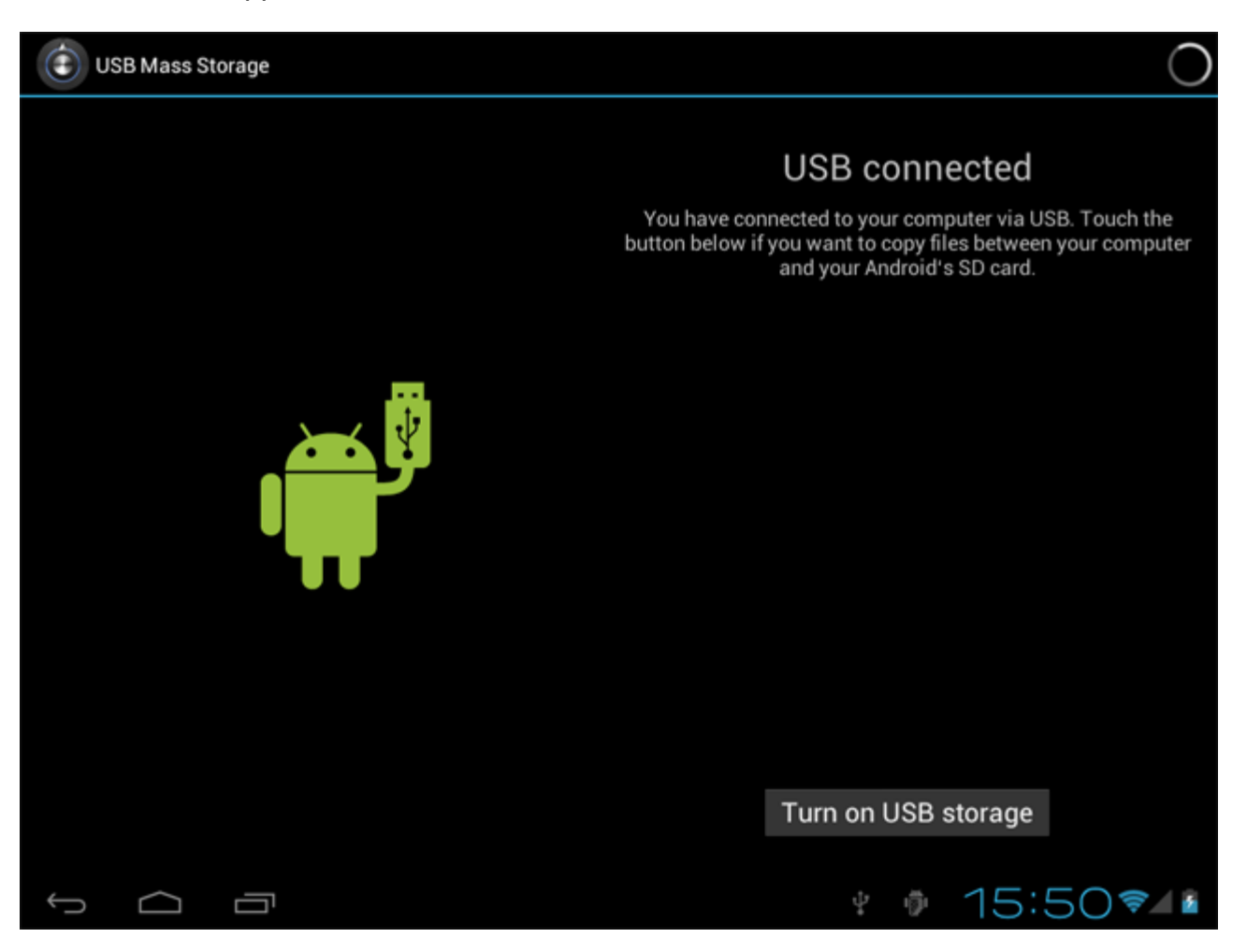

Cliquez sur le bouton « Turn on USB storage » (Démarrer le stockage USB). Une fenêtre de notification apparaîtra :

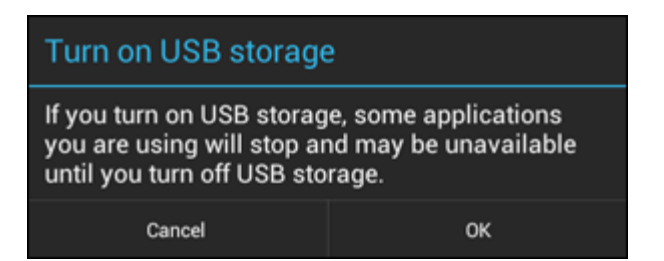

Cliquez sur « OK » pour confirmer.

La mémoire interne de votre tablette Yarvik Tablet apparaîtra désormais en tant que périphérique de stockage de masse dans le système fichier de votre ordinateur et peut être utilisé par exemple pour copier les fichiers depuis et vers votre Yarvik Tablet.

Si vous avez une carte MicroSD dans votre tablette, la carte sera détectée par l'ordinateur en tant que second périphérique de stockage de masse.

Pour arrêter d'utiliser cette fonction, cliquez sur le bouton « Turn off USB storage » (arrêter le stockage USB) et retirez le câble USB.

Remarque : Aucun pilote matériel n'est nécessaire pour accéder à la mémoire de votre Yarvik Tablet. Si votre ordinateur vous invite à installer le pilote, vous pouvez l'ignorer.

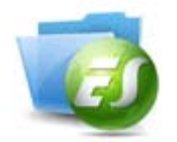

#### **Accédez à votre carte MicroSD card ou votre pilote USB dans le navigateur de fichiers ES**

Si vous avez inséré une carte MicroSD ou un pilote USB dans votre tablette Yarvik, vous pouvez accéder à son contenu de la manière suivante :

Ouvrez l'application **ES File Explorer** (explorateur de fichier ES) et cliquez sur **Local** (local) dans le menu « Fast Access » (accès rapide).

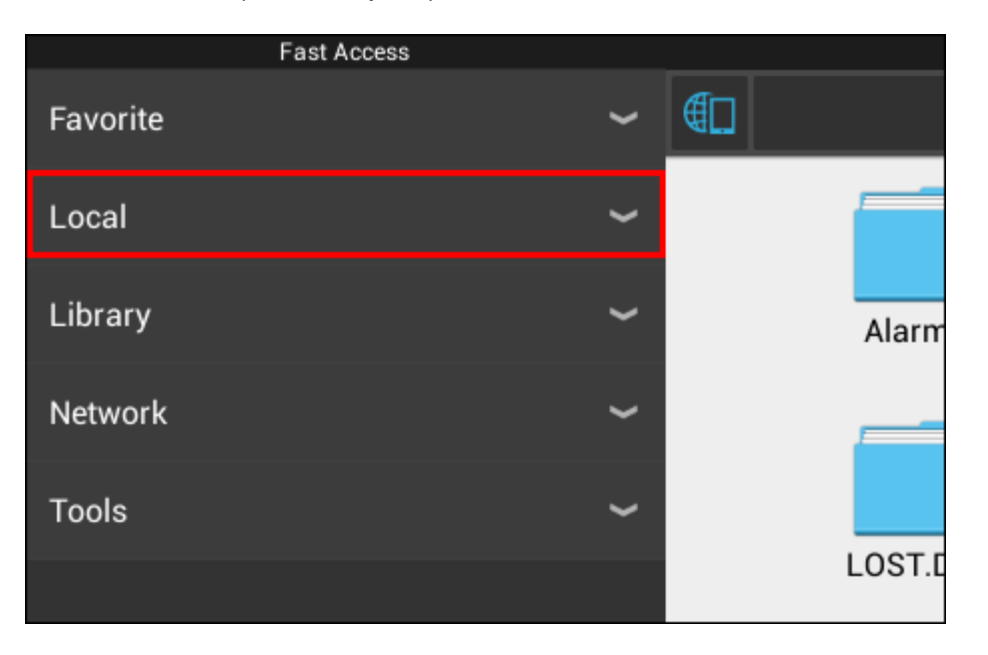

La liste **Local** (local) se déroule maintenant et affiche tous les emplacements de mémoire de l'appareil. La carte MicroSD card est généralement l'une des options situées les plus en bas de la liste Local, appelées **external\_sd** dans l'exemple ci-dessous :

Yarvik Tablet Manuel

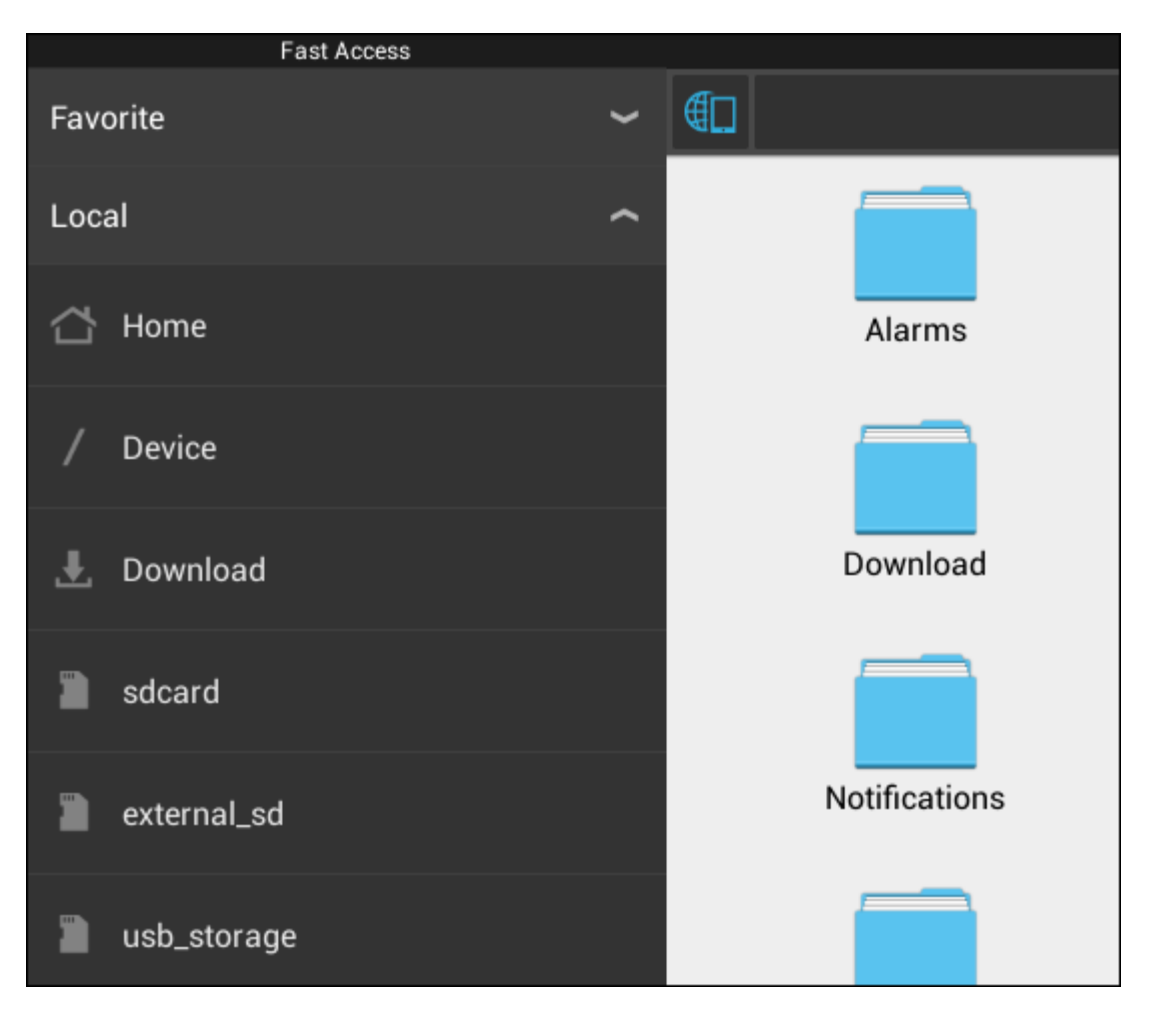

Veuillez noter que le nom de la carte MicroSD peut varier d'un appareil à l'autre. D'autres noms tels que **sdext** ou **ext-sd** peuvent être utilisés par votre appareil.

Si vous avez inséré un lecteur USB via l'adaptateur/port hôte USB, ce lecteur deviendra disponible en tant que **usb\_storage**, comme dans l'exemple ci-dessous. Le nom du lecteur USB peut également varier.

### **Retour à l'index**

### **4.7 Sélection de la langue**

Utilisez « Select language » (Sélection de la langue) pour sélectionner la langue d'affichage de votre tablette Yarvik Tablet. Cette fonction s'applique à tous les textes d'écran de l'ensemble du système. Dans « Android keyboard » (Clavier Android), vous pouvez régler le clavier virtuel de votre tablette Tablet.

### **Retour à l'index**

### **4.8 Date et heure**

Cette fonction vous permet de régler l'heure et la date de votre tablette Yarvik Tablet.

file:///Volumes/Product\_Data/TAB07-400/Sent\_artwork/Manual/internet/Yarvik/Manual/manual\_fr.html[14-08-13 13:52:03]

### **5 Applications**

La tablette Yarvik est livrée avec des applications préinstallées (cf. exemples ci-dessous).

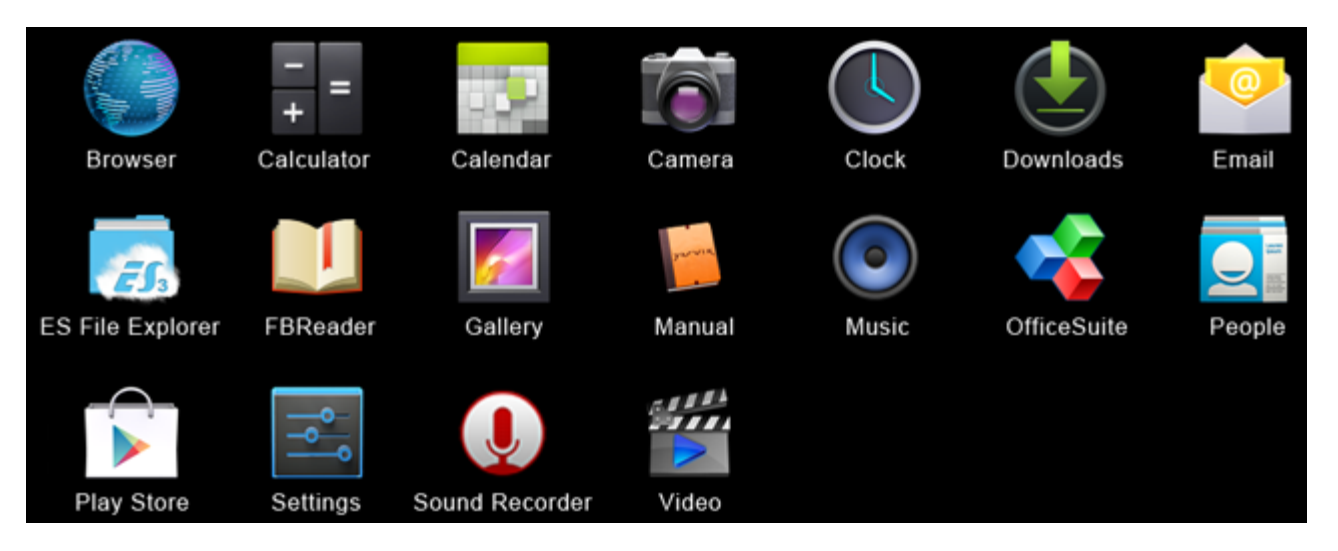

#### **Browser (navigateur)**

Navigateur Internet permettant d'afficher une page Internet

#### **Calculator (calculette)**

Calculette avec quelques fonctions de base

#### **Calendar (calendrier)**

Noter et visualiser vos rendez-vous

#### **Camera (caméra)**

Caméra intégrée permettant de faire des photos et des enregistrements vidéo.

#### **Clock** (r**éveil)**

Fonction réveil

#### **Downloads** (téléchargements)

Affiche vos téléchargements actuels et archivés depuis l'application du navigateur.

#### **e-mail**

Messagerie permettant d'envoyer et de recevoir des e-mails

#### **ES File Explorer (explorateur de fichiers ES)**

Explorateur de fichiers pour parcourir et ouvrir les dossiers et fichiers de votre appareil Yarvik. Pour plus d'informations, veuillez consulter le sous-titre 4.6.

#### **FBReader (lecteur FB)**

Lecteur de livres numériques prenant en charge les formats epub, fb2 et (partiellement) mobipocket.

#### **Gallery (galerie)**

Visionneuse d'images. L'application galerie affiche également des fichiers vidéos. Veuillez consulter les caractéristiques techniques de votre modèle Yarvik pour des formats de fichiers compatibles.

#### **Manual (manuel)**

Manuel d'utilisation numérique de votre appareil Yarvik

#### **Music (musique)**

Lecteur audio/musique. Veuillez consulter les caractéristiques techniques de votre modèle Yarvik pour des formats audio/musique compatibles.

#### **OfficeSuite**

Visionneuse MobiSoft OfficeSuite. Ouvre les fichiers Word, Excel, PowerPoint et PDF.

#### **People (contacts)**

Application de carnet d'adresses pour tous vos contacts.

#### **Allez dans la boutique**

Boutique d'applications pour télécharger des applications gratuites ou payantes sur Android. Nécessite l'inscription à un compte Google (gratuit).

#### **Settings (paramètres)**

Menu d'installation de votre appareil Yarvik.

#### **Sound Recorder** (**dictaphone)**

Enregistrer et lire une voix/un son audio.

#### **Video (vidéo)**

Lecteur vidéo. Veuillez consulter les caractéristiques techniques de votre modèle Yarvik pour des formats vidéos compatibles.

\* L'apparence (nom et/ou icone) et la disponibilité de votre application peuvent varier d'un appareil à l'autre.

### **Retour à l'index**

### **6 Informations de licence GNU/GPL**

Pour plus d'informations, veuillez consulter les mentions légales de l'appareil dans *Settings – About tablet – Legal information* (*Paramètres – À propos de l'appareil – Mentions légales)* (connexion Internet requise) ou consultez la page [http://source.android.com/source/licenses.html.](http://source.android.com/source/licenses.html)

### **Retour à l'index**

### **7 Déclaration de garantie**

*Yarvik propose une garantie Confort de 2 ans pour l'ensemble de ses produits. Veuillez consulter la page [yarvik.com/service](http://www.yarvik.com/service) pour plus d'informations.*

### **Retour à l'index**

file:///Volumes/Product\_Data/TAB07-400/Sent\_artwork/Manual/internet/Yarvik/Manual/manual\_fr.html[14-08-13 13:52:03]

### **8 Informations importantes**

#### **Informations réglementaires sur le LAN sans fil**

# CE ①

Selon le modèle, le réseau LAN sans fil intégré dans les Tablette peut seulement être utilisé dans les pays suivants : Autriche, Belgique, Bulgarie, République Tchèque, Danemark, Finlande, France, Allemagne, Grèce, Hongrie, Islande, Irlande, Italie, Luxembourg, Pays-Bas, Norvège, Pologne, Portugal, Roumanie, Slovaquie, Slovénie, Espagne, Suède, Suisse, Turquie et Royaume-Uni.

#### **Conditions d'utilisation**

Lors de l'utilisation du standard IEEE 802.11b/g/n LAN sans fil, les canaux 1 à 13 (2,4 GHz...2,4835 GHz) peuvent être choisis pour une utilisation intérieure et extérieure mais avec des conditions restrictives applicables en France, en Italie et en Norvège, comme suit :

• France : lors d'un usage intérieur, tous les canaux peuvent être utilisés sans restrictions.

Les canaux 1 à 6 sont exclusivement réservées à un usage extérieur. En mode pair à pair, la fonctionnalité WLAN peut seulement être utilisée à l'extérieur si le pair configure la communication sur un canal autorisé (par exemple entre 1 et 6). En mode infrastructure, veuillez vérifier que le point d'accès est configuré sur un canal de 1 à 6 avant la configuration de la connexion.

• Italie : l'utilisation du réseau RLAN fait l'objet d'une réglementation sur l'élimination d'anciens appareils électriques et électroniques

– pour un usage privé, par le décret-loi du 01.08.2003, n° 259 (« Code de la communication électronique »). L'article 104 indique notamment que l'obtention préalable d'une autorisation générale est requise et l'article 105 indique si l'utilisation gratuite est autorisée.

– à l'égard de l'usage public de l'accès sans fil vers les réseaux et services de télécommunications, par le Décret ministériel du 28.05.2003, tel que modifié, et l'article 25 (autorisation générale pour les réseaux et services de communications électroniques) du Code de communication électronique.

• Norvège : l'utilisation de cet équipement radiophonique est interdite dans la zone géographique située dans un rayon de 20 km du centre de Ny-Ålesund, Svalbard.

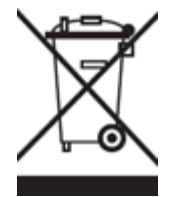

**Informations sur le symbole DEEE**

#### Élimination correcte de ce produit (Déchets d'équipements électriques et électroniques)

(applicable dans l'Union européenne et d'autres pays européens disposant de systèmes de tri sélectif).

Ce symbole apposé sur cet appareil ou sur sa documentation indique qu'il ne doit pas être jeté avec les autres déchets ménagers à la fin de sa durée de vie. Pour éviter tout risque pour l'environnement ou la santé

publique à l'égard de l'élimination incontrôlée des déchets, veuillez le séparer des autres types de déchets et le recycler de manière responsable pour favoriser le recyclage des ressources matérielles. Les particuliers doivent contacter le distributeur leur ayant vendu le produit ou les autorités administratives locales pour connaître le lieu et le mode de recyclage de l'appareil dans le respect de l'environnement. Les professionnels doivent contacter leur fournisseur et vérifier les termes et conditions du contrat de vente. Ce produit ne doit pas être jeté avec les déchets industriels.

#### **Élimination des batteries usagées (applicable dans l'Union européenne et dans d'autres pays européens disposant de systèmes de tri sélectif)**

L'un des symboles ci-dessous peut apparaître sur la batterie ou sur l'emballage pour indiquer que la batterie fournie avec cet appareil ne doit pas être considérée comme un déchet ménager. Sur certaines batteries, ce symbole peut être accompagné d'un symbole chimique. Les symboles chimiques du mercure (Hg) ou du plomb (Pb) sont rajoutés lorsque ces batteries contiennent plus de 0,0005 % de mercure ou 0,004 % de plomb. Par l'élimination correcte de ces batteries, vous contribuerez à la prévention des nuisances potentielles sur l'environnement et la santé publique. Le recyclage des matériaux contribuera à la préservation des ressources naturelles. Pour les appareils qui, pour des raisons de sécurité, de performance ou d'intégrité des données, nécessitent une connexion permanente à une batterie intégrée, la batterie doit seulement être remplacée par un technicien qualifié. Pour assurer le bon traitement de la batterie, remettez le produit en fin de vie dans un centre de tri adapté au recyclage des équipements électriques et électroniques.

Pour toutes les autres batteries, veuillez consulter la partie vous expliquant comment retirer la batterie de l'appareil en toute sécurité. Remettez la batterie dans un centre de tri adapté au recyclage des batteries usagées. Pour obtenir des informations plus détaillées sur le recyclage de cet appareil ou de la batterie, veuillez contacter l'autorité administrative locale, votre service d'élimination des déchets ménagers ou le magasin où le produit a été acheté.

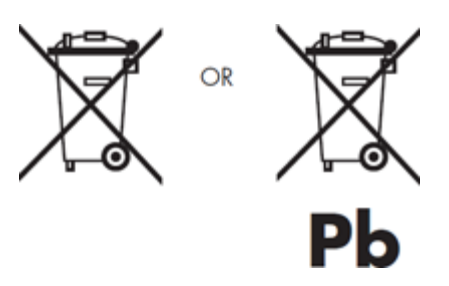

Si vous vous rendez aux États-Unis ou si vous vous déplacez à l'intérieur de ce pays, nous vous informons que le Ministère américain des transports a récemment publié de nouvelles réglementations qui s'appliquent aux passagers circulant vec des batteries au lithium métal et au lithium-ion.

Pour plus d'informations, consultez le site [http://safetravel.dot.gov/whats\\_new\\_batteries.html](http://safetravel.dot.gov/whats_new_batteries.html).

#### **Informations de sécurité**

#### Tablette Yarvik

• Yarvik n'est pas tenue responsable des interférences éventuelles ou provoquées lors du fonctionnement de cet appareil.

• Avertissement : nous vous recommandons vivement de brancher cet appareil à une prise murale avec mise

à la terre lors de la charge.

• L'ouverture ou le démontage de l'appareil ou de l'un de ses accessoires, quelle qu'en soit la raison, vous expose à des dommages non couverts par la garantie.

• Pour éviter tout choc électrique, ne pas démonter l'appareil. La révision de l'appareil doit seulement être effectuée par un personnel qualifié.

• Pour éviter tout risque d'incendie ou d'électrocution, n'exposez pas votre Tablette ou l'un de ses accessoires à la pluie ou à l'humidité.

• N'utilisez pas ou ne conservez pas votre appareil à un endroit soumis à des sources de chaleur, tels qu'un radiateur, une bouche d'aération, la lumière directe du soleil, la poussière excessive, l'humidité ou la pluie, une vibration mécanique ou un choc, des aimants puissants ou des haut-parleurs dépourvus d'isolation antimagnétique, une température excessivement élevée ou basse et une forte humidité.

• L'arrêt de votre appareil à l'aide du bouton d'alimentation ne débranche pas complètement l'appareil de la tension secteur. Pour une déconnexion complète, débranchez l'adaptateur CA ou le cordon d'alimentation de la prise secteur. La prise murale doit être situé à proximité de l'équipement et doit être facilement accessible.

• Toute distorsion sonore et visuelle peut se produire si cet équipement se situe à proximité d'un équipement émettant des rayons électromagnétiques.

• Cet appareil est également conçu pour un réseau de distribution informatique d'une tension phase à phase de 230 V, pour les clients en Norvège.

• Respectez les précautions suivantes pour assurer une bonne circulation de l'air et un fonctionnement normal en toute sécurité :

– N'utilisez pas l'appareil et/ou l'adaptateur CA couvert ou enveloppé dans un linge. Vérifiezque l'adaptateur CA fonctionne dans un environnement clair.

– Éteignez l'appareil avant de le mettre dans un sac ou une sacoche de transport.

• N'utilisez pas l'appareil pendant que vous marchez. Écouter de la musique avec un casque ou regarder l'écran LCD tout en marchant peut causer un accident involontaire et entraîner des blessures corporelles.

• Une utilisation prolongée des écouteurs avec le Tablette et/ou le réglage trop élevé du volume sonore lors de l'utilisation des écouteurs peut entraîner de graves lésions auditives.

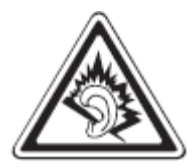

• Évitez tout choc de l'appareil ou d'objet pouvant heurter l'appareil.

• N'utilisez pas l'écran tactile de l'appareil avec un objet pointu afin d'éviter la formation de rayures sur la surface de l'écran.

• Utilisez seulement des batteries, chargeurs et accessoires destinés à cet appareil. L'utilisation de tout autre produit avec cet appareil peut être dangereuse et peut annuler toutes les conditions de garanties.

• Utilisez uniquement un chiffon en coton légèrement humide pour nettoyer l'appareil et utilisez uniquement de l'eau pour humidifier le chiffon. L'appareil ne doit pas être nettoyé avec n'importe quel type de nettoyant

(à vitres).

#### **Fonctionnalité sans fil**

• En cas d'interférences radio avec d'autres appareils lors de l'utilisation de votre Tablette, n'utilisez pas la fonctionnalité sans fil. L'utilisation de la fonctionnalité sans fil peut créer un dysfonctionnement des appareils et causer un accident.

• Dans certaines situations ou certains environnements, l'utilisation de la fonctionnalité sans fil peut être limitée par le propriétaire de l'immeuble ou les représentants responsables de l'organisation, par exemple à bord d'un avion, dans les hôpitaux ou dans tout autre environnement où le risque d'interférence avec d'autres appareils ou services est considéré ou identifié comme nuisible. Si vous avez des doutes au sujet de la politique qui s'applique à l'utilisation de la fonctionnalité sans fil dans une organisation ou un environnement, nous vous recommandons de demander une autorisation préalable avant d'allumer l'appareil. Consultez votre médecin ou le fabricant d'appareils médicaux (pacemakers, prothèses auditives, etc.) en cas de restriction à l'utilisation de la fonctionnalité sans fil.

• Lorsque vous utilisez la fonctionnalité sans fil à proximité d'un pacemaker, vérifiez que l'appareil est au moins à 19 pouces soit 50 cm du pacemaker.

• En raison des propriétés de transmission et de réception des communications sans fil, les données peuvent être occasionnellement perdues ou retardées. Ceci est peut être dû à la variation de la puissance du signal radio liée aux changements de caractéristiques de la voie de transmission radio. Yarvik ne sera pas tenue responsable des dommages de toute nature suite à des retards ou des erreurs de données transmises ou reçues via la fonctionnalité sans fil ou l'échec de la fonctionnalité sans fil pour transmettre ou recevoir de telles données.

• Si l'équipement cause des interférences nuisibles à la réception radio/TV liées à la mise hors tension et la mise sous tension de l'équipement, l'utilisateur doit essayer de corriger l'interférence par l'une ou plusieurs des mesures suivantes : réorienter ou replacer l'antenne de réception, augmenter la distance entre l'émetteur et le récepteur, demander l'aide du distributeur ou d'un technicien radio/TV expérimenté. Yarvik ne sera pas tenue responsable d'une interférence radio/TV oude tout autre effet non-souhaité.

#### **Sécurité LAN sans fil**

La création de paramètres de sécurité du réseau local sans fil est extrêmement importante. Yarvik décline toute responsabilité en cas de problème de sécurité pouvant découler de l'utilisation du LAN sans fil.

#### **Batterie**

Ne chargez pas la batterie d'une autre manière que celle décrite dans le guide de démarrage ou selon les spécifications écrites de Yarvik.

#### **Adaptateur CA**

• Il est fortement recommandé d'utiliser un adaptateur CA Yarvik d'origine fourni par Yarvik pour cet appareil.

• Cet adaptateur CA est seulement conçu pour un usage avec les appareils informatiques du Tablette.

• Ne mettez pas l'adaptateur CA en contact avec la peau. Éloignez de vous l'adaptateur s'il commence à être chaud ou s'il provoque une gêne.

#### **RoHS**

Ce produit a été certifié conforme à la directive RoHS.

#### **Dimensions, spécifications, images et illustrations**

Toutes les dimensions, spécifications, images et illustrations peuvent faire l'objet de modifications sans préavis.

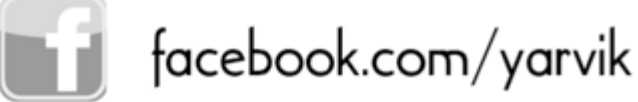

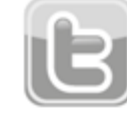

twitter.com/yarvikce

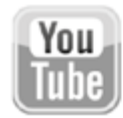

youtube.com/yarvikce

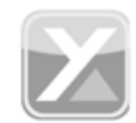

forum.yarvik.com

# **[YARVIK.COM](http://forum.yarvik.com/)**

### **E** Retour à l'index

<span id="page-215-0"></span>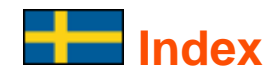

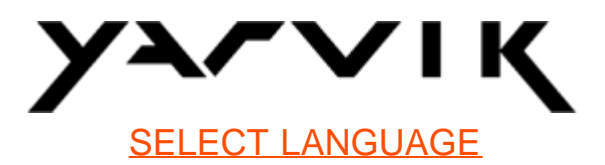

### **1 [Innan det första användandet](#page-215-0)**

**2 [Att starta din Tablet](#page-216-0)**

### **3 [Android Startskärm](#page-215-0)**

- 3.1 [Att lägga till widgets och genväger till din Startskärm](#page-219-0)
- 3.2 [Att ställa in en bakgrund](#page-220-0)
- 3.3 [Applikationsmeny](#page-220-1)

### **4 [Att konfigurera din Yarvik Tablet](#page-215-0)**

- 4.1 [Inställningar-meny](#page-221-0)
- 4.2 [WiFi & Bluetooth](#page-222-0)
- 4.3 [Ljud](#page-225-0)
- 4.4 [Bildskärm](#page-225-1)
- 4.5 [Apps \[Appar\]](#page-225-2)
- 4.6 [Lagring & Åtkomst av MicroSD/USB-enhet](#page-225-3)
- 4.7 [Språk & indata](#page-228-0)
- 4.8 [Datum & tid](#page-228-1)
- **5 [Apps \[Appar\]](#page-215-0)**
- **6 [GNU/GPL Licensinformation](#page-215-0)**
- **7 [Garantiredogörelse](#page-230-0)**
- **8 [Important Information](#page-215-0)**

### **1 Innan det första användandet**

Kära användare,

Tack för att du köpt vår produkt.

För att försäkra dig om ett snabbt och bekvämt användande av din nya Yarvik Tablet, läs de här instruktionerna noggrant innan användande.

Vi hoppas att du kommer att kunna glädja dig åt din Yarvik Tablet under en så långt tid som möjligt!
**Observera:** • Din Yarvik Tablet är en elektrisk högprecisionsprodukt, försök därför inte att plocka isär din Tablet eftersom det gör din garanti ogiltlig och kan resultera i att enheten inte fungerar som den ska;

• Undvik att slå hårt på eller med produkten;

• Undvik att använda din Tablet i miljöer med låga eller höga temperaturer, eller i alla miljöer där enheten kan komma i kontakt med fukt, damm eller magnetiska fält;

• Utsätt inte din Tablet för direkt solljus under långa perioder;

• Använd inte din Go Tabs pekskärm med vassa föremål eftersom det kan orsaka repor på skärmytan;

• Att använda anslutna hörlurar till din Tablet under för lång tid och/eller med för hög ljudvolym när de används kan resultera i allvarliga hörselskador;

• För att undvika trafikolyckor, gå inte över gator, kör motordrivna fordon eller cykel när du använder din Tablet med hörlurar;

• Använd bara tillåtna batterier, laddare eller tillbehör till din Yarvik Tablet. Användandet av alla andra produkter tillsammans med din Tablet kan vara farligt och kan bryta mot garantibestämmelserna;

• Använd endast en något fuktad bomullstrasa för att rengöra din Tablet, och använd endast vatten för att fukta bomullstrasan. Din Tablet bör inte rengöras med något sorts (glas-)rengöringsmedel.

Du kan börja använda din Yarvik Tablet direkt när du packat upp den ur lådan, utan att först ladda batteriet. Det är bäst för batteriet att först laddas ur helt och att sedan laddas fullt när det är slut för första gången. Om det inte går att sätta på din Tablet direkt när du packat upp den ur lådan beror det på att batteriet redan är tomt och du bör därför ladda det först.

# **[Åter till index](#page-215-0)**

# **2 Att starta din Tablet**

När du först sätter på din Yarvik Tablet kommer en startsekvens att presenteras för dig.

Den allra första starten kan ta ett tag, cirka 2-3 minuter.

Efter startsekvensen har din Tablet startat klart och Android Lock Screen [Android låsskärm] kommer att visas för dig.

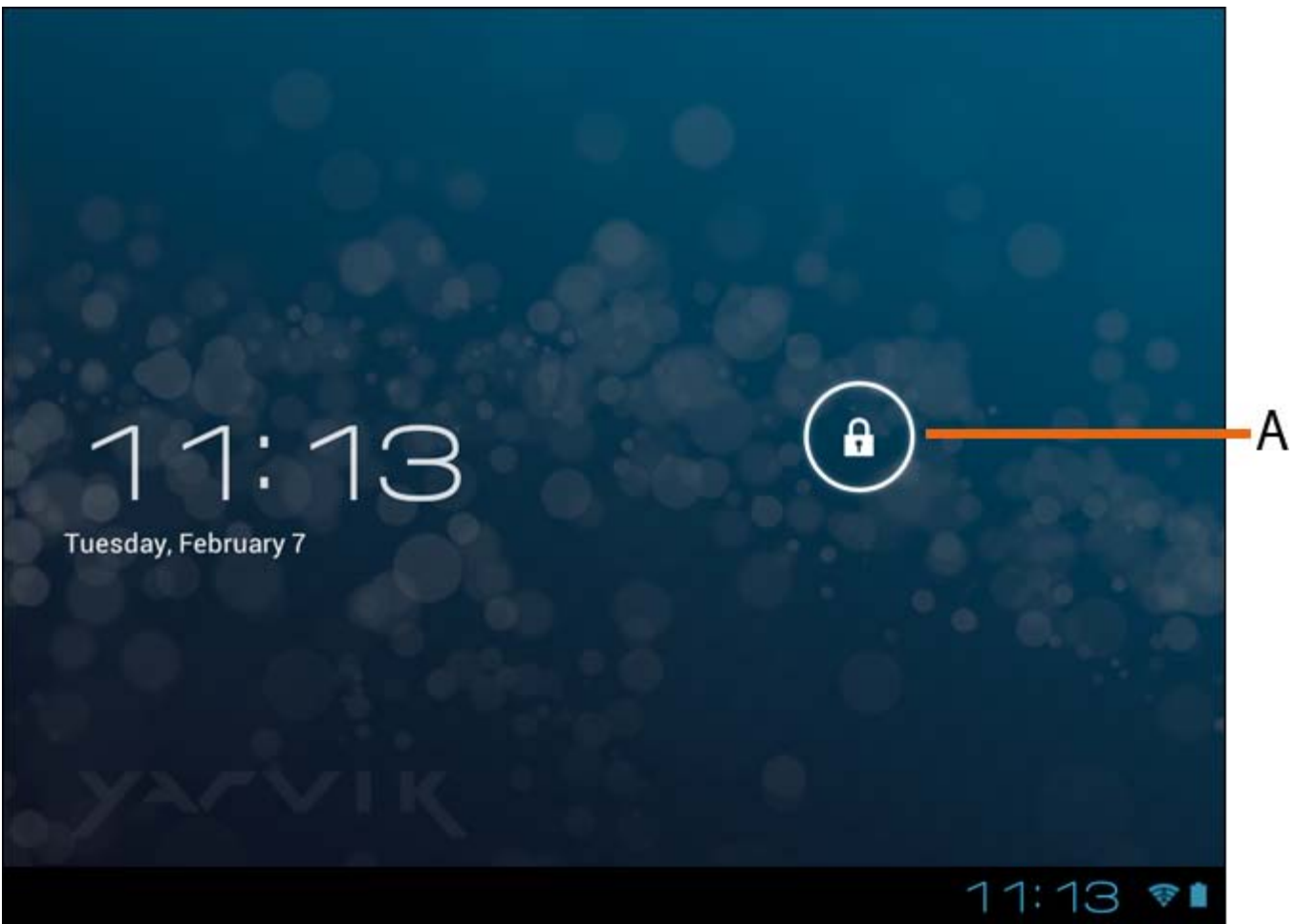

*Android Lock Screen [Android låsskärm]*

Dra låsfältet (A) till höger för att låsa upp din Tablet. Du kommer nu att tas till Android Home Screen [Android-startsidan].

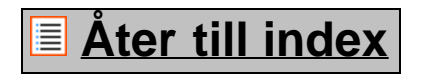

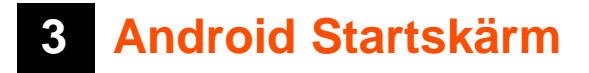

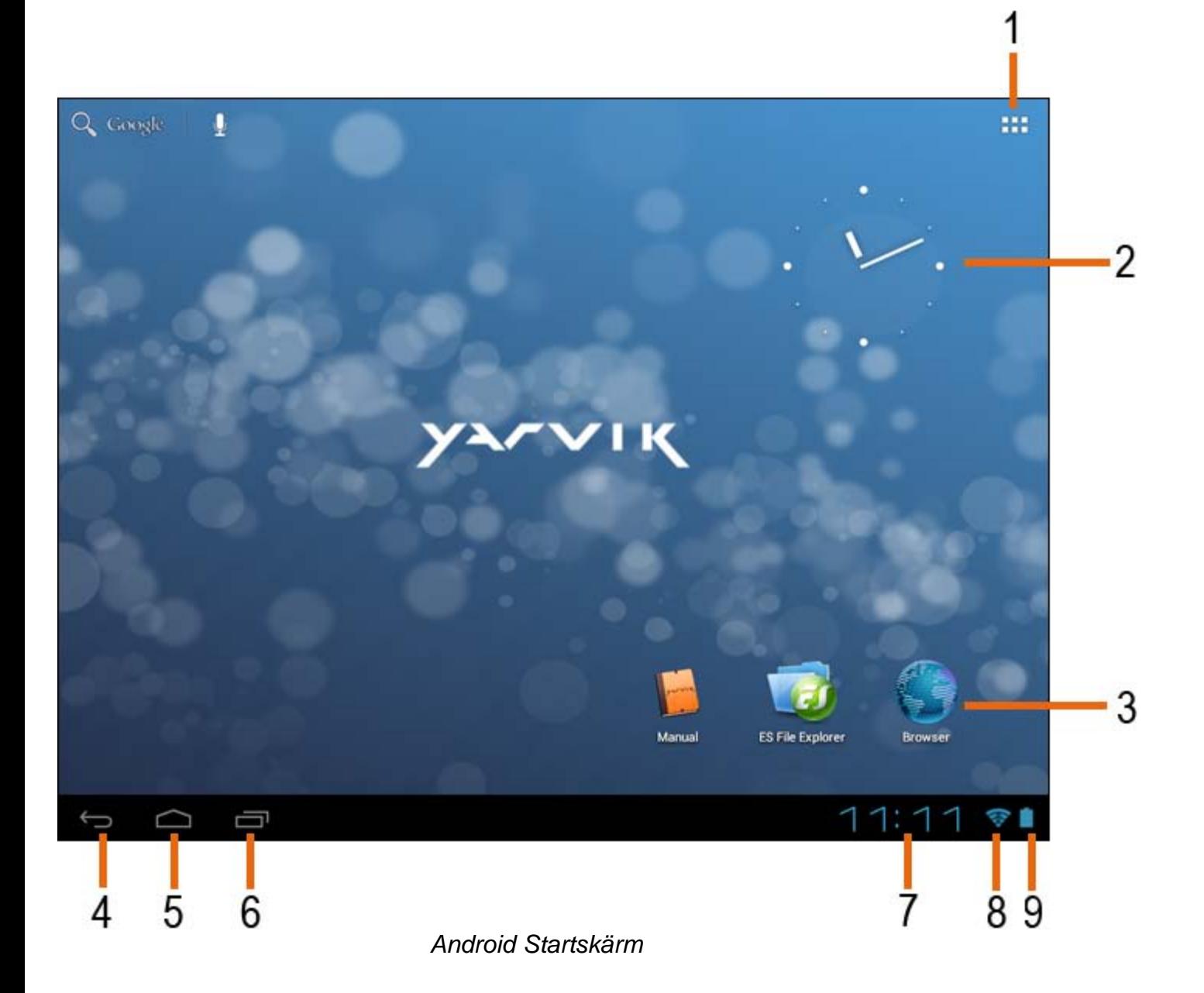

Längst ner på din Tablets skärm finner du alltid statusfältet. Statusfältet innehåller information om både systemet och funktionsknapparna..

- **1** App- och widget-meny *(hittas längst ner i mitten på hemskärmen på vissa modeller)*
- **2** Widget (analogklocka)
- **3** Appgenvägar
- **4** Tillbakaknapp tar dig tillbaka till tidigare sida, eller tidigare webbplats när Webbläsaren används.
- **5** Hem tar dig tillbaka till Android Startskärmen
- **6** Fleraktivitetsknapp
- **7** Systemtid
- **8** WiFi-signalindikator
- **9** Batterinivåindikator

Startskärmen innehåller åtskilliga sidor som man får tillgång till genom att dra startskärmen till vänster/höger.

För att se vilka apps [appar] som körs i bakgrunden kan du gå in i fleraktivitetsöverblicken genom att trycka på fleraktivitetsknappen (6).

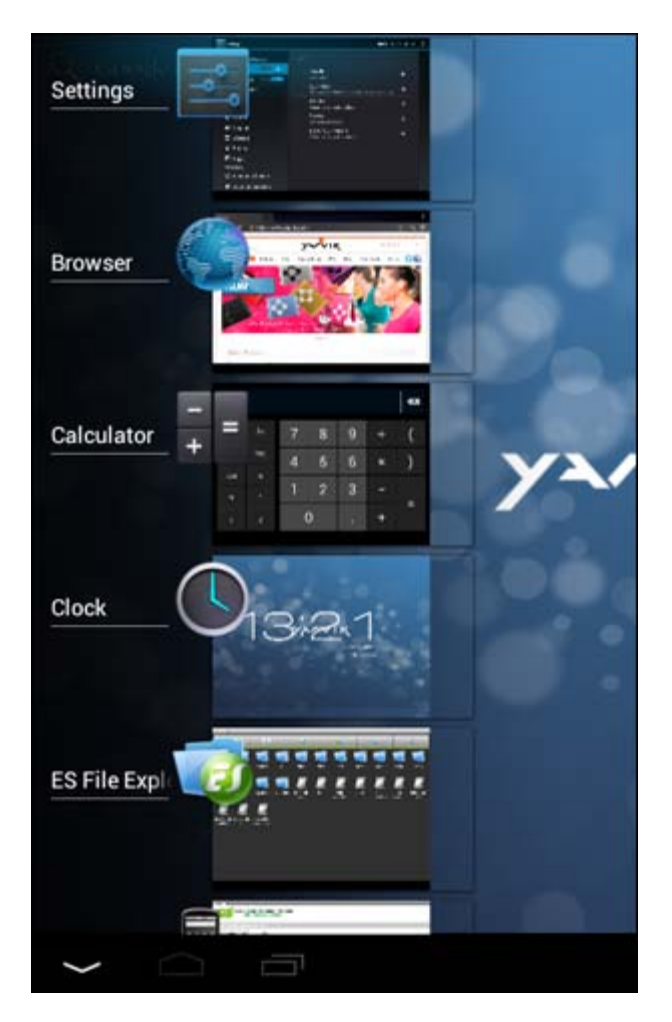

Klicka på en app som körs i fleraktivitetsöverblicken för att snabbt gå över till den. Du kan stänga en app som körs genom att trycka länge på den och klicka på "Ta bort från lista".

# **[Åter till index](#page-215-0)**

# **3.1 Att lägga till widgets och genväger till din startskärm**

För att lägga till en widget, tryck på app- och widgetknappen högst upp i höger hörn på din startskärm:

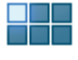

På följande skärm finner du alla installerade apps [appar] och widgets, båda kan ses var för sig om du trycker på antingen "Apps" ["Appar"] eller "Widgets" högst upp på skärm.

Tryck på "Widgets" för att se alla tillgängliga widgets. När alla widgets visas, kan du dra skärmen för att gå till nästa skärm (om tillgänglig).

Tryck på och håll nere den widget du valt för att startskärmen ska visas och släpp den sedan på vilken tom plats som helst på startskärmen.

För att lägga till en genväg till en app, tryck på app- och widgetknappen högst upp i höger hörn på din

startskärm:

På följande skärm finner du alla installerade apps [appar] och widgets, båda kan ses var för sig om du trycker på antingen "Apps" ["Appar"] eller "Widgets" högst upp på skärm.

Tryck på "Apps" ["Appar"] för att se alla tillgängliga apps [appar] .

Tryck på och håll nere den app du valt för att startskärm ska visas och släpp den sedan på vilken tom plats som helst på startskärm.

För att ta bort widget- och/eller app-genvägar från din startskärm, tryck på och håll dem nere och dra dem till den visade "Remove" ["Ta bort"] soptunna-ikon högst upp på din startskärm.

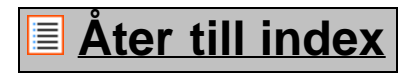

# **3.2 Att ställa in en bakgrund**

För att ändra Startskärmens bakgrund, tryck på och håll nere Startskärmen tills dess att "Välj bakgrund från" menyn visar sig.

Du kan välja bland "Levande bakgrunder" (animerade bakgrunder), "Super-HD Player" (bilder/video-galleri) eller "Bakgrunder" (statiska standard bilder).

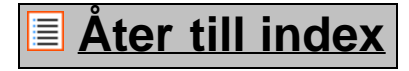

# **3.3 Applikationsmeny**

Tryck på app- och widgetknappen högst upp i höger hörn på din Startskärm

När systemet visar widgets, tryck på "Apps" ["Appar"] för att se alla installerade apps ["appar"].

Här finner du alla förinstallerade program eller "apps" ["appar"] och även de ytterligare apps [appar] som du själv installerar.

Du kan starta vilken app som helst genom att bara trycka på tillhörande ikon.

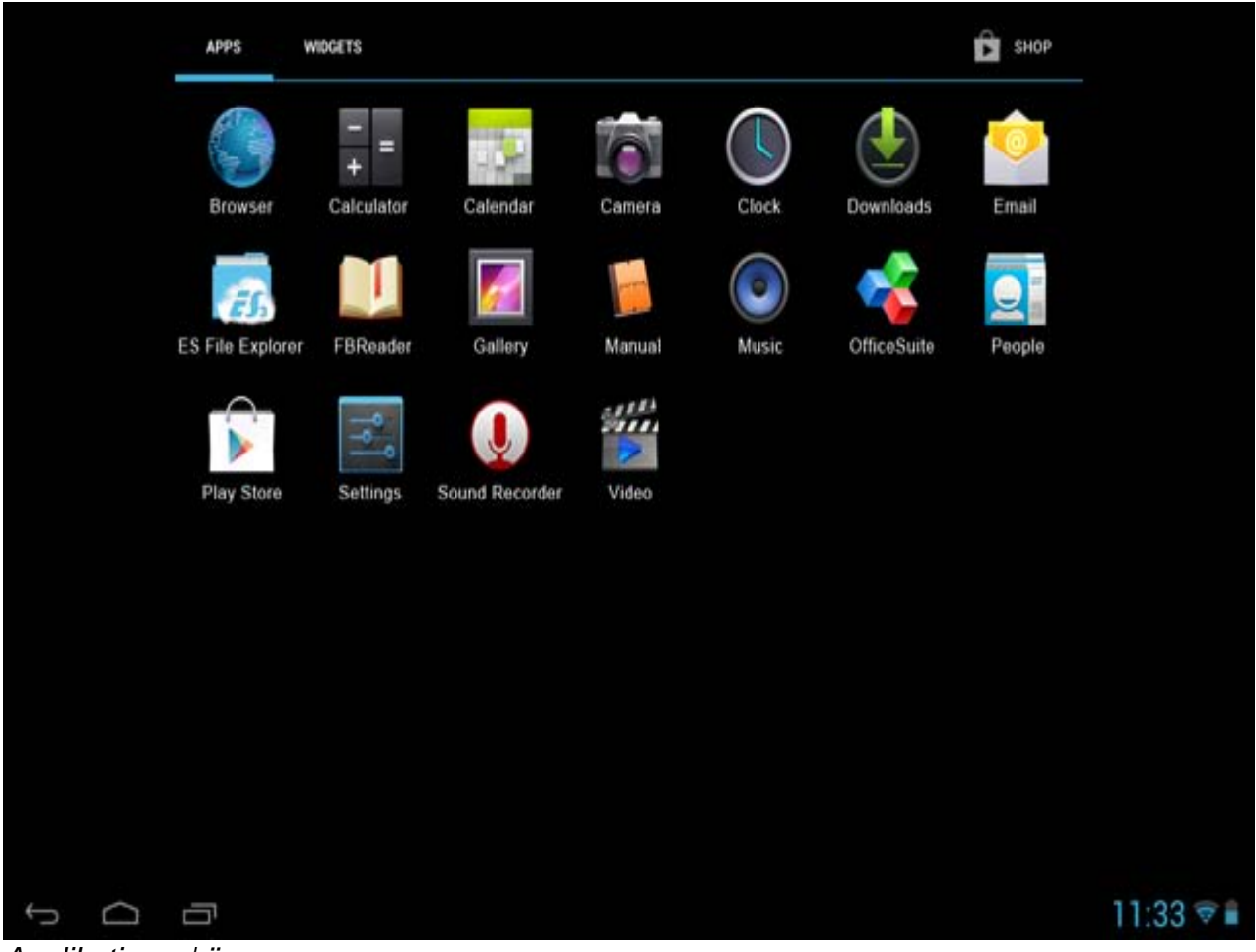

*Applikationsskärm*

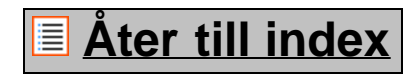

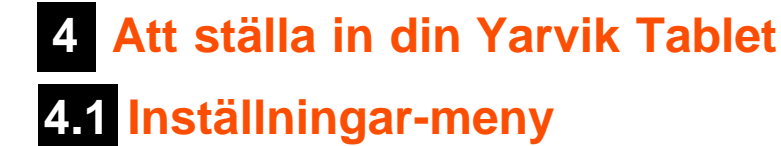

Tryck på Inställningar-ikonen i Applikations-menyn för att gå in på Inställningar-menyn. I Inställningarmenyn finns valmöjligheten att ställa in din Yarvik Tablet.

Yarvik Tablet Manuell

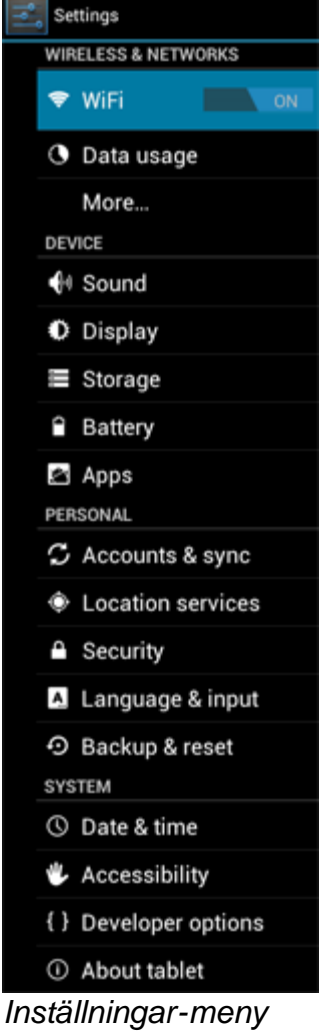

Vi kommer att gå igenom de viktigaste delarna:

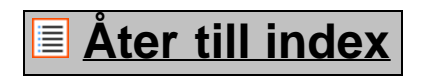

# **4.2 WiFi & Bluetooth**

Konfigurera en trådlös WiFi-nätverksanslutning. Dra Av/På-knappen till "På" för att aktivera WiFi.

```
Yarvik Tablet Manuell
```
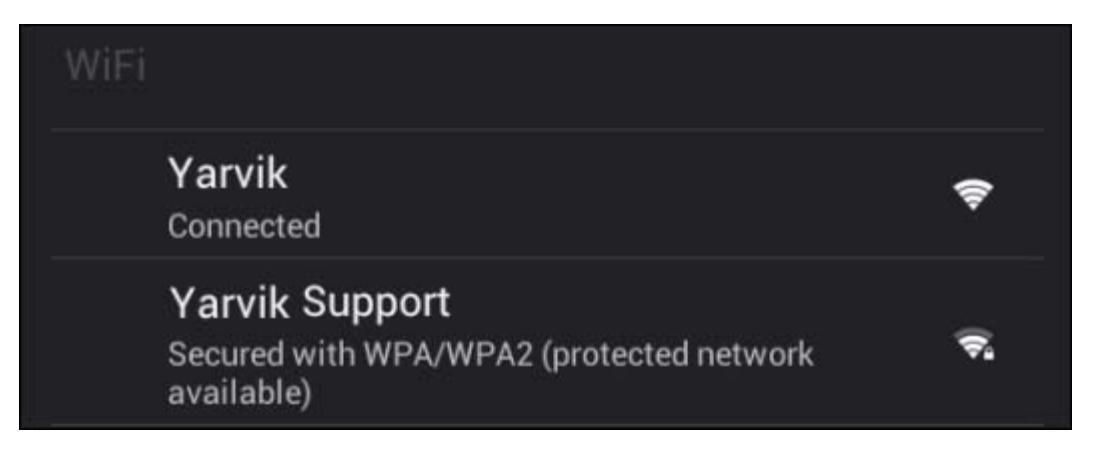

Tillgängliga WiFi-nätverk visar sig i nätverkslistan på skärmen till höger. Tryck snabbt på det utvalda nätverket. Om nätverket är säkrat måste du skriva i nätverkets säkerhetsnyckel.

Tryck på "Anslut"-knappen och din Tablet kopplar upp sig mot nätverket.

När "Ansluten" visar sig under nätverksnamnet och den trådlösa mottagningsikonen visar sig i statusfältet längst ner, är du uppkopplad mot det trådlösa nätverket.

# **Att se din Yarvik Tablets WiFi MAC-adress**

När du befinner dig på WiFi-inställningsskärmen, klicka på menyknappen längst upp i höger hörn.

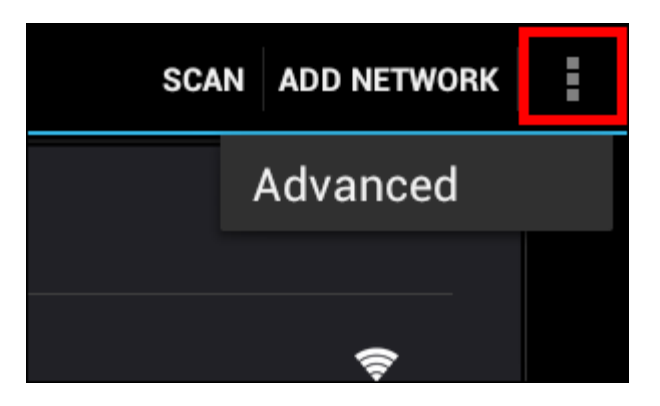

Tryck på "Avancerat" i menyn som kommer fram.

Din WiFi MAC-adress visar sig på följande "Avancerat WiFi" -skärm under "MAC-adress".

**Bluetooth (***gäller endast Yarvik-modeller med Bluetooth* **-** *se tekniska specifikationer på produktens förpackning för att fastställa om det finns Bluetooth).*

Använd Bluetooth för att ansluta med Bluetooth-kompatibel kringutrustning som mus, tangentbord, högtalare och hörlurar.

För Bluetooth-knappen På/Av till "On" (På) för att aktivera Bluetooth.

När det är aktiverat kommer Yarvik Tablet-surfplatta automatiskt att börja söka efter närliggande Bluetoothenheter. Du kan alltid söka efter Bluetooth-enheter manuellt genom att klicka på "Search for Devices" (Sök efter enheter) längst upp till höger på skärmen.

Det kan vara nödvändigt att ansluten kringutrustning placeras i "pairing mode" (parkopplingsläge). Se

Yarvik Tablet Manuell

kringutrustningens instruktionshandbok för mer information om detta.

Alla funna enheter kommer att visas i listan "Available Devices" (tillgängliga enheter):

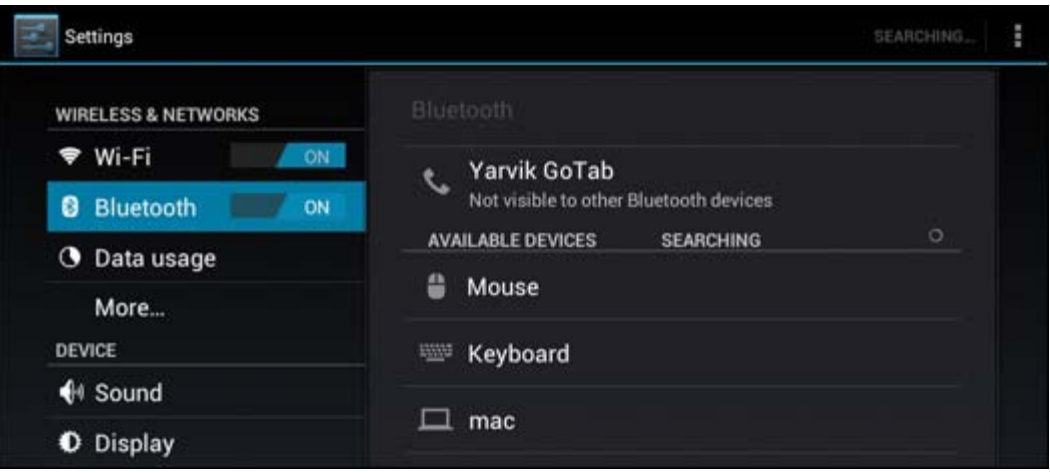

Klicka på den funna Bluetooth-enheten för att para ihop Yarvik Tablet-surfplatta med den. Fönstret "Bluetooth pairing request" (Bluetooth parkopplingsförfrågan) visas:

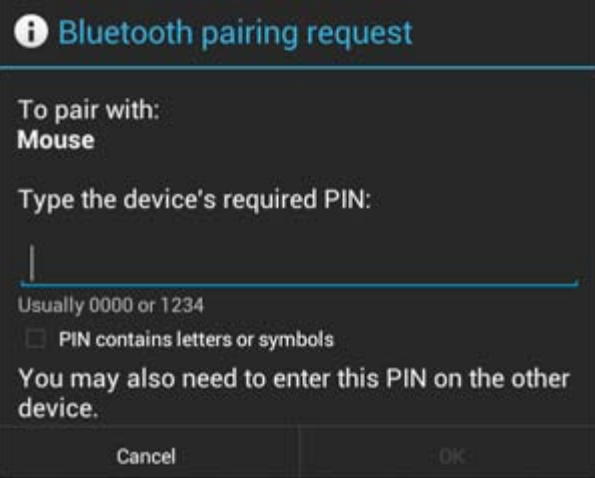

De flesta Bluetooth-enheter kräver en PIN-kod för att ansluta. Denna kod är vanligtvis 0000 eller 1234. Konsultera din Bluetooth-enhets instruktionshandbok om PIN-koden inte stämmer. Då du har angivit korrekt PIN-kod, trycker du på "OK".

Yarvik Tablet-surfplatta kommer du att börja parkoppla med din Bluetooth-enhet och efter några sekunder kommer anslutningen att vara färdig och visa ett meddelande "Connected" (ansluten) under gällande Bluetooth-enhet i listan "Available Devices" (tillgängliga enheter):

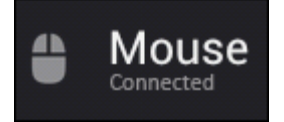

Du kan ansluta flera Bluetooth-enheter till din Yarvik Tablet för att använda på samma gång (t.ex. mus och tangentbord).

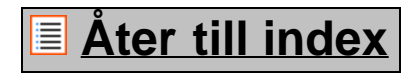

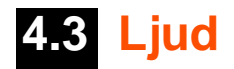

Här kan du ändra ljudvolymen hos din Tablet, också möjligt via volymknapparna på själva Tablet:en och via volymknapparna i statusfältet högst upp.

# **[Åter till index](#page-215-0)**

# **4.4 Bildskärm**

Här kan du ändra bildskärmens ljusstyrka, teckensnittstorlek och den automatiska vilolägestiden.

Observera att ju högre bildskärmens ljusstyrka är, desto högre blir energikonsumtionen. Det här kommer att tömma ditt batteri avsevärt snabbare.

Om du inte vill att bildskärmen automatiskt roterar när du lutar din Tablet, kan du aktivera/avaktivera den här funktionen genom skärminställningen Automatiskt rotera.

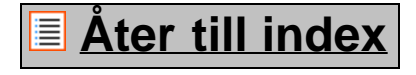

# **4.5 Apps [Appar]**

Här kan du hantera de applikationer som är installerade på din Yarvik Tablet.

Du kan klicka på de apps [appar] som du har installerat för att se dess app-info och avinstallera dem om det behövs genom att använda "Avinstallera"-knappen.

Observera att de förinstallerade standardapplikationerna (som t. ex. miniräknaren) inte kan avinstalleras.

# **[Åter till index](#page-215-0)**

# **4.6 Lagring & Åtkomst av MicroSD/USB-enhet**

Visar dig den interna minnesinformationen. När det finns ett MicroSD-kort hitar du även det insatta kortets minnesinformationen här.

# **Att ansluta din Yarvik Tablet till en PC eller Mac genom ett USB**

Du kan ansluta din Yarvik Tablet till en PC eller Mac genom att använda den medföljande USB-kabeln. När den är ansluten till en dator kan du få tillgång till din Tablets interna minne och, om det finns, ett insatt MicroSD-kort som standard USB masslagringsenhet.

Hänvisa till din Yarvik Tablets tryckta Snabbstart-guide för att ta reda på tablet-PCns USB-slavport. Anslut USB-kabeln till din Yarviks Tablets USB-slavport och till en ledig USB-port på din dator. Längst ner till höger på din Tablets skärm kommer två meddelanden att visa sig kort efter varandra:

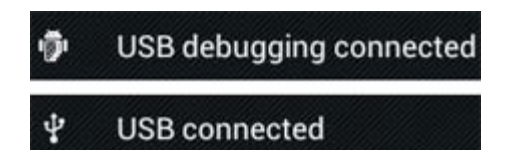

När det andra meddelandet "USB ansluten" visar sig så klicka på det. Följande skärm kommer att visa sig:

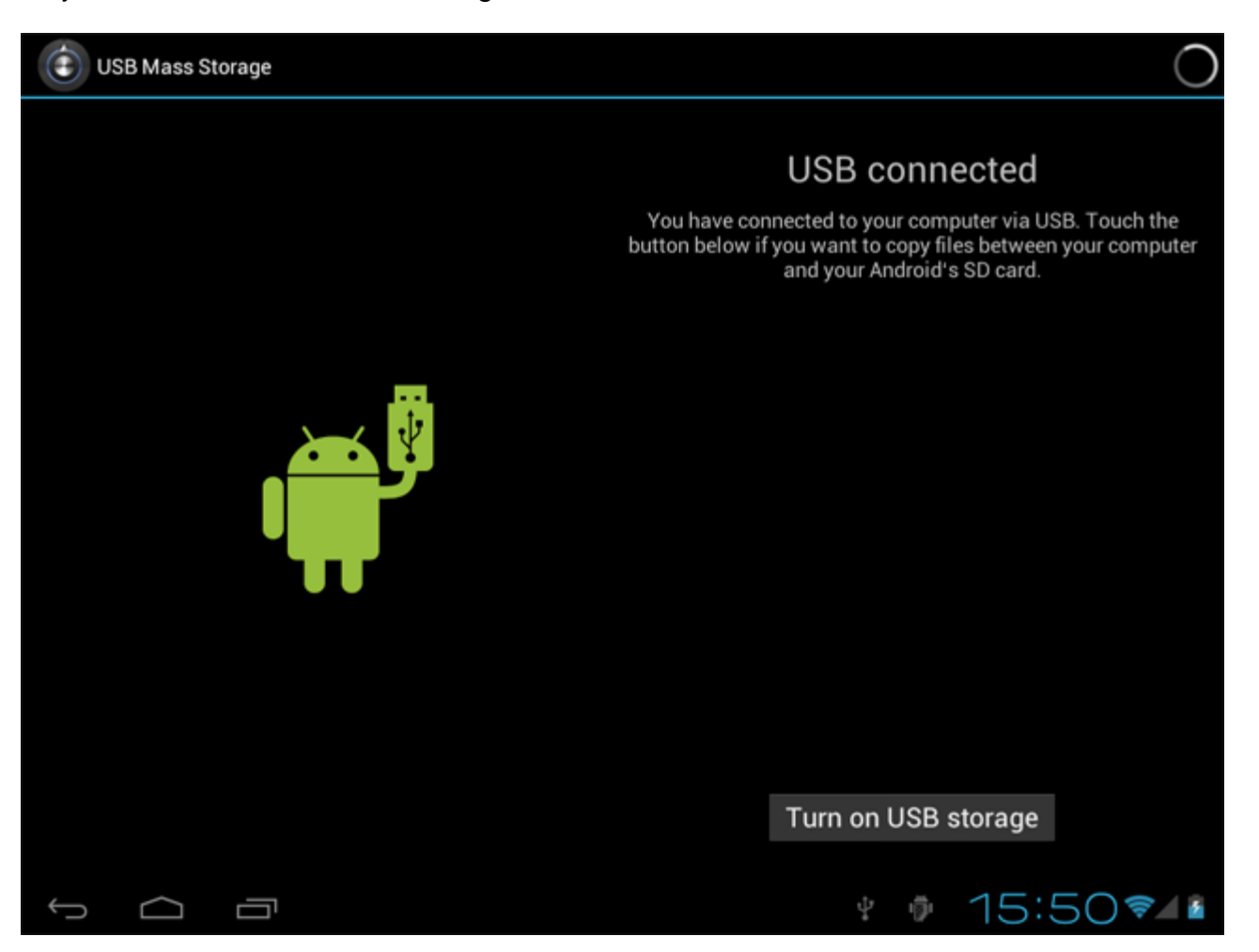

Klicka på knappen: "Sätt på USB-lagring". Ett meddelandefönster kommer att visa sig:

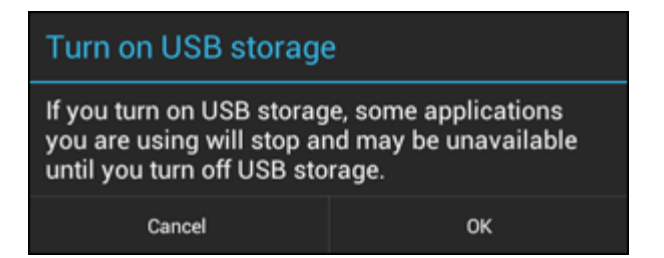

Klicka på "OK" för att bekräfta.

Din Yarvik Tablets interna minne kommer nu att visa sig som Masslagringsenhet i din dators filsystem och kan t ex.användas för att kopiera filer från och till din Yarvik Tablet.

Om du har ett MicroSD-kort i din tablet-PC kommer kortet att kännas igen av datorn som en andra Masslagringsenhet.

För att sluta använda funktionen för Masslagringsenhet klicka på "Stäng av USB-lagring" och ta bort USB-

kabeln.

OBS! Det behövs inga drivrutiner för att få tillgång till din Yarvik Tablets minne. Om din dator ber om en drivrutin kan du bara ignorera det.

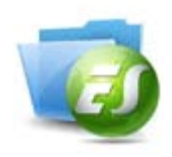

# **Åtkomst till MicroSD-kort eller USB-enhet i ES File Explorer**

Om du har satt i ett MicroSD-kort eller en USB-enhet i Yarvik Tablet-surfplatta, kan du komma åt dess innehåll på följande sätt:

Öppna appen **ES File Explorer** och klicka på **Local** (Lokal) i den vänstra menyn "Fast Access" (snabbåtkomst).

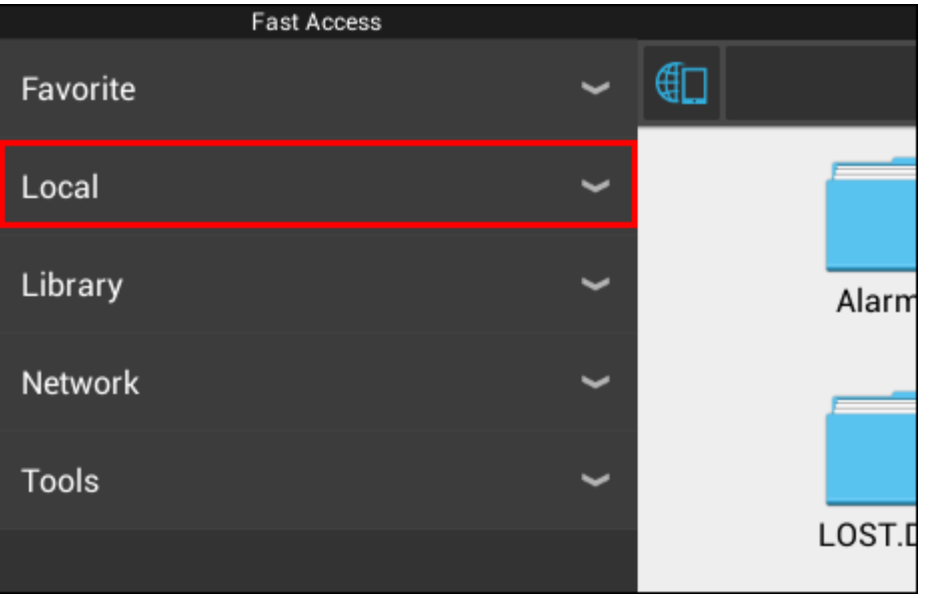

Listan **Local** (Lokal) öppnas nu och visar alla enhetens minnesplatser.

MicroSD-kortet är vanligtvis ett av de nedersta alternativen i listan som kallas **external\_sd** i exemplet nedan:

Yarvik Tablet Manuell

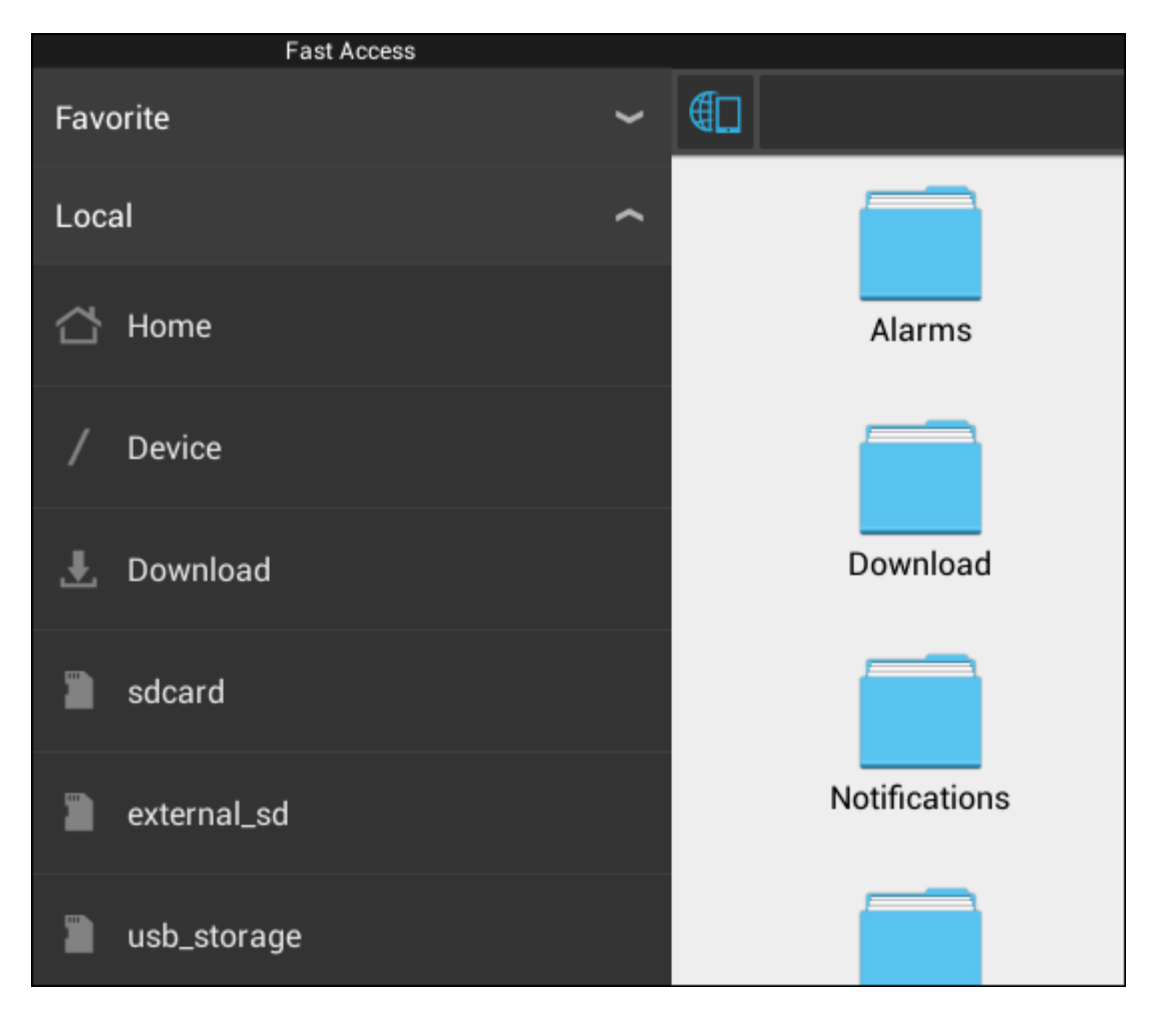

Observera att namnet på MicroSD-kortet kan variera. Andra namn som **sd-ext** eller **ext-sd** kan användas av din enhet.

När du har satt i en USB-enhet via USB-porten/-adaptern, kommer denna enhet att bli tillgänglig som (i ovanstående exempel) **usb\_storage**.

Namnet på USB-enheten kan också variera.

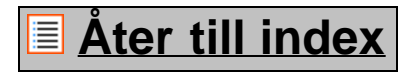

# **4.7 Språk & indata**

Använd "Välj språk" för att välja visningsspråk för din Yarvik Tablet. Det här gäller alla skärmtexter i hela systemet.

Under "Android tangentbord" kan du konfigurera din Tablets skärmtangentbord.

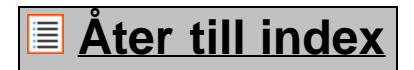

# **4.8 Datum & tid**

Här kan du konfigurera din Yarvik Tablets datum- och tid- inställningar.

file:///Volumes/Product\_Data/TAB07-400/Sent\_artwork/Manual/internet/Yarvik/Manual/manual\_sw.html[14-08-13 13:52:16]

# **[Åter till index](#page-215-0)**

# **5 Apps [Appar]**

Din Yarvik surfplatta kommer med förinstallerade Apps [appar] (se nedan exempel).

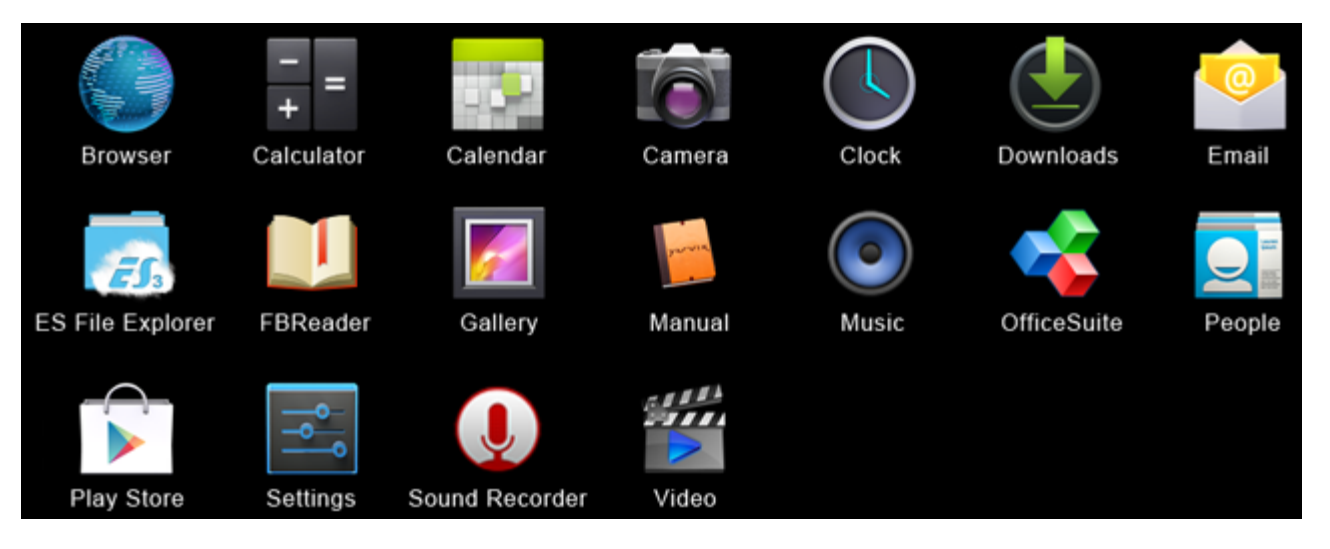

# **Webbläsare**

Webbläsaren för att se webbplatser.

# **Miniräknare**

Miniräknre med enkla vetenskapliga funktioner.

# **Kalender**

Kalenderapp för att göra och se avtalade tider.

### **Kamera**

För att ta kort och spela in video med den inbyggda kameran.

### **Klocka**

En enkel väckarklocka.

# **Nedladdningar**

Visar dig både aktuella och arkiverade nedladdningar från webbläsarapplikationen.

# **Email [E-post]**

Email [E-post]-klient för att skicka och ta emot email [e-post].

# **ES File Explorer [Filutforskaren]**

File Explorer [Filutforskaren] för att bläddra/öppna mappar och dokument i din Yarvik-enhet. Se kapitel 4.6 för ytterligare information.

### **FBReader**

Ebook Reader har stöd för formaten epub, fb2 och (delvis) mobipocket.

# **Gallery [Galleri]**

Bildvisning. Galleri-programmet spelar även upp videofiler. Se de tekniska specifikationerna för din Yarvikmodell för kompatibla filformat.

### **Manual**

Digital användarhandbok för den här Yarvik.

### **Music [Musik]**

Musik-/ljudspelare. Se de tekniska specifikationerna för din Yarvik-modell för kompatibla musik-/ljudformat.

### **OfficeSuite**

MobiSoft OfficeSuite visningsprogram. Öppnar Word-, Excel-, PowerPoint- och PDFfiler.

**People [Människor]** Program med adressbok för kontakter.

### **Play Store**

App Market för att ladda ner gratis- eller betal-appar för Android. Kräver registrering av (gratis) Google-konto.

### **Settings [Inställningar]**

Menyn där du konfigurerar din Yarvik-enhet.

### **Sound Recorder [Ljudinspelning]**

För att spela in och spela upp röstmeddelande/ljud.

### **Video**

Videospelare. Se de tekniska specifikationerna för din Yarvik-modell för kompatibla videoformat.

\* Applikationens utseende (namn och/eller ikon) och tillgänglighet kan variera.

# **[Åter till index](#page-215-0)**

# **6 GNU/GPL Licensinformation**

Konsultera den juridiskainformation som finns tillgänglig på din Yarvik Tablet under *Settings [Inställningar] – About tablet [Om enheten]– Legal information* [Juridisk information] (internetanslutning krävs) eller besök <http://source.android.com/source/licenses.html>för mer information.

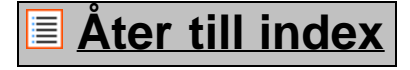

# **7 Garantiredogörelse**

Yarvik erbjuder en 2-årig bekvämlighetsgaranti för alla sina produkter. Besök varvik.com/service för vidare information.

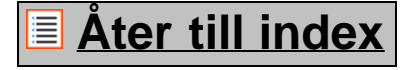

# **8 Important Information**

file:///Volumes/Product\_Data/TAB07-400/Sent\_artwork/Manual/internet/Yarvik/Manual/manual\_sw.html[14-08-13 13:52:16]

# **Wireless LAN-Regulatory information**

# CE ①

Depending on the model, the wireless LAN built-in into tablet devices can only be used in the following countries: Austria, Belgium, Bulgaria, Czech Republic, Denmark, Finland, France, Germany, Greece, Hungary, Iceland, Ireland, Italy, Luxembourg, the Netherlands, Norway, Poland, Portugal, Romania, Slovakia, Slovenia, Spain, Sweden, Switzerland, Turkey and the United Kingdom.

### **Conditions of use**

When using the IEEE 802.11b/g/n Wireless LAN standard, channels 1 to 13 (2.4 GHz...2.4835 GHz) are selectable for both indoor and outdoor use, however with restrictive conditions applying in France, Italy and Norway, as follows:

• France: When using this product indoor, all channels can be used without restrictions. Outdoor only channels 1 to 6 are allowed. This means that in Peer-to-Peer, the WLAN feature can only be used outside if the peer sets up the communication on an authorized channel (i.e., between 1 & 6). In infrastructure mode, please make sure the access point is configured to a channel from 1 to 6 before setting up the connection.

• Italy: Use of the RLAN network is governed: Disposal of Old Electrical & Electronic

- with respect to private use, by the Legislative Decree of 1.8.2003, no. 259 ("Code of Electronic Communications"). In particular Article 104 indicates when the prior obtainment of a general authorization is required and Art. 105 indicates when free use is permitted;

- with respect to the supply to the public of the WLAN access to telecom networks and services, by the Ministerial Decree 28.5.2003, as amended, and Art. 25 (general authorization for electronic communications networks and services) of the Code of electronic communications.

• Norway: Use of this radio equipment is not allowed in the geographical area within a radius of 20 km from the centre of Ny-Ålesund, Svalbard.

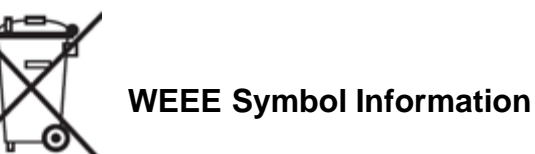

# **Correct Disposal of This product (Waste Electrical & Electronic Equipment).**

### **(Applicable in the European Union and other European countries with separate collection systems).**

This marking shown on the product or its literature indicates that it should not be disposed with other household wasted at the end of its working life. To prevent possible harm to the environment or human health from uncontrolled waste disposal, please separate this from other types of wastes and recycle it responsibly to promote the sustainable reuse of material resources.

Household users should contact either the retailer where they purchased this product, or their local government office, for details of where and how they can take this item for environmentally safe recycling. Business users should contact their supplier and check the terms and conditions of the purchase contract. This product should not be mixed with other commercial wastes of disposal.

# **Disposal of waste batteries (applicable in the European Union and other European countries with separate collection systems)**

Either of the symbols shown next may appear on the battery or on the packaging to indicate that the battery provided with this product shall not be treated as household waste. On certain batteries this symbol might be used in combination with a chemical symbol. The chemical symbols for mercury (Hg) or lead (Pb) are added if the battery contains more than 0.0005% mercury or 0.004% lead. By ensuring these batteries are disposed of correctly, you will help prevent potentially negative consequences for the environment and human health which could otherwise be caused by inappropriate waste handling of the battery. The recycling of the materials will help to conserve natural resources. In case of products that for safety, performance or data integrity reasons require a permanent connection with an incorporated battery, this battery should be replaced by qualified service staff only. To ensure that the battery will be treated properly, hand over the product at end-of-life to the applicable collection point for the recycling of electrical and electronic equipment.

For all other batteries, please view the section on how to remove the battery from the product safely. Hand the battery over to the applicable collection point for the recycling of waste batteries. For more detailed information about recycling of this product or battery, please contact your local Local government Office, your household waste disposal service or the shop where you purchased the product.

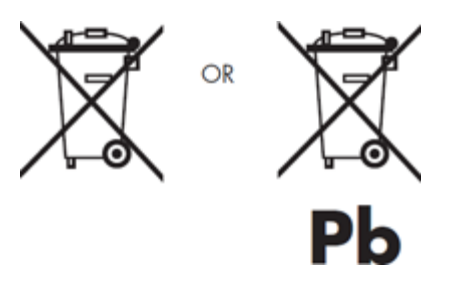

When travelling to and within the United States of America, please be aware that the U.S. Department of Transportation (DOT) recently published new regulations that apply to passengers travelling with lithium metal batteries and lithium-ion batteries.

For detailed information, visit [http://safetravel.dot.gov/whats\\_new\\_batteries.html.](http://safetravel.dot.gov/whats_new_batteries.html)

# **Safety Information**

### Yarvik Tablet Tablet device

• Yarvik is not responsible for any interference that you may experience or that may be caused when operating this device.

• Warning: We strongly advise to connect this device to a earthed wall socket when charging.

• Opening or dismantling the main unit or any of its accessories, for whatever reason, could lead to damages that are not covered by the guarantee.

• To avoid electrical shock, do not open the cabinet. Refer servicing to qualified personnel only.

• To prevent fire or shock hazard, do not expose your tablet device or any of its accessories to rain or moisture.

• Do not use or store your tablet device in a location subject to heat sources, such as radiators or air ducts; direct sunlight; excessive dust; moisture or rain; mechanical vibration or shock; strong magnets or speakers that are not magnetically shielded; excessively high and low temperatures; and high humidity.

• Turning off your tablet device with the power button does not disconnect the device completely from mains voltage. To disconnect it completely, unplug the AC adapter or the power cord from mains. The socket-outlet shall be installed near the equipment and shall be easily accessible.

• Audio and picture distortion may occur if this equipment is positioned in close proximity to any equipment emitting electromagnetic radiation.

• This apparatus is also designed for IT power system with phase to phase voltage 230V, for customers in Norway.

• Observe the following precautions to provide adequate air circulation and to ensure normal reliable operation:

- Do not use the tablet device and/or the AC adapter while covered or wrapped in cloth. Ensure the AC adapter operates in a clear environment.

- Turn off the tablet device before putting the device into a bag or a carrying case.

• Do not use your tablet device directly on your lap. The temperature of the base of the unit will rise during normal operation and over time could result in discomfort or burns.

• Do not use your tablet device while walking. Listening to music with headphones or watching the LCD screen while walking may lead to an unexpected accident and result in personal injuries.

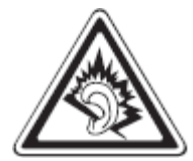

• Using connected headphones on the tablet device for too long and/or setting the audio volume up too high when using headphones may cause serious hearing damage.

• Avoid strong beating of or to the product.

• Don't operate the touch screen of the tablet device with sharp objects, as this may result in scratching the screen surface.

• Only use permitted batteries, chargers and accessories with your tablet device. The use of any other products with the device can be dangerous and may violate the warranty regulations.

• Only use a slightly wet cotton cloth to clean the device, and only use water to wetten the cotton cloth. The tablet device should not be cleaned with any sort of (glass) cleaning aid.

### **Wireless functionality**

• If radio interference with other devices occurs while using your tablet device, do not use the wireless functionality. Use of the wireless functionality may cause a malfunction of the devices, resulting in an accident.

• In some situations or environments, the use of the wireless functionality might be restricted by the proprietor of the building or responsible representatives of the organization, for example on board airplanes, in hospitals or in any other environment where the risk of interference with other devices or services is perceived or identified as harmful. If you are uncertain about the policy applying to the use of wireless functionality in a specific organization or environment, you are encouraged to first ask for authorization prior to switching it on. Consult your physician or the manufacturer of personal medical devices (pacemakers, hearing aids, etc.) regarding any restrictions on the use of wireless functionality.

• If using wireless functionality near a pacemaker, make sure it is at least 19 inches / 50 cm away from the pacemaker.

• Due to the transmission and reception properties of wireless communications, data can occasionally be lost or delayed. This can be due to the variation in radio signal strength that results from changes in the characteristics of the radio transmission path. Yarvik will not be held responsible for damages of any kind resulting from the delays or errors in data transmitted or received via wireless functionality, or failure of wireless functionality to transmit or receive such data.

• If the equipment does cause harmful interference to radio/TV reception, which can be determined by turning the equipment off and on, the user is encouraged to try to correct the interference by one or more of the following measures: reorient or relocate the receiving antenna, increase the distance between the sender and the receiver, consult the dealer or an experienced radio/TV technician for help. Yarvik will not be responsible for any radio/TV interference nor for any other undesired effect.

### **Wireless LAN Security**

Creating security settings for the Wireless LAN is extremely important. Yarvik assumes no responsibility for any security problems that may arise from the use of the Wireless LAN.

### **Battery pack**

Do not charge the battery pack in any way other than as described in the Start guide or as designated by Yarvik in writing.

### **AC adapter**

- It is highly recommended that you use a genuine Yarvik AC adapter supplied by Yarvik for your product.
- This AC adapter is intended for use with the tablet device IT products only.

• Do not place the AC adapter in contact with your skin. Remove the AC adapter away from your body if it becomes warm and causes discomfort.

# **RoHS**

This products has been certified as RoHS Compliant.

# **Dimensions, specifications, images & illustrations**

All dimensions, specifications, images and illustrations are subject to change without prior notice.

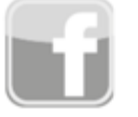

facebook.com/yarvik

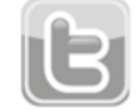

twitter.com/yarvikce

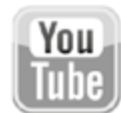

youtube.com/yarvikce

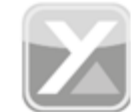

forum.yarvik.com

# **[YARVIK.COM](http://forum.yarvik.com/)**

**[Åter till index](#page-215-0)**

<span id="page-236-0"></span>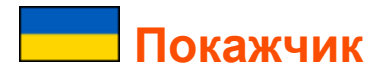

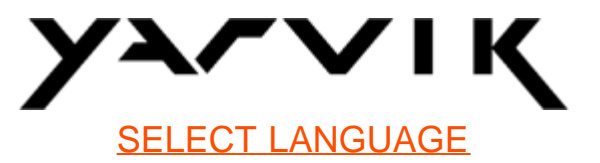

# **1 [До](#page-236-0) [початку](#page-236-0) [використання](#page-236-0)**

**2 Запуск Tablet**

# **3 [Головний](#page-236-0) [екран](#page-236-0) [А](#page-236-0)[ndroid](#page-236-0)**

- 3.1 Додавання віджетів та ярликів на головний екран
- 3.2 Налаштування фонового рисунка
- 3.3 Меню програм

# **4 [Налаштування](#page-236-0) [Yarvik Tablet](#page-236-0)**

- 4.1 Меню налаштувань
- 4.2 WiFi та Bluetooth
- 4.3 Звук
- 4.4 Екран
- 4.5 Програми
- 4.6 Пам'ять та доступ до карт MicroSD/USB-носіїв
- 4.7 Мова та ввід
- 4.8 Дата та час
- **5 [Програми](#page-236-0)**
- **6 [Інформація](#page-236-0) [про](#page-236-0) [ліцензії](#page-236-0) [GNU/GPL](#page-236-0)**
- **7 [Гарантійні](#page-236-0) [зобов](#page-236-0)['](#page-236-0)[язання](#page-236-0)**
- **8 [Important Information](#page-236-0)**

# **1 До початку використання**

Шановний користувачу,

Дякуємо за придбання нашого продукту.

З метою швидкого та зручного використання Вашого нового Yarvik Tablet просимо уважно ознайомитись з цим посібником до початку експлуатації.

Ми сподіваємось, що Ви будете в повній мірі насолоджуватись Yarvik Tablet якомога довше!

**Необхідно прийняти до уваги:** • Yarvik Tablet – це високоточний електронний прилад, не намагайтесь розбирати Tablet, бо це спричинить анулювання гарантії та може призвести до несправної роботи приладу;

• Уникайте нанесення сильних ударів продукту;

• Уникайте використання Tablet при високій чи низькій температурі або в будь-якому середовищі, де прилад може потрапити у контакт з вологою, пилом або магнітними полями;

• Уникайте потрапляння на Tablet прямих сонячних променів протягом тривалого часу;

• Не використовуйте для керування сенсорним екраном Tablet гострі предмети, так як це може призвести до пошкодження поверхні екрана;

• Використання навушників, підключених до Tablet протягом тривалого часу, та/або занадто висока гучність під час використання навушників може серйозно пошкодити слух;

• Не перетинайте дорогу, не сідайте за кермо автомобіля чи велосипеда під час використання Tablet разом з навушниками, аби уникнути дорожньо-транспортних пригод;

• Використовуйте тільки відповідні батарейки, зарядні пристрої та аксесуари з Yarvik Tablet. Використання будь-яких інших пристроїв з Tablet може становити небезпеку та призвести до порушення гарантійних умов;

• Використовуйте тільки трохи вологу бавовняну тканину для очищення Tablet, для зволоження бавовняної тканини використовуйте тільки воду. Tablet не можна очищати будь-яким засобом для очищення (скла).

Ви можете використовувати Yarvik Tablet відразу ж, діставши його з упаковки, без первинного зарядження батареї.

Бажано спочатку повністю розрядити батарею, після чого повністю зарядити.

Якщо Tablet не вмикається після діставання з упаковки, батарея вже повністю розряджена, отже спочатку необхідно її зарядити.

# **Назад до покажчика**

# **2 Запуск Tablet**

Під час першого вмикання Yarvik Tablet Вам необхідно буде виконати ряд налаштувань. Перше налаштування може зайняти деякий час, близько 2-3 хвилин. Після завершення ряду налаштувань Tablet на екрані з'явиться екран блокування Android.

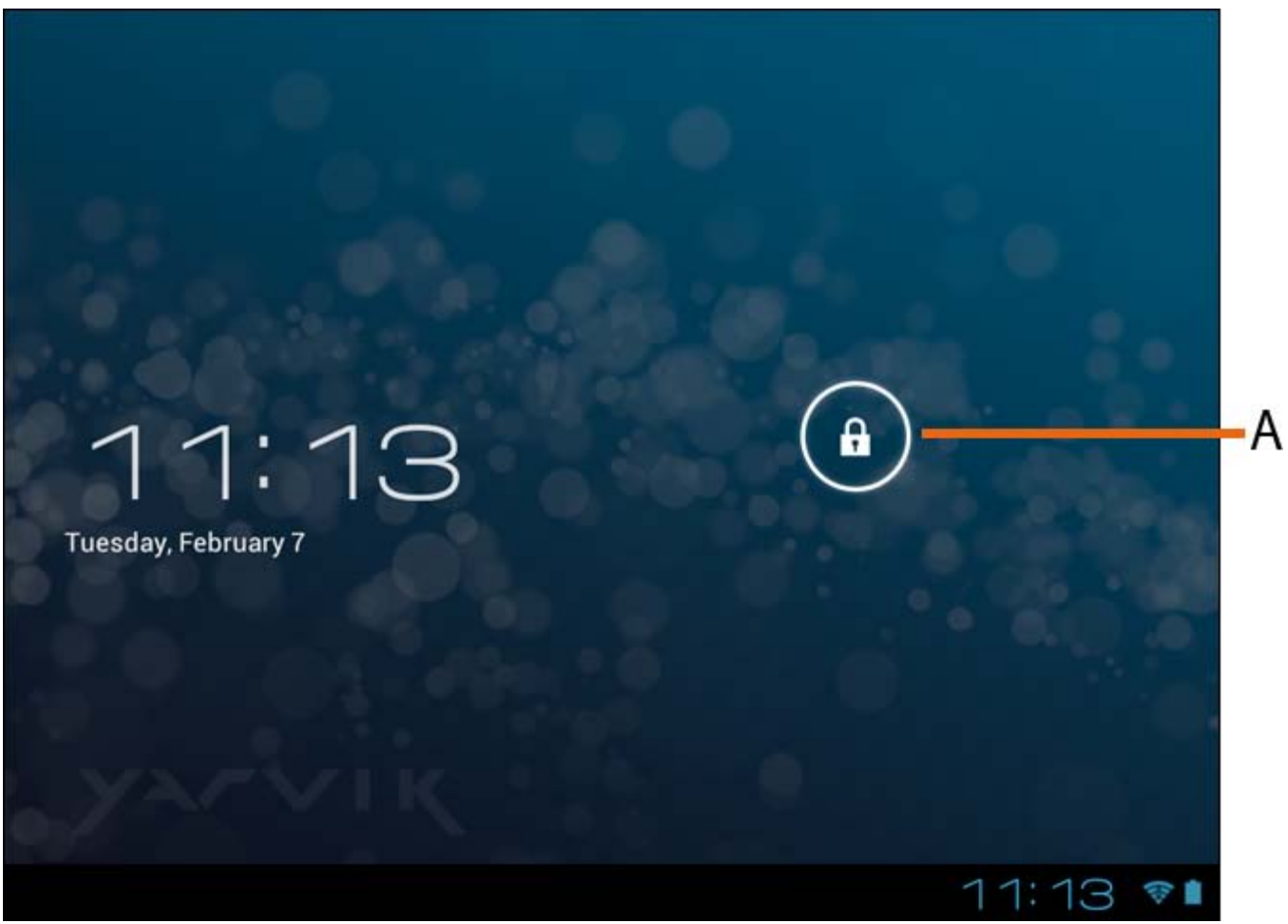

*Екран блокування Android*

Перемістіть замок (A) праворуч для розблокування Tablet. Після чого з'явиться головний екран Android.

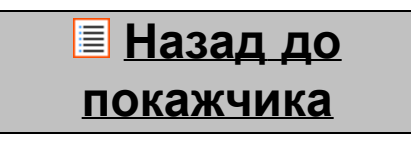

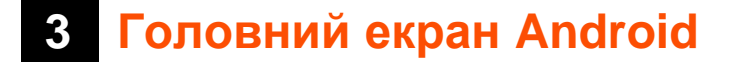

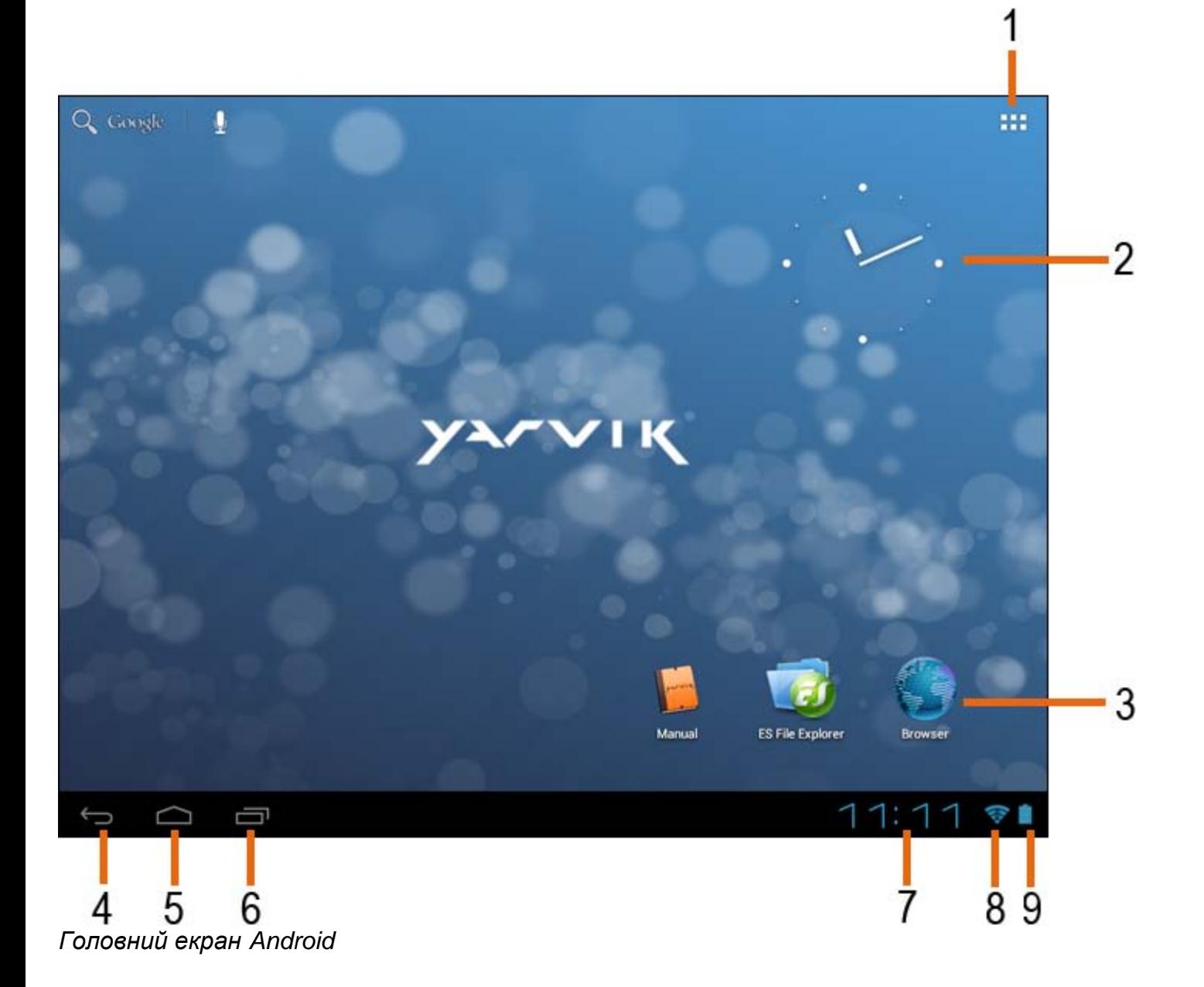

Унизу екрана Tablet завжди розміщений рядок статусу. Рядок статусу включає як системну інформацію, так й функціональні кнопки.

**1 -** Меню застосунків та віджетів *(на деяких моделях може знаходитися у центрі нижньої частини головного екрана)*

- **2** Віджет (аналоговий годинник)
- **3** Ярлики програм

**4 -** Кнопка «Назад» – повернутись до попереднього екрана чи до попереднього веб-сайту під час використання браузера

- **5** Головний екран перейти до головного екрана Android
- **6** Багатоцільова кнопка
- **7** Системний час
- **8** Індикатор сигналу Wi-Fi
- **9** Індикатор рівня заряду батареї

Головний екран складається з різноманітних сторінок, доступ до яких можливий за допомогою

Посібник користувача Yarvik Tablet

переміщення головного екрана праворуч/ліворуч.

Для перегляду програм, запущених у фоновому режимі, Ви можете отримати доступ до багатоцільового перегляду, натиснувши багатоцільову кнопку (6).

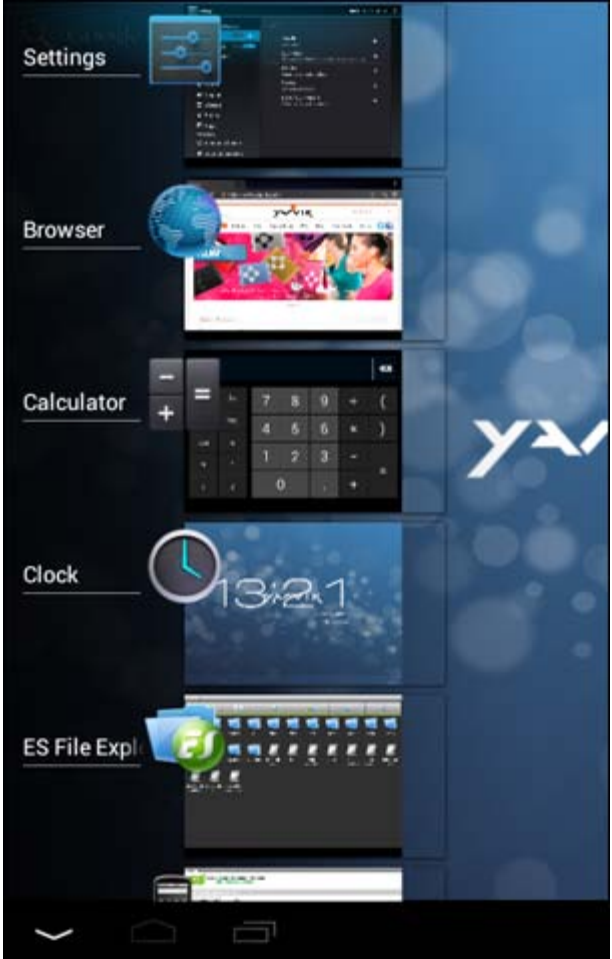

Натисніть запущену програму у багатоцільовому перегляді для того, щоб швидко перейти до неї. Ви можете закрити запущені програми, натиснувши на них та утримуючи, потім обравши "Видалити зі списку".

> **Назад до покажчика**

# **3.1 Додавання віджетів та ярликів на головний екран**

Для додавання віджетів натисніть програму та кнопку віджета у правому верхньому куті головного екрана: **ППП** 

На наступному екрані з'являться всі встановлені програми та віджети, які можна окремо передивитись, натиснувши "Apps" ("Програми") чи "Widgets" ("Віджети") угорі екрана, відповідно. Натисніть "Widgets" ("Віджети") для перегляду усіх доступних віджетів. Після відображення всіх

віджетів Ви можете перемістити екран для переходу на іншу сторінку (за наявності). Натисніть та утримуйте необхідний віджет для відображення головного екрана, перемістіть віджет на будь-яке вільне місце головного екрана.

Для додавання ярлика до будь-якої програми натисніть кнопку програми та віджета у правому

верхньому куті головного екрана:

На наступному екрані з'являться всі встановлені програми та віджети, які можна окремо передивитись, натиснувши "Apps" ("Програми") чи "Widgets" ("Віджети") угорі екрана, відповідно. Натисніть "Apps" ("Програми ") для перегляду всіх встановлених програм. Натисніть та утримуйте необхідну програму до появи головного екрана, перемістіть ярлик на будь-яке

вільне місце головного екрана.

Для видалення віджетів та/або ярликів програм з головного екрана натисніть та утримуйте їх, після чого перетягніть до кошика, що з'явиться угорі головного екрана.

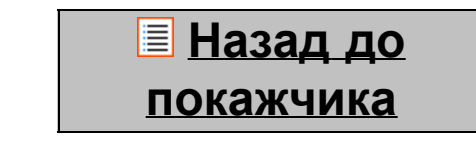

# **3.2 Налаштування фонового рисунка**

Для того, щоб змінити фоновий рисунок головного екрана, натисніть та утримуйте головний екран до появи меню «Select Wallpaper from» («Обрати фоновий рисунок»).

Ви можете обрати з "Живих рисунків" (анімовані шпалери), "Програвача Super-HD" (галерея фото/відео) чи "Фонових рисунків" (статичні шпалери за замовчуванням).

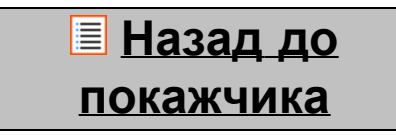

# **3.3 Меню програм**

Натисніть кнопку програм та віджетів у верхньому правому куті головного екрана:

Після того, як система відобразить віджети, натисніть "Apps" ("Програми ") для перегляду всіх встановлених програм.

Тут розміщені всі встановлені програми чи застосунки, а також додаткові програми, встановлені Вами. Ви можете запустити будь-яку програму, натиснувши відповідний значок.

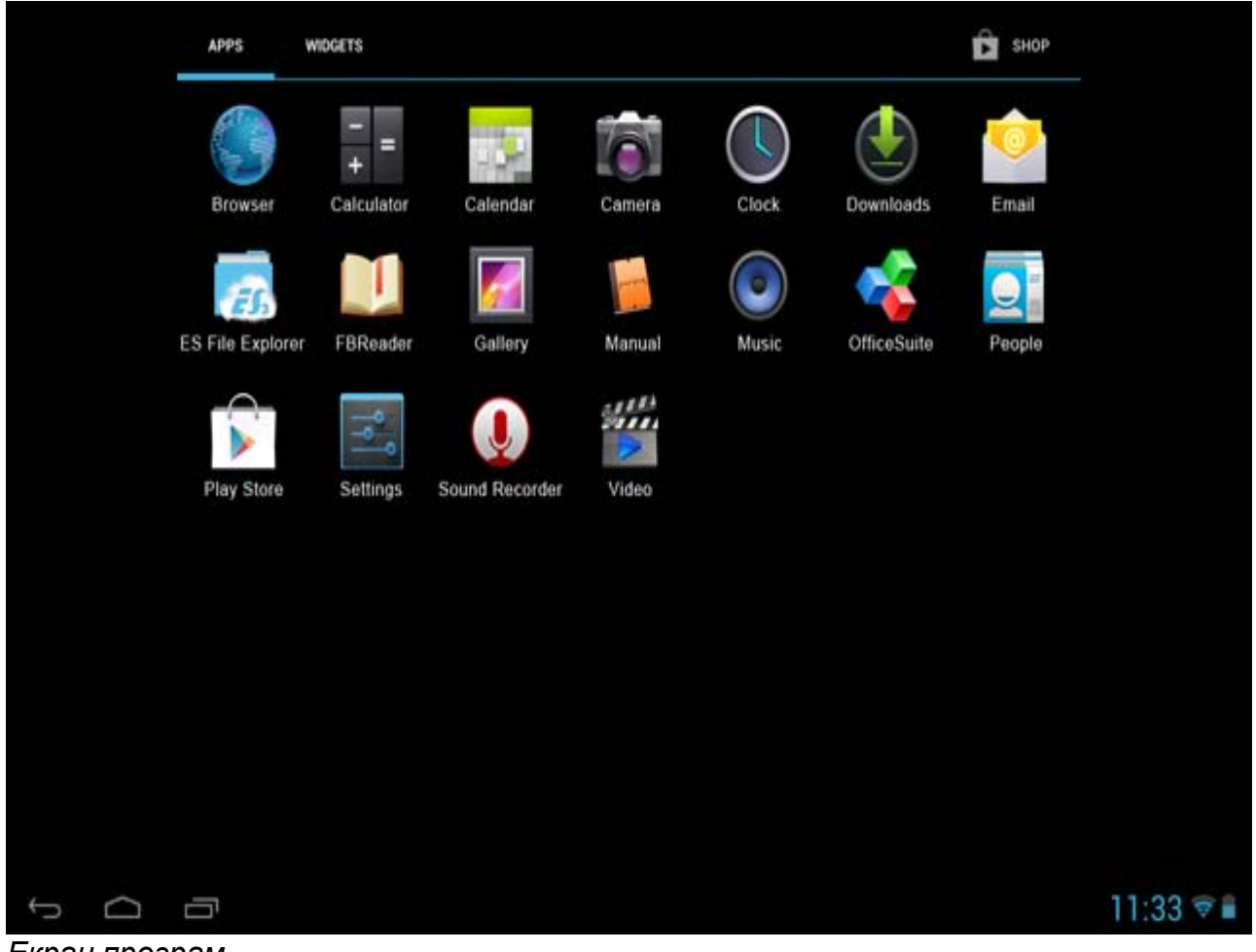

*Екран програм*

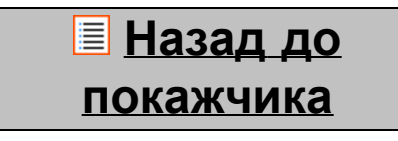

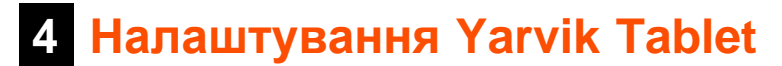

# **4.1 Меню налаштувань**

Натисніть значок налаштувань **Вименю програм, щоб увійти до меню налаштувань**. В меню налаштувань є опції для налаштування Yarvik Tablet.

Посібник користувача Yarvik Tablet

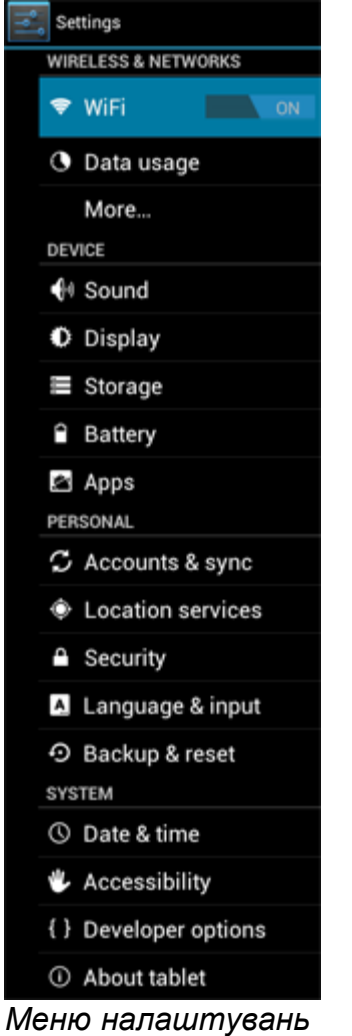

Ми розглянемо найважливіші частини:

**Назад до покажчика**

# **4.2 WiFi та Bluetooth**

Встановіть підключення до безпроводової мережі Wi-Fi. Натисніть кнопку увімк./вимк. у положення "On" ("увімк.") для активації Wi-Fi. Посібник користувача Yarvik Tablet

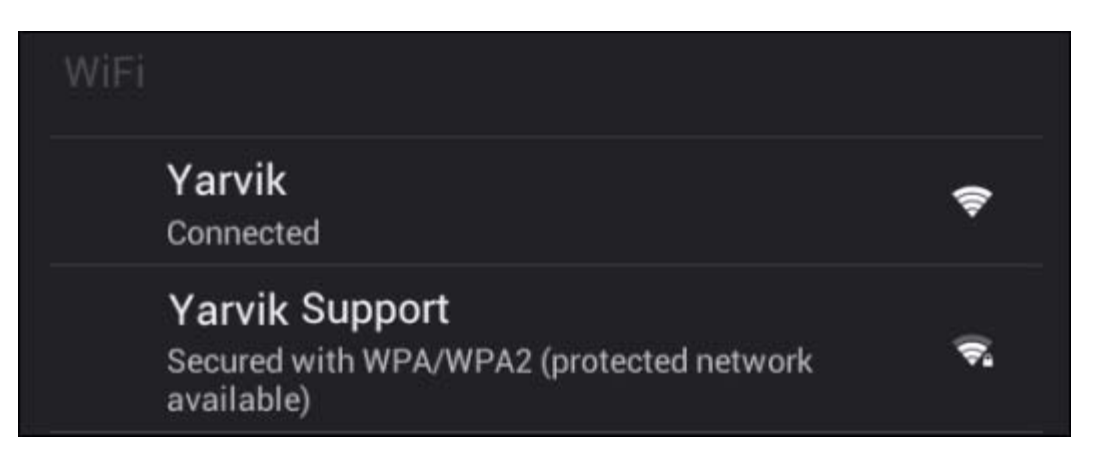

Доступні мережі Wi-Fi з'являться у списку на екрані праворуч. Натисніть обрану мережу. Якщо мережа захищена, Вам потрібно буде ввести мережний ключ безпеки.

Натисніть кнопку «Connect» («З'єднати») і Tablet буде з'єднаний з мережею. Після появи статусу «Connected» («З'єднано») під назвою мережі та появи значка прийому безпроводової мережі у нижньому рядку статусу з'єднання з безпроводовою мережею пройшло успішно.

# **Перегляд МАС-адреси Wi-Fi Yarvik Tablet**

На екрані налаштувань Wi-Fi натисніть кнопку меню у правому верхньому куті.

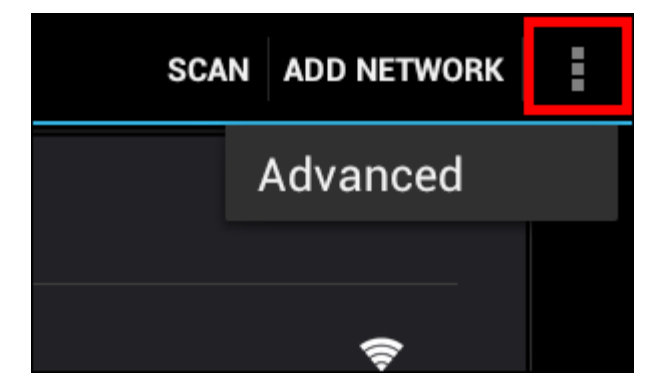

Натисніть "Advanced" (Додатково) у меню, що розгортається.

Ваша Wi-Fi MAC-адреса відображається на наступному екрані "Advanced Wi-Fi" ("Додатково Wi-Fi") під "MAC address" ("МАС-адресою").

# **Bluetooth (***застосовується тільки на моделях Yarvik з підтримкою технології Bluetooth* *зверніться до технічних специфікацій на коробці планшета, щоб визначити наявність Bluetooth).*

Використовуйте Bluetooth для підключення до сумісних периферійних пристроїв, таких як миша, клавіатура, динаміки та навушники.

Перетягніть клавішу On/Off (Вимк./Увімк.) на «On» (Увімк.) для активації функції Bluetooth.

Після завершення активації планшет Yarvik Tablet автоматично розпочне пошук розташованих поруч пристроїв Bluetooth. Ви можете у будь-який час знайти пристрій Bluetooth вручну, натиснувши «Search for Devices» (Пошук пристроїв) у верхньому правому куті екрана.

Щоб підключити периферійні пристрої, може бути необхідно перевести їх у «режим з'єднання». Зверніться до посібника користувача відповідного периферійного пристрою.

Усі знайдені пристрої з'являться у списку «Available Devices» (Доступні пристрої):

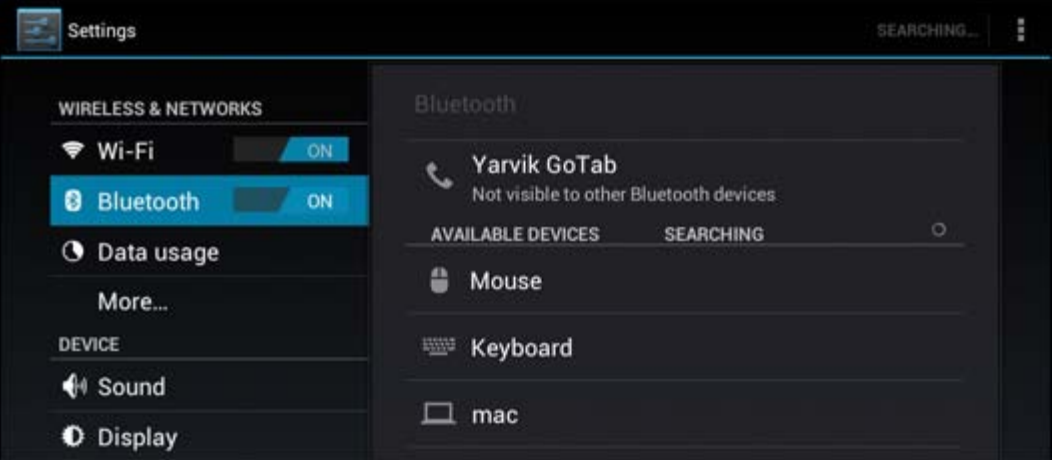

Натисніть знайдений пристрій Bluetooth, щоб з'єднати з ним планшет Yarvik Tablet. З'явиться вікно «Bluetooth pairing request» (Спроба підключення Bluetooth):

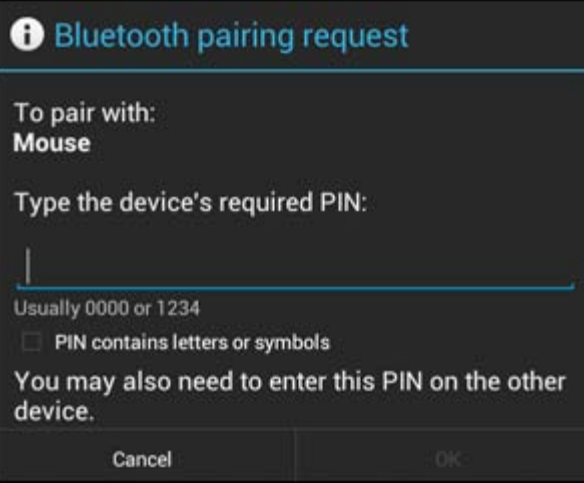

Для підключення більшості пристроїв Bluetooth необхідно ввести PIN-код. Зазвичай використовують код 0000 або 1234. Якщо PIN-код відрізняється від зазначених вище, див. посібник користувача пристрою Bluetooth.

Після введення правильного PIN-коду натисніть «OK».

Розпочнеться з'єднання планшета Yarvik Tablet з пристроєм Bluetooth, а потім через декілька секунд підключення буде завершено, нижче відповідного пристрою Bluetooth у списку «Available Devices» (Доступні пристрої) з'явиться повідомлення «Connected» (Підключено):

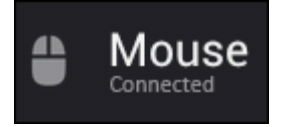

Ви можете підключити та одночасно використовувати з планшетом Yarvik Tablet декілька пристроїв Bluetooth (наприклад, мишу та клавіатуру).

file:///Volumes/Product\_Data/TAB07-400/Sent\_artwork/Manual/internet/Yarvik/Manual/manual\_uk.html[14-08-13 13:52:30]

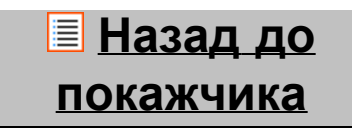

# **4.3 Звук**

Тут можна змінити гучність звуку Tablet, також це можна зробити за допомогою кнопок Tablet та кнопок гучності на верхньому рядку статусу.

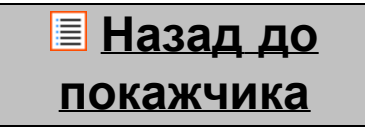

# **4.4 Екран**

Тут можна змінити яскравість екрана, розмір шрифту та час автоматичного режиму сну.

Необхідно врахувати, що чим яскравіше екран, тим вище поглинання енергії. Це призведе до значного прискорення виснаження батареї.

Якщо Ви не бажаєте, щоб екран автоматично обертався під час повертання Tablet, Ви можете увімкнути/вимкнути цю функцію в налаштуваннях автоматичного обертанняе крана.

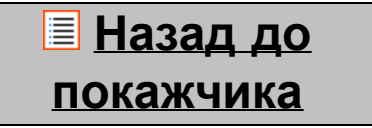

# **4.5 Програми**

Тут можна управляти програмами, встановленими на Yarvik Tablet.

Ви можете натиснути програму, яку Ви встановили, щоб переглянути інформацію про неї, та за необхідності видалити за допомогою кнопки «Uninstall» («Видалити»).

Необхідно врахувати, що програми, встановлені за замовчуванням (такі як, наприклад, калькулятор) не можна видалити.

> **Назад до покажчика**

# **4.6 Пам'ять та доступ до карт MicroSD/USB-носіїв**

Відображення інформації про внутрішню пам'ять. За наявності карти MicroSD у цьому розділі Ви також можете ознайомитись з інформацією про пам'ять вставленої карти.

# **Під'єднання Yarvik Tablet до ПК чи Mac за допомогою USB**

Ви можете під'єднати Yarvik Tablet до ПК чи Mac за допомогою USB-кабеля, який постачається у

комплекті.

Під час з'єднання з комп'ютером Ви маєте доступ до внутрішньої пам'яті Tablet та, за наявності, до вставленої карти MicroSD в якості стандартного пристрою збереження USB.

Див. друкований короткий посібник користувача Yarvik Tablet для визначення підлеглого USB-порту планшета. Під'єднайте USB-кабель до підлеглого порту USB Yarvik Tablet, а також до вільного USB-порту Вашого комп'ютера.

У правому нижньому куті екрана Tablet відразу ж одне за одним з'являться два повідомлення:

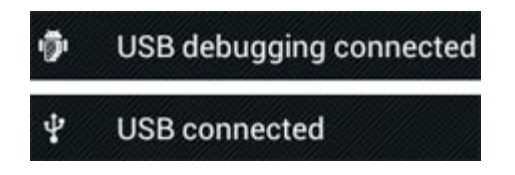

Після появи другого повідомлення "USB connected" ("Підключено USB") натисніть на нього. З'явиться наступний екран:

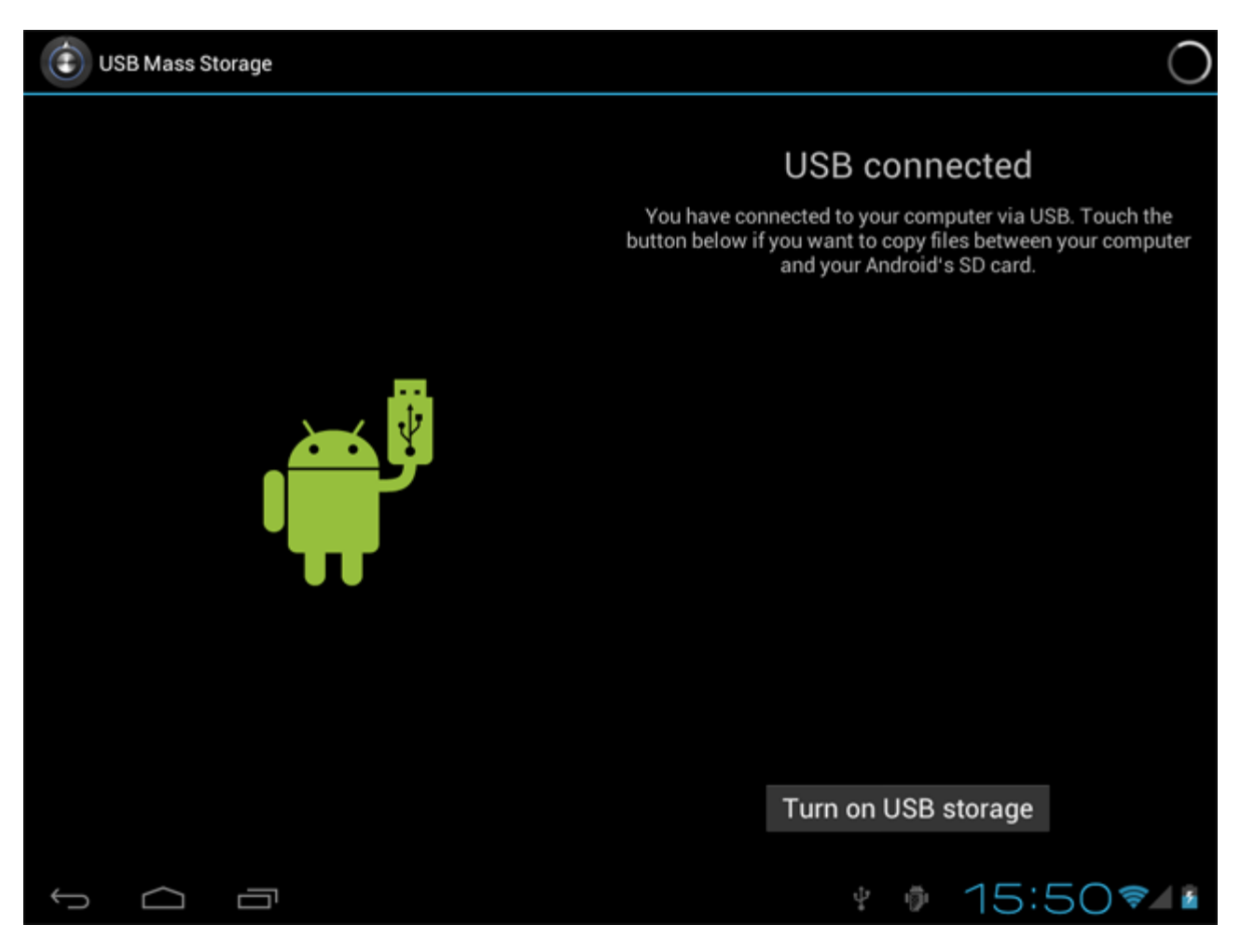

Натисніть кнопку "Turn on USB storage" ("Увімкнути пам'ять USB"). З'явиться вікно повідомлення:

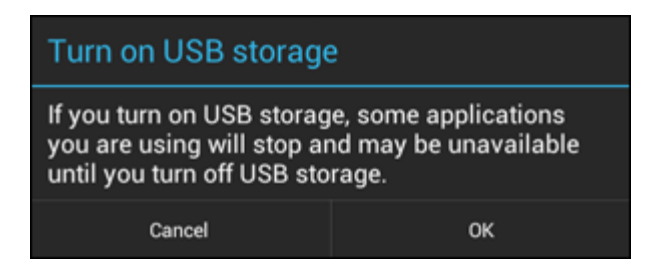

Натисніть "OK" для підтвердження.

Внутрішня пам'ять Yarvik Tablet з'явиться в якості пристрою збереження у файловій системі Вашого комп'ютера та придатна до використання, наприклад, для копіювання файлів з Yarvik Tablet і навпаки. Якщо в планшеті є карта MicroSD, вона буде розпізнана Вашим комп'ютером в якості другого пристрою збереження.

Для того, щоб вимкнути функцію пристрою збереження, натисніть кнопку "Turn off USB storage" ("Вимкнути пам'ять USB") та від'єднайте USB-кабель.

Примітка: Для доступу до пам'яті Yarvik Tablet драйвери пристрою не потребуються. Якщо Ваш комп'ютер вимагає встановлення будь-якого драйвера, Вам слід просто ігнорувати це повідомлення.

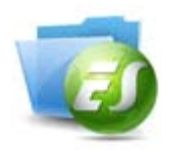

**Доступ до карти пам'яті MicroSD або USB-носія через провідник ES File Explorer**

Якщо у планшет Yarvik встановлено карту пам'яті MicroSD або USB-носій, доступ до даних можна отримати наступним чином:

Відкрийте провідник **ES File Explorer (Провідник ES)** і клацніть **Local (Пристрої)** у меню "Fast Access" (швидкого доступу) зліва.

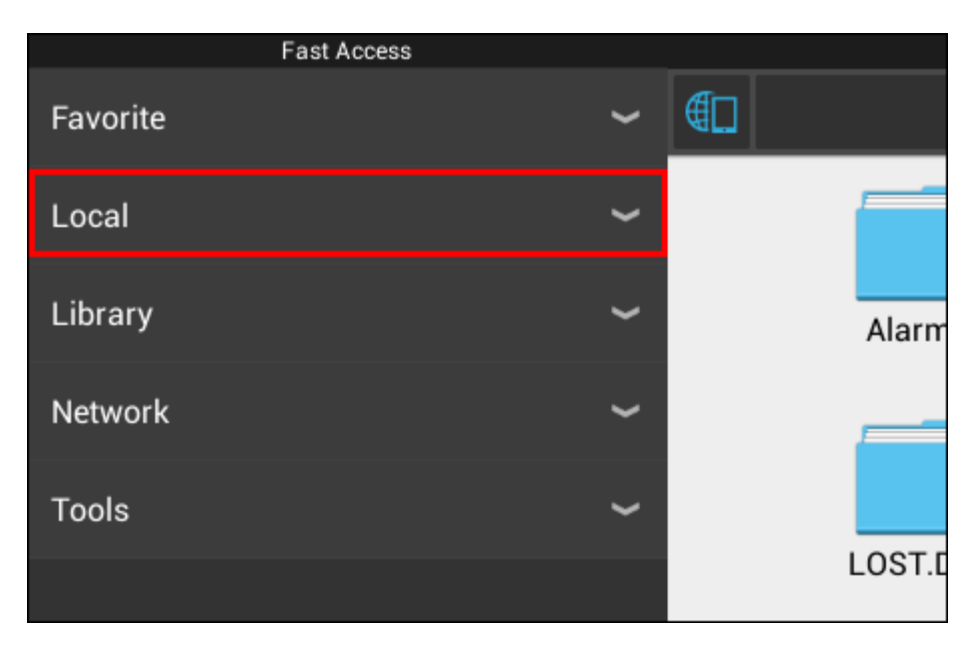

Розгорнеться список **Local (Пристрої)**, у якому зазначені усі ділянки пам'яті планшета. Карта пам'яті MicroSD у списку пристроїв зазвичай вказується останньою і має ім'я «**external\_sd**», як у прикладі нижче:

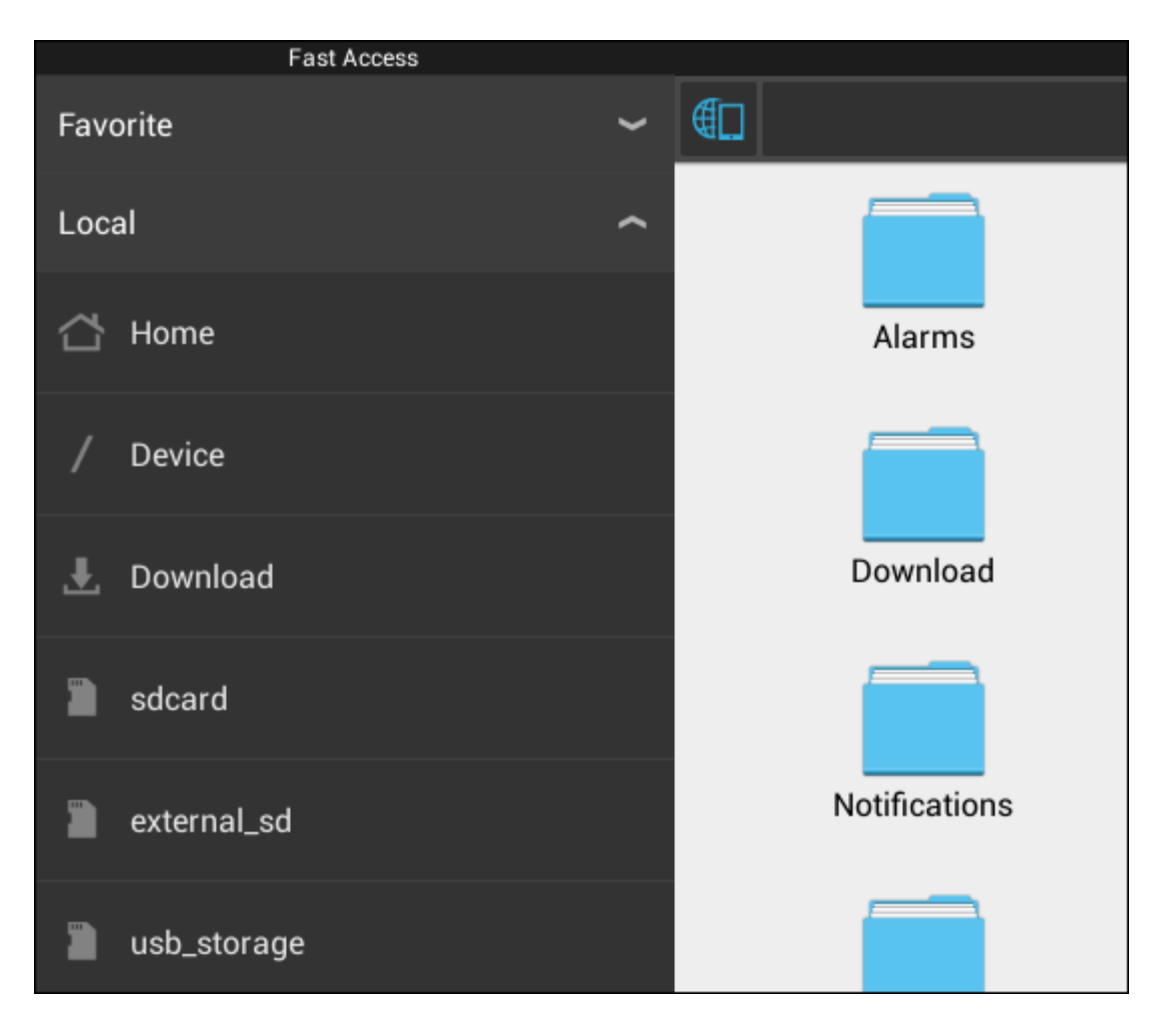

Зауважте, що ім'я карти пам'яті MicroSD може відрізнятися. Планшетом можуть використовуватися інші імена, наприклад, «**sd-ext**» або «**ext-sd**».

Якщо ви вставили USB-носій через хост-порт/адаптер USB, він стане доступним як (див. вищенаведений приклад) «**usb\_storage**».

Ім'я USB-носія може також відрізнятися.

**Назад до покажчика**

# **4.7 Мова та ввід**

Використовуйте кнопку «Обрати мову» для обрання мови екрана Yarvik Tablet. Ця мова буде використана для усіх текстів всієї системі.

Обравши «Android keyboard» («Клавіатура Android»), Ви можете налаштувати екранну клавіатуру Tablet.

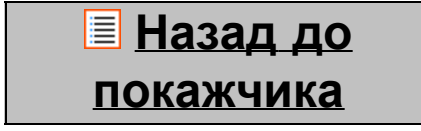

file:///Volumes/Product\_Data/TAB07-400/Sent\_artwork/Manual/internet/Yarvik/Manual/manual\_uk.html[14-08-13 13:52:30]

Посібник користувача Yarvik Tablet

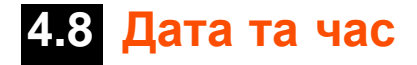

Тут Ви можете налаштувати дату та час Вашого Yarvik Tablet.

# **Назад до покажчика**

# **5 Програми**

Планшет Yarvik постачається з встановленими програмами (див. приклади далі).

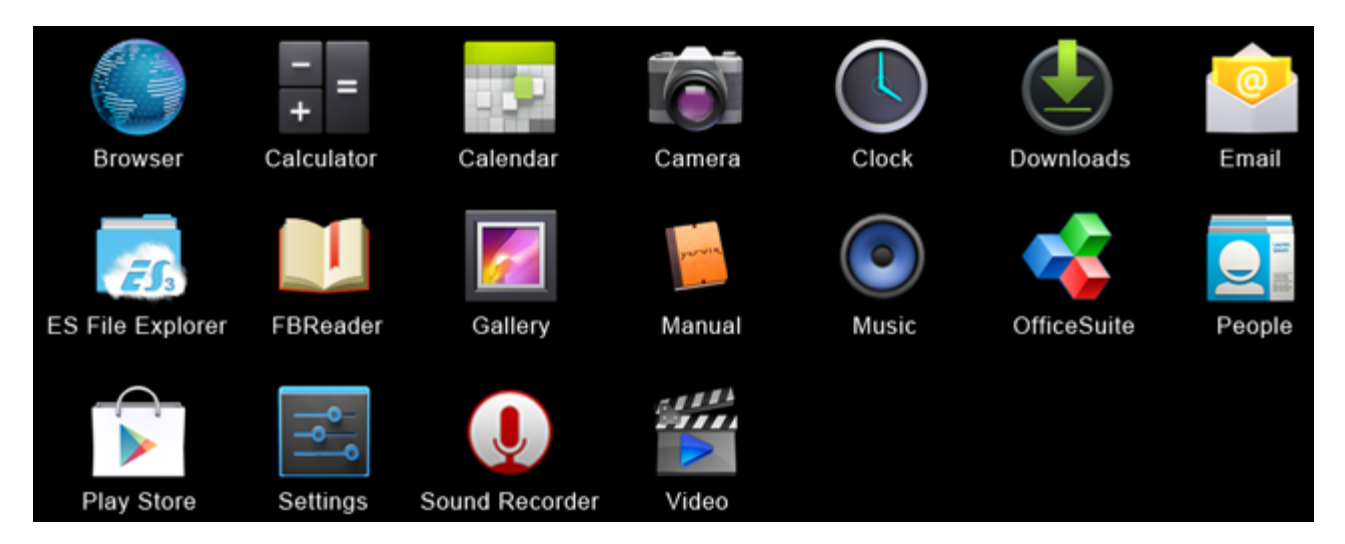

# **Browser (Браузер)**

Веб-браузер для перегляду веб-сайтів.

# **Calculator (Калькулятор)**

Калькулятор з простими математичними функціями.

# **Calendar (Календар)**

Програма календаря для створення та перегляду зустрічей.

# **Camera (Камера)**

Для створення фотографій та записування відео за допомогою вбудованої камери.

# **Clock (Годинник)**

Простий будильник.

### **Downloads (Завантаження)**

Відображення поточних та архівованих завантажень за допомогою браузера.

# **Email (E-mail)**

Email-клієнт для надсилання та отримання електронних листів.

# **ES File Explorer (Провідник ES)**

Провідник для пошуку/відкриття папок та документів у планшеті Yarvik. Додаткову інформацію див. у розділі 4.6.

### **FBReader (Електронна книга)**

Електронна книга з підтримкою форматів epub, fb2 та (вибірково) mobipocket.

#### **Gallery (Галерея)**

Застосунок перегляду зображень. За допомогою програми галереї також можна відтворювати відеофайли. Зверніться до технічних специфікацій вашої моделі Yarvik, щоб дізнатися про сумісні формати.

#### **Manual (Посібник користувача)**

Це посібник користувача Yarvik в цифровому форматі.

#### **Music (Музика)**

Програвач музичних/аудіофайлів. Зверніться до технічних специфікацій вашої моделі Yarvik, щоб дізнатися про сумісні формати музичних/аудіофайлів.

#### **OfficeSuite**

Засіб перегляду MobiSoft OfficeSuite. Підтримує файли Word, Excel, PowerPoint та PDF-файли.

#### **People (Люди)**

Програма адресної книги для зберігання контактів.

#### **Play Store (Магазин застосунків)**

Перейдіть до магазину застосунків, щоб завантажити безкоштовні та платні версії застосунків Android. Необхідна реєстрація (безкоштовного) облікового запису Google.

#### **Settings (Параметри)**

Меню для налаштування планшета Yarvik.

### **Sound Recorder (Звукозаписувач)**

Запис та відтворення аудіонотатків/аудіофайлів.

### **Video (Відео)**

Програвач відео. Зверніться до технічних специфікацій вашої моделі Yarvik, щоб дізнатися про сумісні формати відеофайлів.

\* Зовнішній вигляд застосунка (ім'я та/або значок), а також параметри його доступності можуть відрізнятися.

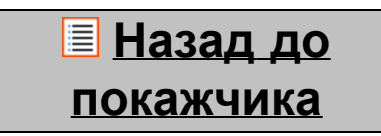

# **6 Інформація про ліцензії GNU/GPL**

*Необхідно ознайомитись з юридичною інформацією, доступною в Yarvik Tablet під Settings (налаштуваннями) – Abort tablet (Про планшет) – Legal information (Юридична інформація) (необхідне з'єднання з Інтернетом) або відвідайте <http://source.android.com/source/licenses.html> для отримання додаткової інформації.*
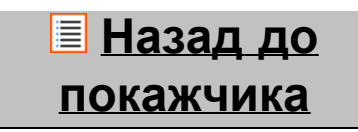

### **7 Гарантійні зобов'язання**

Компанія Yarvik надає 2-річну гарантію на усі свої пристрої. Для отримання додаткової інформації, перейдіть на сторінку varvik.com/service.

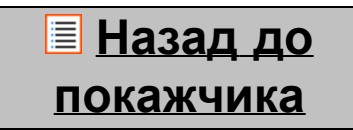

### **8 Important Information**

**Wireless LAN-Regulatory information**

# CE ①

Depending on the model, the wireless LAN built-in into tablet devices can only be used in the following countries: Austria, Belgium, Bulgaria, Czech Republic, Denmark, Finland, France, Germany, Greece, Hungary, Iceland, Ireland, Italy, Luxembourg, the Netherlands, Norway, Poland, Portugal, Romania, Slovakia, Slovenia, Spain, Sweden, Switzerland, Turkey and the United Kingdom.

#### **Conditions of use**

When using the IEEE 802.11b/g/n Wireless LAN standard, channels 1 to 13 (2.4 GHz...2.4835 GHz) are selectable for both indoor and outdoor use, however with restrictive conditions applying in France, Italy and Norway, as follows:

• France: When using this product indoor, all channels can be used without restrictions. Outdoor only channels 1 to 6 are allowed. This means that in Peer-to-Peer, the WLAN feature can only be used outside if the peer sets up the communication on an authorized channel (i.e., between 1 & 6). In infrastructure mode, please make sure the access point is configured to a channel from 1 to 6 before setting up the connection.

• Italy: Use of the RLAN network is governed: Disposal of Old Electrical & Electronic

- with respect to private use, by the Legislative Decree of 1.8.2003, no. 259 ("Code of Electronic Communications"). In particular Article 104 indicates when the prior obtainment of a general authorization is required and Art. 105 indicates when free use is permitted;

- with respect to the supply to the public of the WLAN access to telecom networks and services, by the Ministerial Decree 28.5.2003, as amended, and Art. 25 (general authorization for electronic communications networks and services) of the Code of electronic communications.

• Norway: Use of this radio equipment is not allowed in the geographical area within a radius of 20 km from the centre of Ny-Ålesund, Svalbard.

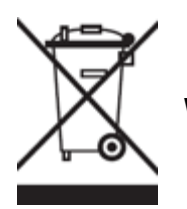

**WEEE Symbol Information**

#### **Correct Disposal of This product (Waste Electrical & Electronic Equipment).**

#### **(Applicable in the European Union and other European countries with separate collection systems).**

This marking shown on the product or its literature indicates that it should not be disposed with other household wasted at the end of its working life. To prevent possible harm to the environment or human health from uncontrolled waste disposal, please separate this from other types of wastes and recycle it responsibly to promote the sustainable reuse of material resources.

Household users should contact either the retailer where they purchased this product, or their local government office, for details of where and how they can take this item for environmentally safe recycling. Business users should contact their supplier and check the terms and conditions of the purchase contract. This product should not be mixed with other commercial wastes of disposal.

#### **Disposal of waste batteries (applicable in the European Union and other European countries with separate collection systems)**

Either of the symbols shown next may appear on the battery or on the packaging to indicate that the battery provided with this product shall not be treated as household waste. On certain batteries this symbol might be used in combination with a chemical symbol. The chemical symbols for mercury (Hg) or lead (Pb) are added if the battery contains more than 0.0005% mercury or 0.004% lead. By ensuring these batteries are disposed of correctly, you will help prevent potentially negative consequences for the environment and human health which could otherwise be caused by inappropriate waste handling of the battery. The recycling of the materials will help to conserve natural resources. In case of products that for safety, performance or data integrity reasons require a permanent connection with an incorporated battery, this battery should be replaced by qualified service staff only. To ensure that the battery will be treated properly, hand over the product at end-of-life to the applicable collection point for the recycling of electrical and electronic equipment.

For all other batteries, please view the section on how to remove the battery from the product safely. Hand the battery over to the applicable collection point for the recycling of waste batteries. For more detailed information about recycling of this product or battery, please contact your local Local government Office, your household waste disposal service or the shop where you purchased the product.

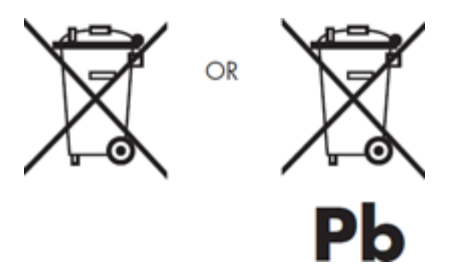

When travelling to and within the United States of America, please be aware that the U.S. Department of Transportation (DOT) recently published new regulations that apply to passengers travelling with lithium metal batteries and lithium-ion batteries.

For detailed information, visit [http://safetravel.dot.gov/whats\\_new\\_batteries.html.](http://safetravel.dot.gov/whats_new_batteries.html)

#### **Safety Information**

#### Yarvik Tablet Tablet device

• Yarvik is not responsible for any interference that you may experience or that may be caused when operating this device.

• Warning: We strongly advise to connect this device to a earthed wall socket when charging.

• Opening or dismantling the main unit or any of its accessories, for whatever reason, could lead to damages that are not covered by the guarantee.

• To avoid electrical shock, do not open the cabinet. Refer servicing to qualified personnel only.

• To prevent fire or shock hazard, do not expose your tablet device or any of its accessories to rain or moisture.

• Do not use or store your tablet device in a location subject to heat sources, such as radiators or air ducts; direct sunlight; excessive dust; moisture or rain; mechanical vibration or shock; strong magnets or speakers that are not magnetically shielded; excessively high and low temperatures; and high humidity.

• Turning off your tablet device with the power button does not disconnect the device completely from mains voltage. To disconnect it completely, unplug the AC adapter or the power cord from mains. The socket-outlet shall be installed near the equipment and shall be easily accessible.

• Audio and picture distortion may occur if this equipment is positioned in close proximity to any equipment emitting electromagnetic radiation.

• This apparatus is also designed for IT power system with phase to phase voltage 230V, for customers in Norway.

• Observe the following precautions to provide adequate air circulation and to ensure normal reliable operation:

- Do not use the tablet device and/or the AC adapter while covered or wrapped in cloth. Ensure the AC adapter operates in a clear environment.

- Turn off the tablet device before putting the device into a bag or a carrying case.

• Do not use your tablet device directly on your lap. The temperature of the base of the unit will rise during normal operation and over time could result in discomfort or burns.

• Do not use your tablet device while walking. Listening to music with headphones or watching the LCD screen while walking may lead to an unexpected accident and result in personal injuries.

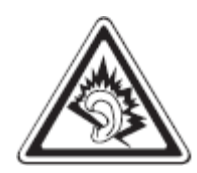

• Using connected headphones on the tablet device for too long and/or setting the audio volume up too high when using headphones may cause serious hearing damage.

• Avoid strong beating of or to the product.

• Don't operate the touch screen of the tablet device with sharp objects, as this may result in scratching the screen surface.

• Only use permitted batteries, chargers and accessories with your tablet device. The use of any other products with the device can be dangerous and may violate the warranty regulations.

• Only use a slightly wet cotton cloth to clean the device, and only use water to wetten the cotton cloth. The tablet device should not be cleaned with any sort of (glass) cleaning aid.

#### **Wireless functionality**

• If radio interference with other devices occurs while using your tablet device, do not use the wireless functionality. Use of the wireless functionality may cause a malfunction of the devices, resulting in an accident.

• In some situations or environments, the use of the wireless functionality might be restricted by the proprietor of the building or responsible representatives of the organization, for example on board airplanes, in hospitals or in any other environment where the risk of interference with other devices or services is perceived or identified as harmful. If you are uncertain about the policy applying to the use of wireless functionality in a specific organization or environment, you are encouraged to first ask for authorization prior to switching it on. Consult your physician or the manufacturer of personal medical devices (pacemakers, hearing aids, etc.) regarding any restrictions on the use of wireless functionality.

• If using wireless functionality near a pacemaker, make sure it is at least 19 inches / 50 cm away from the pacemaker.

• Due to the transmission and reception properties of wireless communications, data can occasionally be lost or delayed. This can be due to the variation in radio signal strength that results from changes in the characteristics of the radio transmission path. Yarvik will not be held responsible for damages of any kind resulting from the delays or errors in data transmitted or received via wireless functionality, or failure of wireless functionality to transmit or receive such data.

• If the equipment does cause harmful interference to radio/TV reception, which can be determined by turning the equipment off and on, the user is encouraged to try to correct the interference by one or more of the following measures: reorient or relocate the receiving antenna, increase the distance between the sender and the receiver, consult the dealer or an experienced radio/TV technician for help. Yarvik will not be responsible for any radio/TV interference nor for any other undesired effect.

#### **Wireless LAN Security**

Creating security settings for the Wireless LAN is extremely important. Yarvik assumes no responsibility for any security problems that may arise from the use of the Wireless LAN.

#### **Battery pack**

Do not charge the battery pack in any way other than as described in the Start guide or as designated by Yarvik in writing.

#### **AC adapter**

• It is highly recommended that you use a genuine Yarvik AC adapter supplied by Yarvik for your product.

• This AC adapter is intended for use with the tablet device IT products only.

• Do not place the AC adapter in contact with your skin. Remove the AC adapter away from your body if it becomes warm and causes discomfort.

#### **RoHS**

This products has been certified as RoHS Compliant.

#### **Dimensions, specifications, images & illustrations**

All dimensions, specifications, images and illustrations are subject to change without prior notice.

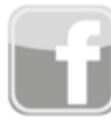

facebook.com/yarvik

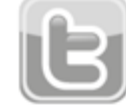

twitter.com/yarvikce

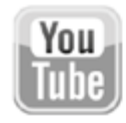

youtube.com/yarvikce

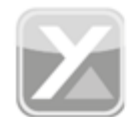

forum.yarvik.com

## **[YARVIK.COM](http://forum.yarvik.com/)**

**Назад до покажчика**

<span id="page-258-1"></span><span id="page-258-0"></span>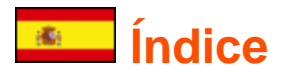

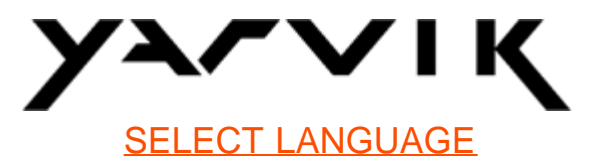

### **1 [Antes de usar el dispositivo por primera vez](#page-258-0)**

**2 [Inicio de Tablet](#page-259-0)**

### **3 [Pantalla de inicio de Android](#page-258-0)**

- 3.1 [Cómo añadir widgets y accesos directos a la pantalla de inicio](#page-262-0)
- 3.2 [Ajuste de un fondo de pantalla](#page-263-0)
- 3.3 [Menú Application \(Aplicaciones\)](#page-263-1)

### **4 [Configuración de su Yarvik Tablet](#page-258-0)**

- 4.1 [Menú Settings \(Configuración\)](#page-264-0)
- 4.2 [WiFi y Bluetooth](#page-265-0)
- 4.3 [Sound \(Sonido\)](#page-268-0)
- 4.4 [Display \(Pantalla\)](#page-268-1)
- 4.5 [Aplicaciones](#page-268-2)
- 4.6 [Storage \(Almacenamiento\) y MicroSD/unidad USB](#page-268-3)
- 4.7 [Language & input \(Idioma y entrada\)](#page-271-0)
- 4.8 [Date & time \(Fecha y hora\)](#page-271-1)
- **5 [Apps \(Aplicaciones\)](#page-258-0)**
- **6 [Información de la licencia GNU/GPL](#page-258-0)**
- **7 [Declaración de garantía](#page-273-0)**
- **8 [Important Information](#page-258-0)**

### **1 Antes de usar el dispositivo por primera vez**

Estimado usuario,

Le agradecemos que haya decidido comprar nuestro producto.

Para asegurarse un uso rápido y cómodo de su nueva Yarvik Tablet, lea detenidamente estas instrucciones antes de utilizar el dispositivo.

Esperamos que disfrute de su Yarvik Tablet durante el mayor periodo de tiempo posible.

**Aviso:** • Su Yarvik Tablet es un producto electrónico de gran precisión. No intente desmontar la Tablet, ya que anulará su garantía y podría provocar fallos de funcionamiento del dispositivo;

• Evite golpear con fuerza el producto;

• Evite usar la Tablet en entornos de temperaturas demasiado altas o demasiado bajas, así como en cualquier entorno en el que el dispositivo pueda entrar en contacto con humedad, polvo o campos magnéticos;

• No someta la Tablet a la luz solar directa durante periodos de tiempo prolongados;

• No accione la pantalla táctil de la Tablet con objetos afilados, ya que esto podría provocar arañazos en la superficie de la pantalla;

• El uso prolongado de auriculares con la Tablet y utilizarlos a volúmenes demasiado altos podría provocar lesiones auditivas graves;

- No cruce la carretera, conduzca un vehículo a motor ni una bicicleta mientras usa la Tablet con los auriculares, para evitar así accidentes de tráfico;
- Utilice únicamente las baterías, los cargadores y los accesorios autorizados con su Yarvik Tablet. El uso de cualquier otro producto con la Tablet podría infringir las leyes de garantía;
- Utilice únicamente un paño de algodón ligeramente humedecido para limpiar la Tablet, y use agua solo para humedecer el paño de algodón. La Tablet no debe limpiarse con ningún tipo de producto de limpieza (por ejemplo para vidrio).

Puede comenzar a utilizar su Yarvik Tablet nada más sacarla de la caja, sin cargar primero la batería. Se recomienda agotar primero la carga que tiene la batería, y recargarla en su totalidad una vez se agote por completo.

Si su Tablet no se enciende nada más sacarla de la caja, la batería ya se habrá agotado por completo y deberá, obviamente, recargarla primero.

### **E** [Volver al índice](#page-258-1)

### <span id="page-259-0"></span>**2 Inicio de la Tablet**

Cuando encienda por primera vez su Yarvik Tablet aparecerá la secuencia de inicio.

El primer arranque del dispositivo podría llevar cierto tiempo, aproximadamente entre 2 y 3 minutos. Tras la secuencia de inicio, la Tablet habrá finalizado el proceso de arranque y se mostrará la pantalla de bloqueo de Android.

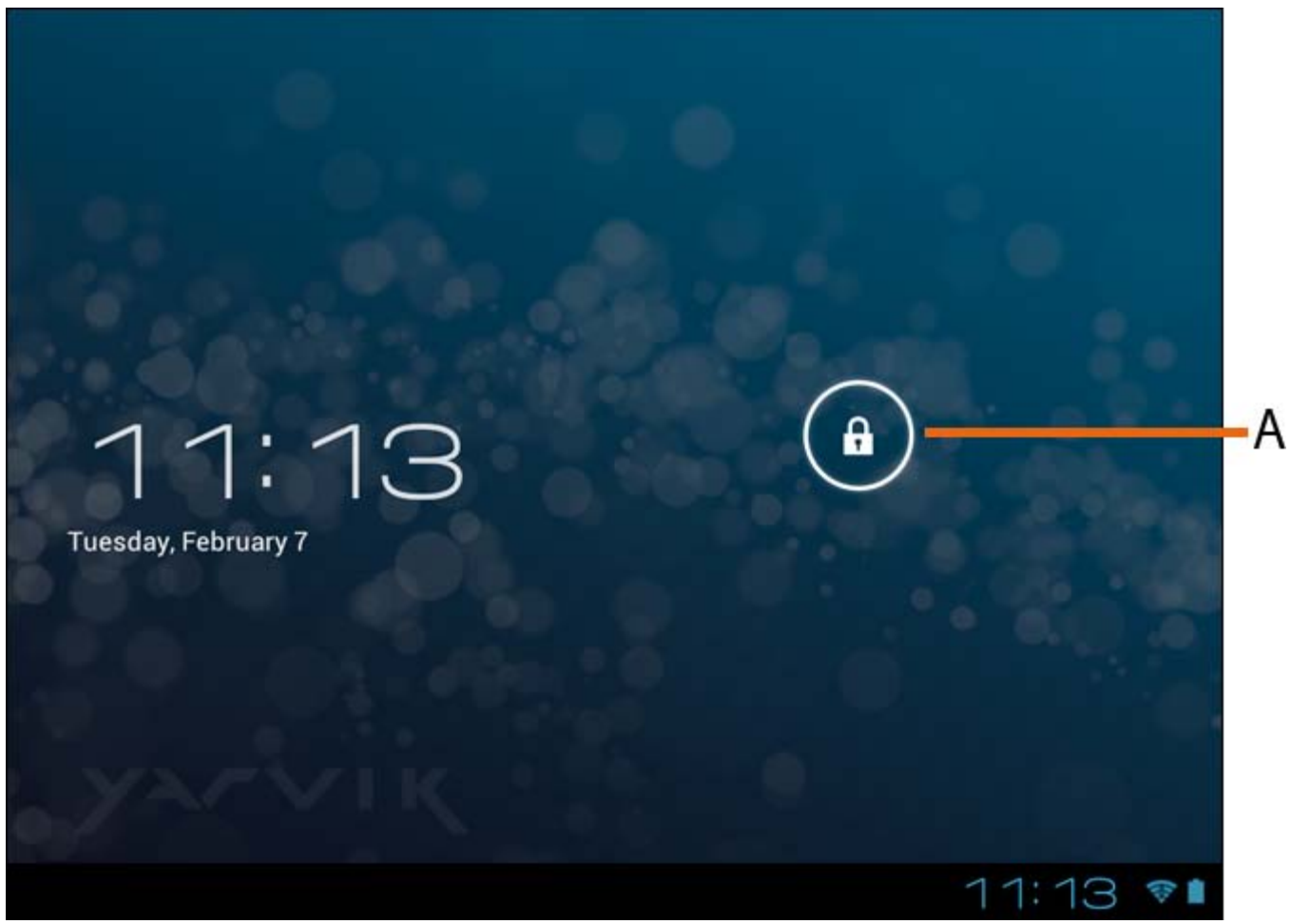

*Pantalla de bloqueo de Android*

Deslice la barra de bloqueo (A) hacia la derecha para desbloquear la Tablet. Se le trasladará a la pantalla de inicio de Android.

**[Volver al índice](#page-258-1)**

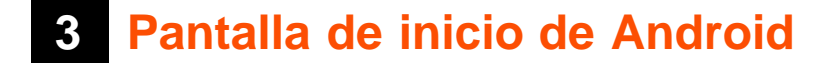

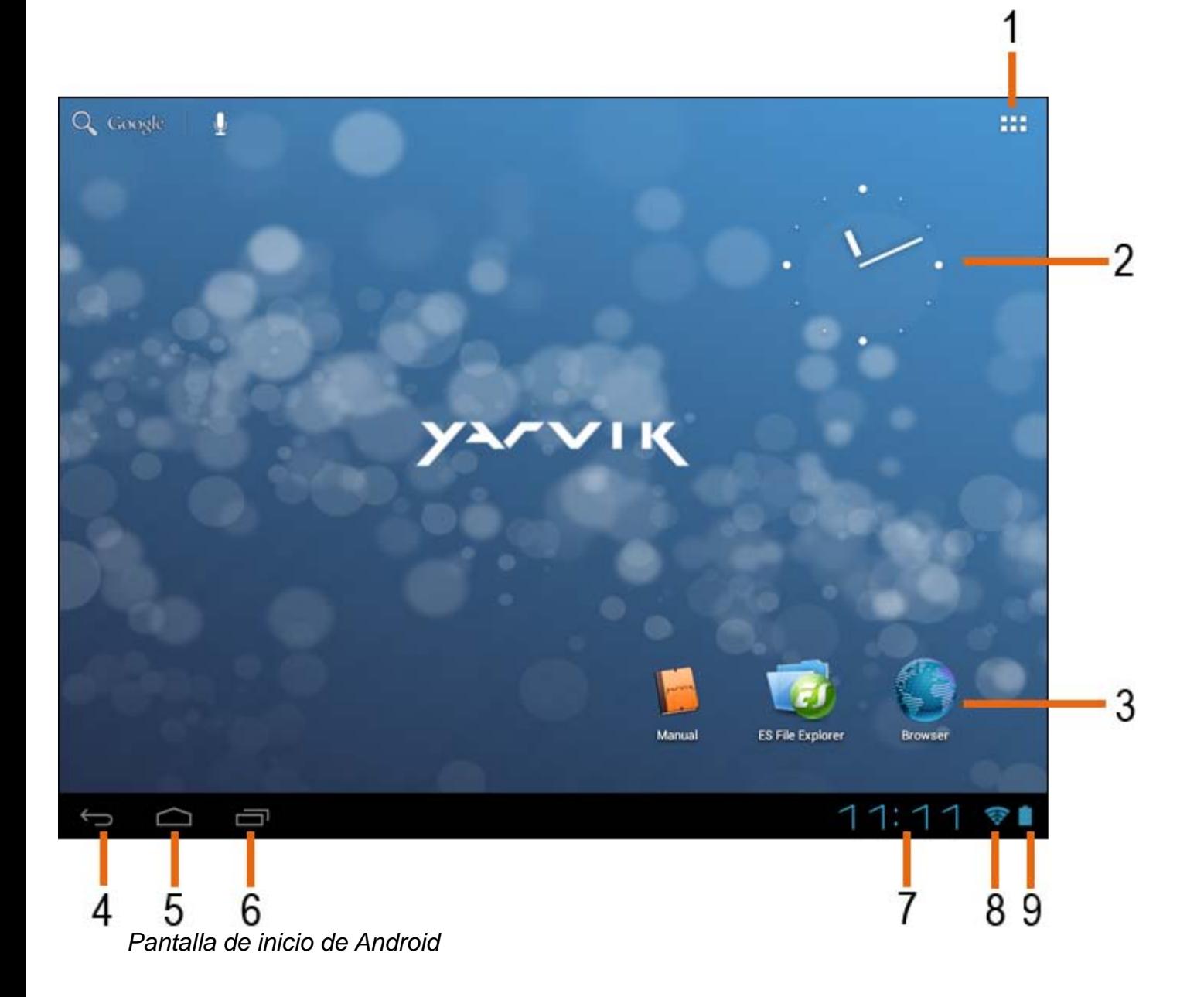

En la pantalla inferior de la pantalla de Tablet siempre podrá encontrar la barra de estado. La barra de estado contiene información del sistema y botones de funciones.

**1 -** Menú App and widget (Aplicaciones y widgets) *(puede estar situado en el centro de la pantalla de inicio en algunos modelos)*

- **2** Widget (reloj analógico)
- **3** Accesos directos a aplicaciones
- **4** Botón Back (Atrás): le lleva a la pantalla anterior, o al sitio web anterior si utiliza el navegador
- **5** Home (Inicio): le lleva a la pantalla de inicio de Android
- **6** Botón Multitask (Multitarea)
- **7** Hora del sistema
- **8** Indicador de señal Wi-Fi
- **9** Indicador del nivel de batería

La pantalla de inicio está compuesta por varias páginas, a las que puede acceder desplazando la pantalla a izquierda o derecha.

Para ver las aplicaciones que se encuentran en ejecución en segundo plano puede acceder a la vista de multitarea pulsando el botón de multitarea (6).

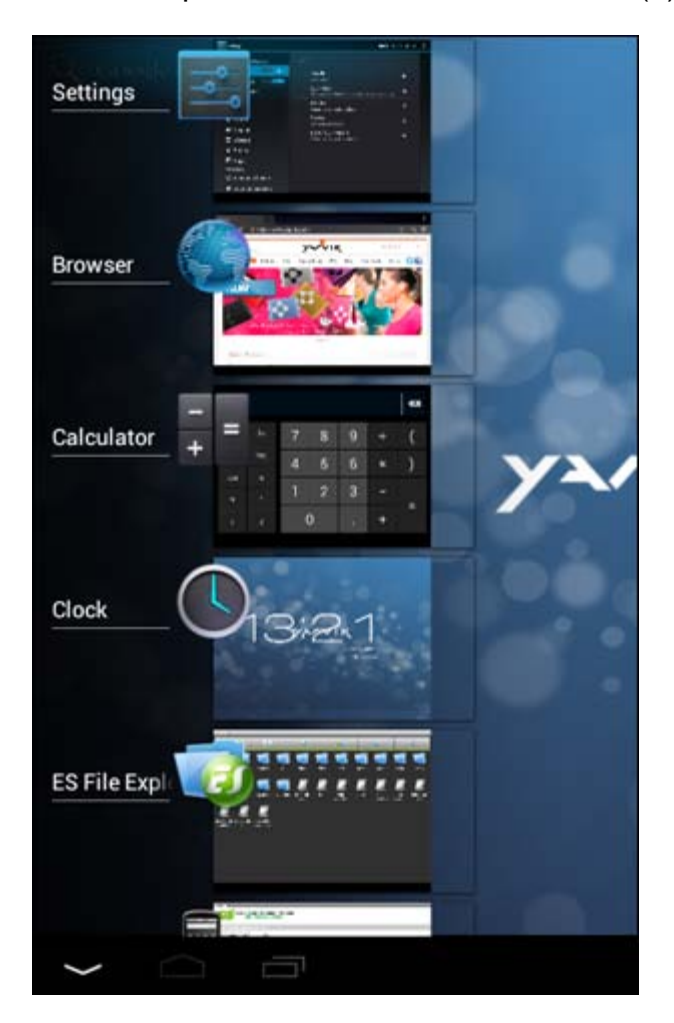

En la vista de multitarea, haga clic en una aplicación en ejecución para cambiar rápidamente a ella. Puede cerrar una aplicación que se encuentre en ejecución manteniéndola pulsada y haciendo clic en "Remove from list" ("Quitar de la lista").

**[Volver al índice](#page-258-1)**

### <span id="page-262-0"></span>**3.1 Cómo añadir widgets y accesos directos a la pantalla de inicio**

Para añadir un widget, pulse el botón de la aplicación y del widget en la esquina superior derecha de la

pantalla de inicio: <sup>I</sup>

En la pantalla siguiente podrá ver todas las aplicaciones y widgets instalados. Pueden verse por separado pulsando "Apps" ("Aplicaciones") o "Widgets" ("Widgets") en la parte superior de la pantalla, respectivamente.

Pulse "Widgets" ("Widgets") para ver todos los widgets disponibles. Mientras se muestran todos los widgets, podrá desplazar la pantalla con el dedo para desplazarse hasta la página siguiente (si está disponible).

Mantenga pulsado el widget que desee para que se muestre la pantalla de inicio, y suelte el widget en cualquier zona vacía de la pantalla de inicio.

Para añadir un widget, pulse el botón de la aplicación y del widget en la esquina superior derecha de la

pantalla de inicio:

En la pantalla siguiente podrá ver todas las aplicaciones y widgets instalados. Pueden verse por separado pulsando "Apps" ("Aplicaciones") o "Widgets" ("Widgets") en la parte superior de la pantalla, respectivamente.

Pulse "Apps" ("Aplicaciones") para ver todas las aplicaciones instaladas.

Mantenga pulsado la aplicación que desee para que se muestre la pantalla de inicio, y suéltela en cualquier zona vacía de la pantalla de inicio.

Si desea eliminar accesos directos a widgets y aplicaciones de la pantalla de inicio, manténgalos pulsados y arrástrelos hasta el icono de papelera "Remove" ("Quitar") que se encuentra en el lateral derecho de su pantalla de inicio.

### **[Volver al índice](#page-258-1)**

### <span id="page-263-0"></span>**3.2 Ajuste de un fondo de pantalla**

Si desea cambiar el fondo de pantalla de la pantalla de inicio, mantenga pulsada la pantalla de inicio hasta que aparezca el menú "Select Wallpaper from" ("Seleccionar fondo de pantalla desde"). Podrá elegir entre "Live Wallpapers" (fondos de pantalla animados), "Super-HD Player" (galería de fotos/vídeos) o "Wallpapers" (imágenes estáticas predeterminadas).

### **[Volver al índice](#page-258-1)**

### <span id="page-263-1"></span>**3.3 Menú Application (Aplicaciones)**

Pulse el botón de aplicaciones y widgets de la esquina superior derecha de la pantalla de inicio:

Cuando el sistema muestre los widgets, pulse "Apps" ("Aplicaciones)" para ver todas las aplicaciones instaladas.

Aquí podrá encontrar todos los programas preinstalados o "apps", así como aplicaciones adicionales que usted hubiera instalado.

Podrá ejecutar cualquier aplicación pulsando el icono correspondiente.

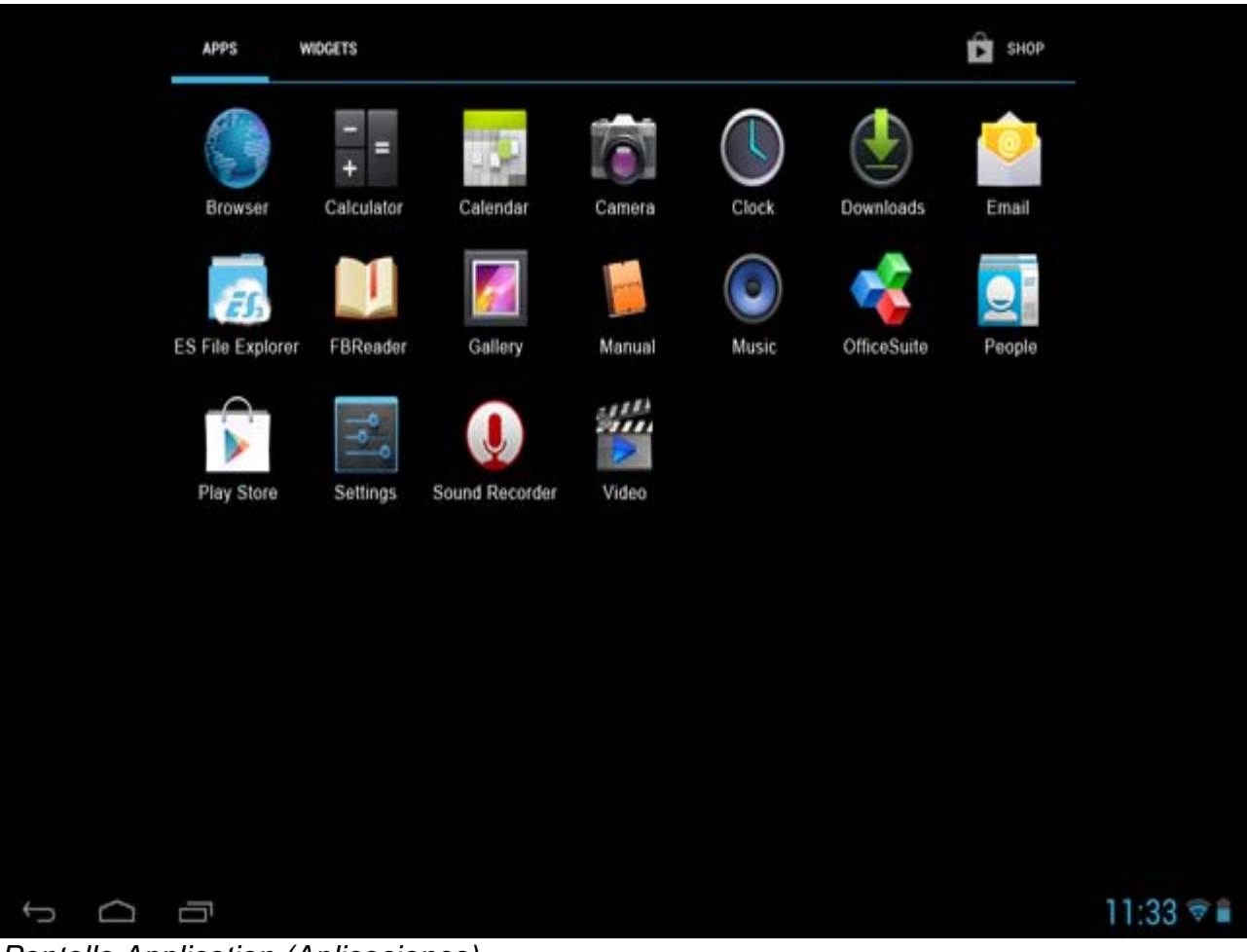

*Pantalla Application (Aplicaciones)*

**(Configuración)**

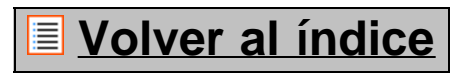

### <span id="page-264-0"></span>**4 Configuración de su Yarvik Tablet 4.1 Menú Settings**

Pulse el icono Settings (Configuración) **de la pantalla de inicio de Android o de la pantalla Application** (Aplicaciones) para acceder al menú Settings (Configuración). En el menú Settings (Configuración) podrá encontrar opciones de configuración de su Yarvik Tablet.

Yarvik Tablet Manual

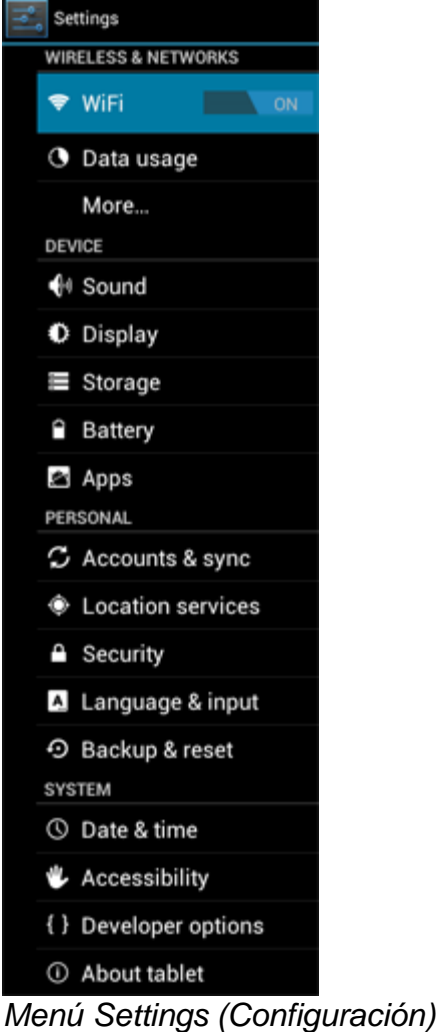

Recorreremos las secciones más importantes:

### **[Volver al índice](#page-258-1)**

### <span id="page-265-0"></span>**4.2 WiFi (Wi-Fi) y Bluetooth**

En este apartado podrá configurar una conexión con una red Wi-Fi inalámbrica. Deslice el botón "On/Off" ("Activado/Desactivado") hasta "On" ("Activado") para activar el Wi-Fi.

```
Yarvik Tablet Manual
```
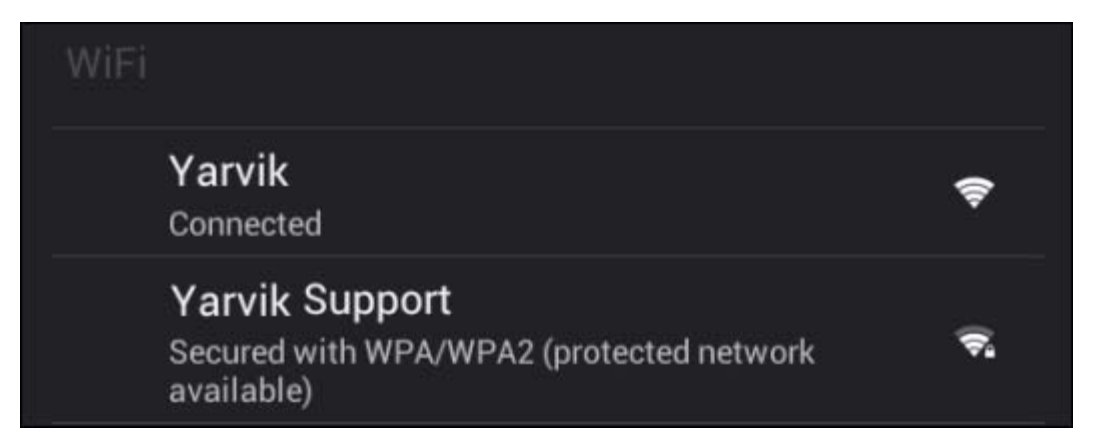

Las redes Wi-Fi disponibles aparecerán en la lista de redes de la pantalla derecha.Pulse la red que desee. Si la red está protegida, se le pedirá que introduzca la clave de seguridad de la red.

Pulse el botón "Connect" ("Conectar") y la Tablet comenzará a establecer conexión con la red. Cuando aparezca "Connected" ("Conectado") bajo el nombre de la red y se muestre el icono de recepción inalámbrica en la barra de estado inferior estará conectado correctamente a la red inalámbrica.

#### **Cómo ver la dirección MAC de la conexión Wi-Fi de su Yarvik Tablet**

Mientras se encuentra en la pantalla de configuración de la conexión Wi-Fi, haga clic en el botón de menú que se encuentra en la esquina superior derecha.

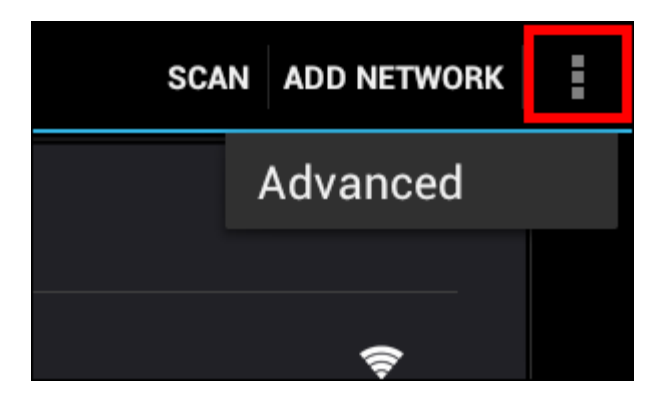

Pulse "Advanced" ("Avanzadas") en el menú desplegable.

Se mostrará la dirección MAC de la conexión Wi-Fi en la pantalla "Advanced Wi-Fi" ("Opciones avanzadas de Wi-Fi"), bajo "MAC address" ("Dirección MAC").

**Bluetooth (Bluetooth) (***solo se aplica a los modelos Yarvik con Bluetooth***;** *consulte las especificaciones técnicas de la caja del producto para determinar si su modelo con Bluetooth).*

Utilice el Bluetooth para conectarse a periféricos compatibles con la conexión Bluetooth, como por ejemplo ratones, teclados, altavoces y auriculares.

Deslice el botón "On/Off" ("Activado/Desactivado") de Bluetooth hasta "On" ("Activado") para activar la conexión Bluetooth.

Cuando active la función, el tablet Yarvik Tablet comenzará a buscar automáticamente dispositivos

Yarvik Tablet Manual

Bluetooth cercanos. Además, también puede buscar manualmente dispositivos Bluetooth haciendo clic en "Search for Devices" (Buscar dispositivos) en la esquina superior derecha de la pantalla. Es posible que tenga que establecer los periféricos que desea conectar en el "modo de emparejamiento". Consulte el manual de instrucciones del dispositivo en cuestión para obtener las instrucciones necesarias para hacerlo.

Todos los dispositivos detectados aparecerán en la lista "Available Devices" (Dispositivos disponibles):

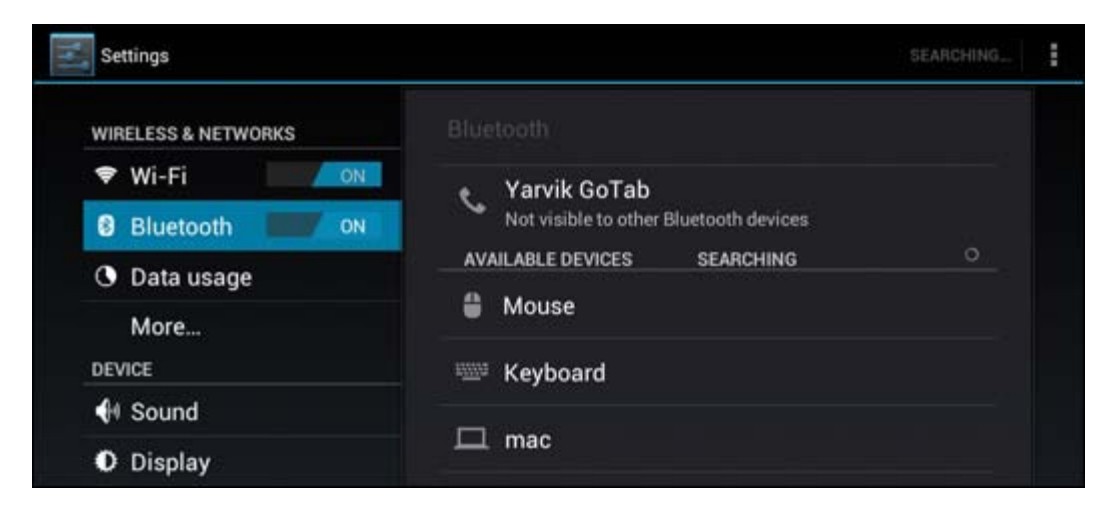

Haga clic en el dispositivo Bluetooth detectado para emparejar su tablet Yarvik Tablet con él. Aparecerá la ventana "Bluetooth pairing request" (Solicitud de emparejado Bluetooth):

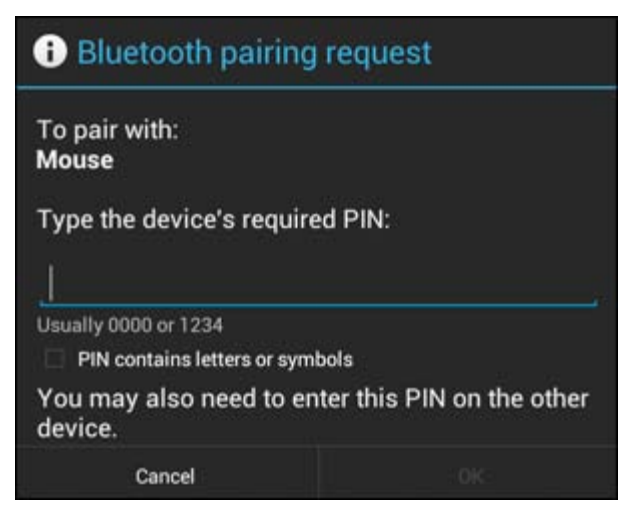

La mayoría de dispositivos Bluetooth requieren un código PIN para establecer conexión. Este código suele ser 0000 o 1234. Consulte el manual de instrucciones del dispositivo Bluetooth para saber si el código PIN es otro.

Cuando haya introducido el código PIN correcto, pulse "OK" (Aceptar).

El tablet Yarvik Tablet comenzará el proceso de emparejado con su dispositivo Bluetooth, y cuando transcurran unos segundos se completará la conexión, mostrando el mensaje "Connected" (Conectado) bajo el dispositivo Bluetooth correspondiente en la lista "Available Devices" (Dispositivos disponibles):

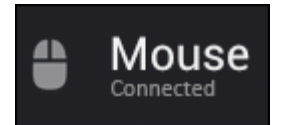

Puede conectar varios dispositivos Bluetooth al Yarvik Tablet para utilizarlos de forma simultánea (p .ej. un

ratón y un teclado).

### **[Volver al índice](#page-258-1)**

### <span id="page-268-0"></span>**4.3 Sound (Sonido)**

En este apartado puede cambiar el volumen de audio de la Tablet, aunque también puede hacerlo mediante los botones de volumen físicos de la Tablet y los botones de volumen de la barra de estado superior.

### **[Volver al índice](#page-258-1)**

### <span id="page-268-1"></span>**4.4 Display (Pantalla)**

En esta sección puede cambiar el brillo de la pantalla, el tamaño de las fuentes y el tiempo de inactividad automática.

Debe tener en cuenta que, cuanto mayor sea el ajuste de brillo de la pantalla, más elevado será el consumo energético. Esto provocará que su batería se agote notablemente más rápido.

Si no desea que la pantalla gire automáticamente al inclinar la Tablet, puede habilitar y deshabilitar esta función en el ajuste "Auto-rotate screen" ("Girar pantalla automáticamente").

### **[Volver al índice](#page-258-1)**

### <span id="page-268-2"></span>**4.5 Apps (Aplicaciones)**

Desde esta sección puede gestionar las aplicaciones instaladas en su Yarvik Tablet.

Podrá hacer clic en aquellas aplicaciones que tenga instaladas para ver la información de la aplicación, y desinstalarlas si le resulta necesario con el botón "Uninstall" ("Desinstalar").

Debe tener en cuenta que las aplicaciones predeterminadas preinstaladas (como, por ejemplo, la calculadora) no pueden desinstalarse.

**[Volver al índice](#page-258-1)**

### <span id="page-268-3"></span>**4.6 Storage (Almacenamiento) y MicroSD/unidad USB**

Muestra información de la memoria interna. Si se encuentra insertada una tarjeta MicroSD, también podrá encontrar aquí información de la tarjeta de memoria insertada.

#### **Conexión de la Yarvik Tablet a un PC o Mac mediante la conexión USB**

Puede conectar su Yarvik Tablet a un PC o Mac usando el cable USB incluido.

Cuando conecte el dispositivo a un ordenador, podrá acceder a la memoria interna de la Tablet, y si tiene una insertada, a la tarjeta MicroSD, como si se tratara de un dispositivo de almacenamiento masivo USB convencional.

Consulte la Guía de inicio rápido impresa de la Yarvik Tablet para saber cuál es el puerto esclavo USB de la tableta. Conecte el cable USB al puerto esclavo USB de la Yarvik Tablet y a uno de los puertos USB libres de su equipo.

En la esquina inferior derecha de la pantalla de la Tablet aparecerán dos mensajes uno tras otro:

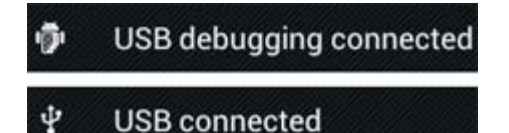

Cuando aparezca el segundo mensaje "USB connected" ("USB conectado"), haga clic en él.

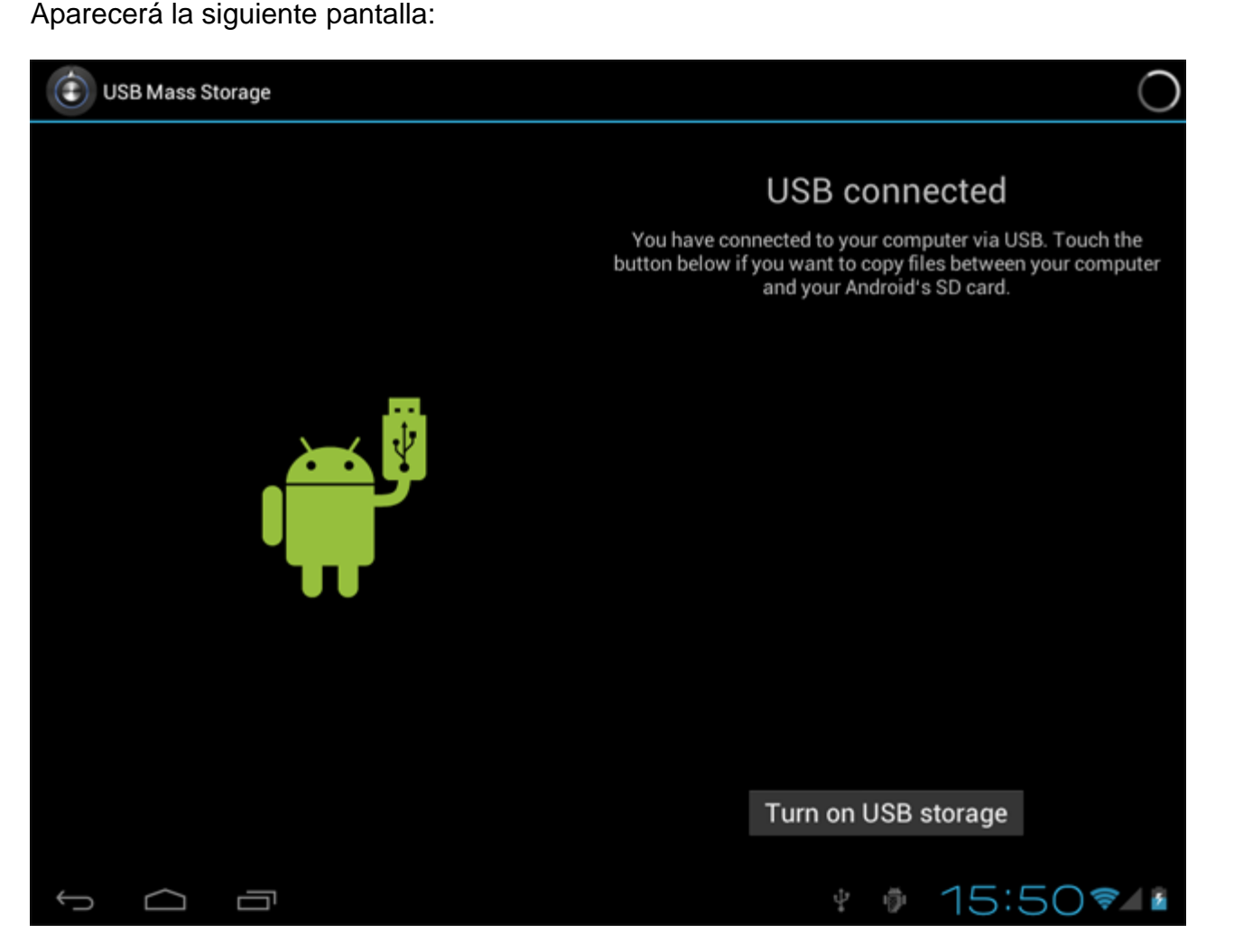

Haga clic en el botón "Turn on USB storage" ("Activar almacenamiento USB). Aparecerá una ventana de notificación:

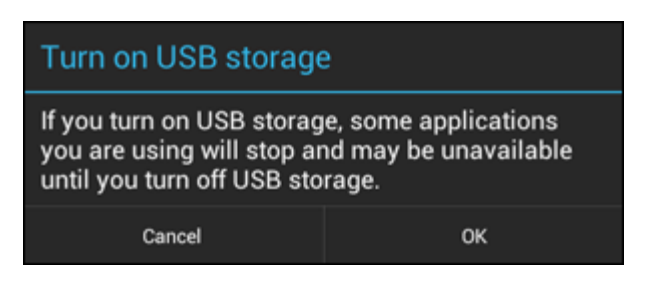

Haga clic en "OK" ("Aceptar") para confirmar.

La memoria interna de la Yarvik Tablet aparecerá como unidad de almacenamiento masivo en el sistema de archivos del ordenador, y podrá utilizarla para copiar archivos entre el ordenador y la Yarvik Tablet. Si tiene insertada una tarjeta MicroSD en la tableta, el ordenador reconocerá la tarjeta como segunda unidad de almacenamiento masivo.

Para dejar de usar la función de almacenamiento masivo, haga clic en el botón "Turn off USB storage" ("Desactivar almacenamiento USB") y quite el cable USB.

Nota: No se necesitan controladores de hardware para acceder a la memoria de la Yarvik Tablet. Si su ordenador le solicita la instalación de controladores, simplemente puede ignorarla.

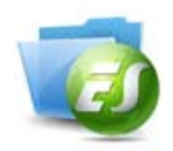

### **Acceder a la tarjeta MicroSD o a la unidad USB desde ES File Explorer**

Si ha introducido una tarjeta MicroSD o ha conectado una USB a la Tableta Yarvik, podrá acceder a su contenido de la forma siguiente:

Abra la aplicación **ES File Explorer** y haga clic en el botón **Local** (Local) del menú "Fast Access" (Acceso rápido) de la izquierda.

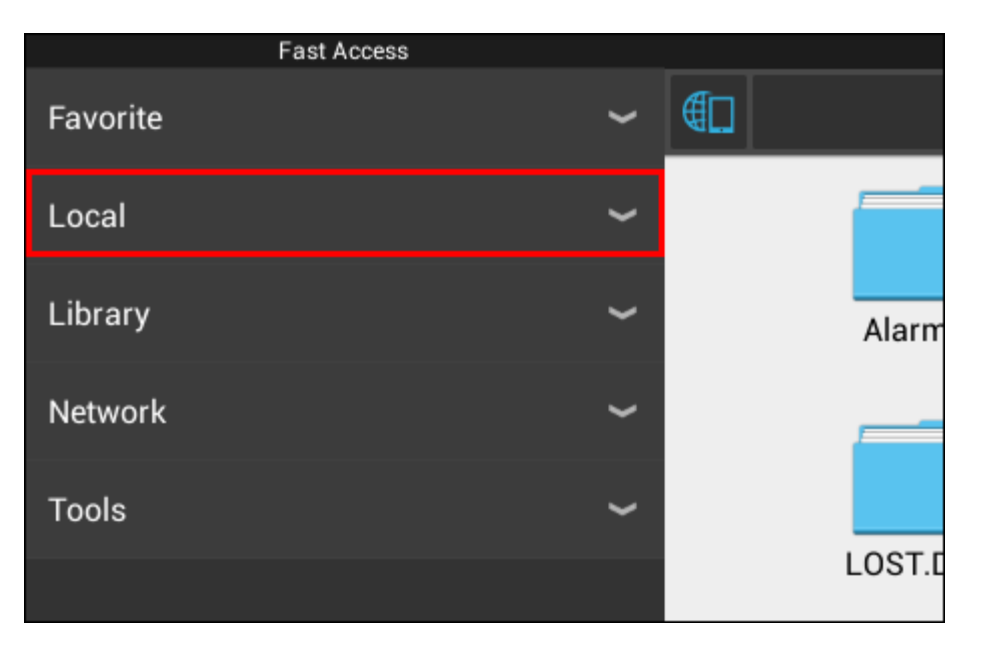

Se desplegará la lista **Local** (Local), mostrando todas las ubicaciones de memoria del dispositivo. La tarjeta MicroSD suele ser una de las opciones que se encuentra situadas al final de la lista de Local (Local); en el ejemplo que aparece a continuación recibe el nombre de **external\_sd**:

Yarvik Tablet Manual

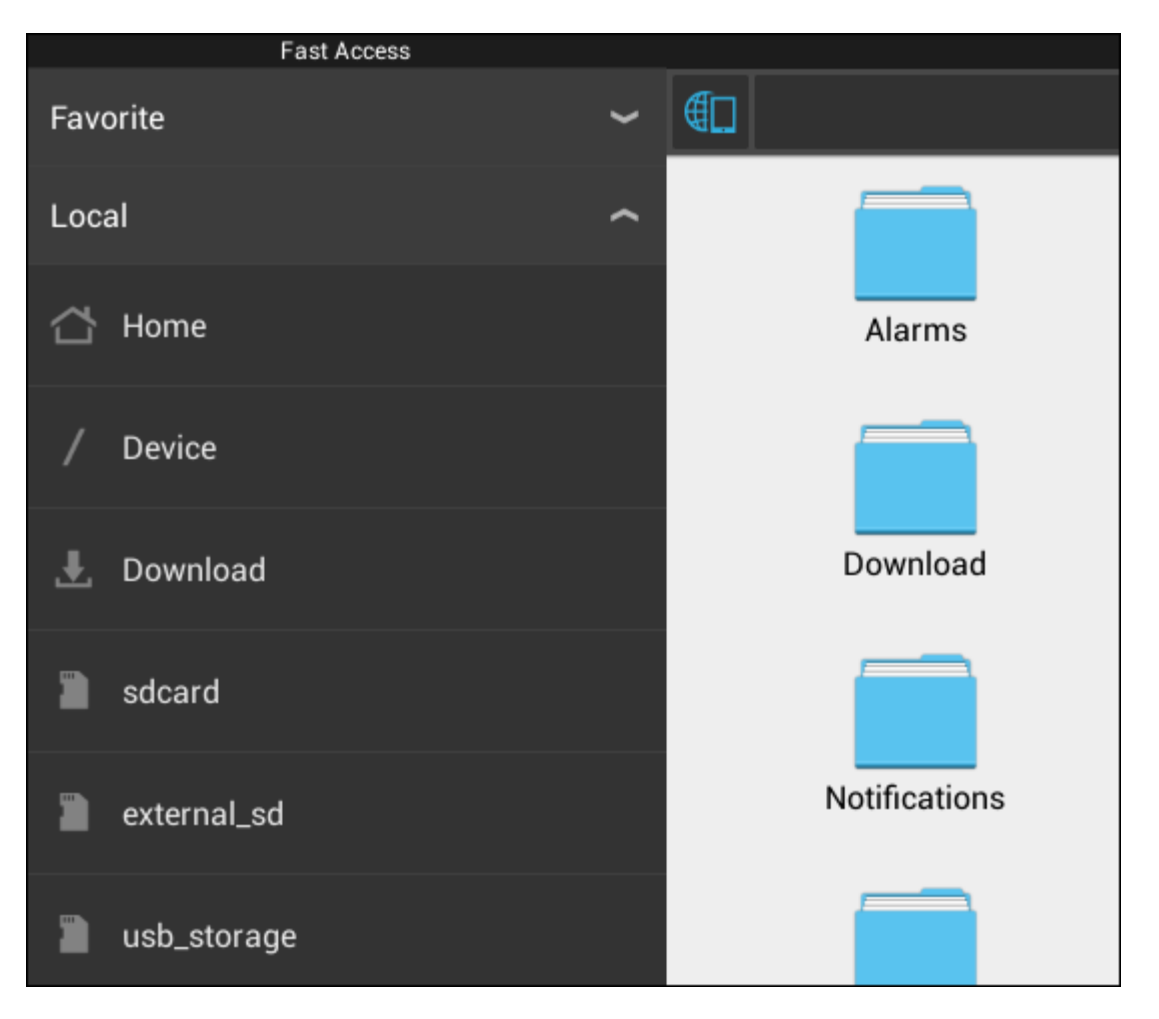

Tenga en cuenta que el nombre de la tarjeta MicroSD podría ser diferente. En su dispositivo podrían utilizarse nombres diferentes, como por ejemplo **sd-ext** o **ext-sd**.

Al insertar una unidad USB en el puerto o adaptador host USB, la unidad estará disponible como (en el ejemplo anterior) **usb\_storage**.

El nombre de la unidad USB podría ser también diferente.

### **[Volver al índice](#page-258-1)**

### <span id="page-271-0"></span>**4.7 Language & input (Idioma y entrada)**

Use "Select language" ("Seleccionar idioma") para seleccionar el idioma en pantalla de su Yarvik Tablet. Esto se aplica a todos los textos en pantalla de todo el sistema. En "Android keyboard" ("Teclado Android") podrá configurar el teclado en pantalla de su Tablet.

### **[Volver al índice](#page-258-1)**

### <span id="page-271-1"></span>**4.8 Date & time (Fecha y hora)**

En esta sección puede configurar la fecha y la hora de su Yarvik Tablet.

### **5 Apps (Aplicaciones)**

La Tableta Yarvik incluye aplicaciones preinstaladas (vea los ejemplos mencionados a continuación).

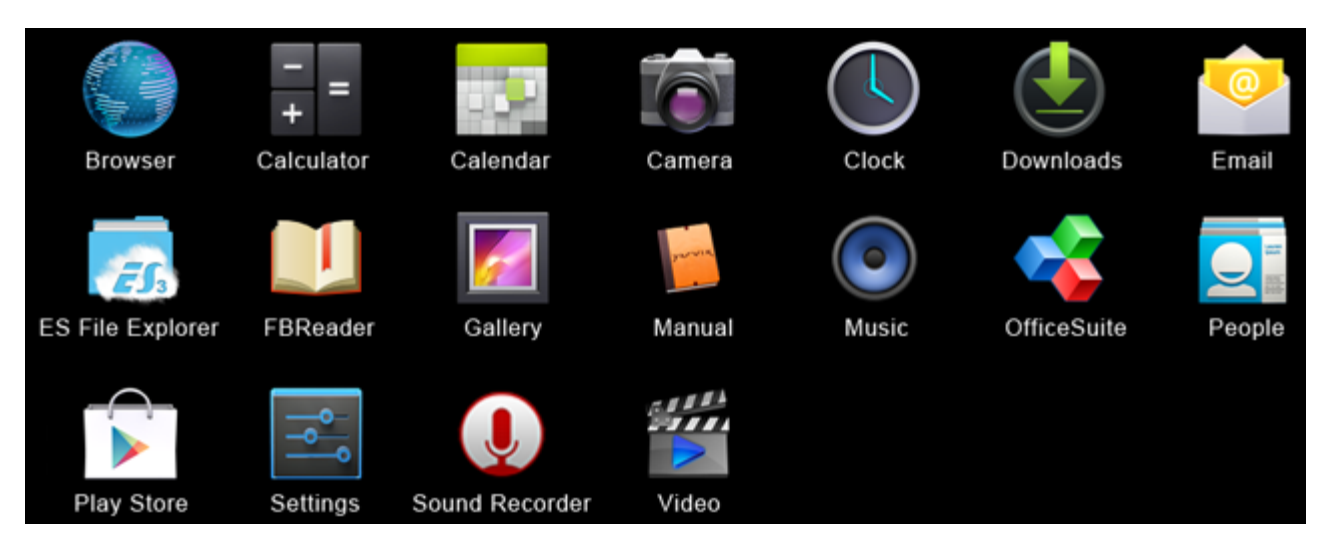

#### **Browser (Navegador)**

Navegador de Internet que le permite visualizar sitios web.

#### **Calculator (Calculadora)**

Calculadora con funciones científicas sencillas.

#### **Calendar (Agenda)**

Aplicación de agenda para crear y visualizar citas.

#### **Camera (Cámara)**

Permite realizar fotografías y grabar vídeo con la cámara integrada.

#### **Clock (Reloj)**

Un sencillo reloj con alarma.

#### **Downloads (Descargas)**

Muestra tanto las descargas actuales como las descargas archivadas de la aplicación Browser (Navegador).

#### **Email (Correo electrónico)**

Cliente de correo electrónico para enviar y recibir correos electrónicos.

#### **ES File Explorer**

Explorador de archivos que le permite examinar o abrir carpetas y documentos en su dispositivo Yarvik. Consulte la leyenda 4.6 para obtener información adicional.

#### **FBReader**

Lector de libros electrónicos compatible con los formatos epub, fb2 y (parcialmente) mobipocket.

#### **Gallery (Galería)**

Visor de imágenes. La aplicación Gallery (Galería) también reproduce archivos de vídeo. Consulte las especificaciones técnicas de su modelo de dispositivo Yarvik para obtener información sobre los formatos de Yarvik Tablet Manual

archivo compatibles.

#### **Manual (Manual)**

Este manual de usuario digital de Yarvik.

#### **Music (Música)**

Reproductor de música y audio. Consulte las especificaciones técnicas de su modelo de dispositivo Yarvik para obtener información sobre los formatos de música y audio compatibles.

#### **OfficeSuite**

Visor de OfficeSuite de MobiSoft. Abre archivos de Word, Excel, PowerPoint y PDF.

#### **People (Contactos)**

Aplicación de agenda para contactos.

#### **Play Store**

Tienda de aplicaciones desde la que puede descargar aplicaciones gratuitas y de pago para Android. Requiere una cuenta de Google (gratuita).

#### **Settings (Configuración)**

Menú desde el que puede configurar su dispositivo Yarvik.

#### **Sound Recorder (Grabadora de sonidos)**

Permite grabar y reproducor notas de voz y audio.

#### **Video (Vídeo)**

Reproductor de vídeo. Consulte las especificaciones técnicas de su modelo de dispositivo Yarvik para obtener información sobre los formatos de vídeo compatibles.

\* El aspecto (nombre e icono) de la aplicación y su disponibilidad podrían variar.

### **[Volver al índice](#page-258-1)**

### **6 Información de la licencia GNU/GPL**

Consulte la información legal disponible en su Yarvik Tablet, bajo *Settings (Configuración) – About tablet (Acerca del dispositivo) – Legal information (Información legal)* (se necesita conexión a Internet) o visite <http://source.android.com/source/licenses.html>para obtener más información.

**[Volver al índice](#page-258-1)**

### <span id="page-273-0"></span>**7 Declaración de garantía**

*Yarvik ofrece una Garantía confort de 2 años para todos sus productos. Visite [yarvik.com/service](http://www.yarvik.com/service) para obtener más información.*

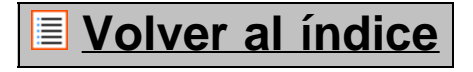

file:///Volumes/Product\_Data/TAB07-400/Sent\_artwork/Manual/internet/Yarvik/Manual/manual\_es.html[14-08-13 13:52:45]

### **8 Important Information**

#### **Wireless LAN-Regulatory information**

C E ①

Depending on the model, the wireless LAN built-in into tablet devices can only be used in the following countries: Austria, Belgium, Bulgaria, Czech Republic, Denmark, Finland, France, Germany, Greece, Hungary, Iceland, Ireland, Italy, Luxembourg, the Netherlands, Norway, Poland, Portugal, Romania, Slovakia, Slovenia, Spain, Sweden, Switzerland, Turkey and the United Kingdom.

#### **Conditions of use**

When using the IEEE 802.11b/g/n Wireless LAN standard, channels 1 to 13 (2.4 GHz...2.4835 GHz) are selectable for both indoor and outdoor use, however with restrictive conditions applying in France, Italy and Norway, as follows:

• France: When using this product indoor, all channels can be used without restrictions. Outdoor only channels 1 to 6 are allowed. This means that in Peer-to-Peer, the WLAN feature can only be used outside if the peer sets up the communication on an authorized channel (i.e., between 1 & 6). In infrastructure mode, please make sure the access point is configured to a channel from 1 to 6 before setting up the connection.

• Italy: Use of the RLAN network is governed: Disposal of Old Electrical & Electronic

- with respect to private use, by the Legislative Decree of 1.8.2003, no. 259 ("Code of Electronic Communications"). In particular Article 104 indicates when the prior obtainment of a general authorization is required and Art. 105 indicates when free use is permitted;

- with respect to the supply to the public of the WLAN access to telecom networks and services, by the Ministerial Decree 28.5.2003, as amended, and Art. 25 (general authorization for electronic communications networks and services) of the Code of electronic communications.

• Norway: Use of this radio equipment is not allowed in the geographical area within a radius of 20 km from the centre of Ny-Ålesund, Svalbard.

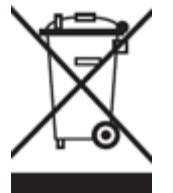

**WEEE Symbol Information**

#### **Correct Disposal of This product (Waste Electrical & Electronic Equipment).**

#### **(Applicable in the European Union and other European countries with separate collection systems).**

This marking shown on the product or its literature indicates that it should not be disposed with other household wasted at the end of its working life. To prevent possible harm to the environment or human health from uncontrolled waste disposal, please separate this from other types of wastes and recycle it responsibly to promote the sustainable reuse of material resources.

Household users should contact either the retailer where they purchased this product, or their local government office, for details of where and how they can take this item for environmentally safe recycling. Business users should contact their supplier and check the terms and conditions of the purchase contract. This product should not be mixed with other commercial wastes of disposal.

#### **Disposal of waste batteries (applicable in the European Union and other European countries with separate collection systems)**

Either of the symbols shown next may appear on the battery or on the packaging to indicate that the battery provided with this product shall not be treated as household waste. On certain batteries this symbol might be used in combination with a chemical symbol. The chemical symbols for mercury (Hg) or lead (Pb) are added if the battery contains more than 0.0005% mercury or 0.004% lead. By ensuring these batteries are disposed of correctly, you will help prevent potentially negative consequences for the environment and human health which could otherwise be caused by inappropriate waste handling of the battery. The recycling of the materials will help to conserve natural resources. In case of products that for safety, performance or data integrity reasons require a permanent connection with an incorporated battery, this battery should be replaced by qualified service staff only. To ensure that the battery will be treated properly, hand over the product at end-of-life to the applicable collection point for the recycling of electrical and electronic equipment.

For all other batteries, please view the section on how to remove the battery from the product safely. Hand the battery over to the applicable collection point for the recycling of waste batteries. For more detailed information about recycling of this product or battery, please contact your local Local government Office, your household waste disposal service or the shop where you purchased the product.

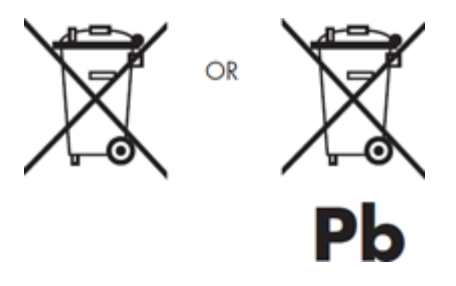

When travelling to and within the United States of America, please be aware that the U.S. Department of Transportation (DOT) recently published new regulations that apply to passengers travelling with lithium metal batteries and lithium-ion batteries.

For detailed information, visit [http://safetravel.dot.gov/whats\\_new\\_batteries.html.](http://safetravel.dot.gov/whats_new_batteries.html)

#### **Safety Information**

#### Yarvik Tablet Tablet device

• Yarvik is not responsible for any interference that you may experience or that may be caused when operating this device.

• Warning: We strongly advise to connect this device to a earthed wall socket when charging.

• Opening or dismantling the main unit or any of its accessories, for whatever reason, could lead to damages that are not covered by the guarantee.

• To avoid electrical shock, do not open the cabinet. Refer servicing to qualified personnel only.

• To prevent fire or shock hazard, do not expose your tablet device or any of its accessories to rain or moisture.

• Do not use or store your tablet device in a location subject to heat sources, such as radiators or air ducts; direct sunlight; excessive dust; moisture or rain; mechanical vibration or shock; strong magnets or speakers that are not magnetically shielded; excessively high and low temperatures; and high humidity.

• Turning off your tablet device with the power button does not disconnect the device completely from mains voltage. To disconnect it completely, unplug the AC adapter or the power cord from mains. The socket-outlet shall be installed near the equipment and shall be easily accessible.

• Audio and picture distortion may occur if this equipment is positioned in close proximity to any equipment emitting electromagnetic radiation.

• This apparatus is also designed for IT power system with phase to phase voltage 230V, for customers in Norway.

• Observe the following precautions to provide adequate air circulation and to ensure normal reliable operation:

- Do not use the tablet device and/or the AC adapter while covered or wrapped in cloth. Ensure the AC adapter operates in a clear environment.

- Turn off the tablet device before putting the device into a bag or a carrying case.

• Do not use your tablet device directly on your lap. The temperature of the base of the unit will rise during normal operation and over time could result in discomfort or burns.

• Do not use your tablet device while walking. Listening to music with headphones or watching the LCD screen while walking may lead to an unexpected accident and result in personal injuries.

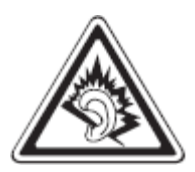

• Using connected headphones on the tablet device for too long and/or setting the audio volume up too high when using headphones may cause serious hearing damage.

• Avoid strong beating of or to the product.

• Don't operate the touch screen of the tablet device with sharp objects, as this may result in scratching the screen surface.

• Only use permitted batteries, chargers and accessories with your tablet device. The use of any other products with the device can be dangerous and may violate the warranty regulations.

• Only use a slightly wet cotton cloth to clean the device, and only use water to wetten the cotton cloth. The

tablet device should not be cleaned with any sort of (glass) cleaning aid.

#### **Wireless functionality**

• If radio interference with other devices occurs while using your tablet device, do not use the wireless functionality. Use of the wireless functionality may cause a malfunction of the devices, resulting in an accident.

• In some situations or environments, the use of the wireless functionality might be restricted by the proprietor of the building or responsible representatives of the organization, for example on board airplanes, in hospitals or in any other environment where the risk of interference with other devices or services is perceived or identified as harmful. If you are uncertain about the policy applying to the use of wireless functionality in a specific organization or environment, you are encouraged to first ask for authorization prior to switching it on. Consult your physician or the manufacturer of personal medical devices (pacemakers, hearing aids, etc.) regarding any restrictions on the use of wireless functionality.

• If using wireless functionality near a pacemaker, make sure it is at least 19 inches / 50 cm away from the pacemaker.

• Due to the transmission and reception properties of wireless communications, data can occasionally be lost or delayed. This can be due to the variation in radio signal strength that results from changes in the characteristics of the radio transmission path. Yarvik will not be held responsible for damages of any kind resulting from the delays or errors in data transmitted or received via wireless functionality, or failure of wireless functionality to transmit or receive such data.

• If the equipment does cause harmful interference to radio/TV reception, which can be determined by turning the equipment off and on, the user is encouraged to try to correct the interference by one or more of the following measures: reorient or relocate the receiving antenna, increase the distance between the sender and the receiver, consult the dealer or an experienced radio/TV technician for help. Yarvik will not be responsible for any radio/TV interference nor for any other undesired effect.

#### **Wireless LAN Security**

Creating security settings for the Wireless LAN is extremely important. Yarvik assumes no responsibility for any security problems that may arise from the use of the Wireless LAN.

#### **Battery pack**

Do not charge the battery pack in any way other than as described in the Start guide or as designated by Yarvik in writing.

#### **AC adapter**

- It is highly recommended that you use a genuine Yarvik AC adapter supplied by Yarvik for your product.
- This AC adapter is intended for use with the tablet device IT products only.

• Do not place the AC adapter in contact with your skin. Remove the AC adapter away from your body if it becomes warm and causes discomfort.

#### **RoHS**

This products has been certified as RoHS Compliant.

#### **Dimensions, specifications, images & illustrations**

All dimensions, specifications, images and illustrations are subject to change without prior notice.

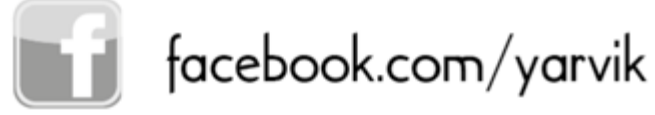

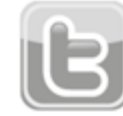

twitter.com/yarvikce

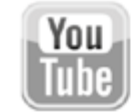

youtube.com/yarvikce

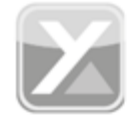

forum.yarvik.com

### **[YARVIK.COM](http://forum.yarvik.com/)**

**[Volver al índice](#page-258-1)**

<span id="page-279-1"></span><span id="page-279-0"></span>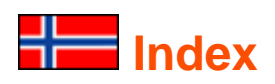

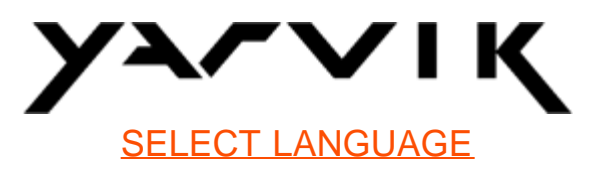

- **1 [Før førstegangsbruk](#page-279-0)**
- **2 [Tablet oppstart](#page-280-0)**
- **3 [Android hjemmeskjerm](#page-279-0)**
- 3.1 [Legge til widgets og snarveier fra hjemmeskjermen](#page-283-0)
- 3.2 [Innstilling av bakgrunn](#page-284-0)
- 3.3 [Applikasjonsmeny](#page-284-0)

### **4 [Oppsett av din Yarvik Tablet](#page-279-0)**

- 4.1 [Innstillingsmeny](#page-285-0)
- 4.2 [WiFi og Bluetooth](#page-286-0)
- 4.3 [Lyd](#page-288-0)
- 4.4 [Skjerm](#page-289-0)
- 4.5 [Apper](#page-289-1)
- 4.6 [Lagring og MicroSD/USB](#page-289-2)
- 4.7 [Språk & inndata](#page-292-0)
- 4.8 [Dato & tid](#page-292-1)
- **5 [Apper](#page-279-0)**
- **6 [GNU/GPL Lisensinformasjon](#page-279-0)**
- **7 [Garantierklæring](#page-279-0)**
- **8 [Important Information](#page-279-0)**

### **1 Før førstegangsbruk**

Kjære bruker,

Takk for at du har kjøpt dette produktet.

For å være sikker på at du raskt og bekvemt får tatt i bruk din nye Yarvik Tablet, vennligst les disse instruksene nøye før bruk.

Vi håper du får nytte av din Yarvik Tablet så lenge som mulig!

**Vennligst merk:** • Din Yarvik Tablet er et høypresisjons elektronikkprodukt, så ikke prøv å ta det fra hverandre. Dette vil gjøre at garantien opphører og kan gjøre at enheten ikke virker lenger;

• Unngå at enheten blir utsatt for sterke slag;

• Unngå å bruke Tablet under høye og lave temperaturer eller i miljøer der den kan bli utsatt for fuktighet, støv eller magnetfelt;

• Ikke utsett Tablet for sterkt sollys over en lengre periode;

• Ikke berør berøringsskjermen på Tablet med skarpe gjenstander da det kan ripe opp skjermoverflaten;

• Bruker du hodetelefoner på Tablet for lenge/eller setter opp lyden for høyt, kan du få alvorlige hørselsskader;

- Ikke gå tvers over veien, kjør bil eller sykkel mens du bruker Tablet med hodetelefoner for å unngå trafikkulykker;
- Bruk bare batterier, ladere og tilbehør som er tillatt med din Yarvik Tablet. Bruk av andre produkter med Tablet kan være farlig, og det kan bryte garantibestemmelsene;
- Bruk kun en lett fuktig klut til å rengjøre Tablet, og bruk bare vann til å fukte kluten. Tablet må ikke rengjøres med noen former for (glass) rengjøringsmidler.

Du kan ta i bruk Yarvik Tablet rett etter at du har pakket den ut av boksen, uten at du trenger å lade batteriet først.

Det beste for batteriet er at det går helt tomt med den ladingen det leveres med og så lades helt opp igjen. Dersom Tablet ikke slår seg på rett etter at du har pakket den ut, er batteriet allerede helt utladet. Da må du selvsagt lade det helt opp først.

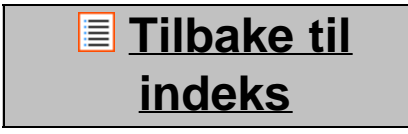

### <span id="page-280-0"></span>**2 Tablet oppstart**

Når du slår på din Yarvik Tablet første gang, kommer det frem en oppstartsekvens.

Den første oppstarten vil ta litt tid, omtrent 2-3 minutter.

Etter at oppstartsekvensen er ferdig, er Tablet klar til bruk og du blir presentert for Androids låseskjerm.

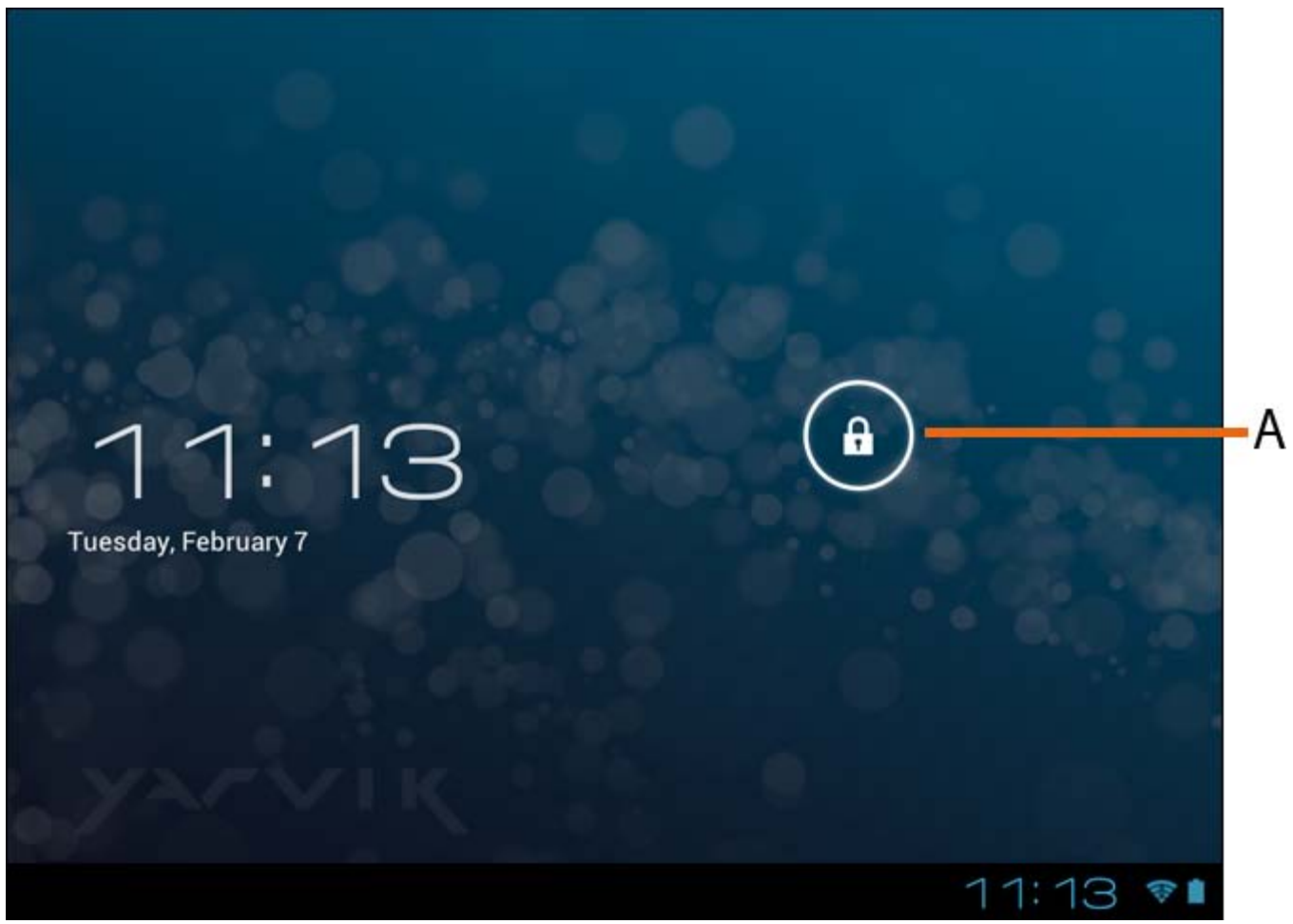

*Android låseskjerm*

Trekk låselinjen (A) til høyre for å låse opp Tablet. Du vil da komme til Androids hjemmeskjerm.

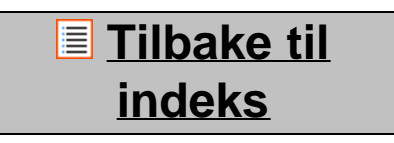

**3 Android hjemmeskjerm**

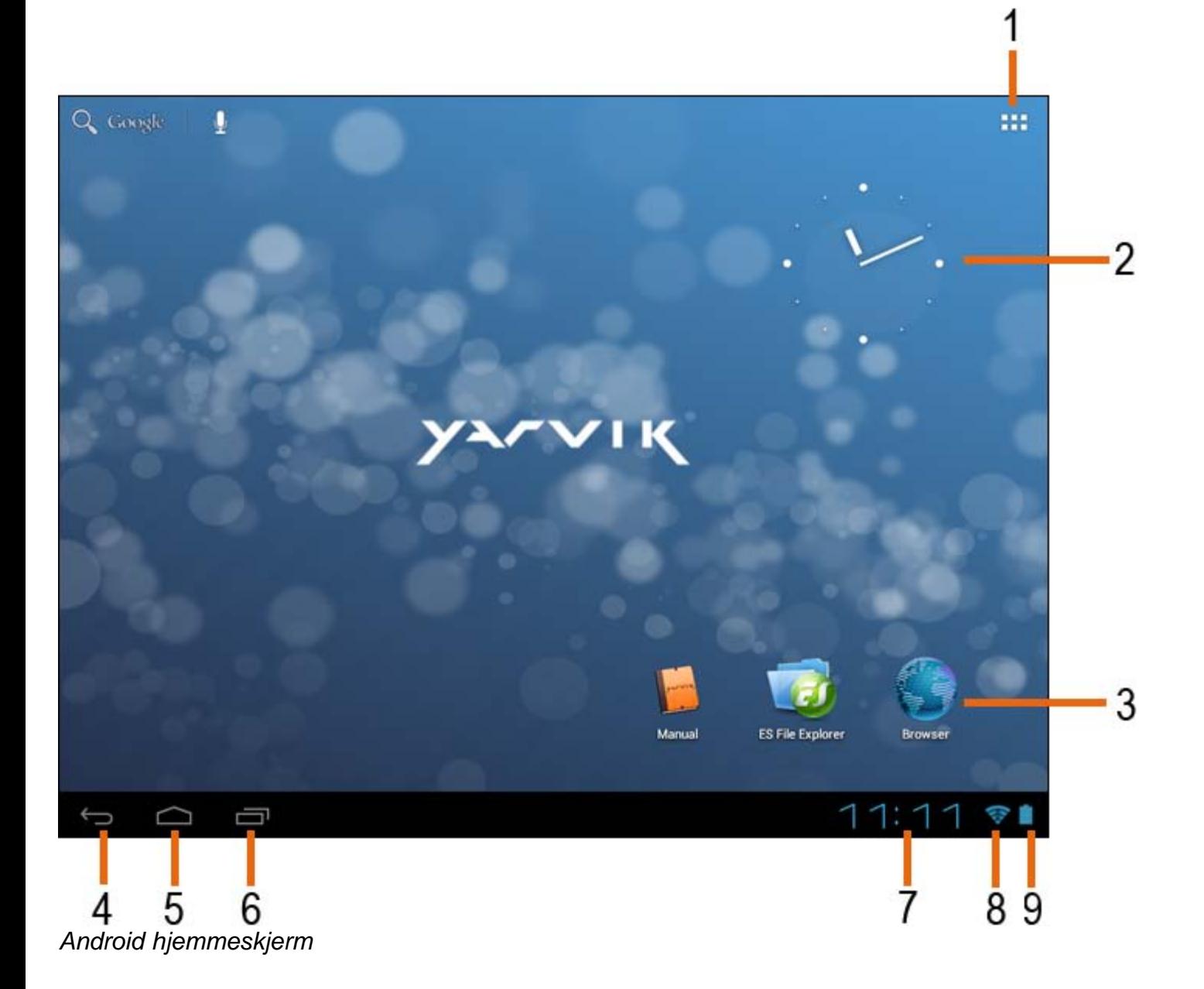

Nederst på Tablet-skjermen finner du alltid statuslinjen. Statuslinjen inneholder både systeminformasjon og funksjonstaster.

- **1** App- og widgetmeny *(finnes nederst i midten av hjemskjermen på enkelte modeller)*
- **2** Widget (analog klokke)
- **3** App-snarveier
- **4** Tilbakeknapp setter deg tilbake til forrige skjermbilde, eller tidligere nettside når du bruker nettleser.
- **5** Hjem setter deg tilbake til Androids hjemmeskjern.
- **6** Knapp for fleroppgavekjøring
- **7** Systemtid
- **8** Wi-Fi-signalindikator
- **9** Indikator for batterinivå

Hjemmeskjermen har flere sider som kan hentes frem ved å sveipe til venstre eller høyre over hjemmeskjermen.

For å se hvilke apper som kjører i bakgrunnen, kan du få frem visningen for fleroppgavekjøring ved å trykke på knappen for fleroppgavekjøring (6).

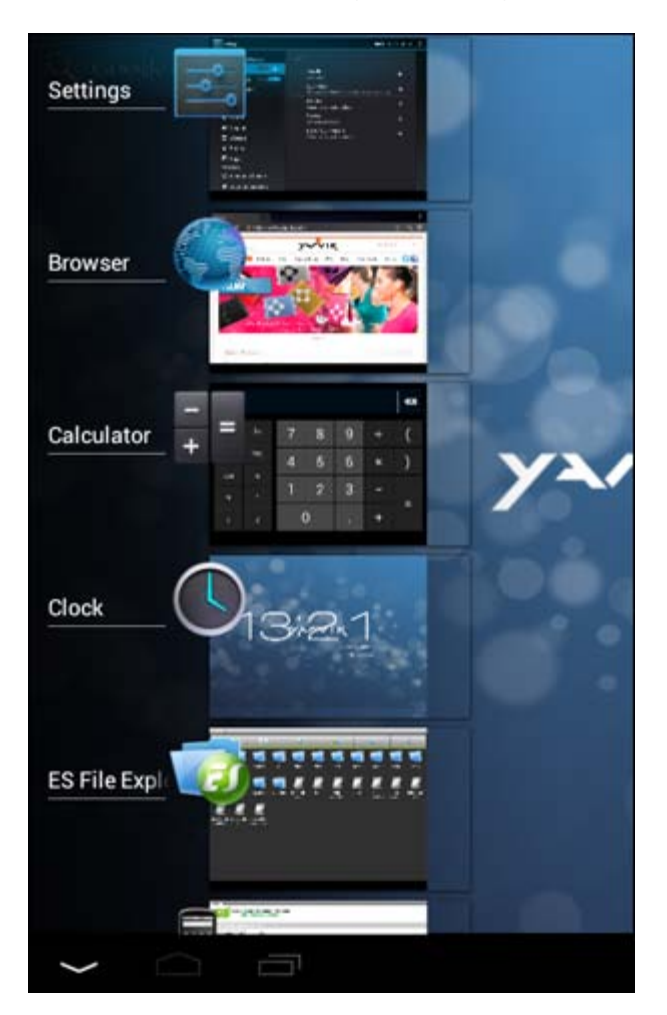

Klikk på en app som kjører i vinduet for fleroppgavekjøring for å bytte raskt over til den. Du kan lukke apper som kjører ved å klikke på og holde nede lenge, og å så klikke på "Fjern fra liste".

> **[Tilbake til](#page-279-1) [indeks](#page-279-1)**

### <span id="page-283-0"></span>**3.1 Legge til widgets og snarveier fra hjemmeskjermen**

For å legge til en widget, trykk på app- og widgetknappen øverst i høyre hjørne på hjemmeskjermen:

På skjermen som kommer opp, finner du alle installerte apper og widgets, og de kan vises separat ved velge enten "Apper" eller "Widgets" øverst på skjermen.

Trykk på "Widgets" for å vise alle tilgjengelige widgets. Når alle widgets vises, kan du sveipe over skjermen for å gå til neste side (dersom den finnes).

Trykk på og hold nede den ønskede widgeten for å få frem hjemmeskjermen og slipp widgeten ned på en tom plass på hjemmeskjermen.

For å lage en snarvei til enhver app, trykk på app- og widgettasten øverst i høyre hjørne på hjemmeskjermen:

På skjermen som kommer opp, finner du alle installerte apper og widgets, og de kan vises separat ved velge enten "Apper" eller "Widgets" øverst på skjermen.

Trykk på "Apper" for å se alle apper som er installert.

Trykk på og hold nede den ønskede appen for å få frem hjemmeskjermen og slipp snarveien ned på en tom plass på hjemmeskjermen.

For å fjerne snarveier til widgets eller apper fra hjemmeskjermen, trykk på dem, hold nede til avfallsbøtten "Fjern" kommer frem på toppen av hjemmeskjermen.

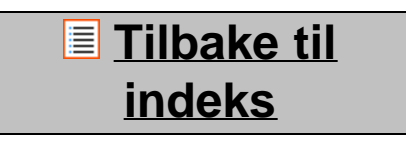

### <span id="page-284-0"></span>**3.2 Innstilling av bakgrunn**

For å bytte bakgrunn på hjemmeskjermen, trykk på og hold nede hjemmeskjermen til menyen "Velg bakgrunn fra" kommer frem .

Du kan velge "Live bakgrunner" (animerte bakgrunner), "Super-HD-spiller" (foto-/videogalleri eller "Bakgrunner" (standard stillbilder ).

> **[Tilbake til](#page-279-1) [indeks](#page-279-1)**

### **3.3 Applikasjonsmeny**

Trykk på app- og widgetknappen øverst i høyre hjørne på hjemmeskjermen:

Når systemet viser widgets, trykk på "Apper" for å se alle installerte apper.

Her finner du alle forhåndsinstallerte programmer eller "apper" du installerer. Du kan starte enhver app ved å trykke på ikonet til appen.

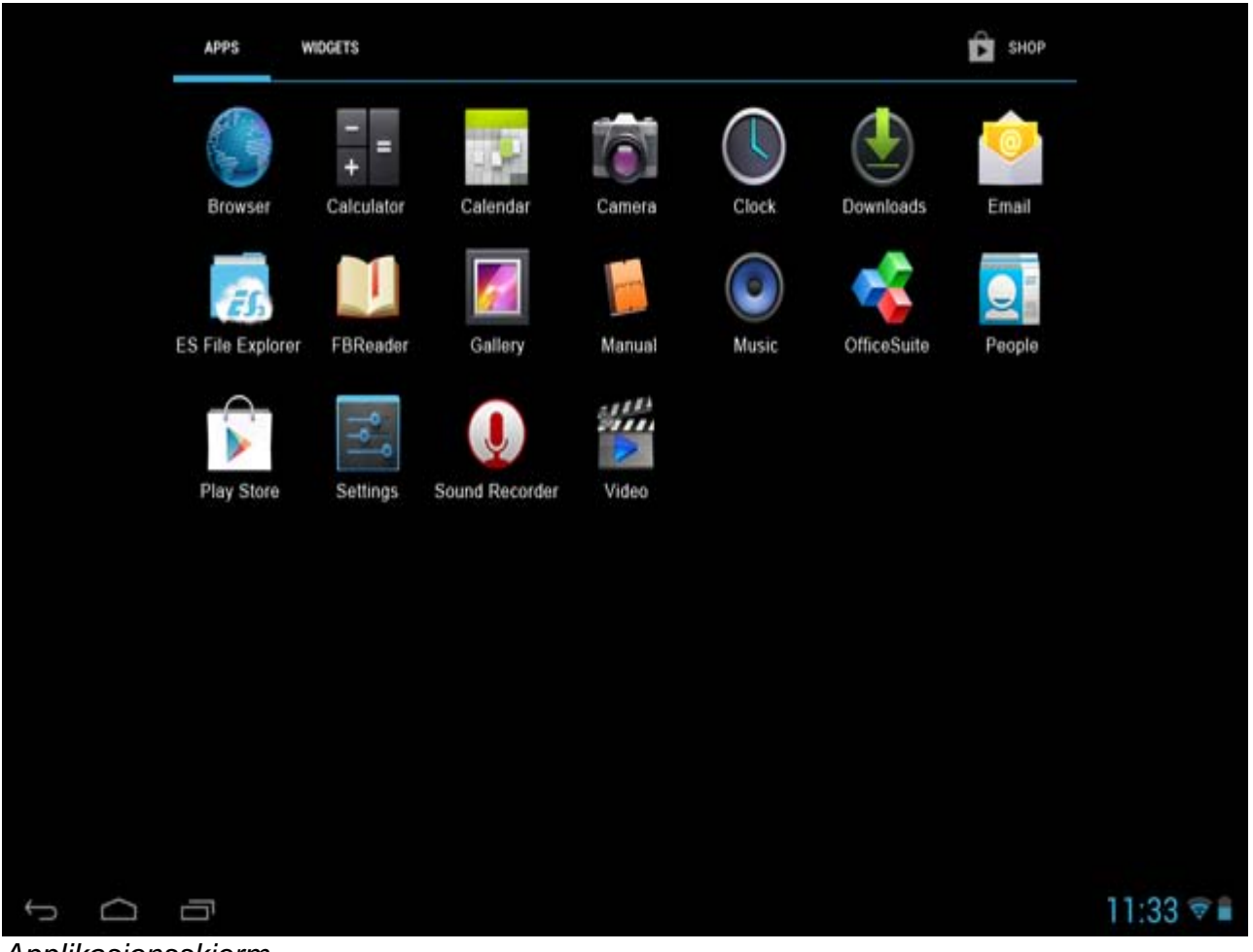

*Applikasjonsskjerm*

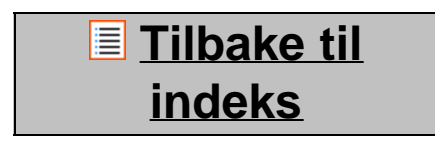

### **4 Oppsett av din Yarvik Tablet**

### <span id="page-285-0"></span>**4.1 Innstillingsmeny**

Trykk på innstillingsikonet i applikasjonsmenyen for å komme inn i Innstillingsmenyen. I Innstillingsmenyen finner de relevante alternativene for å stille inn din Yarvik Tablet.

Yarvik Tablet håndbok

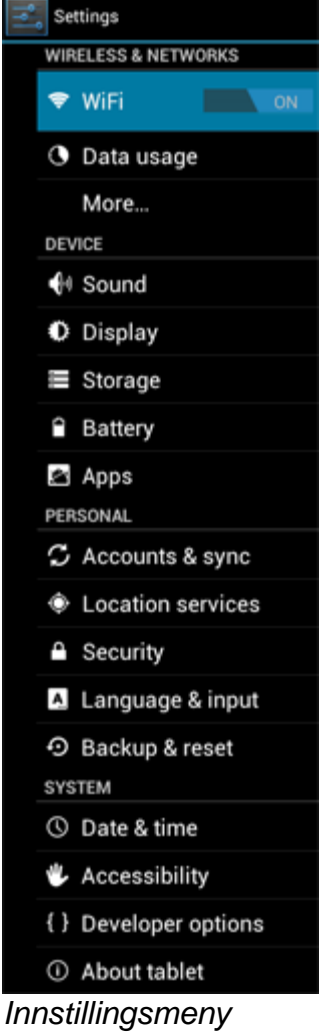

La oss gå gjennom de viktigste delene:

**[Tilbake til](#page-279-1) [indeks](#page-279-1)**

### <span id="page-286-0"></span>**4.2 WiFi og Bluetooth**

Opprette en forbindelse via trådløst Wi-Fi-nettverk. Skyv På/Av-tasten til "På" for å aktivere Wi-Fi.

```
Yarvik Tablet håndbok
```
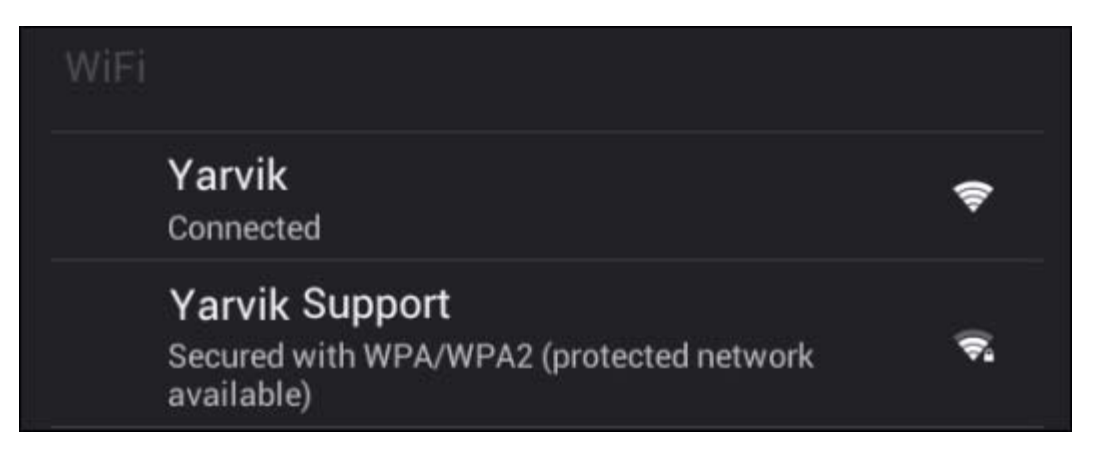

De tilgjengelige Wi-Fi-nettverkene vises i nettverkslisten på høyre skjerm. Berør det nettverket du vil velge . Dersom nettverket er sikret, vil du få en melding som ber deg om å legge inn sikkerhetsnøkkelen.

Trykk på "Koble til"-knappen og Tablet kobler seg til nettverket.

Når "Tilkoblet" vises under nettverksnavnet om mottaksikonet vises i statuslinjen nederst, er du vellykket koblet til det trådløse nettverket.

#### **Visning av din Yarvik Tablet's Wi-Fi MAC-addresse**

Mens du er i Wi-Fi-innstillingsskjermen, klikk på menyknappen øverst i høyre hjørne.

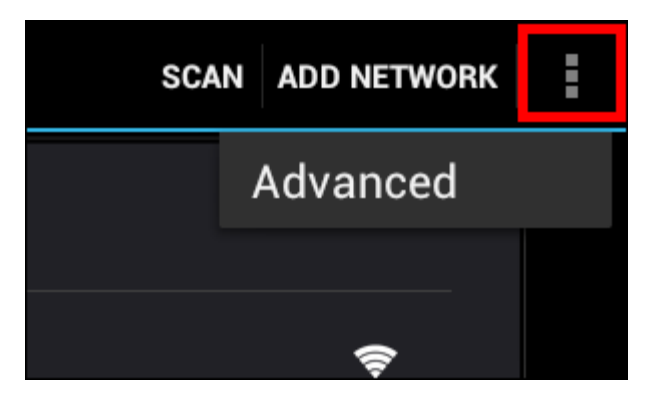

Trykk på "Avansert" i menyen som folder seg ut.

Din Wi-Fi MAC-addresse vises i den følgende "Avansert Wi-Fi"-skjermen under "MAC-addresser".

#### **Bluetooth (***gjelder kun Yarvik-modeller med Bluetooth* **-** *sjekk de tekniske spesifikasjonene på esken til produktet for å avgjøre om det støtter Bluetooth).*

Bruk Bluetooth for å koble til Bluetooth-kompatible enheter som mus, tastatur, høyttalere og hodetelefoner. Skyv på/av-knappen for Bluetooth til "På" for å aktivere Bluetooth..

Når Bluetooth er aktivert, vil Yarvik Tablet automatisk begynne å søke etter Bluetooth-enheter innen rekkevidde. Du kan også søke manuelt etter Bluetooth-enheter ved å klikke "Search for devices" (søk etter enheter).

Bluetooth-enhetene som skal kobles til må muligens settes i parkoblingsmodus. Se bruksanvisningen for enheten som skal tilkobles vedrørende dette.
Yarvik Tablet håndbok

Alle oppdagede enheter vil dukke opp i listen "Available Devices" (tilgjengelige enheter):

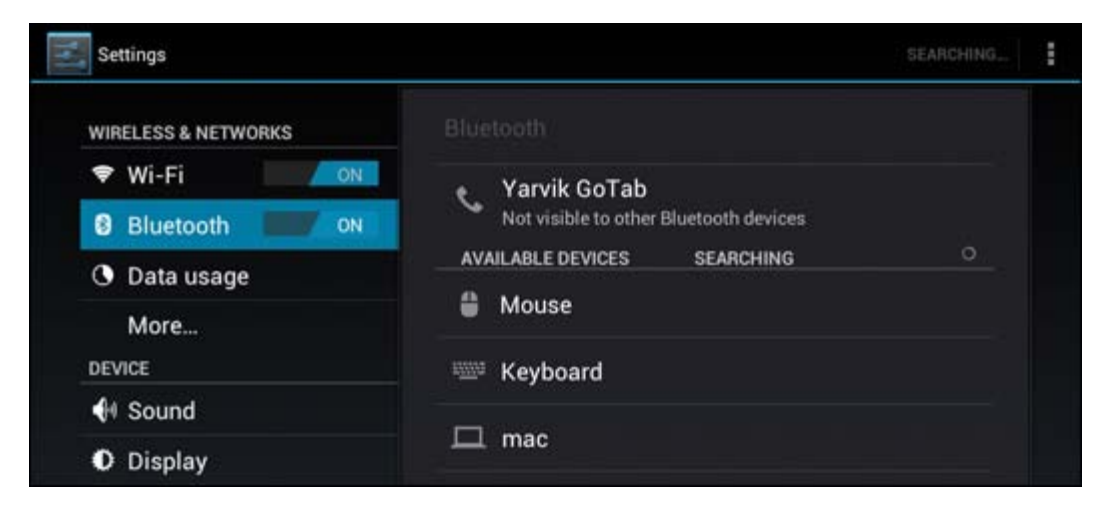

Klikk på ønsket Bluetooth-enhet for å parkoble den med Yarvik Tablet. Det vil nå dukke opp et Bluetooth parkoblingsvindu:

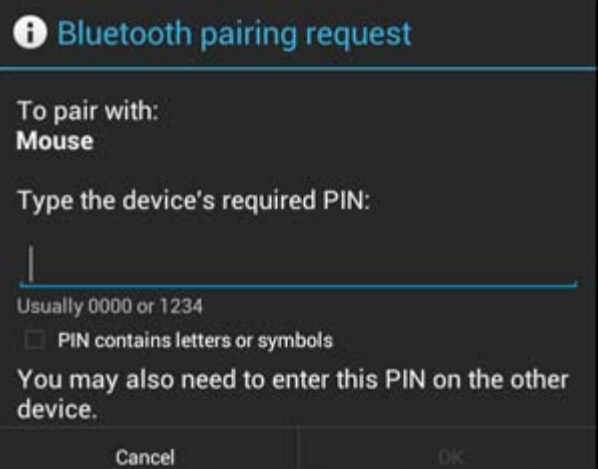

De fleste Bluetooth-enheter krever en PIN-kode ved tilkobling. Denne koden er vanligvis 0000 eller 1234. Se bruksanvisningen for Bluettoth-enheten dersom PIN-koden er en annen. Etter du har lagt inn korrekt PIN-kode, klikk "OK".

Yarvik Tablet tablet vil nå starte parkobling med Bluetooth-enheten, og etter et par sekunder er parkoblingen ferdig og gir en melding om at enheten er tilkoblet, like under tilkoblet enhet i listen "Available devices" (tilgjengelige enheter):

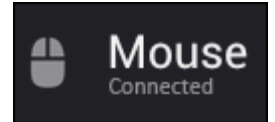

Du kan koble flere Bluetooth-enheter til Yarvik Tablet og bruke dem samtidig (f.eks. mus og tastatur).

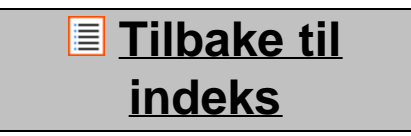

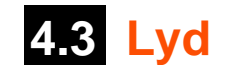

file:///Volumes/Product\_Data/TAB07-400/Sent\_artwork/Manual/internet/Yarvik/Manual/manual\_no.html[14-08-13 13:52:59]

Her kan du forandre lydvolumet på Tablet, det er også mulig via volumknapene på selve Tablet og volumknappene på statuslinjen øverst.

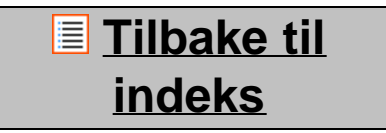

# **4.4 Display**

Her kan du forandre lysstyrken på displayet, fontstørrelse og auto sovetid.

Husk at jo mer lys i displayet, jo mer strøm vil du bruke. Da vil også batteriet bli betydelig raskere utladet. Hvis du ikke vil at displayet skal rotere seg automatisk når du vrir på Tablet, kan du aktivere/deaktivere denne funksjonen med skjerminnstillingen Auto-roter.

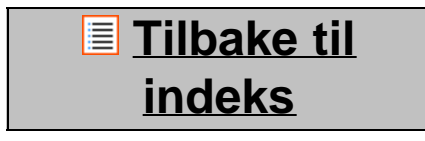

# **4.5 Apper**

Her kan du administrere applikasjonene du har installert på din Yarvik Tablet.

Du kan klikke på apper du har installert slik at du kan se info om appen og avinstallere dem dersom du vil det med "Avinstaller"-knappen.

Vennligst merk deg at de forhåndsinstallerte standardapplikasjonene (som f.eks. kalkulatoren) ikke kan avinstalleres.

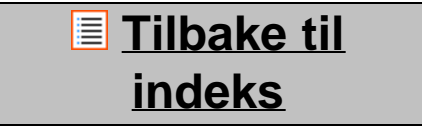

# **4.6 Lagring og MicroSD/USB**

Viser informasjon om internminnet. Når du har satt inn et MicroSD-kort, finner du også informasjon om kortet her.

### **Koble din Yarvik Tablet til en PC eller Mac via USB**

Du kan koble din Yarvik Tablet til en PC eller Mac ved å bruke den medfølgende USB-kabelen. Når du er tilkoblet en datamskin, kan du få tilgang til Tablets internminne og, dersom du har det, MicroSDkortet som standard USB-masselagringsenhet.

Vennligst slå opp i trykksaken Hurtigstartveiledningen til din Yarvik Tablet for å koble til enhetens USBslaveinngang. Koble USB-kabelen til USB-slaveinngangen til din Yarvik Tablet og til en ledig USB-inngang på datamaskinen din.

Nederst til høyre på Tablet-skjermen vil det komme frem to meldinger raskt etter hverandrer:

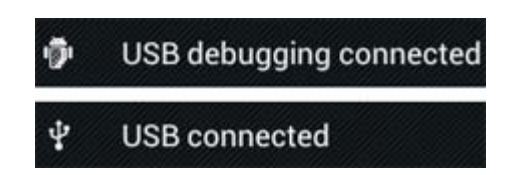

Når den andre meldingen "USB-tilkoblet" vises, klikk på den. Følgende skjermbilde vil vises:

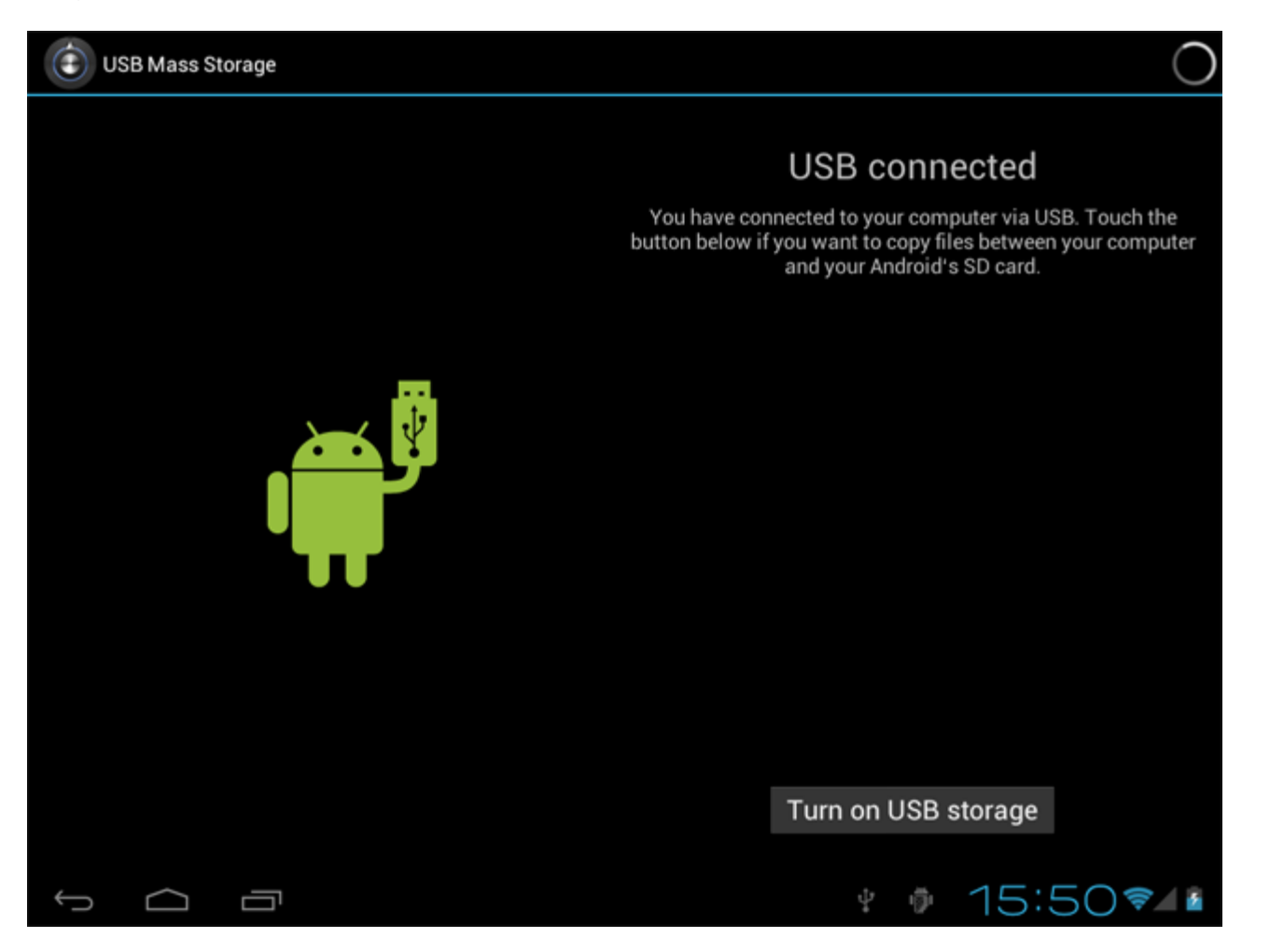

Klikk på knappen "Slå på USB-lagring". Et meldingsvindu kommer frem:

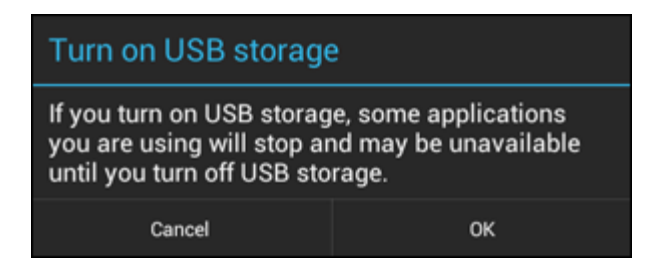

Klikk på "OK" for å bekrefte.

Internminnet til din Yarvik Tablet vil nå vises som masselagringsenhet på datamaskinens filsystem og kan brukes til f.eks. å kopiere filer til og fra din Yarvik Tablet.

Dersom du har et MicroSD-på din tablet, vil kortet gjenkjennes av datamaskinen som en masselagringsenhet.

For å avslutte bruk av funksjonen som masselagringsenhet, klikk på knappen "Slå av USB-lagring" og fjern USB-kabelen.

Merk: Du trenger ikke noen maskinvaredrivere for å få tilgang til Yarvik Tablets minne. Dersom datamaskinen din gir deg beskjed om å installere en driver, kan du bare overse det.

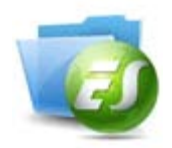

### **Tilgang til MicroSD og USB-enheter i ES File Explorer**

Hvis du har satt inn et microSD-kort eller en USB minnepinne i Yarvik Tablet-nettbrettet, kan du få tilgang til innholdet på følgende måte:

Åpne **ES File Explorer-**appen og klikk på **Local** i hurtigmenyen til venstre.

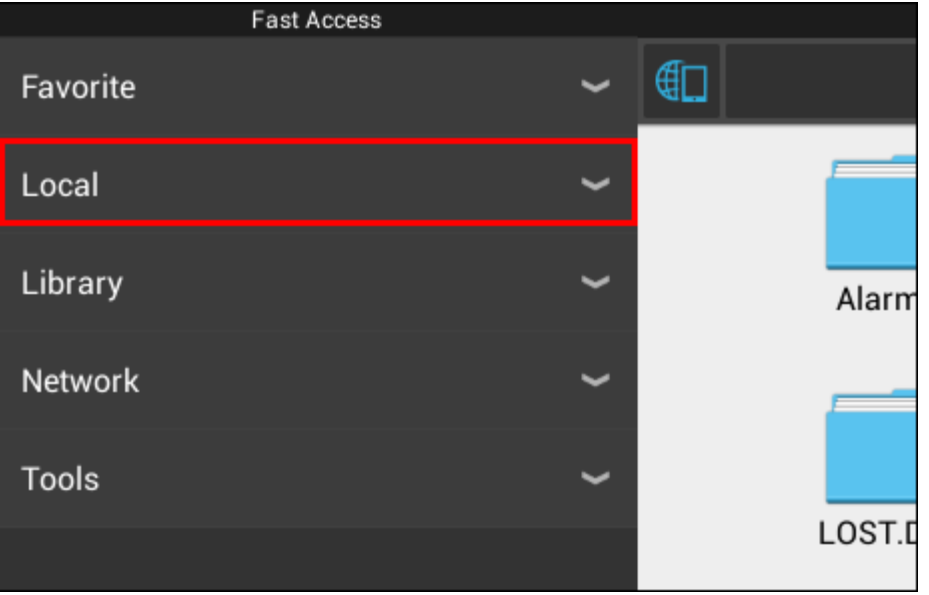

**Local-**listen utvides og viser alle mineplasseringene på enheten.

microSD-kortet er vanligvis en av de nederste alternativene i listen, kalt **external\_sd** i eksempelet under:

Yarvik Tablet håndbok

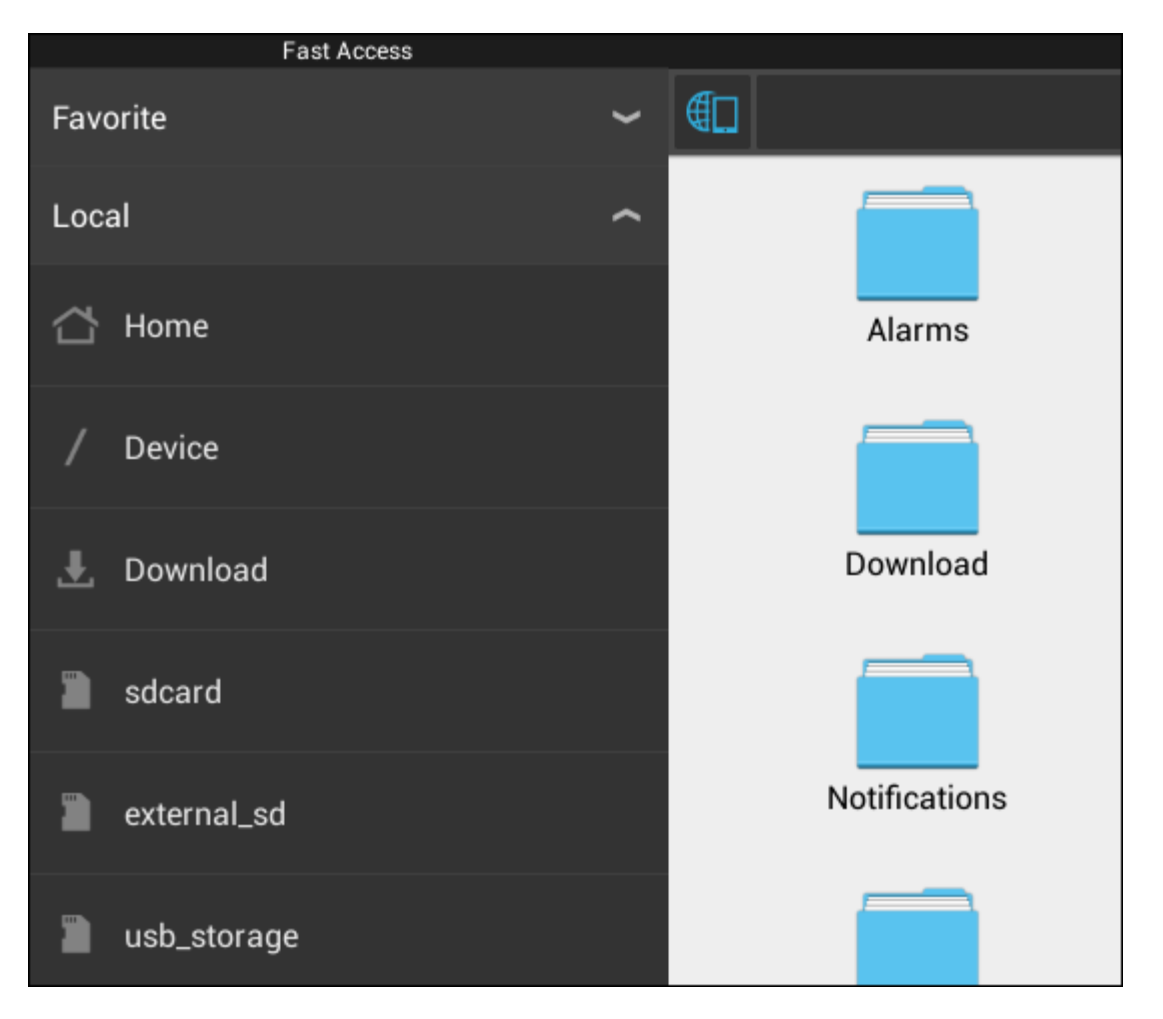

Merk at navnet på microSD-kortet kan variere. Andre navn som for eksempel **sd-ext** eller **ext-sd** kan også være brukt av enheten din.

Når du har satt i en USB-disk via USB-vertsadapteren vil denne stasjonen bli tilgjengelig som (i eksempelet over) **usb\_storage**.

Navnet på USB-disken kan også variere.

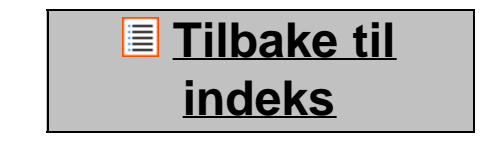

# **4.7 Språk & input**

Bruk "Velg språk" for å velge brukerspråk på din Yarvik Tablet. Dette gjelder teksten på alle skjermbildene i hele systemet.

Under "Android tastatur" kan du gjøre innstillinger for tastaturet på din Tablet.

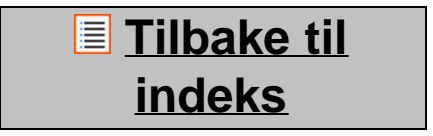

## **4.8 Dato & tid**

file:///Volumes/Product\_Data/TAB07-400/Sent\_artwork/Manual/internet/Yarvik/Manual/manual\_no.html[14-08-13 13:52:59]

Her kan du stille inn dato og tid på din Yarvik Tablet.

## **[Tilbake til](#page-279-0) [indeks](#page-279-0)**

# **5 Apper**

Yarvik Tablet leveres med forhåndsinstallerte apper (se eksempler under).

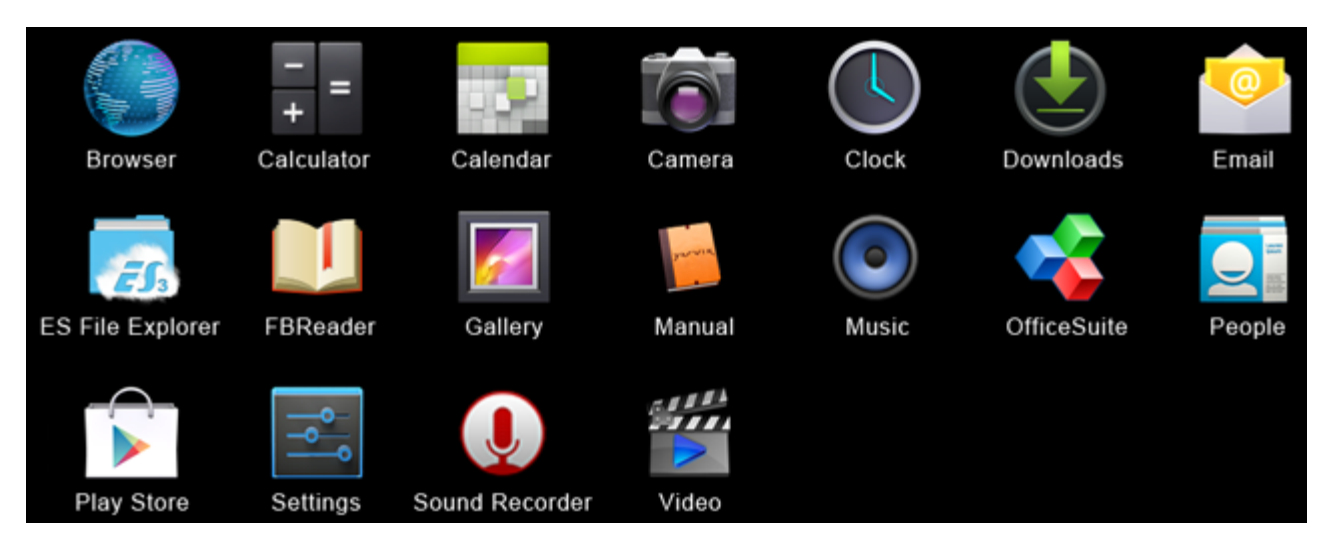

### **Internett**

Nettleser for å vise nettsider.

### **Kalkulator**

Kalkulator med enkle vitenskapelige funksjoner.

#### **Kalender**

Kalenderapp for å notere og se gjennom avtaler.

#### **Kamera**

.

Innebygget kamera for å ta bilder og ta opp video

**Klokke**

En enkel alarmklokke.

#### **Nedlastinger**

Viser både pågående og lagrede nedlastinger fra nettleserappen.

#### **E-post**

E-postklient for å sende og motta epost.

### **ES File Explorer**

Filutforsker for å se gjennom/åpne mapper og dokumenter på din Yarvik-enhet. Se avsnitt 4.6 for mer informasjon.

### **FBReader**

E-bokleser som støtter formatene epub, fb2 og (delvis) mobipocket.

#### **Galleri**

Bildeviser. Galleri-appen kan også spille videofiler. Se i de tekniske spesifikasjonene for Yarvik-modellen du har for støttede filformater.

#### **Håndbok**

Denne digitale brukerhåndboken for Yarvik-enheten.

#### **Musikk**

Musikk-/lydspiller. Se i de tekniske spesifikasjonene for Yarvik-modellen du har for støttede musikk- /lydformater.

#### **OfficeSuite**

MobiSoft OfficeSuite Viewer. Åpner Word-, Excel-, PowerPoint- og PDF-filer.

#### **Kontakter**

Adressebokapp for kontakter.

#### **Play Store**

App Market for nedlasting av apper for Android, gratis eller mot betaling. Krever registrering hos Google (gratis).

#### **Innstillinger**

Menyen for oppsett av Yarvik-enheten.

#### **Lydopptaker**

For opptak og avspilling av stemmenotater/lyd.

#### **Videospiller**

Spiller av video. Se i de tekniske spesifikasjonene for Yarvik-modellen du har for støttede videoformater.

\* Hvordan appene vises (navn og/eller ikon) og deres tilgjengelighet kan variere.

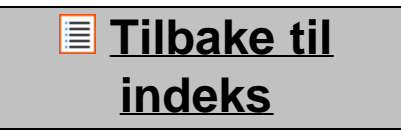

### **6 GNU/GPL Lisensinformasjon**

*Vennligst les den juiridiske informasjonen på din Yarvik Tablet under Innstillinger – Om tablet – Juridisk informasjon (du trenger internettforbindelse) eller gå inn på<http://source.android.com/source/licenses.html> for nærmere informasjon.*

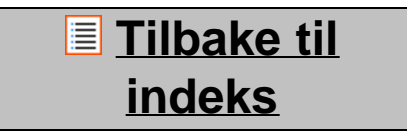

## **7 Garantierklæring**

file:///Volumes/Product\_Data/TAB07-400/Sent\_artwork/Manual/internet/Yarvik/Manual/manual\_no.html[14-08-13 13:52:59]

Yarvik tilbyr en komfortgaranti på 2 år for alle sine produkter. Gå til varvik.com/service for mer informasjon.

### **[Tilbake til](#page-279-0) [indeks](#page-279-0)**

### **8 Important Information**

**Wireless LAN-Regulatory information**

C E ①

Depending on the model, the wireless LAN built-in into tablet devices can only be used in the following countries: Austria, Belgium, Bulgaria, Czech Republic, Denmark, Finland, France, Germany, Greece, Hungary, Iceland, Ireland, Italy, Luxembourg, the Netherlands, Norway, Poland, Portugal, Romania, Slovakia, Slovenia, Spain, Sweden, Switzerland, Turkey and the United Kingdom.

### **Conditions of use**

When using the IEEE 802.11b/g/n Wireless LAN standard, channels 1 to 13 (2.4 GHz...2.4835 GHz) are selectable for both indoor and outdoor use, however with restrictive conditions applying in France, Italy and Norway, as follows:

• France: When using this product indoor, all channels can be used without restrictions. Outdoor only channels 1 to 6 are allowed. This means that in Peer-to-Peer, the WLAN feature can only be used outside if the peer sets up the communication on an authorized channel (i.e., between 1 & 6). In infrastructure mode, please make sure the access point is configured to a channel from 1 to 6 before setting up the connection.

• Italy: Use of the RLAN network is governed: Disposal of Old Electrical & Electronic

- with respect to private use, by the Legislative Decree of 1.8.2003, no. 259 ("Code of Electronic Communications"). In particular Article 104 indicates when the prior obtainment of a general authorization is required and Art. 105 indicates when free use is permitted;

- with respect to the supply to the public of the WLAN access to telecom networks and services, by the Ministerial Decree 28.5.2003, as amended, and Art. 25 (general authorization for electronic communications networks and services) of the Code of electronic communications.

• Norway: Use of this radio equipment is not allowed in the geographical area within a radius of 20 km from the centre of Ny-Ålesund, Svalbard.

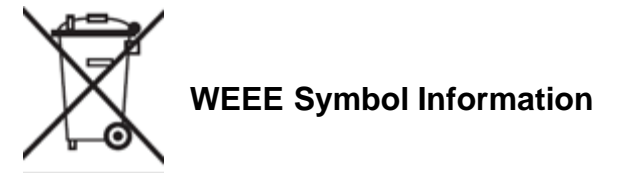

### **Correct Disposal of This product (Waste Electrical & Electronic Equipment).**

#### **(Applicable in the European Union and other European countries with separate collection systems).**

This marking shown on the product or its literature indicates that it should not be disposed with other household wasted at the end of its working life. To prevent possible harm to the environment or human health from uncontrolled waste disposal, please separate this from other types of wastes and recycle it responsibly to promote the sustainable reuse of material resources.

Household users should contact either the retailer where they purchased this product, or their local government office, for details of where and how they can take this item for environmentally safe recycling. Business users should contact their supplier and check the terms and conditions of the purchase contract. This product should not be mixed with other commercial wastes of disposal.

### **Disposal of waste batteries (applicable in the European Union and other European countries with separate collection systems)**

Either of the symbols shown next may appear on the battery or on the packaging to indicate that the battery provided with this product shall not be treated as household waste. On certain batteries this symbol might be used in combination with a chemical symbol. The chemical symbols for mercury (Hg) or lead (Pb) are added if the battery contains more than 0.0005% mercury or 0.004% lead. By ensuring these batteries are disposed of correctly, you will help prevent potentially negative consequences for the environment and human health which could otherwise be caused by inappropriate waste handling of the battery. The recycling of the materials will help to conserve natural resources. In case of products that for safety, performance or data integrity reasons require a permanent connection with an incorporated battery, this battery should be replaced by qualified service staff only. To ensure that the battery will be treated properly, hand over the product at end-of-life to the applicable collection point for the recycling of electrical and electronic equipment.

For all other batteries, please view the section on how to remove the battery from the product safely. Hand the battery over to the applicable collection point for the recycling of waste batteries. For more detailed information about recycling of this product or battery, please contact your local Local government Office, your household waste disposal service or the shop where you purchased the product.

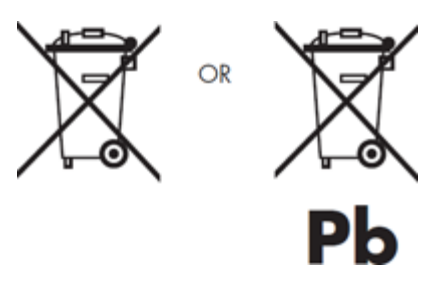

When travelling to and within the United States of America, please be aware that the U.S. Department of Transportation (DOT) recently published new regulations that apply to passengers travelling with lithium metal batteries and lithium-ion batteries.

For detailed information, visit [http://safetravel.dot.gov/whats\\_new\\_batteries.html.](http://safetravel.dot.gov/whats_new_batteries.html)

### **Safety Information**

Yarvik Tablet Tablet device

• Yarvik is not responsible for any interference that you may experience or that may be caused when operating this device.

• Warning: We strongly advise to connect this device to a earthed wall socket when charging.

• Opening or dismantling the main unit or any of its accessories, for whatever reason, could lead to damages that are not covered by the guarantee.

• To avoid electrical shock, do not open the cabinet. Refer servicing to qualified personnel only.

• To prevent fire or shock hazard, do not expose your tablet device or any of its accessories to rain or moisture.

• Do not use or store your tablet device in a location subject to heat sources, such as radiators or air ducts; direct sunlight; excessive dust; moisture or rain; mechanical vibration or shock; strong magnets or speakers that are not magnetically shielded; excessively high and low temperatures; and high humidity.

• Turning off your tablet device with the power button does not disconnect the device completely from mains voltage. To disconnect it completely, unplug the AC adapter or the power cord from mains. The socket-outlet shall be installed near the equipment and shall be easily accessible.

• Audio and picture distortion may occur if this equipment is positioned in close proximity to any equipment emitting electromagnetic radiation.

• This apparatus is also designed for IT power system with phase to phase voltage 230V, for customers in Norway.

• Observe the following precautions to provide adequate air circulation and to ensure normal reliable operation:

- Do not use the tablet device and/or the AC adapter while covered or wrapped in cloth. Ensure the AC adapter operates in a clear environment.

- Turn off the tablet device before putting the device into a bag or a carrying case.

• Do not use your tablet device directly on your lap. The temperature of the base of the unit will rise during normal operation and over time could result in discomfort or burns.

• Do not use your tablet device while walking. Listening to music with headphones or watching the LCD screen while walking may lead to an unexpected accident and result in personal injuries.

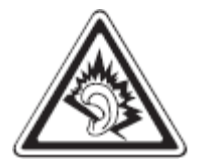

• Using connected headphones on the tablet device for too long and/or setting the audio volume up too high when using headphones may cause serious hearing damage.

- Avoid strong beating of or to the product.
- Don't operate the touch screen of the tablet device with sharp objects, as this may result in scratching the

screen surface.

• Only use permitted batteries, chargers and accessories with your tablet device. The use of any other products with the device can be dangerous and may violate the warranty regulations.

• Only use a slightly wet cotton cloth to clean the device, and only use water to wetten the cotton cloth. The tablet device should not be cleaned with any sort of (glass) cleaning aid.

#### **Wireless functionality**

• If radio interference with other devices occurs while using your tablet device, do not use the wireless functionality. Use of the wireless functionality may cause a malfunction of the devices, resulting in an accident.

• In some situations or environments, the use of the wireless functionality might be restricted by the proprietor of the building or responsible representatives of the organization, for example on board airplanes, in hospitals or in any other environment where the risk of interference with other devices or services is perceived or identified as harmful. If you are uncertain about the policy applying to the use of wireless functionality in a specific organization or environment, you are encouraged to first ask for authorization prior to switching it on. Consult your physician or the manufacturer of personal medical devices (pacemakers, hearing aids, etc.) regarding any restrictions on the use of wireless functionality.

• If using wireless functionality near a pacemaker, make sure it is at least 19 inches / 50 cm away from the pacemaker.

• Due to the transmission and reception properties of wireless communications, data can occasionally be lost or delayed. This can be due to the variation in radio signal strength that results from changes in the characteristics of the radio transmission path. Yarvik will not be held responsible for damages of any kind resulting from the delays or errors in data transmitted or received via wireless functionality, or failure of wireless functionality to transmit or receive such data.

• If the equipment does cause harmful interference to radio/TV reception, which can be determined by turning the equipment off and on, the user is encouraged to try to correct the interference by one or more of the following measures: reorient or relocate the receiving antenna, increase the distance between the sender and the receiver, consult the dealer or an experienced radio/TV technician for help. Yarvik will not be responsible for any radio/TV interference nor for any other undesired effect.

#### **Wireless LAN Security**

Creating security settings for the Wireless LAN is extremely important. Yarvik assumes no responsibility for any security problems that may arise from the use of the Wireless LAN.

#### **Battery pack**

Do not charge the battery pack in any way other than as described in the Start guide or as designated by Yarvik in writing.

Yarvik Tablet håndbok

### **AC adapter**

• It is highly recommended that you use a genuine Yarvik AC adapter supplied by Yarvik for your product.

• This AC adapter is intended for use with the tablet device IT products only.

• Do not place the AC adapter in contact with your skin. Remove the AC adapter away from your body if it becomes warm and causes discomfort.

### **RoHS**

This products has been certified as RoHS Compliant.

### **Dimensions, specifications, images & illustrations**

All dimensions, specifications, images and illustrations are subject to change without prior notice.

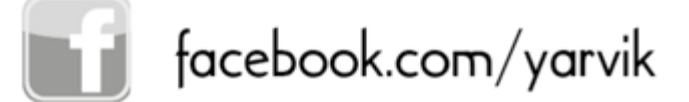

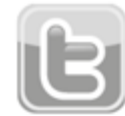

twitter.com/yarvikce

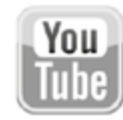

youtube.com/yarvikce

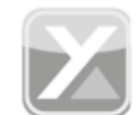

forum.yarvik.com

# **[YARVIK.COM](http://forum.yarvik.com/)**

### **[Tilbake til](#page-279-0)**

<span id="page-301-1"></span><span id="page-301-0"></span>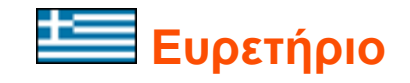

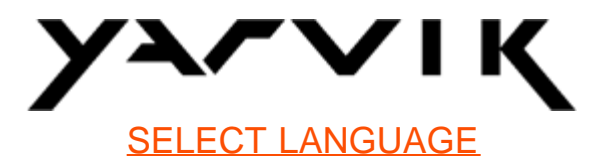

- **1 [Πριν από την πρώτη χρήση](#page-301-0)**
- **2 [Διαδικασία Εκκίνησης της Ταμπλέτας Tablet](#page-302-0)**
- **3 [Η Αρχική Οθόνη του Android \(Home\)](#page-301-0)**

3.1 [Προσθήκη γραφικών στοιχείων \(widgets\) και συντομεύσεων στην](#page-305-0) [Αρχική Οθόνη](#page-305-0)

- 3.2 [Ορισμός Ταπετσαρίας](#page-306-0)
- 3.3 [Μενού Εφαρμογών](#page-306-1)
- **4 [Διαμόρφωση της ταμπλέτας Yarvik Tablet](#page-301-0)**
- 4.1 [Μενού Settings \(Ρυθμίσεις\)](#page-307-0)
- 4.2 [WiFi & Bluetooth](#page-308-0)
- 4.3 [Sound \(Ήχος\)](#page-311-0)
- 4.4 [Display \(Οθόνη\)](#page-311-1)
- 4.5 [Apps \(Εφαρμογές\)](#page-311-2)

4.6 [Storage \(Αποθήκευση\) & Προσπέλαση Κάρτας MicroSD/Δίσκου](#page-311-3) [USB](#page-311-3)

- 4.7 [Language & input \(Γλώσσα & είσοδος\)](#page-314-0)
- 4.8 [Date & time \(Ημερομηνία & ώρα\)](#page-315-0)
- **5 [Apps \(Εφαρμογές\)](#page-301-0)**
- **6 [Πληροφορίες Αδειοδότησης GNU/GPL](#page-301-0)**
- **7 [Δήλωση Εγγύησης](#page-317-0)**
- **8 [Important Information](#page-301-0)**

# **1 Πριν από την πρώτη χρήση**

Αγαπητέ χρήστη,

Σας ευχαριστούμε που αγοράσατε το προϊόν μας. Για να μπορέσετε να χρησιμοποιήσετε τη νέα σας ταμπλέτα Yarvik Tablet γρήγορα και εύκολα, διαβάστε πρώτα προσεκτικά αυτές τις οδηγίες.

Ελπίζουμε ότι θα απολαύσετε την ταμπλέτα σας Yarvik Tablet για όσο το δυνατόν μεγαλύτερο χρονικό διάστημα!

### **Σημείωση:** • Η ταμπλέτα Yarvik Tablet είναι ένα ηλεκτρονικό προϊόν υψηλής ακρίβειας. Μην προσπαθήσετε να την αποσυναρμολογήσετε, επειδή θα ακυρωθεί η εγγύησή σας και μπορεί να προκληθεί πρόβλημα στη λειτουργία της συσκευής.

• Προφυλάξτε το προϊόν από ισχυρά κτυπήματα.

• Αποφύγετε τη χρήση της ταμπλέτας Tablet σε περιβάλλον με υψηλή ή χαμηλή θερμοκρασία, ή σε οποιοδήποτε περιβάλλον στο οποίο η συσκευή μπορεί να έρθει σε επαφή με υγρασία, σκόνη ή μαγνητικά πεδία.

• Μην εκθέτετε την ταμπλέτα Tablet σε ισχυρό ηλιακό φως για μεγάλο χρονικό διάστημα.

• Μην χειρίζεστε την οθόνη αφής της ταμπλέτας Tablet με αιχμηρά αντικείμενα, επειδή μπορεί να γρατσουνιστεί η επιφάνεια της οθόνης.

• Η παρατεταμένη χρήση ακουστικών συνδεδεμένων στην ταμπλέτα Tablet ή/και η ρύθμιση της έντασης του ήχου σε πολύ υψηλή στάθμη μπορεί να προκαλέσει σοβαρές βλάβες στη ακοή σας.

• Μην διασχίζετε δρόμους και μην οδηγείτε μηχανοκίνητα οχήματα ή ποδήλατο όταν χρησιμοποιείτε την ταμπλέτα Tablet με ακουστικά, για να αποφύγετε ενδεχόμενα ατυχήματα.

• Να χρησιμοποιείτε μόνο συνιστώμενες μπαταρίες, φορτιστές και αξεσουάρ με την ταμπλέτα. Η χρήση άλλων προϊόντων με την ταμπλέτα Tablet μπορεί να είναι επικίνδυνη και να παραβιάζει τους όρους της εγγύησης.

• Για τον καθαρισμό της ταμπλέτας Tablet χρησιμοποιήστε μόνο ένα βαμβακερό ύφασμα, το οποίο θα υγράνετε ελαφρώς μόνο με νερό. Η ταμπλέτα Tablet δεν πρέπει να καθαρίζεται με κανένα είδος καθαριστικού υγρού (για τζάμια).

Μπορείτε να ξεκινήσετε τη χρήση της ταμπλέτας Yarvik Tablet αμέσως μόλις τη βγάλετε από τη συσκευασία, χωρίς να φορτίσετε πρώτα την μπαταρία.

Για την μπαταρία, είναι καλύτερο να χρησιμοποιηθεί αρχικά με όσο φορτίο έχει και να φορτιστεί πλήρως αργότερα, αφού εκφορτιστεί ολοκληρωτικά για πρώτη φορά.

Εάν δεν μπορείτε να ενεργοποιήσετε την ταμπλέτα Tablet αμέσως μόλις τη βγάλετε από τη συσκευασία, η μπαταρία είναι ήδη πλήρως εκφορτισμένη και πρέπει, προφανώς, να τη φορτίσετε αρχικά.

### **[Επιστροφή στο ευρετήριο](#page-301-1)**

### <span id="page-302-0"></span>**2 Διαδικασία Εκκίνησης της Ταμπλέτας Tablet**

Όταν ενεργοποιήσετε για πρώτη φορά την ταμπλέτα Yarvik Tablet, θα δείτε τη διαδικασία εκκίνησης. Η πρώτη διαδικασία εκκίνησης μπορεί να απαιτήσει αρκετό χρόνο, περίπου 2-3 λεπτά.

Όταν τελειώσει η διαδικασία εκκίνησης, η ταμπλέτα Tablet έχει πλέον ολοκληρώσει την έναρξη της λειτουργίας και θα εμφανιστεί η Οθόνη Κλειδώματος του Android.

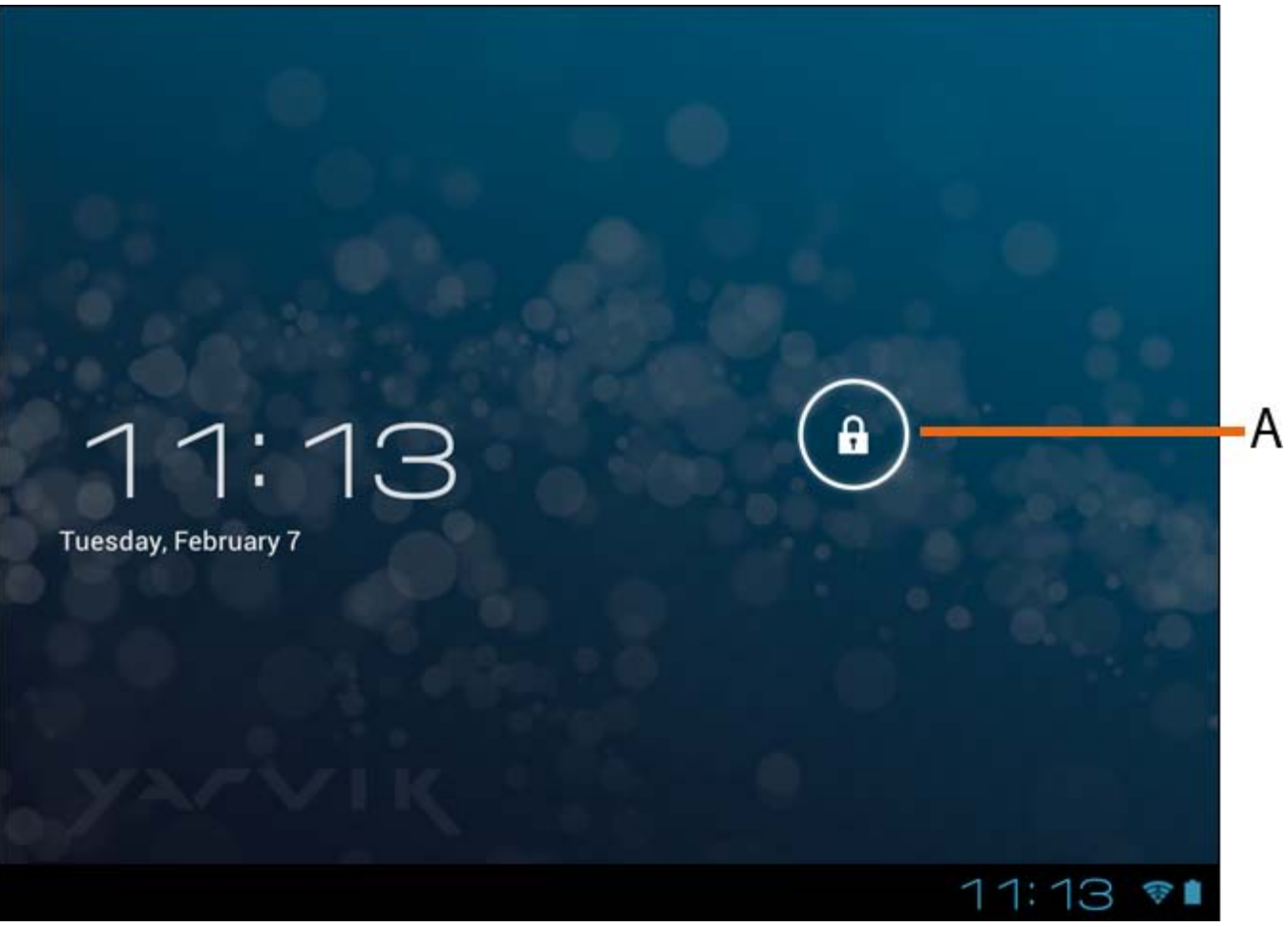

*Οθόνη Κλειδώματος Android*

Σύρετε τη γραμμή κλειδώματος (A) προς τα δεξιά για να ξεκλειδώσετε την ταμπλέτα Tablet. Θα μεταφερθείτε στην Αρχική Οθόνη του Android (Home).

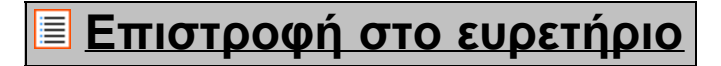

```
3 Η Αρχική Οθόνη του Android (Home)
```
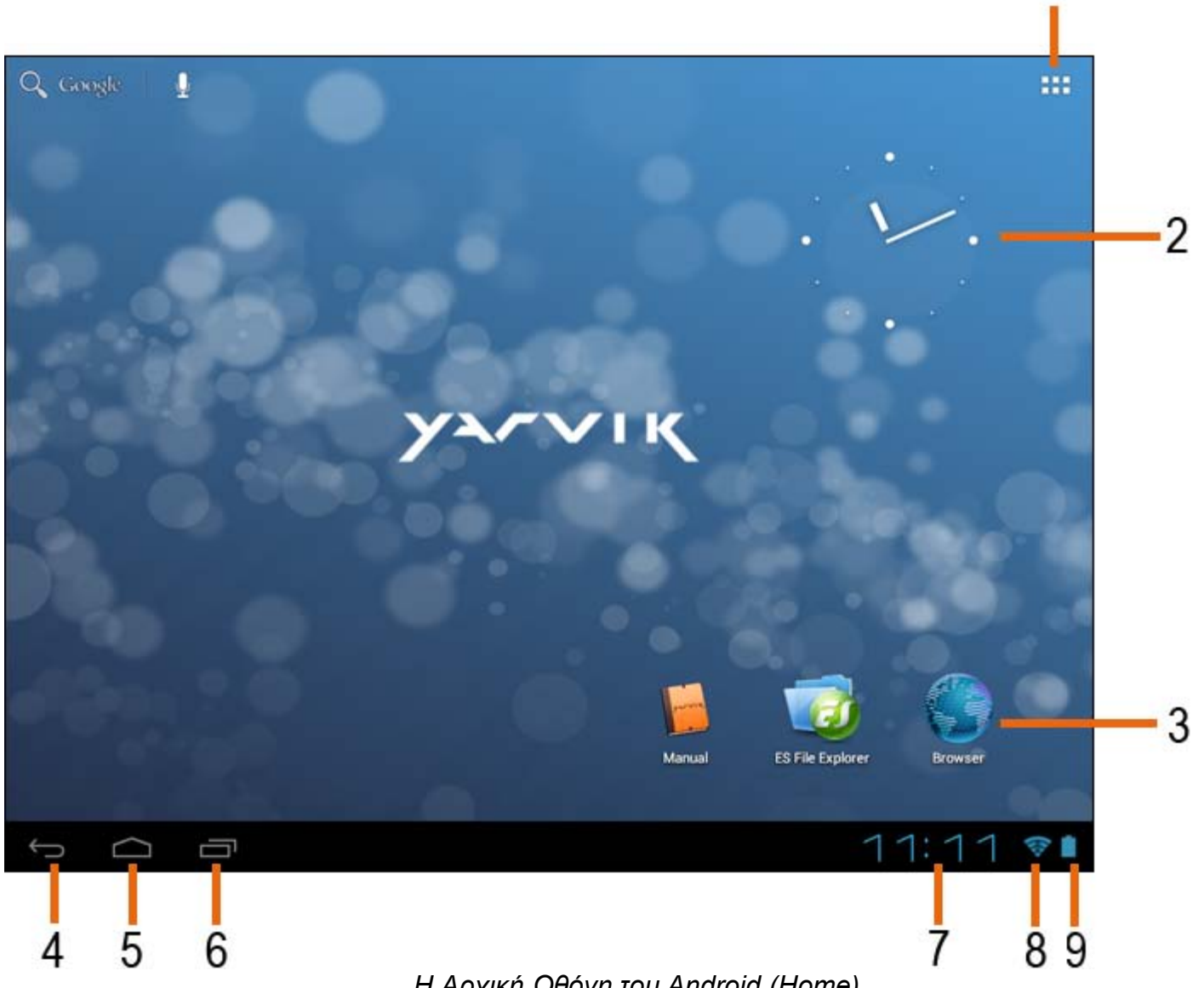

 *Η Αρχική Οθόνη του Android (Home)*

Στην κάτω περιοχή της οθόνης της ταμπλέτας Tablet εμφανίζεται πάντα η γραμμή κατάστασης. Η γραμμή κατάστασης εμφανίζει τόσο πληροφορίες συστήματος, όσο και κουμπιά λειτουργιών.

**1 -** Μενού εφαρμογών και γραφικών στοιχείων *(μπορεί να βρίσκεται στο κέντρο της κάτω περιοχής της αρχικής οθόνης σε ορισμένα μοντέλα)*

- **2** Γραφικό στοιχείο (αναλογικό ρολόι)
- **3** Συντομεύσεις Εφαρμογών

**4 -** Κουμπί Πίσω - σας επαναφέρει στην προηγούμενη οθόνη ή στην προηγούμενη τοποθεσία Web, όταν χρησιμοποιείτε την εφαρμογή Browser

- **5** Αρχική σας επαναφέρει στην Αρχική Οθόνη του Android
- **6** Κουμπί πολυδιεργασίας
- **7** Ώρα Συστήματος
- **8** Ένδειξη Σήματος Wi-Fi
- **9** Ένδειξη Στάθμης Μπαταρίας

Η αρχική οθόνη αποτελείται από πολλαπλές σελίδες, τις οποίες μπορείτε να προσπελάσετε σέρνοντας στην

αρχική οθόνη προς τα αριστερά/δεξιά.

Για να δείτε ποιες εφαρμογές εκτελούνται στο παρασκήνιο, μπορείτε να εμφανίσετε την προβολή πολυδιεργασίας πατώντας το κουμπί πολυδιεργασίας (6).

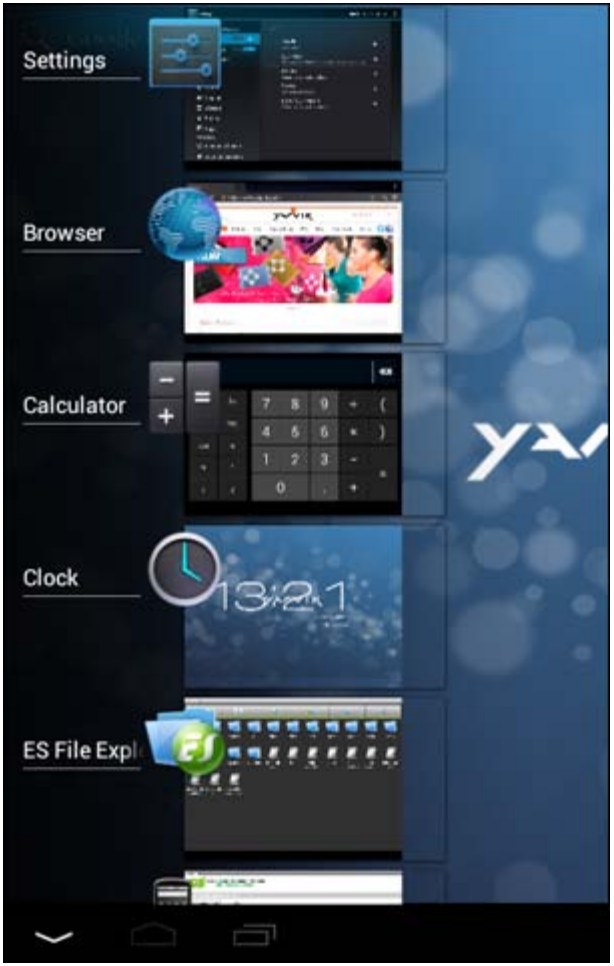

Κάντε κλικ σε μια από τις εκτελούμενες εφαρμογές στην προβολή πολυδιεργασίας για να μεταβείτε άμεσα σ' αυτήν. Μπορείτε να κλείσετε κάποια από τις εφαρμογές που εκτελούνται πατώντας παρατεταμένα πάνω της και επιλέγοντας "Remove from list" (Αφαίρεση από τη λίστα).

## **[Επιστροφή στο ευρετήριο](#page-301-1)**

### <span id="page-305-0"></span>**3.1 Προσθήκη γραφικών στοιχείων (widgets) και συντομεύσεων στην Αρχική Οθόνη**

Για να προσθέσετε ένα γραφικό στοιχείο, πατήστε το κουμπί εφαρμογών και γραφικών στοιχείων στην

επάνω δεξιά γωνία της Αρχικής Οθόνης:

Στην επόμενη οθόνη θα δείτε όλες τις εγκατεστημένες εφαρμογές και τα γραφικά στοιχεία. Εμφανίζονται ξεχωριστά, επιλέγοντας "Apps" (Εφαρμογές) ή "Widgets" (Γραφικά Στοιχεία), αντίστοιχα, στο επάνω τμήμα της οθόνης.

Πατήστε "Widgets" (Γραφικά Στοιχεία) για να εμφανίσετε όλα τα διαθέσιμα γραφικά στοιχεία. Όταν

εμφανίζονται όλα τα γραφικά στοιχεία, μπορείτε να σύρετε στην οθόνη για να εμφανίσετε την επόμενη σελίδα (εάν υπάρχει).

Πατήστε παρατεταμένα το επιθυμητό γραφικό στοιχείο για να εμφανίσετε την Αρχική Οθόνη και ελευθερώστε το γραφικό στοιχείο σε ένα ελεύθερο σημείο στην αρχική οθόνη.

Για να προσθέσετε μια συντόμευση προς οποιαδήποτε εφαρμογή, πατήστε το κουμπί εφαρμογών και

γραφικών στοιχείων στην επάνω δεξιά γωνία της Αρχικής Οθόνης:

Στην επόμενη οθόνη θα δείτε όλες τις εγκατεστημένες εφαρμογές και τα γραφικά στοιχεία. Εμφανίζονται ξεχωριστά, επιλέγοντας "Apps" (Εφαρμογές) ή "Widgets" (Γραφικά Στοιχεία), αντίστοιχα, στο επάνω τμήμα της οθόνης.

Πατήστε "Apps" (Εφαρμογές) για να εμφανίσετε όλες τις εγκατεστημένες εφαρμογές.

Πατήστε παρατεταμένα την επιθυμητή εφαρμογή για να εμφανίσετε την αρχική οθόνη και ελευθερώστε τη συντόμευση σε ένα ελεύθερο σημείο στην Αρχική Οθόνη.

Για να αφαιρέσετε γραφικά στοιχεία και/ή συντομεύσεις από την Αρχική Οθόνη, πατήστε πάνω τους παρατεταμένα και σύρετέ τα στο εικονίδιο καλάθου αχρήστων "Remove" (Αφαίρεση) που εμφανίζεται στην επάνω περιοχή της Αρχικής Οθόνης.

### **[Επιστροφή στο ευρετήριο](#page-301-1)**

# <span id="page-306-0"></span>**3.2 Ορισμός Ταπετσαρίας**

Για να αλλάξετε την ταπετσαρία της Αρχικής Οθόνης, πατήστε παρατεταμένα στην Αρχική Οθόνη μέχρι να εμφανιστεί το μενού "Select Wallpaper from" (Επιλογή Ταπετσαρίας από).

Μπορείτε να επιλέξετε μεταξύ "Live Wallpapers" (ταπετσαρίες με κίνηση), "Super-HD Player" (συλλογή φωτογραφιών/βίντεο) και "Wallpapers" (προεπιλεγμένες στατικές εικόνες).

### **[Επιστροφή στο ευρετήριο](#page-301-1)**

## <span id="page-306-1"></span>**3.3 Μενού Εφαρμογών**

Πατήστε το κουμπί εφαρμογών και γραφικών στοιχείων στην επάνω δεξιά γωνία της Αρχικής Οθόνης:

Όταν το σύστημα εμφανίσει τα γραφικά στοιχεία, πατήστε "Apps" (Εφαρμογές) για να εμφανίσετε όλες τις εγκατεστημένες εφαρμογές.

Εδώ θα βρείτε όλα τα προεγκατεστημένα προγράμματα, ή "εφαρμογές" (apps), καθώς και τις πρόσθετες εφαρμογές που εγκαθιστάτε εσείς.

Μπορείτε να εκκινήσετε οποιαδήποτε εφαρμογή πατώντας απλώς στο εικονίδιό της.

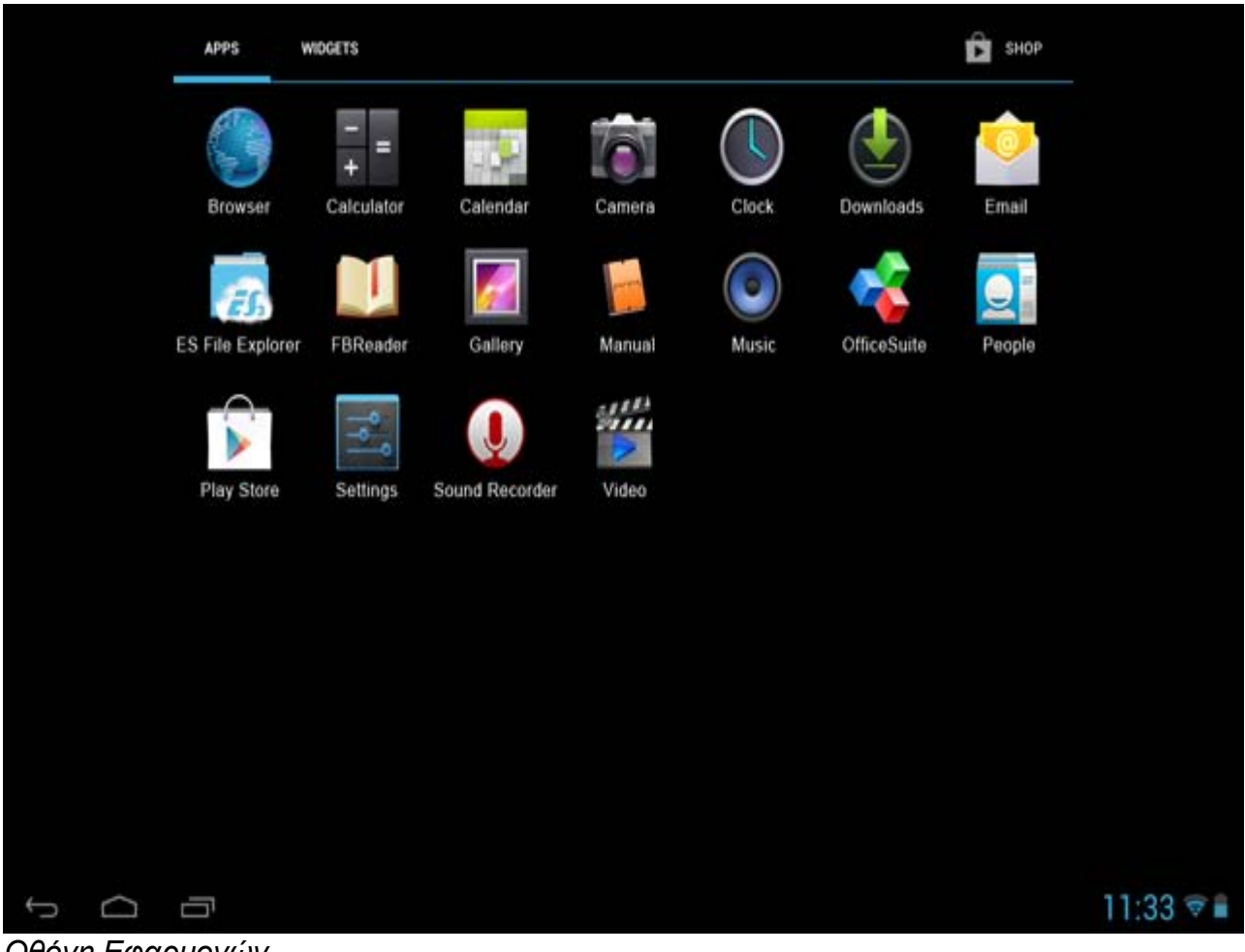

*Οθόνη Εφαρμογών*

### **[Επιστροφή στο ευρετήριο](#page-301-1)**

## <span id="page-307-0"></span>**4 Διαμόρφωση της ταμπλέτας Yarvik Tablet 4.1 Μενού Settings (Ρυθμίσεις)**

Πατήστε το εικονίδιο Settings (Ρυθμίσεις) στο Μενού Εφαρμογών για να εμφανίσετε το μενού Settings. Στο μενού Settings θα βρείτε επιλογές για τη διαμόρφωση της ταμπλέτας Yarvik Tablet.

file:///Volumes/Product\_Data/TAB07-400/Sent\_artwork/Manual/internet/Yarvik/Manual/manual\_gr.html[14-08-13 13:53:13]

Σύρετε το κουμπί On/Off στη θέση "On" για να ενεργοποιήσετε την επικοινωνία Wi-Fi.

Θα περιγράψουμε τα σημαντικότερα μέρη:

Διαμόρφωση της σύνδεσης με ένα ασύρματο δίκτυο Wi-Fi.

# <span id="page-308-0"></span>**4.2 WiFi & Bluetooth**

**[Επιστροφή στο ευρετήριο](#page-301-1)**

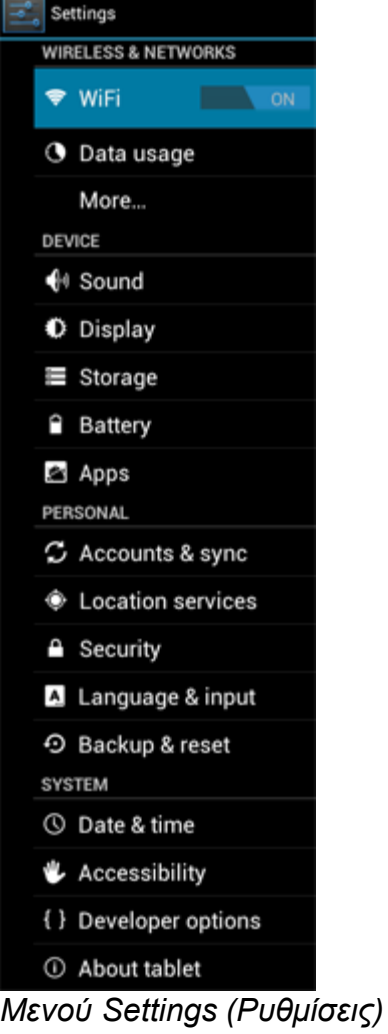

Yarvik Tablet Οδηγίες Χρήσης

```
Yarvik Tablet Οδηγίες Χρήσης
```
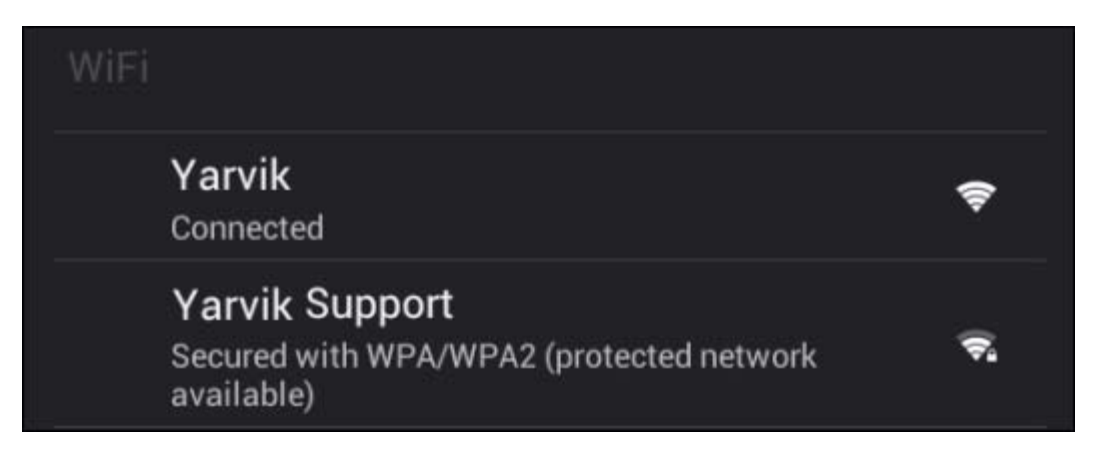

Τα διαθέσιμα δίκτυα Wi-Fi εμφανίζονται στη λίστα δικτύων, στα δεξιά της οθόνης. Αγγίξτε το επιθυμητό δίκτυο. Εάν το δίκτυο είναι ασφαλές, θα σας ζητηθεί να εισάγετε το κλειδί ασφάλειας του δικτύου.

Πατήστε το κουμπί "Connect" (Σύνδεση) και η ταμπλέτα Tablet θα συνδεθεί στο δίκτυο. Όταν εμφανιστεί το μήνυμα "Connected" (Συνδέθηκε) κάτω από το όνομα του δικτύου και το εικονίδιο ασύρματης λήψης στο κάτω τμήμα της γραμμής κατάστασης, έχετε συνδεθεί επιτυχώς στο ασύρματο δίκτυο.

### **Εμφάνιση της Διεύθυνσης MAC Wi-Fi της Ταμπλέτας Yarvik Tablet**

Στην οθόνη ρυθμίσεων Wi-Fi, κάντε κλικ στο κουμπί μενού στην επάνω δεξιά γωνία.

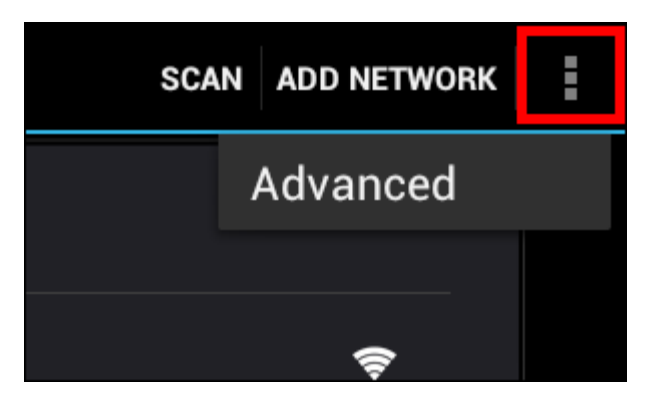

Πατήστε "Advanced" (Για Προχωρημένους) στο αναπτυσσόμενο μενού.

Η διεύθυνση MAC Wi-Fi αναφέρεται στο πεδίο "MAC address" (Διεύθυνση MAC) της οθόνης "Advanced Wi-Fi" (Ρυθμίσεις Wi-Fi για Προχωρημένους) που εμφανίζεται κατόπιν.

**Bluetooth (***αφορά μόνο μοντέλα Yarvik με Bluetooth* **-** *ανατρέξτε στις τεχνικές προδιαγραφές που αναφέρονται στη συσκευασία του προϊόντος σας για να προσδιορίσετε εάν παρέχεται υποστήριξη Bluetooth).*

Θα χρησιμοποιείτε επικοινωνία Bluetooth για σύνδεση με περιφερειακά συμβατά με Bluetooth, όπως ποντίκια, πληκτρολόγια, ηχεία και ακουστικά.

Σύρετε το κουμπί Bluetooth On/Off στη θέση "On" για να ενεργοποιήσετε την επικοινωνία Bluetooth.

Μόλις ενεργοποιηθεί, η ταμπλέτα Yarvik Tablet θα ξεκινήσει αυτόματα την αναζήτηση κοντινών συσκευών Bluetooth. Μπορείτε να αναζητήσετε χειροκίνητα συσκευές Bluetooth οποιαδήποτε στιγμή κάνοντας κλικ στην επιλογή "Search for Devices" (Αναζήτηση για Συσκευές) στην επάνω δεξιά γωνία της οθόνης.

Τα προς σύνδεση περιφερειακά πιθανώς πρέπει να βρίσκονται σε "κατάσταση ζεύξης" (pairing). Για πληροφορίες σχετικά με αυτό το θέμα, ανατρέξτε στα εγχειρίδια των συγκεκριμένων περιφερειακών.

Όλες οι συσκευές που θα εντοπιστούν θα εμφανιστούν στη λίστα "Available Devices" (Διαθέσιμες Συσκευές):

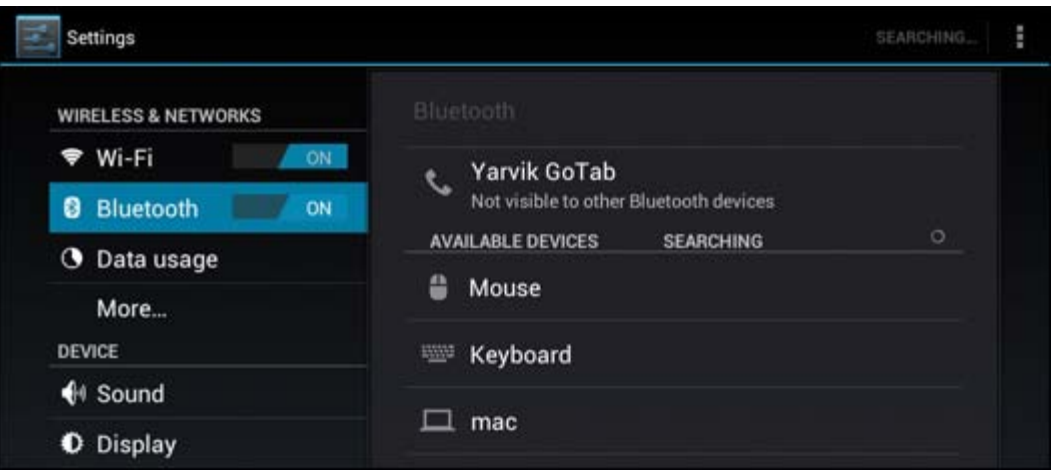

Κάντε κλικ σε μια από τις συσκευές Bluetooth που εντοπίστηκαν για να εκκινήσετε τη ζεύξη της ταμπλέτας Yarvik Tablet με τη συγκεκριμένη συσκευή.

Θα εμφανιστεί το παράθυρο "Bluetooth pairing request" (Αίτηση ζεύξης Bluetooth):

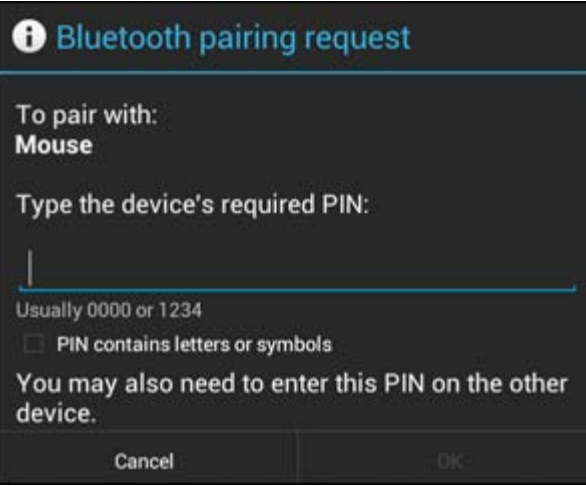

Οι περισσότερες συσκευές Bluetooth απαιτούν έναν κωδικό pin για τη σύνδεση. Αυτός ο κωδικός είναι συνήθως 0000 ή 1234. Εάν ο κωδικός pin είναι διαφορετικός, ανατρέξτε στο εγχειρίδιο της συσκευής Bluetooth.

Αφού εισάγετε τον σωστό κωδικό pin, πατήστε "OK".

Η ταμπλέτα Yarvik Tablet θα ξεκινήσει τη ζεύξη με τη συσκευή Bluetooth. Μετά από μερικά δευτερόλεπτα η σύνδεση θα ολοκληρωθεί και θα εμφανιστεί το μήνυμα "Connected" (Συνδέθηκε) κάτω από τη συγκεκριμένη συσκευή Bluetooth στη λίστα "Available Devices" (Διαθέσιμες Συσκευές):

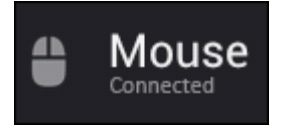

Μπορείτε να συνδέσετε πολλές συσκευές Bluetooth στην ταμπλέτα Yarvik Tablet και να τις χρησιμοποιείτε ταυτόχρονα (π.χ. ποντίκι και πληκτρολόγιο).

### **[Επιστροφή στο ευρετήριο](#page-301-1)**

# <span id="page-311-0"></span>**4.3 Sound (Ήχος)**

Εδώ μπορείτε να αλλάξετε τη ρύθμιση έντασης ήχου της ταμπλέτας Tablet. Αυτό μπορεί επίσης να γίνει μέσω των πλήκτρων έντασης ήχου που διαθέτει η ταμπλέτα Tablet και των κουμπιών έντασης ήχου στην επάνω γραμμή κατάστασης.

### **[Επιστροφή στο ευρετήριο](#page-301-1)**

# <span id="page-311-1"></span>**4.4 Display (Οθόνη)**

Εδώ μπορείτε να αλλάξετε τη φωτεινότητα της οθόνης, τα μεγέθη του κειμένου και τον χρόνο αυτόματης μετάβασης σε κατάσταση αναστολής λειτουργίας.

Να έχετε υπόψη ότι όσο μεγαλύτερη είναι η φωτεινότητα της οθόνης, τόσο υψηλότερη είναι η κατανάλωση ενέργειας. Αυτό επιταχύνει σημαντικά την εκφόρτιση της μπαταρίας.

Εάν δεν θέλετε το περιεχόμενο της οθόνης να περιστρέφεται αυτόματα καθώς αλλάζετε την κλίση της ταμπλέτας Tablet, μπορείτε να ενεργοποιήσετε/απενεργοποιήσετε τη συγκεκριμένη λειτουργία μέσω της ρύθμισης Auto-rotate screen (Αυτόματη περιστροφή οθόνης).

### **[Επιστροφή στο ευρετήριο](#page-301-1)**

# <span id="page-311-2"></span>**4.5 Apps (Εφαρμογές)**

Εδώ έχετε τη δυνατότητα να διαχειρίζεστε τις εφαρμογές που είναι εγκατεστημένες στην ταμπλέτα Yarvik Tablet.

Μπορείτε να κάνετε κλικ σε εφαρμογές που έχετε εγκαταστήσει για να εμφανίσετε πληροφορίες γι' αυτές, καθώς και να τις καταργήσετε (αν θέλετε) χρησιμοποιώντας το κουμπί "Uninstall" (Κατάργηση Εγκατάστασης).

Σημειώστε ότι οι προεγκατεστημένες και προεπιλεγμένες εφαρμογές (όπως π.χ. η αριθμομηχανή) δεν μπορούν να καταργηθούν.

### **[Επιστροφή στο ευρετήριο](#page-301-1)**

### <span id="page-311-3"></span>**4.6 Storage (Αποθήκευση) & Προσπέλαση Κάρτας MicroSD/ Δίσκου USB**

Εμφανίζει πληροφορίες για την εσωτερική μνήμη. Όταν υπάρχει κάρτα MicroSD στη συσκευή, εδώ μπορείτε επίσης να δείτε πληροφορίες σχετικά με τη μνήμη της εγκατεστημένης κάρτας.

### **Σύνδεση της Ταμπλέτας Yarvik Tablet σε PC ή Mac μέσω USB**

Μπορείτε να συνδέσετε την ταμπλέτα Yarvik Tablet σε έναν υπολογιστή PC ή Mac χρησιμοποιώντας το

παρεχόμενο καλώδιο USB.

Όταν η ταμπλέτα Tablet είναι συνδεδεμένη σε υπολογιστή, μπορείτε να προσπελάσετε την εσωτερική μνήμη της, καθώς και την κάρτα MicroSD (αν υπάρχει), ως τυπική Συσκευή Μαζικής Αποθήκευσης USB.

Για να προσδιορίσετε τη θύρα σύνδεσης εξαρτώμενων (slave) συσκευών USB της ταμπλέτας Yarvik Tablet, ανατρέξτε στον έντυπο Οδηγό Γρήγορης Έναρξης της ταμπλέτας. Συνδέστε το καλώδιο USB στη θύρα σύνδεσης εξαρτώμενων συσκευών USB της ταμπλέτας Yarvik Tablet και σε μια ελεύθερη θύρα USB του υπολογιστή σας.

Στην κάτω δεξιά γωνία της οθόνης της ταμπλέτας Tablet θα εμφανιστούν δύο μηνύματα, σε γρήγορη διαδοχή:

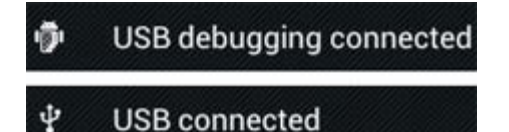

Μόλις εμφανιστεί το δεύτερο μήνυμα, "USB connected" (Ολοκλήρωση σύνδεσης USB), κάντε κλικ πάνω του. Θα εμφανιστεί η ακόλουθη οθόνη:

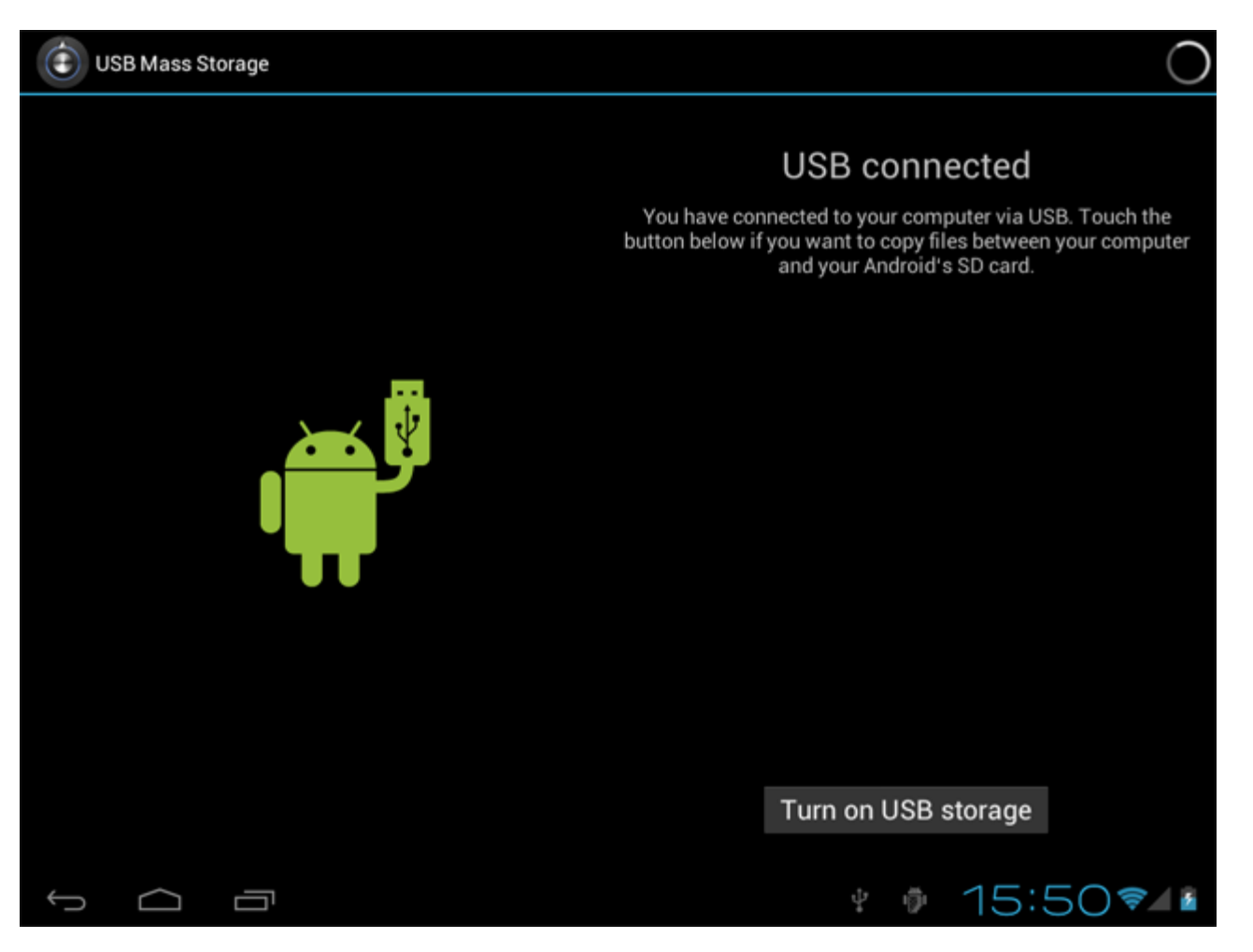

Κάντε κλικ στο κουμπί "Turn on USB storage" (Ενεργοποίηση θέσης αποθήκευσης USB). Θα εμφανιστεί ένα ενημερωτικό παράθυρο:

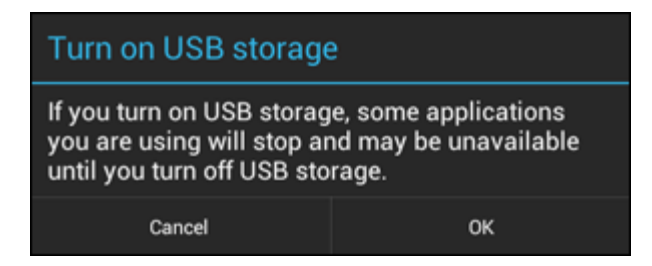

Κάντε κλικ στο "OK" για επιβεβαίωση.

Η εσωτερική μνήμη της ταμπλέτας Yarvik Tablet θα εμφανιστεί ως Δίσκος Μαζικής Αποθήκευσης στο σύστημα αρχείων του υπολογιστή σας και μπορεί να χρησιμοποιηθεί, για παράδειγμα, για την αντιγραφή αρχείων από και προς την ταμπλέτα Yarvik Tablet.

Εάν έχετε τοποθετήστε μια κάρτα MicroSD στην ταμπλέτα, η κάρτα θα αναγνωριστεί από τον υπολογιστή ως δεύτερος Δίσκος Μαζικής Αποθήκευσης.

Για να τερματίσετε τη χρήση της λειτουργίας Συσκευής Μαζικής Αποθήκευσης, κάντε κλικ στο κουμπί "Turn off USB storage" (Απενεργοποίηση θέσης αποθήκευσης USB) και αποσυνδέστε το καλώδιο USB.

Σημείωση: Δεν απαιτούνται προγράμματα οδήγησης υλικού για την προσπέλαση της μνήμης της ταμπλέτας Yarvik Tablet. Εάν ο υπολογιστής ζητήσει την εγκατάσταση προγραμμάτων οδήγησης, αγνοήστε απλώς την προτροπή.

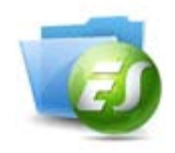

**Προσπέλαση κάρτας MicroSD ή μονάδας δίσκου USB από την εφαρμογή ES File Explorer**

Εάν εισάγετε/συνδέσετε μια κάρτα MicroSD ή μια μονάδα δίσκου USB στην Ταμπλέτα Yarvik, μπορείτε να προσπελάζετε το περιεχόμενό τους όπως περιγράφεται παρακάτω:

Ανοίξτε την εφαρμογή **ES File Explorer** και κάντε κλικ στο **Local** (Τοπικό) στ' αριστερά του μενού "Fast Access" (Γρήγορη Πρόσβαση).

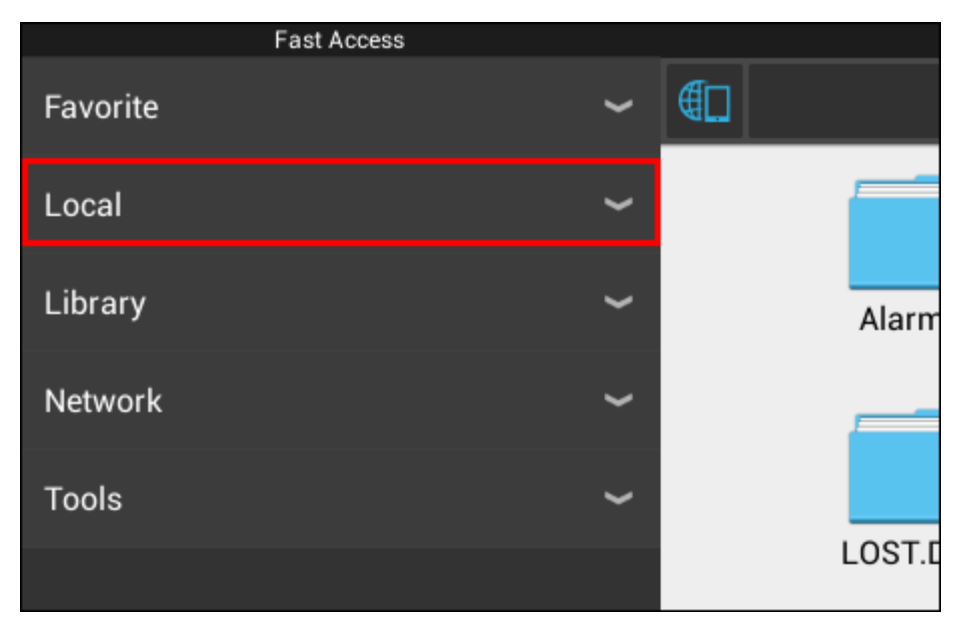

Η λίστα **Local** (Τοπικό) θα ανοίξει και θα εμφανίσει όλες τις θέσεις μνήμης της συσκευής.

Η καταχώριση της κάρτας MicroSD εμφανίζεται συνήθως προς το τέλος της λίστας Local – ονομάζεται **external\_sd** στο παρακάτω παράδειγμα:

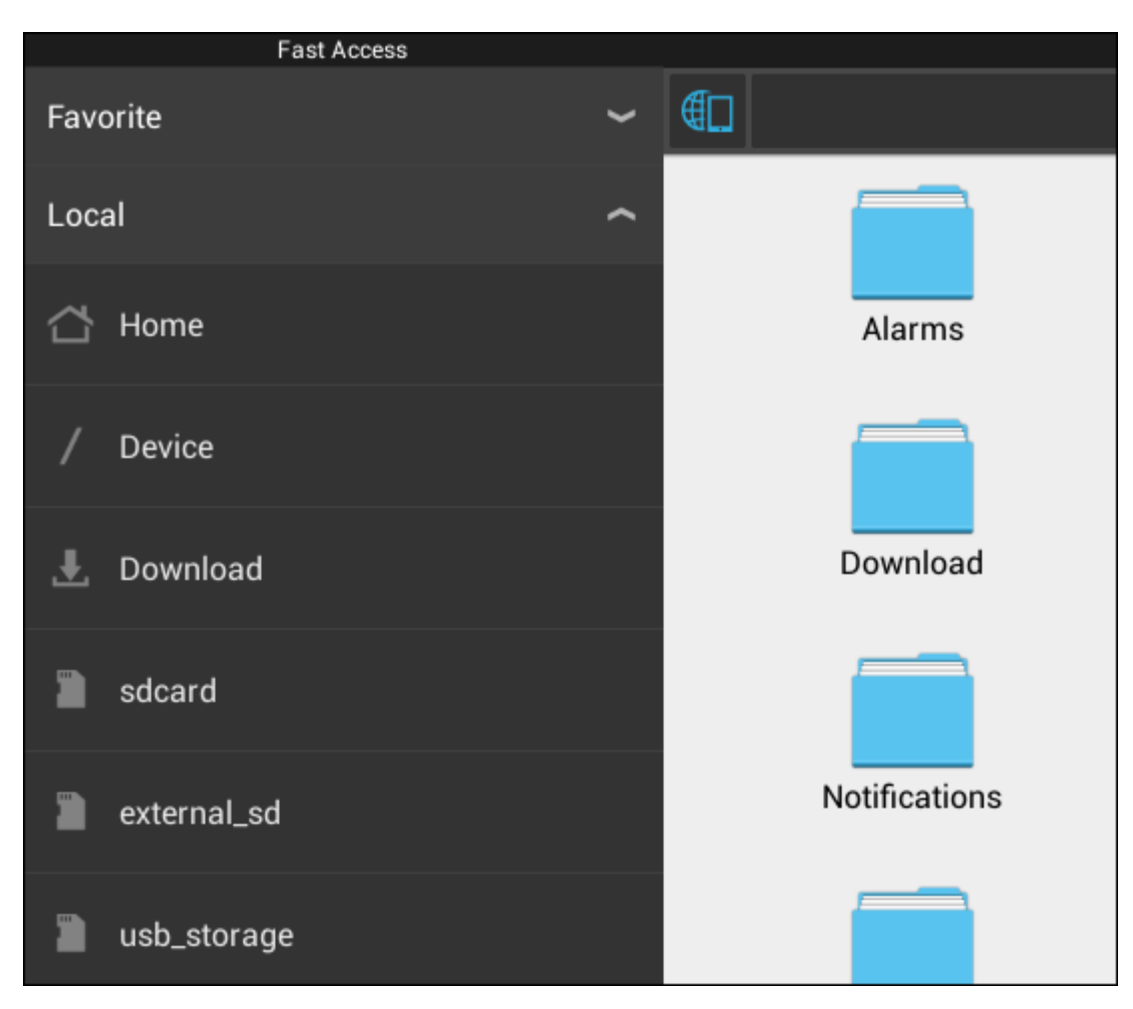

Σημειώστε ότι το όνομα της κάρτας MicroSD ενδέχεται να διαφέρει. Στη συσκευή σας μπορεί να χρησιμοποιούνται άλλα ονόματα, όπως **sd-ext** ή **ext-sd**.

Εάν συνδέσετε μια μονάδα δίσκου USB μέσω της θύρας/του προσαρμογέα USB, θα είναι διαθέσιμη με το όνομα (στο παραπάνω παράδειγμα) **usb\_storage**.

Το όνομα της μονάδας USB μπορεί επίσης να διαφέρει.

**[Επιστροφή στο ευρετήριο](#page-301-1)**

### <span id="page-314-0"></span>**4.7 Language & input (Γλώσσα & είσοδος)**

Χρησιμοποιήστε την επιλογή "Select language" (Επιλογή γλώσσας) για να επιλέξετε τη γλώσσα για το περιεχόμενο που εμφανίζεται στην οθόνη της ταμπλέτας Yarvik Tablet. Αυτή η ρύθμιση ισχύει για όλα τα κείμενα που εμφανίζονται στην οθόνη, σε ολόκληρο το σύστημα.

Μέσω της επιλογής "Android keyboard" (Πληκτρολόγιο Android) μπορείτε να διαμορφώσετε το πληκτρολόγιο οθόνης της ταμπλέτας Tablet.

### **[Επιστροφή στο ευρετήριο](#page-301-1)**

# <span id="page-315-0"></span>**4.8 Date & time (Ημερομηνία & ώρα)**

Εδώ μπορείτε να διαμορφώσετε την ημερομηνία και την ώρα για την ταμπλέτα Yarvik Tablet.

### **[Επιστροφή στο ευρετήριο](#page-301-1)**

# **5 Apps (Εφαρμογές)**

Η Ταμπλέτα Yarvik περιλαμβάνει προεγκατεστημένες Εφαρμογές (δείτε παραδείγματα παρακάτω).

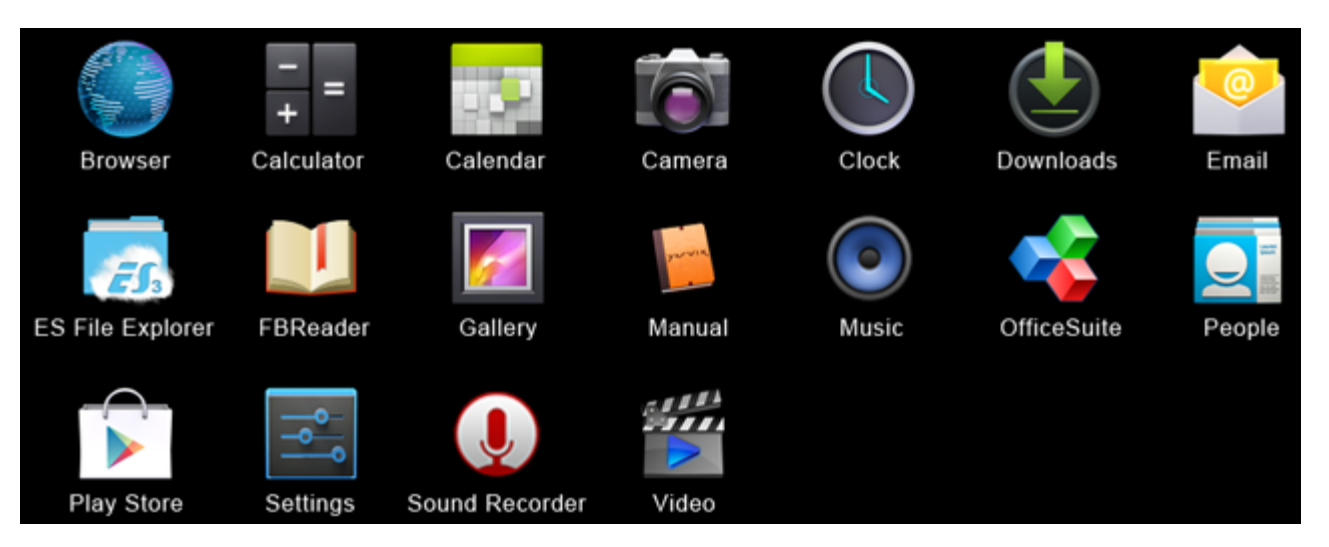

### **Browser**

Η εφαρμογή περιήγησης για την εξερεύνηση τοποθεσιών Web.

### **Calculator**

Αριθμομηχανή με απλές επιστημονικές λειτουργίες.

### **Calendar**

Εφαρμογή ημερολογίου για τον ορισμό και την προβολή συναντήσεων.

### **Camera**

Για τη λήψη φωτογραφιών και την εγγραφή βίντεο με την ενσωματωμένη κάμερα.

### **Clock**

Ένα απλό ρολόι με ξυπνητήρι.

### **Downloads**

Εμφανίζει τα τρέχοντα και τα αρχειοθετημένα αρχεία που έχετε λάβει (κατεβάσει) μέσω της εφαρμογής Browser.

### **Email**

Πρόγραμμα-πελάτης email για αποστολή και λήψη μηνυμάτων ηλεκτρονικού ταχυδρομείου.

### **ES File Explorer**

Βοήθημα εξερεύνησης αρχείων για εξέταση και άνοιγμα φακέλων και εγγράφων στη συσκευή Yarvik. Ανατρέξτε στην ενότητα 4.6 για πρόσθετες πληροφορίες.

#### **FBReader**

Εφαρμογή ανάγνωσης ηλεκτρονικών βιβλίων (ebook), που υποστηρίζει τις μορφές epub, fb2 και (μερικώς) mobipocket.

#### **Gallery**

Εφαρμογή προβολής εικόνων. Η εφαρμογή Gallery αναπαράγει επίσης αρχεία βίντεο. Ανατρέξτε στις τεχνικές προδιαγραφές της δικής σας συσκευής Yarvik για πληροφορίες σχετικά με τις συμβατές μορφές αρχείου.

#### **Manual**

Το παρόν ψηφιακό εγχειρίδιο χρήσης της συσκευής Yarvik.

### **Music**

Εφαρμογή αναπαραγωγής μουσικής/ήχου. Ανατρέξτε στις τεχνικές προδιαγραφές της δικής σας συσκευής Yarvik για πληροφορίες σχετικά με τις συμβατές μορφές μουσικής/ήχου.

#### **OfficeSuite**

Το βοήθημα προβολής αρχείων MobiSoft OfficeSuite Viewer. Ανοίγει αρχεία Word, Excel, PowerPoint και PDF.

#### **People**

Εφαρμογή βιβλίου διευθύνσεων για διαχείριση επαφών.

#### **Play Store**

Αγορά εφαρμογών για τη λήψη δωρεάν ή εμπορικών (επί πληρωμή) εφαρμογών για Android. Απαιτεί εγγραφή/δημιουργία (δωρεάν) λογαριασμού στο Google.

### **Settings**

Το μενού για τη διαμόρφωση της συσκευής Yarvik.

#### **Sound Recorder**

Για την εγγραφή και την αναπαραγωγή φωνητικών σημειώσεων/ήχου.

#### **Video**

Εφαρμογή αναπαραγωγής βίντεο. Ανατρέξτε στις τεχνικές προδιαγραφές της δικής σας συσκευής Yarvik για πληροφορίες σχετικά με τις συμβατές μορφές βίντεο.

\* Η εμφάνιση (το όνομα και/ή το εικονίδιο) και η διαθεσιμότητα των εφαρμογών ενδέχεται να διαφέρει.

### **[Επιστροφή στο ευρετήριο](#page-301-1)**

## **6 Πληροφορίες Αδειοδότησης GNU/GPL**

Για περισσότερες πληροφορίες, συμβουλευτείτε τις νομικές πληροφορίες που είναι διαθέσιμες στην ταμπλέτα Yarvik Tablet επιλέγοντας *Settings – About tablet – Legal information* (απαιτείται σύνδεση στο Internet) ή επισκεφτείτε την τοποθεσία [http://source.android.com/source/licenses.html.](http://source.android.com/source/licenses.html)

### **[Επιστροφή στο ευρετήριο](#page-301-1)**

<span id="page-317-0"></span>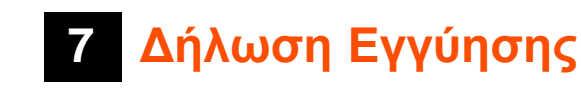

*Η Yarvik προσφέρει 2-ετή εγγύηση για όλα τα προϊόντα της. Για περισσότερες πληροφορίες, επισκεφτείτε τη διεύθυνση [yarvik.com/service](http://www.yarvik.com/service) .*

### **[Επιστροφή στο ευρετήριο](#page-301-1)**

# **8 Important Information**

**Wireless LAN-Regulatory information**

CE ①

Depending on the model, the wireless LAN built-in into tablet devices can only be used in the following countries: Austria, Belgium, Bulgaria, Czech Republic, Denmark, Finland, France, Germany, Greece, Hungary, Iceland, Ireland, Italy, Luxembourg, the Netherlands, Norway, Poland, Portugal, Romania, Slovakia, Slovenia, Spain, Sweden, Switzerland, Turkey and the United Kingdom.

### **Conditions of use**

When using the IEEE 802.11b/g/n Wireless LAN standard, channels 1 to 13 (2.4 GHz...2.4835 GHz) are selectable for both indoor and outdoor use, however with restrictive conditions applying in France, Italy and Norway, as follows:

• France: When using this product indoor, all channels can be used without restrictions. Outdoor only channels 1 to 6 are allowed. This means that in Peer-to-Peer, the WLAN feature can only be used outside if the peer sets up the communication on an authorized channel (i.e., between 1 & 6). In infrastructure mode, please make sure the access point is configured to a channel from 1 to 6 before setting up the connection.

• Italy: Use of the RLAN network is governed: Disposal of Old Electrical & Electronic

- with respect to private use, by the Legislative Decree of 1.8.2003, no. 259 ("Code of Electronic Communications"). In particular Article 104 indicates when the prior obtainment of a general authorization is required and Art. 105 indicates when free use is permitted;

- with respect to the supply to the public of the WLAN access to telecom networks and services, by the Ministerial Decree 28.5.2003, as amended, and Art. 25 (general authorization for electronic communications networks and services) of the Code of electronic communications.

• Norway: Use of this radio equipment is not allowed in the geographical area within a radius of 20 km from the centre of Ny-Ålesund, Svalbard.

### **WEEE Symbol Information**

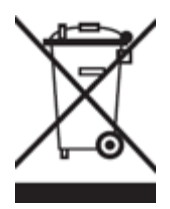

### **Correct Disposal of This product (Waste Electrical & Electronic Equipment).**

### **(Applicable in the European Union and other European countries with separate collection systems).**

This marking shown on the product or its literature indicates that it should not be disposed with other household wasted at the end of its working life. To prevent possible harm to the environment or human health from uncontrolled waste disposal, please separate this from other types of wastes and recycle it responsibly to promote the sustainable reuse of material resources.

Household users should contact either the retailer where they purchased this product, or their local government office, for details of where and how they can take this item for environmentally safe recycling. Business users should contact their supplier and check the terms and conditions of the purchase contract. This product should not be mixed with other commercial wastes of disposal.

### **Disposal of waste batteries (applicable in the European Union and other European countries with separate collection systems)**

Either of the symbols shown next may appear on the battery or on the packaging to indicate that the battery provided with this product shall not be treated as household waste. On certain batteries this symbol might be used in combination with a chemical symbol. The chemical symbols for mercury (Hg) or lead (Pb) are added if the battery contains more than 0.0005% mercury or 0.004% lead. By ensuring these batteries are disposed of correctly, you will help prevent potentially negative consequences for the environment and human health which could otherwise be caused by inappropriate waste handling of the battery. The recycling of the materials will help to conserve natural resources. In case of products that for safety, performance or data integrity reasons require a permanent connection with an incorporated battery, this battery should be replaced by qualified service staff only. To ensure that the battery will be treated properly, hand over the product at end-of-life to the applicable collection point for the recycling of electrical and electronic equipment.

For all other batteries, please view the section on how to remove the battery from the product safely. Hand the battery over to the applicable collection point for the recycling of waste batteries. For more detailed information about recycling of this product or battery, please contact your local Local government Office, your household waste disposal service or the shop where you purchased the product.

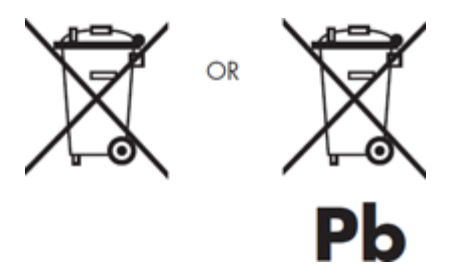

When travelling to and within the United States of America, please be aware that the U.S. Department of Transportation (DOT) recently published new regulations that apply to passengers travelling with lithium

metal batteries and lithium-ion batteries. For detailed information, visit [http://safetravel.dot.gov/whats\\_new\\_batteries.html.](http://safetravel.dot.gov/whats_new_batteries.html)

#### **Safety Information**

#### Yarvik Tablet Tablet device

• Yarvik is not responsible for any interference that you may experience or that may be caused when operating this device.

• Warning: We strongly advise to connect this device to a earthed wall socket when charging.

• Opening or dismantling the main unit or any of its accessories, for whatever reason, could lead to damages that are not covered by the guarantee.

• To avoid electrical shock, do not open the cabinet. Refer servicing to qualified personnel only.

• To prevent fire or shock hazard, do not expose your tablet device or any of its accessories to rain or moisture.

• Do not use or store your tablet device in a location subject to heat sources, such as radiators or air ducts; direct sunlight; excessive dust; moisture or rain; mechanical vibration or shock; strong magnets or speakers that are not magnetically shielded; excessively high and low temperatures; and high humidity.

• Turning off your tablet device with the power button does not disconnect the device completely from mains voltage. To disconnect it completely, unplug the AC adapter or the power cord from mains. The socket-outlet shall be installed near the equipment and shall be easily accessible.

• Audio and picture distortion may occur if this equipment is positioned in close proximity to any equipment emitting electromagnetic radiation.

• This apparatus is also designed for IT power system with phase to phase voltage 230V, for customers in Norway.

• Observe the following precautions to provide adequate air circulation and to ensure normal reliable operation:

- Do not use the tablet device and/or the AC adapter while covered or wrapped in cloth. Ensure the AC adapter operates in a clear environment.

- Turn off the tablet device before putting the device into a bag or a carrying case.

• Do not use your tablet device directly on your lap. The temperature of the base of the unit will rise during normal operation and over time could result in discomfort or burns.

• Do not use your tablet device while walking. Listening to music with headphones or watching the LCD screen while walking may lead to an unexpected accident and result in personal injuries.

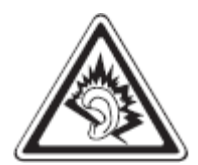

• Using connected headphones on the tablet device for too long and/or setting the audio volume up too high when using headphones may cause serious hearing damage.

• Avoid strong beating of or to the product.

• Don't operate the touch screen of the tablet device with sharp objects, as this may result in scratching the screen surface.

• Only use permitted batteries, chargers and accessories with your tablet device. The use of any other products with the device can be dangerous and may violate the warranty regulations.

• Only use a slightly wet cotton cloth to clean the device, and only use water to wetten the cotton cloth. The tablet device should not be cleaned with any sort of (glass) cleaning aid.

#### **Wireless functionality**

• If radio interference with other devices occurs while using your tablet device, do not use the wireless functionality. Use of the wireless functionality may cause a malfunction of the devices, resulting in an accident.

• In some situations or environments, the use of the wireless functionality might be restricted by the proprietor of the building or responsible representatives of the organization, for example on board airplanes, in hospitals or in any other environment where the risk of interference with other devices or services is perceived or identified as harmful. If you are uncertain about the policy applying to the use of wireless functionality in a specific organization or environment, you are encouraged to first ask for authorization prior to switching it on. Consult your physician or the manufacturer of personal medical devices (pacemakers, hearing aids, etc.) regarding any restrictions on the use of wireless functionality.

• If using wireless functionality near a pacemaker, make sure it is at least 19 inches / 50 cm away from the pacemaker.

• Due to the transmission and reception properties of wireless communications, data can occasionally be lost or delayed. This can be due to the variation in radio signal strength that results from changes in the characteristics of the radio transmission path. Yarvik will not be held responsible for damages of any kind resulting from the delays or errors in data transmitted or received via wireless functionality, or failure of wireless functionality to transmit or receive such data.

• If the equipment does cause harmful interference to radio/TV reception, which can be determined by turning the equipment off and on, the user is encouraged to try to correct the interference by one or more of the following measures: reorient or relocate the receiving antenna, increase the distance between the sender and the receiver, consult the dealer or an experienced radio/TV technician for help. Yarvik will not be responsible for any radio/TV interference nor for any other undesired effect.

#### **Wireless LAN Security**

Creating security settings for the Wireless LAN is extremely important. Yarvik assumes no responsibility for any security problems that may arise from the use of the Wireless LAN.

Yarvik Tablet Οδηγίες Χρήσης

### **Battery pack**

Do not charge the battery pack in any way other than as described in the Start guide or as designated by Yarvik in writing.

### **AC adapter**

- It is highly recommended that you use a genuine Yarvik AC adapter supplied by Yarvik for your product.
- This AC adapter is intended for use with the tablet device IT products only.

• Do not place the AC adapter in contact with your skin. Remove the AC adapter away from your body if it becomes warm and causes discomfort.

### **RoHS**

This products has been certified as RoHS Compliant.

### **Dimensions, specifications, images & illustrations**

All dimensions, specifications, images and illustrations are subject to change without prior notice.

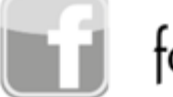

facebook.com/yarvik

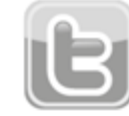

twitter.com/yarvikce

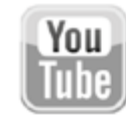

youtube.com/yarvikce

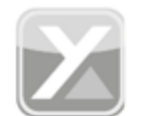

forum.yarvik.com

# **[YARVIK.COM](http://www.yarvik.com/)**

# **[Επιστροφή στο ευρετήριο](#page-301-1)**

<span id="page-323-0"></span>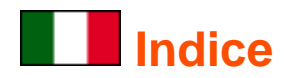

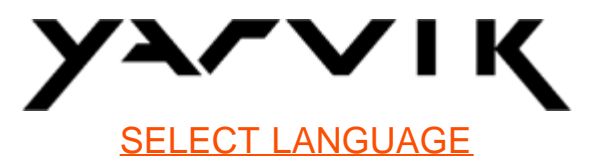

### **1 [Prima del primo utilizzo](#page-323-0)**

**2 Avvio di Tablet**

### **3 [Schermata Home di Android](#page-323-0)**

- 3.1 Aggiunta di widget e scorciatoie alla schermata Home
- 3.2 Impostazione di un wallpaper
- 3.3 Menu dell'applicazione

### **4 [Configurazione di Yarvik Tablet](#page-323-0)**

- 4.1 Menu Settings (Impostazioni)
- 4.2 WiFi (Wi-Fi) & Bluetooth
- 4.3 Sound (Audio)
- 4.4 Display (Display)
- 4.5 Apps
- 4.6 Storage (Memorizzazione) & accesso unità MicroSD/USB
- 4.7 Language & input (Lingua e inserimenti)
- 4.8 Date & time (Data e ora)
- **5 [App](#page-323-0)**
- **6 [Informazioni sulla licenza GNU/GPL](#page-323-0)**
- **7 [Garanzia](#page-323-0)**
- **8 [Important Information](#page-323-0)**

# **1 Prima del primo utilizzo**

Gentile utente,

grazie per avere acquistato il nostro prodotto.

Per garantire un utilizzo comodo e rapido del nuovo Yarvik Tablet, leggere attentamente queste istruzioni prima dell'uso.
Ci auguriamo che Yarvik Tablet venga utilizzato il più a lungo possibile!

- **Nota:** Yarvik Tablet è un prodotto elettronico ad alta precisione; pertanto, non tentare di smontare Tablet, poiché tale operazione annulla la garanzia e potrebbe generare malfunzionamenti del dispositivo;
	- evitare di colpire con violenza il prodotto;

• evitare di utilizzare Tablet in un ambiente con temperature elevate o basse oppure in ambienti in cui il dispositivo possa entrare a contatto con umidità, polvere o campi magnetici;

• non esporre Tablet alla luce solare diretta per un periodo di tempo prolungato;

• non azionare il touch screen di Tablet con oggetti appuntiti, poiché tale operazione potrebbe graffiare la superficie dello schermo;

- l'utilizzo di cuffie collegate a Tablet per troppo tempo e/o l'impostazione di un volume audio troppo alto quando si utilizzano le cuffie può causare gravi danni all'udito;
- non attraversare la strada, guidare né andare in bicicletta mentre si utilizza Tablet con le cuffie, al fine di evitare incidenti stradali;
- con Yarvik Tablet utilizzare solo batterie, caricatori e accessori consentiti. L'utilizzo di qualsiasi altro prodotto con Tablet può essere pericoloso e annullare le norme di garanzia;
- per pulire Tablet, utilizzare solamente un panno di cotone leggermente inumidito esclusivamente con acqua. Non pulire Tablet con alcun tipo di detergente (per vetro).

È possibile procedere all'utilizzo di Yarvik Tablet direttamente appena estratto dalla confezione, senza dover precaricare la batteria.

È meglio che all'inizio la batteria funzioni con la carica presente e che venga ricaricata completamente al primo scaricamento completo.

Se Tablet non si accende appena estratto dalla confezione, significa che la batteria è già completamente scarica ed è ovviamente necessario ricaricarla.

### **Torna all'indice**

## **2 Avvio di Tablet**

Alla prima accensione di Yarvik Tablet, apparirà la sequenza di avvio.

Il primo avvio potrebbe impiegare qualche istante, circa 2-3 minuti.

Dopo la sequenza di avvio, Tablet ha completato l'avvio e appare la schermata di blocco Android.

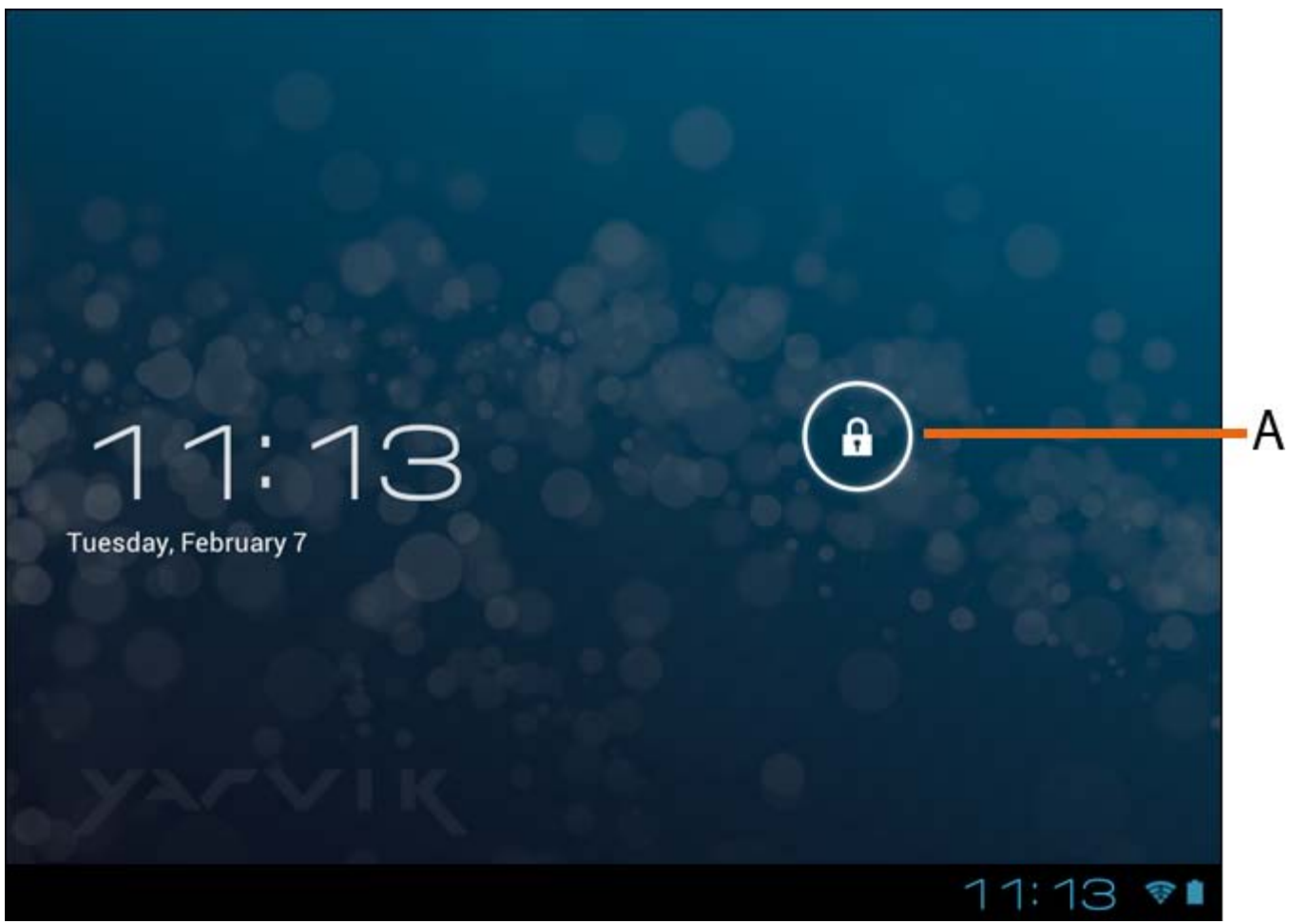

*Schermata di blocco Android*

Per sbloccare Tablet fare scorrere la barra di blocco (A) verso destra. Apparirà la schermata Home di Android.

## **Torna all'indice**

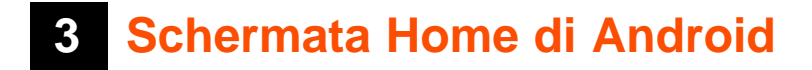

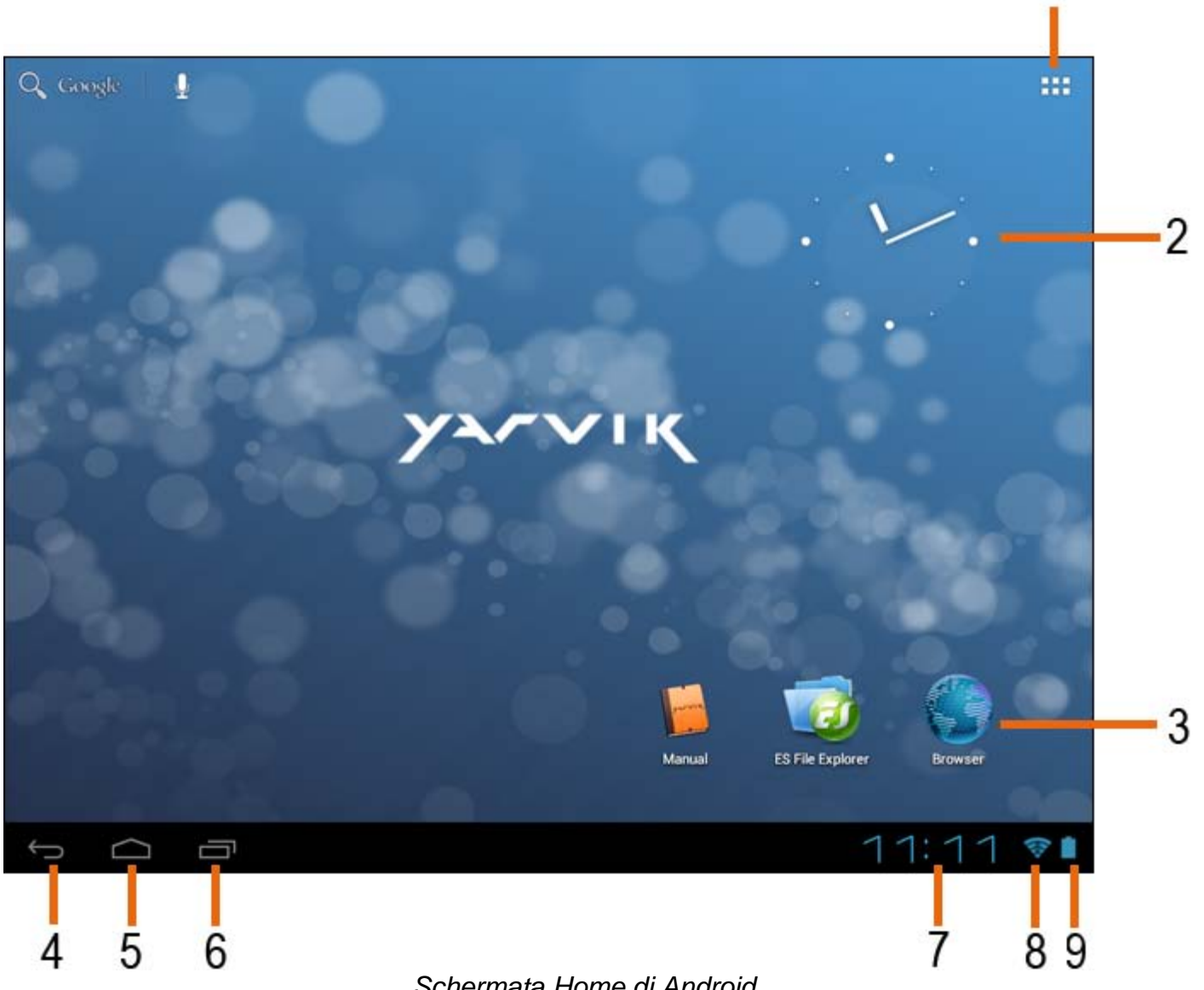

 *Schermata Home di Android*

Nella parte inferiore dello schermo di Tablet è possibile trovare la barra di stato. Essa contiene sia le informazioni di sistema che i pulsanti funzione.

- **1** Menu App e widget *(in alcuni modelli questo menu può trovarsi in basso al centro dello schermo)*
- **2** Widget (orologio analogico)
- **3** Scorciatoie della app

**4 -** Pulsante indietro - riporta alla schermata precedente oppure al sito Web precedente quando si utilizza il Browser

- **5** Home riporta alla schermata Home di Android
- **6** Pulsante multifunzione
- **7** Ora del sistema
- **8** Indicatore del segnale Wi-Fi
- **9** Indicatore del livello batteria

La schermata Home comprende più pagine a cui è possibile accedere facendo scorrere la schermata Home a destra/sinistra.

Per vedere quali sono le app in esecuzione in background, è possibile accedere alla visualizzazione multitasking premendo il pulsante multifunzione (6).

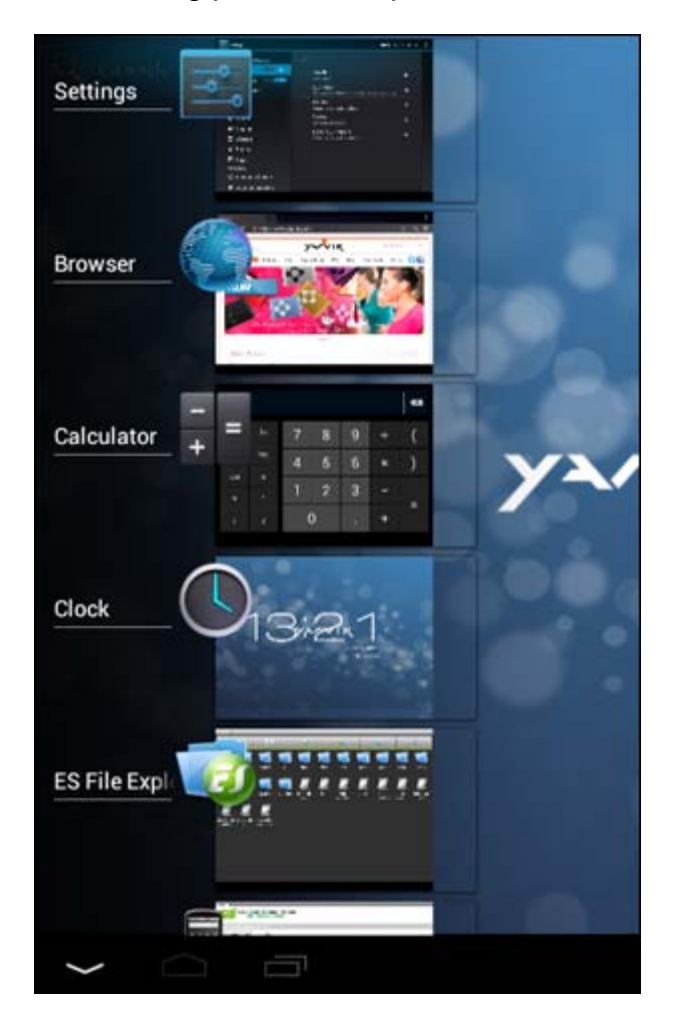

Fare clic su una app in esecuzione nella visualizzazione multitasking per passare rapidamente ad essa. È possibile chiudere le app in esecuzione premendole a lungo e facendo clic su "Remove from list" (Rimuovi da elenco).

**Torna all'indice**

### **3.1 Aggiunta di widget e scorciatoie alla schermata Home**

Per aggiungere un widget, premere il pulsante della app e del widget nell'angolo superiore destro della schermata Home:

Nella schermata successiva, è possibile trovare tutte le app e tutti i widget installati, visualizzabili separatamente premendo rispettivamente "Apps" o "Widgets" nella parte superiore della schermata. Premere "Widgets" per visualizzare tutti i widget disponibili. Durante la visualizzazione di tutti i widget, è possibile far scorrere la schermata per passare alla pagina successiva (se disponibile). Tenere premuto il widget desiderato per visualizzarlo nella schermata Home e rilasciare il widget in qualsiasi punto vuoto della schermata Home.

Per aggiungere una scorciatoia a qualsiasi app, premere il pulsante della app e del widget nell'angolo

superiore destro della schermata Home:

Nella schermata successiva, è possibile trovare tutte le app e tutti i widget installati, visualizzabili separatamente premendo rispettivamente "Apps" o "Widgets" nella parte superiore della schermata. Premere "Apps" per visualizzare tutte le app installate.

Tenere premuta la app desiderata per visualizzarla nella schermata Home e rilasciare la scorciatoia in qualsiasi punto vuoto della schermata Home.

Per rimuovere i widget e/o le scorciatoie app dalla schermata Home, tenerli premuti e trascinarli nell'icona del cestino "Remove" (Rimuovi) visualizzata nella parte superiore della schermata Home.

## **Torna all'indice**

### **3.2 Impostazione di un wallpaper**

Per cambiare il wallpaper della schermata Home, tenere premuta la schermata Home finché non appare il menu "Select Wallpaper from" (Seleziona wallpaper da).

È possibile selezionare tra "Live Wallpapers" (wallpaper animati), "Super-HD Player" (galleria foto/video) o "Wallpapers" (immagini statiche predefinite).

### **Torna all'indice**

### **3.3 Menu dell'applicazione**

Premere il pulsante della app e del widget nell'angolo superiore destro della schermata Home:

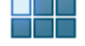

Quando il sistema visualizza i widget, premere "Apps" per visualizzare tutte le app installate.

Qui è possibile trovare tutti i programmi o le "app" preinstallati, nonché le app aggiuntive installate dall'utente. È possibile lanciare le app premendo l'icona corrispondente.

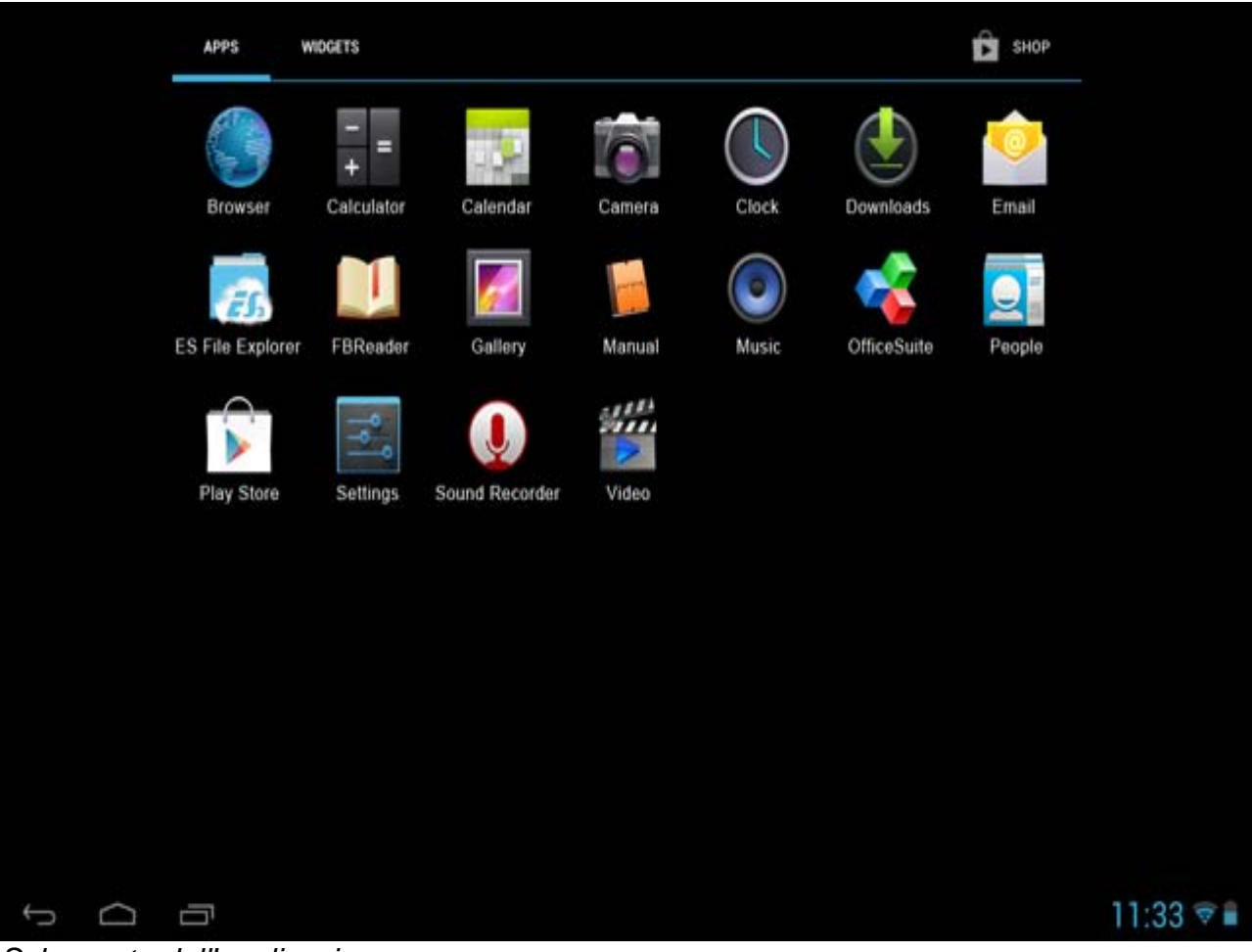

*Schermata dell'applicazione*

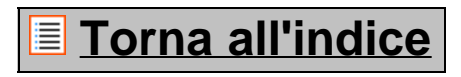

# **4 Configurazione di Yarvik Tablet**

**4.1 Menu Settings (Impostazioni)**

Premere l'icona Settings (Impostazioni) nel menu dell'applicazione per entrare nel menu Settings (Impostazioni). Nel menu Settings (Impostazioni) è possibile trovare le opzioni per configurare Yarvik Tablet. Manuale di Yarvik Tablet

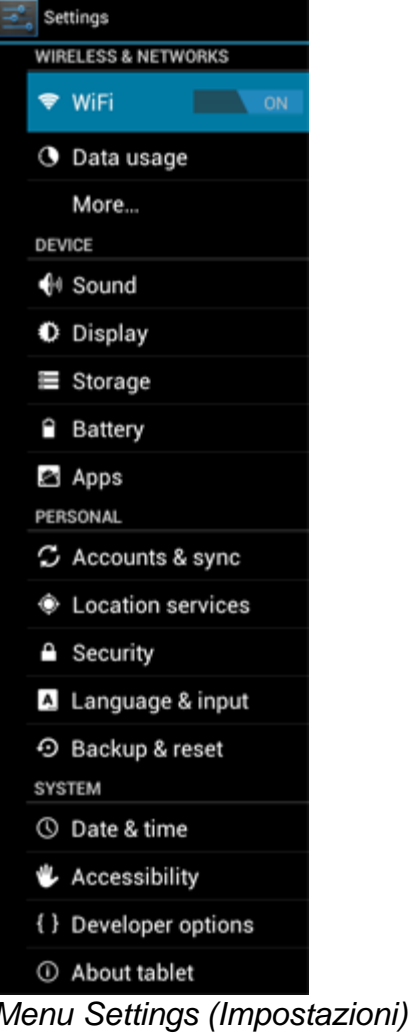

Di seguito analizzeremo le parti più importanti.

## **Torna all'indice**

## **4.2 WiFi (Wi-Fi) & Bluetooth**

Impostare una connessione con una rete Wi-Fi wireless. Fare scorrere il pulsante On/Off su "On" per attivare il Wi-Fi.

```
Manuale di Yarvik Tablet
```
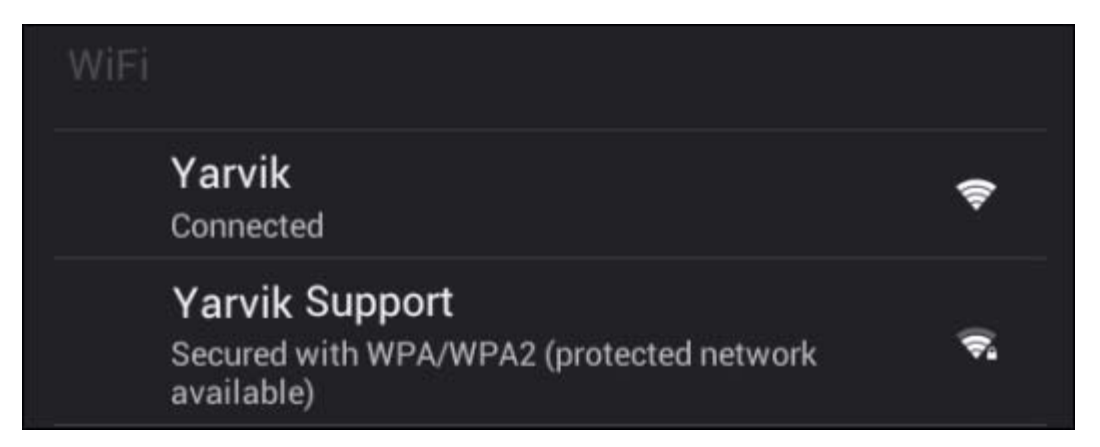

Le reti Wi-Fi disponibili appaiono nell'elenco di reti nella schermata destra. Selezionare la rete che si desidera. Se la rete è protetta, sarà richiesto l'inserimento del codice di sicurezza della rete.

Premere il pulsante "Connect" (Connetti); Tablet si connette alla rete.

Una volta apparsa l'indicazione "Connected" (Connesso) sotto il nome della rete e l'icona di ricezione wireless nella barra di stato inferiore, significa che la connessione alla rete wireless è stata effettuata con successo.

#### **Visualizzazione dell'indirizzo MAC Wi-Fi di Yarvik Tablet**

Con la schermata delle impostazioni Wi-Fi visualizzata, fare clic sul pulsante di menu nell'angolo superiore destro.

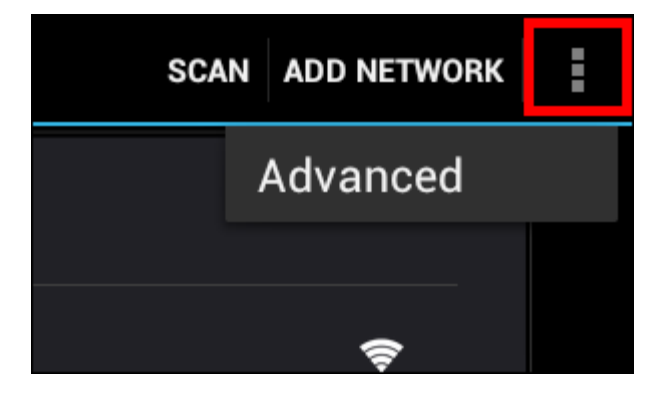

Premere "Advanced" (Avanzato) nel menu visualizzato.

L'indirizzo MAC Wi-Fi appare nella schermata "Advanced Wi-Fi" (Wi-Fi avanzato) successiva sotto "MAC address" (Indirizzo MAC).

**Bluetooth (***si applica solo a modelli Yarvik con Bluetooth* **-** *consultare le specifiche tecniche riportate sulla confezione del prodotto per determinare se Bluetooth è presente).*

Usare Bluetooth per collegarsi a periferiche compatibili Bluetooth quali mouse, tastiere, altoparlanti e cuffie. Per attivare Bluetooth, far scorrere il pulsante di accensione Bluetooth su "On".

Una volta attivato, il tablet Yarvik Tablet inizierà automaticamente a cercare i dispositivi Bluetooth presenti nelle vicinanze. È sempre possibile cercare manualmente i dispositivi Bluetooth facendo clic su "Search for Devices" (Cerca dispositivi) nell'angolo superiore destro dello schermo.

Per la periferica da collegare portrà essere necessario trovarsi in modalità "pairing" (accoppiamento). Fare riferimento al manuale di istruzioni delle periferiche in questione.

Tutti i dispositivi rilevati appariranno nell'elenco "Available Devices" (Dispositivi disponibili):

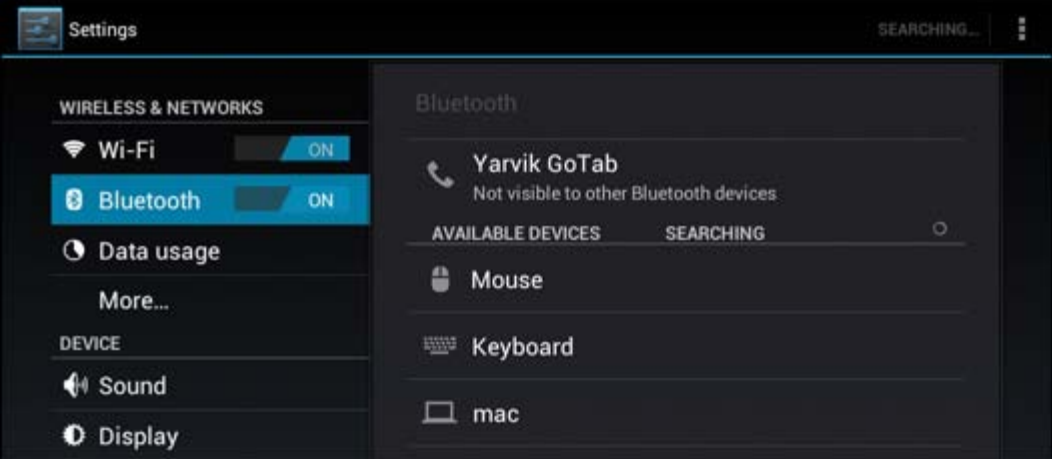

Fare clic su dispositivo Bluetooth rilevato con cui accoppiare il tablet Yarvik Tablet. Appare la finestra "Bluetooth pairing request" (Richiesta di accoppiamento Bluetooth):

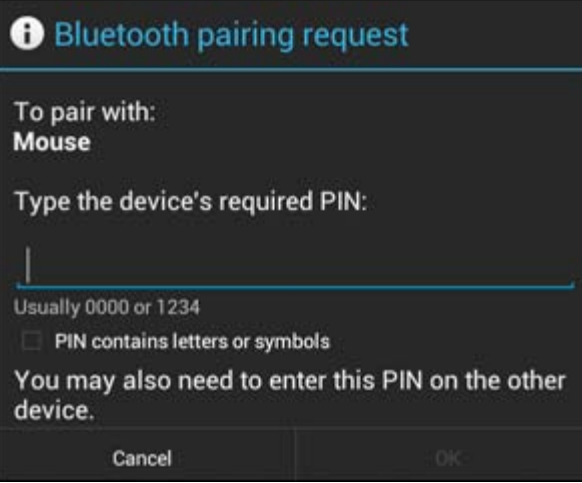

Quasi tutti i dispositivi Bluetooth necessitano di un codice pin per connettersi. Normalmente tale codice è 0000 o 1234. Fare riferimento al manuale di istruzioni del dispositivo Bluetooth se il codice pin è diverso. Dopo aver inserito il codice pin corretto, premere "OK".

Ora il tablet Yarvik Tablet inizierà ad accoppiarsi con il dispositivo Bluetooth e dopo alcuni secondi la connessione sarà completata, per cui apparirà un messaggio di "Connected" (Connesso) sotto il dispositivo Bluetooth in questione, nell'elenco "Available Devices" (Dispositivi disponibili):

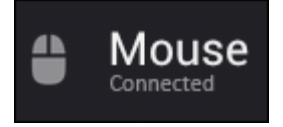

Al proprio Yarvik Tablet è possibile collegare più dispositivi Bluetooth da usare contemporaneamente (es. mouse e tastiera).

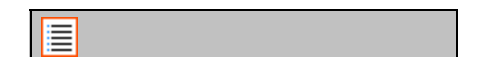

### **Torna all'indice**

## **4.3 Sound (Audio)**

Qui è possibile cambiare il volume audio di Tablet, operazione eseguibile anche tramite i pulsanti di volume presenti su Tablet stesso e i pulsanti di volume presenti nella barra di stato superiore.

## **Torna all'indice**

## **4.4 Display (Display)**

Qui è possibile cambiare la luminosità del display, la dimensione dei font e il tempo sleep automatico. Non dimenticare che più intensa è la luminosità del display, maggiore è il consumo energetico. Tale impostazione farà scaricare la batteria molto più velocemente.

Se si desidera che il display non ruoti automaticamente quando si inclina Tablet, è possibile attivare/disattivare questa funzione nell'impostazione della schermata Auto-rotate (Rotazione automatica).

## **Torna all'indice**

## **4.5 Apps**

Qui è possibile gestire le applicazioni installate su Yarvik Tablet.

È possibile fare clic sulle app installate dall'utente per vederne le informazioni e disinstallarle se necessario, ricorrendo al pulsante "Uninstall" (Disinstalla).

Non dimenticare che le applicazioni predefinite preinstallate (come la calcolatrice) non possono essere disinstallate.

### **Torna all'indice**

## **4.6 Storage (Memorizzazione) & accesso unità MicroSD/USB**

Visualizza le informazioni sulla memoria interna. In presenza di una scheda MicroSD, qui è possibile trovare anche le informazioni memoria della scheda inserita.

#### **Collegamento di Yarvik Tablet ad un PC o un Mac tramite USB**

È possibile collegare Yarvik Tablet ad un PC o un Mac tramite il cavo USB fornito. Una volta eseguito il collegamento ad un computer, è possibile accedere alla memoria interna di Tablet e, se presente, ad una scheda MicroSD inserita come dispositivo di memoria di massa USB standard.

Fare riferimento alla Guida rapida di avvio stampata di Yarvik Tablet al fine di determinare la porta USB slave del tablet. Collegare il cavo USB alla porta USB slave di Yarvik Tablet e ad una porta USB libera del computer.

Nella parte inferiore destra dello schermo di Tablet, appariranno brevemente due messaggi, uno dopo l'altro:

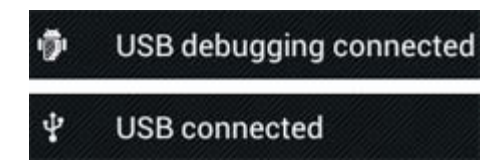

Una volta apparso il secondo messaggio "USB connected" (USB collegato), fare clic su di esso. Apparirà la seguente schermata.

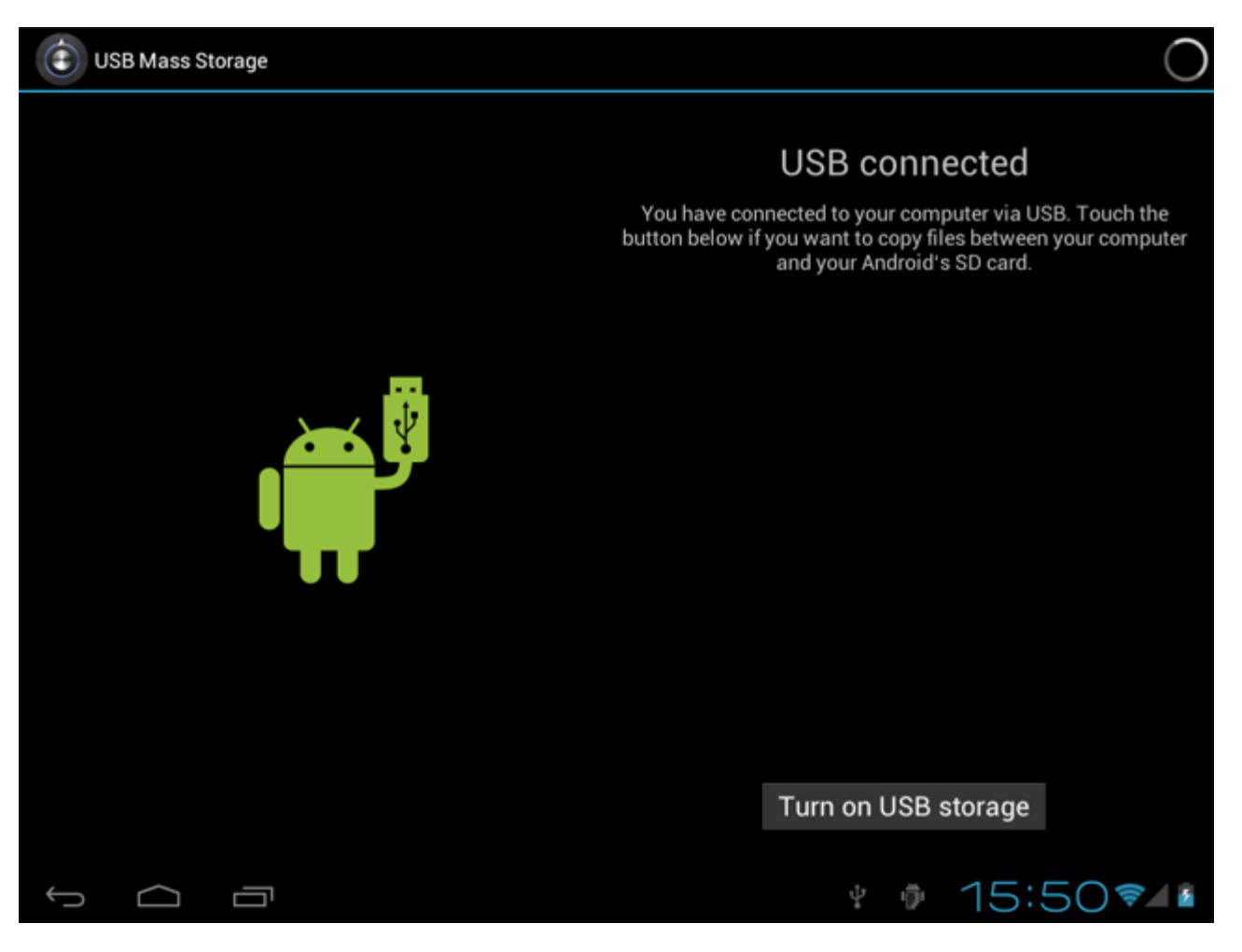

Fare clic sul pulsante "Turn on USB storage" (Attiva memoria USB). Apparirà una finestra di notifica.

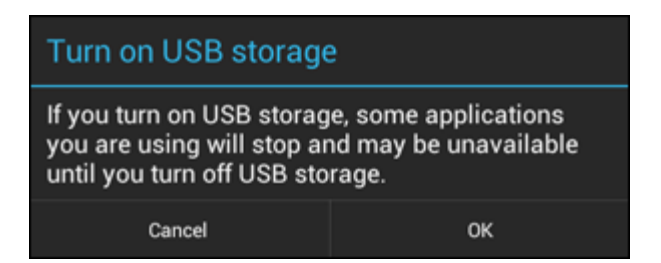

Fare clic su "OK" per confermare.

La memoria interna di Yarvik Tablet ora appare come unità di memoria di massa nel sistema di file del computer e potrà essere utilizzata ad esempio per copiare i file da e in Yarvik Tablet. Se nel tablet è presente una scheda MicroSD, questa sarà riconosciuta dal computer come seconda unità di memoria di massa.

Per interrompere l'utilizzo della funzione Mass Storage Device (Dispositivo di memoria di massa), fare clic sul pulsante "Turn off USB storage" (Disattiva memoria USB) e rimuovere il cavo USB.

Nota: per accedere alla memoria di Yarvik Tablet non sono necessari driver di hardware. Qualora il computer richieda l'installazione di driver, basta ignorarlo.

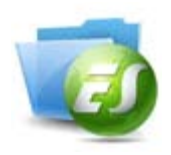

#### **Accesso alla scheda MicroSD o unità USB in ES File Explorer**

Se si è inserita una scheda MicroSD o una unità USB nel tablet Yarvik, è possibile accedere al suo contenuto come segue:

Aprire l'app **ES File Explorer** e fare clic su **Local** (Locale) nel menu di sinistra "Fast Access" (Accesso veloce).

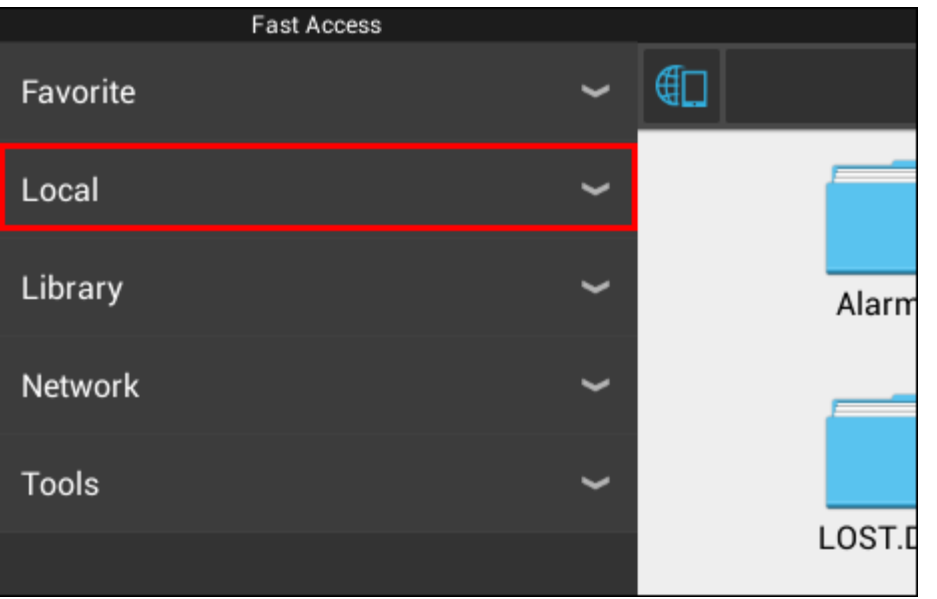

L'elenco **Local** si apre e mostra tutte le posizioni di memoria del dispositivo.

Di solito la scheda MicroSD è una delle opzioni situate più in basso nell'elenco, ed è chiamata **external\_sd** nell'esempio sottostante:

```
Manuale di Yarvik Tablet
```
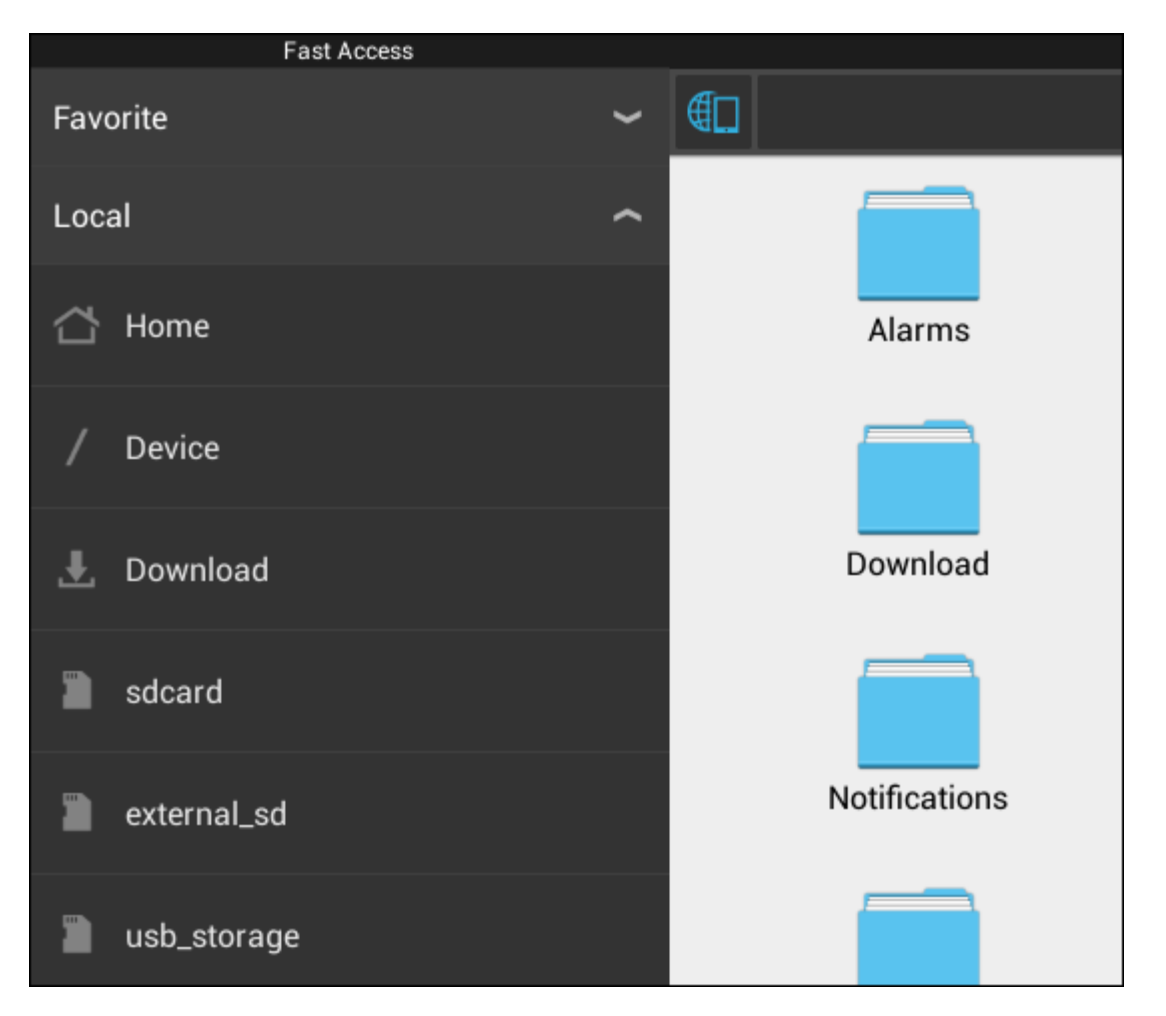

Notare che il nome della scheda MicroSD può differire. È possibile che il dispositivo in uso le chiami **sd-ext** o **ext-sd**.

Dopo aver inserito una unità USB tramite l'adattatore o la porta host USB, l'unità diviene disponibile con il nome **usb\_storage** (ved. esempio precedente).

Anche il nome dell'unità USB può differire.

### **Torna all'indice**

## **4.7 Language & input (Lingua e inserimenti)**

Utilizzare "Select language" (Seleziona lingua) per selezionare la lingua di visualizzazione di Yarvik Tablet. Tale selezione si applica a tutti i testi delle schermate di tutto il sistema. Sotto "Android keyboard" (Tastiera Android) è possibile impostare la tastiera visualizzata sullo schermo di Tablet.

### **Torna all'indice**

## **4.8 Date & time (Data e ora)**

Qui è possibile impostare la data e l'ora per Yarvik Tablet.

## **5 App**

Il tablet Yarvik viene fornito con delle app preinstallate (vedere gli esempi sotto riportati).

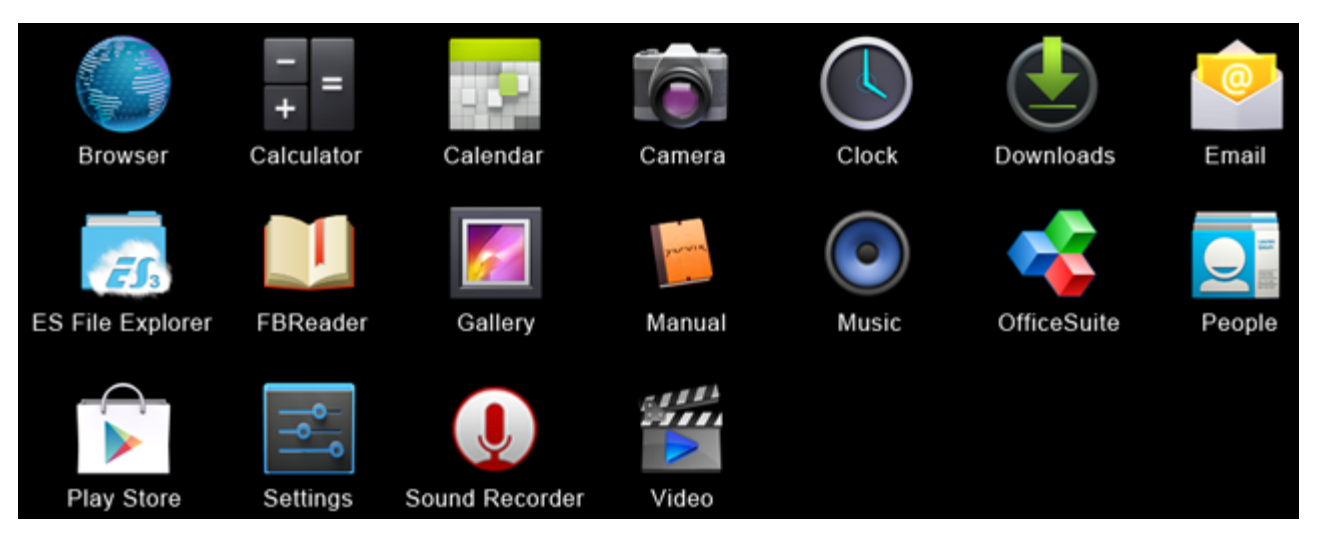

#### **Browser**

Browser Web per la visualizzazione dei siti Web.

#### **Calculator**

Calcolatrice con funzioni matematiche semplici.

#### **Calendar**

App calendario per prendere e visualizzare appuntamenti.

#### **Camera**

Consente di scattare fotografie e registrare video con la fotocamera integrata.

**Clock** Orologio semplice.

#### **Download**

Mostra sia i download correnti che quelli archiviati dall'applicazione Browser.

#### **Email**

Client e-mail per inviare e ricevere e-mail.

#### **ES File Explorer**

File Explorer per sfogliare/aprire le cartelle e i documenti sul dispositivo Yarvik. Vedere la didascalia 4.6 per ulteriori informazioni.

#### **FBReader**

Lettore di Ebook che supporta i formati epub, fb2 e (parzialmente) mobipocket.

#### **Gallery**

Picture viewer. L'applicazione Gallery esegue anche file video. Fare riferimento alle specifiche tecniche del proprio modello Yarvik per i formati di file compatibili.

#### **Manual**

Il presente manuale per l'utente del dispositivo Yarvik, in versione digitale.

#### **Music**

Lettore audio musicale. Fare riferimento alle specifiche tecniche del proprio modello Yarvik per i formati di file audio/musicali compatibili.

#### **OfficeSuite**

MobiSoft OfficeSuite Viewer. Apre file di Word, Excel, PowerPoint e PDF.

#### **People**

Applicazione rubrica per i contatti.

#### **Play Store**

Mercato delle app da cui scaricare app gratuite o a pagamento per Android. Necessita di una registrazione account in Google (gratuita).

#### **Settings**

Menu per configurare il dispositivo Yarvik.

#### **Sound Recorder**

Consente di registrare e riprodurre note vocali/audio.

#### **Video**

Video player. Fare riferimento alle specifiche tecniche del proprio modello Yarvik per i formati di file video compatibili.

\* L'aspetto delle applicazioni (nome e/o icona) e e la loro presenza può variare.

**Torna all'indice**

### **6 Informazioni sulla licenza GNU/GPL**

Consultare le informazioni legali disponibili su Yarvik Tablet in Settings (Impostazioni) – About tablet (Info su tablet) – Legal information (Informazioni legali) (è necessaria una connessione ad Internet) oppure visitare il sito<http://source.android.com/source/licenses.html>per ulteriori informazioni.

## **Torna all'indice**

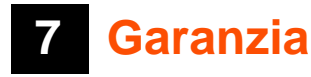

Yarvik offre una garanzia Comfort di 2 anni su tutti i suoi prodotti. Visitare *yarvik.com/service* per ulteriori informazioni.

## **8 Important Information**

#### **Wireless LAN-Regulatory information**

# CE ①

Depending on the model, the wireless LAN built-in into tablet devices can only be used in the following countries: Austria, Belgium, Bulgaria, Czech Republic, Denmark, Finland, France, Germany, Greece, Hungary, Iceland, Ireland, Italy, Luxembourg, the Netherlands, Norway, Poland, Portugal, Romania, Slovakia, Slovenia, Spain, Sweden, Switzerland, Turkey and the United Kingdom.

#### **Conditions of use**

When using the IEEE 802.11b/g/n Wireless LAN standard, channels 1 to 13 (2.4 GHz...2.4835 GHz) are selectable for both indoor and outdoor use, however with restrictive conditions applying in France, Italy and Norway, as follows:

• France: When using this product indoor, all channels can be used without restrictions. Outdoor only channels 1 to 6 are allowed. This means that in Peer-to-Peer, the WLAN feature can only be used outside if the peer sets up the communication on an authorized channel (i.e., between 1 & 6). In infrastructure mode, please make sure the access point is configured to a channel from 1 to 6 before setting up the connection.

• Italy: Use of the RLAN network is governed: Disposal of Old Electrical & Electronic

- with respect to private use, by the Legislative Decree of 1.8.2003, no. 259 ("Code of Electronic Communications"). In particular Article 104 indicates when the prior obtainment of a general authorization is required and Art. 105 indicates when free use is permitted;

- with respect to the supply to the public of the WLAN access to telecom networks and services, by the Ministerial Decree 28.5.2003, as amended, and Art. 25 (general authorization for electronic communications networks and services) of the Code of electronic communications.

• Norway: Use of this radio equipment is not allowed in the geographical area within a radius of 20 km from the centre of Ny-Ålesund, Svalbard.

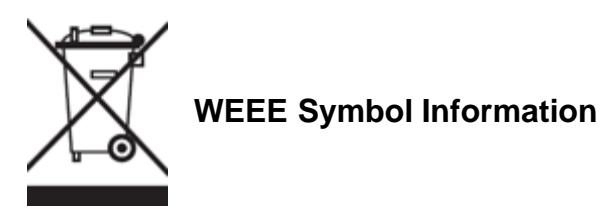

#### **Correct Disposal of This product (Waste Electrical & Electronic Equipment).**

#### **(Applicable in the European Union and other European countries with separate collection systems).**

This marking shown on the product or its literature indicates that it should not be disposed with other

household wasted at the end of its working life. To prevent possible harm to the environment or human health from uncontrolled waste disposal, please separate this from other types of wastes and recycle it responsibly to promote the sustainable reuse of material resources.

Household users should contact either the retailer where they purchased this product, or their local government office, for details of where and how they can take this item for environmentally safe recycling. Business users should contact their supplier and check the terms and conditions of the purchase contract. This product should not be mixed with other commercial wastes of disposal.

#### **Disposal of waste batteries (applicable in the European Union and other European countries with separate collection systems)**

Either of the symbols shown next may appear on the battery or on the packaging to indicate that the battery provided with this product shall not be treated as household waste. On certain batteries this symbol might be used in combination with a chemical symbol. The chemical symbols for mercury (Hg) or lead (Pb) are added if the battery contains more than 0.0005% mercury or 0.004% lead. By ensuring these batteries are disposed of correctly, you will help prevent potentially negative consequences for the environment and human health which could otherwise be caused by inappropriate waste handling of the battery. The recycling of the materials will help to conserve natural resources. In case of products that for safety, performance or data integrity reasons require a permanent connection with an incorporated battery, this battery should be replaced by qualified service staff only. To ensure that the battery will be treated properly, hand over the product at end-of-life to the applicable collection point for the recycling of electrical and electronic equipment.

For all other batteries, please view the section on how to remove the battery from the product safely. Hand the battery over to the applicable collection point for the recycling of waste batteries. For more detailed information about recycling of this product or battery, please contact your local Local government Office, your household waste disposal service or the shop where you purchased the product.

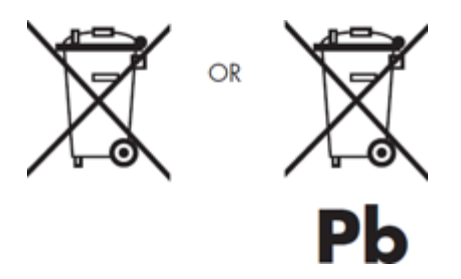

When travelling to and within the United States of America, please be aware that the U.S. Department of Transportation (DOT) recently published new regulations that apply to passengers travelling with lithium metal batteries and lithium-ion batteries.

For detailed information, visit [http://safetravel.dot.gov/whats\\_new\\_batteries.html.](http://safetravel.dot.gov/whats_new_batteries.html)

#### **Safety Information**

#### Yarvik Tablet Tablet device

• Yarvik is not responsible for any interference that you may experience or that may be caused when operating this device.

- Warning: We strongly advise to connect this device to a earthed wall socket when charging.
- Opening or dismantling the main unit or any of its accessories, for whatever reason, could lead to damages that are not covered by the guarantee.
- To avoid electrical shock, do not open the cabinet. Refer servicing to qualified personnel only.
- To prevent fire or shock hazard, do not expose your tablet device or any of its accessories to rain or moisture.

• Do not use or store your tablet device in a location subject to heat sources, such as radiators or air ducts; direct sunlight; excessive dust; moisture or rain; mechanical vibration or shock; strong magnets or speakers that are not magnetically shielded; excessively high and low temperatures; and high humidity.

• Turning off your tablet device with the power button does not disconnect the device completely from mains voltage. To disconnect it completely, unplug the AC adapter or the power cord from mains. The socket-outlet shall be installed near the equipment and shall be easily accessible.

• Audio and picture distortion may occur if this equipment is positioned in close proximity to any equipment emitting electromagnetic radiation.

• This apparatus is also designed for IT power system with phase to phase voltage 230V, for customers in Norway.

• Observe the following precautions to provide adequate air circulation and to ensure normal reliable operation:

- Do not use the tablet device and/or the AC adapter while covered or wrapped in cloth. Ensure the AC adapter operates in a clear environment.

- Turn off the tablet device before putting the device into a bag or a carrying case.

• Do not use your tablet device directly on your lap. The temperature of the base of the unit will rise during normal operation and over time could result in discomfort or burns.

• Do not use your tablet device while walking. Listening to music with headphones or watching the LCD screen while walking may lead to an unexpected accident and result in personal injuries.

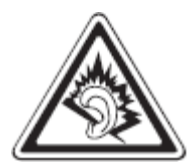

• Using connected headphones on the tablet device for too long and/or setting the audio volume up too high when using headphones may cause serious hearing damage.

• Avoid strong beating of or to the product.

• Don't operate the touch screen of the tablet device with sharp objects, as this may result in scratching the screen surface.

• Only use permitted batteries, chargers and accessories with your tablet device. The use of any other products with the device can be dangerous and may violate the warranty regulations.

• Only use a slightly wet cotton cloth to clean the device, and only use water to wetten the cotton cloth. The

tablet device should not be cleaned with any sort of (glass) cleaning aid.

#### **Wireless functionality**

• If radio interference with other devices occurs while using your tablet device, do not use the wireless functionality. Use of the wireless functionality may cause a malfunction of the devices, resulting in an accident.

• In some situations or environments, the use of the wireless functionality might be restricted by the proprietor of the building or responsible representatives of the organization, for example on board airplanes, in hospitals or in any other environment where the risk of interference with other devices or services is perceived or identified as harmful. If you are uncertain about the policy applying to the use of wireless functionality in a specific organization or environment, you are encouraged to first ask for authorization prior to switching it on. Consult your physician or the manufacturer of personal medical devices (pacemakers, hearing aids, etc.) regarding any restrictions on the use of wireless functionality.

• If using wireless functionality near a pacemaker, make sure it is at least 19 inches / 50 cm away from the pacemaker.

• Due to the transmission and reception properties of wireless communications, data can occasionally be lost or delayed. This can be due to the variation in radio signal strength that results from changes in the characteristics of the radio transmission path. Yarvik will not be held responsible for damages of any kind resulting from the delays or errors in data transmitted or received via wireless functionality, or failure of wireless functionality to transmit or receive such data.

• If the equipment does cause harmful interference to radio/TV reception, which can be determined by turning the equipment off and on, the user is encouraged to try to correct the interference by one or more of the following measures: reorient or relocate the receiving antenna, increase the distance between the sender and the receiver, consult the dealer or an experienced radio/TV technician for help. Yarvik will not be responsible for any radio/TV interference nor for any other undesired effect.

#### **Wireless LAN Security**

Creating security settings for the Wireless LAN is extremely important. Yarvik assumes no responsibility for any security problems that may arise from the use of the Wireless LAN.

#### **Battery pack**

Do not charge the battery pack in any way other than as described in the Start guide or as designated by Yarvik in writing.

#### **AC adapter**

- It is highly recommended that you use a genuine Yarvik AC adapter supplied by Yarvik for your product.
- This AC adapter is intended for use with the tablet device IT products only.

• Do not place the AC adapter in contact with your skin. Remove the AC adapter away from your body if it becomes warm and causes discomfort.

#### **RoHS**

This products has been certified as RoHS Compliant.

#### **Dimensions, specifications, images & illustrations**

All dimensions, specifications, images and illustrations are subject to change without prior notice.

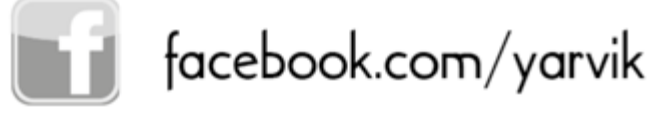

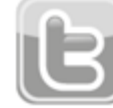

twitter.com/yarvikce

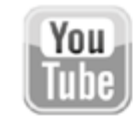

youtube.com/yarvikce

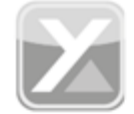

forum.yarvik.com

## **[YARVIK.COM](http://forum.yarvik.com/)**

**Torna all'indice**

<span id="page-344-0"></span>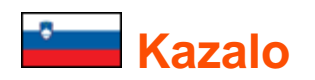

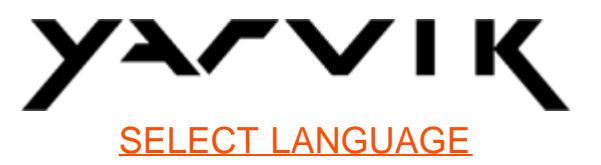

- **1 [Pred prvo uporabo](#page-344-0)**
- **2 [Zagon Tablet](#page-345-0)**
- **3 [Domači zaslon Android](#page-344-0)**
- 3.1 Dodajanje pripomočkov in bližnjic na vaš domači zaslon
- 3.2 Nastavitev ozadja
- 3.3 Meni aplikacij

### **4 [Nastavitev vašega tabličnega računalnika Yarvik Tablet](#page-344-0)**

- 4.1 Meni nastavitev
- 4.2 WiFi in Bluetooth
- 4.3 Zvok
- 4.4 Zaslon
- 4.5 Aplikacije
- 4.6 Pomnilnik in MicroSD/USB-ključ
- 4.7 Jezik in vnosa
- 4.8 Datum in ura
- **5 [Aplikacije](#page-344-0)**
- **6 [Informacije o splošni javni licenci](#page-344-0)**
- **7 [Garancijska izjava](#page-344-0)**
- **8 [Important Information](#page-344-0)**

## **1 Pred prvo uporabo**

Dragi uporabnik,

Hvala, ker ste kupili naš izdelek.

Za hitro in priročno uporabo vašega novega tabličnega računalnika Yarvik Tablet, pred uporabo natančno preberite ta navodila.

Upamo, da boste čim dlje uživali v vašem tabličnem računalniku Yarvik Tablet!

- **Opomba:** Vaš tablični računalnik Yarvik Tablet je zelo natančnen elektronski izdelek, ne poskušajte ga razstavljati, saj bo to izničilo vašo garancijo in lahko povzroči okvaro naprave;
	- Vašega izdelka ne izpostavljajte močnim udarcem;

• Izogibajte se uporabe vašega Tablet v okolju z visokimi ali nizkimi temperaturami ali v okolju, kjer lahko pride naprava v stik z vlago, prahom ali magnetnim poljem;

• Vašega Tablet ne izpostavljajte močni sončni svetlobi dlje časa;

• Zaslona na dotik Tablet ne upravljajte z ostrimi predmeti, saj lahko s tem povzročite praske na površini zaslona;

• Predolga uporaba slušalk povezanih na Tablet in/ali previsoka nastavitev jakosti zvoka med uporabo slušalk lahko povzroči resno okvaro sluha;

- Ne prečkajte ceste, vozite motornega vozila ali kolesa medtem ko uporabljate Tablet s slušalkami, da se izognete prometnim nesrečam;
- Z vašim Yarvik Tablet uporabljajte le dovoljene baterije, polnilce in dodatke. Uporaba drugih izdelkov z Tablet je lahko nevarna in lahko krši garancijske predpise;
- Za čiščenje Tablet uporabljajte le rahlo navlaženo bombažno krpico, ki ste jo zmočili le z vodo. Tablet ne smete čistiti s kakršnim koli čistilnim sredstvom (za steklo).

Vaš tablični računalnik Yarvik Tablet lahko začnete uporabljati takoj, ko ga vzamete iz škatle, brez da bi morali najprej napolniti baterijo.

Najbolje je, da baterijo najprej uporabljate kot je in jo popolnoma napolnite, ko se prvič popolnoma izprazni. Če se Tablet ne vklopi, takoj ko ga vzamete iz škatle, je baterija že popolnoma izpraznjena in jo morate seveda najprej napolniti.

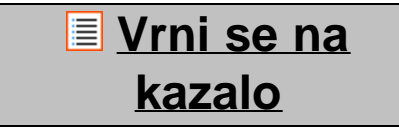

## <span id="page-345-0"></span>**2 Zagon Tablet**

Ko pvrič zaženete vaš Yarvik Tablet, se vam prikaže sekvenca zagona. Prvi zagon lahko traja nekaj trenutkov, približno 2-3 minute. Po sekvenci zagona, se je Tablet dokočno zagnal in prikazal se vam bo zaslon za zaklep Android.

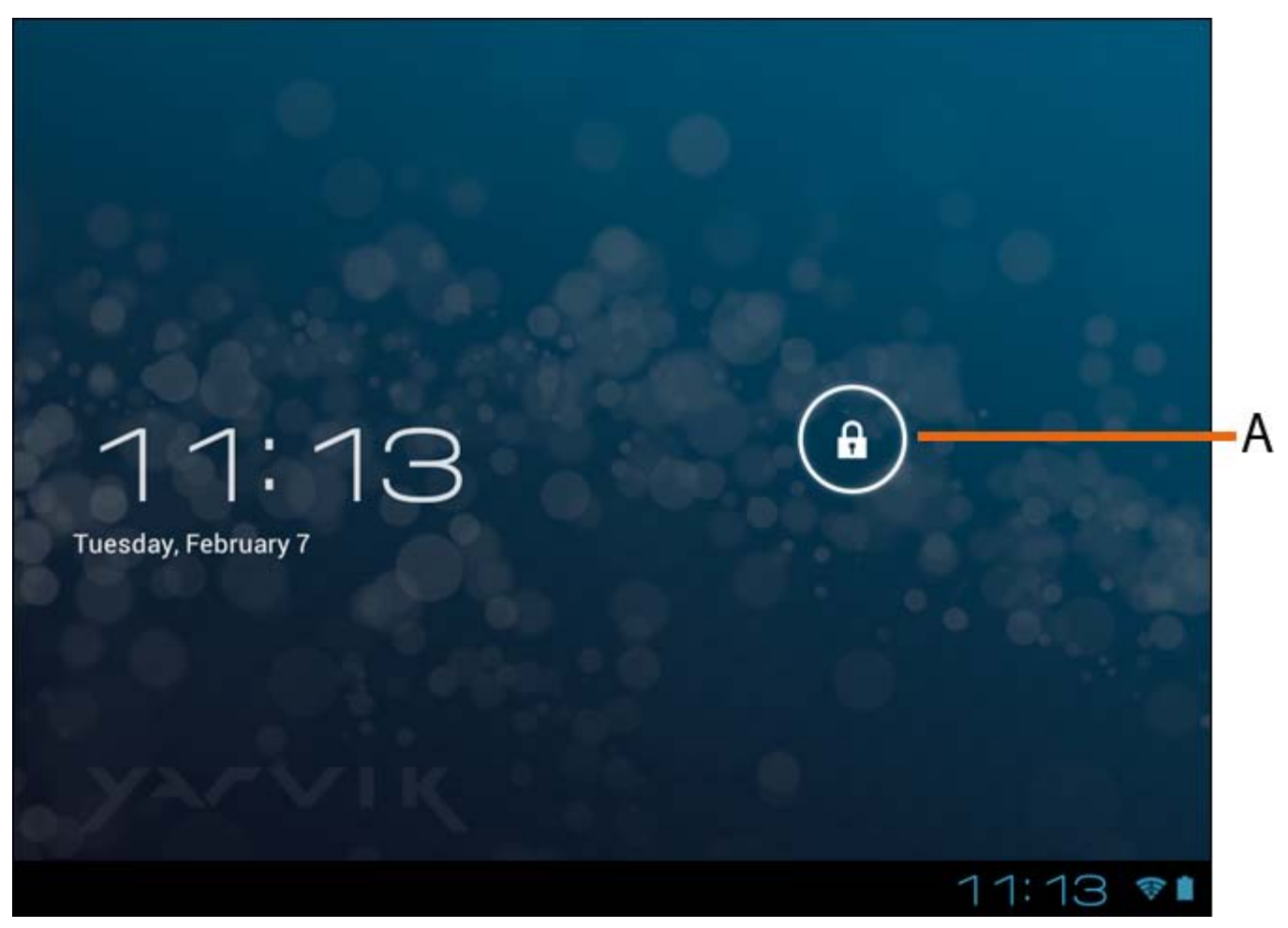

*Zaslon za zaklep Android*

Povlecite zaklepno vrstico (A) v desno in odklenite Tablet. Nato se boste znašli na domačem zaslonu Android.

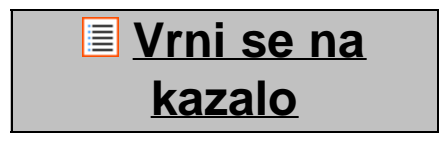

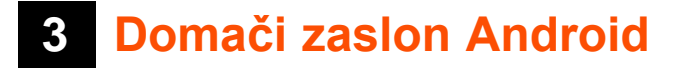

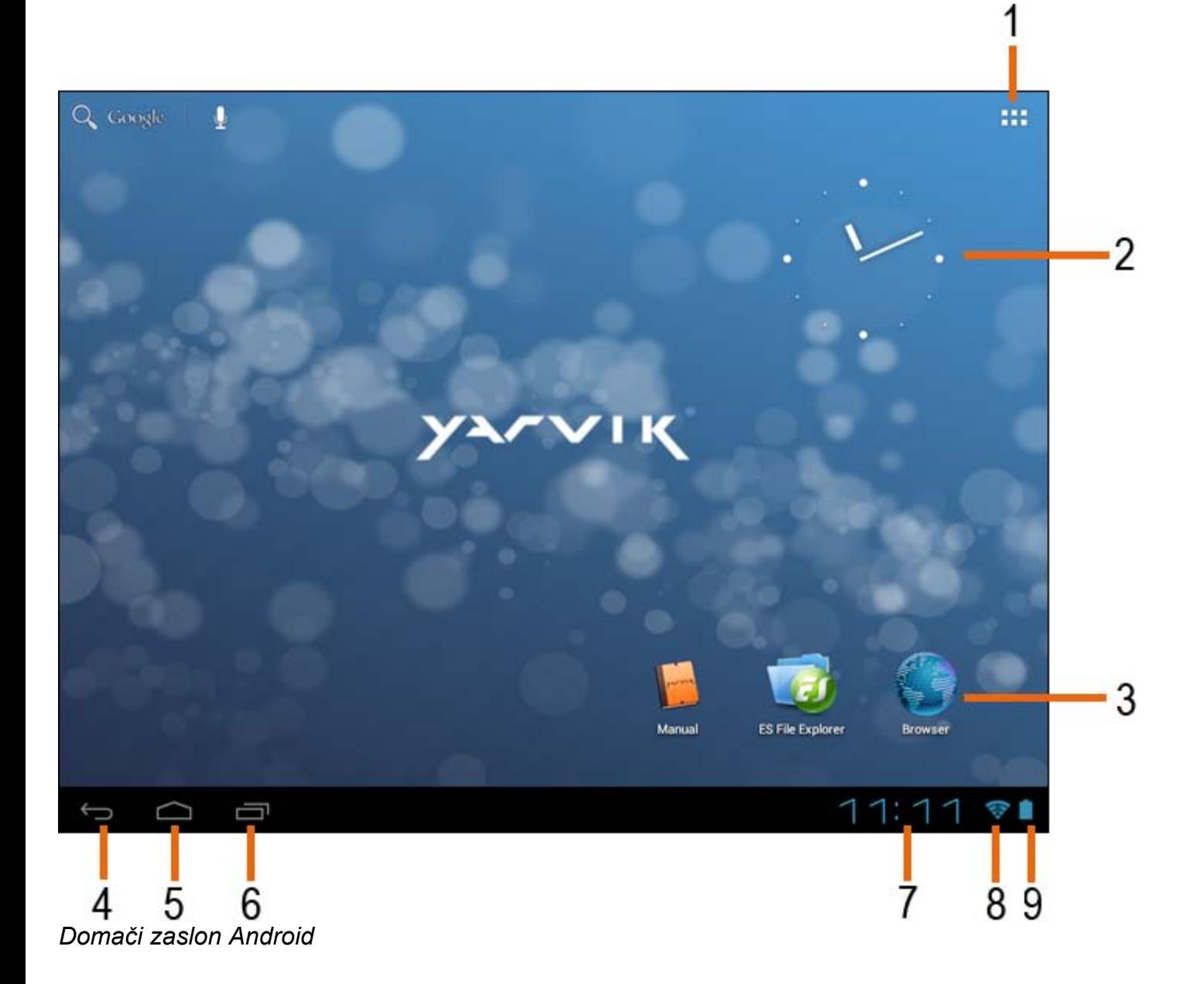

Na dnu zaslona Tablet lahko vendo najdete vrstico stanja. Vrstica stanja vsebuje sistemske informacije in funkcijske gumbe.

- **1** App in widget meni *(se lahko pri nekaterih modelih nahajata na sredini spodaj na domačem zaslonu)*
- **2** Pripomoček (analogna ura)
- **3** Bližnjice aplikacij
- **4** Gumb za nazaj vrne vas na prejšnji zaslon ali prejšnjo spletno stran, ko uporabljate brskalnik
- **5** Domov vrne vas na domači zaslon Android
- **6** Večopravilnostni gumb
- **7** Sistemski čas
- **8** Indikator signala Wi-Fi
- **9** Indikator stanja baterije

Domači zaslon vsebuje več strani, do katerih lahko dostopate tako, da potegnete domači zaslon v levo/desno.

Če želite videti katere aplikacije delujejo v ozadju, lahko dostopate do večopravilnega pogleda, tako da pritisnete večopravilnostni gumb (6).

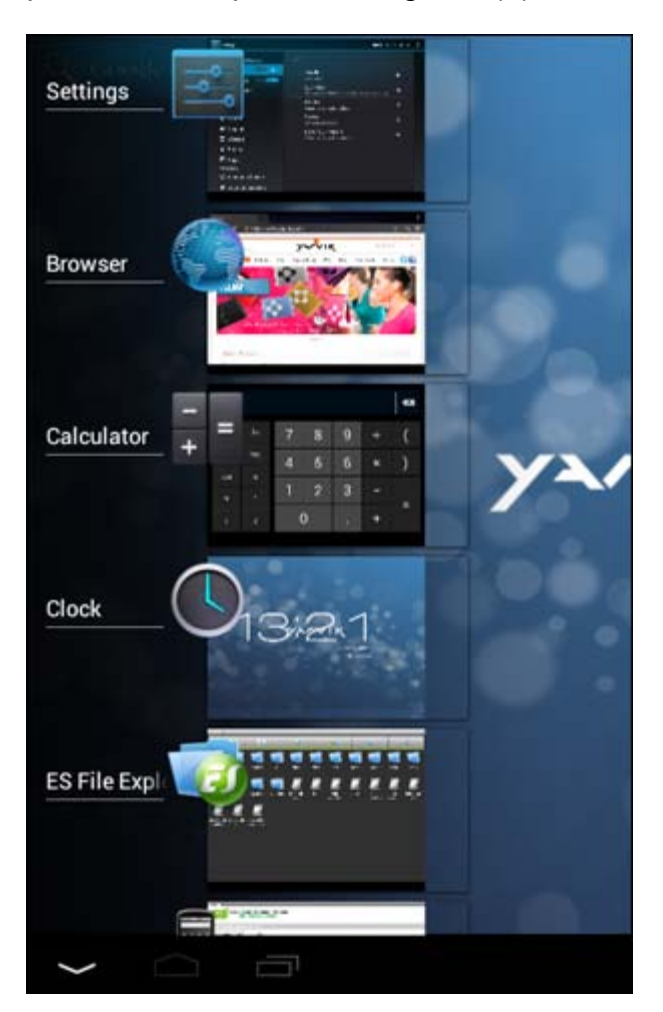

Kliknite na delujočo aplikacijo v večopravilnostnem pogledu in hitro prkelopite nanjo. Delujočo aplikacijo lahko zaprete tako, da za dlje časa pritisnete nanjo in kliknete "Remove from list" ("Odstrani s seznama").

> **Vrni se na kazalo**

### **3.1 Dodajanje pripomočkov in bližnjic na vaš domači zaslon**

Če želite dodati pripomoček, pritisnite gumb za aplikacije in pripomočke v zgornjem desnem kotu domačega zaslona.

Na naslednjem zaslonu lahko najdete vse nameščene aplikacije in pripomočke, ki jih lahko posebej pogledate s pritiskom na "Apps" ("Aplikacije") ali "Widgets" ("Pripomočki") na vrhu zaslona. Pritisnite "Widgets" ("Pripomočki") in si poglejte vse razpoložljive pripomočke. Med ogledom vseh pripomočkov lahko potegnete zaslon in brskate po naslednji strani (če je na voljo). Pritisnite in držite želen pripomoček, da se prikaže domači zaslon ter nato spustite pripomoček na katero koli prazno mesto na domačem zaslonu.

Če želite dodati bližnjico katere koli aplikacije, pritisnite gumb za aplikacije in pripomočke v zgornjem desnem

kotu domačega zaslona:

Na naslednjem zaslonu lahko najdete vse nameščene aplikacije in pripomočke, ki jih lahko posebej pogledate s pritiskom na "Apps" ("Aplikacije") ali "Widgets" ("Pripomočki") na vrhu zaslona. Pritisnite "Apps" ("Aplikacije") in si oglejte vse nameščene aplikacije.

Pritisnite in držite želeno aplikacijo, da se prikaže domači zaslon ter nato spustite bližnjico na katero koli prazno mesto na domačem zaslonu.

Če želite odstraniti pripomočke in/ali bližnjice aplikacij iz vašega domačega zaslona, jih pritisnite in držite ter jih povlecite na prikazano ikono koša "Remove" ("Odstrani") na zgornjem delu domačega zaslona.

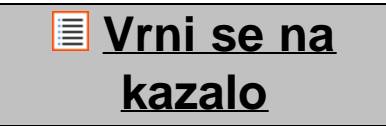

## **3.2 Nastavitev ozadja**

Če želite spremeniti ozadnje domačega zaslona, pritisnite in držite domači zaslon, dokler se ne pojavi meni "Select Wallpaper from" ("Izberite ozadje iz").

Izberete lahko med "Live Wallpapers" ("Živa ozadja") (animirana ozadja), "Super-HD Player" ("Predvajalnik Super-HD") (foto/video galerija) ali "Wallpapers" ("Ozadja") (privzete statične slike).

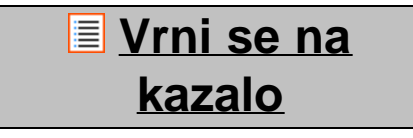

## **3.3 Meni aplikacij**

Pritisnite gumb za aplikacije in pripomočke v zgornjem desnem kotu domačega zaslona:

Ko sistem prikaže pripomočke, pritisnite "Apps" ("Aplikacije") in si oglejte vse nameščene aplikacije.

Tukaj lahko najdete vse predhodno nameščene programe ali "aplikacije", kot tudi dodatne aplikacije, ki ste jih namestili sami.

S pritiskom na ustrezno ikono lahko zaženete katero koli aplikacijo.

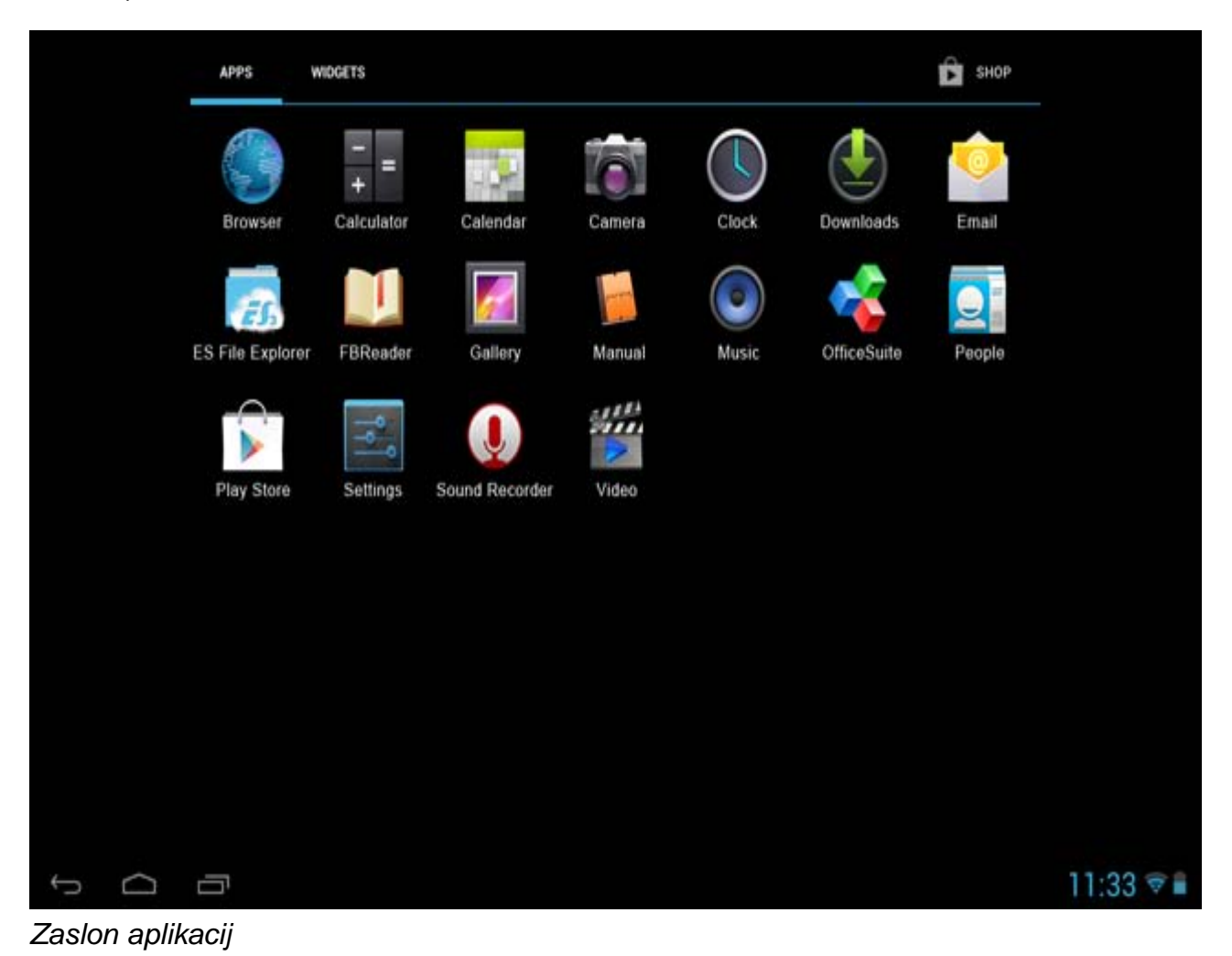

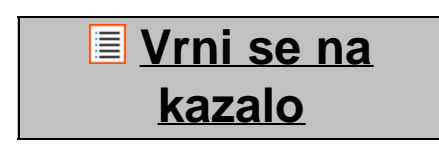

**4 Nastavitev vašega tabličnega računalnika Yarvik Tablet 4.1 Meni nastavitev**

Pritisnite ikono nastavitev v meniju aplikacij in vstopite v meni nastavitev. V meniju nastavitev lahko najdete možnosti za nastavitev vašega Yarvik Tablet.

Priročnik za uporabo Yarvik Tablet

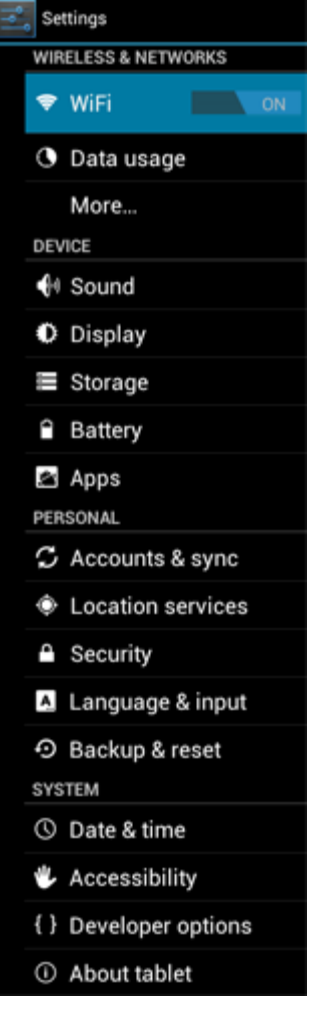

*Meni nastavitev*

Poglejmo si najbolj pomembne dele:

**Vrni se na kazalo**

## **4.2 WiFi in Bluetooth**

**Wi-Fi**

Nastavite povezavo z brezžičnim omrežjem Wi-Fi. Povlecite gumb vklo/izklop na "Vklop" in aktivirajte Wi-Fi.

```
Priročnik za uporabo Yarvik Tablet
```
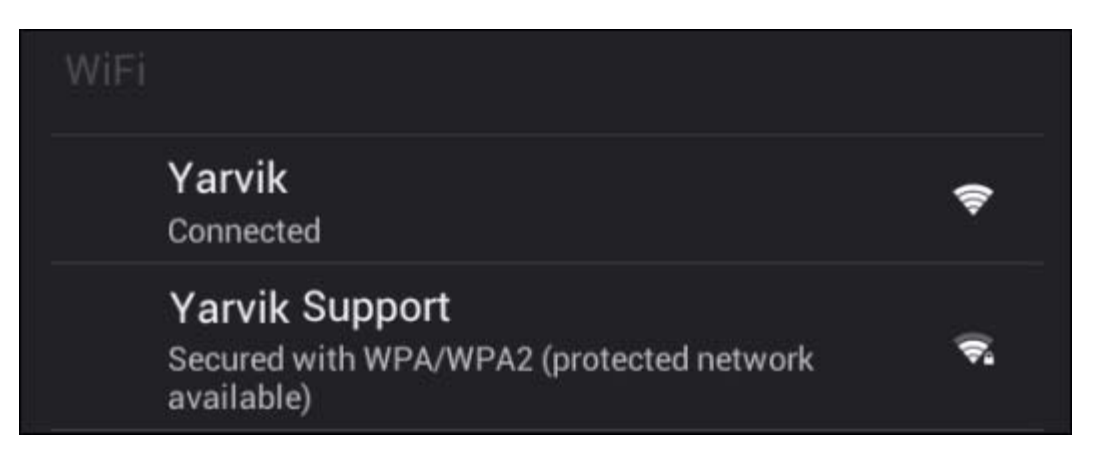

Razpoložljiva Wi-Fi omrežja se prikažejo v seznamu omrežij na desnem zaslonu. Dotaknite se želenega omrežja. Če je omrežje zavarovano, boste morali vnesti omrežni varnostni ključ.

Pritisnite gumb "Connect" ("Poveži") in Tablet se bo povezal na omrežje.

Ko se pod imenom omrežja pojavi "Connected" ("Povezano") in se na spodnji vrstici stanja prikaže ikona za brezžični sprejem, ste uspešno povezani na brezžično omrežje.

#### **Ogled ethernetnega naslova vašega Yarvik Tablet**

Medtem ko se nahajate na zaslonu nastavitev Wi-Fi, kliknite na gumb menija v zgornjem desnem koti.

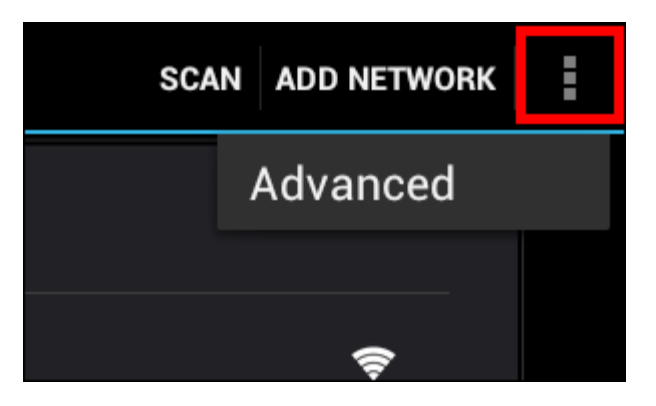

Pritisnite "Advanced" ("Napredno") v odvitem meniju.

Ethernetni naslov vašega Wi-Fi se prikaže na naslednjem zaslonu "Advanced Wi-Fi" ("Napredno Wi-Fi") pod "MAC address" ("Ethernetni naslov").

**Bluetooth (***se uporablja samo pri Yarvik modelih z Bluetoothom* **-** *prosimo preverite tehnične specifikacije na škatli vašega izdelka, da bi ugotovili ali je Bluetooth prisoten).*

Uporabljajte Bluetooth za povezovanje z Bluetooth združljivimi napravami kot so mikrofon, tipkovnica, zvočniki, slušalke.

Povlecite gumb vklop/izklop Bluetooth na "Vklop" in aktivirajte Bluetooth.

Ko je aktiviran, bo vaš tablični računalnik Yarvik Tablet samodejno začel iskati Bluetooth naprave v bližini. Vedno lahko ročno iščete Bluetooth naprave, tako da kliknete na "Search for Devices" ("Išči naprave") v zgornjem desnem kotu zaslona.

Morda bo treba za povezavo zunanjih naprav, da se te dajo v "način povezovanja". Za to glejte navodila za uporabo zadevne zunanje naprave.

Vse odkrite naprave se bodo pojavile v seznamu "Available Devices" ("Razpoložljive naprave"):

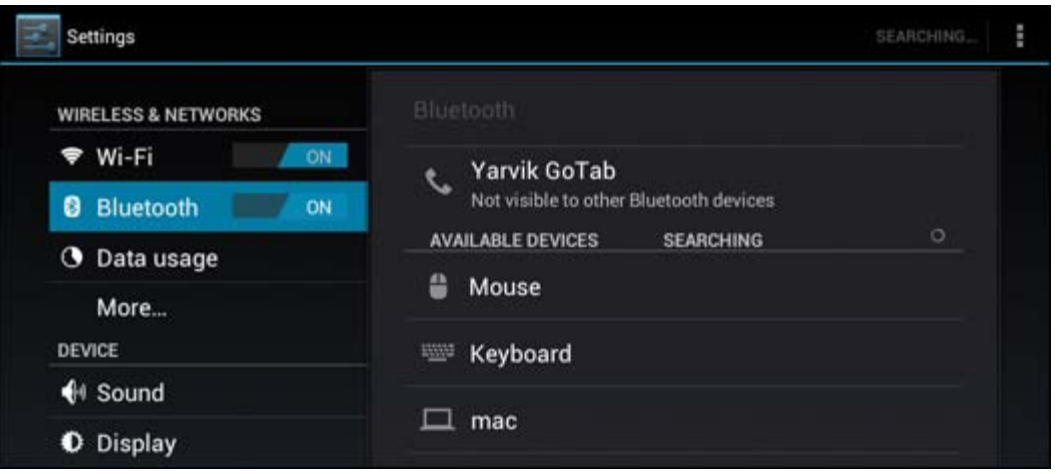

Kliknite na odkrito napravo Bluetooth in jo povežite z vašim tabličnim računalnikom Yarvik Tablet. Pojavilo se bo okno "Bluetooth pairing request" ("Zahteva za povezovanje Bluetooth"):

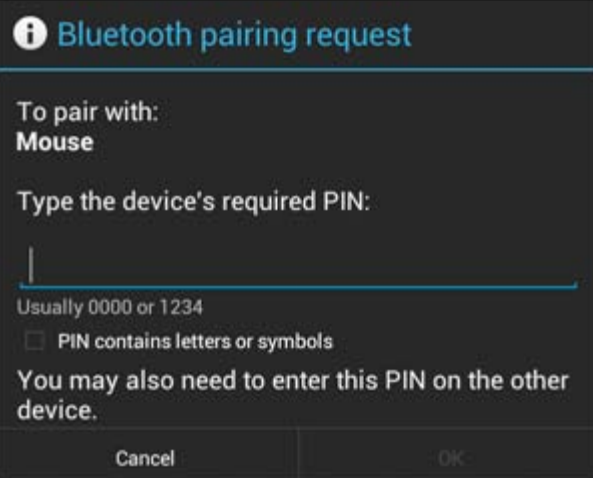

Večina naprav Bluetooth zahteva pin kodo za povezavo. Ta koda je običajno 0000 ali 1234. Če je pin koda drugačna, glejte navodila za uporabo vaše naprave Bluetooth. Ko ste vnesli ustrezno pin kodo, pritisnite "OK" ("V redu").

Vaš tablični računalnik Yarvik Tablet se bo začel povezovati z vašo napravo Bluetooth in po nekaj sekundah se bo povezava vzpostavila, pod zadevno napravo Bluetooth v seznamu "Available Devices" ("Razpoložljive naprave") se bo prikazalo sporočilo "Connected" ("Povezano"):

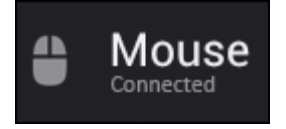

Na vaš tablični računalnik Yarvik Tablet lahko istočasno povezati več naprav Bluetooth za uporabo (npr. miška in tipkovnica).

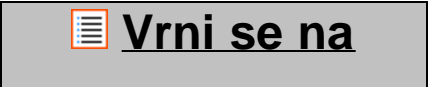

file:///Volumes/Product\_Data/TAB07-400/Sent\_artwork/Manual/internet/Yarvik/Manual/manual\_sl.html[14-08-13 13:53:40]

## **4.3 Zvok**

Tukaj lahko spremenite jakost zvoka Tablet, kar je drugače mogoče preko gumbov za jakost na samem Tablet in gumbov za jakost v zgornji vrstici stanja.

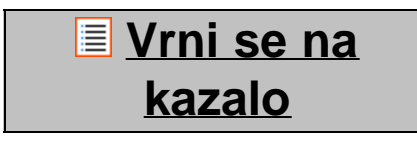

## **4.4 Zaslon**

Tukaj lahko spremenite svetlost zaslona, velikost črk in samodejni čas spanja.

Višja kot je svetlost zaslona, večja je poraba energije. To bo veliko hitreje izpraznilo vašo baterijo.

Če ne želite, da se zaslon samodejno zavrti, ko nagnete vaš Tablet, lahko to funkcijo omogočite/onemogočite v nastavitvah samodejnega vrtenja zaslona.

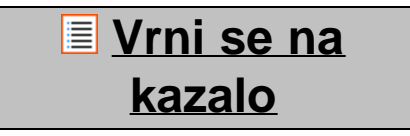

## **4.5 Aplikacije**

Tukaj lahko upravljate z aplikacijami, ki so nameščenem na vašem Yarvik Tablet.

Lahko kliknete na aplikacije, ki ste jih namestili ter vidite njihove informacije in jih odstranite s pomočjo gumba "Uninstall" ("Odstrani").

Predhodno nameščenih privzetih aplikacij (kot je npr. kalkulator) ni mogoče odstraniti.

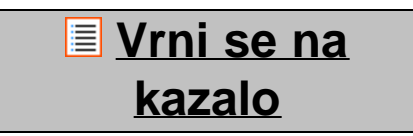

## **4.6 Pomnilnik in MicroSD/USB-ključ**

Pokaže vam informacije o notranjem pomnilniku. Ko je prisotna kartica MicroSD, lahko tukaj prav tako najdete informacije o pomnilniku vstavljene kartice.

#### **Povezovanje vašega Yarvik Tablet na osebni računalnik ali Mac preko USB-ja.**

Vaš Yarvik Tablet lahko povežete na osebni računalnik ali Mac z uporabo priloženega kabla USB. Ko je tablični računalnik povezan na računalnik, lahko dostopate do notranjega pomnilnika in, če je prisotna, vstavljene kartice MicroSD, kot standardne naprave za množično shranjevanje USB.

Glejte natisnjeni Hitri vodič vašega Yarvik Tablet in določite pomožna vrata USB vašega tabličnega računalnika. Povežite kabel USB na pomožna vrata USB vašega Yarvik Tablet in na prosta vrata USB na vašem računalniku.

Na spodnjem desnem delu vašega zaslona Tablet se bosta pojavili dve sporočili, hitro eno za drugim:

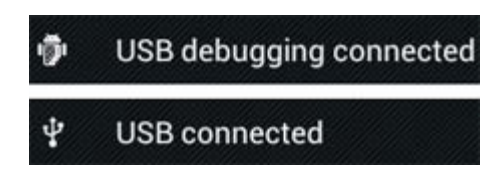

Ko se pojavi drugo sporočilo "USB connected" ("USB povezan"), kliknite nanj. Pojavil se bo naslednji zaslon:

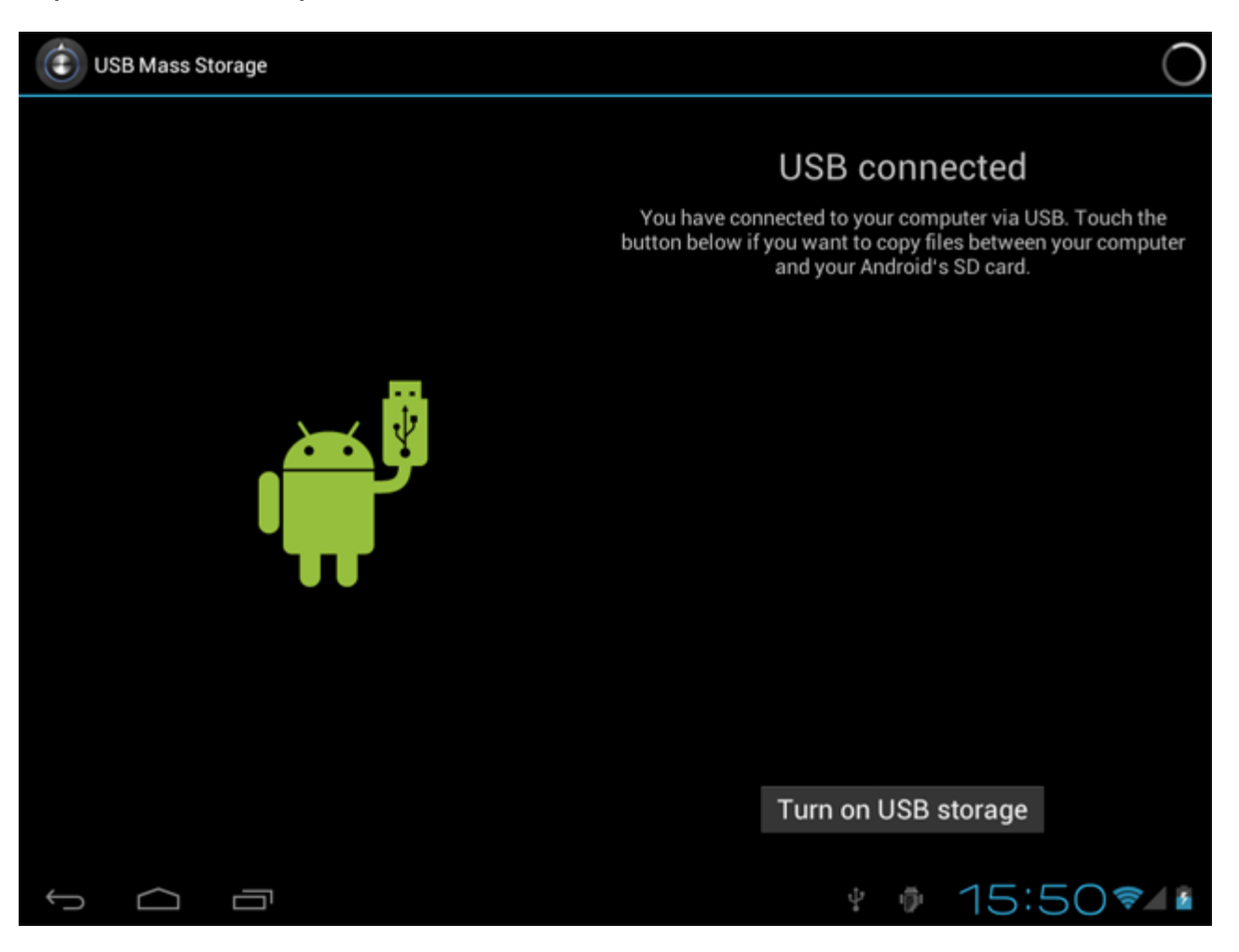

Kliknite na gumb "Turn on USB storage" ("Vklopi pomnilnik USB"). Pojavilo s ebo naslednje opozorilno okno:

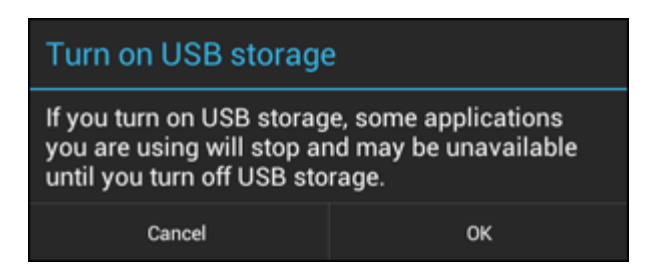

Kliknite na "OK" ("V redu") in potrdite.

Notranji pomnilnik vašega Yarvik Tablet se bo zdaj pojavil kot naprava za množično shranjevanje v

datotečnem sistemuvašega računalnika in se lahko uporablja npr. za kopiranje datotek iz in na vaš Yarvik Tablet.

Če imate v vašem tabličnem računalniku kartico MicroSD, bo kartica prepoznana s strani računalnika kot sekundarna naprava za množično shranjevanje.

Če želite prenehati uporabljati funkcijo naprave za množično shranjevanje, kliknite na gumb "Turn off USB storage" ("Izklopi pomnilnik USB") in odstranite kabel USB.

Opomba: Za dostop do pomnilnika Yarvik Tablet niso potrebni gonilniki strojne opreme. V primeru, da vaš računalnik zahteva namestitev kakršnega koli gonilnika, ga lahko preprosto prezrete.

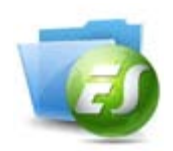

#### **Dostopajte do vaše kartice MicroSD ali USB-ključa v ES File Explorer**

Če ste vstavili kartico MicroSD ali USB-ključ v vaš tablični računalnik Yarvik, lahko dostopate do vsebine kot sledi:

Odprite**ES File Explorer (ES Raziskovalec datotek)** app in kliknite na **Local (Lokalno)** v levem "Fast Access quot; (»Hiter dostop«) meniju.

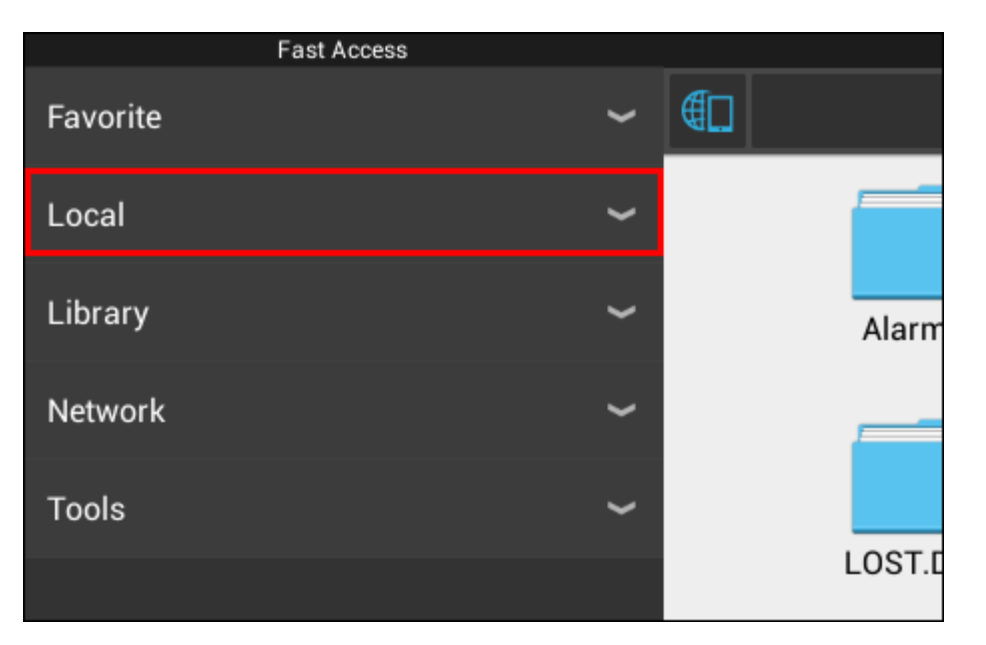

Seznam **Local (Lokalno)** se sedaj odpre in prikaže vse pomnilniške lokacije naprave.

Kartica MicroSD je ponavadi ena izmed spodnjih opcij na seznamu Local (Lokalno), imenovana **external\_sd** kot v spodnjem primeru:

```
Priročnik za uporabo Yarvik Tablet
```
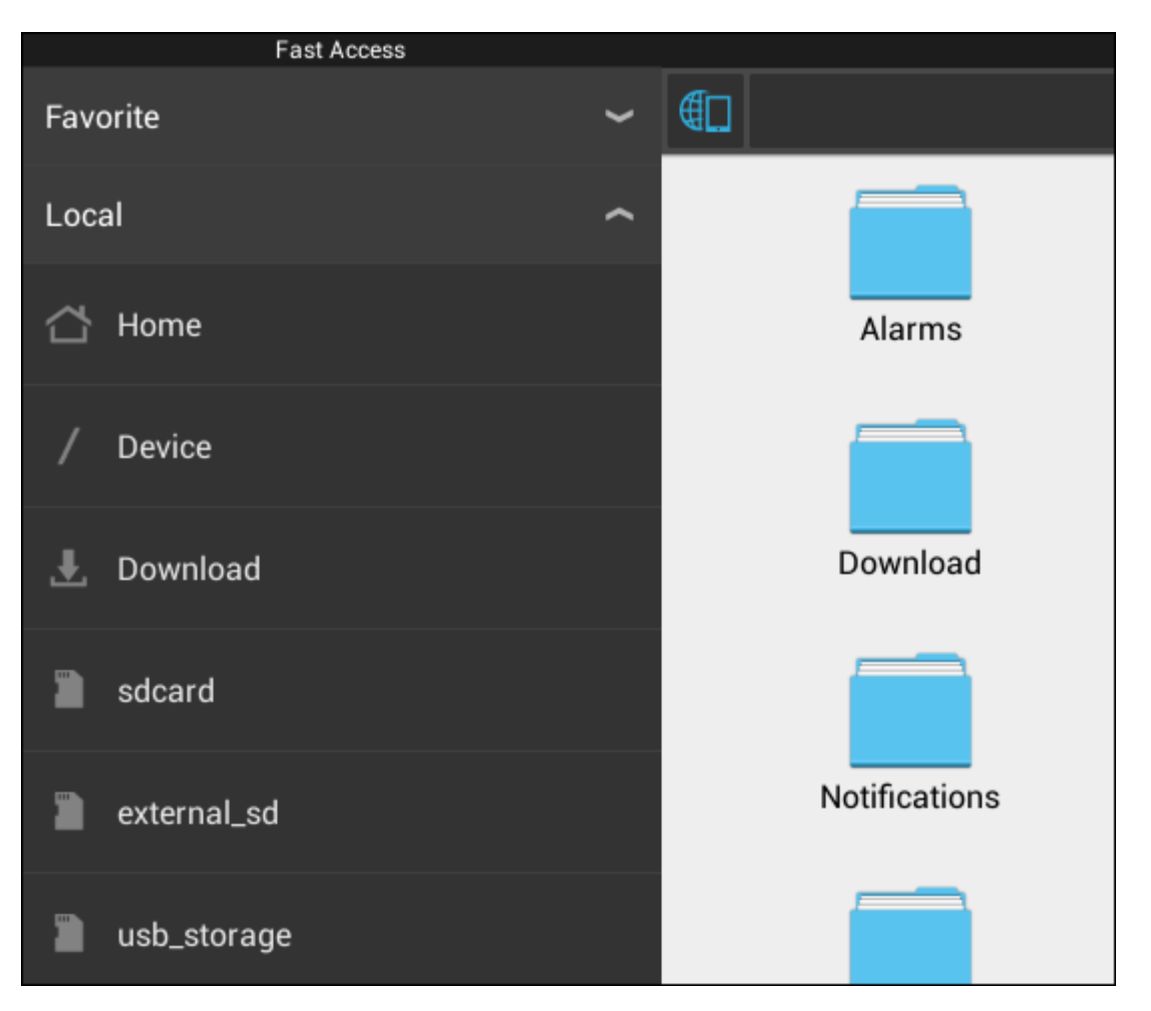

Prosimo upoštevajte, da se poimenovanje kartice MicroSD lahko razlikuje. Druga imena kot **sd-ext** ali **extsd** lahko uporablja vaša naprava.

Ko ste vstavili USB-ključ preko USB priključka/adapterja, bo ta ključ postal na voljo kot (v zgornjem primeru) **usb\_storage**.

Ime USB-ključa se lahko prav tako razlikuje.

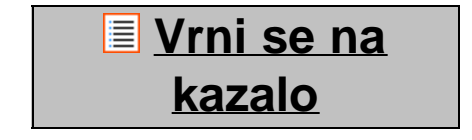

## **4.7 Jezik in vnosa**

Uporabite "Select language" ("Izberite jezik") in izberite prikazani jezik vašega Yarvik Tablet. To se nanaša na vsa besedila na zaslonu v celotnem sistemu.

V "Android keyboard" ("Android tipkovnica") lahko nastavite zaslonsko tipkovnico vašega Tablet.

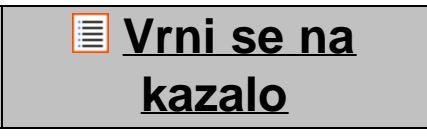

## **4.8 Datum in ura**

file:///Volumes/Product\_Data/TAB07-400/Sent\_artwork/Manual/internet/Yarvik/Manual/manual\_sl.html[14-08-13 13:53:40]

Tukaj lahko nastavitev datum in uro za vaš Yarvik Tablet.

## **Vrni se na kazalo**

## **5 Aplikacije**

Tablični računalnik Yarvik dobite s predhodno nameščenimi aplikacijami (glejte spodnje primere).

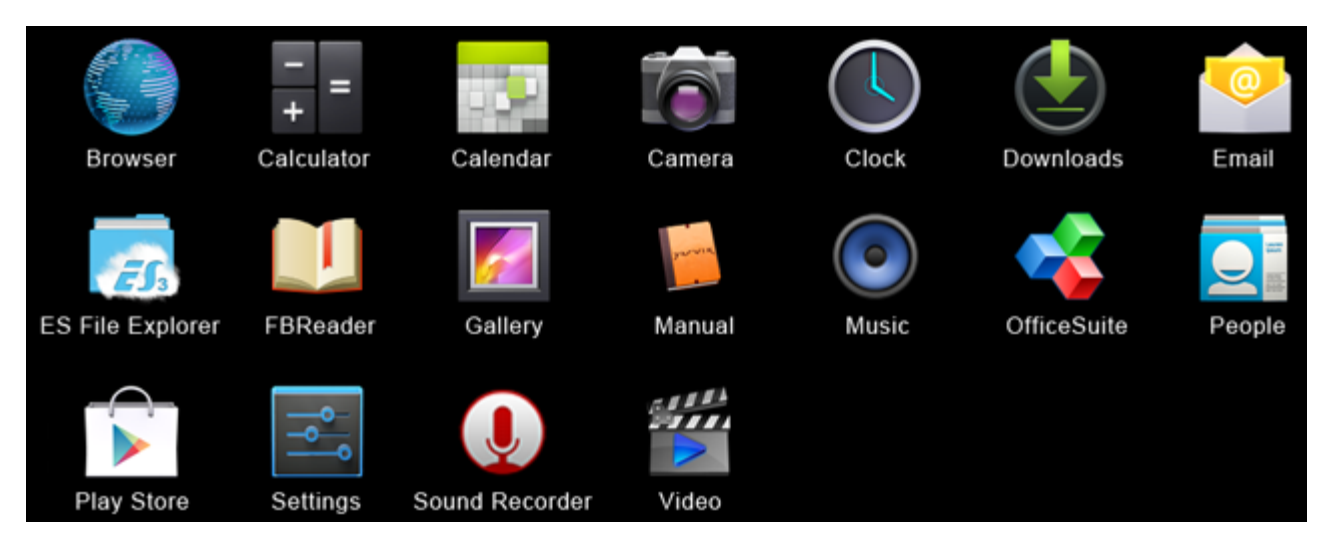

#### **Browser (Brskalnik)**

Spletni brskalnik za pregledovanje spletnih strani.

#### **Calculator (Kalkulator)**

Kalkulator z enostavnimi znanstvenimi funkcijami.

#### **Calendar (Koledar)**

Aplikacijo koledar za označevanje in pregledovanje sestankov.

#### **Camera (Fotoaparat)**

Za fotografiranje in snemanje video posnetkov z vgrajenim fotoaparatom.

#### **Clock (Ura)**

Preprosta budilka.

#### **Downloads (Prenosi)**

Prikaže trenutne in arhivirane prenose iz aplikacije Brskalnika.

#### **Email (E-pošta)**

E-poštni račun za pošiljanje in prejemanje elektronskih sporočil.

#### **ES File Explorer (ES Raziskovalec datotek)**

Raziskovalec datotek za brskanje/odpiranje map in dokumentov na vaši Yarvik napravi. Prosimo poglejte poglavje 4.6 za dodatne informacije.

#### **FBReader (Bralnik e-knjig)**

Bralnik e-knjig podpira epub, fb2 in (delno) mobipocket formate.

#### **Gallery (Galerija)**

Pregledovalnik slik. Aplikacija Galerija prav tako predvaja video posnetke. Prosimo preglejte tehnične specifikacije za podprte oblike datotek, vašega Yarvik modela.

#### **Manual (Priročnik)**

Digitalni priročnik za uporabo tega tabličnega računalnika Yarvik.

#### **Music (Glasba)**

Glasba/avdio predvajalnik. Prosimo preglejte tehnične specifikacije za podprte oblike glasbenih/avdio datotek, vašega Yarvik modela.

#### **OfficeSuite**

Pregledovalnik MobiSoft OfficeSuite. Odpira datoteke Word, Excel, PowerPoint in PDF.

#### **People (Ljudje)**

Aplikacija imenik za kontakte.

#### **Play Store (Trgovina Play)**

Trgovina aplikacij za prenos brezplačnih in plačljivih aplikacij za Android. Zahteva (brezplačno) registracijo računa Google.

#### **Settings (Nastavitve)**

Meni za nastavitev vaše Yarvik naprave.

#### **Sound Recorder (Snemalnik zvoka)**

Za snemanje in predvajanje zvočnih zapisov/avdio.

#### **Video (Video)**

Video predvajalnik. Prosimo preglejte tehnične specifikacije za podprte oblike video datotek, vašega Yarvik modela.

\* Prikazovanje aplikacij (ime in/ali ikona) in razpoložljivost se lahko razlikuje.

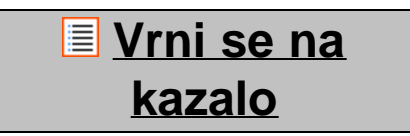

### **6 Informacije o splošni javni licenci**

*Preberite si pravne informacije, ki so na voljo na vašem tabličnem računalniku Yarvik Tablet pod Nastavitve – O tabličnem računalniku – Pravne informacije (potrebna je internetna povezava) ali za več informacij obiščite [http://source.android.com/source/licenses.html.](http://source.android.com/source/licenses.html)*

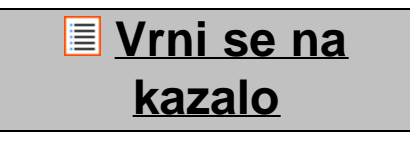

## **7 Garancijska izjava**

file:///Volumes/Product\_Data/TAB07-400/Sent\_artwork/Manual/internet/Yarvik/Manual/manual\_sl.html[14-08-13 13:53:40]
Yarvik ponuja 2 letno Kompfortno Garancijo za vse njegove proizvode. Prosimo obiščite varvik.com/service za dodatne informacije.

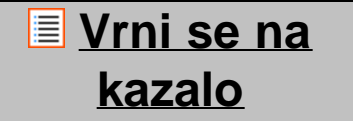

## **8 Important Information**

**Wireless LAN-Regulatory information**

C E ①

Depending on the model, the wireless LAN built-in into tablet devices can only be used in the following countries: Austria, Belgium, Bulgaria, Czech Republic, Denmark, Finland, France, Germany, Greece, Hungary, Iceland, Ireland, Italy, Luxembourg, the Netherlands, Norway, Poland, Portugal, Romania, Slovakia, Slovenia, Spain, Sweden, Switzerland, Turkey and the United Kingdom.

### **Conditions of use**

When using the IEEE 802.11b/g/n Wireless LAN standard, channels 1 to 13 (2.4 GHz...2.4835 GHz) are selectable for both indoor and outdoor use, however with restrictive conditions applying in France, Italy and Norway, as follows:

• France: When using this product indoor, all channels can be used without restrictions. Outdoor only channels 1 to 6 are allowed. This means that in Peer-to-Peer, the WLAN feature can only be used outside if the peer sets up the communication on an authorized channel (i.e., between 1 & 6). In infrastructure mode, please make sure the access point is configured to a channel from 1 to 6 before setting up the connection.

• Italy: Use of the RLAN network is governed: Disposal of Old Electrical & Electronic

- with respect to private use, by the Legislative Decree of 1.8.2003, no. 259 ("Code of Electronic Communications"). In particular Article 104 indicates when the prior obtainment of a general authorization is required and Art. 105 indicates when free use is permitted;

- with respect to the supply to the public of the WLAN access to telecom networks and services, by the Ministerial Decree 28.5.2003, as amended, and Art. 25 (general authorization for electronic communications networks and services) of the Code of electronic communications.

• Norway: Use of this radio equipment is not allowed in the geographical area within a radius of 20 km from the centre of Ny-Ålesund, Svalbard.

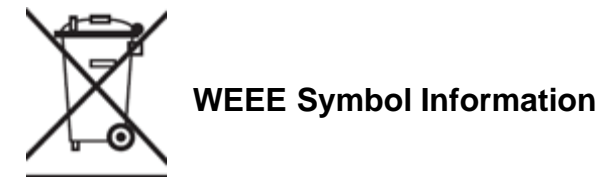

### **Correct Disposal of This product (Waste Electrical & Electronic Equipment).**

### **(Applicable in the European Union and other European countries with separate collection systems).**

This marking shown on the product or its literature indicates that it should not be disposed with other household wasted at the end of its working life. To prevent possible harm to the environment or human health from uncontrolled waste disposal, please separate this from other types of wastes and recycle it responsibly to promote the sustainable reuse of material resources.

Household users should contact either the retailer where they purchased this product, or their local government office, for details of where and how they can take this item for environmentally safe recycling. Business users should contact their supplier and check the terms and conditions of the purchase contract. This product should not be mixed with other commercial wastes of disposal.

### **Disposal of waste batteries (applicable in the European Union and other European countries with separate collection systems)**

Either of the symbols shown next may appear on the battery or on the packaging to indicate that the battery provided with this product shall not be treated as household waste. On certain batteries this symbol might be used in combination with a chemical symbol. The chemical symbols for mercury (Hg) or lead (Pb) are added if the battery contains more than 0.0005% mercury or 0.004% lead. By ensuring these batteries are disposed of correctly, you will help prevent potentially negative consequences for the environment and human health which could otherwise be caused by inappropriate waste handling of the battery. The recycling of the materials will help to conserve natural resources. In case of products that for safety, performance or data integrity reasons require a permanent connection with an incorporated battery, this battery should be replaced by qualified service staff only. To ensure that the battery will be treated properly, hand over the product at end-of-life to the applicable collection point for the recycling of electrical and electronic equipment.

For all other batteries, please view the section on how to remove the battery from the product safely. Hand the battery over to the applicable collection point for the recycling of waste batteries. For more detailed information about recycling of this product or battery, please contact your local Local government Office, your household waste disposal service or the shop where you purchased the product.

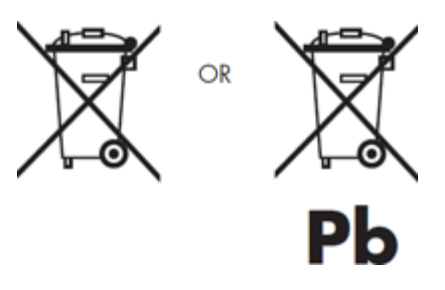

When travelling to and within the United States of America, please be aware that the U.S. Department of Transportation (DOT) recently published new regulations that apply to passengers travelling with lithium metal batteries and lithium-ion batteries.

For detailed information, visit [http://safetravel.dot.gov/whats\\_new\\_batteries.html.](http://safetravel.dot.gov/whats_new_batteries.html)

### **Safety Information**

Yarvik Tablet Tablet device

• Yarvik is not responsible for any interference that you may experience or that may be caused when operating this device.

• Warning: We strongly advise to connect this device to a earthed wall socket when charging.

• Opening or dismantling the main unit or any of its accessories, for whatever reason, could lead to damages that are not covered by the guarantee.

• To avoid electrical shock, do not open the cabinet. Refer servicing to qualified personnel only.

• To prevent fire or shock hazard, do not expose your tablet device or any of its accessories to rain or moisture.

• Do not use or store your tablet device in a location subject to heat sources, such as radiators or air ducts; direct sunlight; excessive dust; moisture or rain; mechanical vibration or shock; strong magnets or speakers that are not magnetically shielded; excessively high and low temperatures; and high humidity.

• Turning off your tablet device with the power button does not disconnect the device completely from mains voltage. To disconnect it completely, unplug the AC adapter or the power cord from mains. The socket-outlet shall be installed near the equipment and shall be easily accessible.

• Audio and picture distortion may occur if this equipment is positioned in close proximity to any equipment emitting electromagnetic radiation.

• This apparatus is also designed for IT power system with phase to phase voltage 230V, for customers in Norway.

• Observe the following precautions to provide adequate air circulation and to ensure normal reliable operation:

- Do not use the tablet device and/or the AC adapter while covered or wrapped in cloth. Ensure the AC adapter operates in a clear environment.

- Turn off the tablet device before putting the device into a bag or a carrying case.

• Do not use your tablet device directly on your lap. The temperature of the base of the unit will rise during normal operation and over time could result in discomfort or burns.

• Do not use your tablet device while walking. Listening to music with headphones or watching the LCD screen while walking may lead to an unexpected accident and result in personal injuries.

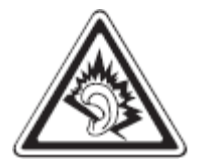

• Using connected headphones on the tablet device for too long and/or setting the audio volume up too high when using headphones may cause serious hearing damage.

- Avoid strong beating of or to the product.
- Don't operate the touch screen of the tablet device with sharp objects, as this may result in scratching the

screen surface.

• Only use permitted batteries, chargers and accessories with your tablet device. The use of any other products with the device can be dangerous and may violate the warranty regulations.

• Only use a slightly wet cotton cloth to clean the device, and only use water to wetten the cotton cloth. The tablet device should not be cleaned with any sort of (glass) cleaning aid.

### **Wireless functionality**

• If radio interference with other devices occurs while using your tablet device, do not use the wireless functionality. Use of the wireless functionality may cause a malfunction of the devices, resulting in an accident.

• In some situations or environments, the use of the wireless functionality might be restricted by the proprietor of the building or responsible representatives of the organization, for example on board airplanes, in hospitals or in any other environment where the risk of interference with other devices or services is perceived or identified as harmful. If you are uncertain about the policy applying to the use of wireless functionality in a specific organization or environment, you are encouraged to first ask for authorization prior to switching it on. Consult your physician or the manufacturer of personal medical devices (pacemakers, hearing aids, etc.) regarding any restrictions on the use of wireless functionality.

• If using wireless functionality near a pacemaker, make sure it is at least 19 inches / 50 cm away from the pacemaker.

• Due to the transmission and reception properties of wireless communications, data can occasionally be lost or delayed. This can be due to the variation in radio signal strength that results from changes in the characteristics of the radio transmission path. Yarvik will not be held responsible for damages of any kind resulting from the delays or errors in data transmitted or received via wireless functionality, or failure of wireless functionality to transmit or receive such data.

• If the equipment does cause harmful interference to radio/TV reception, which can be determined by turning the equipment off and on, the user is encouraged to try to correct the interference by one or more of the following measures: reorient or relocate the receiving antenna, increase the distance between the sender and the receiver, consult the dealer or an experienced radio/TV technician for help. Yarvik will not be responsible for any radio/TV interference nor for any other undesired effect.

### **Wireless LAN Security**

Creating security settings for the Wireless LAN is extremely important. Yarvik assumes no responsibility for any security problems that may arise from the use of the Wireless LAN.

### **Battery pack**

Do not charge the battery pack in any way other than as described in the Start guide or as designated by Yarvik in writing.

Priročnik za uporabo Yarvik Tablet

### **AC adapter**

• It is highly recommended that you use a genuine Yarvik AC adapter supplied by Yarvik for your product.

• This AC adapter is intended for use with the tablet device IT products only.

• Do not place the AC adapter in contact with your skin. Remove the AC adapter away from your body if it becomes warm and causes discomfort.

### **RoHS**

This products has been certified as RoHS Compliant.

### **Dimensions, specifications, images & illustrations**

All dimensions, specifications, images and illustrations are subject to change without prior notice.

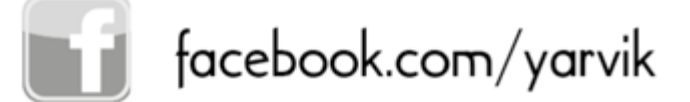

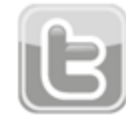

twitter.com/yarvikce

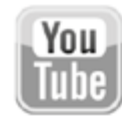

youtube.com/yarvikce

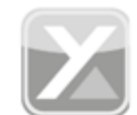

forum.yarvik.com

# **[YARVIK.COM](http://forum.yarvik.com/)**

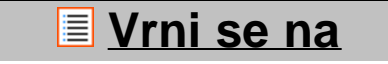

<span id="page-366-0"></span>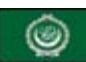

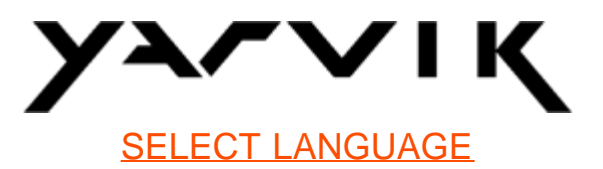

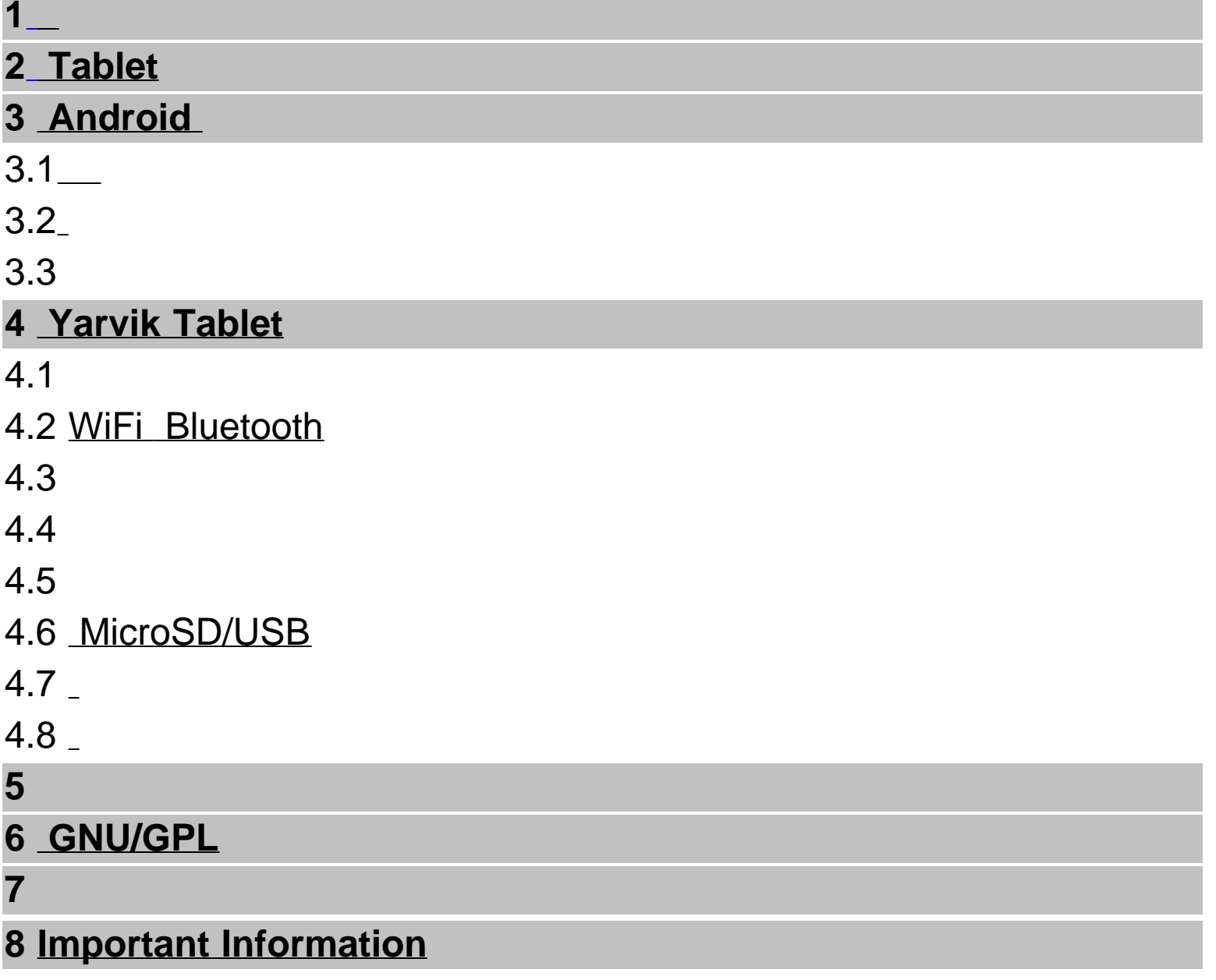

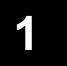

/

.

Yarvik Tablet .

Yarvik Tablet !

- **:** Yarvik Tablet
	- •
	- Tablet
	- Tablet
	- Tablet
	- Tablet
	- Tablet
	- Yarvik Tablet. Tablet
	- Tablet Tablet ).

Yarvik Tablet .

. Tablet .

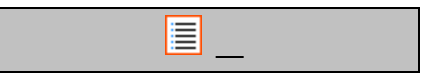

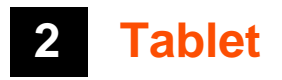

 Yarvik Tablet . 3-2. Tablet Android.

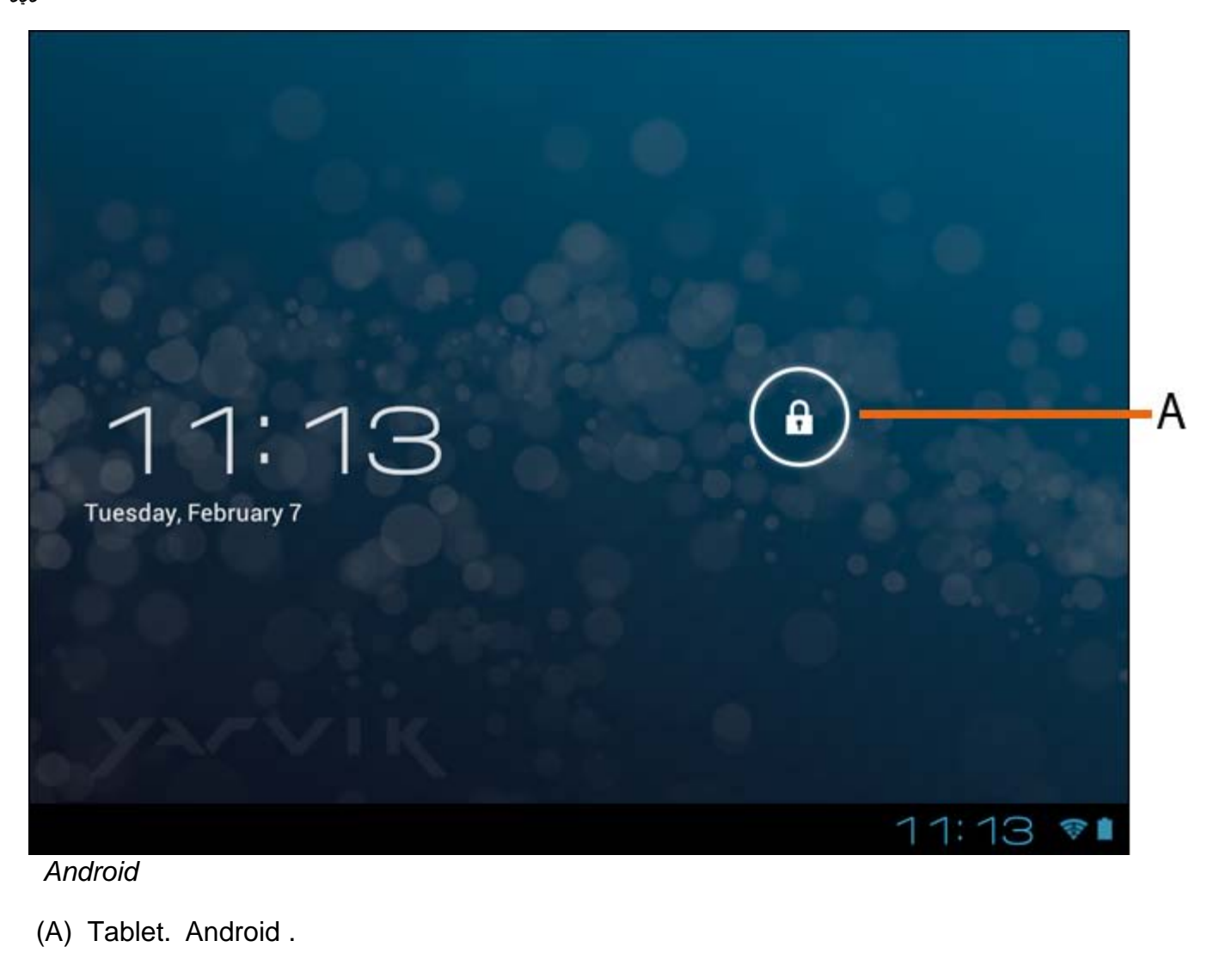

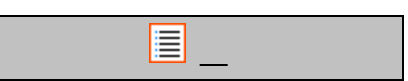

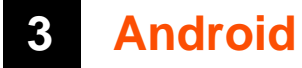

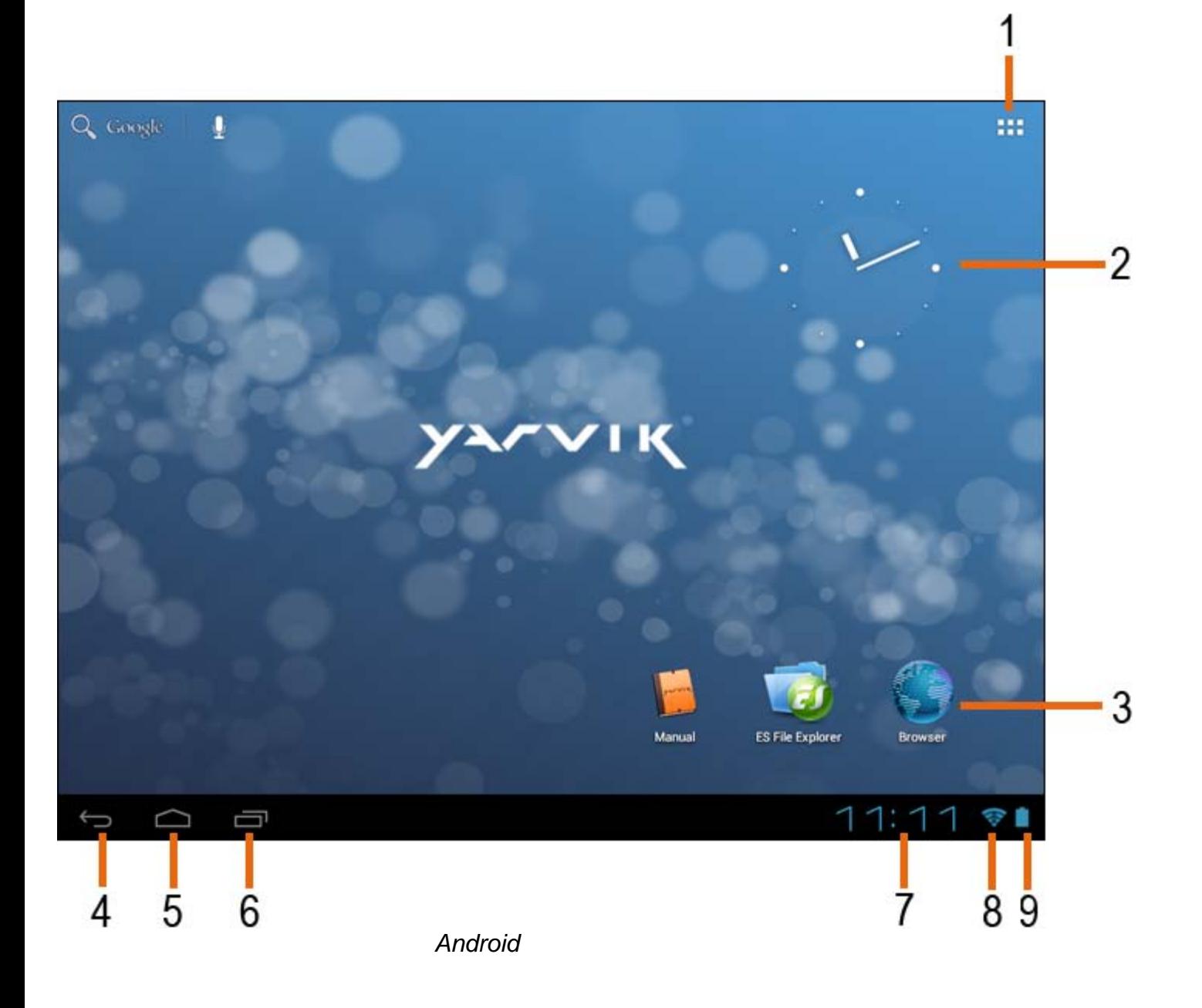

Tablet.

- $1 -$  *()*
- **2 -** )
- **3**

.

- **4**
- **5** Android
- **6**
- **7**
- **8** WiFi
- **9**

.

6).

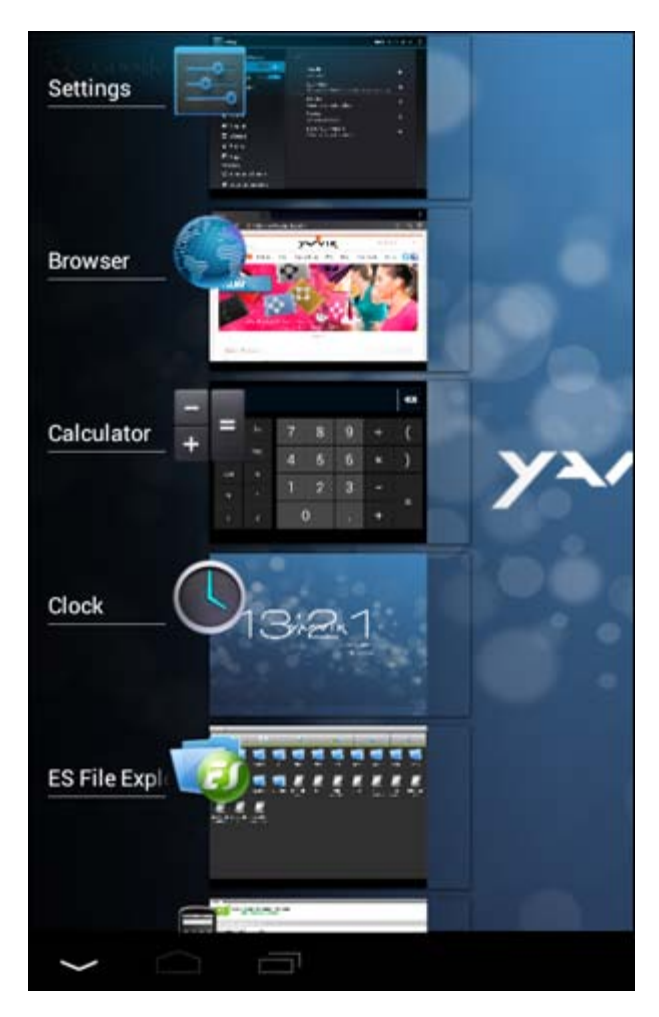

"Remove from list" ().

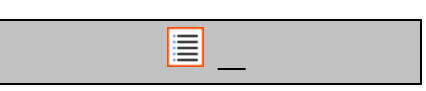

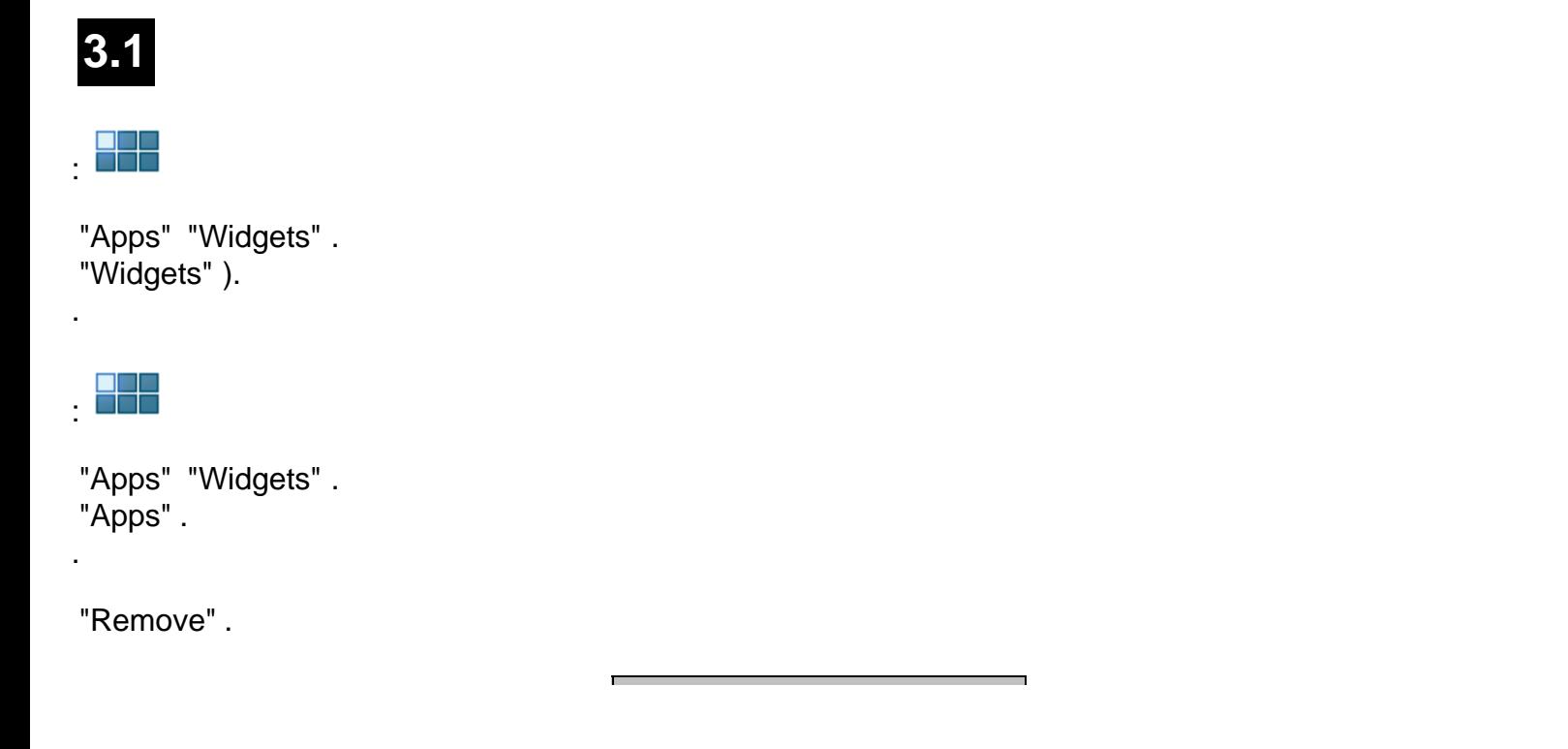

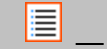

# **3.2**

"Select Wallpaper from".

"Live Wallpapers" ("Super-HD Player" ( "Wallpapers" ().

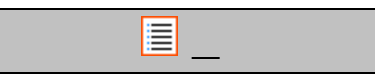

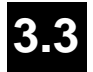

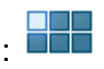

"Apps" .

"apps" .

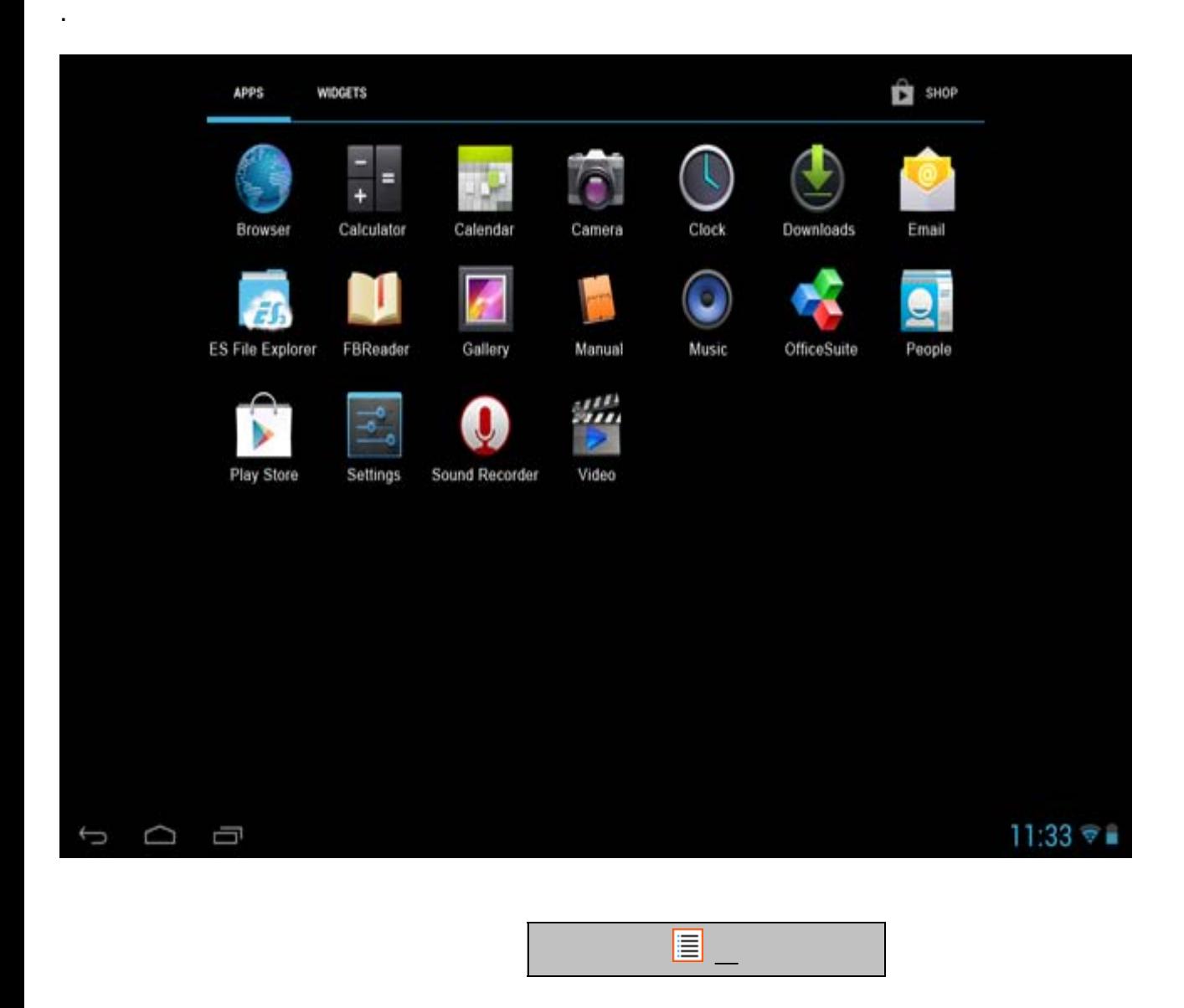

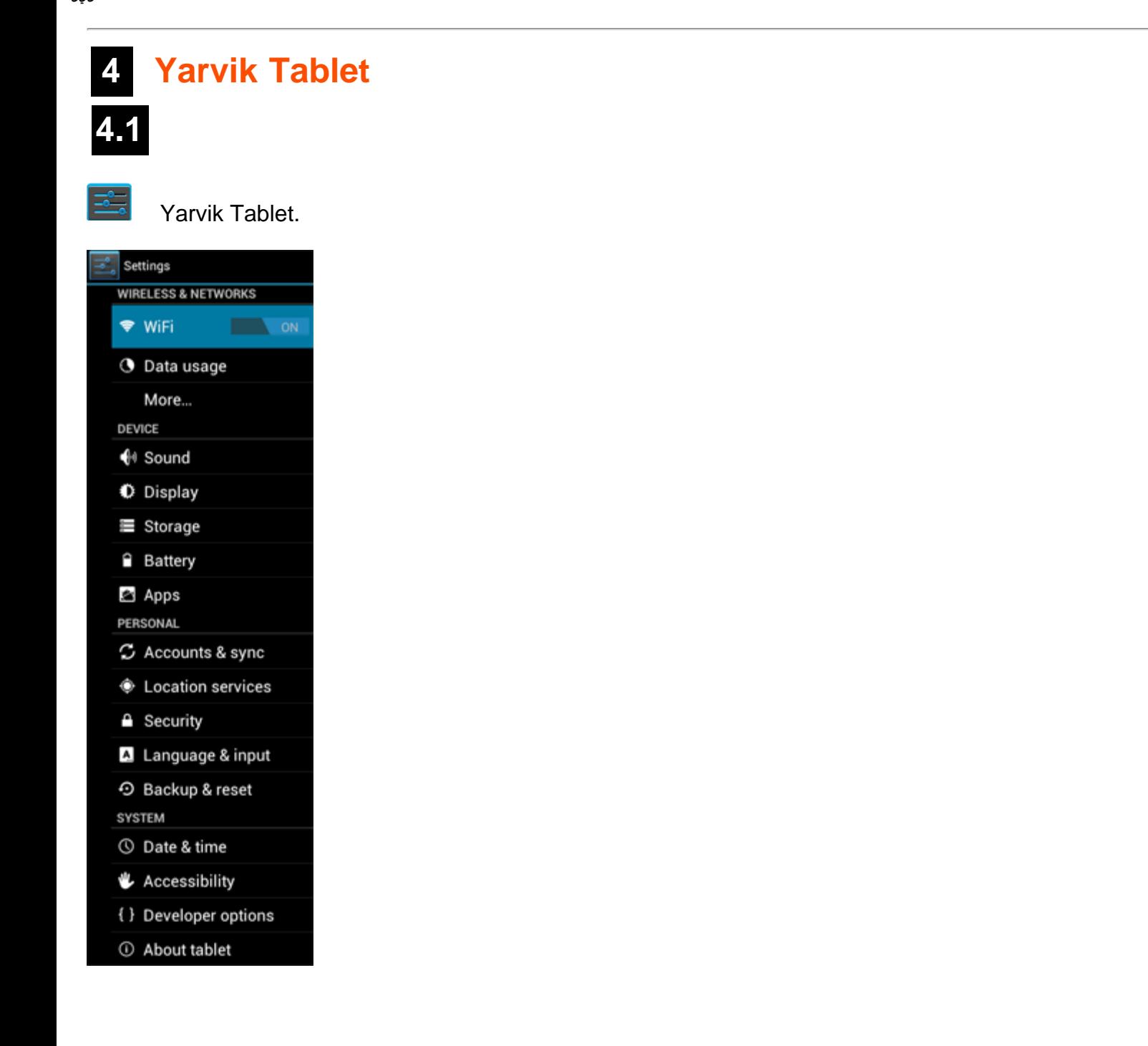

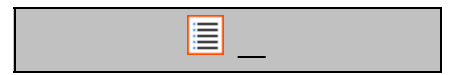

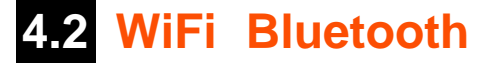

 WiFi . On/Off "On" ( WiFi.

:

```
ليلد Yarvik Tablet
```
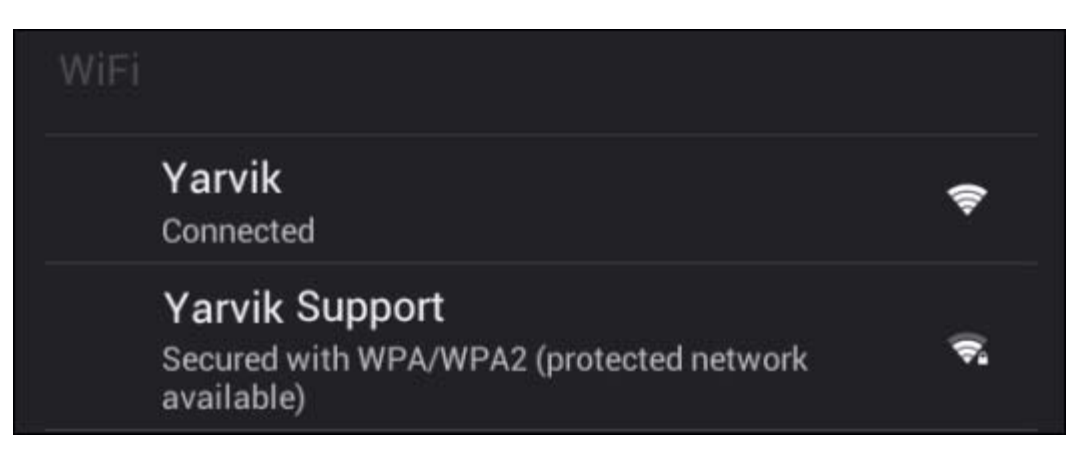

WiFi .

.

 "Connect" Tablet . "Connected" .

### **Yarvik Tablet's Wi-Fi MAC**

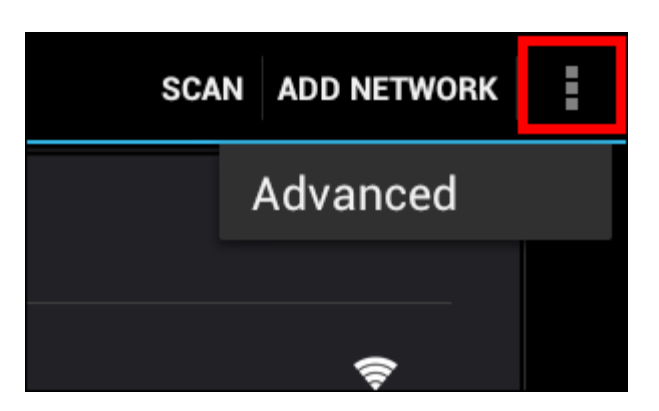

"Advanced" .

MAC WiFi "Advanced Wi-Fi" "MAC address".

**Bluetooth (** *Yarvik Bluetooth* **-** *Bluetooth ).*

Bluetooth Bluetooth .

### **Bluetooth**

Yarvik Tablet Bluetooth Bluetooth. Bluetooth On/Off "On" ( Bluetooth.

 Yarvik Tablet Bluetooth Bluetooth "Search for Devices" (. "pairing mode". .

"Available Devices" ():

ليلد Yarvik Tablet

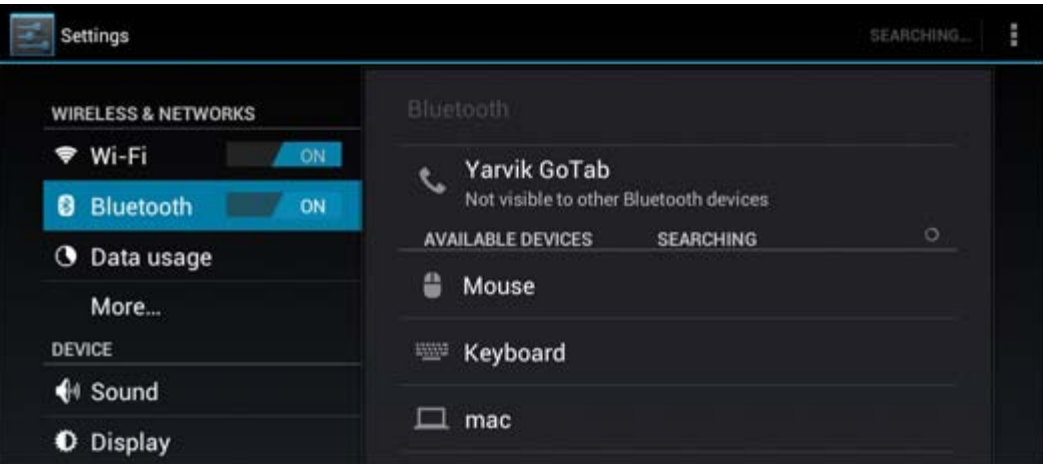

 Bluetooth Yarvik Tablet . "Bluetooth pairing request" ( Bluetooth):

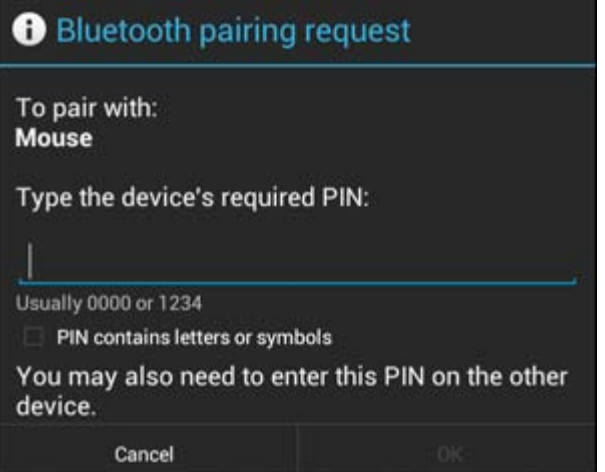

 Bluetooth PIN 12340000 Bluetooth PIN . PIN "OK".

Yarvik Tablet "Connected" ( Bluetooth "Available Devices" ():

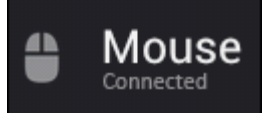

Bluetooth Tablet Yarvik ).

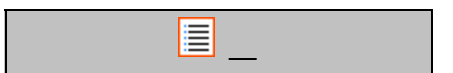

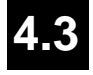

Tablet Tablet .

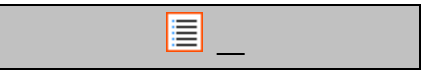

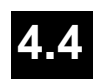

- .
- .
- .

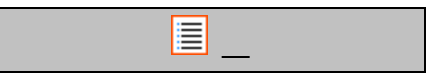

# **4.5**

.

:

. :

 Yarvik Tablet. "Uninstall". ).

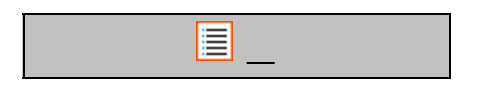

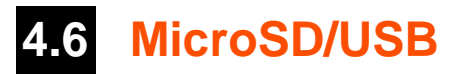

### **Yarvik Tablet Mac USB**

 Yarvik Tablet Mac USB . Tablet MicroSD USB .

Yarvik Tablet USB USB USB Yarvik Tablet USB .

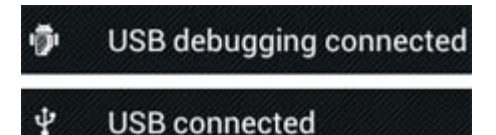

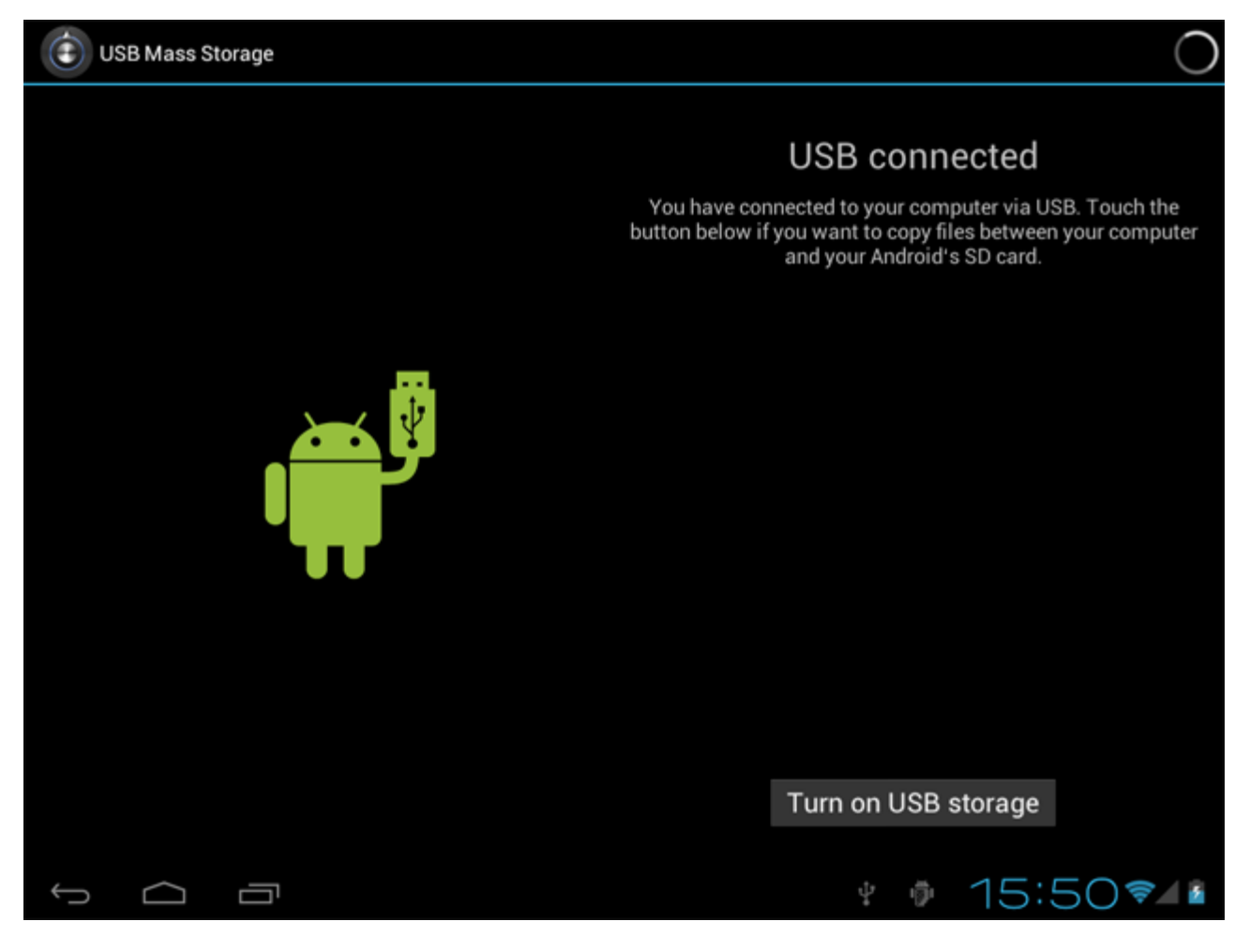

"Turn on USB storage".

:

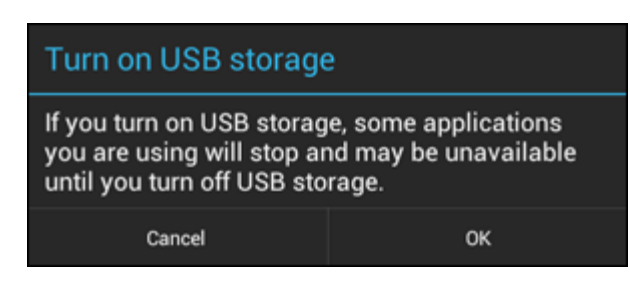

 "OK" . Yarvik Tablet Yarvik Tablet . MicroSD .

"Turn off USB storage" USB.

Yarvik Tablet . .

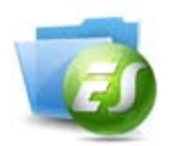

 **MicroSD USB ES File Explorer**

MicroSD USB Yarvik :

### **ES File Explorer Local** "Fast Access" .

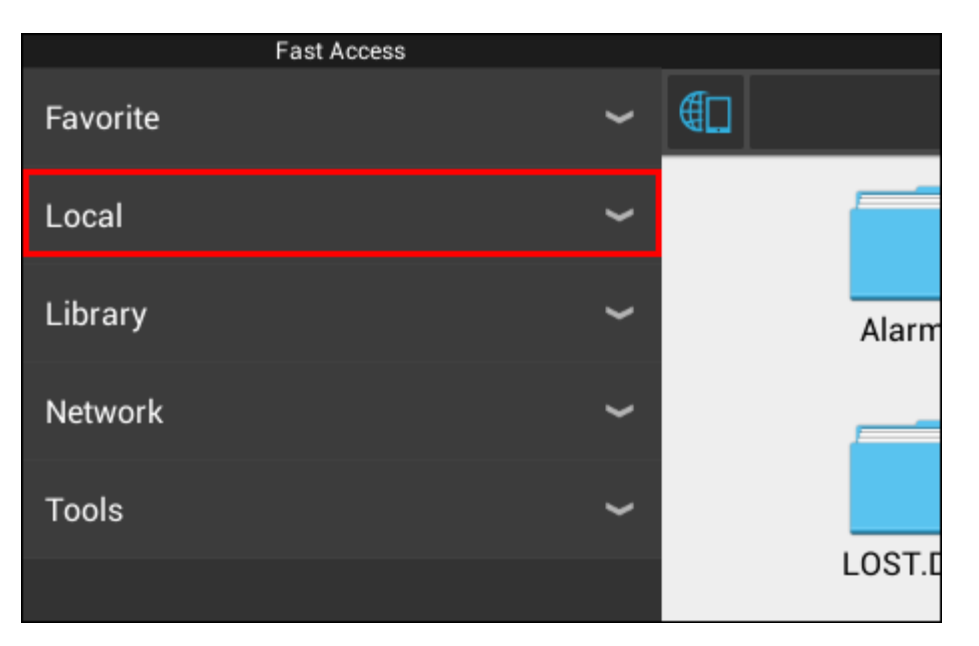

**Local**<br>microSD

external\_sd :

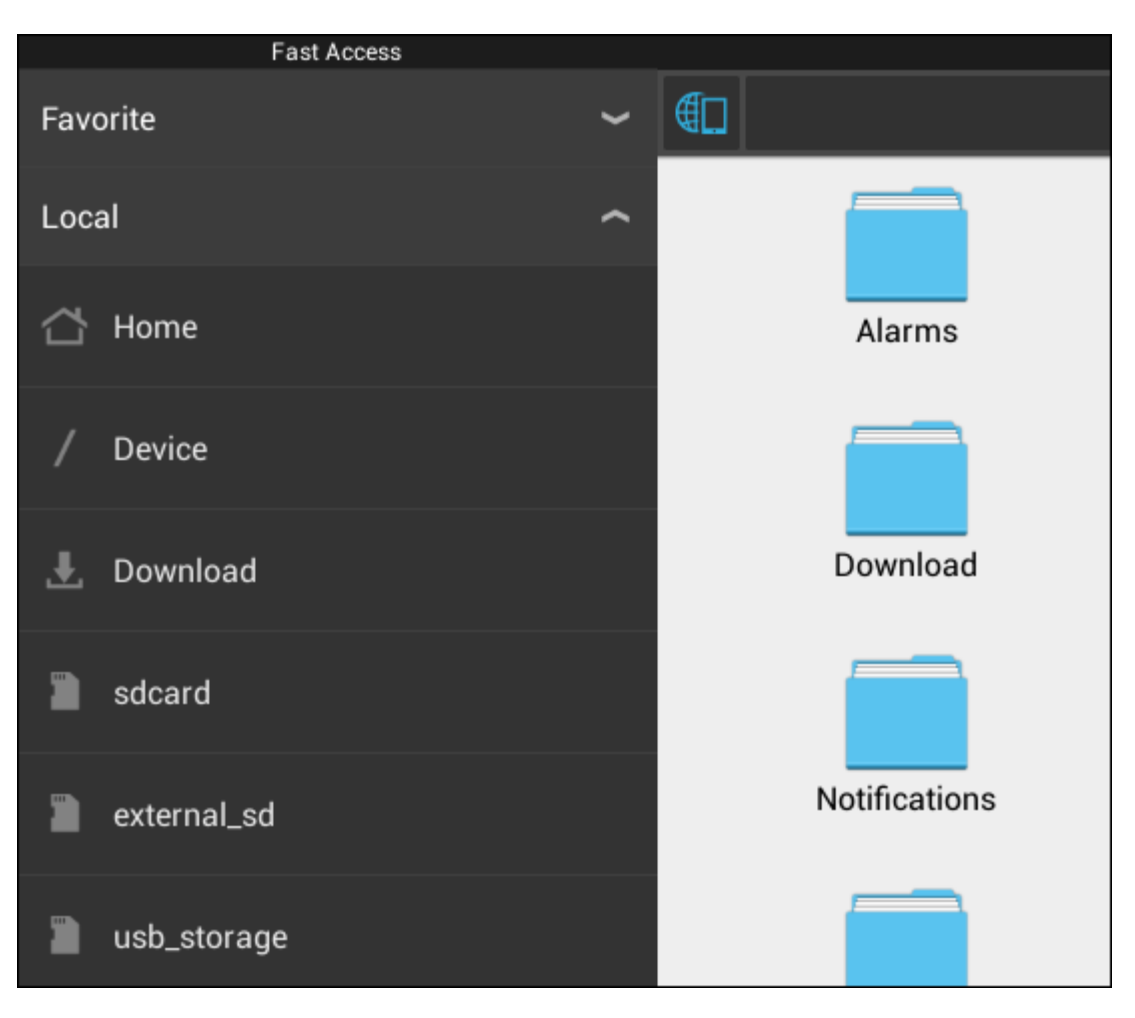

MicroSD . **sd-ext sd-ext**.

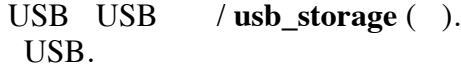

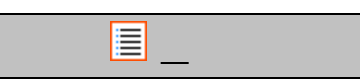

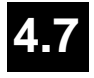

 "Select language" Yarvik Tablet . . Tablet .

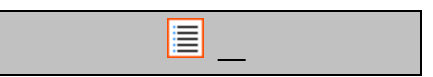

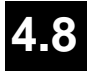

Yarvik Tablet.

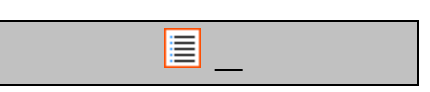

### **5**

### Yarvik ) ).

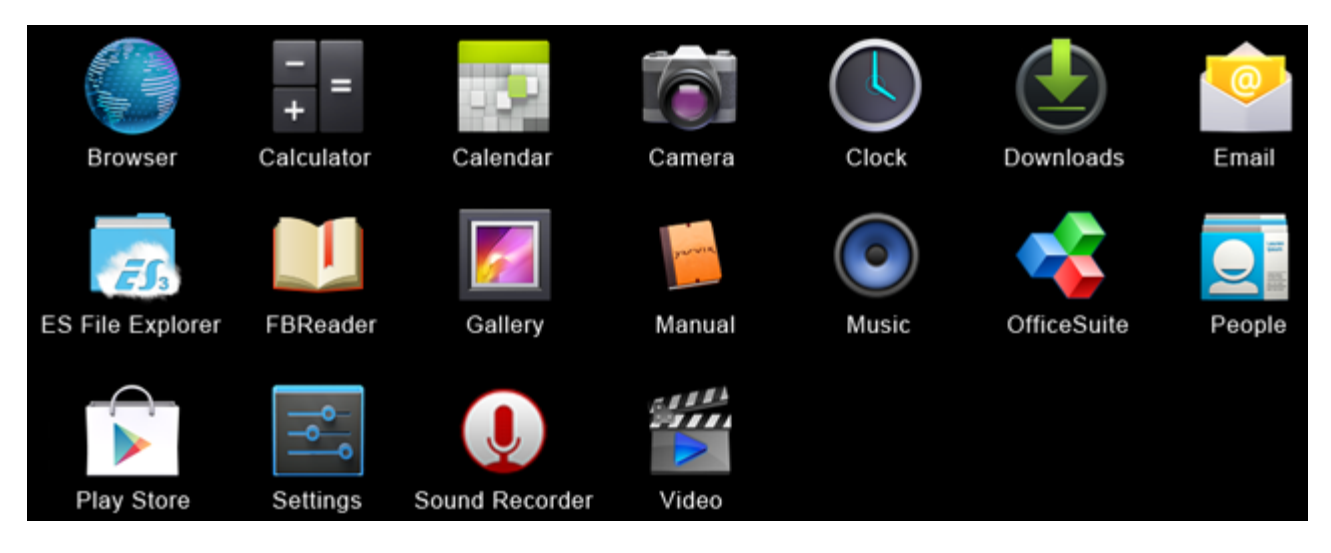

### **Browser ()**

.

.

.

**Calculator ( )**

**Calendar ()**

**Camera ()**

.

### **Clock ()**

.

**Downloads ()** Browser.

### **Email**

.

### **ES File Explorer**

/ Yarvik. 4.6 .

**FBReader** epub fb2 mobipocket ().

**Gallery**

. Gallery . Yarvik .

### **Manual ()**

Yarvik.

#### **Music ()**

./ Yarvik / .

 **OfficeSuite** MobiSoft OfficeSuite. Word Excel PowerPoint PDF.

**People ()**

.

### **Play Store**

 Android. Google ().

**Settings ()**

Yarvik.

### **Sound Recorder ( )**

 $/$ .

### **Video ()**

. Yarvik .

### $*$   $( / )$ .

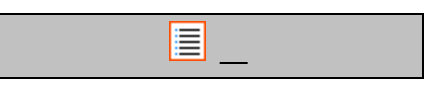

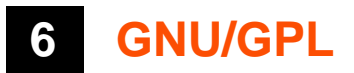

 *Yarvik Tablet Settings - About tablet - Legal information ( ) <http://source.android.com/source/licenses.html> .*

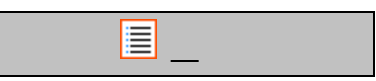

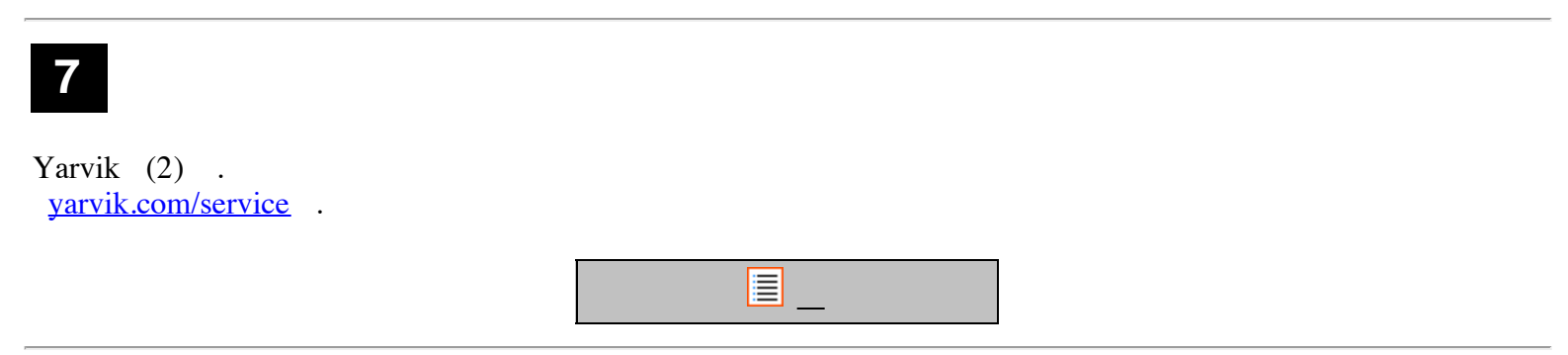

# **8 Important Information**

**Wireless LAN-Regulatory information**

# C E ①

Depending on the model, the wireless LAN built-in into tablet devices can only be used in the following countries: Austria, Belgium, Bulgaria, Czech Republic, Denmark, Finland, France, Germany, Greece, Hungary, Iceland, Ireland, Italy, Luxembourg, the Netherlands, Norway, Poland, Portugal, Romania, Slovakia, Slovenia, Spain, Sweden, Switzerland, Turkey and the United Kingdom.

### **Conditions of use**

When using the IEEE 802.11b/g/n Wireless LAN standard, channels 1 to 13 (2.4 GHz...2.4835 GHz) are selectable for both indoor and outdoor use, however with restrictive conditions applying in France, Italy and Norway, as follows:

• France: When using this product indoor, all channels can be used without restrictions. Outdoor only channels 1 to 6 are allowed. This means that in Peer-to-Peer, the WLAN feature can only be used outside if the peer sets up the communication on an authorized channel (i.e., between 1 & 6). In infrastructure mode, please make sure the access point is configured to a channel from 1 to 6 before setting up the connection.

• Italy: Use of the RLAN network is governed: Disposal of Old Electrical & Electronic

- with respect to private use, by the Legislative Decree of 1.8.2003, no. 259 ("Code of Electronic Communications"). In particular Article 104 indicates when the prior obtainment of a general authorization is required and Art. 105 indicates when free use is permitted;

- with respect to the supply to the public of the WLAN access to telecom networks and services, by the Ministerial Decree 28.5.2003, as amended, and Art. 25 (general authorization for electronic communications networks and services) of the Code of electronic communications.

• Norway: Use of this radio equipment is not allowed in the geographical area within a radius of 20 km from the centre of Ny-Ålesund, Svalbard.

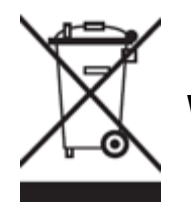

**WEEE Symbol Information**

### **Correct Disposal of This product (Waste Electrical & Electronic Equipment).**

### **(Applicable in the European Union and other European countries with separate collection systems).**

This marking shown on the product or its literature indicates that it should not be disposed with other household wasted at the end of its working life. To prevent possible harm to the environment or human health from uncontrolled waste disposal, please separate this from other types of wastes and recycle it responsibly to promote the sustainable reuse of material resources.

Household users should contact either the retailer where they purchased this product, or their local government office, for details of where and how they can take this item for environmentally safe recycling. Business users should contact their supplier and check the terms and conditions of the purchase contract. This product should not be mixed with other commercial wastes of disposal.

### **Disposal of waste batteries (applicable in the European Union and other European countries with separate collection systems)**

Either of the symbols shown next may appear on the battery or on the packaging to indicate that the battery provided with this product shall not be treated as household waste. On certain batteries this symbol might be used in combination with a chemical symbol. The chemical symbols for mercury (Hg) or lead (Pb) are added if the battery contains more than 0.0005% mercury or 0.004% lead. By ensuring these batteries are disposed of correctly, you will help prevent potentially negative consequences for the environment and human health which could otherwise be caused by inappropriate waste handling of the battery. The recycling of the materials will help to conserve natural resources. In case of products that for safety, performance or data integrity reasons require a permanent connection with an incorporated battery, this battery should be replaced by qualified service staff only. To ensure that the battery will be treated properly, hand over the product at end-of-life to the applicable collection point for the recycling of electrical and electronic equipment.

For all other batteries, please view the section on how to remove the battery from the product safely. Hand the battery over to the applicable collection point for the recycling of waste batteries. For more detailed information about recycling of this product or battery, please contact your local Local government Office, your household waste disposal service or the shop where you purchased the product.

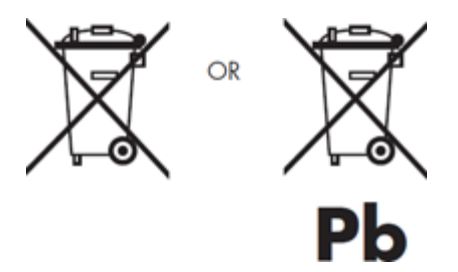

When travelling to and within the United States of America, please be aware that the U.S. Department of Transportation (DOT) recently published new regulations that apply to passengers travelling with lithium metal batteries and lithium-ion batteries.

For detailed information, visit [http://safetravel.dot.gov/whats\\_new\\_batteries.html.](http://safetravel.dot.gov/whats_new_batteries.html)

### **Safety Information**

### Yarvik Tablet Tablet device

• Yarvik is not responsible for any interference that you may experience or that may be caused when operating this device.

• Warning: We strongly advise to connect this device to a earthed wall socket when charging.

• Opening or dismantling the main unit or any of its accessories, for whatever reason, could lead to damages that are not covered by the guarantee.

• To avoid electrical shock, do not open the cabinet. Refer servicing to qualified personnel only.

• To prevent fire or shock hazard, do not expose your tablet device or any of its accessories to rain or moisture.

• Do not use or store your tablet device in a location subject to heat sources, such as radiators or air ducts; direct sunlight; excessive dust; moisture or rain; mechanical vibration or shock; strong magnets or speakers that are not magnetically shielded; excessively high and low temperatures; and high humidity.

• Turning off your tablet device with the power button does not disconnect the device completely from mains voltage. To disconnect it completely, unplug the AC adapter or the power cord from mains. The socket-outlet shall be installed near the equipment and shall be easily accessible.

• Audio and picture distortion may occur if this equipment is positioned in close proximity to any equipment emitting electromagnetic radiation.

• This apparatus is also designed for IT power system with phase to phase voltage 230V, for customers in Norway.

• Observe the following precautions to provide adequate air circulation and to ensure normal reliable operation:

- Do not use the tablet device and/or the AC adapter while covered or wrapped in cloth. Ensure the AC adapter operates in a clear environment.

- Turn off the tablet device before putting the device into a bag or a carrying case.

• Do not use your tablet device directly on your lap. The temperature of the base of the unit will rise during normal operation and over time could result in discomfort or burns.

• Do not use your tablet device while walking. Listening to music with headphones or watching the LCD screen while walking may lead to an unexpected accident and result in personal injuries.

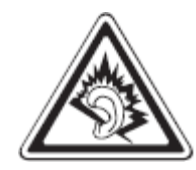

• Using connected headphones on the tablet device for too long and/or setting the audio volume up too high when using headphones may cause serious hearing damage.

• Avoid strong beating of or to the product.

• Don't operate the touch screen of the tablet device with sharp objects, as this may result in scratching the screen surface.

• Only use permitted batteries, chargers and accessories with your tablet device. The use of any other products with the device can be dangerous and may violate the warranty regulations.

• Only use a slightly wet cotton cloth to clean the device, and only use water to wetten the cotton cloth. The tablet device should not be cleaned with any sort of (glass) cleaning aid.

### **Wireless functionality**

• If radio interference with other devices occurs while using your tablet device, do not use the wireless functionality. Use of the wireless functionality may cause a malfunction of the devices, resulting in an accident.

• In some situations or environments, the use of the wireless functionality might be restricted by the proprietor of the building or responsible representatives of the organization, for example on board airplanes, in hospitals or in any other environment where the risk of interference with other devices or services is perceived or identified as harmful. If you are uncertain about the policy applying to the use of wireless functionality in a specific organization or environment, you are encouraged to first ask for authorization prior to switching it on. Consult your physician or the manufacturer of personal medical devices (pacemakers, hearing aids, etc.) regarding any restrictions on the use of wireless functionality.

• If using wireless functionality near a pacemaker, make sure it is at least 19 inches / 50 cm away from the pacemaker.

• Due to the transmission and reception properties of wireless communications, data can occasionally be lost or delayed. This can be due to the variation in radio signal strength that results from changes in the characteristics of the radio transmission path. Yarvik will not be held responsible for damages of any kind resulting from the delays or errors in data transmitted or received via wireless functionality, or failure of wireless functionality to transmit or receive such data.

• If the equipment does cause harmful interference to radio/TV reception, which can be determined by turning the equipment off and on, the user is encouraged to try to correct the interference by one or more of the following measures: reorient or relocate the receiving antenna, increase the distance between the sender and the receiver, consult the dealer or an experienced radio/TV technician for help. Yarvik will not be responsible for any radio/TV interference nor for any other undesired effect.

### **Wireless LAN Security**

Creating security settings for the Wireless LAN is extremely important. Yarvik assumes no responsibility for any security problems that may arise from the use of the Wireless LAN.

### **Battery pack**

Do not charge the battery pack in any way other than as described in the Start guide or as designated by Yarvik in writing.

### **AC adapter**

• It is highly recommended that you use a genuine Yarvik AC adapter supplied by Yarvik for your product.

• This AC adapter is intended for use with the tablet device IT products only.

• Do not place the AC adapter in contact with your skin. Remove the AC adapter away from your body if it becomes warm and causes discomfort.

### **RoHS**

This products has been certified as RoHS Compliant.

### **Dimensions, specifications, images & illustrations**

All dimensions, specifications, images and illustrations are subject to change without prior notice.

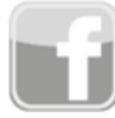

facebook.com/yarvik

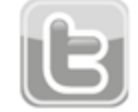

twitter.com/yarvikce

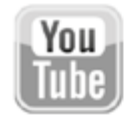

youtube.com/yarvikce

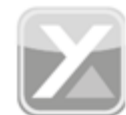

forum.yarvik.com

# **[YARVIK.COM](http://forum.yarvik.com/)**

E

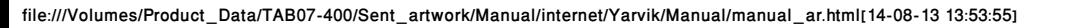

<span id="page-386-1"></span><span id="page-386-0"></span>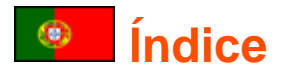

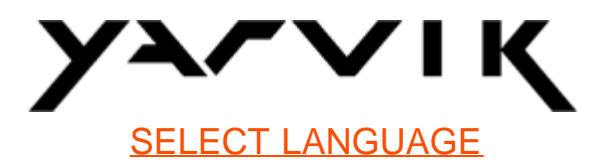

- **1 [Antes da primeira utilização](#page-386-0)**
- **2 [Arranque do Tablet](#page-387-0)**
- **3 [Ecrã principal do Android](#page-386-0)**
- 3.1 [Adicionar widgets e atalhos ao seu Ecrã principal](#page-390-0)
- 3.2 [Definir uma Imagem de fundo](#page-391-0)
- 3.3 [Menu de aplicações](#page-391-1)

## **4 [Configurar o seu Yarvik Tablet](#page-386-0)**

- 4.1 [Menu de definições](#page-392-0)
- 4.2 [WiFi e Bluetooth](#page-393-0)
- 4.3 [Sound \(Som\)](#page-396-0)
- 4.4 [Display \(Visor\)](#page-396-1)
- 4.5 [Apps \(Aplicações\)](#page-396-2)

4.6 [Storage \(Armazenamento\) e Acesso a cartões MicroSD / unidades](#page-396-3) [USB](#page-396-3)

- 4.7 [Language & input \(Idioma e teclado\)](#page-399-0)
- 4.8 [Date & time \(Data e Hora\)](#page-399-1)
- **5 [Apps \(Aplicações\)](#page-386-0)**
- **6 [Informações sobre licenciamento GNU/GPL](#page-386-0)**
- **7 [Declaração de garantia](#page-401-0)**

## **8 [Important Information](#page-386-0)**

# **1 Antes da primeira utilização**

Caro utilizador,

Obrigado por adquirir o nosso produto.

Para garantir uma utilização rápida e conveniente do seu novo Yarvik Tablet, leia atentamente estas instruções antes de começar a utilizá-lo.

Esperamos que desfrute em pleno do seu Yarvik Tablet durante o maior tempo possível!

**Tenha em atenção:** • O seu Yarvik Tablet é um produto electrónico de alta precisão; não tente desmontar o Tablet, pois causará a anulação da sua garantia e poderá originar falhas no funcionamento do equipamento;

• Evite que o produto sofra impactos fortes;

• Evite a utilização do Tablet em ambientes com temperaturas demasiado elevadas ou baixas, ou em qualquer ambiente em que o equipamento possa entrar em contacto com humidade, pó ou campos magnéticos;

• Não exponha o Tablet a luz solar intensa durante períodos prolongados de tempo;

• Não utilize o ecrã do Tablet com objectos pontiagudos, pois poderá riscar a superfície do ecrã;

• O uso prolongado de auscultadores ligados ao Tablet e/ou um volume demasiado alto ao usar auscultadores podem causar problemas auditivos graves;

• Não atravesse a rua, nem conduza veículos motorizados ou bicicleta enquanto utiliza o Tablet com auscultadores para evitar acidentes de trânsito;

• Utilize apenas baterias, carregadores e acessórios autorizados no Yarvik Tablet. A utilização de quaisquer outros produtos no Tablet pode ser perigosa e violar as condições da garantia;

• Utilize apenas um pano de algodão ligeiramente humedecido só em água para limpar o Tablet. O Tablet não deve ser limpo com qualquer tipo de produto de limpeza (para vidros).

Pode começar a utilizar o seu Yarvik Tablet assim que o retira da embalagem, sem ter de carregar primeiro a bateria.

É melhor para a bateria ser utilizada pela primeira vez com a carga de que ainda dispõe e ser depois completamente recarregada, uma vez esgotada toda a carga inicial.

Se o Tablet não ligar quando o retira da embalagem, a bateria já está completamente descarregada e deve então recarregá-la primeiro.

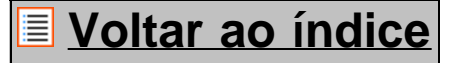

# <span id="page-387-0"></span>**2 Arranque do Tablet**

Quando liga pela primeira vez o seu Yarvik Tablet, é-lhe apresentada a sequência de arranque.

O primeiro arranque pode demorar um pouco, aproximadamente 2 a 3 minutos.

Após a sequência de arranque, o Tablet concluiu o arranque e é-lhe apresentado o Ecrã de bloqueio do Android.

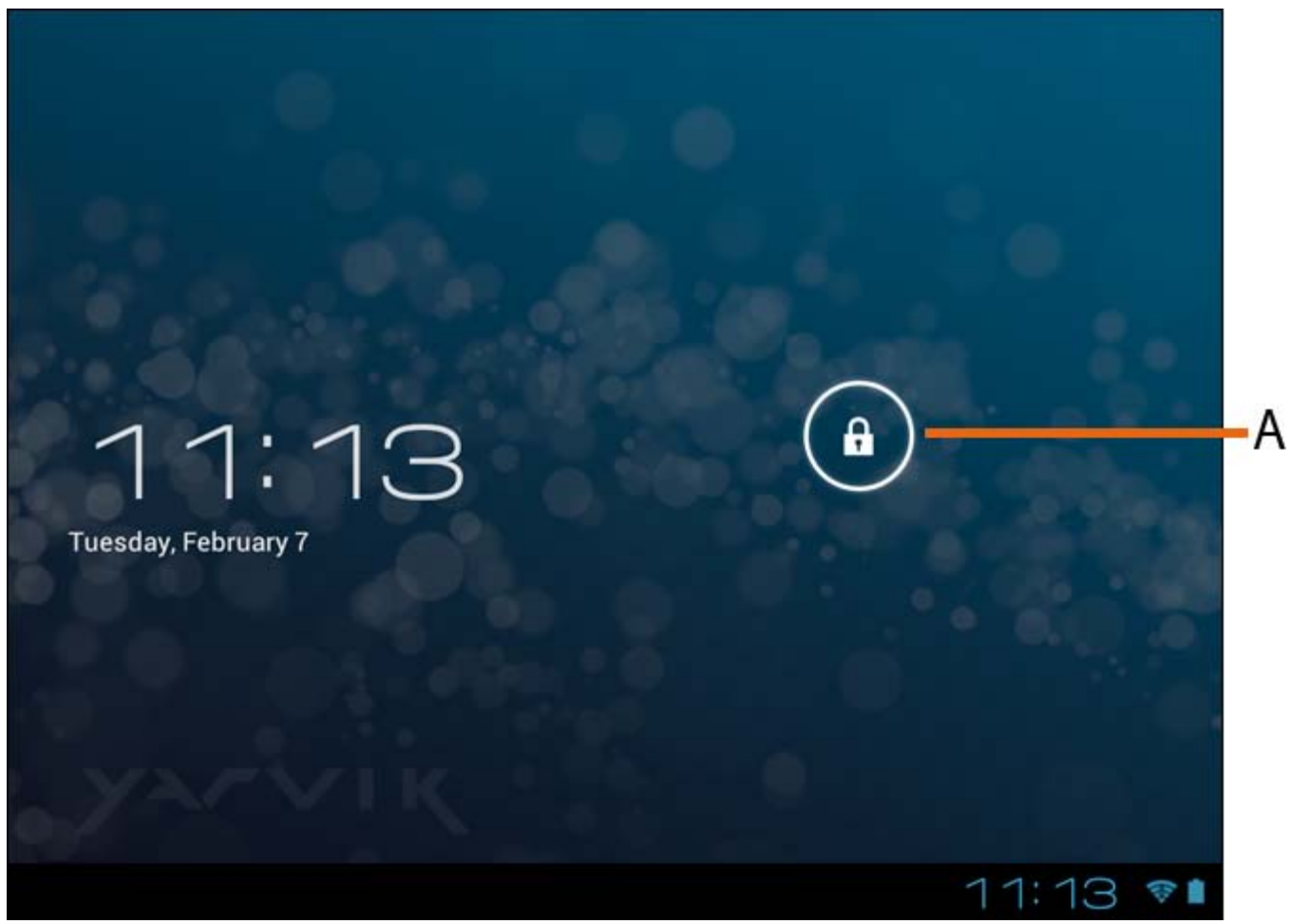

*Ecrã de bloqueio do Android*

Arraste o cadeado (A) para a direita, para desbloquear o Tablet. Será então transferido para o Ecrã principal do Android.

# **[Voltar ao índice](#page-386-1)**

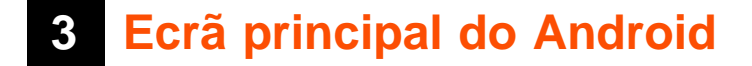

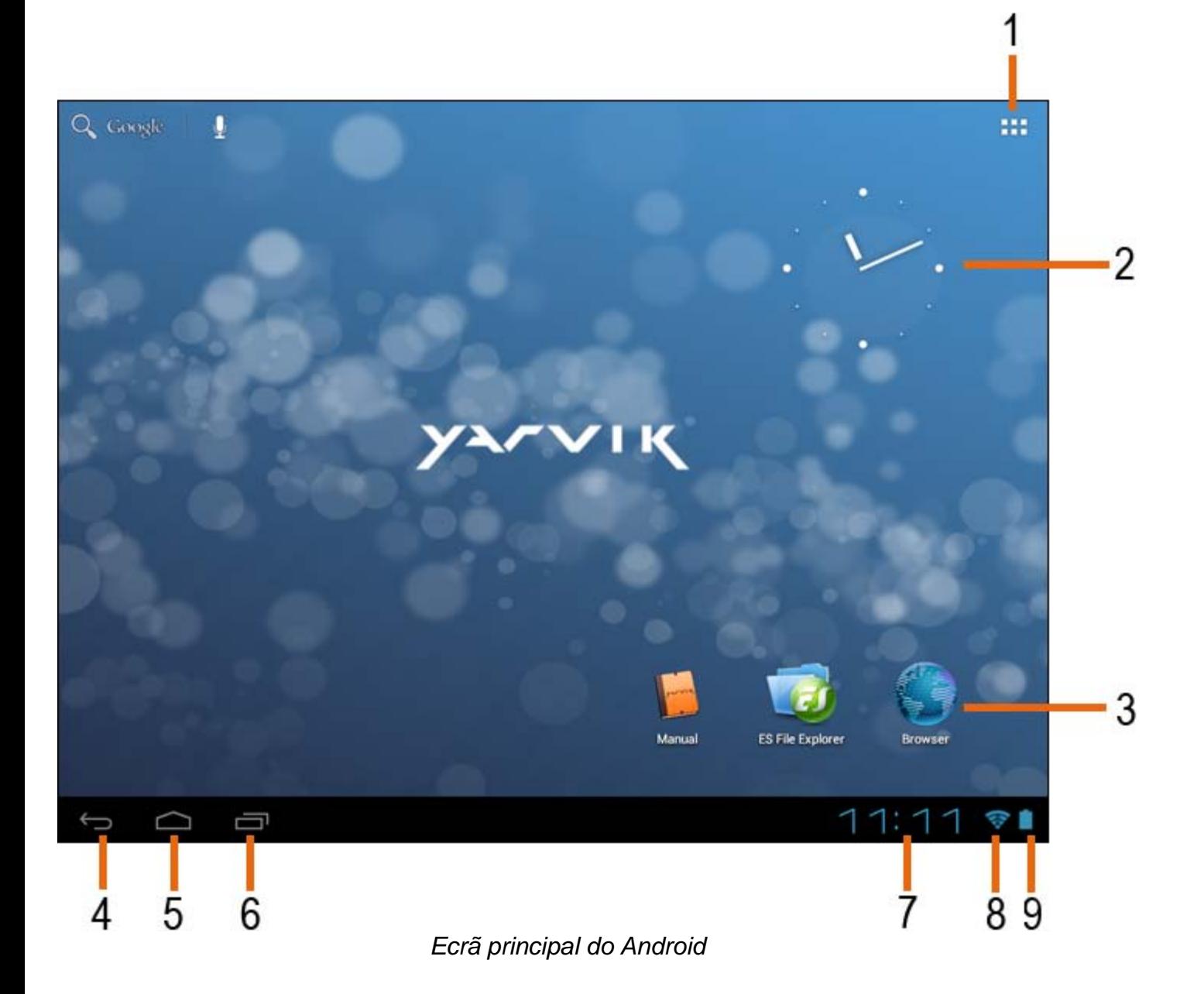

No fundo do ecrã do Tablet, pode sempre encontrar a barra de estado. A barra de estado contém informações do sistema e botões de funcionalidades.

**1 -** Menu de aplicações e widgets *(em alguns modelos, pode encontrar-se no fundo do ecrã principal, ao centro)*

- **2** Widget (relógio analógico)
- **3** Atalhos para aplicações

**4 -** Botão de retrocesso - para voltar ao ecrã anterior ou ao website anterior quanto está a utlizar o Browser (Navegador)

- **5** Ecrã principal para voltar ao Ecrã principal do Android
- **6** Botão multifunções
- **7** Hora do sistema
- **8** Indicador de sinal Wi-Fi
- **9** Indicador de nível da bateria

O ecrã principal é composto por várias páginas a que pode aceder deslizando o Ecrã principal para a

esquerda ou para a direita.

Para ver quais as aplicações em execução em segundo plano, pode aceder à vista multifunções premindo o botão multifunções (6).

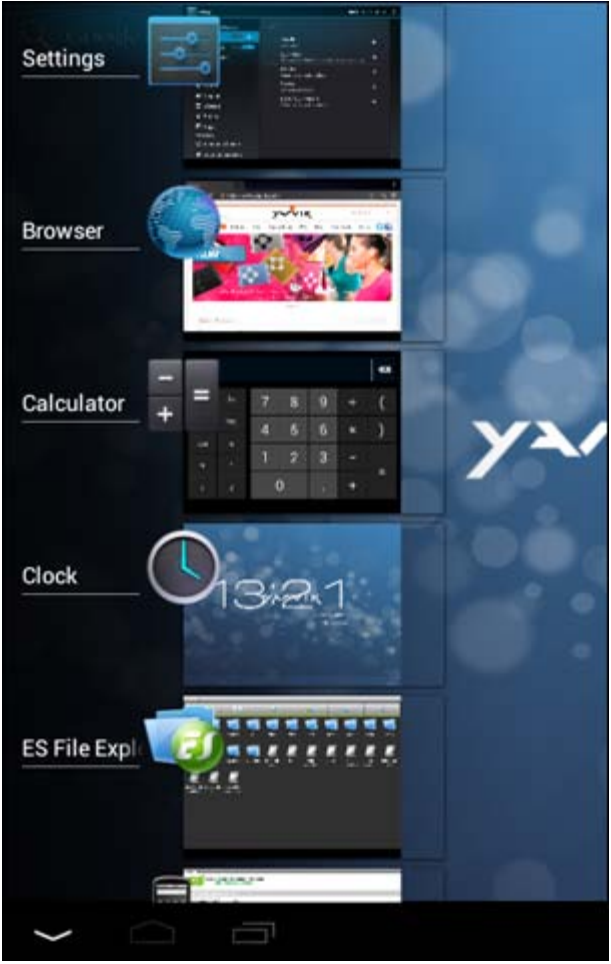

Clique numa aplicação em execução na vista multifunções para mudar rapidamente para ela. Pode fechar as aplicações em execução premindo-as durante alguns segundos e clicando em "Remove from list" ("Remover da lista").

**[Voltar ao índice](#page-386-1)**

# <span id="page-390-0"></span>**3.1 Adicionar widgets e atalhos ao seu Ecrã principal**

Para adicionar um widget, prima o botão de aplicações e widgets no canto superior direito do seu Ecrã principal:

No ecrã seguinte, pode encontrar todas as aplicações e widgets instalados, que poderá visualizar em separado premindo respectivamente "Apps" ("Aplicações") ou "Widgets" no topo do ecrã. Prima Widgets" para ver todos os widgets disponíveis. Quando são apresentados todos os widgets, pode deslizar o ecrã para ir para a página seguinte (se estiver disponível). Mantenha premido o widget desejado para surgir o Ecrã principal e liberte o widget em qualquer ponto livre

file:///Volumes/Product\_Data/TAB07-400/Sent\_artwork/Manual/internet/Yarvik/Manual/manual\_pt.html[14-08-13 13:54:09]

do Ecrã principal.

Para adicionar um atalho para qualquer aplicação, prima o botão de aplicações e widgets no canto superior

direito do seu Ecrã principal: **■** 

No ecrã seguinte, pode encontrar todas as aplicações e widgets instalados, que poderá visualizar em separado premindo respectivamente "Apps" ("Aplicações") ou "Widgets" no topo do ecrã.

Prima "Apps" ("Aplicações") para ver todas as aplicações instaladas.

Mantenha premida aplicação desejada para surgir o Ecrã principal e liberte o atalho em qualquer ponto livre do Ecrã principal.

Para remover widgets e/ou aplicações do seu Ecrã principal, mantenha-os premidos e arraste-os para o ícone do lixo "Remove" ("Remover") que surge no topo do Ecrã principal.

# **[Voltar ao índice](#page-386-1)**

## <span id="page-391-0"></span>**3.2 Definir uma Imagem de fundo**

Para alterar a imagem de fundo do Ecrã principal, mantenha premido o Ecrã principal até surgir o menu "Select Wallpaper from" ("Seleccionar imagem de fundo a partir de").

Pode escolher entre "Live Wallpapers" ("Imagens de fundo activas") (imagens de fundo animadas), "Super-HD Player" ("Leitor Super HD") (galeria de fotos e vídeos) ou "Wallpapers" ("Imagens de fundo") (imagens estáticas predefinidas).

## **[Voltar ao índice](#page-386-1)**

# <span id="page-391-1"></span>**3.3 Menu de aplicações**

Prima o botão de aplicações e widgets no canto superior direito do seu Ecrã principal:

Quando o sistema apresenta os widgets, prima "Apps" ("Aplicações") para ver todas as aplicações instaladas.

Aí, pode encontrar todos os programas ou "aplicações" pré-instalados, bem como as aplicações adicionais instaladas por si.

Pode lançar qualquer aplicação premindo simplesmente o ícone correspondente.

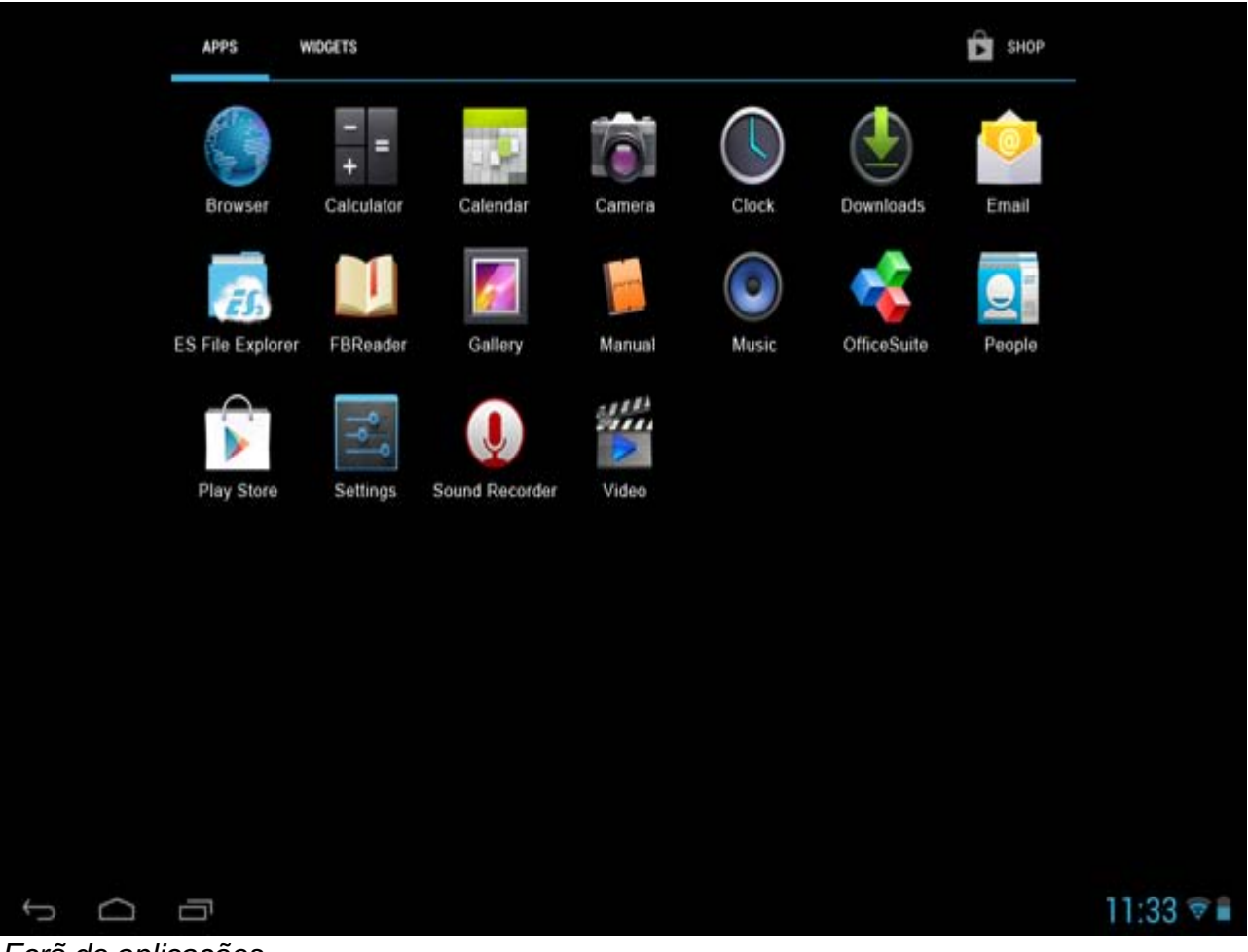

*Ecrã de aplicações*

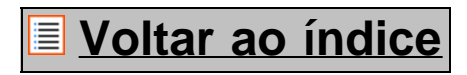

<span id="page-392-0"></span>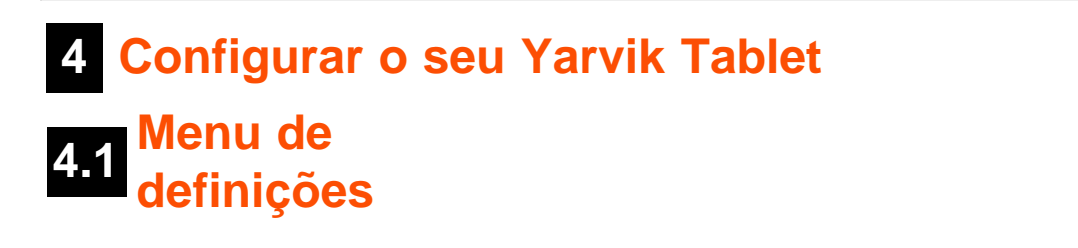

Prima o ícone Settings (Definições) no Menu de aplicações para entrar no Menu de definições. No Menu de definições, pode encontrar as opções para configurar o seu Yarvik Tablet.

Yarvik Tablet Manual

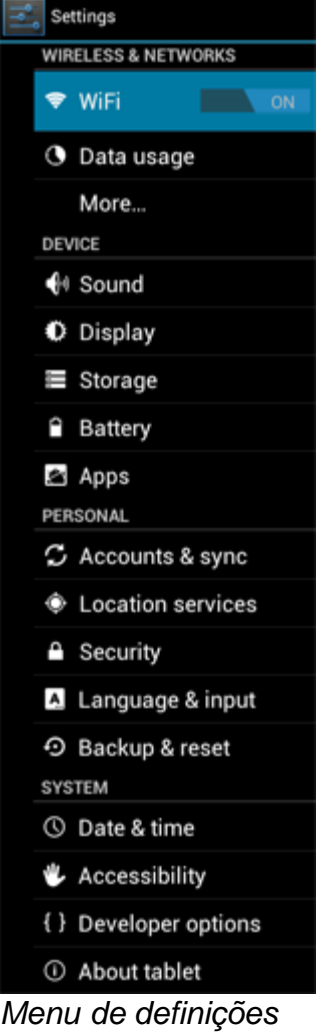

Vamos analisar as partes mais importantes:

# **[Voltar ao índice](#page-386-1)**

# <span id="page-393-0"></span>**4.2 WiFi e Bluetooth**

Configure uma ligação a uma rede WI-FI sem fios. Deslize o botão On/Off (Ligar/Desligar) para a posição "On" ("Ligado") para activar o Wi-Fi.

```
Yarvik Tablet Manual
```
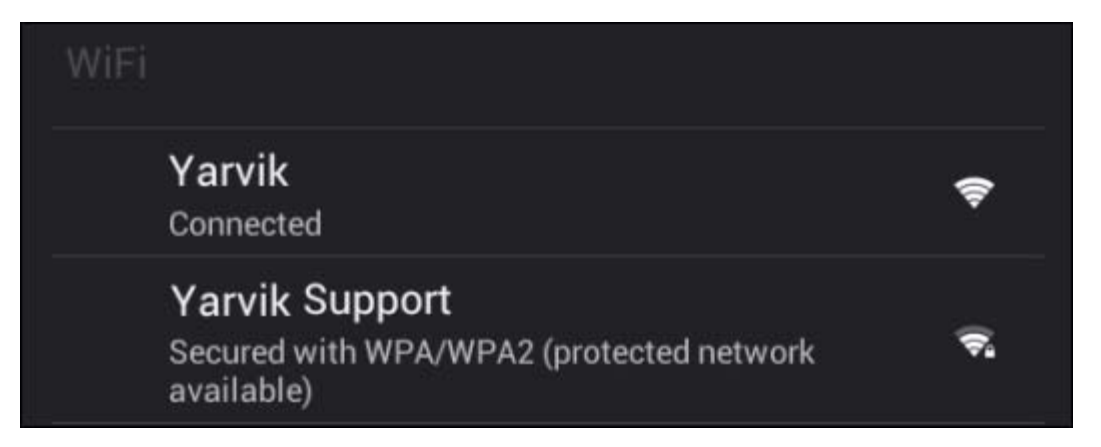

As redes Wi-Fi disponíveis aparecem na lista de redes à direita do ecrã. Toque numa rede à sua escolha. Se a rede estiver protegida, é-lhe socilitado que introduza a chave de segurança da rede.

Prima o botão "Connect" ("Ligar") e o Tablet inicia a ligação à rede.

Após surgir a indicação "Connected" ("Ligado") debaixo do nome da rede e o ícone de recepção na barra de estado na parte inferior do ecrã, a ligação à rede sem fios foi estabelecida com êxito.

### **Visualizar o endereço MAC Wi-FI do seu Yarvik Tablet**

No ecrã de definições de Wi-Fi, clique no botão de menu no canto superior direito.

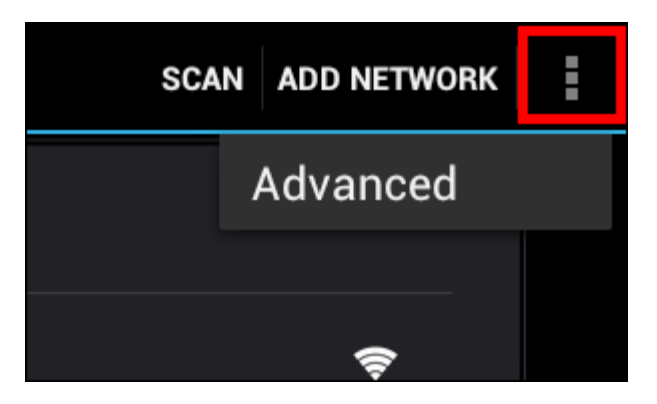

Prima "Advanced" ("Avançadas") no menu desdobrável.

O seu endereço MAC Wi-Fi é visualizado no ecrã "Advanced Wi-Fi" ("Wi-Fi avançadas") em "MAC address" ("Endereço MAC").

**Bluetooth (aplicável apenas aos modelos** *Yarvik com Bluetooth* **-** *consulte as especificações técnicas na embalagem do seu produto para confirmar se dispõe de Bluetooth).*

Utilize o Bluetooth para a ligação a periféricos compatíveis com Bluetooth, como ratos, teclados, colunas e auscultadores.

Deslize o botão Bluetooth On/Off (Ligar/Desligar Bluetooth) para a posição "On" ("Ligado") para activar o Bluetooth.

Uma vez activado, o seu tablet Yarvik Tablet começa automaticamente a procurar dispositivos Bluetooth nas proximidades. Poderá sempre procurar dispositivos Bluetooth manualmente, clicando em "Search for

Devices" (" Procurar Dispositivos") no canto superior direito do ecrã.

Poderá ser necessário colocar em "modo de emparelhamento" os periféricos a que se pretende ligar. Para tal, consulte o manual de instruções dos periféricos em questão.

Todos os dispositivos encontrados são apresentados na lista "Available Devices" (" Dispositivos Disponíveis"):

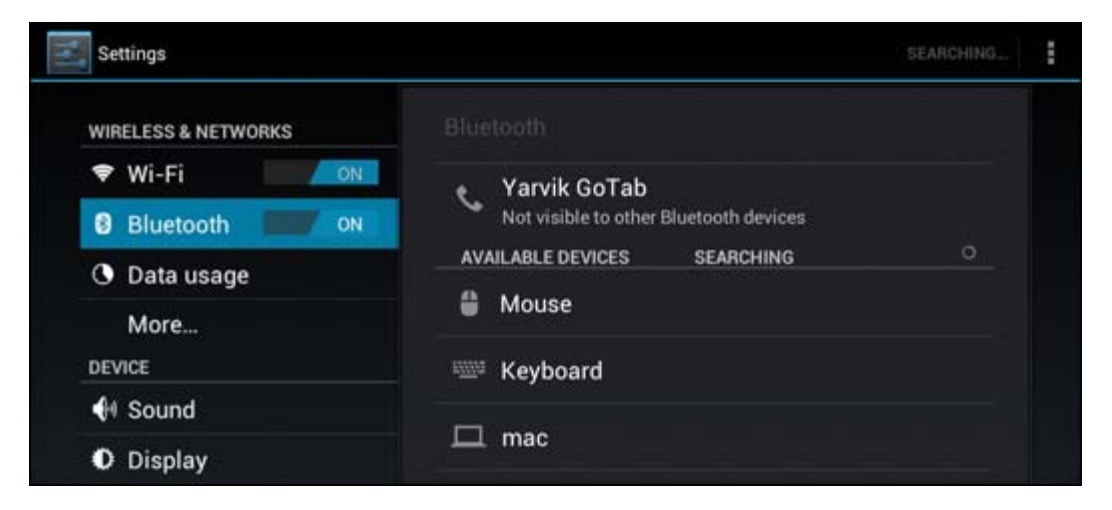

Clique no dispositivo Bluetooth encontrado para emparelhá-lo com o seu tablet Yarvik Tablet. Surge a janela "Bluetooth pairing request" ("Pedido de emparelhamento Bluetooth"):

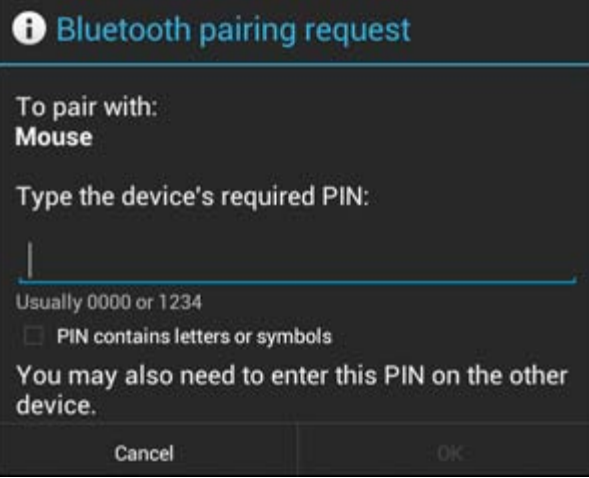

A maioria dos dispositivos Bluetooth requer um código PIN para estabelecer a ligação. Esse código é habitualmente o 0000 ou 1234. Consulte o manual de instruções do seu dispositivo Bluetooth se o código PIN for diferente.

Após inserir o código PIN correcto, prima "OK".

O tablet Yarvik Tablet inicia então o emparelhamento com o seu dispositivo Bluetooth e, após alguns segundos, a ligação fica concluída, sendo apresentada a mensagem "Connected" ("Ligado") por baixo do respectivo dispositivo Bluetooth na lista (" Dispositivos Disponíveis"):

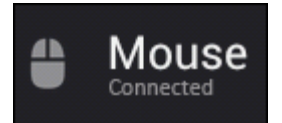

Pode ligar vários dispositivos Bluetooth ao seu tablet Yarvik Tablet para utilizá-los em simultâneo (p. ex. um rato e um teclado).
### **[Voltar ao índice](#page-386-0)**

## **4.3 Sound (Som)**

Aqui, pode alterar o volume áudio do Tablet, o que também pode fazer através dos botões de volume do próprio Tablet ou dos botões de volume da barra de estado na parte superior do ecrã.

## **[Voltar ao índice](#page-386-0)**

## **4.4 Display (Visor)**

Aqui, pode alterar o brilho do ecrã, os tamanhos de letra e o tempo limite do ecrã.

Tenha em atenção que quanto maior o brilho do ecrã, maior o consumo de energia. Essa opção esgota substancialmente mais depressa a sua bateria.

Se não pretende que o ecrã rode automaticamente à medida que vira o Tablet, pode activar/desactivar essa funcionalidade na definição Auto-rotate screen (Rodar ecrã automaticamente).

### **[Voltar ao índice](#page-386-0)**

## **4.5 Apps (Aplicações)**

Aqui, pode gerir as aplicações que estão instaladas no seu Yarvik Tablet.

Pode clicar nas aplicações que instalou para ver informações sobre cada uma delas e para desinstalá-las, se necessário, utilizando o botão "Uninstall" ("Desinstalar").

Tenha em atenção que as aplicações predefinidas pré-instaladas (como, por exemplo, a calculadora) não podem ser desinstaladas.

**[Voltar ao índice](#page-386-0)**

### **4.6 Storage (Armazenamento) e Acesso a cartões MicroSD / unidades USB**

Mostra-lhe informações sobre a memória interna. Quando está um cartão MicroSD inserido, pode também ver aqui informações sobre a memória do cartão inserido.

### **Ligar o seu Yarvik Tablet a um PC ou Mac através de USB**

Pode ligar o seu Yarvik Tablet a um PC ou Mac utilizando o cabo USB fornecido. Uma vez ligado a um computador, pode aceder à memória interna do Tablet e, caso esteja inserido, a um cartão MicroSD como Dispositivo de armazenamento de massa USB normal.

Consulte o Guia de Iniciação Rápida impresso do seu Yarvik Tablet para determinar a porta USB secundária

do tablet. Ligue o cabo USB à porta USB secundária do seu Yarvik Tablet e a uma porta USB livre no seu computador.

Na zona inferior direita do ecrã do seu Tablet, surgem duas mensagens consecutivas com um breve intervalo entre elas:

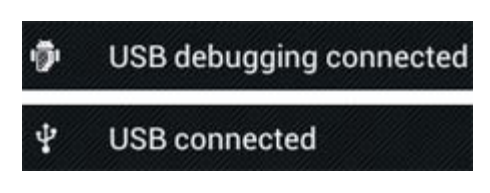

Quando surgir a segunda mensagem "USB connected" ("Ligado através de USB"), clique nela. Surge o seguinte ecrã:

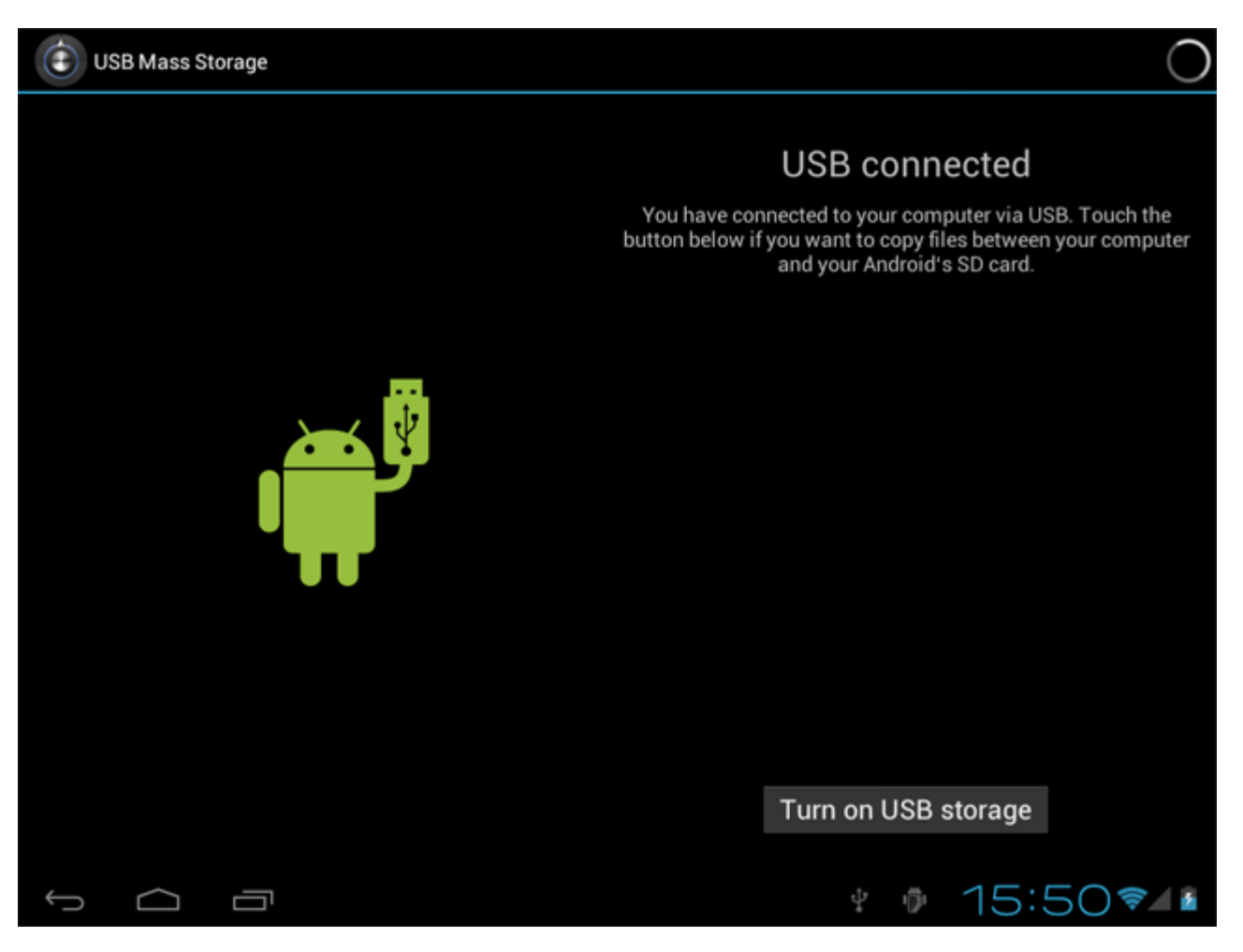

Clique no botão "Turn on USB storage" ("Activar armazenamento USB"). Surge uma janela de notificação:

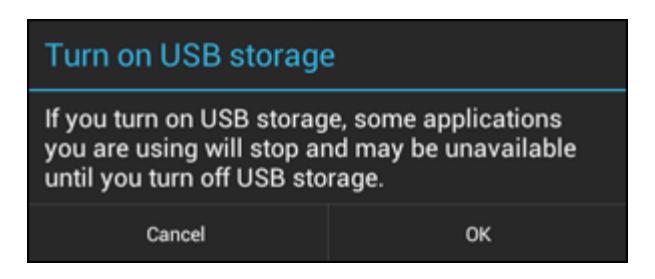

Clique em "OK" para confirmar. A memória interna do seu Yarvik Tablet surge então como Dispositivo de armazenamento de massa no sistema de ficheiros do seu computador e pode ser utilizada, por exemplo, para copiar ficheiros de e para o seu Yarvik Tablet.

Se tiver um cartão MicroSD inserido no seu tablet, o cartão será reconhecido pelo computador como um segundo Dispositivo de armazenamento de massa.

Para deixar de utilizar a função de Dispositivo de armazenamento de massa, clique no botão "Turn off USB storage" ("Desactivar armazenamento USB") e desligue o cabo USB.

Nota: não são necessários quaisquer controladores de hardware para aceder à memória do Yarvik Tablet. Caso o seu computador solicite a instalação de qualquer controlador, pode simplesmente ignorá-lo.

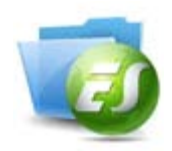

### **Aceder ao seu cartão MicroSD ou unidade USB no ES File Explorer**

Se tiver um cartão um cartão MicroSD inserido ou uma unidade USB ligada ao seu tablet Yarvik, pode aceder aos seus conteúdos da seguinte forma:

Abra a aplicação **ES File Explorer** e clique em **Local** no menu "Fast Access" ("Acesso rápido") à esquerda.

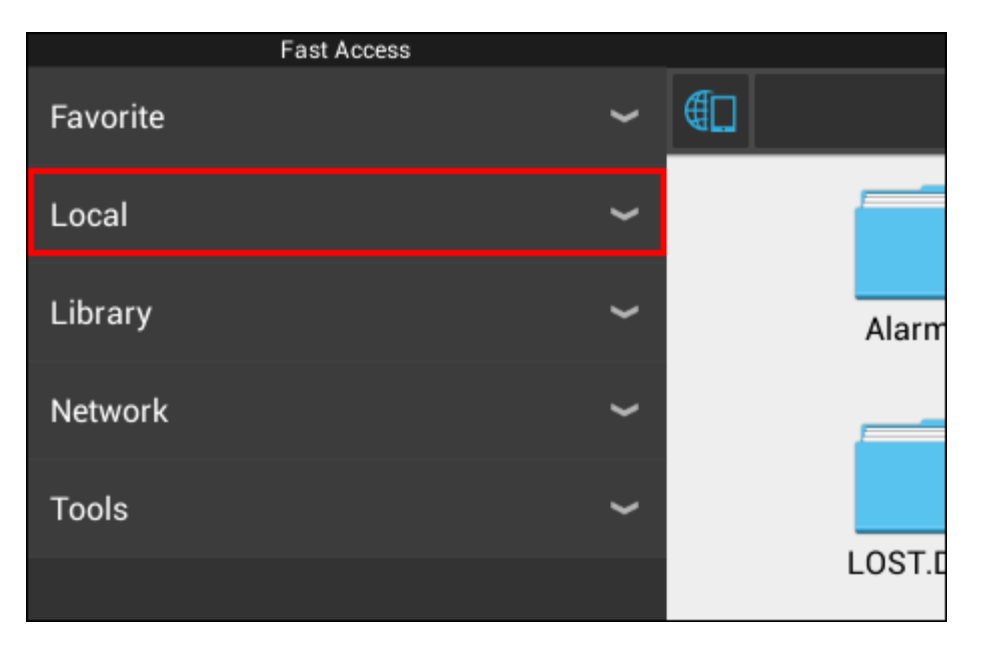

Abre-se então a lista **Local**, apresentando todas as localizações de memória do equipamento. O cartão MicroSD é habitualmente uma das opções mais abaixo na lista Local, denominado **external\_sd** no exemplo seguinte:

Yarvik Tablet Manual

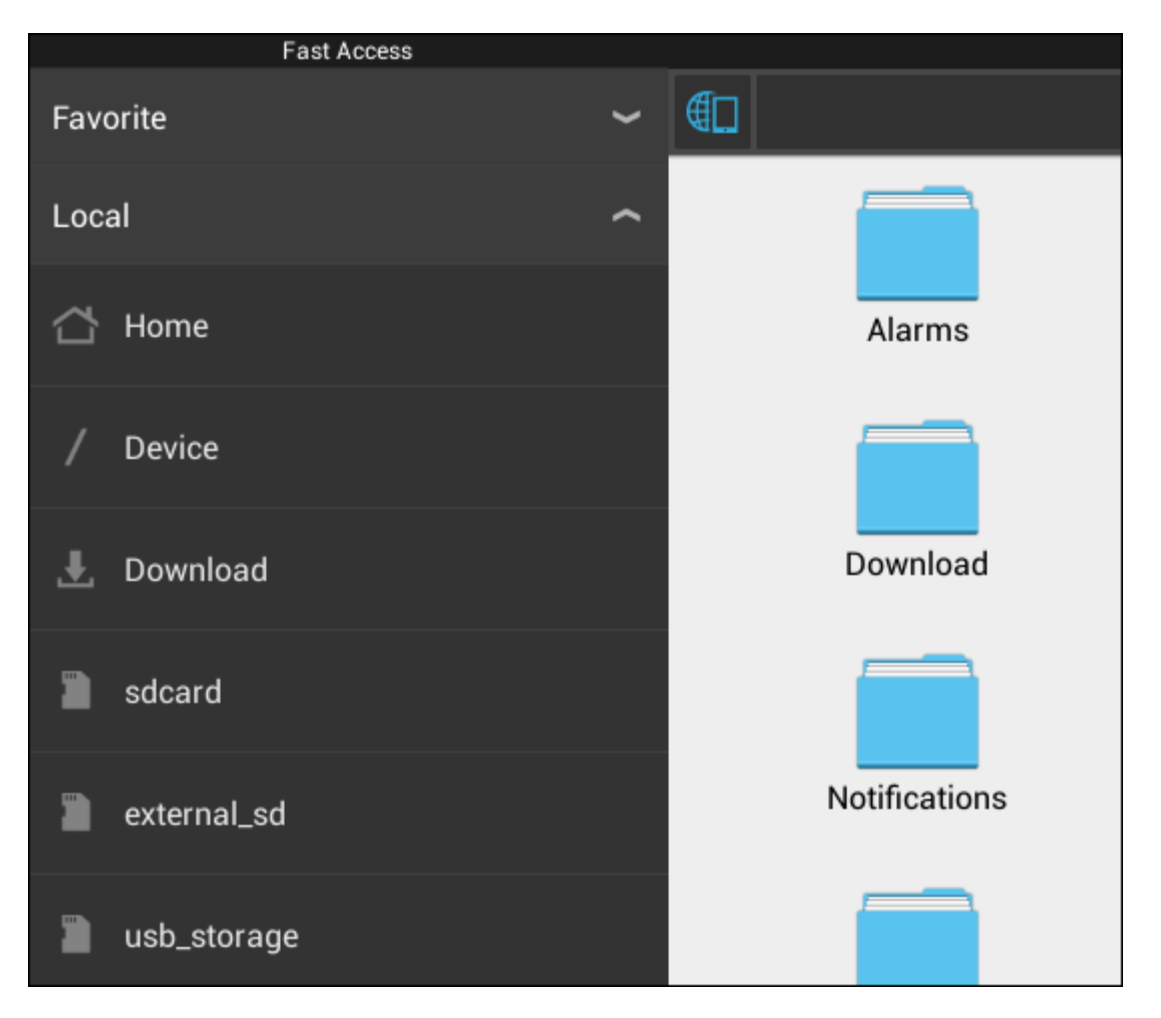

Tenha em conta que o nome do cartão MicroSD poderá variar. O seu equipamento poderá utilizar outros nomes, como **sd-ext** ou **ext-sd**.

Ao inserir uma nova unidade USB via porta/adaptador de anfitrião USB, essa unidade fica disponível como **usb\_storage** (no exemplo anterior).

O nome da unidade USB também poderá variar.

## **[Voltar ao índice](#page-386-0)**

## **4.7 Language & input (Idioma e teclado)**

Utilize "Select language" ("Seleccionar idioma") para seleccionar o idioma de visualização no Yarvik Tablet. Isto aplica-se a todos os textos dos ecrãs de todo o sistema. Em "Android keyboard" ("Teclado do Android") pode configurar o teclado do ecrã do seu Tablet.

## **[Voltar ao índice](#page-386-0)**

## **4.8 Date & time (Data e Hora)**

Aqui, pode definir a data e a hora do seu Yarvik Tablet.

## **5 Apps (Aplicações)**

O seu tablet Yarvik vem com aplicações pré-instaladas (ver exemplos abaixo).

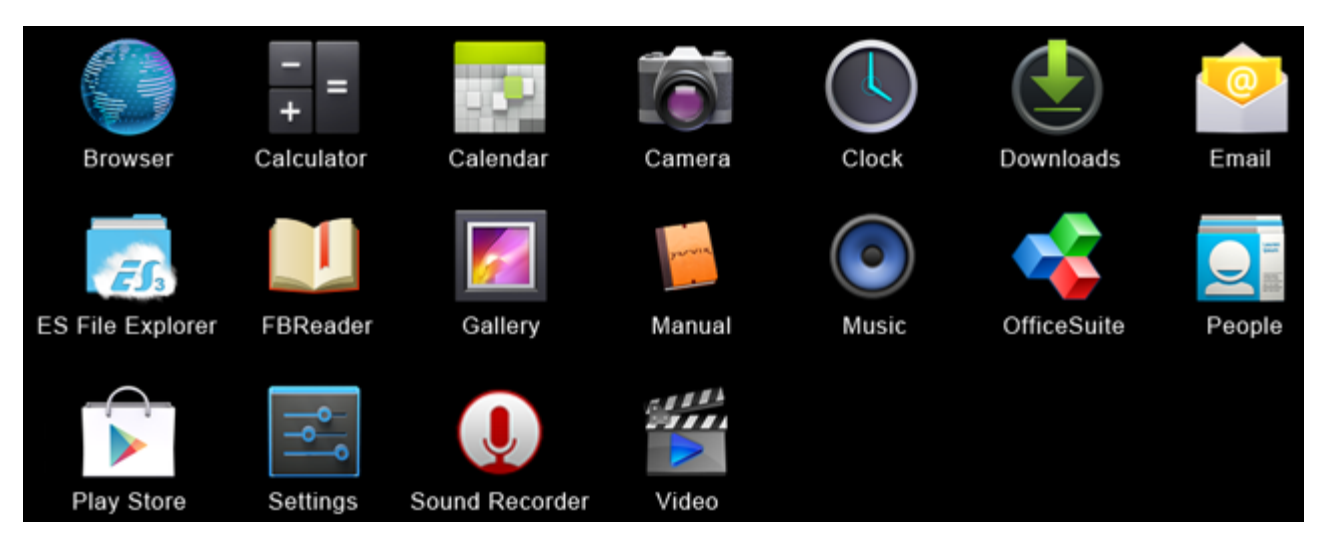

### **Browser (Navegador)**

O navegador de internet para visualizar websites.

### **Calculator (Calculadora)**

Calculadora com funcionalidades científicas simples.

### **Calendar (Calendário)**

Aplicação de calendário para criar e ver compromissos.

### **Camera (Câmara)**

Para fazer fotos e gravar vídeo com a câmara incorporada.

### **Clock (Relógio)**

Um despertador simples.

### **Downloads (Transferências)**

Mostra-lhe as transferências atuais e arquivadas feitas a partir da aplicação Browser (Navegador).

### **Email (E-mail)**

Cliente de E-mail para enviar ou receber correio eletrónico.

### **ES File Explorer**

Gestor de ficheiros para navegar e abrir as pastas e os documentos do seu equipamento Yarvik. Ver imagem 4.6 para mais informações.

### **FBReader**

Leitor de eBooks compatível com os formatos epub, fb2 e (parcialmente) mobipocket.

### **Gallery (Galeria)**

Visualizador de imagens. A aplicação Gallery (Galeria) também pode reproduzir ficheiros de vídeo. Consulte

os formatos de ficheiros compatíveis nas especificações técnicas do seu modelo Yarvik.

#### **Manual**

O manual do utilizador deste equipamento Yarvik em formato digital.

#### **Music (Música)**

Leitor de música/áudio. Consulte os formatos de música/áudio compatíveis nas especificações técnicas do seu modelo Yarvik.

### **OfficeSuite**

Visualizador do MobiSoft OfficeSuite. Abre ficheiros Word, Excel, PowerPoint e PDF.

### **People (Pessoas)**

Aplicação de agenda para os seus contactos.

### **Play Store**

App Market para descarregar apps gratuitas ou pagas para Android. É necessário o registo numa conta Google (grátis).

### **Settings (Definições)**

O menu para configurar o seu equipamento Yarvik.

### **Sound Recorder (Gravador de som)**

Para gravar e reproduzir notas de voz/áudio.

### **Video (Vídeo)**

Leitor de vídeo. Consulte os formatos de vídeo compatíveis nas especificações técnicas do seu modelo Yarvik.

\*O aspeto (nome e/ou ícone) e a disponibilidade da aplicação poderão variar.

**[Voltar ao índice](#page-386-0)**

## **6 Informações sobre licenciamento GNU/GPL**

Consulte as informações legais disponíveis no seu Yarvik Tablet em *Settings – About tablet – Legal information* (*Definições – Acerca do dispositivo – Informações legais*)(é necessária uma ligação à internet) ou visite<http://source.android.com/source/licenses.html>para obter mais informações.

**[Voltar ao índice](#page-386-0)**

## **7 Declaração de garantia**

A Yarvik oferece uma Garantia de Conforto de 2 Anos em todos os seus produtos. Visite *yarvik.com/service* para mais informações.

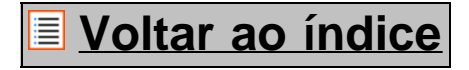

file:///Volumes/Product\_Data/TAB07-400/Sent\_artwork/Manual/internet/Yarvik/Manual/manual\_pt.html[14-08-13 13:54:09]

## **8 Important Information**

#### **Wireless LAN-Regulatory information**

C E ①

Depending on the model, the wireless LAN built-in into tablet devices can only be used in the following countries: Austria, Belgium, Bulgaria, Czech Republic, Denmark, Finland, France, Germany, Greece, Hungary, Iceland, Ireland, Italy, Luxembourg, the Netherlands, Norway, Poland, Portugal, Romania, Slovakia, Slovenia, Spain, Sweden, Switzerland, Turkey and the United Kingdom.

#### **Conditions of use**

When using the IEEE 802.11b/g/n Wireless LAN standard, channels 1 to 13 (2.4 GHz...2.4835 GHz) are selectable for both indoor and outdoor use, however with restrictive conditions applying in France, Italy and Norway, as follows:

• France: When using this product indoor, all channels can be used without restrictions. Outdoor only channels 1 to 6 are allowed. This means that in Peer-to-Peer, the WLAN feature can only be used outside if the peer sets up the communication on an authorized channel (i.e., between 1 & 6). In infrastructure mode, please make sure the access point is configured to a channel from 1 to 6 before setting up the connection.

• Italy: Use of the RLAN network is governed: Disposal of Old Electrical & Electronic

- with respect to private use, by the Legislative Decree of 1.8.2003, no. 259 ("Code of Electronic Communications"). In particular Article 104 indicates when the prior obtainment of a general authorization is required and Art. 105 indicates when free use is permitted;

- with respect to the supply to the public of the WLAN access to telecom networks and services, by the Ministerial Decree 28.5.2003, as amended, and Art. 25 (general authorization for electronic communications networks and services) of the Code of electronic communications.

• Norway: Use of this radio equipment is not allowed in the geographical area within a radius of 20 km from the centre of Ny-Ålesund, Svalbard.

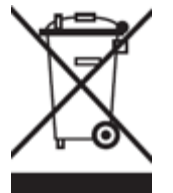

**WEEE Symbol Information**

### **Correct Disposal of This product (Waste Electrical & Electronic Equipment).**

### **(Applicable in the European Union and other European countries with separate collection systems).**

This marking shown on the product or its literature indicates that it should not be disposed with other household wasted at the end of its working life. To prevent possible harm to the environment or human health from uncontrolled waste disposal, please separate this from other types of wastes and recycle it responsibly to promote the sustainable reuse of material resources.

Household users should contact either the retailer where they purchased this product, or their local government office, for details of where and how they can take this item for environmentally safe recycling. Business users should contact their supplier and check the terms and conditions of the purchase contract. This product should not be mixed with other commercial wastes of disposal.

### **Disposal of waste batteries (applicable in the European Union and other European countries with separate collection systems)**

Either of the symbols shown next may appear on the battery or on the packaging to indicate that the battery provided with this product shall not be treated as household waste. On certain batteries this symbol might be used in combination with a chemical symbol. The chemical symbols for mercury (Hg) or lead (Pb) are added if the battery contains more than 0.0005% mercury or 0.004% lead. By ensuring these batteries are disposed of correctly, you will help prevent potentially negative consequences for the environment and human health which could otherwise be caused by inappropriate waste handling of the battery. The recycling of the materials will help to conserve natural resources. In case of products that for safety, performance or data integrity reasons require a permanent connection with an incorporated battery, this battery should be replaced by qualified service staff only. To ensure that the battery will be treated properly, hand over the product at end-of-life to the applicable collection point for the recycling of electrical and electronic equipment.

For all other batteries, please view the section on how to remove the battery from the product safely. Hand the battery over to the applicable collection point for the recycling of waste batteries. For more detailed information about recycling of this product or battery, please contact your local Local government Office, your household waste disposal service or the shop where you purchased the product.

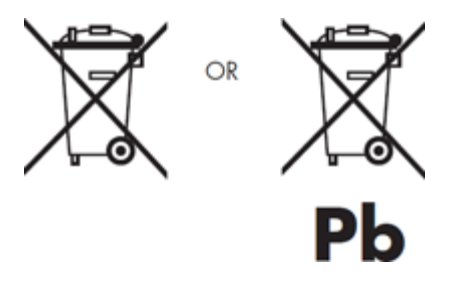

When travelling to and within the United States of America, please be aware that the U.S. Department of Transportation (DOT) recently published new regulations that apply to passengers travelling with lithium metal batteries and lithium-ion batteries.

For detailed information, visit [http://safetravel.dot.gov/whats\\_new\\_batteries.html.](http://safetravel.dot.gov/whats_new_batteries.html)

### **Safety Information**

### Yarvik Tablet Tablet device

• Yarvik is not responsible for any interference that you may experience or that may be caused when operating this device.

• Warning: We strongly advise to connect this device to a earthed wall socket when charging.

• Opening or dismantling the main unit or any of its accessories, for whatever reason, could lead to damages that are not covered by the guarantee.

• To avoid electrical shock, do not open the cabinet. Refer servicing to qualified personnel only.

• To prevent fire or shock hazard, do not expose your tablet device or any of its accessories to rain or moisture.

• Do not use or store your tablet device in a location subject to heat sources, such as radiators or air ducts; direct sunlight; excessive dust; moisture or rain; mechanical vibration or shock; strong magnets or speakers that are not magnetically shielded; excessively high and low temperatures; and high humidity.

• Turning off your tablet device with the power button does not disconnect the device completely from mains voltage. To disconnect it completely, unplug the AC adapter or the power cord from mains. The socket-outlet shall be installed near the equipment and shall be easily accessible.

• Audio and picture distortion may occur if this equipment is positioned in close proximity to any equipment emitting electromagnetic radiation.

• This apparatus is also designed for IT power system with phase to phase voltage 230V, for customers in Norway.

• Observe the following precautions to provide adequate air circulation and to ensure normal reliable operation:

- Do not use the tablet device and/or the AC adapter while covered or wrapped in cloth. Ensure the AC adapter operates in a clear environment.

- Turn off the tablet device before putting the device into a bag or a carrying case.

• Do not use your tablet device directly on your lap. The temperature of the base of the unit will rise during normal operation and over time could result in discomfort or burns.

• Do not use your tablet device while walking. Listening to music with headphones or watching the LCD screen while walking may lead to an unexpected accident and result in personal injuries.

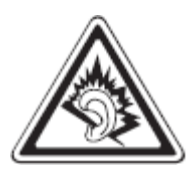

• Using connected headphones on the tablet device for too long and/or setting the audio volume up too high when using headphones may cause serious hearing damage.

• Avoid strong beating of or to the product.

• Don't operate the touch screen of the tablet device with sharp objects, as this may result in scratching the screen surface.

• Only use permitted batteries, chargers and accessories with your tablet device. The use of any other products with the device can be dangerous and may violate the warranty regulations.

• Only use a slightly wet cotton cloth to clean the device, and only use water to wetten the cotton cloth. The

tablet device should not be cleaned with any sort of (glass) cleaning aid.

### **Wireless functionality**

• If radio interference with other devices occurs while using your tablet device, do not use the wireless functionality. Use of the wireless functionality may cause a malfunction of the devices, resulting in an accident.

• In some situations or environments, the use of the wireless functionality might be restricted by the proprietor of the building or responsible representatives of the organization, for example on board airplanes, in hospitals or in any other environment where the risk of interference with other devices or services is perceived or identified as harmful. If you are uncertain about the policy applying to the use of wireless functionality in a specific organization or environment, you are encouraged to first ask for authorization prior to switching it on. Consult your physician or the manufacturer of personal medical devices (pacemakers, hearing aids, etc.) regarding any restrictions on the use of wireless functionality.

• If using wireless functionality near a pacemaker, make sure it is at least 19 inches / 50 cm away from the pacemaker.

• Due to the transmission and reception properties of wireless communications, data can occasionally be lost or delayed. This can be due to the variation in radio signal strength that results from changes in the characteristics of the radio transmission path. Yarvik will not be held responsible for damages of any kind resulting from the delays or errors in data transmitted or received via wireless functionality, or failure of wireless functionality to transmit or receive such data.

• If the equipment does cause harmful interference to radio/TV reception, which can be determined by turning the equipment off and on, the user is encouraged to try to correct the interference by one or more of the following measures: reorient or relocate the receiving antenna, increase the distance between the sender and the receiver, consult the dealer or an experienced radio/TV technician for help. Yarvik will not be responsible for any radio/TV interference nor for any other undesired effect.

### **Wireless LAN Security**

Creating security settings for the Wireless LAN is extremely important. Yarvik assumes no responsibility for any security problems that may arise from the use of the Wireless LAN.

### **Battery pack**

Do not charge the battery pack in any way other than as described in the Start guide or as designated by Yarvik in writing.

### **AC adapter**

- It is highly recommended that you use a genuine Yarvik AC adapter supplied by Yarvik for your product.
- This AC adapter is intended for use with the tablet device IT products only.

• Do not place the AC adapter in contact with your skin. Remove the AC adapter away from your body if it becomes warm and causes discomfort.

### **RoHS**

This products has been certified as RoHS Compliant.

### **Dimensions, specifications, images & illustrations**

All dimensions, specifications, images and illustrations are subject to change without prior notice.

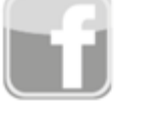

facebook.com/yarvik

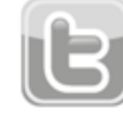

twitter.com/yarvikce

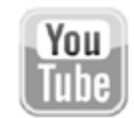

youtube.com/yarvikce

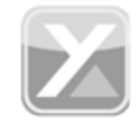

forum.yarvik.com

## **[YARVIK.COM](http://forum.yarvik.com/)**

**[Voltar ao índice](#page-386-0)**

<span id="page-407-1"></span><span id="page-407-0"></span>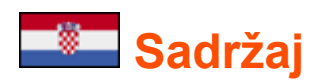

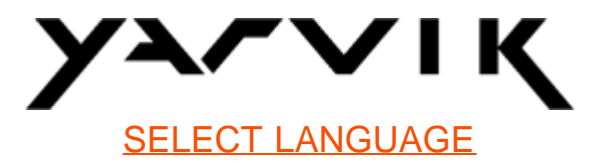

- **1 [Prije prve uporabe](#page-407-0)**
- **2 [Pokretanje Tablet računala](#page-408-0)**
- **3 [Androidov početni zaslon](#page-407-0)**
- 3.1 [Dodavanje malih programa i prečaca na početni zaslon](#page-411-0)
- 3.2 [Postavljanje tapete](#page-412-0)
- 3.3 [Izbornik s aplikacijama](#page-412-0)

## **4 [Podešavanje Yarvik Tablet računala](#page-407-0)**

- 4.1 [Izbornik s postavkama](#page-413-0)
- 4.2 [WiFi \(Bežična mreža\) i Bluetooth](#page-414-0)
- 4.3 [Zvuk](#page-417-0)
- 4.4 [Zaslon](#page-417-1)
- 4.5 [Aplikacije](#page-417-2)
- 4.6 [Spremište i pristup MicroSD/USB uređ](#page-417-3)[aju](#page-417-3)
- 4.7 [Jezik i način unosa](#page-420-0)
- 4.8 [Datum i vrijeme](#page-421-0)
- **5 [Aplikacije](#page-407-0)**
- **6 [Informacije o GNU/GPL licenci](#page-407-0)**
- **7 [Izjava o jamstvu](#page-407-0)**
- **8 [Important Information](#page-407-0)**

## **1 Prije prve uporabe**

Poštovani korisniče,

Hvala Vam što ste kupili naš proizvod.

Kako bismo Vam pomogli da brzo i lako počnete koristiti svoje novo Yarvik Tablet računalo, molimo Vas da prije prve uporabe pažljivo pročitate ove upute.

Nadamo se da ćete vrlo dugo apsolutno uživati u svom Yarvik Tablet računalu!

**Imajte na umu:** • Vaše Yarvik Tablet računalo je proizvod precizne elektronike. Ne pokušavajte rastaviti svoj Tablet, jer ćete na taj način poništiti jamstvo, te možete prouzročiti nepravilan rad uređaja;

• Izbjegavajte jako lupati po proizvodu;

• Ne koristite Tablet u okruženjima s vrlo visokom ili niskom temperaturom, ili u okruženjim u kojima uređaj može doći u kontakt s vlagom, prašinom ili magnetskim poljima;

• Tablet računalo nemojte na duže vrijeme izlagati jakom Sunčevom zračenju;

• Zaslon Tablet računala ne dirajte oštrim predmetima jer na taj način možete ogrebati površinu zaslona;

• Predugo korištenje slušalica spojenih na Tablet računalo i/ili prejako postavljena glasnoća tijekom korištenja slušalica može uzrokovati ozbiljno oštećenje sluha;

• Dok koristite Tablet sa slušalicama ne prelazite cestu, ne upravljajte motornim vozilima niti biciklima kako biste izbjegli prometne nesreće;

• Za svoj Yarvik Tablet koristite samo dozvoljene baterije, punjače i pribor. Uporaba drugih proizvoda zajedno s Tablet računalom može biti opasna i može poništiti jamstvo;

• Za čišćenje Tablet računala koristite samo lagano navlaženu pamučnu krpu, a za vlaženje krpe koristite isključivo vodu. Tablet ne smijete čistiti nikakvim sredstvima za čišćenje (primjerice sredstvima za staklo).

Yarvik Tablet možete početi koristiti odmah, čim ga izvadite iz kutije, bez da prethodno napunite bateriju. Najbolje je najprije pustiti da se baterija isprazni, te je potom, nakon što se prvi put potpuno ispraznila, napuniti do kraja.

Ako ne možete uključiti Tablet računalo odmah nakon što ga izvadite iz kutije, to znači da je baterija već potpuno ispražnjena. U tom ju slučaju, naravno, treba prvo napuniti.

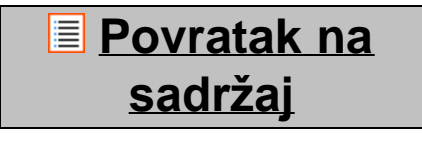

## <span id="page-408-0"></span>**2 Pokretanje Tablet računala**

Kada prvi put uključite svoje Yarvik Tablet računalo, prikazat će se početna sekvenca. Prvotno pokretanje može potrajati nešto duže, otprilike 2-3 minute. Nakon početne sekvence, Tablet je završio s pokretanjem, te će se prikazati Androidov zaključani zaslon.

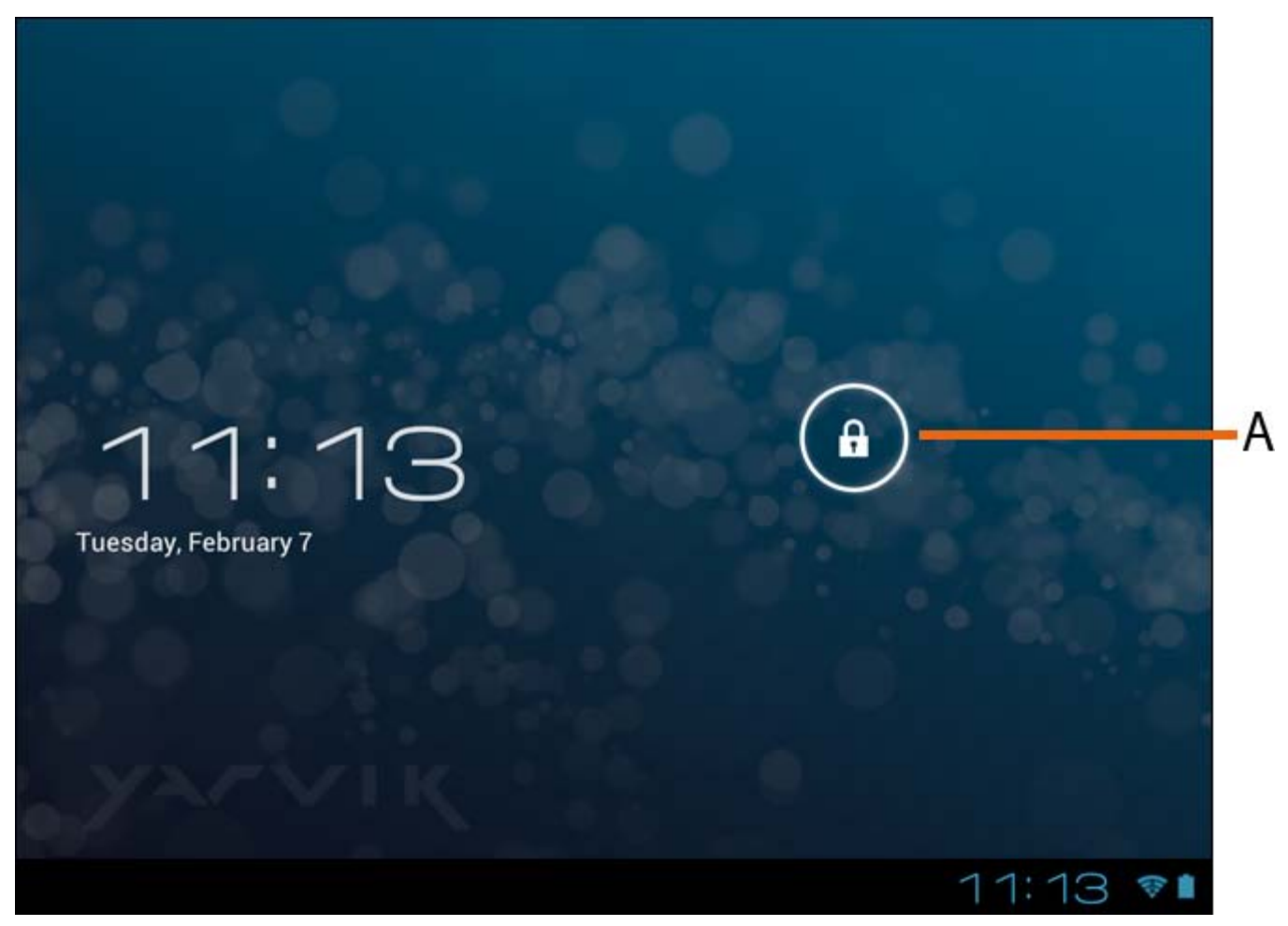

*Androidov zaključani zaslon*

Kako biste otključali Tablet, prstom kliznite kvadratić (A) udesno. Nakon toga će Vam se prikazati Androidov početni zaslon.

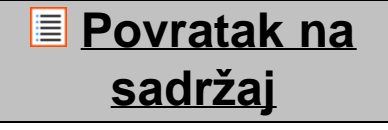

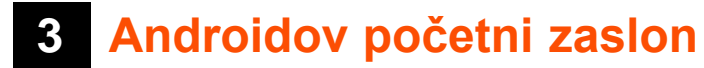

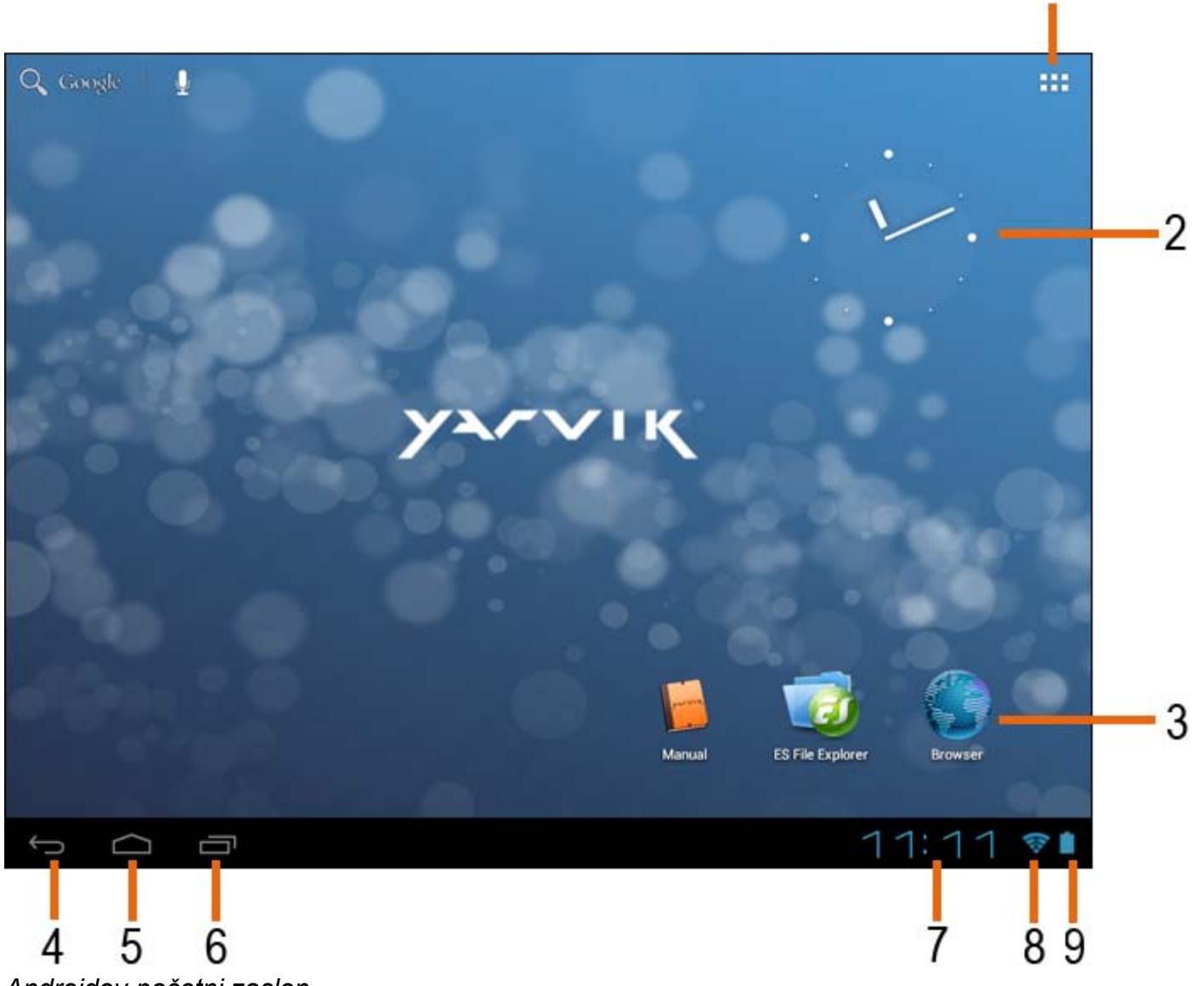

*Androidov početni zaslon*

Na dnu zaslona Tablet računala uvijek možete vidjeti statusni redak. Statusni redak sadrži informacije o sustavu i funkcijske tipke.

**1 -** Izbornik za aplikacije i male programe *(na nekim modelima može biti smješten u sredini pri dnu početnog zaslona)*

- **2** Mali program (analogni sat)
- **3** Prečaci aplikacija

**4 -** Tipka za nazad - vraća Vas na prethodni zaslon, ili prethodnu internetsku stranicu kada koristite internetski preglednik

- **5** Home (Doma) vraća Vas na Androidov početni zaslon
- **6** Multitask tipka (Tipka za prikaz aktivnih aplikacija)
- **7** Vrijeme sustava
- **8** Indikator jačine bežičnog Wi-Fi signala
- **9** Indikator stanja baterije

Početni se zaslon sastoji od više stranica kojima možete pristupiti ako prstom kliznete po zaslonu lijevo ili

Priručnik za Yarvik Tablet

desno.

Kako biste vidjeli koje se sve aplikacije izvode u pozadini, pritisnite Multitask tipku (6).

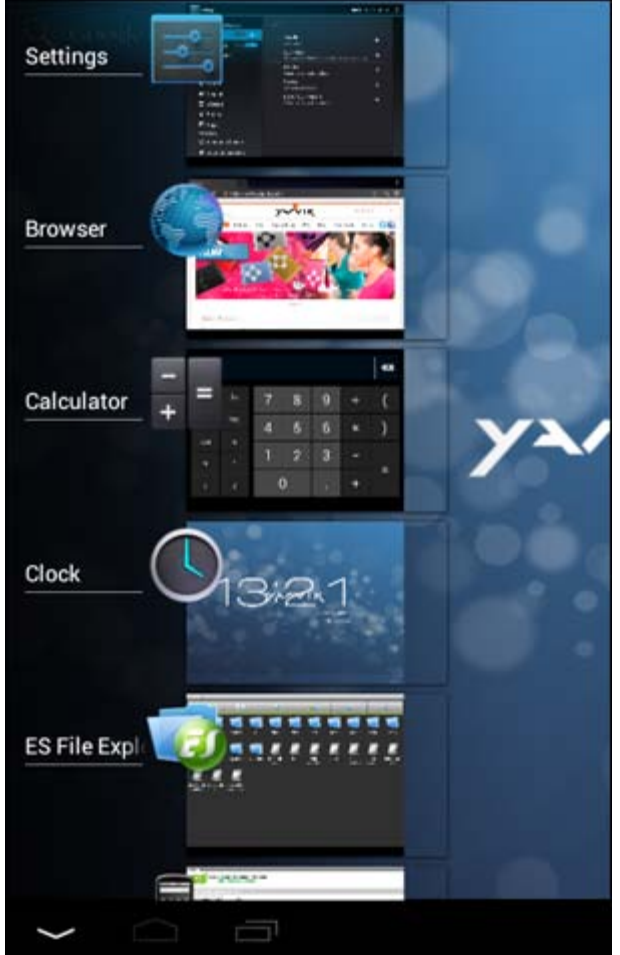

Kako biste odmah prebacili na neku od aktivnih aplikacija, jednostavno kliknite na nju na zaslonu s aktivnim aplikacijama. Aktivne aplikacije možete zatvoriti ako duže zadržite prst na njima, te zatim odaberete "Remove from list" ("Ukloni s popisa").

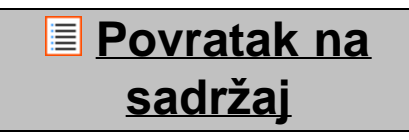

### <span id="page-411-0"></span>**3.1 Dodavanje malih programa (widgets) i prečaca na početni zaslon**

Kako biste dodali mali program, pritisnite tipku za aplikacije i male programe u desnom gornjem uglu

početnog zaslona: **ODD** 

Na sljedećem zaslonu možete vidjeti sve instalirane aplikacije i male programe (widgets), koji su prikazani odvojeno, pa pristupiti im možete pritiskom na "Apps" ("Aplikacije") ili "Widgets" ("Mali program"). Pritisnite "Widgets" ("Mali program") kako biste vidjeli sve dostupne male programe. Dok su prikazani svi mali programi možete prstom kliznuti po zaslonu kako biste prikazali sljedeću stranicu (ako je dostupna). Pritisnite i držite željeni mali program kako bi se prikazao početni zaslon, te ga zatim pustite na prazno mjesto na početnom zaslonu.

Kako biste dodali prečac za bilo koju aplikaciju, pritisnite tipku za aplikacije i male programe u desnom

gornjem uglu početnog zaslona:

Na sljedećem zaslonu možete vidjeti sve instalirane aplikacije i male programe (widgets), koji su prikazani odvojeno, pa pristupiti im možete pritiskom na "Apps" ("Aplikacije") ili "Widgets" ("Mali program"). Pritisnite "Apps" ("Aplikacije") kako biste vidjeli sve instalirane aplikacije.

Pritisnite i držite željenu aplikaciju kako bi se prikazao početni zaslon, te je zatim pustite na prazno mjesto na početnom zaslonu.

Za uklanjanje malih programa i/ili prečaca za aplikacije s početnog zaslona pritisnite ih i držite, te ih povucite na ikonu koša za smeće (s nazivom "Remove" ("Ukloni")) koja se pritom pojavila na vrhu početnog zaslona.

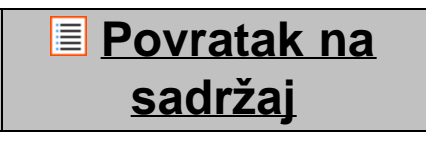

## <span id="page-412-0"></span>**3.2 Postavljanje tapete**

Za promjenu tapete na početnom zaslonu pritisnite i držite početni zaslon dok se ne pojavi izbornik "Select Wallpaper from" ("Odaberi tapetu iz").

Možete birati između "Live Wallpapers" (animiranih "živih" tapeta), "Super-HD Player" (foto/video galerije) ili "Wallpapers" (obične statične slike).

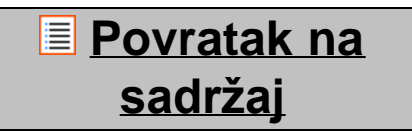

## **3.3 Izbornik s aplikacijama**

Pritisnite tipku za aplikacije i male programe u desnom gornjem uglu početnog zaslona:

Kada sustav prikaže male programe, pritisnite "Apps" ("Aplikacije") kako biste vidjeli sve instalirane aplikacije.

Ovdje možete vidjeti sve prethodno instalirane programe ili "aplikacije" kao i dodatne aplikacije koje sami instalirate.

Bilo koju aplikaciju možete pokrenuti pritiskom na odgovarajuću ikonu.

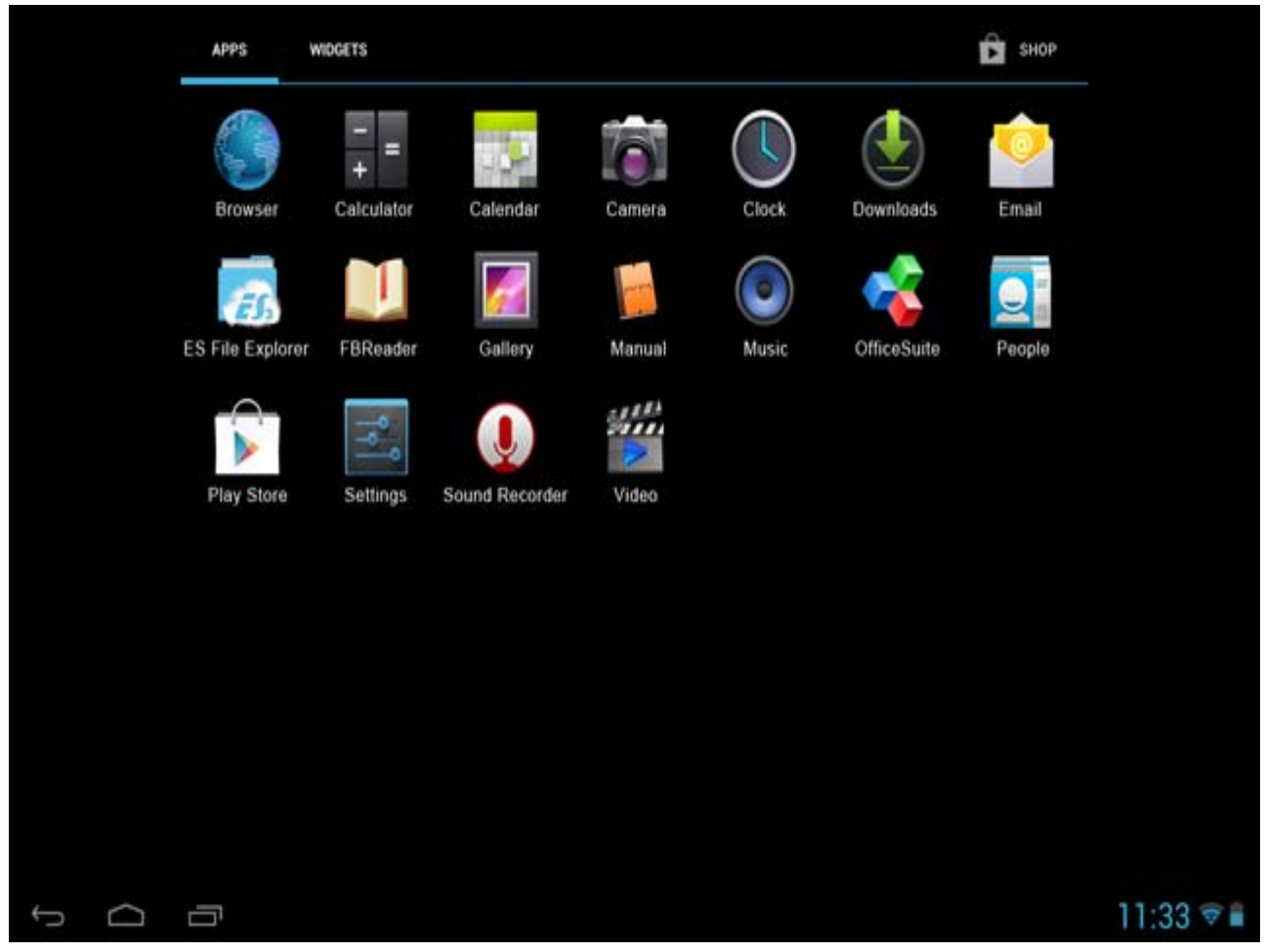

*Zaslon s aplikacijama*

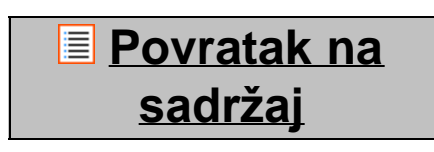

<span id="page-413-0"></span>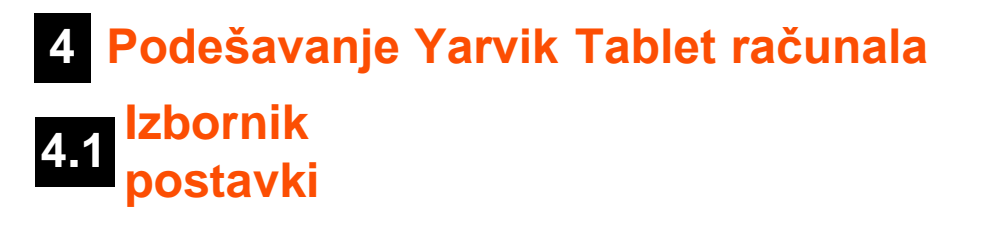

Kako biste otvorili izbornik s postavkama, u izborniku s aplikacijama pritisnite ikonu Settings (Postavke) U izborniku s postavkama možete vidjeti opcije za podešavanje Yarvik Tablet računala.

Priručnik za Yarvik Tablet

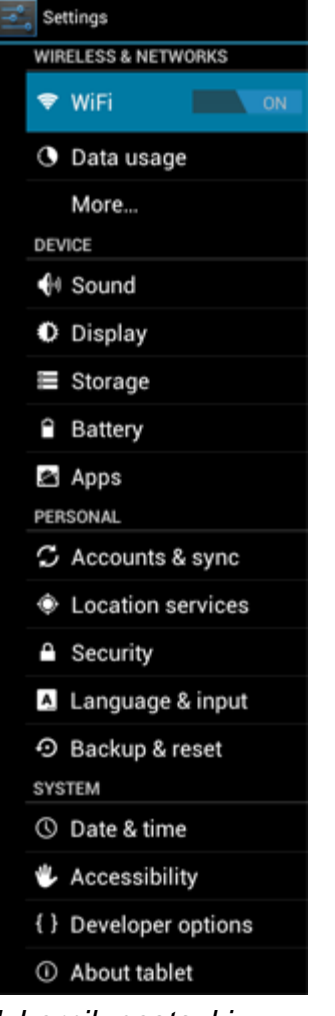

*Izbornik postavki*

Proći ćemo kroz najvažnije dijelove:

**[Povratak na](#page-407-1) [sadržaj](#page-407-1)**

## <span id="page-414-0"></span>**4.2 WiFi (bežična mreža) i Bluetooth**

Uspostavljanje veze s bežičnom WiFi mrežom. Povucite tipku On/Off u položaj "On" kako biste aktivirali bežičnu mrežu.

```
Priručnik za Yarvik Tablet
```
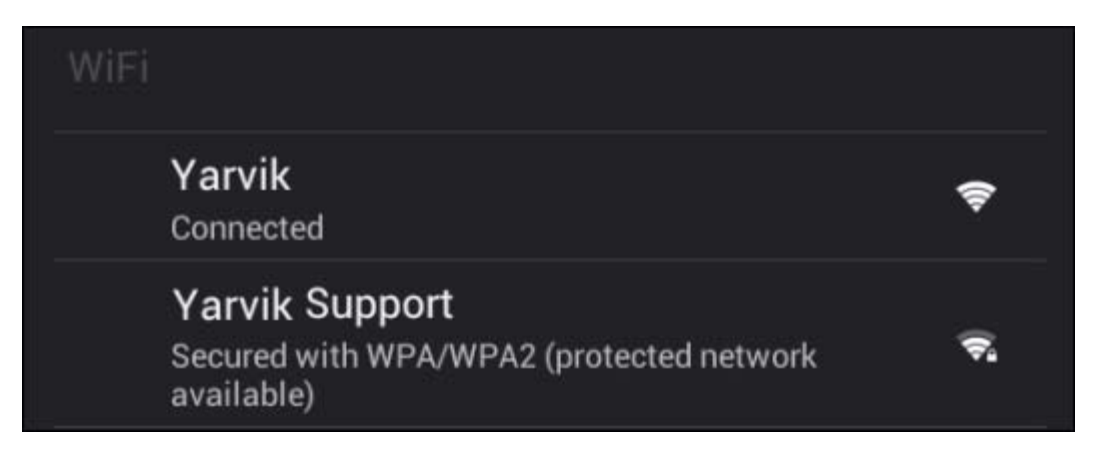

U popisu mreža s desne strane zaslona pojavit će se dostupne bežične mreže. Dodirnite naziv mreže po izboru. Ako je mreža osigurana, sustav će zatražiti unos sigurnosnog ključa za tu mrežu.

Pritisnite tipku "Connect" ("Spoji") i Tablet će se početi spajati na mrežu.

Kad se ispod naziva mreže pojavi riječ "Connected" ("Spojen") a u statusnom retku ikona za bežični prijam, to znači da ste se uspješno spojili na bežičnu mrežu.

### **Prikaz bežične MAC adrese Yarvik Tablet računala**

Na zaslonu s postavkama bežične mreže kliknite na tipku izbornika u desnom gornjem uglu.

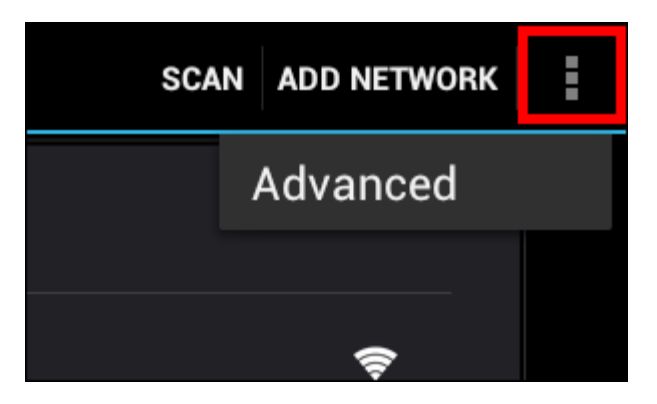

U prikazanom izborniku pritisnite "Advanced" ("Napredno").

Vaša bežična MAC adresa prikazana je na sljedećem zaslonu "Advanced Wi-Fi" ("Napredna bežična mreža") pod "MAC address" ("MAC adresa").

### **Bluetooth (***vrijedi samo za Yarvik modele sa Bluetoothom* **-** *pogledajte tehničke specifikacije na kutiji Vašeg proizvoda da utvrdite postoji li Bluetooth).*

Koristite Bluetooth za povezivanje s Bluetooth kompatibilnim perifernim uređajima, kao što su miš, tipkovnica, zvučnici i slušalice.

Povucite tipku Bluetooth On/Off (Uklj/Iskl) na "On" (Uklj) aktivirate Bluetooth.

Nakon što je aktiviran, Vaš Yarvik Tablet tablet će automatski početi tražiti Bluetooth uređaje u blizini. Uvijek možete ručno tražiti Bluetooth uređaje klikon na "Search for Devices" (Traženje uređaja) u gornjem desnom kutu zaslona.

Može biti potrebno staviti periferijske uređaje u "režim uparivanja". Za to molimo pogledajte upute za uporabu periferijskih uređaja.

Svi otkriveni uređaji pojaviće se na popisu "Available Devices" (Dostupni uređaji):

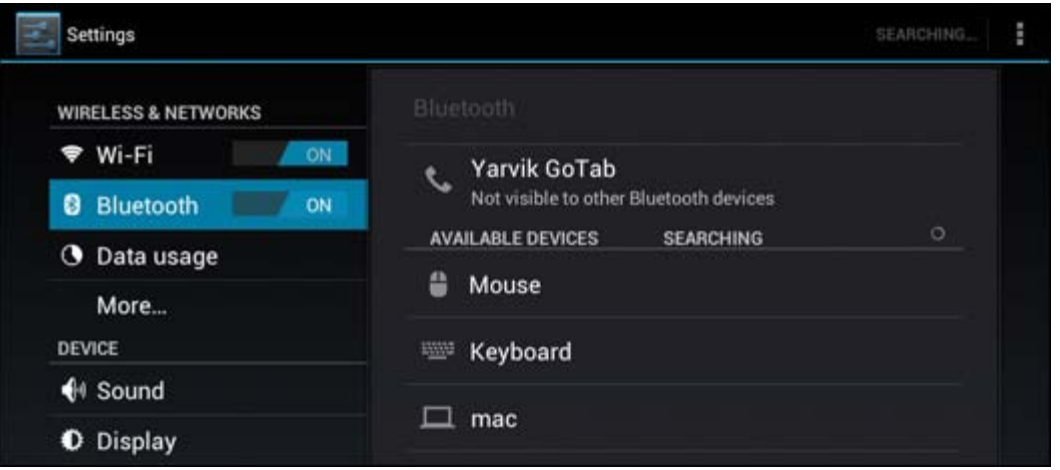

Kliknite na otkriveni Bluetooth uređaj da uparite Vaš Yarvik Tablet tablet s njim. Pojavit će se prozor "Bluetooth pairing request" (Zahtjev za Bluetooth uparivanje):

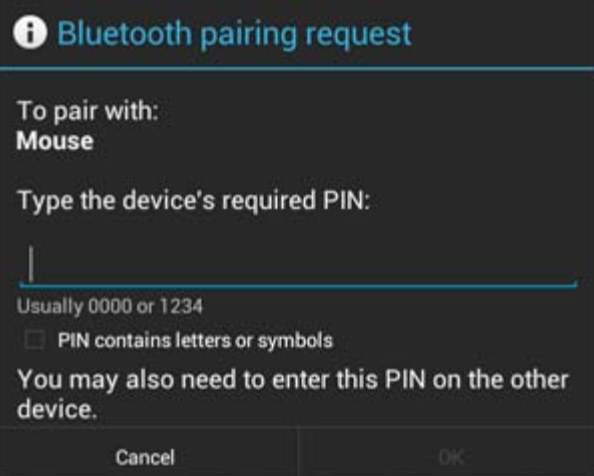

Većina Bluetooth uređaja zahtijeva PIN kod za spajanje. Ovaj kod je obično 0000 ili 1234. Molimo pogledajte upute za uporabu Bluetooth uređaja ako se PIN kod razlikuje. Nakon što ste unijeli ispravan PIN kod, pritisnite "OK".

Vaš Yarvik Tablet tablet će sada početi uparivanje s Bluetooth uređajem, i nakon par sekundi veza će biti uspostavljena; vidjet ćete poruku "Connected" (Spojeno) ispod odgovarajućeg Bluetooth uređaja na popisu "Available Devices" (Dostupni uređaji):

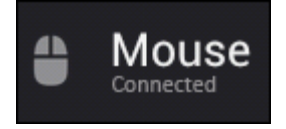

Možete spojiti više Bluetooth uređaja na Yarvik Tablet za uporabu u isto vrijeme (npr. miš i tipkovnica).

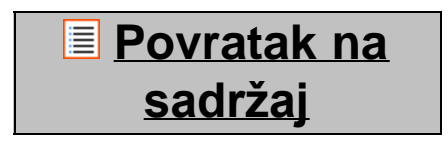

file:///Volumes/Product\_Data/TAB07-400/Sent\_artwork/Manual/internet/Yarvik/Manual/manual\_cr.html[14-08-13 13:54:23]

## <span id="page-417-0"></span>**4.3 Sound (Zvuk)**

Ovdje možete promijeniti glasnoću. Inače, glasnoću možete mijenjati i pomoću tipki za glasnoću na samom Tablet računalu, i pomoću tipki za glasnoću u gornjem statusnom retku.

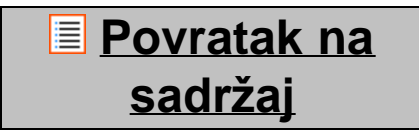

## <span id="page-417-1"></span>**4.4 Display (Zaslon)**

Ovdje možete promijeniti svjetlinu zaslona, veličine fontova i vrijeme za automatski odlazak u stanje mirovanja.

Imajte na umu da jača svjetlina zaslona znači i veću potrošnju energije, pa će se baterija prazniti znatno brže.

Ako ne želite da se zaslon automatski rotira kad zaokrenete Tablet, tu funkciju možete isključiti pod postavkom Auto-rotate screen (Automatski rotiraj zaslon).

**[Povratak na](#page-407-1) [sadržaj](#page-407-1)**

## <span id="page-417-2"></span>**4.5 Apps (Aplikacije)**

Ovdje možete upravljati aplikacijama koje su instalirane na Vašem Yarvik Tablet računalu. Možete kliknuti na instalirane aplikacije kako biste vidjeli informacije o toj aplikaciji i, ako je potrebno, deinstalirati ih pritiskom na gumb "Uninstall" ("Deinstaliraj").

Imajte na umu da unaprijed instalirane zadane aplikaciju (kao npr. kalkulator) nije moguće deinstalirati.

**[Povratak na](#page-407-1) [sadržaj](#page-407-1)**

## <span id="page-417-3"></span>**4.6 Spremište i pristup MicroSD/USB uređaju**

Prikazuje informacije o internoj memoriji. Kad je umetnuta MicroSD kartica, prikazat će se i podaci o memoriji umetnute kartice.

### **Spajanje Yarvik Tablet računala na PC ili Mac putem USB priključka**

Svoj Yarvik Tablet možete na PC ili Mac priključiti pomoću isporučenog USB kabela. Kad je Tablet spojen na računalo, njegovoj internoj memoriji i, ako je umetnuta, MicroSD kartici možete pristupiti kao standardnim USB uređajima za masovnu pohranu podataka.

Pogledajte tiskani primjerak brzog priručnika kako biste odredili "slave" USB priključak. USB kabel spojite na "slave" USB priključak na Vašem Yarvik Tablet računalu i slobodni USB priključak na Vašem računalu. U donjem desnom uglu zaslona na Tablet računalu jedna za drugom će se kratko prikazati sljedeće dvije poruke:

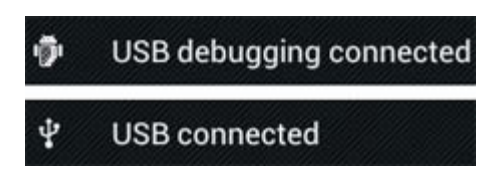

Kad se pojavi druga poruka "USB connected" ("USB spojen") kliknite na nju. Prikazat će se sljedeća slika:

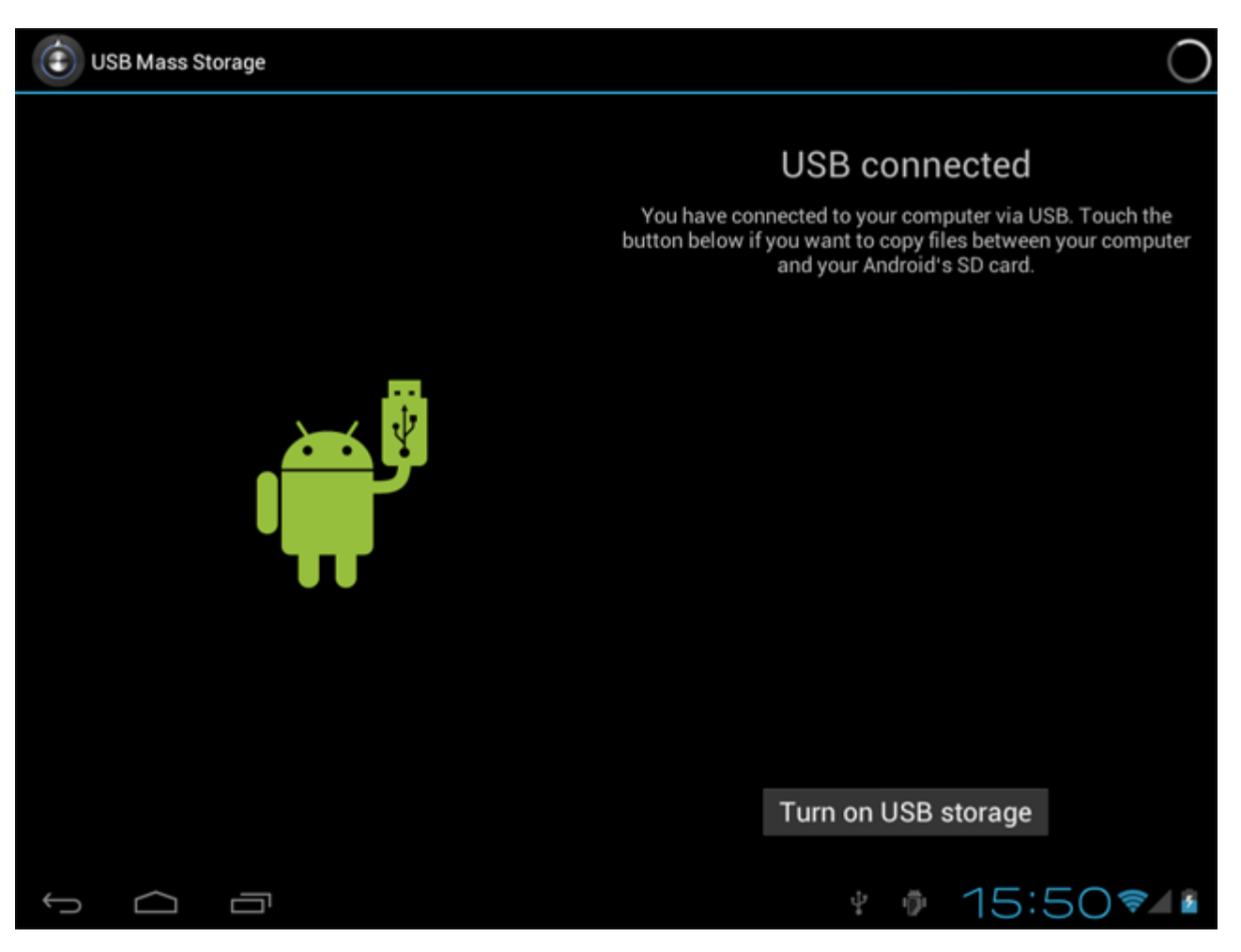

Kliknite na gumb "Turn on USB storage" ("Uključi USB pohranu"). Prikazat će se obavijest:

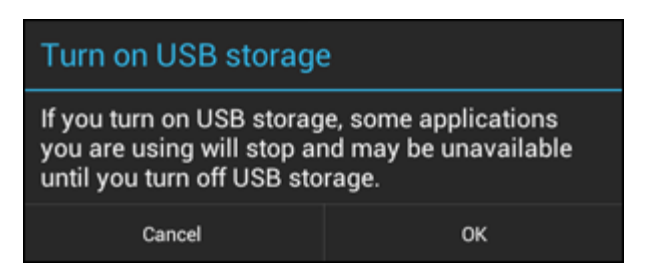

Kliknite na "OK" za potvrdu. Interna memorija Vašeg Yarvik Tablet računala sada će se prikazati kao disk za masovnu pohranu podataka u podatkovnom sustavu Vašeg računala, i možete je koristiti primjerice za kopiranje datoteka sa Vašeg Yarvik Tablet računala i na njega.

Ako je u tablet računalo umetnuta MicroSD kartica, računalo će karticu prepoznati kao drugi disk za masovnu pohranu podataka.

Za prestanak korištenja funkcije uređaja za masovnu pohranu podataka, kliknite na "Turn off USB storage" ("Isključi USB pohranu podataka") i uklonite USB kabel.

Napomena: Za pristup memoriji Yarvik Tablet računala nisu potrebni upravljački programi za hardver. Ako računalo od Vas zatraži instalaciju bilo kakvog upravljačkog programa, taj zahtjev možete ignorirati.

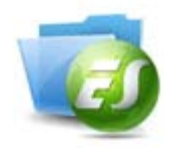

### **Pristupite svojoj MicroSD kartici ili USB uređaju u ES File Explorer (ES Pretrazi datoteka)**

Ako ste umetnuli MicroSD karticu ili USB uređaj u Vaš Yarvik Tablet, možete pristupiti njihovim sadržajima kako slijedi:

Otvorite aplikaciju **ES File Explorer (ES preglednik datoteka)** i kliknite na **Local (Lokalno)** u lijevom izborniku "Fast Access" ("Brzi pristup").

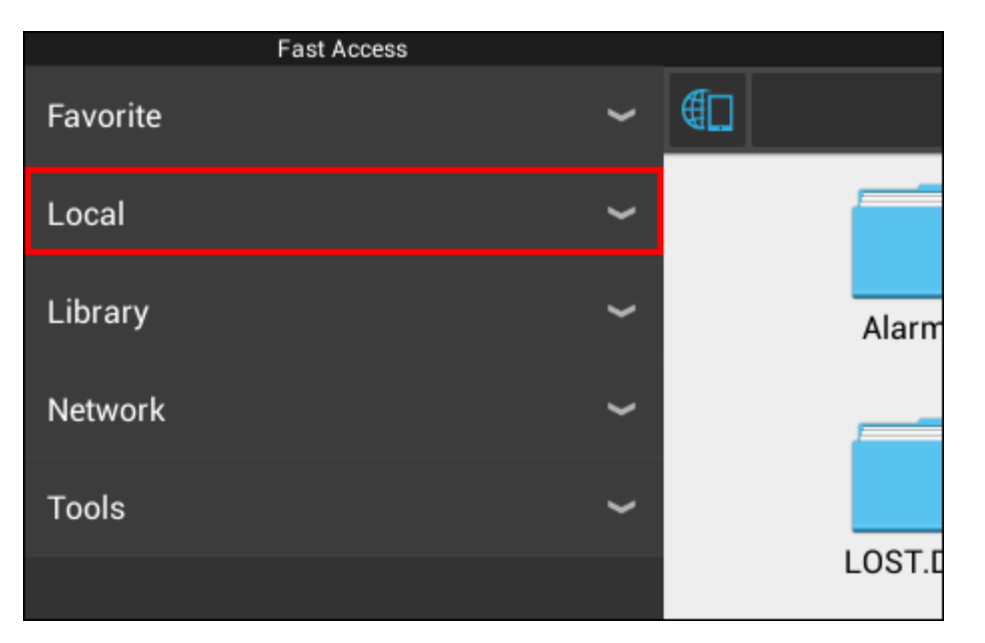

Otvara se popis **Local (Lokalno)** koji pokazuje sve memorijske lokacije uređaja.

MicroSD obično se nalazi pri dnu mogućnosti na popisu Lokalno, pod nazivu **external\_sd (vanjski\_sd)** u primjeru u nastavku:

Priručnik za Yarvik Tablet

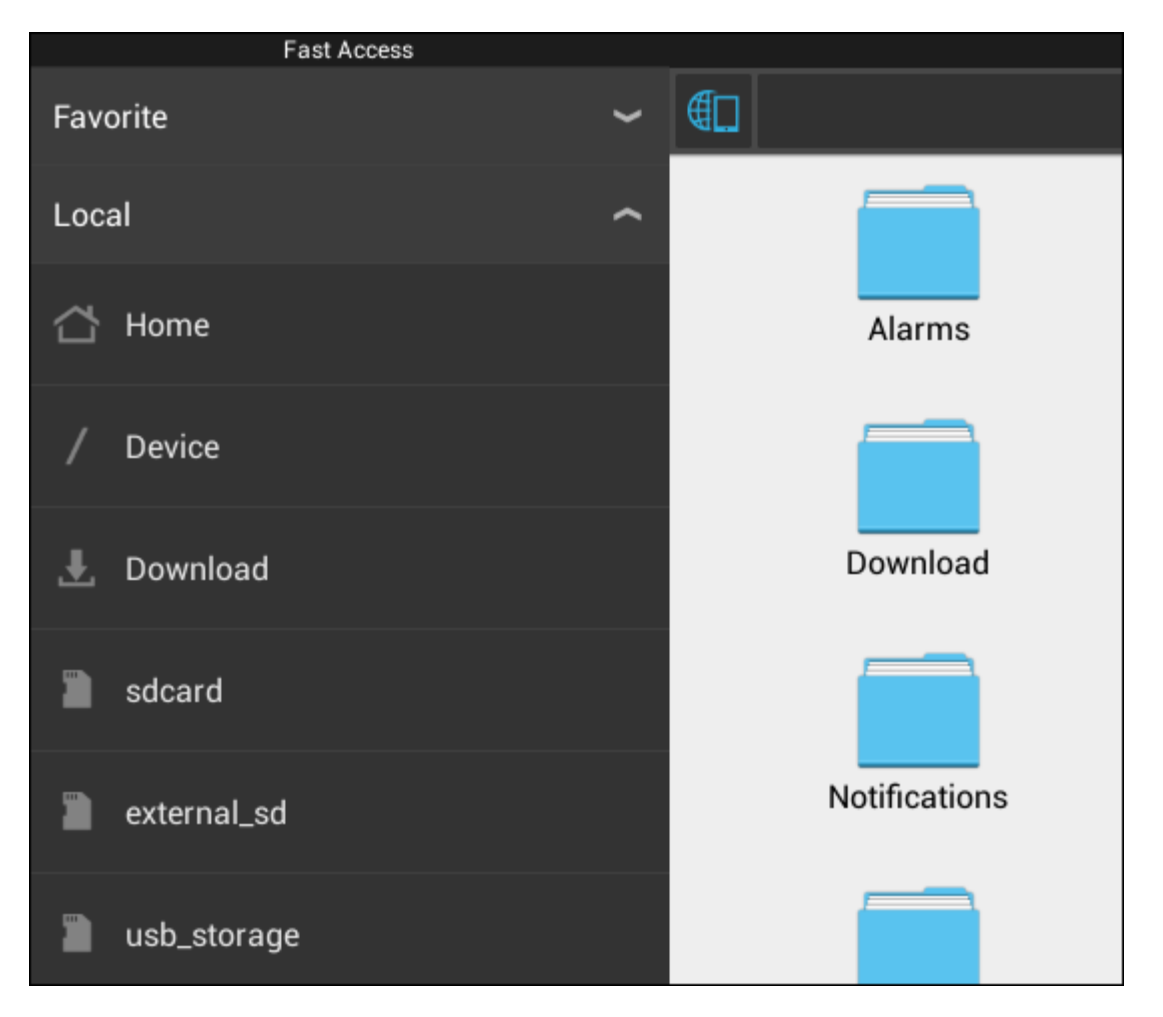

Imajte na umu da se naziv MicroSD kartice može razlikovati. Vaš uređaj može koristiti i druge nazive poput **sd-ext** or **ext-sd**.

Kada ubacite USB uređaj putem USB priključka/prilagodnika, ovaj uređaj će postati dostupan kao (u gornjem primjeru) **usb\_storage (usb\_memorija)**.

Naziv USB uređaja također se može razlikovati.

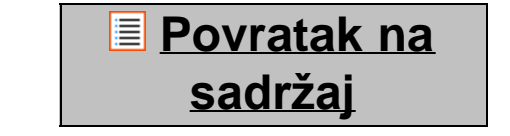

## <span id="page-420-0"></span>**4.7 Language & input (Jezik i način unosa)**

Pomoću stavke "Select language" ("Odaberi jezik") možete odabrati jezik prikaza na svom Yarvik Tablet računalu. Ovo se odnosi na sav tekst na zaslonima u cijelom sustavu.

Pod stavkom "Android keyboard" ("Android tipkovnica") možete podesiti tipkovnicu na zasonu Vašeg Tablet računala.

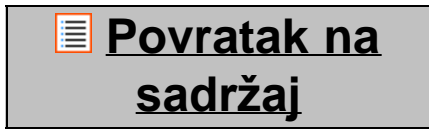

## <span id="page-421-0"></span>**4.8 Date & time (Datum i vrijeme)**

Ovdje možete podesiti datum i vrijeme za svoj Yarvik Tablet.

## **[Povratak na](#page-407-1) [sadržaj](#page-407-1)**

## **5 Apps (Aplikacije)**

Yarvik tablet isporučuje se s prethodno instaliranim aplikacijama (vidi primjere u nastavku).

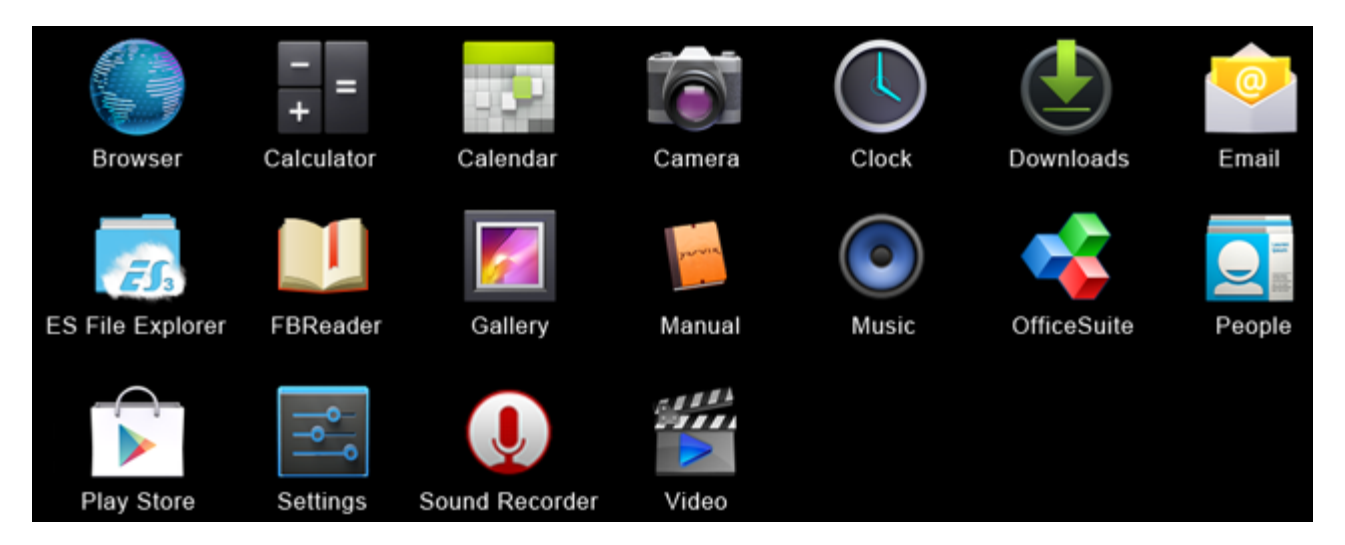

### **Browser (Preglednik)**

Internetski preglednik za pregled internetskih stranica.

### **Calculator (Kalkulator)**

Kalkulator s jednostavnim znanstvenim značajkama.

### **Calendar (Kalendar)**

Aplikacija s kalendarom za bilježenje i pregled obveza.

### **Camera (Kamera)**

Za fotografiranje i snimanje videozapisa pomoću ugrađene kamere.

### **Clock (Sat)**

Jednostavna budilica.

### **Downloads (Preuzimanja)**

Prikazuje aktualne i arhivirane datoteke preuzete pomoću aplikacije Browser (Preglednik).

### **Email (E- pošta)**

Klijent za slanje i primanje e-pošte.

### **ES File Explorer (ES preglednik datoteka)**

Preglednik datoteka za pregledavanje/otvaranje mapa i dokumenata na Vašem Yarvik uređaju. Molimo pogledajte naslov 4.6 za dodatne informacije.

### **FBReader (FB Čitač)**

Čitač e-knjiga podržava formate epub, fb2 i (djelomično) mobipocket.

### **Gallery (Galerija)**

Preglednik slika. Aplikacija Gallery (Galerija) također reproducira video datoteke. Molimo pogledajte tehničke specifikacije vašeg Yarvik modela za kompatibilne formate datoteka.

### **Manual (Priručnik)**

Digitalni korisnički priručnik za Yarvik uređaj.

### **Music (Glazba)**

Aplikacija za reproduciranje glazbe/audio formata. Molimo pogledajte tehničke specifikacije vašeg Yarvik modela za kompatibilne glazbene/audio formate.

### **OfficeSuite**

MobiSoft OfficeSuite preglednik. Otvara Word, Excel, PowerPoint i PDF datoteke.

### **People (Ljudi)**

Aplikacija sa adresarom za kontakte.

### **Play Store (Trgovina aplikacija)**

Trgovina aplikacija, gdje možete preuzeti besplatne ili plaćene aplikacije za Android. Zahtijeva (besplatnu) registraciju Google naloga.

### **Settings (Postavke)**

Izbornik za postavljanje Yarvik uređaja.

### **Sound Recorder (Snimač zvuka)**

Za snimanje i reproduciranje glasovnih bilješki/audio formata.

### **Video (Video)**

Aplikacija za reproduciranje videa. Molimo pogledajte tehničke specifikacije vašeg Yarvik modela za kompatibilne video formate.

\* Izgled aplikacije (naziv i/ili ikona) i dostupnost mogu se razlikovati.

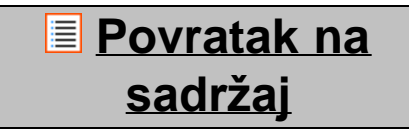

## **6 Informacije o GNU/GPL licenci**

*Molimo Vas da za više informacija pročitate pravne informacije dostupne na Vašem Yarvik Tablet računalu pod Settings (Postavke) – About tablet (O tabletu) – Legal information (Pravne informacije) (potrebna je veza s internetom) ili posjetite [http://source.android.com/source/licenses.html.](http://source.android.com/source/licenses.html)*

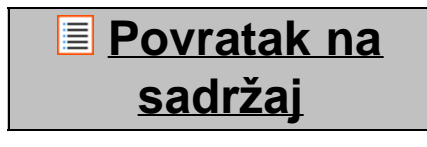

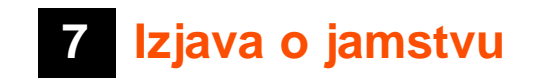

*Yarvik pruža 2 godine jamstva na sve svoje proizvode. Molimo posjetite [yarvik.com/service](http://www.yarvik.com/service) za daljnje informacije.*

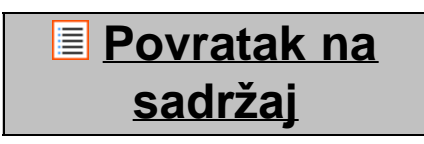

## **8 Important Information**

### **Wireless LAN-Regulatory information**

# C E ①

Depending on the model, the wireless LAN built-in into tablet devices can only be used in the following countries: Austria, Belgium, Bulgaria, Czech Republic, Denmark, Finland, France, Germany, Greece, Hungary, Iceland, Ireland, Italy, Luxembourg, the Netherlands, Norway, Poland, Portugal, Romania, Slovakia, Slovenia, Spain, Sweden, Switzerland, Turkey and the United Kingdom.

### **Conditions of use**

When using the IEEE 802.11b/g/n Wireless LAN standard, channels 1 to 13 (2.4 GHz...2.4835 GHz) are selectable for both indoor and outdoor use, however with restrictive conditions applying in France, Italy and Norway, as follows:

• France: When using this product indoor, all channels can be used without restrictions. Outdoor only channels 1 to 6 are allowed. This means that in Peer-to-Peer, the WLAN feature can only be used outside if the peer sets up the communication on an authorized channel (i.e., between 1 & 6). In infrastructure mode, please make sure the access point is configured to a channel from 1 to 6 before setting up the connection.

• Italy: Use of the RLAN network is governed: Disposal of Old Electrical & Electronic

- with respect to private use, by the Legislative Decree of 1.8.2003, no. 259 ("Code of Electronic Communications"). In particular Article 104 indicates when the prior obtainment of a general authorization is required and Art. 105 indicates when free use is permitted;

- with respect to the supply to the public of the WLAN access to telecom networks and services, by the Ministerial Decree 28.5.2003, as amended, and Art. 25 (general authorization for electronic communications networks and services) of the Code of electronic communications.

• Norway: Use of this radio equipment is not allowed in the geographical area within a radius of 20 km from the centre of Ny-Ålesund, Svalbard.

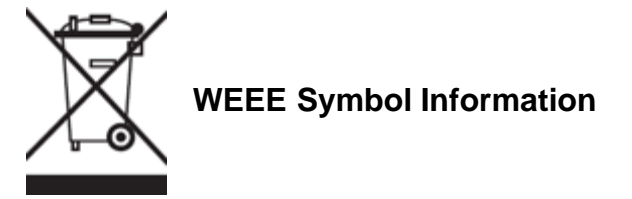

### **Correct Disposal of This product (Waste Electrical & Electronic Equipment).**

### **(Applicable in the European Union and other European countries with separate collection systems).**

This marking shown on the product or its literature indicates that it should not be disposed with other household wasted at the end of its working life. To prevent possible harm to the environment or human health from uncontrolled waste disposal, please separate this from other types of wastes and recycle it responsibly to promote the sustainable reuse of material resources.

Household users should contact either the retailer where they purchased this product, or their local government office, for details of where and how they can take this item for environmentally safe recycling. Business users should contact their supplier and check the terms and conditions of the purchase contract. This product should not be mixed with other commercial wastes of disposal.

### **Disposal of waste batteries (applicable in the European Union and other European countries with separate collection systems)**

Either of the symbols shown next may appear on the battery or on the packaging to indicate that the battery provided with this product shall not be treated as household waste. On certain batteries this symbol might be used in combination with a chemical symbol. The chemical symbols for mercury (Hg) or lead (Pb) are added if the battery contains more than 0.0005% mercury or 0.004% lead. By ensuring these batteries are disposed of correctly, you will help prevent potentially negative consequences for the environment and human health which could otherwise be caused by inappropriate waste handling of the battery. The recycling of the materials will help to conserve natural resources. In case of products that for safety, performance or data integrity reasons require a permanent connection with an incorporated battery, this battery should be replaced by qualified service staff only. To ensure that the battery will be treated properly, hand over the product at end-of-life to the applicable collection point for the recycling of electrical and electronic equipment.

For all other batteries, please view the section on how to remove the battery from the product safely. Hand the battery over to the applicable collection point for the recycling of waste batteries. For more detailed information about recycling of this product or battery, please contact your local Local government Office, your household waste disposal service or the shop where you purchased the product.

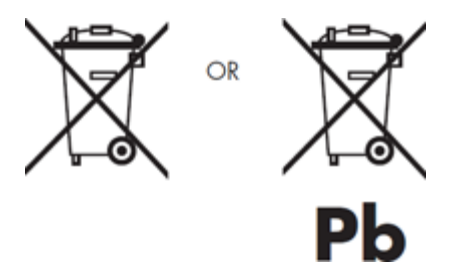

When travelling to and within the United States of America, please be aware that the U.S. Department of Transportation (DOT) recently published new regulations that apply to passengers travelling with lithium

metal batteries and lithium-ion batteries. For detailed information, visit [http://safetravel.dot.gov/whats\\_new\\_batteries.html.](http://safetravel.dot.gov/whats_new_batteries.html)

### **Safety Information**

#### Yarvik Tablet Tablet device

• Yarvik is not responsible for any interference that you may experience or that may be caused when operating this device.

• Warning: We strongly advise to connect this device to a earthed wall socket when charging.

• Opening or dismantling the main unit or any of its accessories, for whatever reason, could lead to damages that are not covered by the guarantee.

• To avoid electrical shock, do not open the cabinet. Refer servicing to qualified personnel only.

• To prevent fire or shock hazard, do not expose your tablet device or any of its accessories to rain or moisture.

• Do not use or store your tablet device in a location subject to heat sources, such as radiators or air ducts; direct sunlight; excessive dust; moisture or rain; mechanical vibration or shock; strong magnets or speakers that are not magnetically shielded; excessively high and low temperatures; and high humidity.

• Turning off your tablet device with the power button does not disconnect the device completely from mains voltage. To disconnect it completely, unplug the AC adapter or the power cord from mains. The socket-outlet shall be installed near the equipment and shall be easily accessible.

• Audio and picture distortion may occur if this equipment is positioned in close proximity to any equipment emitting electromagnetic radiation.

• This apparatus is also designed for IT power system with phase to phase voltage 230V, for customers in Norway.

• Observe the following precautions to provide adequate air circulation and to ensure normal reliable operation:

- Do not use the tablet device and/or the AC adapter while covered or wrapped in cloth. Ensure the AC adapter operates in a clear environment.

- Turn off the tablet device before putting the device into a bag or a carrying case.

• Do not use your tablet device directly on your lap. The temperature of the base of the unit will rise during normal operation and over time could result in discomfort or burns.

• Do not use your tablet device while walking. Listening to music with headphones or watching the LCD screen while walking may lead to an unexpected accident and result in personal injuries.

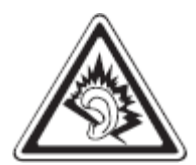

• Using connected headphones on the tablet device for too long and/or setting the audio volume up too high when using headphones may cause serious hearing damage.

• Avoid strong beating of or to the product.

• Don't operate the touch screen of the tablet device with sharp objects, as this may result in scratching the screen surface.

• Only use permitted batteries, chargers and accessories with your tablet device. The use of any other products with the device can be dangerous and may violate the warranty regulations.

• Only use a slightly wet cotton cloth to clean the device, and only use water to wetten the cotton cloth. The tablet device should not be cleaned with any sort of (glass) cleaning aid.

#### **Wireless functionality**

• If radio interference with other devices occurs while using your tablet device, do not use the wireless functionality. Use of the wireless functionality may cause a malfunction of the devices, resulting in an accident.

• In some situations or environments, the use of the wireless functionality might be restricted by the proprietor of the building or responsible representatives of the organization, for example on board airplanes, in hospitals or in any other environment where the risk of interference with other devices or services is perceived or identified as harmful. If you are uncertain about the policy applying to the use of wireless functionality in a specific organization or environment, you are encouraged to first ask for authorization prior to switching it on. Consult your physician or the manufacturer of personal medical devices (pacemakers, hearing aids, etc.) regarding any restrictions on the use of wireless functionality.

• If using wireless functionality near a pacemaker, make sure it is at least 19 inches / 50 cm away from the pacemaker.

• Due to the transmission and reception properties of wireless communications, data can occasionally be lost or delayed. This can be due to the variation in radio signal strength that results from changes in the characteristics of the radio transmission path. Yarvik will not be held responsible for damages of any kind resulting from the delays or errors in data transmitted or received via wireless functionality, or failure of wireless functionality to transmit or receive such data.

• If the equipment does cause harmful interference to radio/TV reception, which can be determined by turning the equipment off and on, the user is encouraged to try to correct the interference by one or more of the following measures: reorient or relocate the receiving antenna, increase the distance between the sender and the receiver, consult the dealer or an experienced radio/TV technician for help. Yarvik will not be responsible for any radio/TV interference nor for any other undesired effect.

### **Wireless LAN Security**

Creating security settings for the Wireless LAN is extremely important. Yarvik assumes no responsibility for any security problems that may arise from the use of the Wireless LAN.

### **Battery pack**

Do not charge the battery pack in any way other than as described in the Start guide or as designated by Yarvik in writing.

### **AC adapter**

- It is highly recommended that you use a genuine Yarvik AC adapter supplied by Yarvik for your product.
- This AC adapter is intended for use with the tablet device IT products only.

• Do not place the AC adapter in contact with your skin. Remove the AC adapter away from your body if it becomes warm and causes discomfort.

### **RoHS**

This products has been certified as RoHS Compliant.

### **Dimensions, specifications, images & illustrations**

All dimensions, specifications, images and illustrations are subject to change without prior notice.

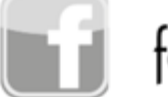

facebook.com/yarvik

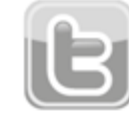

twitter.com/yarvikce

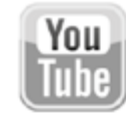

youtube.com/yarvikce

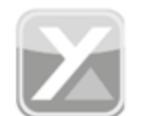

forum.yarvik.com

## **[YARVIK.COM](http://www.yarvik.com/)**

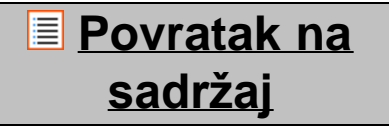

<span id="page-429-0"></span>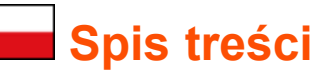

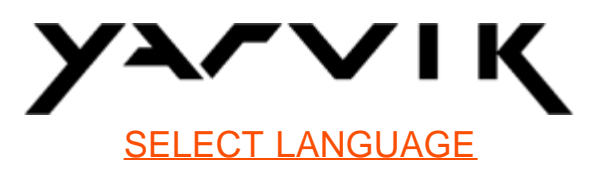

- **1 [Przed pierwszym uruchomieniem](#page-429-0)**
- **2 Pierwsze uruchomienie tabletu Tablet**
- **3 [Ekran domowy systemu operacyjnego Android](#page-429-0)**
- 3.1 Dodawanie widgetów i skrótów do ekranu domowego
- 3.2 Ustawianie tapety
- 3.3 Menu aplikacji

## **4 [Konfiguracja tabletu Yarvik Tablet](#page-429-0)**

- 4.1 Menu Ustawienia
- 4.2 Wi-Fi i Bluetooth
- 4.3 Dźwięk
- 4.4 Wyświetlacz
- 4.5 Aplikacje
- 4.6 Pamięć i dostęp do pamięci na karcie MicroSD/napędzie USB
- 4.7 Język i sposoby wprowadzania
- 4.8 Data i godzina
- **5 [Aplikacje](#page-429-0)**
- **6 [Informacje o licencji GNU/GPL](#page-429-0)**
- **7 Oświadczenie gwarancyjne**
- **8 [Important Information](#page-429-0)**

## **1 Przed pierwszym uruchomieniem**

Drogi użytkowniku,

Dziękujemy za zakup produktu naszej firmy.

Aby móc szybko i wygodnie użytkować nowy tablet Yarvik Tablet, prosimy przed pierwszym uruchomieniem dokładnie zapoznaj się z niniejszymi instrukcjami.

Mamy nadzieję, że nowy tablet Yarvik Tablet będzie cieszył Cię przez długi czas!

**Zwróć uwagę:** • Tablet Yarvik Tablet to produkt elektroniki precyzyjnej – nie podejmuj prób jego demontażu, gdyż spowoduje to unieważnienie gwarancji i może być przyczyną nieprawidłowego funkcjonowania urządzenia.

• Unikaj mocnych uderzeń w urządzenie.

• Unikaj użytkowania tabletu Tablet w warunkach wyjątkowo wysokiej lub niskiej temperatury lub w otoczeniu, w którym urządzenie może mieć kontakt z wilgocią, kurzem lub znajdować się w polu magnetycznym.

• Nie wystawiaj tabletu Tablet przez dłuższy okres czasu na działanie promieni słonecznych.

• Nie obsługuj ekranu dotykowego tabletu Tablet ostro zakończonymi przedmiotami, gdyż może być to przyczyną porysowania powierzchni ekranu.

• Zbyt długie nieprzerwane korzystanie ze słuchawek podłączonych do tabletu Tablet i/lub ustawianie zbyt wysokiego poziomu głośności w czasie korzystania ze słuchawek może spowodować poważne uszkodzenie słuchu.

• Aby uniknąć wypadków drogowych, gdy używasz tabletu Tablet nie przekraczaj jezdni oraz nie prowadź pojazdów silnikowych ani rowerów.

• Użytkując tablet Yarvik Tablet korzystaj tylko z dozwolonych baterii, ładowarek i akcesoriów. Wykorzystywanie jakichkolwiek innych produktów podczas użytkowania tabletu Tablet może stwarzać niebezpieczeństwo i łamać postanowienia gwarancji.

• Do czyszczenia tabletu Tablet używaj tylko delikatnie zwilżonej – wyłącznie wodą – bawełnianej ściereczki. Tablet Tablet nie powinien być czyszczony żadnym środkiem do czyszczenia (szyb/szkła).

Użytkowanie tabletu Yarvik Tablet możesz rozpocząć zaraz po wyjęciu go z opakowania, bez konieczności uprzedniego naładowania baterii.

Zaleca się, aby nie doładowywać baterii przed pierwszym uruchomieniu urządzenia, ale naładować ją w pełni dopiero wtedy, gdy zostanie po raz pierwszy całkowicie wyczerpana.

Jeżeli tablet Tablet nie uruchamia się zaraz po wyjęciu z opakowania, oznacza to, że bateria jest już całkowicie wyczerpana i powinna zostać w pierwszej kolejności naładowana.

**Powrót do spisu treści**

## **2 Pierwsze uruchomienie tabletu Tablet**

Po pierwszym uruchomieniu tabletu Yarvik Tablet wyświetlona zostanie sekwencja powitalna. Pierwsze uruchomienie po wyjęciu z opakowania może trwać dość długo – około 2-3 minuty. Po zakończeniu wyświetlania sekwencji powitalnej tablet Tablet zakończy uruchamianie i wyświetli ekran blokady systemu operacyjnego Android.

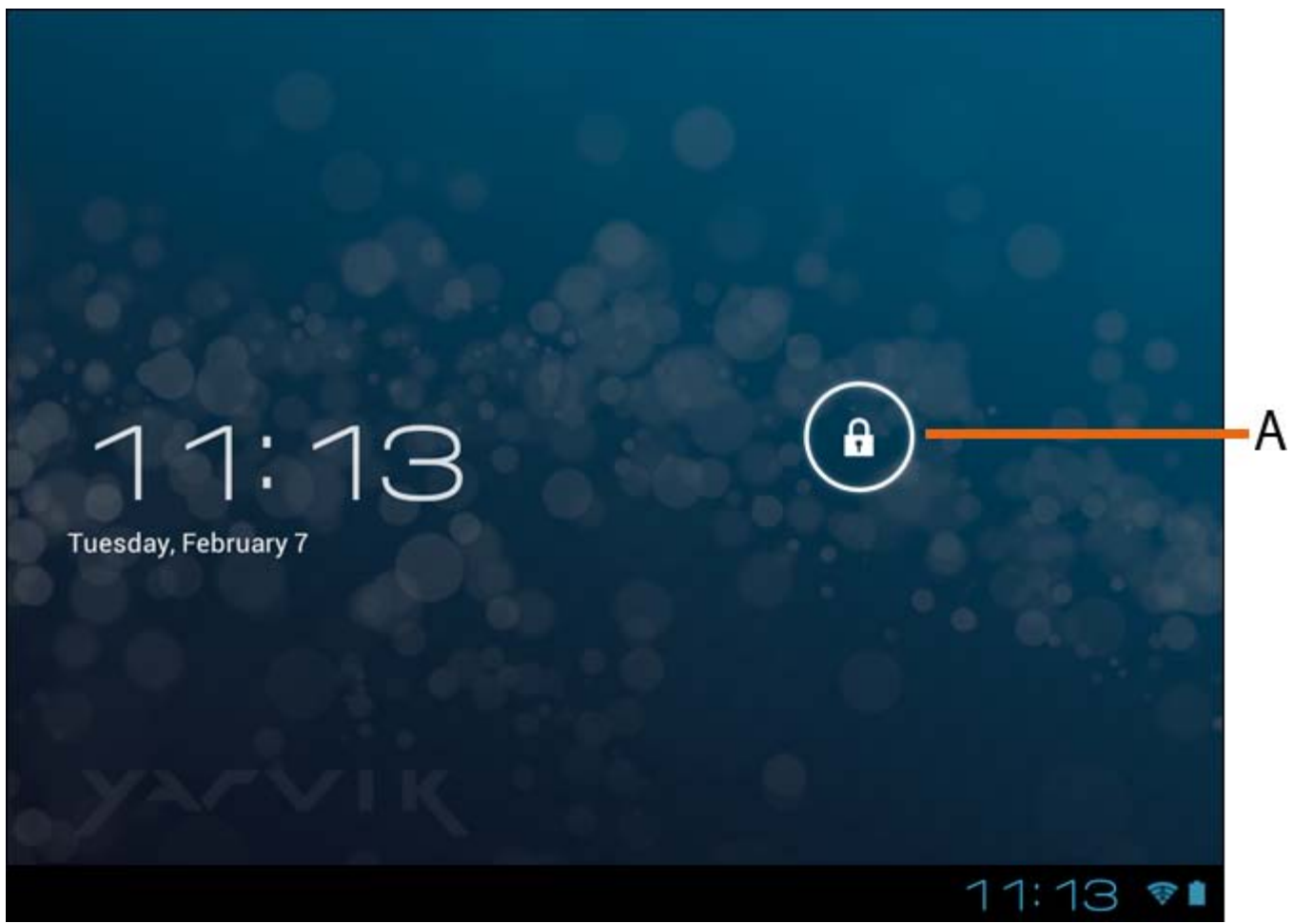

*Ekran blokady systemu operacyjnego Android*

Przeciągnij pasek blokady (A) do prawej, aby odblokować tablet Tablet. Wyświetlony zostanie wtedy ekran domowy systemu operacyjnego Android.

**Powrót do spisu treści**

## **3 Ekran domowy systemu operacyjnego Android**
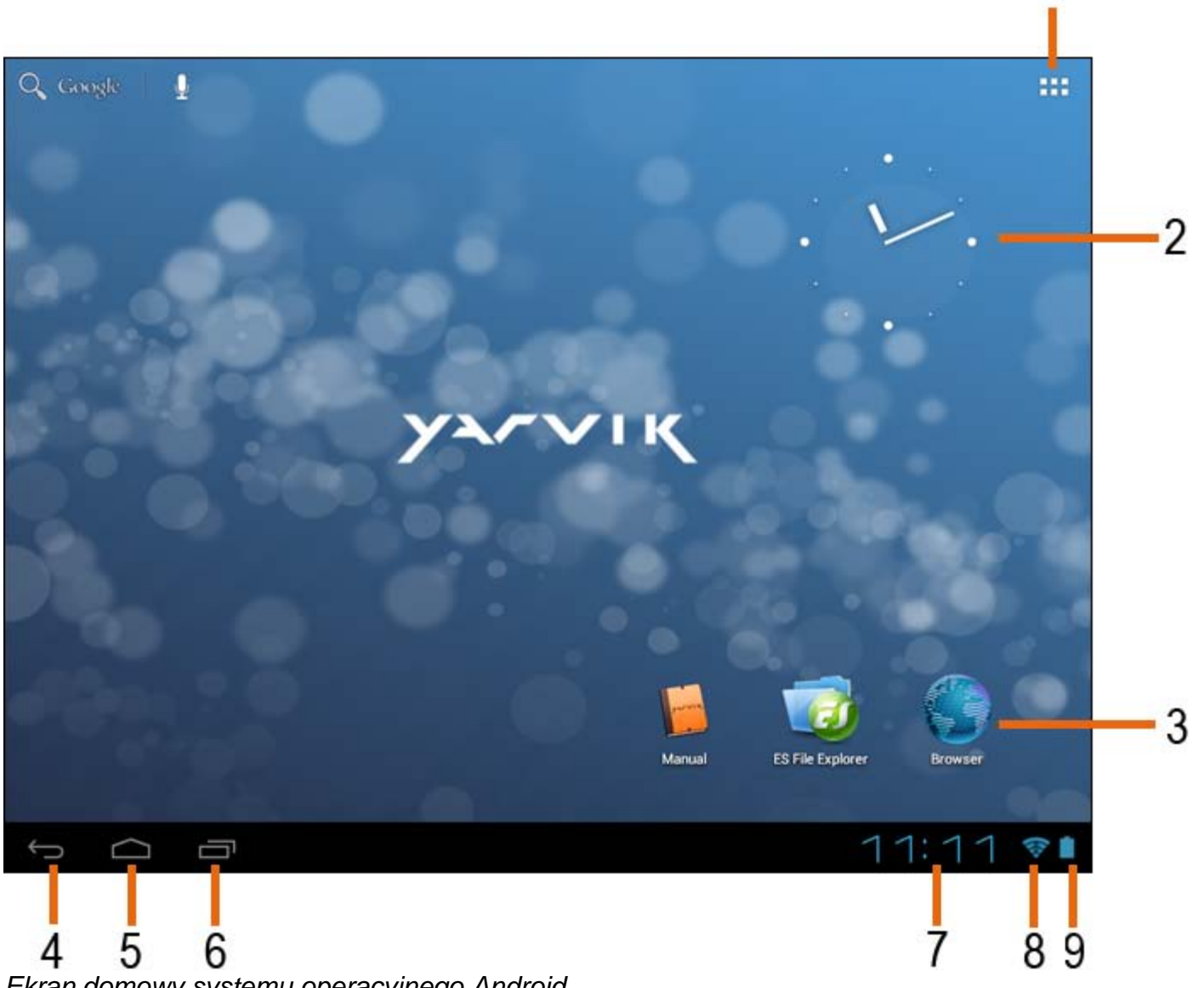

*Ekran domowy systemu operacyjnego Android*

U dołu ekranu tabletu Tablet zawsze wyświetlany jest pasek stanu. Pasek stanu wyświetla zarówno informacje o systemie, jak i przyciski funkcyjne.

**1 -** Menu aplikacji i widgetów *(w niektórych modelach może być zlokalizowane u dołu, po środku ekranu domowego)*

- **2** Widget (zegar analogowy)
- **3** Ikony skrótów aplikacji

**4 -** Przycisk powrotu – przejście do poprzedniego ekranu lub poprzedniej strony internetowej w czasie korzystania z przeglądarki

- **5** Home przejście do ekranu domowego systemu operacyjnego Android
- **6** Przycisk menedżera zadań
- **7** Czas systemowy
- **8** Wskaźnik mocy sygnału Wi-Fi
- **9** Wskaźnik poziomu naładowania baterii

Ekran domowy składa się z wielu stron, do których dostęp można uzyskać poprzez wykonywanie gestów

swipe w lewo/prawo na ekranie domowym.

Aby sprawdzić, które aplikacje działają w tle, należy przejść do menedżera zadań, naciskając odpowiedni przycisk (6).

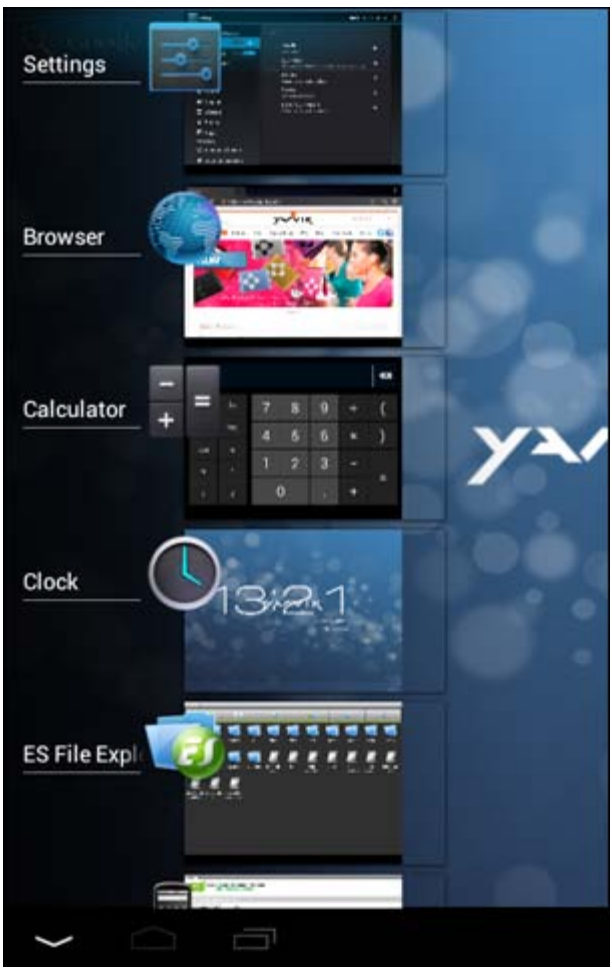

W widoku menedżera zadań wystarczy kliknąć działającą aplikację, aby szybko się do niej przełączyć. Działającą aplikacją można zamknąć poprzez naciśniecie i przytrzymanie jej i klikniecie polecenia "Remove from list" ("Usuń z listy").

**Powrót do spisu treści**

### **3.1 Dodawanie widgetów i skrótów do ekranu domowego**

Aby dodać widget, naciśnij przycisk menu aplikacji i widgetów, który znajduje się w prawym górnym rogu ekranu domowego:

Na kranie zostaną wyświetlone wszystkie zainstalowane aplikacje i widgety; każda z grup programów może być przeglądania oddzielnie, po naciśnięciu jednego z przycisków znajdujących się u góry ekranu: "Apps" ("Aplikacje") lub "Widgets" ("Widgety").

Naciśnij "Widgets" ("Widgety"), aby przeglądać wszystkie dostępne widgety. Gdy wszystkie widgety zostaną wyświetlone, możesz przejść do kolejnego ekrany (jeżeli jest dostępny) za pomocą gestu swipe.

Naciśnij i przytrzymaj wybrany widget, aż wyświetlony zostanie ekran domowy, po czym upuść widget na wybranym, wolnym obszarze ekranu domowego.

Aby dodać skrót jakiejkolwiek aplikacji, naciśnij przycisk menu aplikacji i widgetów, który znajduje się w

prawym górnym rogu ekranu domowego:

Na kranie zostaną wyświetlone wszystkie zainstalowane aplikacje i widgety; każda z grup programów może być przeglądania oddzielnie, po naciśnięciu jednego z przycisków znajdujących się u góry ekranu: "Apps" ("Aplikacje") lub "Widgets" ("Widgety").

Naciśnij "Apps" ("Aplikacje"), aby przeglądać wszystkie dostępne aplikacje.

Naciśnij i przytrzymaj wybraną aplikację, aż wyświetlony zostanie ekran domowy, po czym upuść skrót na wybranym, wolnym obszarze ekranu domowego.

Aby usunąć widgety i/lub skróty aplikacji z ekranu domowego, naciśnij i przytrzymaj je, po czym przeciągnij do wyświetlonej u góry ekranu domowego ikony kosza "Remove" ("Usuń").

### **Powrót do spisu treści**

## **3.2 Ustawianie tapety**

Aby zmienić tapetę ekranu domowego, naciśnij i przytrzymaj dowolny obszar ekranu domowego, aż do wyświetlenia menu "Select Wallpaper from" ("Wybierz tapetę spośród").

Wyboru można dokonać spośród: "Live Wallpapers" ("Tapety na żywo") (tapety animowane), "Super-HD Player" ("Odtwarzacz Super-HD") (galeria zdjęć/filmów) lub "Wallpapers" ("Tapety") (domyślne obrazy).

## **Powrót do spisu treści**

# **3.3 Menu aplikacji**

Naciśnij przycisk menu aplikacji i widgetów, który znajduje się w prawym górnym rogu ekranu domowego:  $\blacksquare$   $\blacksquare$ ▅

Gdy system wyświetli widgety, naciśnij "Apps" ("Aplikacje"), aby przeglądać zainstalowane aplikacje.

W tym menu znajdują się wszystkie fabrycznie zainstalowane programy lub "aplikacje", jak również dodatkowe aplikacje, które użytkownik zainstalował. Możesz uruchomić dowolną aplikację, naciskając odpowiednią ikonę.

Yarvik Tablet Ręczny

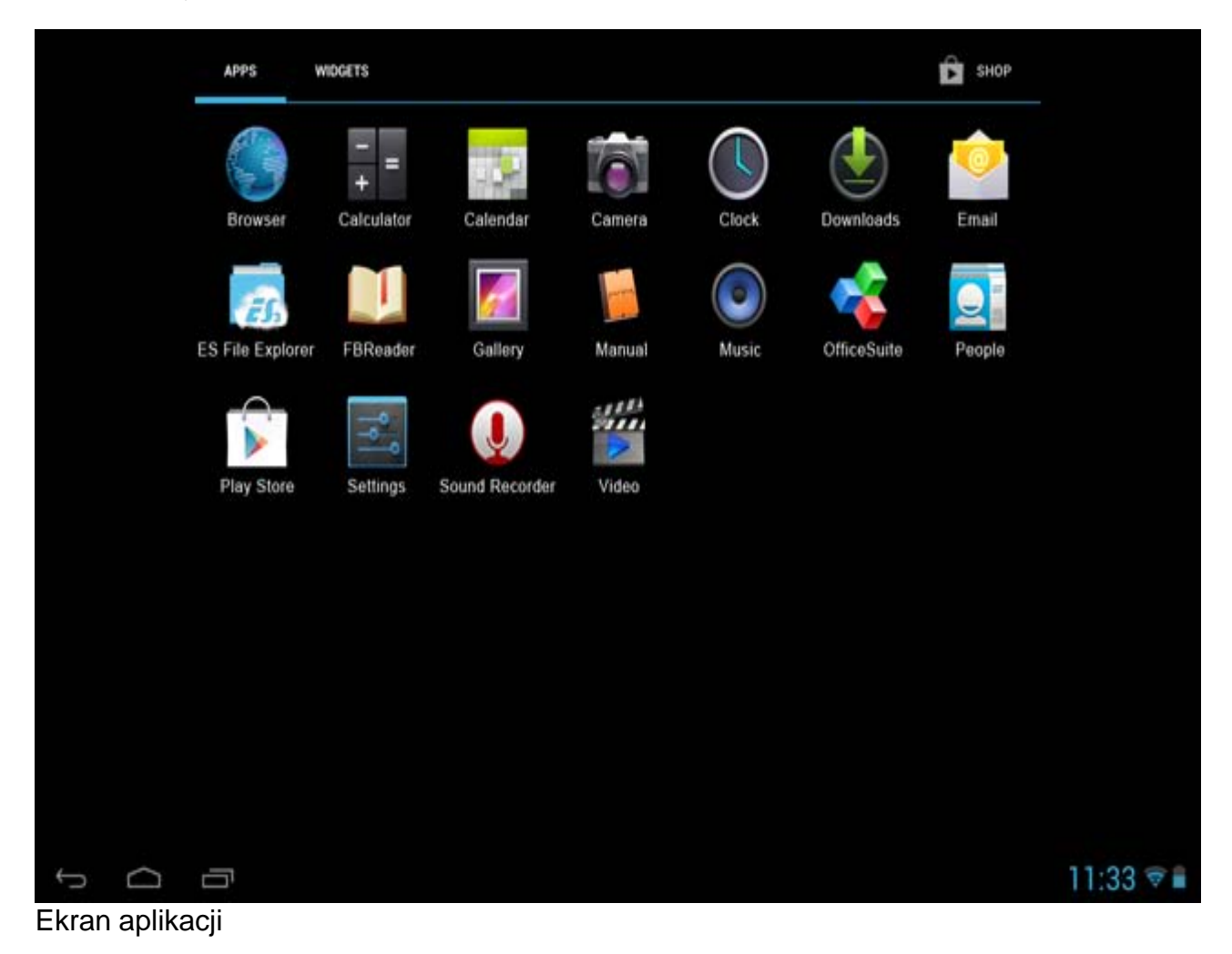

# **Powrót do spisu treści**

# **4 Konfiguracja tabletu Yarvik Tablet 4.1 Menu Settings (Ustawienia)**

Do menu Settings (Ustawienia) możesz przejść naciskając ikonę ustawień na ekranie domowym systemu operacyjnego Android lub z poziomu ekranu aplikacji. W menu Settings (Ustawienia) znajduje się lista opcji, w ramach których tablet Yarvik Tablet może zostać skonfigurowany.

Yarvik Tablet Ręczny

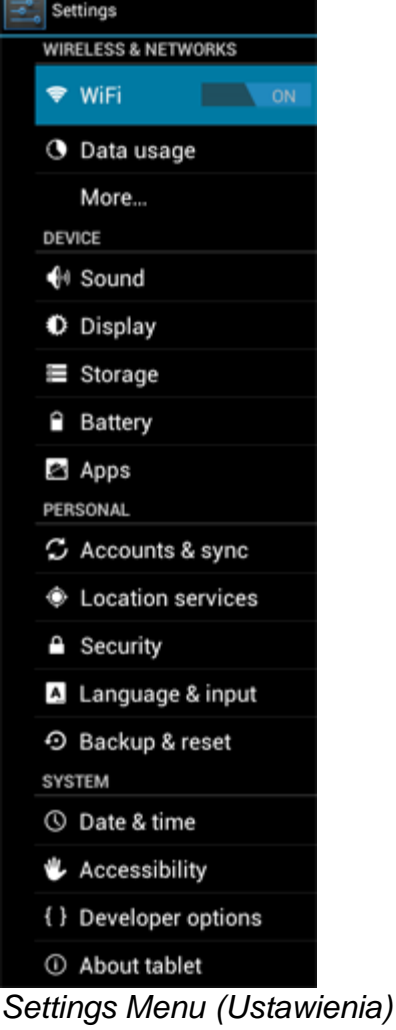

Dalej przedstawione zostaną najistotniejsze z nich:

## **Powrót do spisu treści**

## **4.2 Wi-Fi i Bluetooth**

Nawiąż połączenie z bezprzewodową siecią Wi-Fi. Przestaw wyłącznik do położenia "On" ("Wł."), aby aktywować połączenie Wi-Fi.

```
Yarvik Tablet Ręczny
```
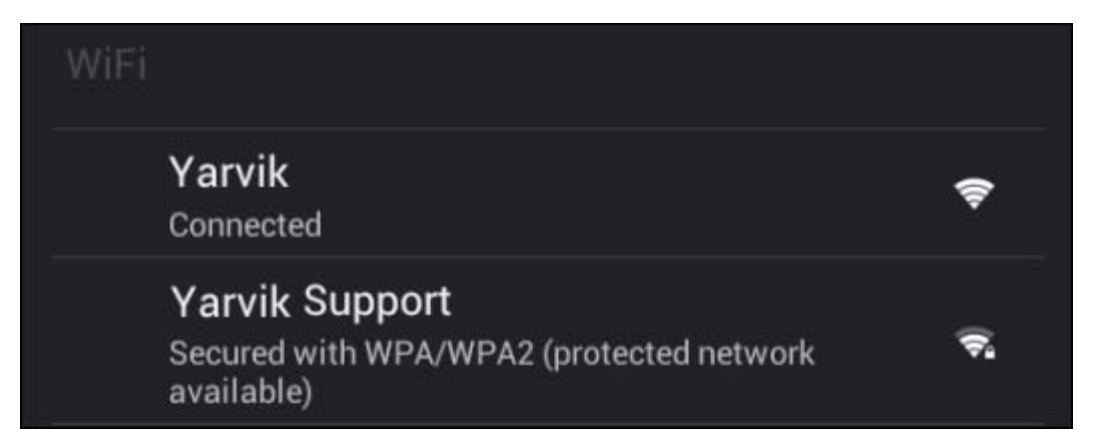

Dostępne sieci Wi-Fi zostaną wyświetlone po prawej stronie ekranu. Dotknij wybranej sieci. Jeżeli sieć jest zabezpieczona, wyświetlony zostanie komunikat informujący o konieczności wprowadzenia sieciowego klucza bezpieczeństwa.

Naciśnij przycisk "Connect" ("Połącz") – tablet Tablet rozpocznie łączenie z siecią. Gdy pod nazwą sieci wyświetlony zostanie komunikat "Connected" ("Połączono"), a ikona siły sygnału bezprzewodowego zostanie wyświetlona na dolnym pasku stanu, nawiązanie połączenia z bezprzewodową siecią zakończyło się powodzeniem.

### **Przeglądanie adresu MAC Wi-Fi tabletu Yarvik Tablet**

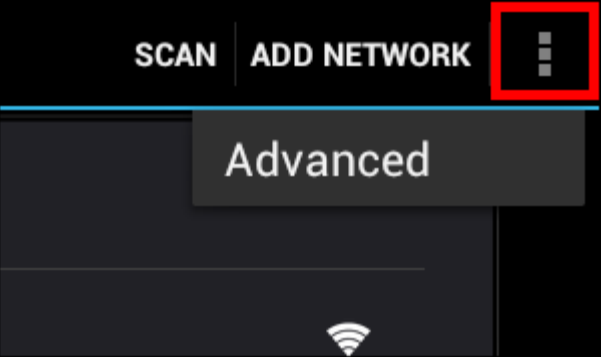

Na ekranie ustawień Wi-Fi kliknij przycisk menu, który znajduje się w prawym górnym rogu.

Naciśnij przycisk "Advanced" ("Zaawansowane") w rozwiniętym menu.

Adres MAC Wi-Fi zostanie wyświetlony na ekranie "Advanced Wi-Fi" ("Zaawansowane ustawienia Wi-Fi") w części "MAC address" ("Adres MAC").

**Bluetooth (***ma zastosowanie tylko w przypadku modeli urządzeń Yarvik z modułem Bluetooth* **-** *aby zweryfikować, czy urządzenie jest wyposażone w Bluetooth, należy odnieść się do danych technicznych zamieszczonych na opakowaniu).*

Bluetooth można używać do nawiązywania połączenia z urządzeniami peryferyjnymi, kompatybilnymi z Bluetooth, takimi jak: myszy, klawiatury, głośniki i słuchawki. Przesuń przełącznik On/Off (Wł./Wył.) modułu Bluetooth do położenia "On" (Wł.), aby włączyć Bluetooth. Yarvik Tablet Ręczny

Po włączeniu tablet Yarvik Tablet automatycznie rozpocznie wyszukiwanie pobliskich urządzeń Bluetooth. Urządzenia Bluetooth można zawsze wyszukać ręcznie, klikając przycisk "Search for Devices" (Wyszukaj urządzenia), który znajduje się w prawym górnym rogu ekranu.

W tym celu niezbędne może być przełączenie podłączonych urządzeń peryferyjnych do "trybu parowania". Informacje na ten temat znajdują się w instrukcjach obsługi odpowiednich urządzeń peryferyjnych.

Wszystkie wykryte urządzenia zostaną wyświetlone na liście "Available Devices" (Dostępne urządzenia):

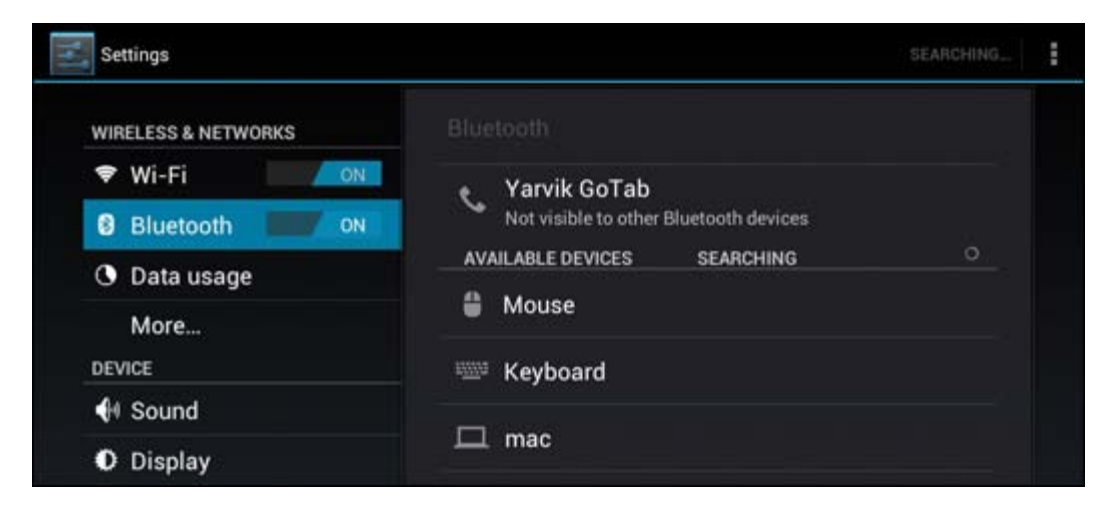

Kliknij wykryte urządzenie Bluetooth, aby sparować je z tabletem Yarvik Tablet.

Wyświetlone zostanie okno komunikatu "Bluetooth pairing request" (Żądanie parowania Bluetooth):

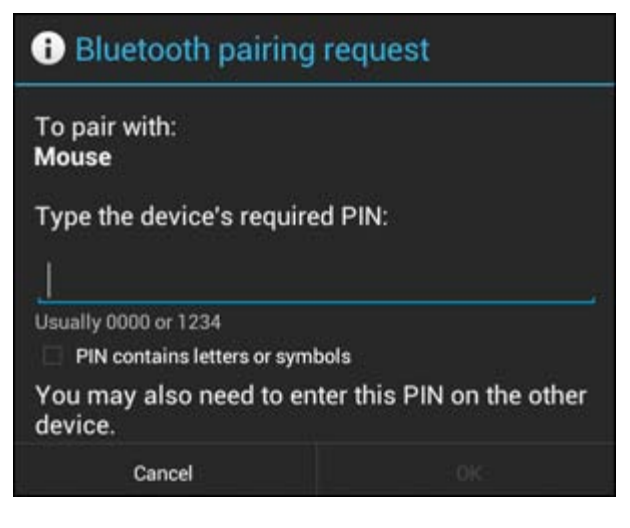

W celu przeprowadzenia parowania większość urządzeń Bluetooth wymaga podania kodu pin. Ten kod to zwykle 0000 lub 1234. Jeżeli kod jest inny, informacje na ten temat znajdują się w instrukcjach obsługi odpowiednich urządzeń Bluetooth.

Po wprowadzeniu właściwego kodu pin, naciśnij "OK".

Tablet Yarvik Tablet rozpocznie proces parowania z urządzeniem Bluetooth, a samo połączenie zostanie nawiązane po kilku sekundach; pod urządzeniem Bluetooth wybranym z listy "Available Devices" (Dostępne urządzenia) wyświetlony zostanie komunikat "Connected" (Połączenie nawiązane):

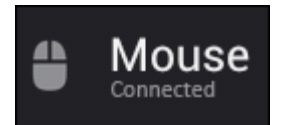

Tablet Yarvik Tablet umożliwia nawiązanie wielu połączeń z urządzeniami Bluetooth i użytkowanie ich w tym

samym czasie (np. mysz i klawiatura).

### **Powrót do spisu treści**

# **4.3 Sound (Dźwięk)**

Z poziomu tego menu możesz dokonać zmiany ustawień dźwięku tabletu Tablet; w tym celu możesz użyć także przycisków regulacji poziomu głośności znajdujących się na obudowie tabletu Tablet lub przycisków regulacji poziomu głośności znajdujących się na górnym pasku stanu.

### **Powrót do spisu treści**

# **4.4 Display (Wyświetlacz)**

Z poziomu tego menu możesz wprowadzić zmiany poziomu jasności wyświetlacza, rozmiaru czcionek i czasu automatycznego uśpienia.

Pamiętaj, że im wyższy poziom jasności wyświetlacza, tym wyższy pobór energii. Wysoki poziom jasności może spowodować znacznie szybsze wyczerpanie baterii.

Jeżeli nie chcesz, aby obraz na wyświetlaczu obracał się automatycznie przy pochyleniu tabletu Tablet, możesz włączyć/wyłączyć tą funkcję, modyfikując ustawienie Auto-rotate screen (Automatyczny obrót obrazu na wyświetlaczu).

### **Powrót do spisu treści**

# **4.5 Apps (Aplikacje)**

Z poziomu tego menu możesz zarządzać aplikacjami zainstalowanymi na tablecie Yarvik Tablet. Możesz wyświetlić informacje o zainstalowanych aplikacjach, dotykając wybranej aplikacji lub w razie potrzeby odinstalować wybrane aplikacje, korzystając w tym celu z przycisku "Uninstall" ("Odinstaluj"). Pamiętaj, że fabrycznie zainstalowane aplikacje domyślne (takie jak, np. kalkulator) nie mogą zostać odinstalowane.

### **Powrót do spisu treści**

### **4.6 Storage (Pamięć) i dostęp do pamięci na karcie MicroSD/napędzie USB**

Wyświetlanie informacji na temat pamięci wewnętrznej. Jeżeli w urządzeniu umieszczona jest karta MicroSD, w tym miejscu wyświetlane będą także informacje na temat pamięci umieszczonej karty.

#### **Łączenie tabletu Yarvik Tablet z komputerem PC lub Mac za pomocą USB**

Tablet Yarvik Tablet można podłączyć do komputera PC lub Mac za pomocą dostarczonego kabla USB. Po podłączeniu do komputera możesz uzyskać dostęp do pamięci wewnętrznej tabletu Tablet oraz do pamięci karty MicroSD (jeżeli jest umieszczona w tablecie), tak jak w przypadku standardowych urządzeń pamięci masowej USB.

W celu określenia portu slave USB tabletu należy odnieść się do drukowanej wersji podręcznika szybkiego uruchamiania tabletu Yarvik Tablet. Podłącz kabel USB do portu slave USB tabletu Yarvik Tablet oraz do portu USB komputera.

W prawym dolnym rogu ekranu tabletu Tablet jeden po drugim wyświetlone zostaną dwa komunikaty:

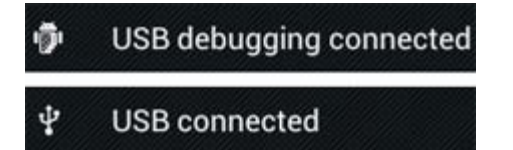

Gdy wyświetlony zostanie drugi komunikat: "USB connected" ("USB podłączone"), należy go kliknąć. Wyświetlony zostanie ekran:

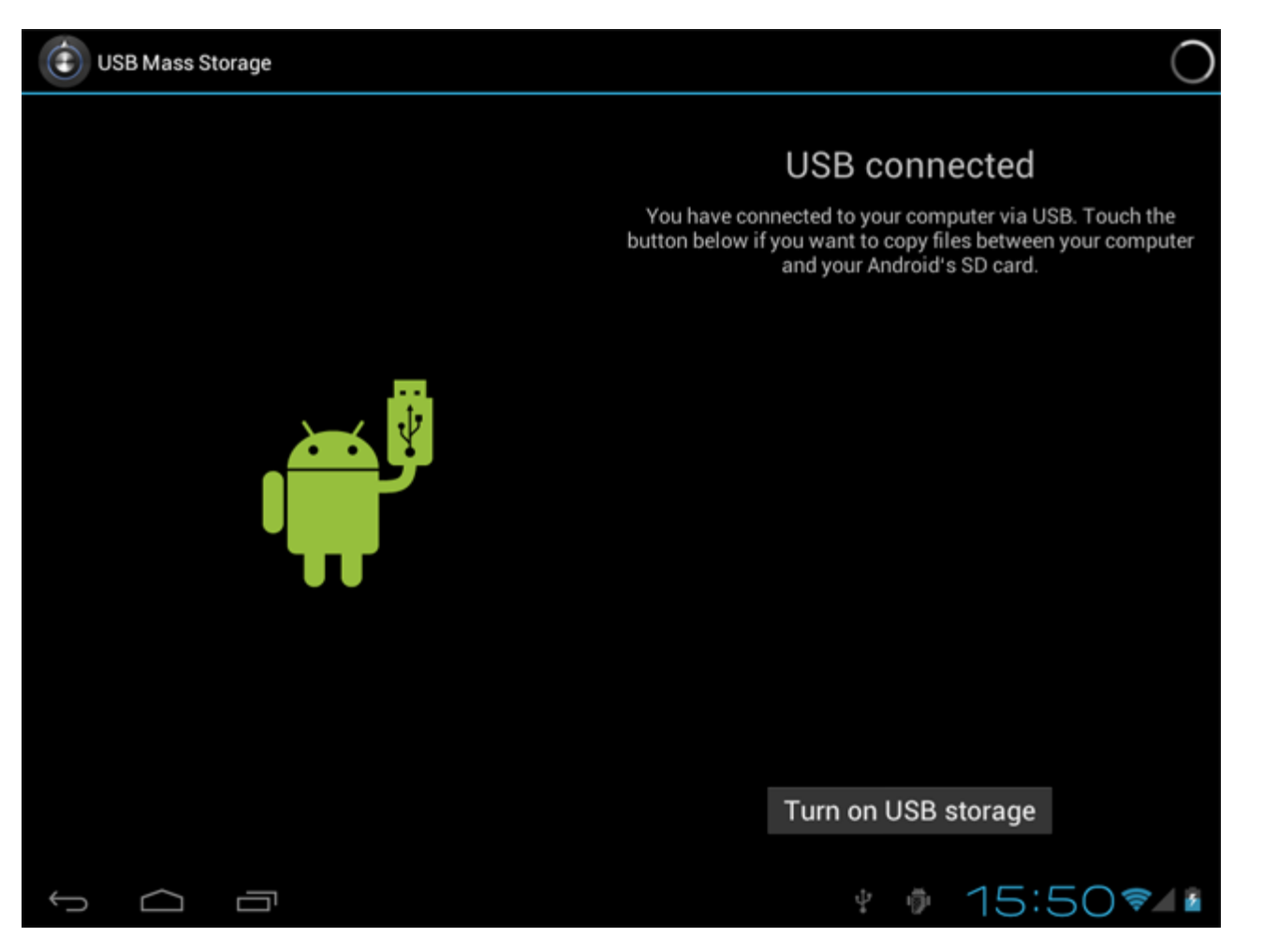

Kliknij przycisk "Turn on USB storage" ("Włącz pamięć USB"). Wyświetlone zostanie okno z komunikatem:

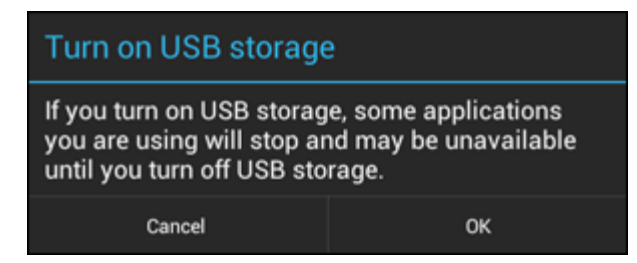

Kliknij "OK", aby potwierdzić.

Pamięć wewnętrzna tabletu Yarvik Tablet zostanie wyświetlona w systemie plików komputera jako urządzenie pamięci masowej i może zostać wykorzystana w celu, np. kopiowania plików z i na tablet Yarvik Tablet.

Jeżeli w tablecie umieszczona jest karta MicroSD, zostanie ona rozpoznana przez komputer jako kolejne urządzenie pamięci masowej.

Aby wyłączyć funkcję pracy jako urządzenie pamięci masowej, kliknij przycisk "Turn off USB storage" ("Wyłącz pamięć USB") i odłącz kabel USB.

Uwaga: Aby uzyskać dostęp do pamięci tabletu Yarvik Tablet nie są potrzebne sterowniki sprzętowe. Wyświetlany przez komputer komunikat, który informuje o konieczności instalacji sterowników, może zostać zignorowany.

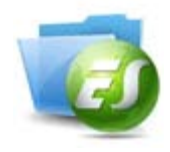

#### **Uzyskaj dostęp do karty MicroSD lub napędu USB za pośrednictwem eksploratora plików ES File Explorer**

Jeżeli w tablecie Yarvik umieszczona została karta MicroSD lub podłączony do niego został napęd USB, możesz uzyskać dostęp do zawartości zgromadzonej na tych w nośnikach, postępując według poniższego opisu:

Otwórz aplikację **ES File Explorer (Eksplorator plików)** i kliknij opcję **Local (Lokalnie)** w menu znajdującym się po lewej – "Fast Access" ("Szybki dostęp").

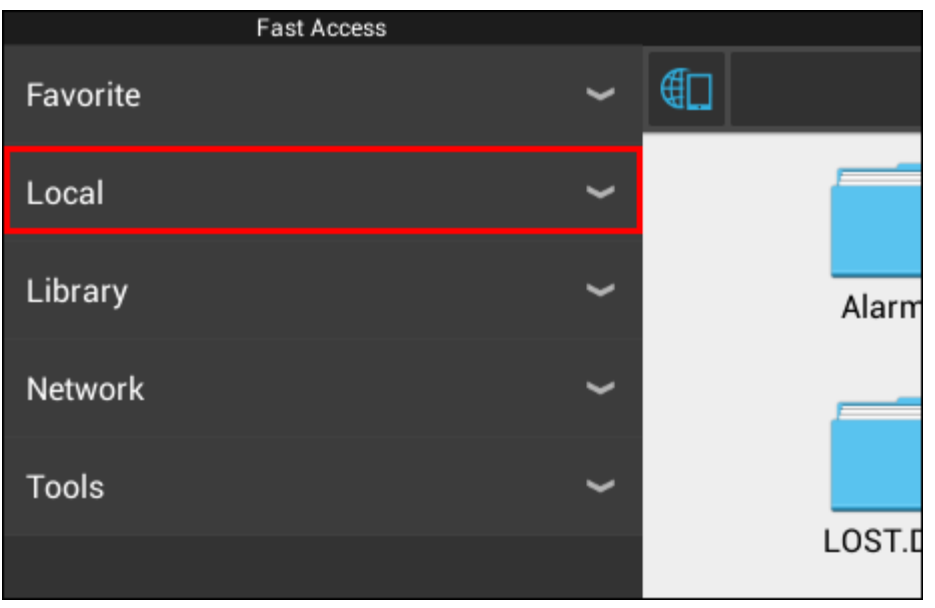

Lista **Local (Lokalnie)** zostanie rozwinięta; wyświetlone zostaną wszystkie dostępne lokalizacje do zapisu. Karta MicroSD znajduje się zwykle na samym końcu listy Local (Lokalnie) i w poniższym przykładzie jest określona jako **external\_sd**:

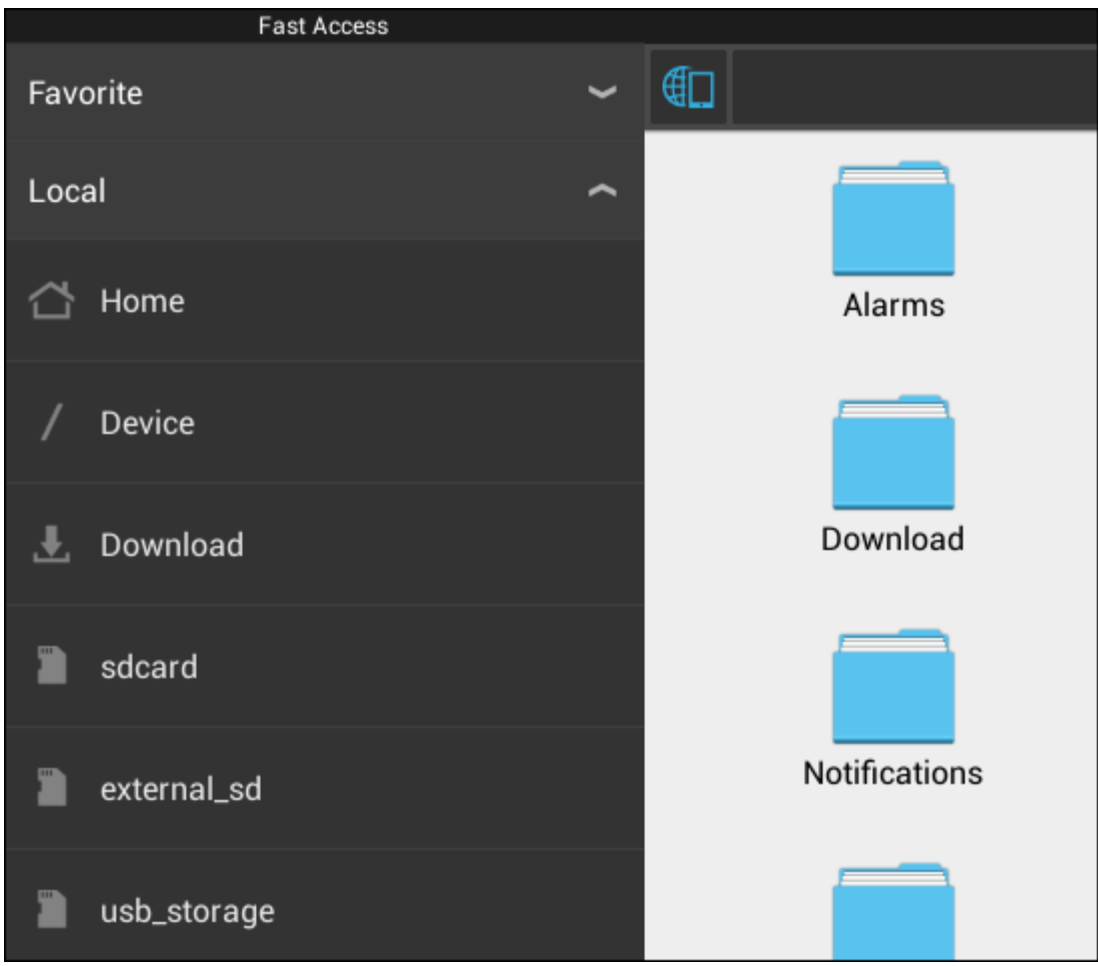

Pamiętaj, że nazwa karty MicroSD może być inna. Inne nazwy, takie jak **sd-ext** lub **ext-sd** mogą być wykorzystywane w zależności od modelu urządzenia.

Jeżeli napęd USB został podłączony za pośrednictwem portu/adaptera host USB, będzie on wyświetlany (tak, jak to zostało przedstawione na przykładzie powyżej) jako **usb\_storage**. Nazwa napędu USB także może być inna.

**Powrót do spisu treści**

# **4.7 Language & input (Język i sposoby wprowadzania)**

Za pośrednictwem opcji "Select language" ("Wybierz język") możesz wybrać język wyświetlacza tabletu Yarvik Tablet. Ustawienie to będzie obowiązywało dla wszystkich ekranów tekstowych w systemie. Za pośrednictwem opcji "Android keyboard" ("Klawiatura Android") możesz wyświetlić klawiaturę ekranową tabletu Tablet.

### **Powrót do spisu treści**

## **4.8 Date & time (Data i godzina)**

Z poziomu tego menu możesz ustawić datę i godzinę tabletu Yarvik Tablet.

### **Powrót do spisu treści**

# **5 Apps (Aplikacje)**

Tablet Yarvik jest dostarczany z fabrycznie zainstalowanymi aplikacjami (patrz przykłady poniżej).

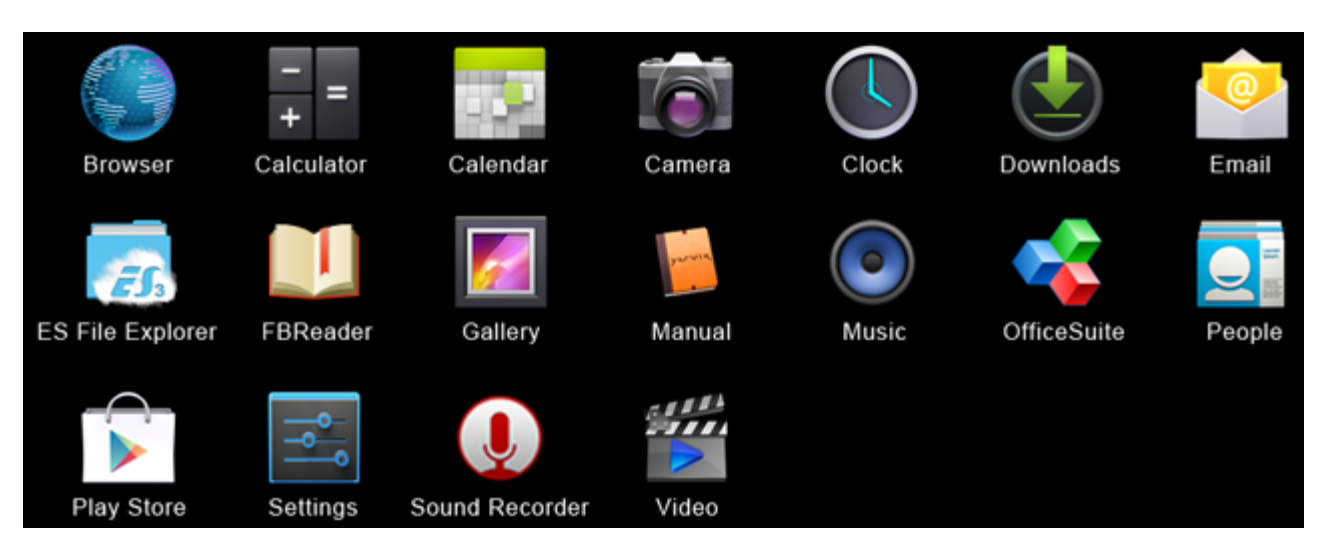

#### **Browser (Przeglądarka)**

Przeglądarka internetowa do przeglądania witryn internetowych.

#### **Calculator (Kalkulator)**

Kalkulator z kilkoma prostymi funkcjami.

#### **Calendar (Kalendarz)**

Kalendarz do prowadzenia i przeglądania spisu spotkań.

#### **Camera (Kamera)**

Do wykonywania zdjęć i nagrywania filmów za pomocą wbudowanej kamery.

#### **Clock (Zegar)**

Podstawowy budzik.

#### **Downloads (Menedżer pobierania)**

Wyświetla bieżące, jak i zarchiwizowane pliki pobrane za pośrednictwem przeglądarki.

#### **E-mail (Poczta elektroniczna)**

Klient poczty elektronicznej do wysyłania i odbierania wiadomości e-mail.

#### **ES File Explorer (Eksplorator plików)**

Eksplorator plików do przeglądania/otwierania folderów i dokumentów zgromadzonych na tablecie Yarvik. Patrz rozdział 4.6, aby uzyskać więcej informacji.

### **FBReader (Czytnik ebooków)**

Yarvik Tablet Ręczny

Czytnik ebooków obsługujący formaty: epub, fb2 oraz (częściowo) mobipocket.

### **Gallery (Galeria)**

Przeglądarka obrazów. Aplikacja do przeglądania obrazów odtwarza także filmy wideo. Lista obsługiwanych formatów plików znajduje się w danych technicznych danego modelu Yarvik.

### **Manual (Podręcznik)**

Niniejszy cyfrowy podręcznik Yarvik.

### **Music (Muzyka)**

Odtwarzacz audio/muzyczny. Lista obsługiwanych formatów plików audio/muzycznych znajduje się w danych technicznych danego modelu Yarvik.

### **OfficeSuite (Zestaw biurowy)**

Przeglądarka MobiSoft OfficeSuite. Umożliwia otwarcie plików Word, Excel, PowerPoint i PDF.

### **People (Ludzie)**

Aplikacja książki adresowej.

### **Play Store (Sklep z aplikacjami)**

Sklep z aplikacjami umożliwiający pobieranie darmowych lub płatnych aplikacji na system Android. Wymagana jest rejestracja do (darmowego) konta Google.

### **Settings (Ustawienia)**

Narzędzie konfiguracyjne tabletu Yarvik.

### **Sound Recorder (Dyktafon)**

Do nagrywania i odtwarzania komunikatów głosowych.

### **Video (Wideo)**

Odtwarzacz wideo. Lista obsługiwanych formatów plików wideo znajduje się w danych technicznych danego modelu Yarvik.

\* Wygląd aplikacji (nazwa i/lub ikona) oraz ich liczba mogą się różnić.

**Powrót do spisu treści**

# **6 Informacje o licencji GNU/GPL**

Zapoznaj się z informacjami odnoszącymi się do kwestii prawnych, do których dostęp możesz uzyskać przechodzą w tablecie Yarvik Tablet do *Settings (Ustawienia) – About tablet (Informacje o urządzeniu) – Legal information (Informacje odnoszące się do kwestii prawnych)* (niezbędne jest połączenie internetowe) lub odwiedź stronę internetową <http://source.android.com/source/licenses.html>, aby uzyskać więcej informacji.

### **Powrót do spisu treści**

**7 Oświadczenie gwarancyjne**

Yarvik oferuje 2-letnią gwarancję specjalną na wszystkie swoje produkty. Aby uzyskać więcej informacji, odwiedź stronę varvik.com/service.

### **Powrót do spisu treści**

### **8 Important Information**

**Wireless LAN-Regulatory information**

CE ①

Depending on the model, the wireless LAN built-in into tablet devices can only be used in the following countries: Austria, Belgium, Bulgaria, Czech Republic, Denmark, Finland, France, Germany, Greece, Hungary, Iceland, Ireland, Italy, Luxembourg, the Netherlands, Norway, Poland, Portugal, Romania, Slovakia, Slovenia, Spain, Sweden, Switzerland, Turkey and the United Kingdom.

#### **Conditions of use**

When using the IEEE 802.11b/g/n Wireless LAN standard, channels 1 to 13 (2.4 GHz...2.4835 GHz) are selectable for both indoor and outdoor use, however with restrictive conditions applying in France, Italy and Norway, as follows:

• France: When using this product indoor, all channels can be used without restrictions. Outdoor only channels 1 to 6 are allowed. This means that in Peer-to-Peer, the WLAN feature can only be used outside if the peer sets up the communication on an authorized channel (i.e., between 1 & 6). In infrastructure mode, please make sure the access point is configured to a channel from 1 to 6 before setting up the connection.

• Italy: Use of the RLAN network is governed: Disposal of Old Electrical & Electronic

- with respect to private use, by the Legislative Decree of 1.8.2003, no. 259 ("Code of Electronic Communications"). In particular Article 104 indicates when the prior obtainment of a general authorization is required and Art. 105 indicates when free use is permitted;

- with respect to the supply to the public of the WLAN access to telecom networks and services, by the Ministerial Decree 28.5.2003, as amended, and Art. 25 (general authorization for electronic communications networks and services) of the Code of electronic communications.

• Norway: Use of this radio equipment is not allowed in the geographical area within a radius of 20 km from the centre of Ny-Ålesund, Svalbard.

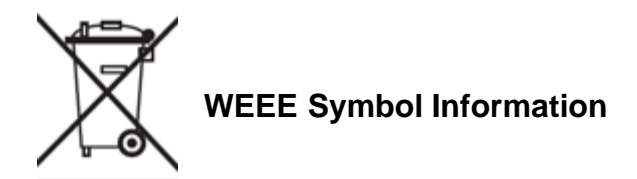

### **Correct Disposal of This product (Waste Electrical & Electronic Equipment).**

### **(Applicable in the European Union and other European countries with separate collection systems).**

This marking shown on the product or its literature indicates that it should not be disposed with other household wasted at the end of its working life. To prevent possible harm to the environment or human health from uncontrolled waste disposal, please separate this from other types of wastes and recycle it responsibly to promote the sustainable reuse of material resources.

Household users should contact either the retailer where they purchased this product, or their local government office, for details of where and how they can take this item for environmentally safe recycling. Business users should contact their supplier and check the terms and conditions of the purchase contract. This product should not be mixed with other commercial wastes of disposal.

#### **Disposal of waste batteries (applicable in the European Union and other European countries with separate collection systems)**

Either of the symbols shown next may appear on the battery or on the packaging to indicate that the battery provided with this product shall not be treated as household waste. On certain batteries this symbol might be used in combination with a chemical symbol. The chemical symbols for mercury (Hg) or lead (Pb) are added if the battery contains more than 0.0005% mercury or 0.004% lead. By ensuring these batteries are disposed of correctly, you will help prevent potentially negative consequences for the environment and human health which could otherwise be caused by inappropriate waste handling of the battery. The recycling of the materials will help to conserve natural resources. In case of products that for safety, performance or data integrity reasons require a permanent connection with an incorporated battery, this battery should be replaced by qualified service staff only. To ensure that the battery will be treated properly, hand over the product at end-of-life to the applicable collection point for the recycling of electrical and electronic equipment.

For all other batteries, please view the section on how to remove the battery from the product safely. Hand the battery over to the applicable collection point for the recycling of waste batteries. For more detailed information about recycling of this product or battery, please contact your local Local government Office, your household waste disposal service or the shop where you purchased the product.

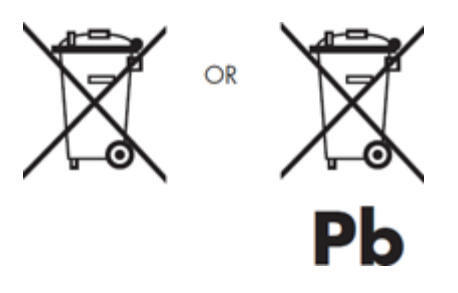

When travelling to and within the United States of America, please be aware that the U.S. Department of Transportation (DOT) recently published new regulations that apply to passengers travelling with lithium metal batteries and lithium-ion batteries.

For detailed information, visit [http://safetravel.dot.gov/whats\\_new\\_batteries.html.](http://safetravel.dot.gov/whats_new_batteries.html)

### **Safety Information**

#### Yarvik Tablet Tablet device

• Yarvik is not responsible for any interference that you may experience or that may be caused when operating this device.

• Warning: We strongly advise to connect this device to a earthed wall socket when charging.

• Opening or dismantling the main unit or any of its accessories, for whatever reason, could lead to damages that are not covered by the guarantee.

• To avoid electrical shock, do not open the cabinet. Refer servicing to qualified personnel only.

• To prevent fire or shock hazard, do not expose your tablet device or any of its accessories to rain or moisture.

• Do not use or store your tablet device in a location subject to heat sources, such as radiators or air ducts; direct sunlight; excessive dust; moisture or rain; mechanical vibration or shock; strong magnets or speakers that are not magnetically shielded; excessively high and low temperatures; and high humidity.

• Turning off your tablet device with the power button does not disconnect the device completely from mains voltage. To disconnect it completely, unplug the AC adapter or the power cord from mains. The socket-outlet shall be installed near the equipment and shall be easily accessible.

• Audio and picture distortion may occur if this equipment is positioned in close proximity to any equipment emitting electromagnetic radiation.

• This apparatus is also designed for IT power system with phase to phase voltage 230V, for customers in Norway.

• Observe the following precautions to provide adequate air circulation and to ensure normal reliable operation:

- Do not use the tablet device and/or the AC adapter while covered or wrapped in cloth. Ensure the AC adapter operates in a clear environment.

- Turn off the tablet device before putting the device into a bag or a carrying case.

• Do not use your tablet device directly on your lap. The temperature of the base of the unit will rise during normal operation and over time could result in discomfort or burns.

• Do not use your tablet device while walking. Listening to music with headphones or watching the LCD screen while walking may lead to an unexpected accident and result in personal injuries.

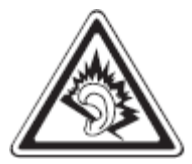

• Using connected headphones on the tablet device for too long and/or setting the audio volume up too high when using headphones may cause serious hearing damage.

• Avoid strong beating of or to the product.

• Don't operate the touch screen of the tablet device with sharp objects, as this may result in scratching the screen surface.

• Only use permitted batteries, chargers and accessories with your tablet device. The use of any other products with the device can be dangerous and may violate the warranty regulations.

• Only use a slightly wet cotton cloth to clean the device, and only use water to wetten the cotton cloth. The tablet device should not be cleaned with any sort of (glass) cleaning aid.

#### **Wireless functionality**

• If radio interference with other devices occurs while using your tablet device, do not use the wireless functionality. Use of the wireless functionality may cause a malfunction of the devices, resulting in an accident.

• In some situations or environments, the use of the wireless functionality might be restricted by the proprietor of the building or responsible representatives of the organization, for example on board airplanes, in hospitals or in any other environment where the risk of interference with other devices or services is perceived or identified as harmful. If you are uncertain about the policy applying to the use of wireless functionality in a specific organization or environment, you are encouraged to first ask for authorization prior to switching it on. Consult your physician or the manufacturer of personal medical devices (pacemakers, hearing aids, etc.) regarding any restrictions on the use of wireless functionality.

• If using wireless functionality near a pacemaker, make sure it is at least 19 inches / 50 cm away from the pacemaker.

• Due to the transmission and reception properties of wireless communications, data can occasionally be lost or delayed. This can be due to the variation in radio signal strength that results from changes in the characteristics of the radio transmission path. Yarvik will not be held responsible for damages of any kind resulting from the delays or errors in data transmitted or received via wireless functionality, or failure of wireless functionality to transmit or receive such data.

• If the equipment does cause harmful interference to radio/TV reception, which can be determined by turning the equipment off and on, the user is encouraged to try to correct the interference by one or more of the following measures: reorient or relocate the receiving antenna, increase the distance between the sender and the receiver, consult the dealer or an experienced radio/TV technician for help. Yarvik will not be responsible for any radio/TV interference nor for any other undesired effect.

#### **Wireless LAN Security**

Creating security settings for the Wireless LAN is extremely important. Yarvik assumes no responsibility for any security problems that may arise from the use of the Wireless LAN.

#### **Battery pack**

Do not charge the battery pack in any way other than as described in the Start guide or as designated by Yarvik in writing.

Yarvik Tablet Ręczny

### **AC adapter**

- It is highly recommended that you use a genuine Yarvik AC adapter supplied by Yarvik for your product.
- This AC adapter is intended for use with the tablet device IT products only.

• Do not place the AC adapter in contact with your skin. Remove the AC adapter away from your body if it becomes warm and causes discomfort.

#### **RoHS**

This products has been certified as RoHS Compliant.

#### **Dimensions, specifications, images & illustrations**

All dimensions, specifications, images and illustrations are subject to change without prior notice.

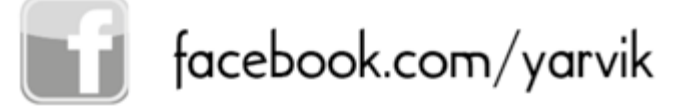

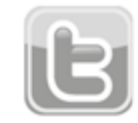

twitter.com/yarvikce

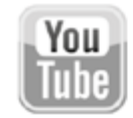

youtube.com/yarvikce

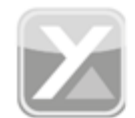

forum.yarvik.com

# **[YARVIK.COM](http://forum.yarvik.com/)**

### **Powrót do spisu treści**

Yarvik Tablet Ręczny

<span id="page-451-1"></span><span id="page-451-0"></span>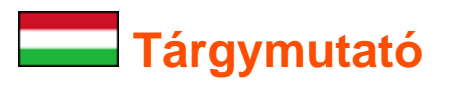

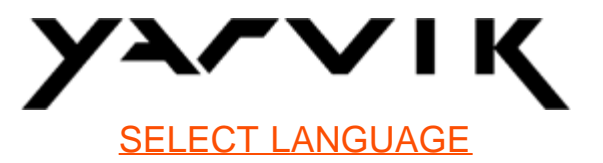

### **1 [Első használat előtt](#page-451-0)**

**2 [Tablet indítás](#page-452-0)**

### **3 [Android Kezdőképernyő](#page-451-0)**

- 3.1 [Vezérlőelemek és parancsikonok hozzáadása a Kezdőképernyőhöz](#page-455-0)
- 3.2 [Háttérkép beállítása](#page-456-0)
- 3.3 [Alkalmazási menü](#page-456-0)

## **4 [A Yarvik Tablet beállításai](#page-451-0)**

- 4.1 [Beállítási menü](#page-457-0)
- 4.2 [WiFi és Bluetooth](#page-458-0)
- 4.3 [Hang](#page-461-0)
- 4.4 [Kijelző](#page-461-1)
- 4.5 [Alkalmazások](#page-461-2)
- 4.6 [Tárolás és a MicroSD/USB-meghajtó elérése](#page-461-3)
- 4.7 [Nyelv és bemenet](#page-464-0)
- 4.8 [Dátum és idő](#page-464-1)
- **5 [Alkalmazások](#page-451-0)**
- **6 [GNU/GPL licenszinformációk](#page-451-0)**
- **7 [Szavatossági nyilatkozat](#page-451-0)**
- **8 [Important Information](#page-451-0)**

# **1 Első használat előtt**

Tisztelt Felhasználó!

Köszönjük, hogy a termékünket vásárolta meg!

Új Yarvik Tablet-je gyors és kényelmes használata érdekében gondosan olvassa át a jelen utasítást használat előtt.

Reméljük, a legteljesebb mértékben és lehető leghosszabb ideig élvezi majd Yarvik Tablet-jét!

**Szíveskedjen figyelembe venni:**

• Az Ön Yarvik Tablet-je egy precíziós elektronikus termék, ne próbálja szétszerelni, mert megszűnik a szavatosság és működési hibát okozhat;

- Kerülje a termék erős meg- vagy odaütését;
- Ne használja a Tablet-et magas vagy alacsony hőmérsékleten, vagy olyan környezetben, ahol nedvesség, por vagy mágneses mező hatása érheti;
- Ne tegye ki a Tablet-et erős napsütésnek hosszabb ideig;

• Ne kezelje a Tablet érintőképernyőjét hegyes tárgyakkal, mert megkarcolhatják a képernyő felületét;

• Fejhallgató használata a Tablet-el túl hosszú ideig, és / vagy fejhallgatónál a hangerő túl magasra állítása súlyos halláskárosodást okozhat;

• Közlekedési balesetek megelőzése érdekében a Tablet fejhallgatóval történő használatakor ne keresztezzen utat, ne motorkerékpározzon vagy kerékpározzon;

• Csak az engedélyezett akkumulátorokat, töltőket és tartozékokat használja a Yarvik Tablet-el. Bármely más termék használata a Tablet-el veszélyes lehet és sértheti a szavatossági előírásokat;

• A Tablet-et csak enyhén nedves pamut anyaggal tisztítsa, és a pamutot csak vízzel nedvesítse. A Tablet-et nem szabad semmilyen (üveg-)tisztítószerrel tisztítani.

Kicsomagolás után rögtön használhatja a Yarvik Tablet-et, az akkumulátor töltése nélkül.

Az akkumulátor számára a legjobb, ha először a benne lévő töltéssel üzemel, először teljesen lemerül, majd teljesen feltölti.

Ha a Tablet kicsomagolás után nem indul, akkor az akkumulátor már teljesen le van merülve, ekkor természetesen először fel kell töltenie.

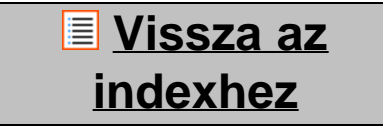

# <span id="page-452-0"></span>**2 Tablet indítása**

A Yarvik Tablet első bekapcsolásakor az indítási szekvencia jelenik meg.

A legelső bekapcsolás időbe telhet, kb. 2-3 percbe.

Az indítási szekvencia után a Tablet kész az indulással, és az Android Zárolási Képernyő jelenik meg.

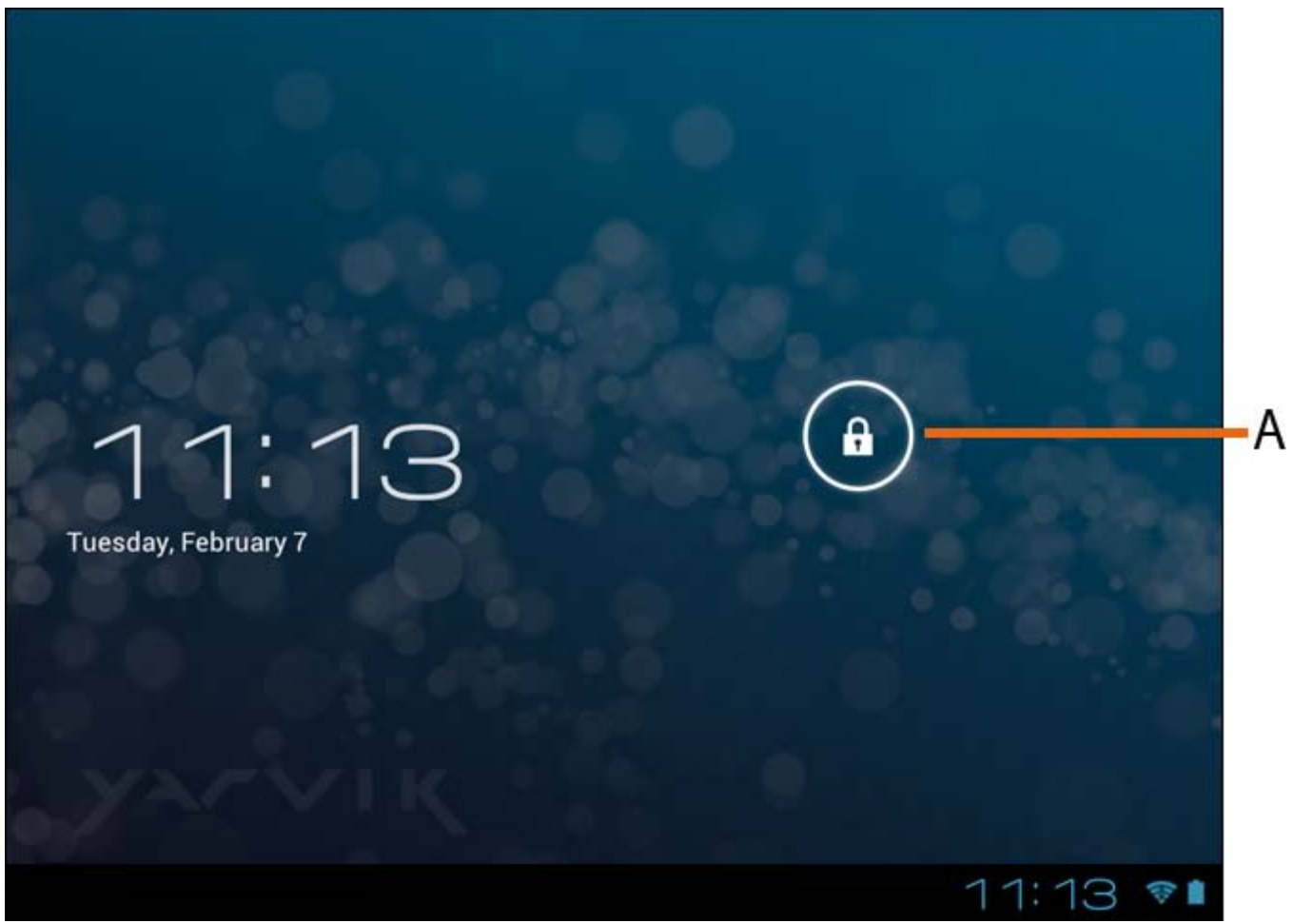

*Android Zárolási Képernyő*

Csúsztassa a záróreteszt (A) jobbra a Tablet zárása oldásához. Ekkor az Android Kezdőképernyő jelenik meg.

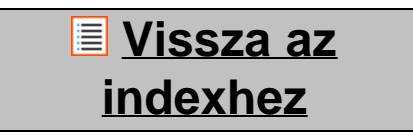

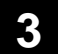

### **3 Android Kezdőképernyő**

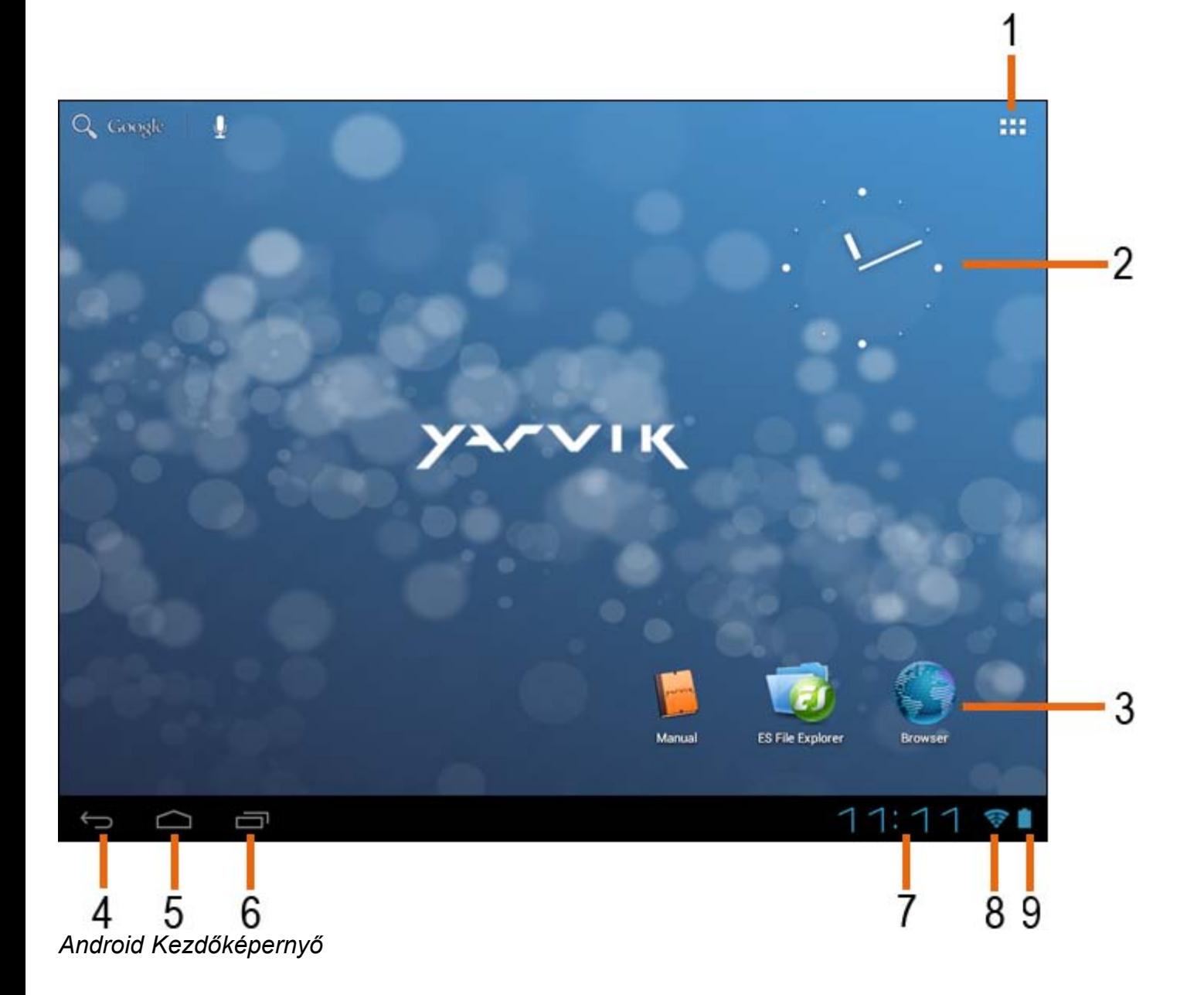

A Tablet Kezdőképernyője alján mindig ott találja az állapotsávot. Az állapotsáv rendszerinformációkat és funkciógombokat tartalmaz.

**1 -** Alkalmazás és grafikai elem menü *(néhány modellnél a főmenü alsó részének közepén helyezkedik el)*

- **2** Widget (analóg óra)
- **3** Alk. parancsikon
- **4** Vissza gomb vissza az előző képernyőhöz, böngészőnél az előző honlaphoz
- **5** Kezdő Vissza az Android Kezdőképernyőhöz
- **6** Többalkalmazás gomb
- **7** Rendszeridő
- **8** Wi-Fi jel
- **9** Akkumulátor szintjelzés

A Kezdőképernyő több oldalt tartalmaz, amelyek a Kezdőképernyőt balra / jobbra végighúzva jelennek meg.

A háttérben futó alkalmazások megtekintéséhez nyomja meg a többalkalmazás gombot (6) a többalkalmazási képernyő megjelenítésére.

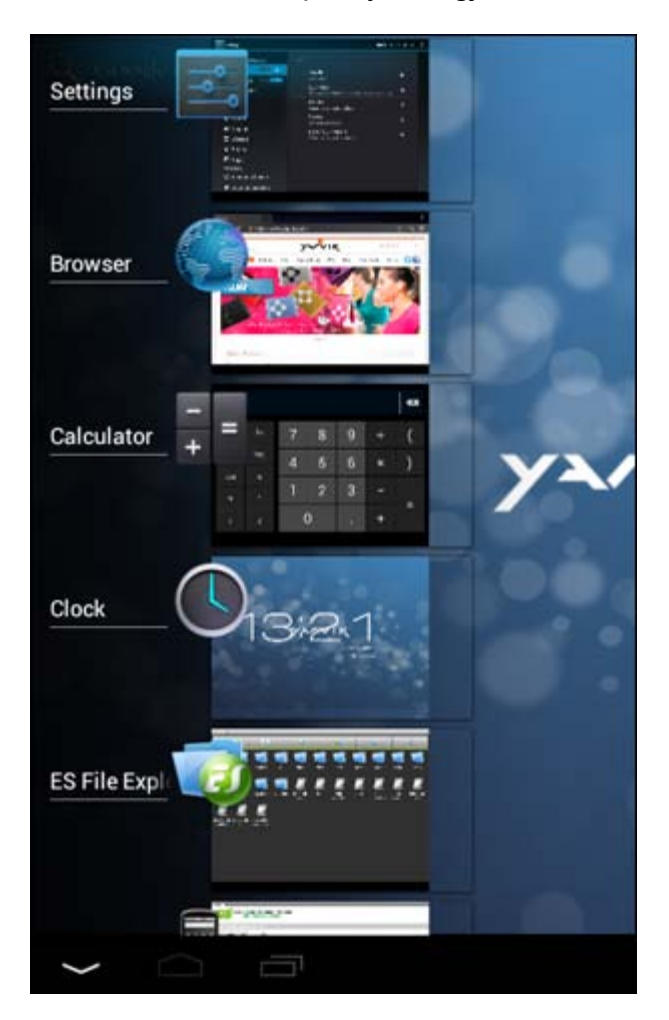

Kattintson a többalkalmazás nézetben a futó alkalmazásra annak gyors eléréséhez. Futó alkalmazást bezárhat, ha hosszan nyomja és kattint erre: "Remove from list" ("Eltávolítás listából").

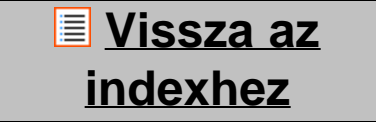

### <span id="page-455-0"></span>**3.1 Vezérlőelemek (widget) és parancsikonok hozzáadása a Kezdőképernyőhöz**

Egy widget hozzáadásához nyomja meg az alk. és widget gombot a Kezdőképernyő jobb felső sarkában:

A bejövő képernyőn megtalál minden installált alkalmazást és widget-et, mindkettő külön látható ezt megnyomva: "Apps" ("Alkalmazások") vagy ezt: "Widgets" ("Vezérlőelemek") a képernyő tetején. Nyomjon "Widgets" ("Vezérlőelemek") az összes elérhető widget megtekintéséhez. Az összes widget megjelenítésekor végighúzhatja a képernyőt a következő oldal böngészéséhez (ha van). Tartsa nyomva a kívánt widget-et, megjelenik a Kezdőképernyő, engedje el a widget-et a Kezdőképernyő bármely üres helyén.

Egy parancsikon egy alkalmazáshoz adásához nyomja meg az alk. és widget gombot a Kezdőképernyő jobb

felső sarkában:

A bejövő képernyőn megtalál minden installált alkalmazást és widget-et, mindkettő külön látható ezt megnyomva: "Apps" ("Alkalmazások") vagy ezt: "Widgets" ("Vezérlőelemek") a képernyő tetején. Nyomjon "Apps" ("Alkalmazások") minden telepített alkalmazás megtekintéséhez. Tartsa nyomva a kívánt alkalmazást, megjelenik a Kezdőképernyő, engedje el a parancsikont a Kezdőképernyő bármely üres helyén.

Widgets és / vagy alkalmazási parancsikon Kezdőképernyőről eltávolításához tartsa nyomva azt, vonszolja a megjelenő "Remove" ("Eltávolítás") Lomtár ikonhoz a Kezdőképernyő tetején.

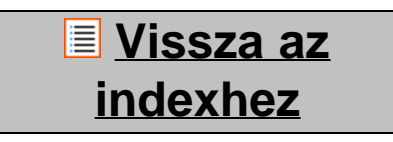

# <span id="page-456-0"></span>**3.2 Háttérkép beállítása**

A Kezdőképernyő háttérképe változtatásához tartsa nyomva a Kezdőképernyőt, amíg a "Select Wallpaper from" menü feljön.

Választhat ezekből: "Live Wallpapers" (mozgó háttérkép), "Super-HD Player" (fotó/videó galéria) vagy "Wallpapers" (alapértelmezett állóképek).

> **[Vissza az](#page-451-1) [indexhez](#page-451-1)**

## **3.3 Alkalmazási menü**

Nyomja meg az alk. és widget gombot a Kezdőképernyő jobb felső sarkában:

Amikor a rendszer mutatja a widget-ket, nyomjon "Apps" ("Alkalmazások") az összes telepített alkalmazás megtekintéséhez.

Itt megtalál minden előre telepített programot vagy "alkalmazást", valamint az Ön által telepített további alkalmazásokat.

Bármely alkalmazást a megfelelő ikon megnyomásával indíthat.

Yarvik Tablet leírás

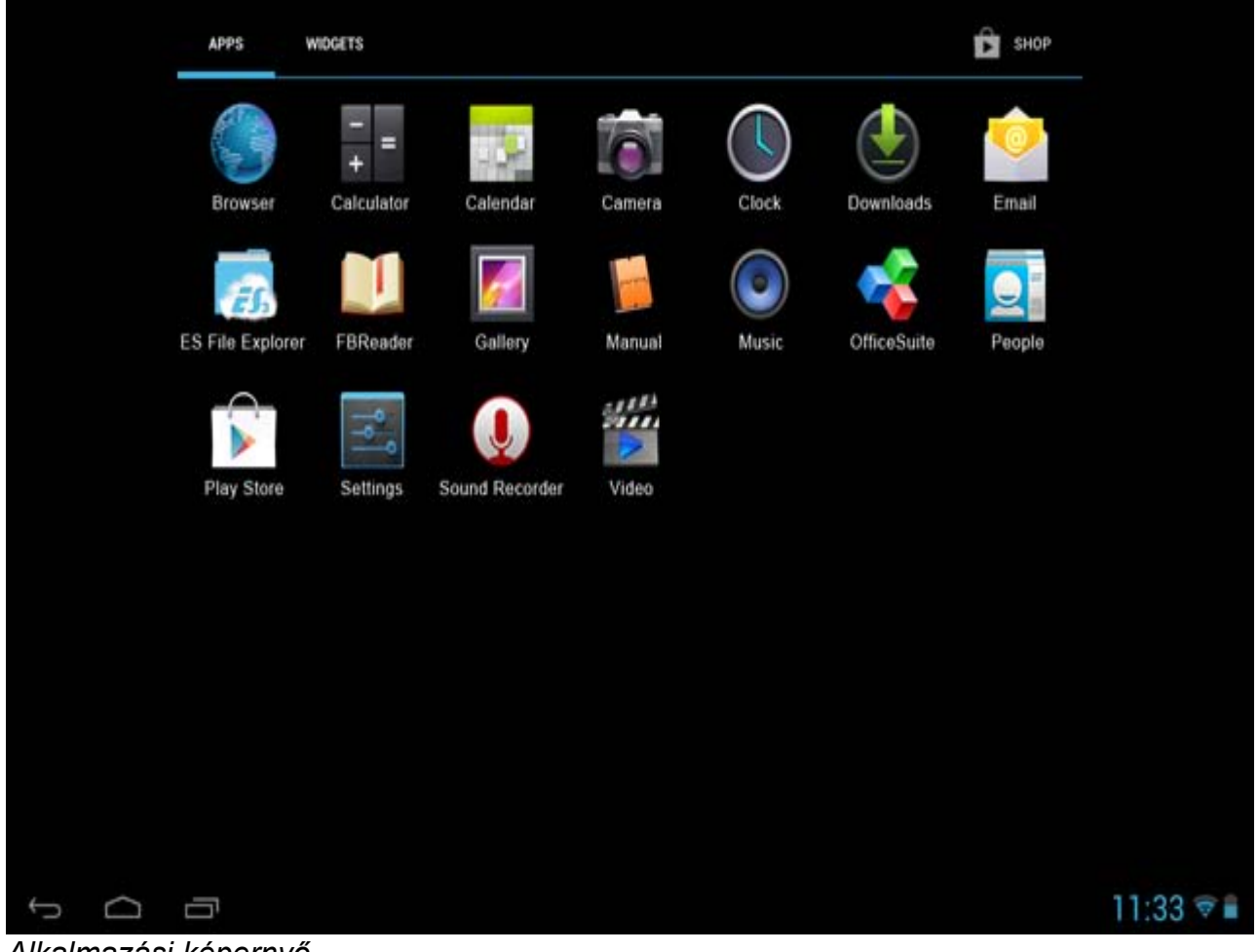

*Alkalmazási képernyő*

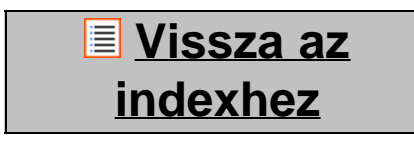

**4 A Yarvik Tablet beállításai**

## <span id="page-457-0"></span>**4.1 Beállítások menü**

Nyomja meg a Beállítások ikont **az az Alkalmazások menüben, ekkor belép a Beállítások menübe.** A Beállítások menüben találja meg a Yarvik Tablet beállítási lehetőségeit.

Yarvik Tablet leírás

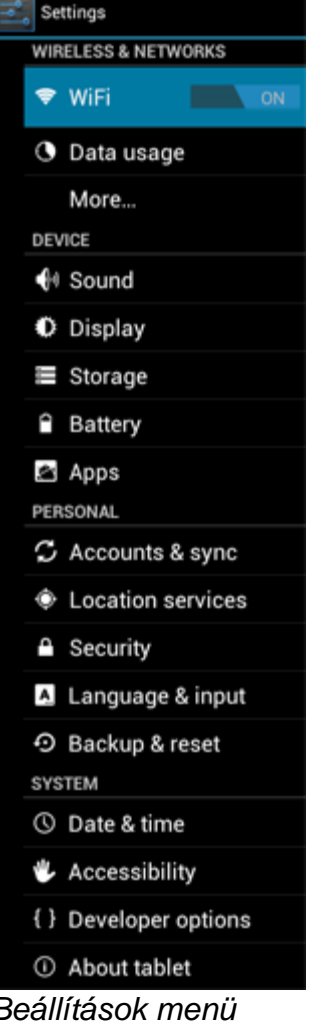

Megnézzük a legfontosabb részeket:

**[Vissza az](#page-451-1) [indexhez](#page-451-1)**

# <span id="page-458-0"></span>**4.2 WiFi és Bluetooth**

Csatlakozás beállítása drótnélküli Wi-Fi hálózatra. Csúsztassa a Be / Ki gombot ide: "On" ("Be") a Wi-Fi aktiválásához.

```
Yarvik Tablet leírás
```
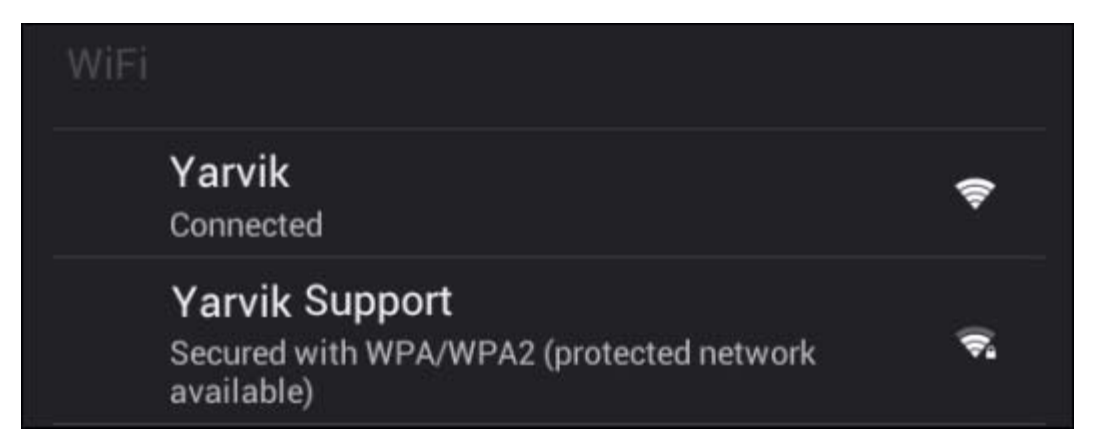

Az elérhető Wi-Fi hálózatok megjelennek a hálózatok listáján a jobboldali képernyőn. Érintse meg a választani kívánt hálózatot. Védett hálózat esetén kéri a hálózat biztonsági kulcsát.

Nyomja meg a "Connect" ("Csatlakozás") gombot, és a Tablet csatlakozik a hálózathoz. Amikor a "Connected" ("Csatlakozva") megjelenik a hálózat neve alatt, illetve a drótnélküli vétel ikonja az alsó állapotsávon, a csatlakozás sikeres.

#### **A Yarvik Tablet Wi-Fi MAC címének megtekintése**

A Wi-Fi beállítások képernyőn belül kattintson a menü gombra a jobb felső sarokban.

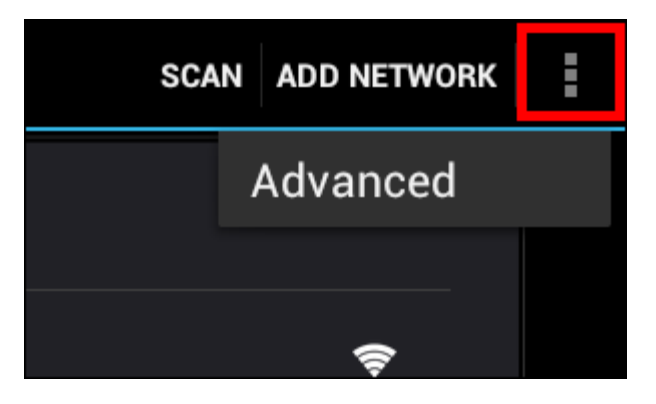

Nyomjon "Advanced" ("Speciális") a megnyíló menüben.

Az Ön Wi-Fi MAC címe megjelenik a következő "Advanced Wi-Fi" ("Speciális Wi-Fi") képernyőn ez alatt: "MAC address" ("MAC cím").

**Bluetooth (***a Yarvik modelleket csak Bluetooth-szal alkalmazzák* **-** *kérjük, tanulmányozza át a műszaki előírásokat a terméke dobozán, hogy van-e Bluetooth csatlakozója).*

Használja a Bluetooth-t a Bluetooth kompatibilis perifériák (mint például egerek, billentyűzetek, hangszórók és fejhallgatók) csatlakoztatására.

A Bluetooth aktiválásához állítsa a Bluetooth On/Off (Be/Ki) gombot "On" (Be) állásba.

Miután aktiválódott, a Yarvik Tablet táblagép automatikusan elkezdi keresni a közelben található Bluetootheszközöket. A Bluetooth-eszközök keresése bármikor kézzel is végrehajtható a képernyő jobb felső sarkában lévő "Search for Devices" (Eszközök keresése) feliratra kattintva.

Szükséges lehet a csatlakoztatni kívánt perifériák "párosítási mód"-ba állítása. A kérdéses periféria használati útmutatója segítségére lehet.

A talált eszközök mindegyike megjelenik az "Available Devices" (Választható eszközök) listájában:

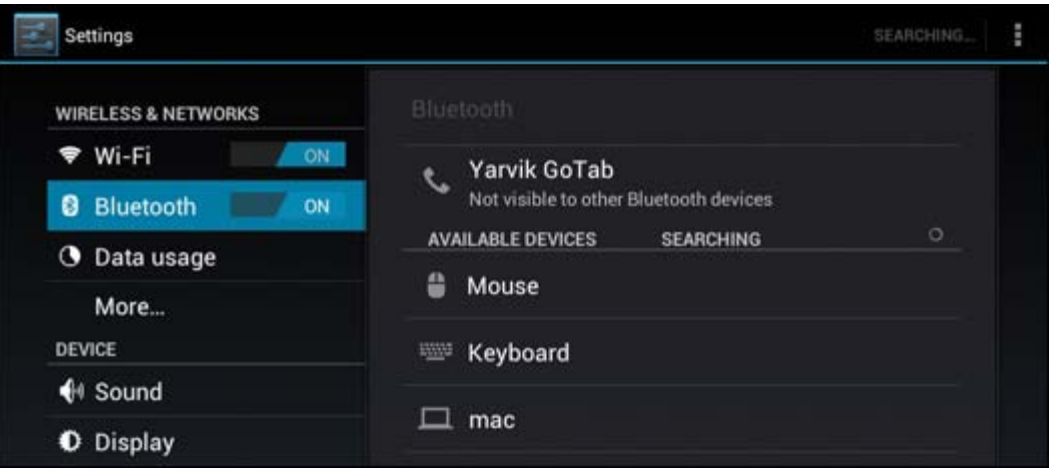

A találati listában szereplő Bluetooth eszközt és a Yarvik Tablet táblagépet az eszközre kattintva párosíthatja.

Megjelenik a "Bluetooth pairing request" (Bluetooth párosítási kérelem) ablaka:

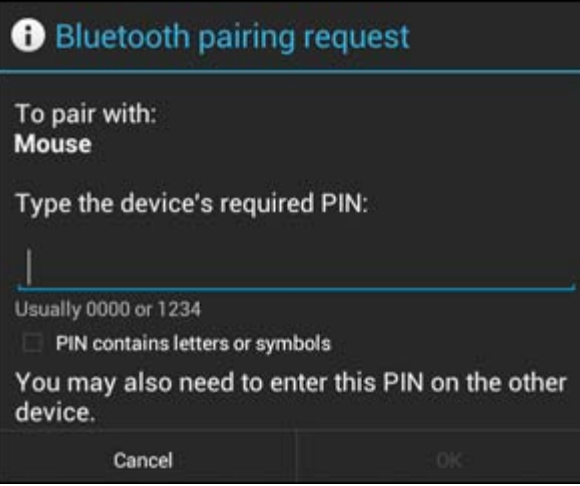

A legtöbb Bluetooth-eszköz csatlakoztatása PIN-kódot igényel. A kód rendszerint 0000 vagy 1234. A kérdéses periféria használati útmutatójában nézzen utána, nincs-e az eszköznek ettől eltérő PIN-kódja. A helyes PIN-kód megadása után kattintson az "OK" gombra.

Elkezdődik a Yarvik Tablet táblagép és a Bluetooth-eszköz párosítása, néhány másodperc után létrejön a kapcsolat, és az "Available Devices" (Választható eszközök) listában az érintett Bluetooth-eszköz alatt a "Connected" (Csatlakoztatva) felirat jelenik meg:

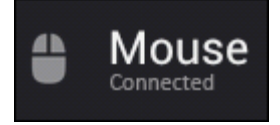

Egyidejűleg több Bluetooth-eszköz is csatlakoztatható a Yarvik Tablet táblagéphez (például egér és billentyűzet).

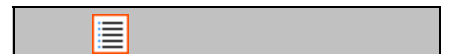

file:///Volumes/Product\_Data/TAB07-400/Sent\_artwork/Manual/internet/Yarvik/Manual/manual\_hu.html[14-08-13 13:54:46]

### **[Vissza az](#page-451-1) [indexhez](#page-451-1)**

# <span id="page-461-0"></span>**4.3 Hang**

Itt tudja a Tablet hangerejét változtatni, egyébként még lehetséges a hangerő gombokkal magán a Tableten, és a felső állapotsáv hangerő gombjaival.

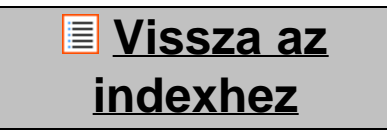

# <span id="page-461-1"></span>**4.4 Kijelző**

Itt a kijelző fényerejét, betűméreteket és az automatikus alvó mód idejét tudja változtatni.

Legyen tudatában, hogy a nagyobb fényerő nagyobb energiafogyasztást jelent. Ekkor lényegesen gyorsabban lemerül az akkumulátor.

Ha nem akarja, hogy a Tablet megdöntésekor automatikuson forogjon a képernyő, akkor ezt a funkciót az Auto-forgó képernyőnél tudja beállítani.

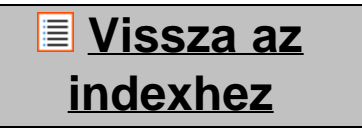

# <span id="page-461-2"></span>**4.5 Alkalmazások**

Itt tudja kezelni a Yarvik Tablet-re telepített alkalmazásokat.

A telepített alkalmazásokra kattintva látja azok információit, illetve az "Uninstall" ("Telepítés eltávolítása") gombbal megszüntetheti a telepítést, ha szükséges.

Előre telepített alapértelmezett alkalmazások (pl. kalkulátor) nem szüntethetőek meg.

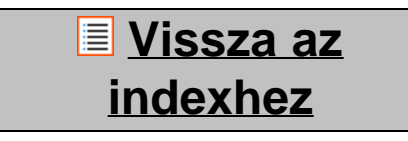

# <span id="page-461-3"></span>**4.6 Tárolás és a MicroSD/USB-meghajtó elérése**

Mutatja a belső memória adatait. Ha van benne MicroSD kártya, akkor annak memóriaadatait is itt találja.

#### **A Yarvik Tablet csatlakoztatása PC-re vagy Mac-re USB-vel**

A Yarvik Tablet PC-re vagy Mac-re a szállított USB kábellel csatlakoztatható. Számítógépre csatlakoztatva standard USB adattárként eléri a Tablet belső memóriáját, illetve - ha van - a benne lévő MicroSD kártyát.

A tábla USB alárendelt portja meghatározásához olvassa el a Yarvik Tablet gyors indítási útmutatóját. Csatlakoztassa az USB kábelt az USB alárendelt porthoz a Yarvik Tablet-en, és egy szabad USB porthoz a számítógépen.

A Tablet képernyője jobb alsó részén két üzenet jelenik meg röviddel egymás után:

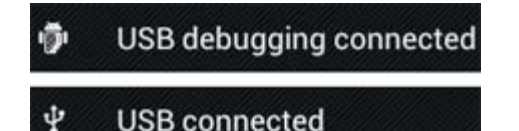

Amikor a második üzenet: "USB connected" ("USB csatlakoztatva") megjelenik, kattintson rá. Az alábbi képernyő jelenik meg:

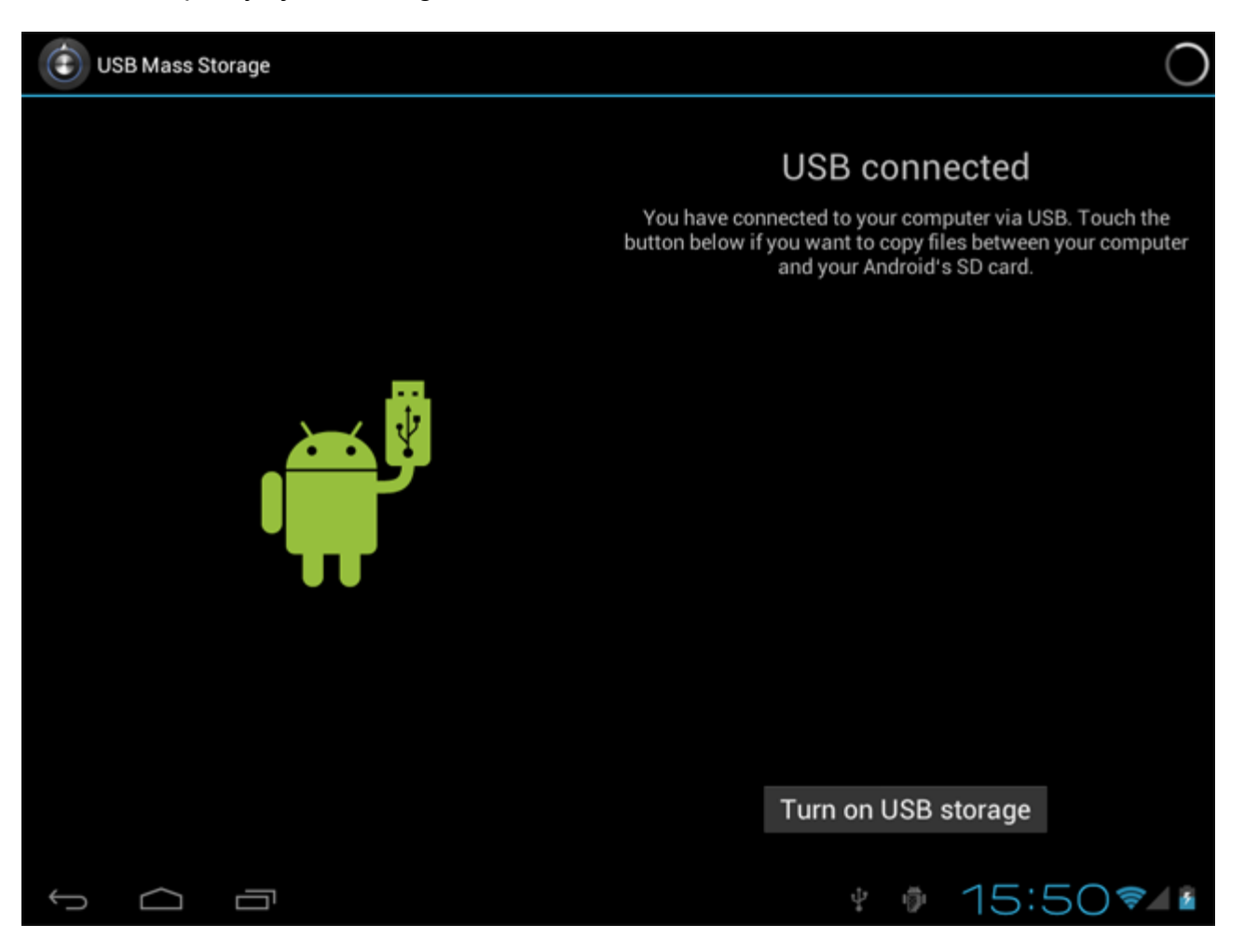

Kattintson ide: "Turn on USB storage" ("USB tár bekapcsolása"). Egy üzenetablak jelenik meg:

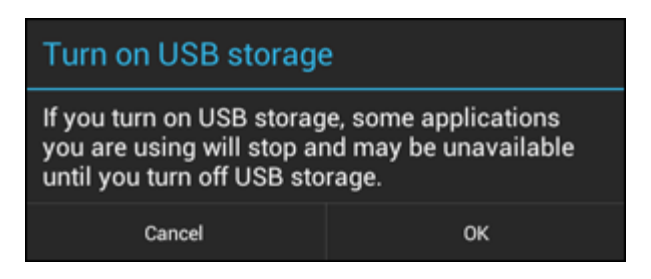

Megerősítésül kattintson "OK".

A Yarvik Tablet belső memóriája a számítógép fájlrendszerében egy adattárként jelenik meg, és pl. fájlokat lehet a Yarvik Tablet-re vagy arról másolni.

Ha MicroSD kártya van a táblában, azt a számítógép egy második adattárként fogja felismerni.

Az adattár funkció leállításához kattintson "Turn off USB storage" ("USB tár kikapcsolása") és távolítsa el az USB kábelt.

Megjegyzés: Nincs szükség hardver meghajtókra a Yarvik Tablet memóriája eléréséhez. Ha a számítógép meghajtó telepítését kéri, akkor egyszerűen hagyja ezt figyelmen kívül.

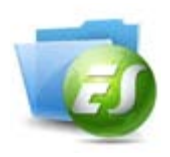

### **A MicroSD-kártya és az USB-meghajtó elérése az ES File Explorer fájlkezelőből**

Ha MicroSD kártyát illesztett bele vagy USB-meghajtót csatlakoztatott a Yarvik táblaszámítógéphez, az alábbiak szerint férhet azok tartalmához:

Nyissa meg az **ES File Explorer (ES fájlkezelőből)** alkalmazást és kattintson a **Local (Helyi)** menüpontra a bal oldali "Fast Access" ("Gyors Hozzáférés") menüben.

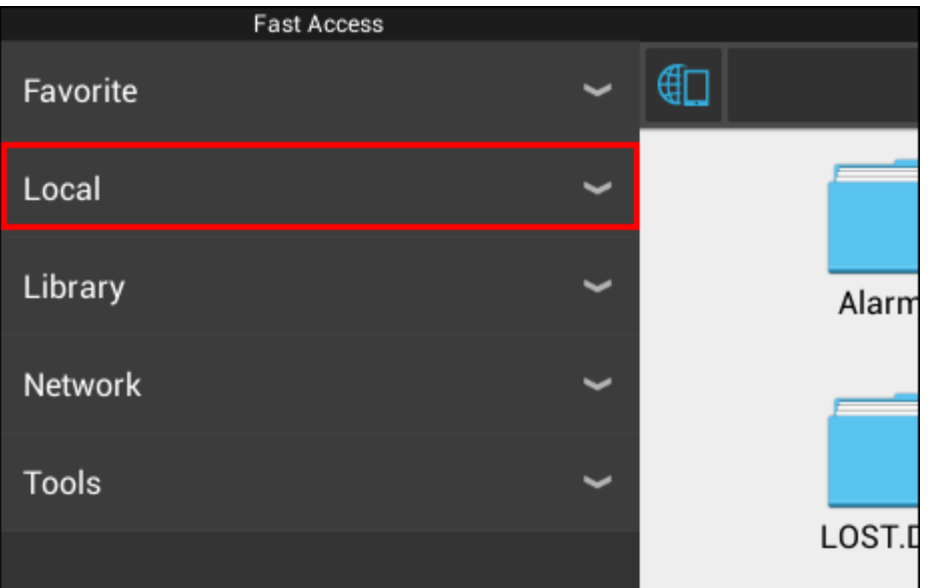

A **Local (Helyi)** lista megnyílik és kijelzi az eszköz összes memóriaterületét.

A MicroSD kártya rendszerint a legalsó opciók egyike a Helyi listán. **external\_sd** az alábbi példában:

Yarvik Tablet leírás

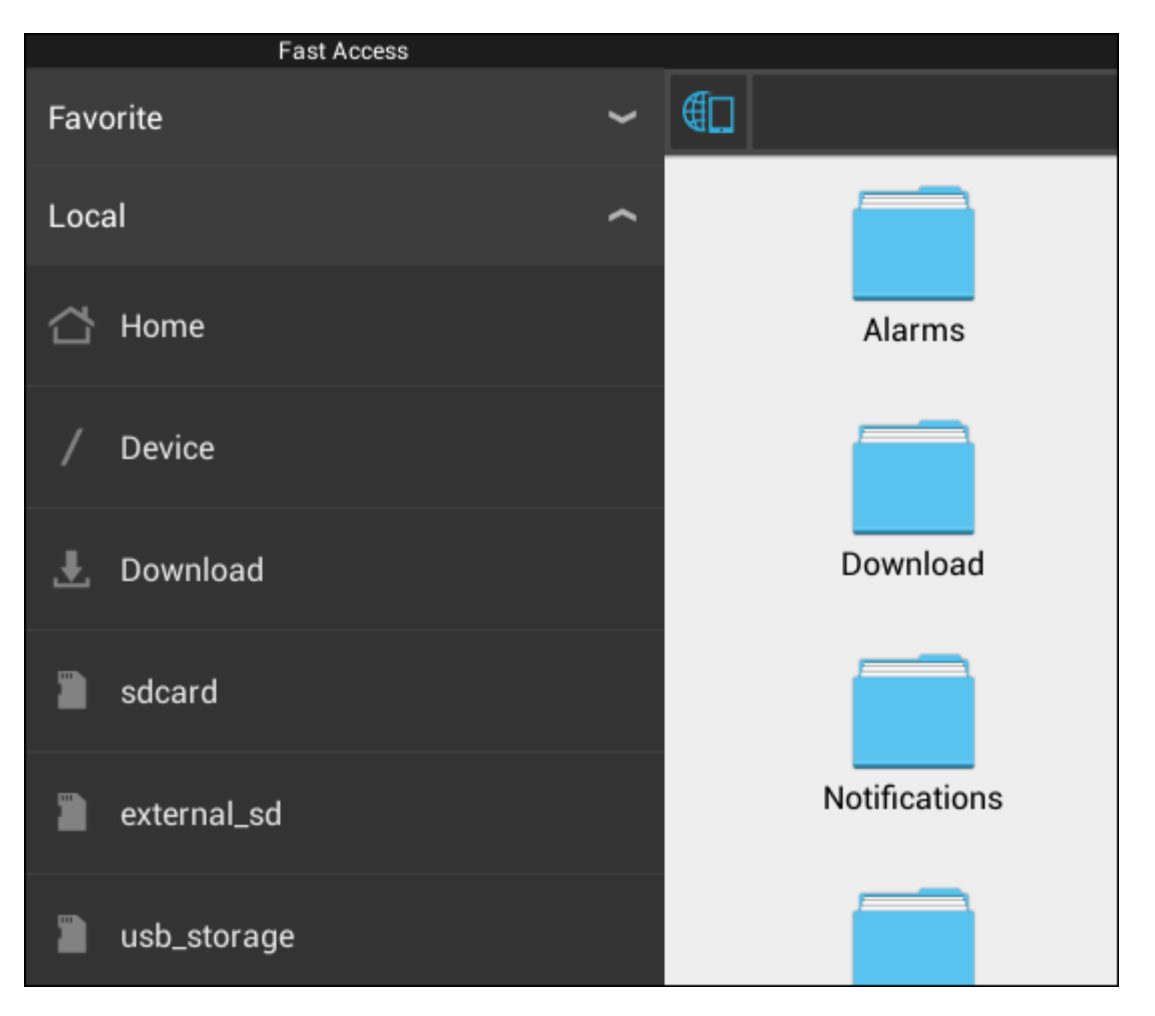

Kérjük, vegye figyelembe, hogy a Micro SD kártya neve eltérhet.Más neveket, mint az**sd-ext** vagy **ext-sd**is használhat a készülékénél.

Amikor csatlakoztatta az USB meghajtót az USB porton/adapteren keresztül, ez a meghajtó elérhető lesz (a fenti példa szerint) **usb\_storage**.

-ként. Az USB meghajtó neve szintén eltérhet.

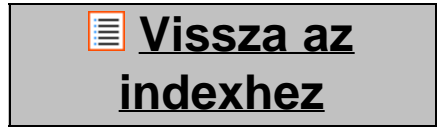

# <span id="page-464-0"></span>**4.7 Nyelv és bemenet**

Használja a "Select language" ("Válasszon nyelvet") opciót a Yarvik Tablet képernyőnyelve kiválasztásához. Ez az egész rendszerben minden képernyőszövegre érvényes.

Az "Android keyboard" ("Android billentyűzet") alatt lehet beállítani a Tablet képernyőn lévő billentyűzetét.

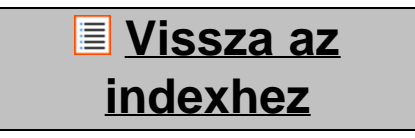

# <span id="page-464-1"></span>**4.8 Dátum és idő**

file:///Volumes/Product\_Data/TAB07-400/Sent\_artwork/Manual/internet/Yarvik/Manual/manual\_hu.html[14-08-13 13:54:46]

Itt állítható be a Yarvik Tablet dátuma és órája.

## **[Vissza az](#page-451-1) [indexhez](#page-451-1)**

# **5 Alkalmazások**

A Yarvik táblaszámítógépet előre telepített alkalmazásokkal szállítjuk (példák alább).

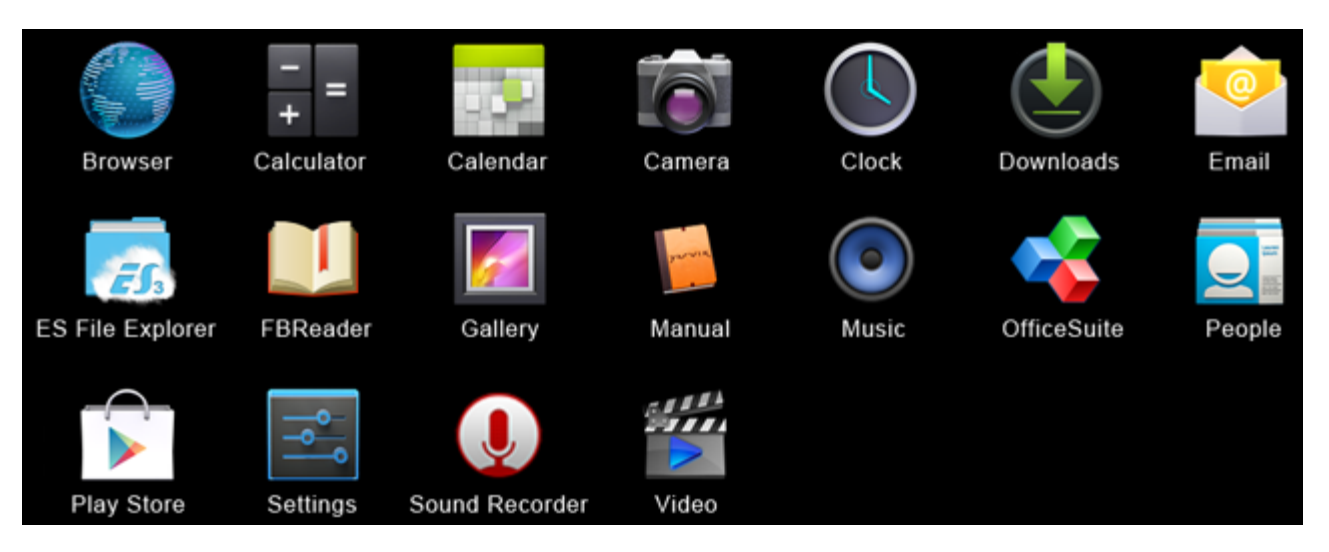

#### **Browser (Böngésző)**

Net böngésző honlapok eléréséhez.

### **Calculator (Számológép)**

Számológép egyszerű tudományos funkciókkal.

#### **Calendar (Naptár)**

Naptár alkalmazás időpontok bevitelére és megtekintésére.

#### **Camera (Kamera)**

Képek és videofelvételek készítése a beépített kamerával.

### **Clock (Óra)**

Egyszerű ébresztőóra.

#### **Downloads (Letöltések)**

A Böngészőből letöltött jelenlegi és archív anyagok.

#### **E-mail (E-mail)**

E-mail kliens elektronikus levelek fogadására és küldésére.

#### **ES File Explorer (ES fájlkezelőből)**

File Explorer mappák és dokumentumok böngészésére / megnyitására a Yarvik eszközön. Kérjük, további információért tekintse meg a 4.6 pontot.

### **FBReader (E-könyv olvasó)**

E- könyv olvasó epub, fb2 és (részleges) mobipocket formátum támogatással.

#### **Gallery (Galéria)**

Képnézegető. A Galéria alkalmazás videó fájlokat is lejátszik. Kérjük, tekintse meg a Yarvik modelljének műszaki leírását a kompatibilis fájl formátumok vonatkozásában.

#### **Manual (Leírás)**

A Yarvik digitális táblaszámítógép használati útmutatója.

#### **Music (Zene)**

Zene/audio lejátszó. Kérjük, tekintse meg a Yarvik modelljének műszaki leírását a kompatibilis zene/audio formátumok vonatkozásában.

#### **OfficeSuite**

MobiSoft OfficeSuite néző. Megnyitja a Word, Excel, PowerPoint és PDF fájlokat.

#### **People (Emberek)**

Az egyénekhez fűződő adatok kezelése.

#### **Play Store (App Market)**

App Market alkalmazásáruház ingyenes vagy fizetős Android-alkalmazások letöltéséhez. Google-fiók regisztrálását igényli (ingyenes).

#### **Settings (Beállítások)**

Az Ön Yarvik készüléke beállításához szükséges menü.

#### **Sound Recorder (Hangrögzítő)**

Hangjegyzet/audio felvételére és visszajátszására.

#### **Video (Video)**

Videólejátszó. Kérjük, tekintse meg a Yarvik modelljének műszaki leírását a kompatibilis video formátumok vonatkozásában.

\* Az alkalmazás megjelenítése (név és/vagy ikon) és elérhetősége változhat.

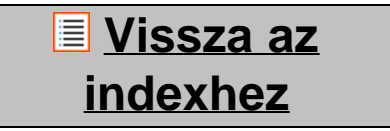

### **6 GNU/GPL licenszinformációk**

*Szíveskedjen a Yarvik Tablet-en elérhető jogi információkat tanulmányozni itt: Settings (Beállítások) – About tablet (A tábláról) – Legal information (Jogi információk) (internetkapcsolat szükséges), vagy látogasson ide: <http://source.android.com/source/licenses.html>több információért.*

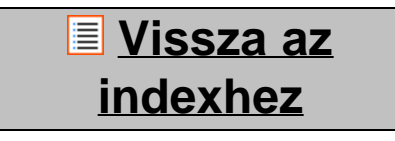

## **7 Szavatossági nyilatkozat**

file:///Volumes/Product\_Data/TAB07-400/Sent\_artwork/Manual/internet/Yarvik/Manual/manual\_hu.html[14-08-13 13:54:46]

*A Yarvik minden termékére 2 éves garanciát kínál. Kérjük, látogasson el a [yarvik.com/service](http://www.yarvik.com/service) oldalra további információkért.*

### **[Vissza az](#page-451-1) [indexhez](#page-451-1)**

### **8 Important Information**

**Wireless LAN-Regulatory information**

C E ①

Depending on the model, the wireless LAN built-in into tablet devices can only be used in the following countries: Austria, Belgium, Bulgaria, Czech Republic, Denmark, Finland, France, Germany, Greece, Hungary, Iceland, Ireland, Italy, Luxembourg, the Netherlands, Norway, Poland, Portugal, Romania, Slovakia, Slovenia, Spain, Sweden, Switzerland, Turkey and the United Kingdom.

#### **Conditions of use**

When using the IEEE 802.11b/g/n Wireless LAN standard, channels 1 to 13 (2.4 GHz...2.4835 GHz) are selectable for both indoor and outdoor use, however with restrictive conditions applying in France, Italy and Norway, as follows:

• France: When using this product indoor, all channels can be used without restrictions. Outdoor only channels 1 to 6 are allowed. This means that in Peer-to-Peer, the WLAN feature can only be used outside if the peer sets up the communication on an authorized channel (i.e., between 1 & 6). In infrastructure mode, please make sure the access point is configured to a channel from 1 to 6 before setting up the connection.

• Italy: Use of the RLAN network is governed: Disposal of Old Electrical & Electronic

- with respect to private use, by the Legislative Decree of 1.8.2003, no. 259 ("Code of Electronic Communications"). In particular Article 104 indicates when the prior obtainment of a general authorization is required and Art. 105 indicates when free use is permitted;

- with respect to the supply to the public of the WLAN access to telecom networks and services, by the Ministerial Decree 28.5.2003, as amended, and Art. 25 (general authorization for electronic communications networks and services) of the Code of electronic communications.

• Norway: Use of this radio equipment is not allowed in the geographical area within a radius of 20 km from the centre of Ny-Ålesund, Svalbard.

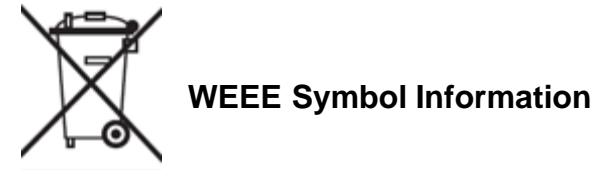
# **Correct Disposal of This product (Waste Electrical & Electronic Equipment).**

### **(Applicable in the European Union and other European countries with separate collection systems).**

This marking shown on the product or its literature indicates that it should not be disposed with other household wasted at the end of its working life. To prevent possible harm to the environment or human health from uncontrolled waste disposal, please separate this from other types of wastes and recycle it responsibly to promote the sustainable reuse of material resources.

Household users should contact either the retailer where they purchased this product, or their local government office, for details of where and how they can take this item for environmentally safe recycling. Business users should contact their supplier and check the terms and conditions of the purchase contract. This product should not be mixed with other commercial wastes of disposal.

# **Disposal of waste batteries (applicable in the European Union and other European countries with separate collection systems)**

Either of the symbols shown next may appear on the battery or on the packaging to indicate that the battery provided with this product shall not be treated as household waste. On certain batteries this symbol might be used in combination with a chemical symbol. The chemical symbols for mercury (Hg) or lead (Pb) are added if the battery contains more than 0.0005% mercury or 0.004% lead. By ensuring these batteries are disposed of correctly, you will help prevent potentially negative consequences for the environment and human health which could otherwise be caused by inappropriate waste handling of the battery. The recycling of the materials will help to conserve natural resources. In case of products that for safety, performance or data integrity reasons require a permanent connection with an incorporated battery, this battery should be replaced by qualified service staff only. To ensure that the battery will be treated properly, hand over the product at end-of-life to the applicable collection point for the recycling of electrical and electronic equipment.

For all other batteries, please view the section on how to remove the battery from the product safely. Hand the battery over to the applicable collection point for the recycling of waste batteries. For more detailed information about recycling of this product or battery, please contact your local Local government Office, your household waste disposal service or the shop where you purchased the product.

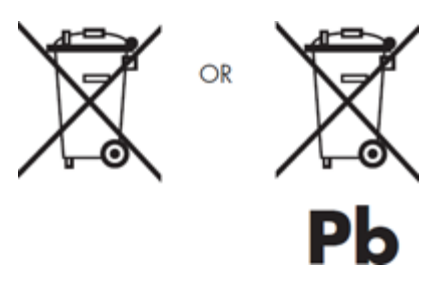

When travelling to and within the United States of America, please be aware that the U.S. Department of Transportation (DOT) recently published new regulations that apply to passengers travelling with lithium metal batteries and lithium-ion batteries.

For detailed information, visit [http://safetravel.dot.gov/whats\\_new\\_batteries.html.](http://safetravel.dot.gov/whats_new_batteries.html)

# **Safety Information**

Yarvik Tablet Tablet device

• Yarvik is not responsible for any interference that you may experience or that may be caused when operating this device.

• Warning: We strongly advise to connect this device to a earthed wall socket when charging.

• Opening or dismantling the main unit or any of its accessories, for whatever reason, could lead to damages that are not covered by the guarantee.

• To avoid electrical shock, do not open the cabinet. Refer servicing to qualified personnel only.

• To prevent fire or shock hazard, do not expose your tablet device or any of its accessories to rain or moisture.

• Do not use or store your tablet device in a location subject to heat sources, such as radiators or air ducts; direct sunlight; excessive dust; moisture or rain; mechanical vibration or shock; strong magnets or speakers that are not magnetically shielded; excessively high and low temperatures; and high humidity.

• Turning off your tablet device with the power button does not disconnect the device completely from mains voltage. To disconnect it completely, unplug the AC adapter or the power cord from mains. The socket-outlet shall be installed near the equipment and shall be easily accessible.

• Audio and picture distortion may occur if this equipment is positioned in close proximity to any equipment emitting electromagnetic radiation.

• This apparatus is also designed for IT power system with phase to phase voltage 230V, for customers in Norway.

• Observe the following precautions to provide adequate air circulation and to ensure normal reliable operation:

- Do not use the tablet device and/or the AC adapter while covered or wrapped in cloth. Ensure the AC adapter operates in a clear environment.

- Turn off the tablet device before putting the device into a bag or a carrying case.

• Do not use your tablet device directly on your lap. The temperature of the base of the unit will rise during normal operation and over time could result in discomfort or burns.

• Do not use your tablet device while walking. Listening to music with headphones or watching the LCD screen while walking may lead to an unexpected accident and result in personal injuries.

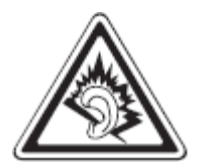

• Using connected headphones on the tablet device for too long and/or setting the audio volume up too high when using headphones may cause serious hearing damage.

- Avoid strong beating of or to the product.
- Don't operate the touch screen of the tablet device with sharp objects, as this may result in scratching the

screen surface.

• Only use permitted batteries, chargers and accessories with your tablet device. The use of any other products with the device can be dangerous and may violate the warranty regulations.

• Only use a slightly wet cotton cloth to clean the device, and only use water to wetten the cotton cloth. The tablet device should not be cleaned with any sort of (glass) cleaning aid.

#### **Wireless functionality**

• If radio interference with other devices occurs while using your tablet device, do not use the wireless functionality. Use of the wireless functionality may cause a malfunction of the devices, resulting in an accident.

• In some situations or environments, the use of the wireless functionality might be restricted by the proprietor of the building or responsible representatives of the organization, for example on board airplanes, in hospitals or in any other environment where the risk of interference with other devices or services is perceived or identified as harmful. If you are uncertain about the policy applying to the use of wireless functionality in a specific organization or environment, you are encouraged to first ask for authorization prior to switching it on. Consult your physician or the manufacturer of personal medical devices (pacemakers, hearing aids, etc.) regarding any restrictions on the use of wireless functionality.

• If using wireless functionality near a pacemaker, make sure it is at least 19 inches / 50 cm away from the pacemaker.

• Due to the transmission and reception properties of wireless communications, data can occasionally be lost or delayed. This can be due to the variation in radio signal strength that results from changes in the characteristics of the radio transmission path. Yarvik will not be held responsible for damages of any kind resulting from the delays or errors in data transmitted or received via wireless functionality, or failure of wireless functionality to transmit or receive such data.

• If the equipment does cause harmful interference to radio/TV reception, which can be determined by turning the equipment off and on, the user is encouraged to try to correct the interference by one or more of the following measures: reorient or relocate the receiving antenna, increase the distance between the sender and the receiver, consult the dealer or an experienced radio/TV technician for help. Yarvik will not be responsible for any radio/TV interference nor for any other undesired effect.

#### **Wireless LAN Security**

Creating security settings for the Wireless LAN is extremely important. Yarvik assumes no responsibility for any security problems that may arise from the use of the Wireless LAN.

#### **Battery pack**

Do not charge the battery pack in any way other than as described in the Start guide or as designated by Yarvik in writing.

Yarvik Tablet leírás

# **AC adapter**

• It is highly recommended that you use a genuine Yarvik AC adapter supplied by Yarvik for your product.

• This AC adapter is intended for use with the tablet device IT products only.

• Do not place the AC adapter in contact with your skin. Remove the AC adapter away from your body if it becomes warm and causes discomfort.

#### **RoHS**

This products has been certified as RoHS Compliant.

# **Dimensions, specifications, images & illustrations**

All dimensions, specifications, images and illustrations are subject to change without prior notice.

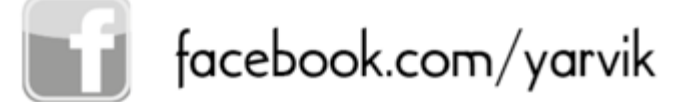

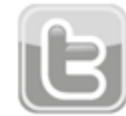

twitter.com/yarvikce

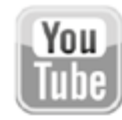

youtube.com/yarvikce

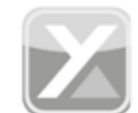

forum.yarvik.com

# **[YARVIK.COM](http://forum.yarvik.com/)**

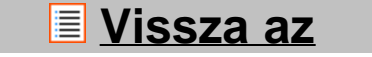